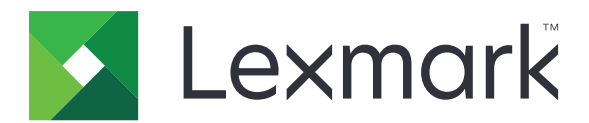

# **X950 Serie**

**Benutzerhandbuch**

**Juli 2017 [www.lexmark.com](http://www.lexmark.com)**

Gerätetyp(en): 7558 Modell(e): 032, 036, 232, 236, 432, 436

## Inhalt

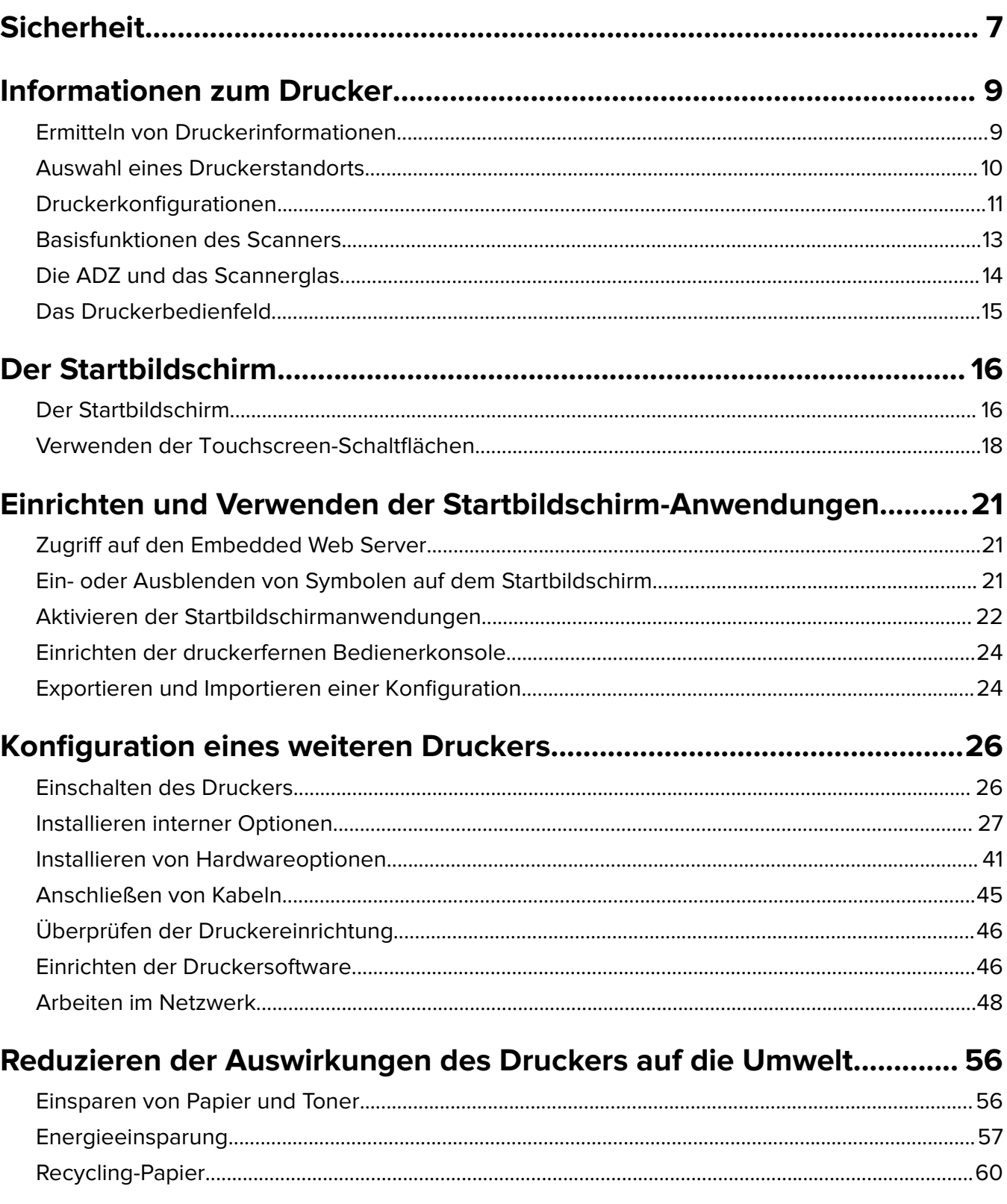

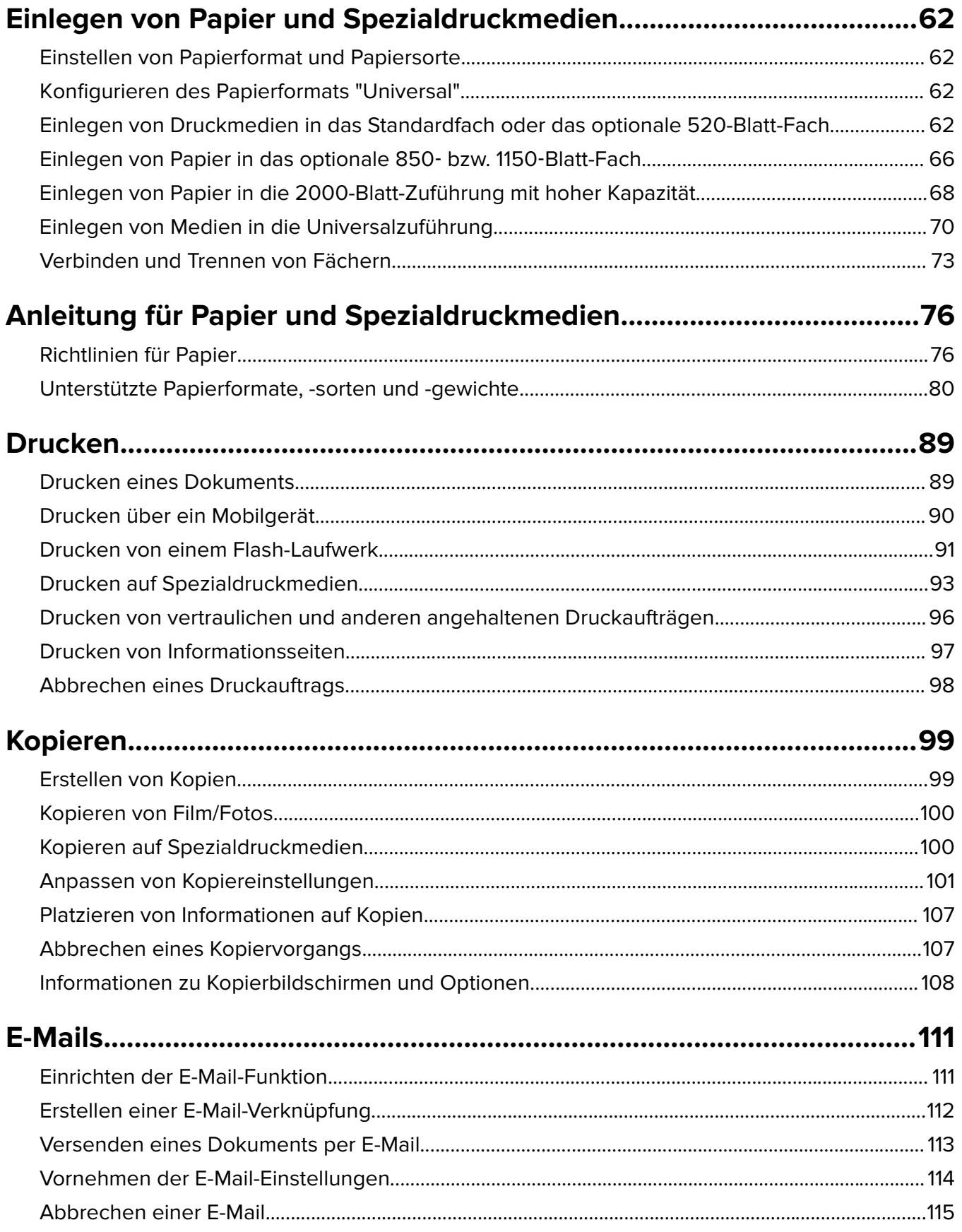

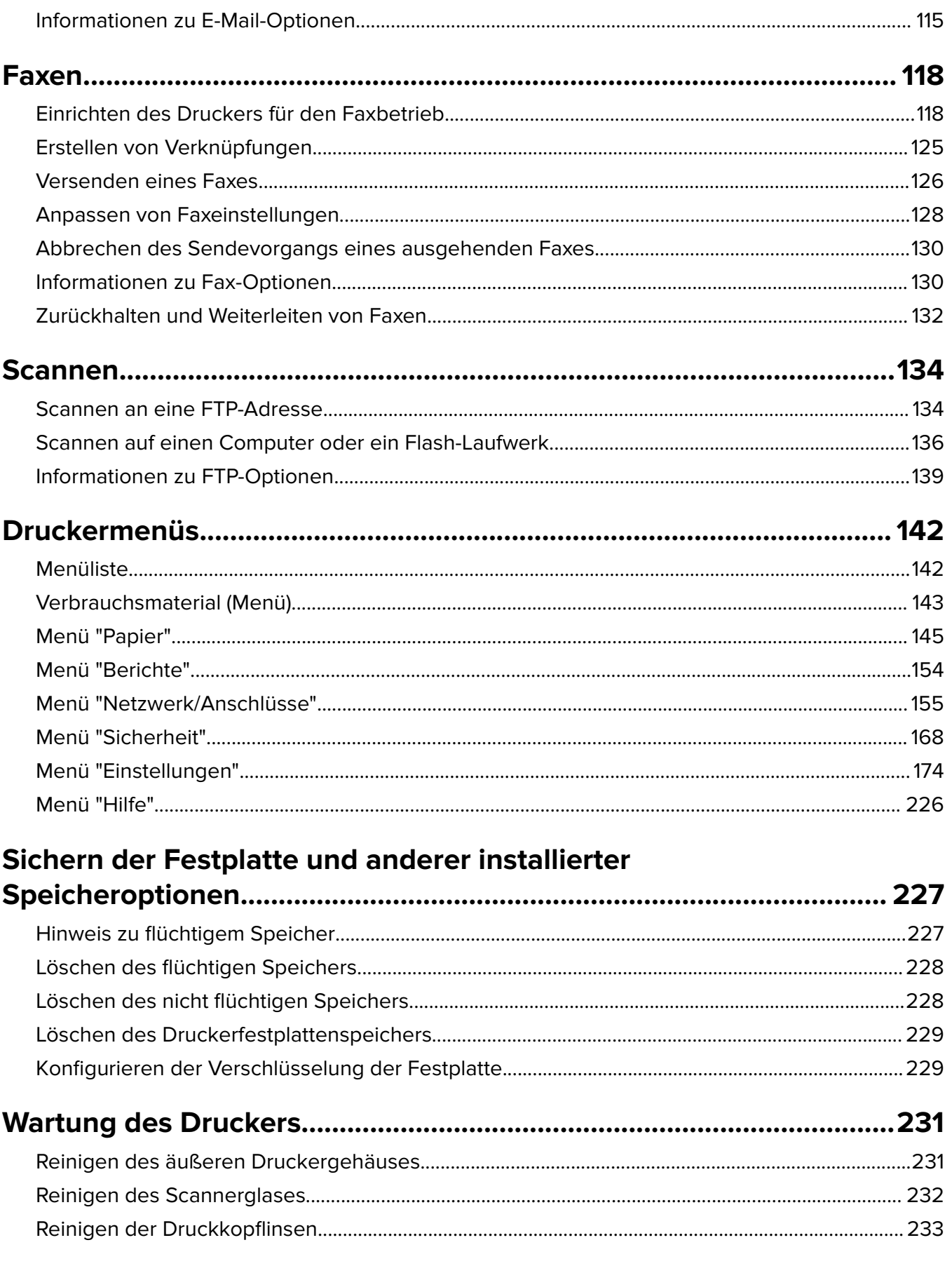

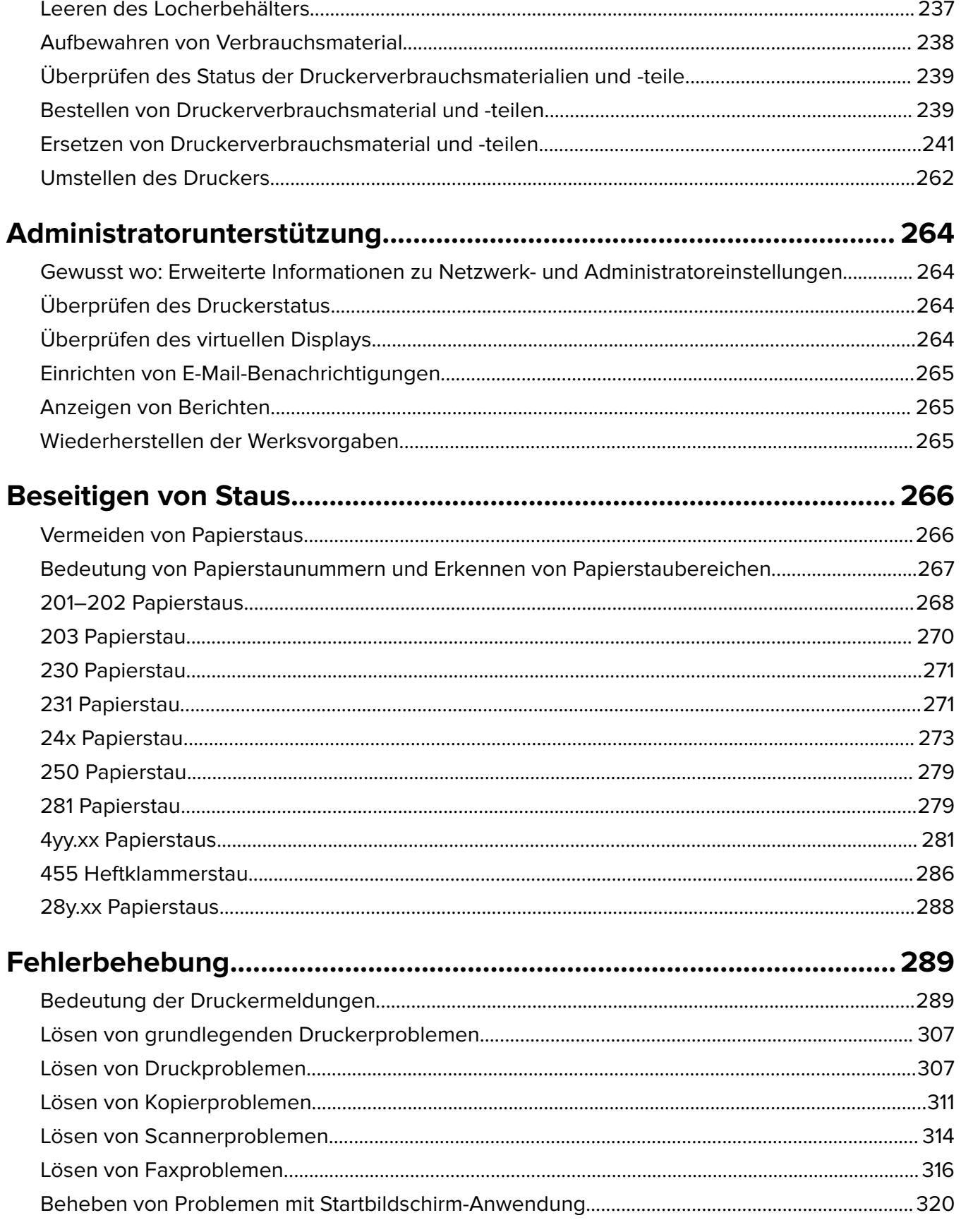

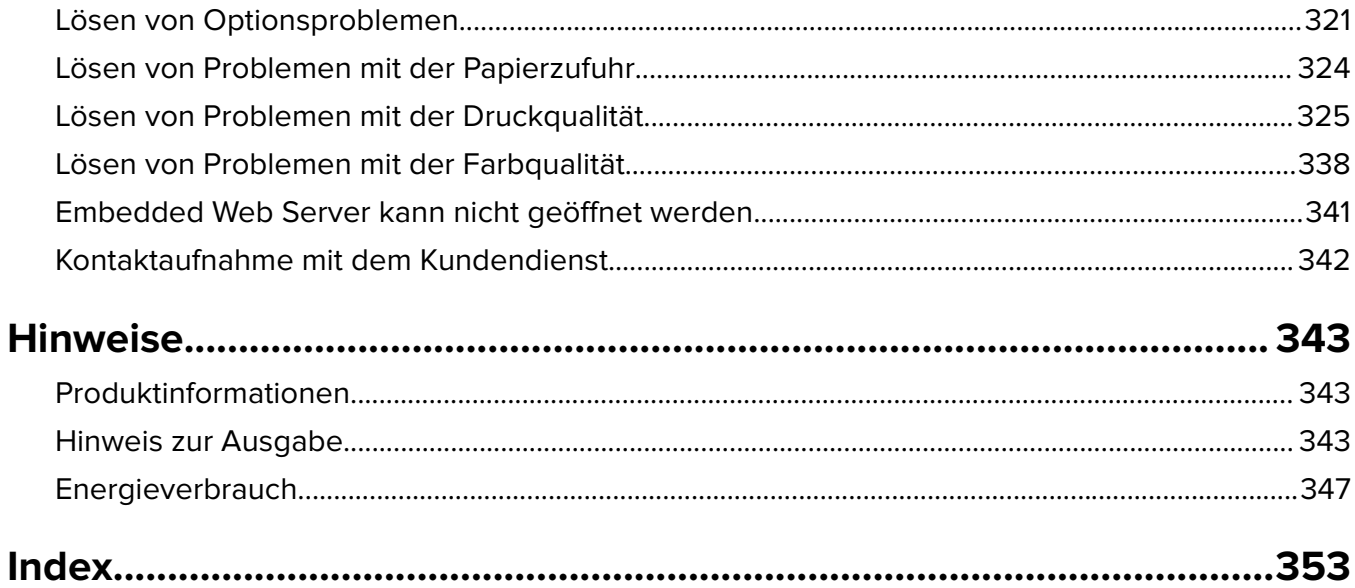

## <span id="page-6-0"></span>**Sicherheit**

Schließen Sie das Netzkabel direkt an eine ordnungsgemäß geerdete Steckdose an, die sich in der Nähe des Geräts befindet und leicht zugänglich ist.

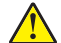

**VORSICHT – MÖGLICHE VERLETZUNGSGEFAHR** Verwenden Sie das Produkt nicht mit Verlängerungskabeln, Mehrfachsteckdosen, Mehrfachverlängerungen oder anderen Arten von Überspannungsschutzgeräten oder Geräten für die unterbrechungsfreie Stromversorgung. Die Nennleistung diese Art von Zubehör kann durch einen Laserdrucker leicht überlastet werden, was zu einer schlechten Druckerleistung, Beschädigung von Eigentum oder möglicherweise zu einem Feuer führen kann.

Dieses Produkt darf nicht in der Nähe von Wasser oder in feuchter Umgebung aufgestellt oder verwendet werden.

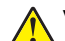

**VORSICHT – MÖGLICHE VERLETZUNGSGEFAHR** Die Lithiumbatterie in diesem Produkt darf nicht ausgetauscht werden. Wird eine Lithiumbatterie nicht ordnungsgemäß ausgetauscht, besteht Explosionsgefahr. Lithiumbatterien dürfen auf keinen Fall wieder aufgeladen, auseinander genommen oder verbrannt werden. Befolgen Sie zum Entsorgen verbrauchter Lithiumbatterien die Anweisungen des Herstellers und die örtlichen Bestimmungen.

**VORSICHT – HEISSE OBERFLÄCHE:** Das Innere des Druckers kann sehr heiß sein. Lassen Sie heiße Komponenten stets zuerst abkühlen, bevor Sie deren Oberfläche berühren, um Verletzungen zu vermeiden.

**VORSICHT – MÖGLICHE VERLETZUNGSGEFAHR** Der Drucker wiegt mehr als 18 kg und zum sicheren Anheben sind mindestens zwei kräftige Personen notwendig.

**VORSICHT – MÖGLICHE VERLETZUNGSGEFAHR** Befolgen Sie vor dem Umsetzen des Druckers diese Anweisungen, um Verletzungen vorzubeugen und Schäden am Drucker zu vermeiden:

- **•** Schalten Sie den Drucker aus und ziehen Sie den Netzstecker aus der Steckdose.
- **•** Ziehen Sie vor dem Umsetzen des Druckers alle Kabel vom Drucker ab.
- **•** Heben Sie den Drucker von der optionalen Zuführung und setzen Sie ihn daneben ab. Versuchen Sie nicht, die Zuführung mit dem Drucker zusammen anzuheben.

**Hinweis:** Fassen Sie dazu in die seitlichen Griffmulden am Drucker.

Verwenden Sie ausschließlich das diesem Produkt beiliegende Netzkabel bzw. ein durch den Hersteller zugelassenes Ersatzkabel.

Dieses Produkt verwendet ein Druckverfahren, bei dem die Druckmedien erhitzt werden. Aufgrund dieser Erwärmung kann es zu Emissionen durch die Druckmedien kommen. Es ist daher wichtig, dass Sie in der Bedienungsanleitung den Abschnitt, der sich mit der Auswahl geeigneter Druckmedien befasst, sorgfältig durchlesen und die dort aufgeführten Richtlinien befolgen, um der Gefahr schädlicher Emissionen vorzubeugen.

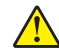

**VORSICHT – MÖGLICHE VERLETZUNGSGEFAHR** Verwenden Sie zur Vermeidung von Bränden das dem Produkt beiliegende Telekommunikationskabel (RJ-11) bzw. ein UL-gelistetes Kabel mit einem AWG-Wert von 26 oder höher, wenn Sie das Produkt an das öffentliche Fernsprechnetz anschließen.

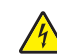

**VORSICHT – STROMSCHLAGGEFAHR:** Wenn Sie nach der Einrichtung des Druckers auf die Systemplatine zugreifen oder optionale Hardware oder Speichergeräte installieren, schalten Sie den Drucker aus und ziehen Sie den Netzstecker aus der Steckdose, bevor Sie fortfahren. Wenn andere Geräte an den Drucker angeschlossen sind, schalten Sie diese auch aus und ziehen Sie alle Kabel vom Drucker ab.

**VORSICHT – STROMSCHLAGGEFAHR:** Stellen Sie sicher, dass alle externen Verbindungen wie Ethernet- und Telefonsystemverbindungen ordnungsgemäß mittels entsprechend gekennzeichneter Anschlüsse eingerichtet sind.

Dieses Gerät und die zugehörigen Komponenten wurden für eine den weltweit gültigen Sicherheitsanforderungen entsprechende Verwendung entworfen und getestet. Die sicherheitsrelevanten Funktionen der Bauteile und Optionen sind nicht immer offensichtlich. Sofern Teile eingesetzt werden, die nicht vom Hersteller stammen, so übernimmt dieser keinerlei Verantwortung oder Haftung für dieses Produkt.

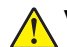

**VORSICHT – MÖGLICHE VERLETZUNGSGEFAHR** Das Netzkabel darf nicht abgeschnitten, verbogen, eingeklemmt oder gequetscht werden. Außerdem dürfen keine schweren Gegenstände darauf platziert werden. Setzen Sie das Kabel keinem Abrieb und keiner anderweitigen Belastung aus. Klemmen Sie das Netzkabel nicht zwischen Gegenstände wie z. B. Möbel oder Wände. Wenn eine dieser Gefahren vorliegt, besteht Feuer- und Stromschlaggefahr. Prüfen Sie das Netzkabel regelmäßig auf diese Gefahren. Ziehen Sie den Netzstecker aus der Steckdose, bevor Sie das Netzkabel überprüfen.

Lassen Sie alle Wartungs- und Reparaturarbeiten, die nicht in der Benutzerdokumentation beschrieben sind, ausschließlich von einem ausgebildeten Servicemitarbeiter durchführen.

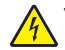

**VORSICHT – STROMSCHLAGGEFAHR:** Um das Risiko eines elektrischen Schlags beim Reinigen des Druckergehäuses zu vermeiden, ziehen Sie das Netzkabel aus der Steckdose und ziehen Sie alle Kabel vom Drucker ab, bevor Sie fortfahren.

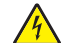

**VORSICHT – STROMSCHLAGGEFAHR:** Verwenden Sie die Faxfunktion nicht während eines Gewitters. Installieren Sie das Produkt nicht während eines Gewitters, und schließen Sie während eines Gewitters keine Geräte oder Kabel wie zum Beispiel das Faxkabel, Netzkabel oder Telefone an.

**VORSICHT – MÖGLICHE VERLETZUNGSGEFAHR** Um zu vermeiden, dass die Komponenten instabil werden, legen Sie die Medien in jede Papierzuführung bzw. jedes Papierfach einzeln ein. Alle anderen Zuführungen oder Fächer sollten bis zu ihrem Einsatz geschlossen bleiben.

**VORSICHT – KIPPGEFAHR:** Aus Stabilitätsgründen sind für Konfigurationen, die auf dem Boden stehen, Untersätze erforderlich. Verwenden Sie bei Druckern mit einer Zuführungsoption mit hoher Kapazität, einer Duplexeinheit und einer Zuführungsoption bzw. mit mehreren Zuführungsoptionen entweder ein Druckergestell oder eine Druckerbasis. Für Multifunktionsdrucker mit Scan-, Kopier- und Faxfunktion ist u. U. ein zusätzlicher Untersatz erforderlich. Weitere Informationen finden Sie unter **[www.lexmark.com/multifunctionprinters](http://www.lexmark.com/multifunctionprinters)**.

#### **BEWAHREN SIE DIESE ANWEISUNGEN AUF.**

## <span id="page-8-0"></span>**Informationen zum Drucker**

### **Ermitteln von Druckerinformationen**

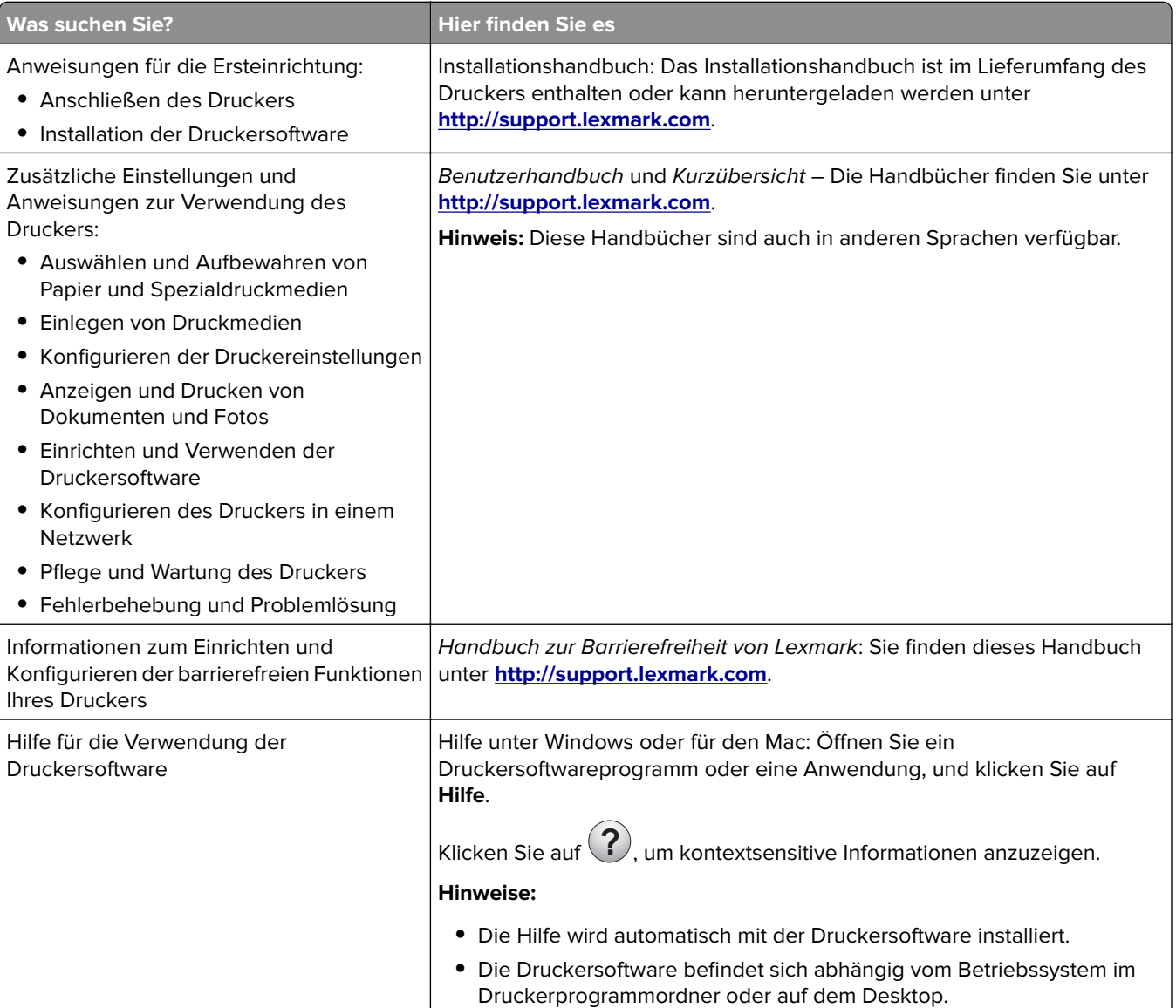

<span id="page-9-0"></span>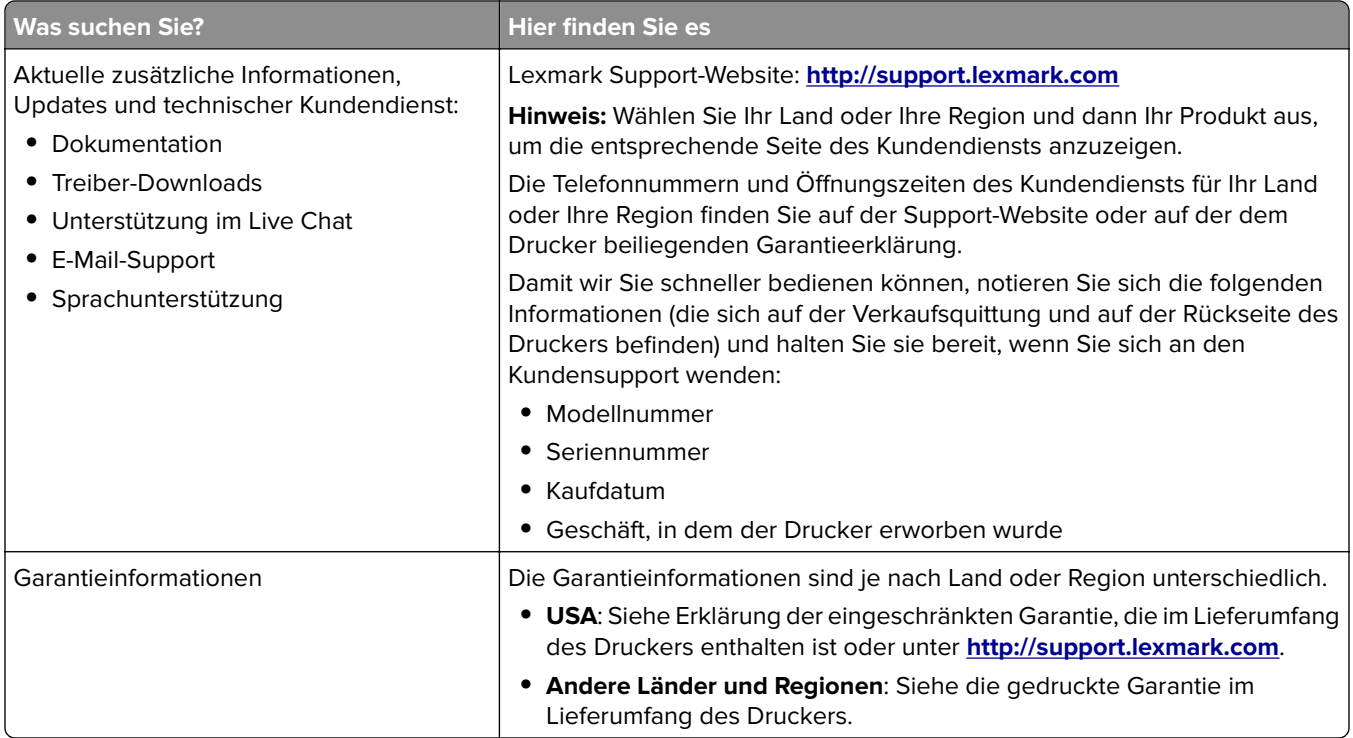

### **Auswahl eines Druckerstandorts**

**VORSICHT – MÖGLICHE VERLETZUNGSGEFAHR** Der Drucker wiegt über 18 kg und zum sicheren Anheben sind mindestens zwei kräftige Personen notwendig.

Achten Sie bei der Auswahl eines Druckerstandorts darauf, dass ausreichend Platz zum Öffnen von Papierfächern, Abdeckungen und Klappen vorhanden ist. Wenn Sie beabsichtigen, weitere Optionen zu installieren, muss auch dafür ausreichend Platz vorhanden sein. Beachten Sie Folgendes:

- **•** Stellen Sie den Drucker in der Nähe einer ordnungsgemäß geerdeten und leicht zugänglichen Steckdose auf.
- **•** Stellen Sie sicher, dass die Luftqualität am Aufstellort der aktuellen ASHRAE 62-Richtlinie bzw. Norm 156 des Europäischen Komitees für Normung (CEN) entspricht.
- **•** Der Drucker muss auf einer flachen, robusten und stabilen Fläche stehen.
- **•** So verläuft der Betrieb des Druckers ohne Probleme:
	- **–** Stellen Sie den Drucker nicht in die Nähe von Klimaanlagen, Heizkörpern oder Ventilatoren.
	- **–** Schützen Sie den Drucker vor direkter Sonneneinstrahlung, extremer Feuchtigkeit und Temperaturschwankungen.
	- **–** Halten Sie den Drucker sauber, trocken und staubfrei.
	- **–** Entfernen Sie Heftklammern und Büroklammern.
- **•** Folgender Platzbedarf ist für eine ausreichende Belüftung erforderlich:

<span id="page-10-0"></span>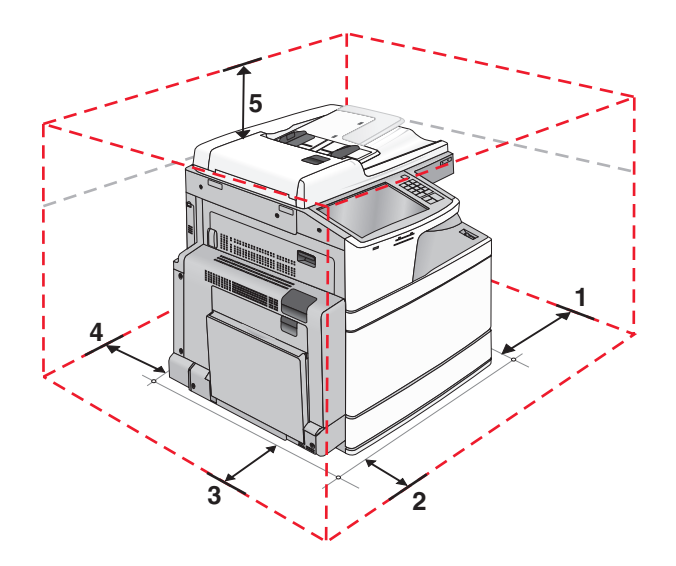

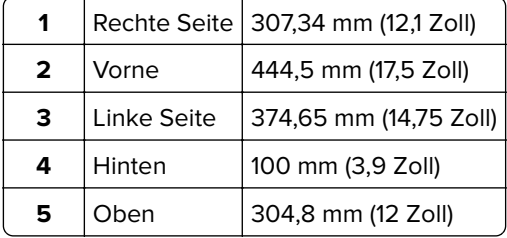

### **Druckerkonfigurationen**

**VORSICHT – KIPPGEFAHR:** Aus Stabilitätsgründen sind für Konfigurationen, die auf dem Boden stehen, Untersätze erforderlich. Verwenden Sie bei Druckern mit einer Zuführungsoption mit hoher Kapazität, einer Duplexeinheit und einer Zuführungsoption bzw. mit mehreren Zuführungsoptionen entweder ein Druckergestell oder eine Druckerbasis. Für Multifunktionsdrucker mit Scan-, Kopier- und Faxfunktion ist u. U. ein zusätzlicher Untersatz erforderlich. Weitere Informationen finden Sie unter **[www.lexmark.com/multifunctionprinters](http://www.lexmark.com/multifunctionprinters)**.

### **Grundmodell**

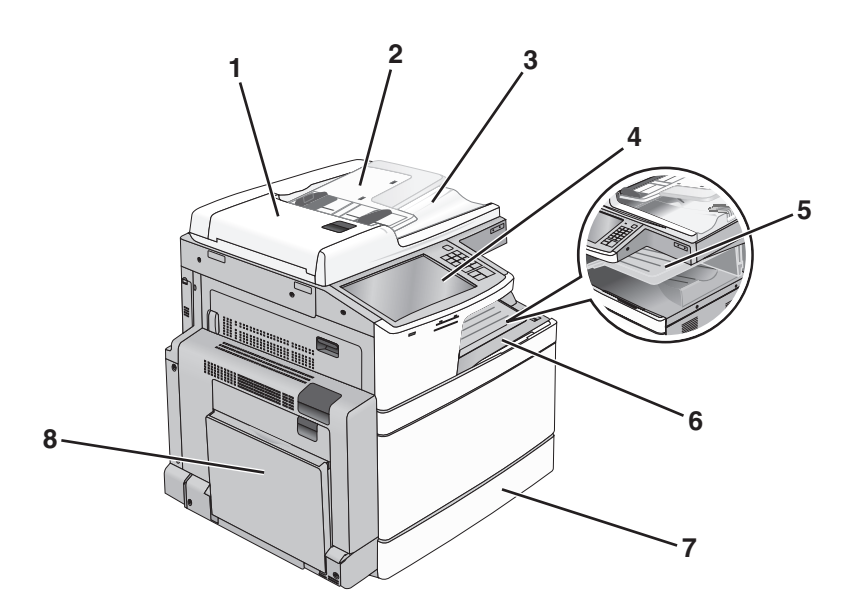

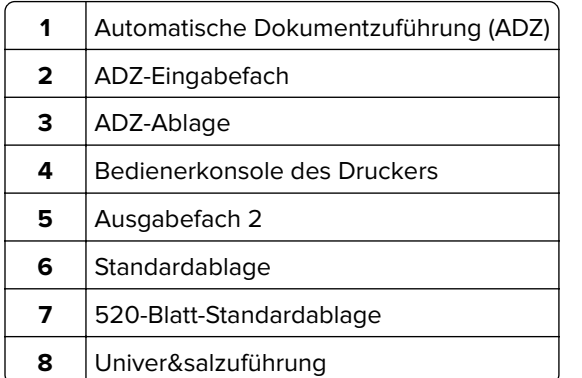

### **Konfigurierte Modelle**

Sie können das Druckergrundmodell durch Hinzufügen optionaler Fächer individuell anpassen. Eine 2000- Blatt-Zuführung mit hoher Kapazität und ein Finisher können auch hinzugefügt werden.

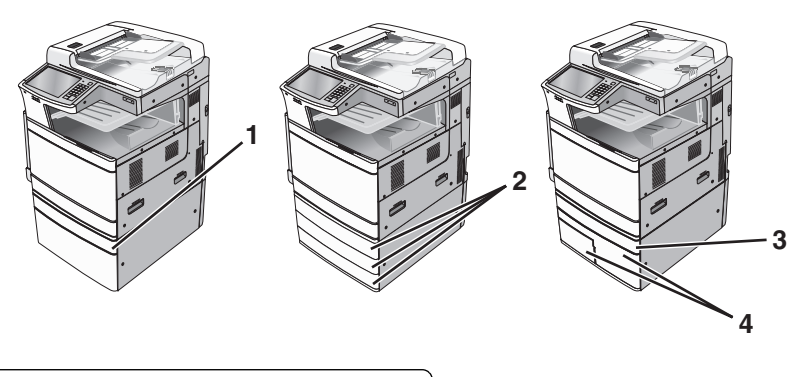

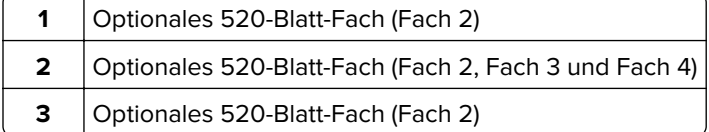

<span id="page-12-0"></span>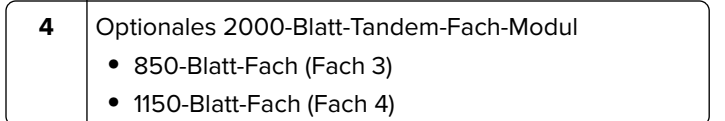

#### **Vollständig konfiguriertes Modell**

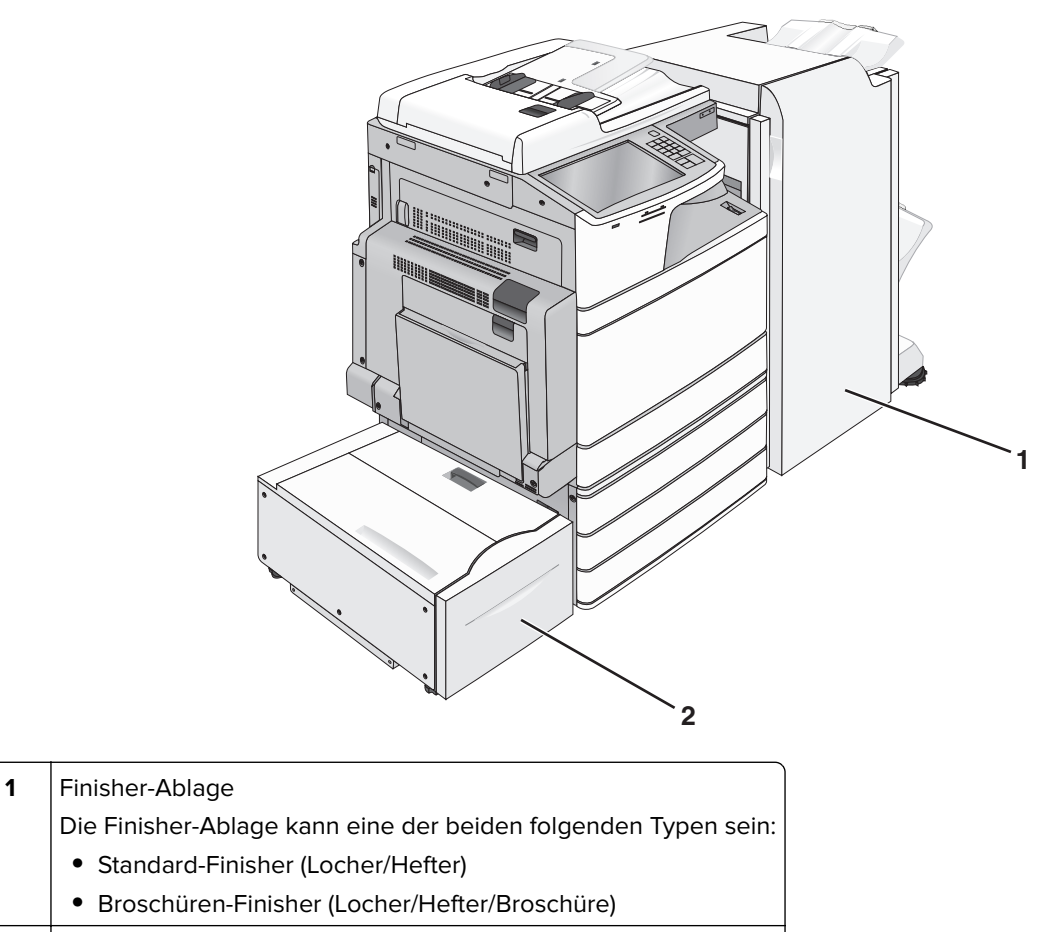

**2** 2000-Blatt-Zuführung mit hoher Kapazität

### **Basisfunktionen des Scanners**

Der Scanner bietet großen Arbeitsgruppen Kopier- und Faxfunktionen sowie die Möglichkeit, ins Netzwerk zu scannen. Mögliche Aktionen:

- **•** Schnelles Erstellen von Kopien oder Ändern der Einstellungen auf der Bedienerkonsole des Druckers, um bestimmte Kopieraufträge auszuführen
- **•** Senden eines Fax über die Bedienerkonsole des Druckers
- **•** Senden eines Faxes an mehrere Faxziele gleichzeitig
- **•** Scannen von Dokumenten und Senden dieser Dokumente an den Computer, eine E-Mail-Adresse, ein Flash-Laufwerk oder ein FTP-Ziel
- **•** Scannen von Dokumenten und Senden dieser Dokumente an einen anderen Drucker (PDF über FTP)

### <span id="page-13-0"></span>**Die ADZ und das Scannerglas**

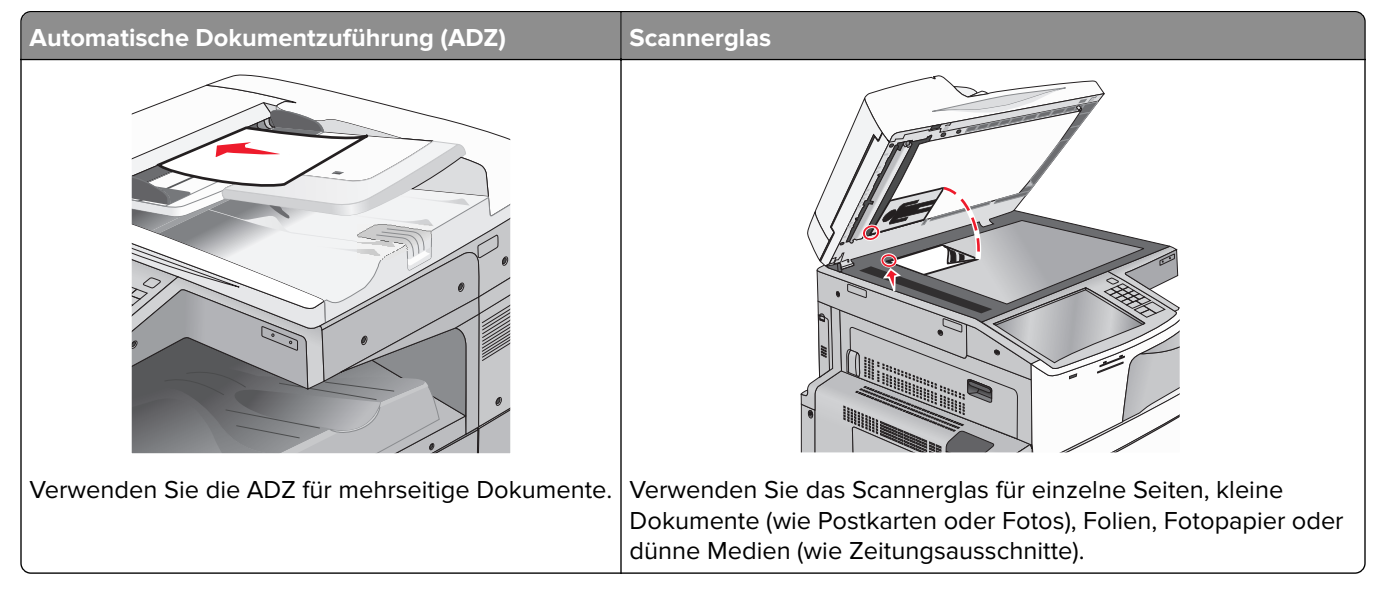

Zum Scannen von Dokumenten kann die ADZ oder das Scannerglas verwendet werden.

#### **Verwenden der ADZ**

Mit der ADZ können mehrere Seiten, auch beidseitig bedruckte Seiten, gescannt werden. Beim Scannen mit der ADZ sind die folgenden Hinweise zu beachten:

**Hinweis:** Das beidseitige Scannen ist nur bei ausgewählten Druckermodellen möglich.

- **•** Laden Sie das Dokument mit der bedruckten Seite nach oben und der kurzen Kante zuerst in die ADZ.
- **•** Die ADZ fasst bis zu 110 Blatt Normalpapier.
- **•** Scannen Sie Formate von 125 x 85 mm (4,9 x 3,35 Zoll) (breit) bis 297 x 432 mm (11,69 x 17 Zoll) (lang).
- Scanmediengewicht von 38 bis 128 g/m<sup>2</sup> (25,67 to 86,48 lb).
- **•** Legen Sie keine Postkarten, Fotos, kleinen Zettel, Folien, Fotopapier oder dünnen Medien (wie z. B. Zeitungsausschnitte) in die ADZ ein. Legen Sie diese Medien auf das Scannerglas.

#### **Scannen mit dem Scannerglas**

Das Scannerglas kann zum Scannen oder Kopieren einzelner Seiten oder Buchseiten verwendet werden. Beim Scannen mit dem Scannerglas sind die folgenden Hinweise zu beachten:

- **•** Legen Sie das Dokument mit der bedruckten Seite nach unten in die Ecke des Scannerglases, die mit einem grünen Pfeil markiert ist.
- **•** Es können Dokumente bis zu einer Größe von 297 x 432 mm (11,69 x 17 Zoll) gescannt bzw. kopiert werden.
- **•** Das Scannen von Büchern ist bis zu einer Dicke von 12,7 mm (0,5 Zoll) möglich.

### <span id="page-14-0"></span>**Das Druckerbedienfeld**

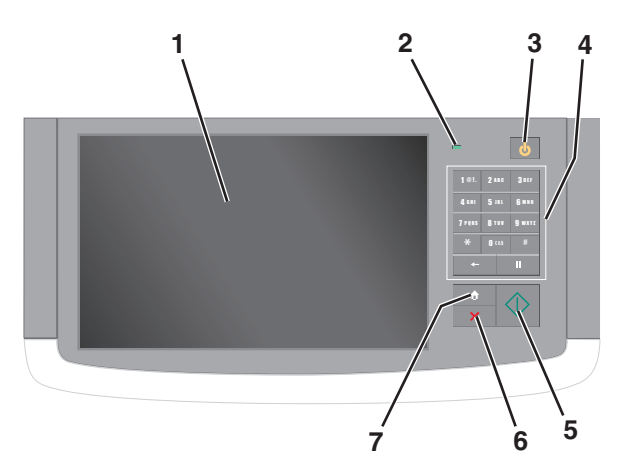

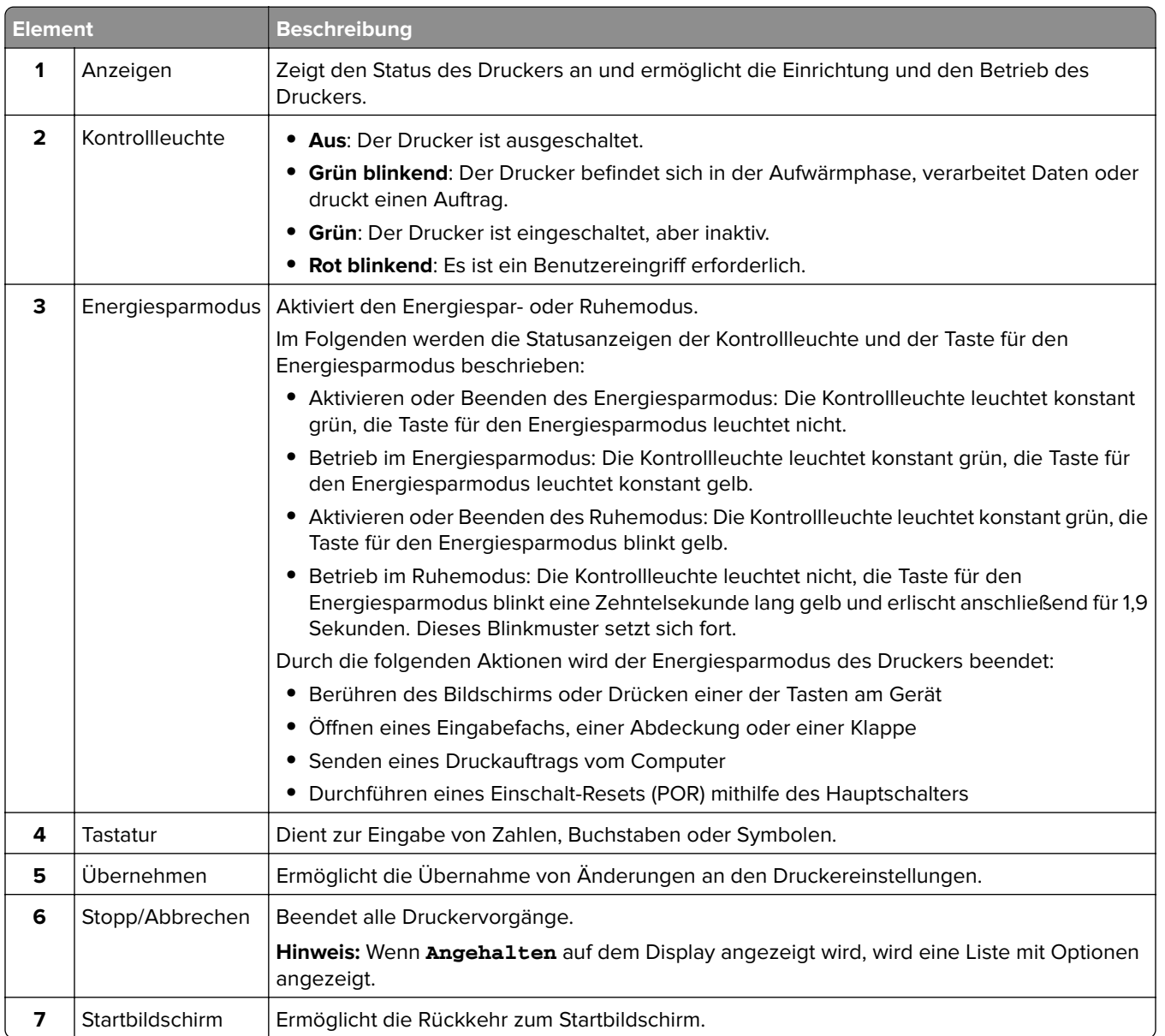

## <span id="page-15-0"></span>**Der Startbildschirm**

### **Der Startbildschirm**

Nach dem Einschalten des Druckers wird auf dem Display ein Standardbildschirm angezeigt, der als Startbildschirm bezeichnet wird. Durch Berühren der Schaltflächen und Symbole des Startbildschirms können Sie u. a. Dokumente kopieren, faxen oder scannen, den Menübildschirm öffnen oder auf Meldungen reagieren.

**Hinweis:** Der Startbildschirm und die auf dem Startbildschirm angezeigten Symbole und Schaltflächen können je nach Anpassungseinstellungen, Verwaltungskonfiguration und aktiven eingebetteten Lösungen unterschiedlich sein.

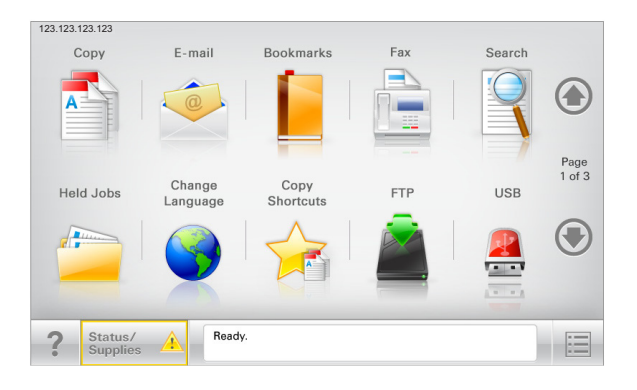

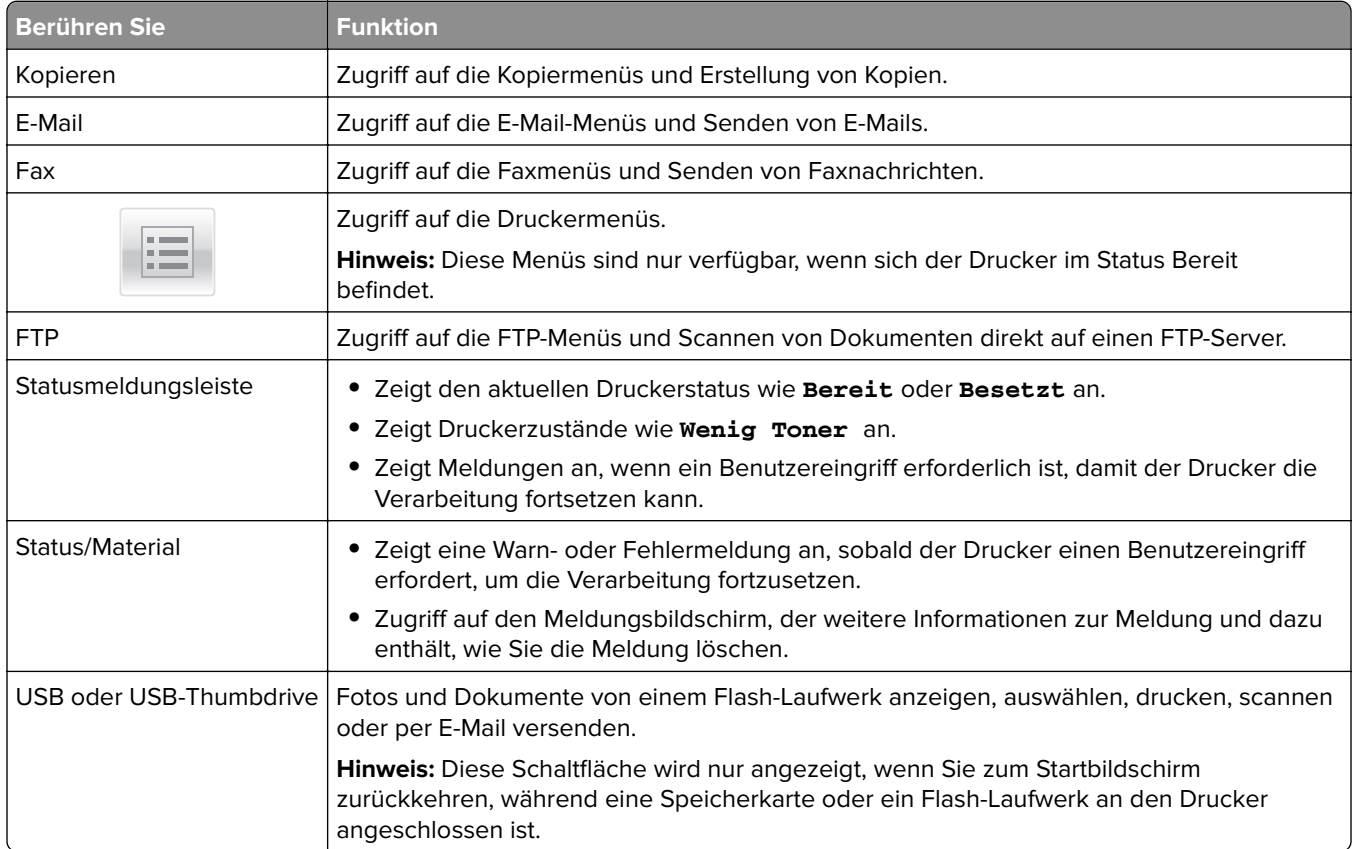

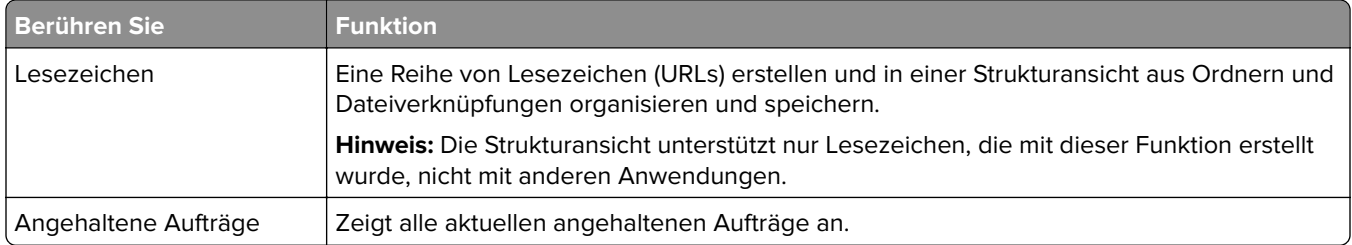

Folgende weitere Schaltflächen können auf dem Startbildschirm angezeigt werden:

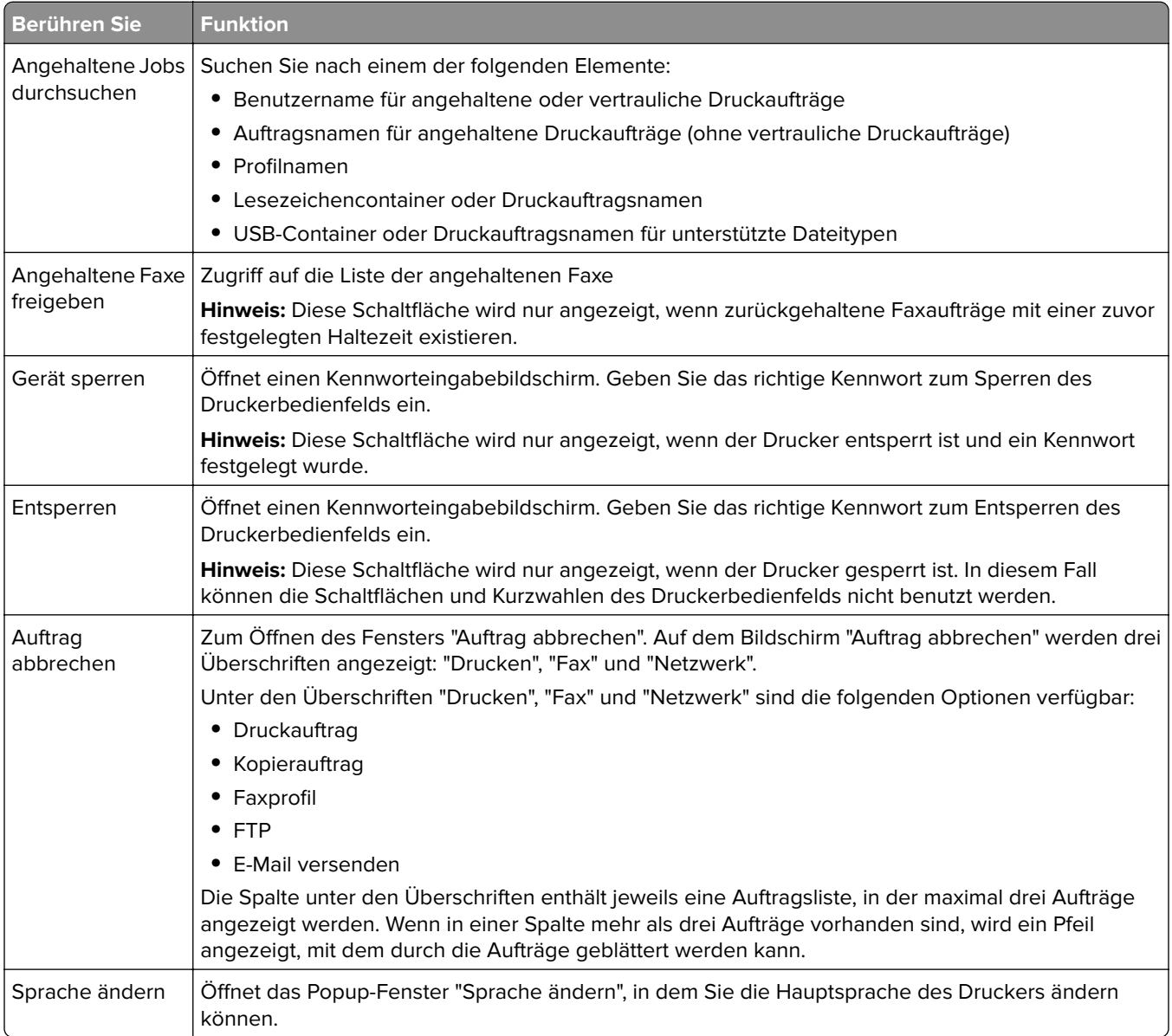

### <span id="page-17-0"></span>**Funktionen**

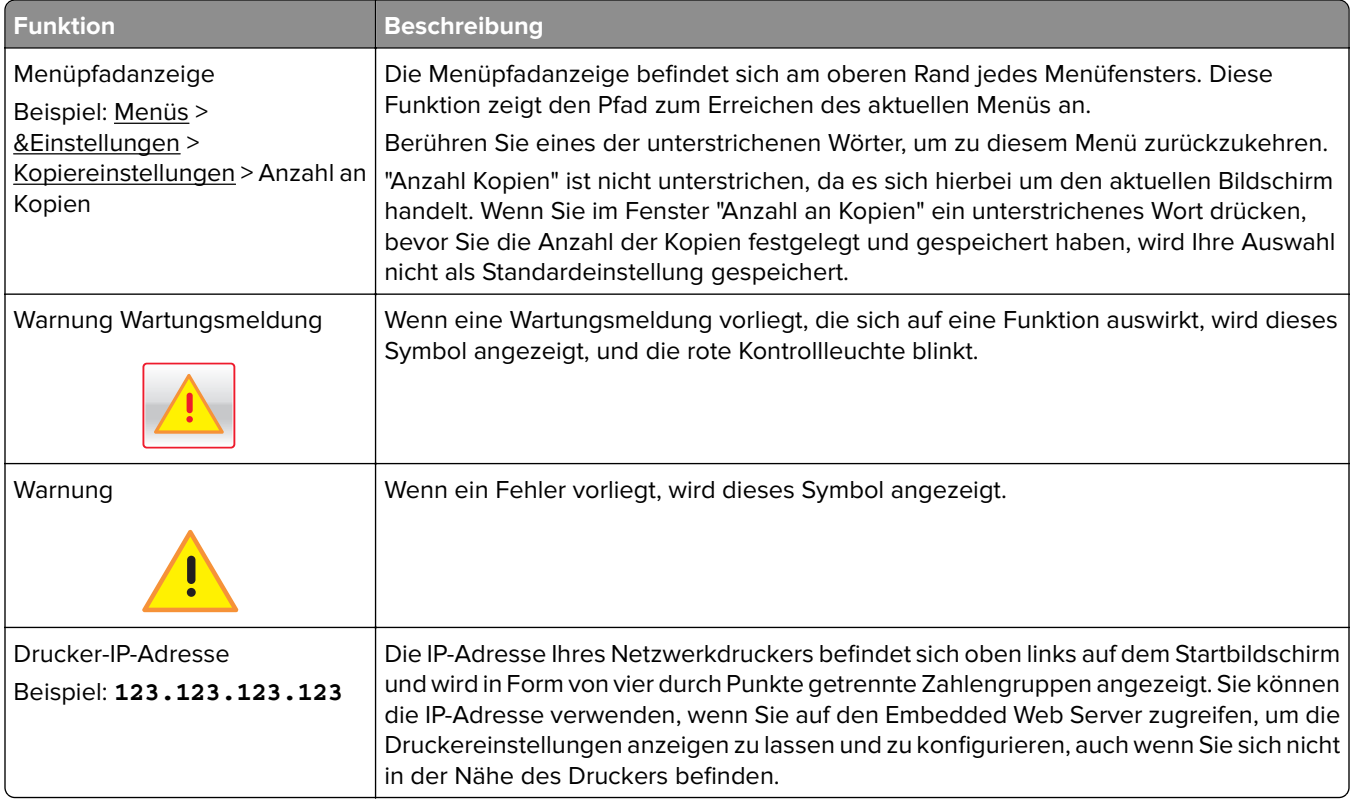

### **Verwenden der Touchscreen-Schaltflächen**

**Hinweis:** Der Startbildschirm und die auf dem Startbildschirm angezeigten Symbole und Schaltflächen können je nach Anpassungseinstellungen, Verwaltungskonfiguration und aktiven eingebetteten Lösungen unterschiedlich sein.

### **Beispiel-Touchscreen**

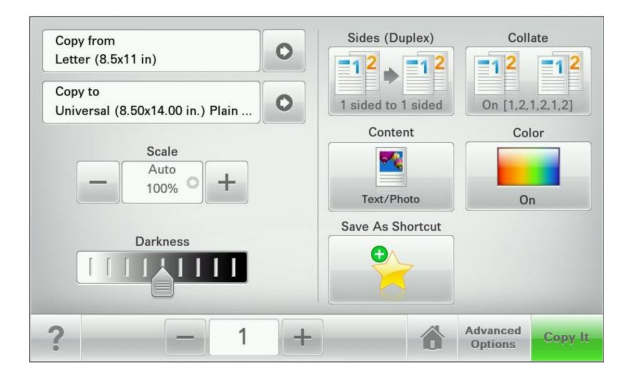

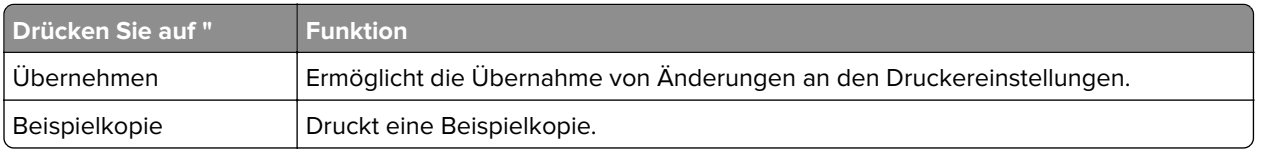

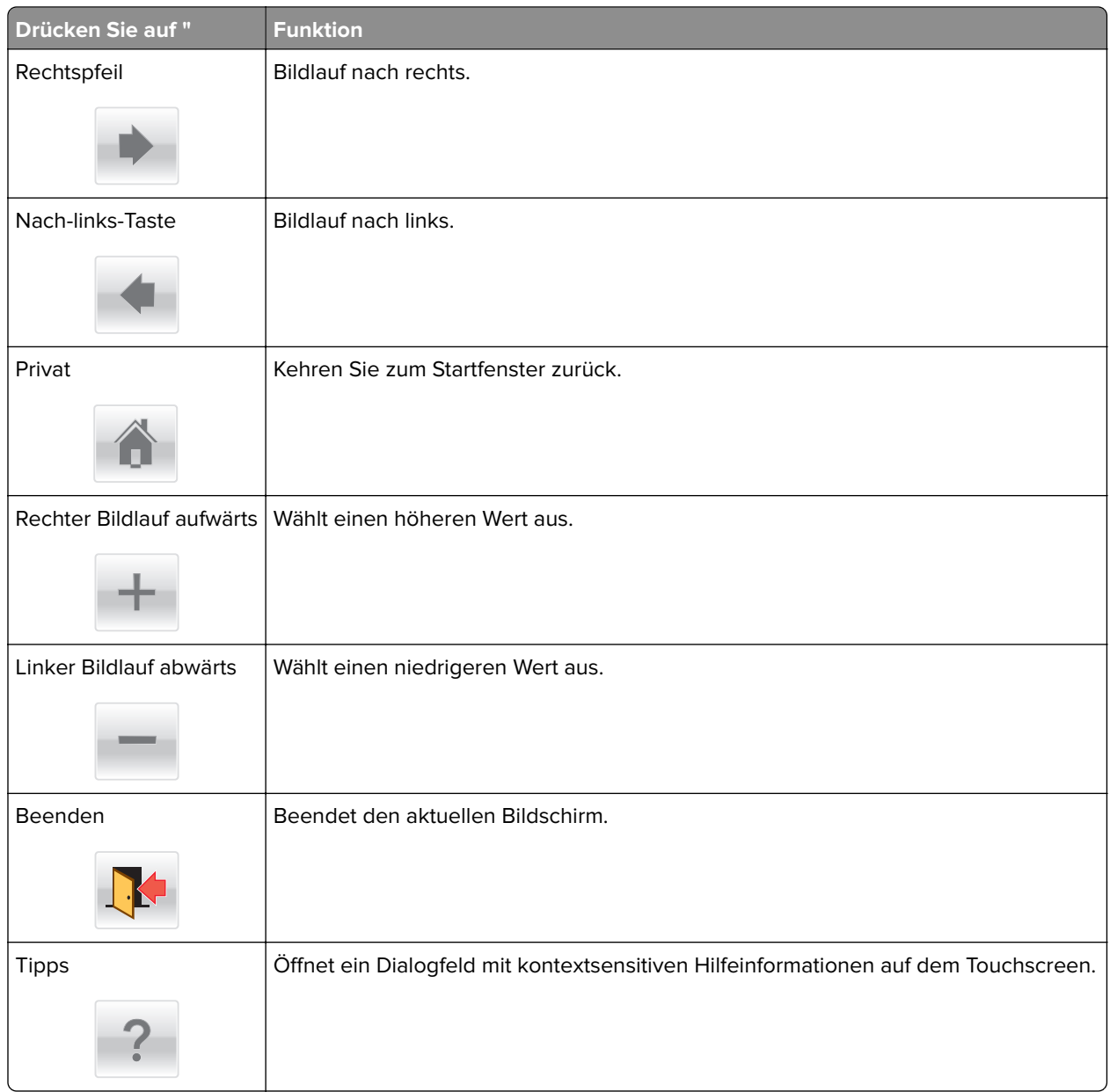

### **Weitere Touchscreen-Schaltflächen**

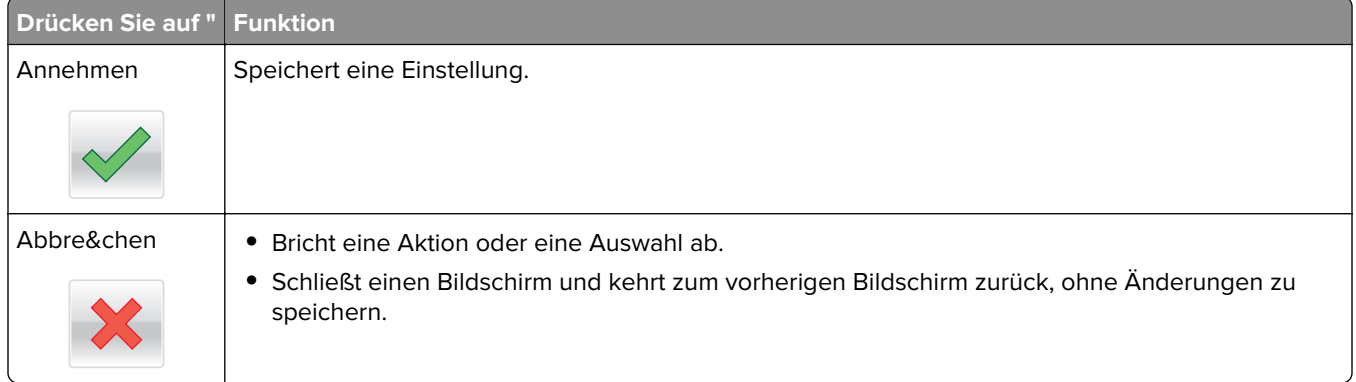

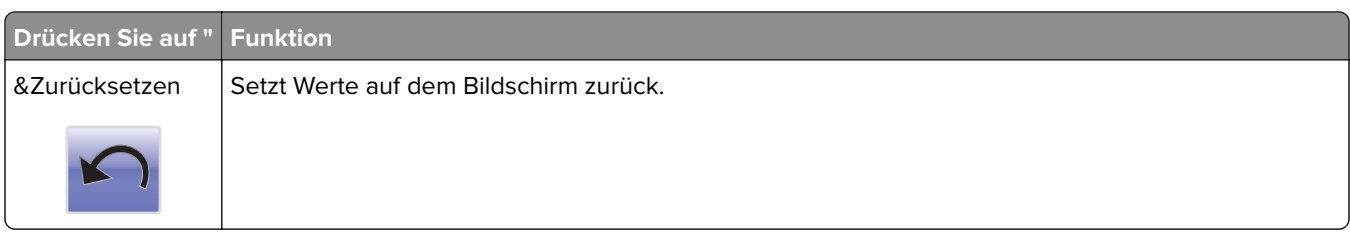

## <span id="page-20-0"></span>**Einrichten und Verwenden der Startbildschirm-Anwendungen**

**Hinweise:**

- **•** Startbildschirm, Symbole und Schaltflächen können abhängig von den Anpassungs- und Verwaltungseinstellungen des Startbildschirms sowie aktiven eingebetteten Lösungen variieren.
- **•** Möglicherweise sind weitere Lösungen und Anwendungen erhältlich. Weitere Informationen finden Sie unter **<http://support.lexmark.com>**, oder wenden Sie sich an den Fachhändler, bei dem Sie den Scanner erworben haben.

### **Zugriff auf den Embedded Web Server**

Der Embedded Web Server ist die Druckerwebseite, über die Sie Druckereinstellungen anzeigen und remote konfigurieren können, wenn Sie sich nicht in der Nähe des Druckers befinden.

- **1** Ermitteln Sie die IP-Adresse des Druckers:
	- **•** Über den Startbildschirm des Druckerbedienfelds
	- **•** Im Abschnitt TCP/IP des Menüs Netzwerk/Anschlüsse
	- **•** Indem Sie eine Netzwerk-Konfigurationsseite oder Menüeinstellungsseite drucken und die Angaben im Abschnitt TCP/IP lesen

**Hinweis:** Die IP-Adresse wird in vier Zahlengruppen angezeigt, die durch Punkte voneinander abgetrennt sind. Beispiel: **123.123.123.123**.

- **2** Öffnen Sie einen Webbrowser, und geben Sie die IP-Adresse des Druckers in das Adressfeld ein.
- **3** Drücken Sie die **Eingabetaste**.

**Hinweis:** Wenn Sie einen Proxyserver verwenden, deaktivieren Sie ihn vorübergehend, um die Webseite ordnungsgemäß zu laden.

### **Ein- oder Ausblenden von Symbolen auf dem Startbildschirm**

**1** Öffnen Sie einen Webbrowser, und geben Sie die IP-Adresse des Druckers in das Adressfeld ein.

**Hinweis:** Lassen Sie die IP-Adresse des Druckers auf dem Startbildschirm des Druckerbedienfelds anzeigen. Die IP-Adresse wird in vier Zahlengruppen angezeigt, die durch Punkte voneinander abgetrennt sind. Beispiel: 123.123.123.123.

- **2** Klicken Sie auf **Einstellungen** > **Allgemeine Einstellungen** > **Anpassung der Startseite**. Eine Liste mit grundlegenden Druckerfunktionen wird angezeigt.
- **3** Aktivieren Sie die jeweiligen Kontrollkästchen, um anzugeben, welche Symbole auf dem Druckerstartbildschirm angezeigt werden.

**Hinweis:** Symbole mit deaktiviertem Kontrollkästchen werden ausgeblendet.

**4** Klicken Sie auf **Übernehmen**.

### <span id="page-21-0"></span>**Aktivieren der Startbildschirmanwendungen**

Ihr Drucker wird mit vorinstallierten Startbildschirmanwendungen ausgeliefert. Bevor Sie diese Anwendungen verwenden können, müssen Sie diese Anwendungen über den Embedded Web Server zuerst aktivieren und einrichten. Weitere Informationen zum Zugriff auf den Embedded Web Server finden Sie unter ["Zugriff auf den](#page-20-0) [Embedded Web Server" auf Seite 21](#page-20-0).

Detaillierte Informationen zum Konfigurieren und Verwenden der Startseitenanwendungen finden Sie auf der Lexmark Website unter **<http://support.lexmark.com>**.

#### **Einrichten von Forms and Favorites**

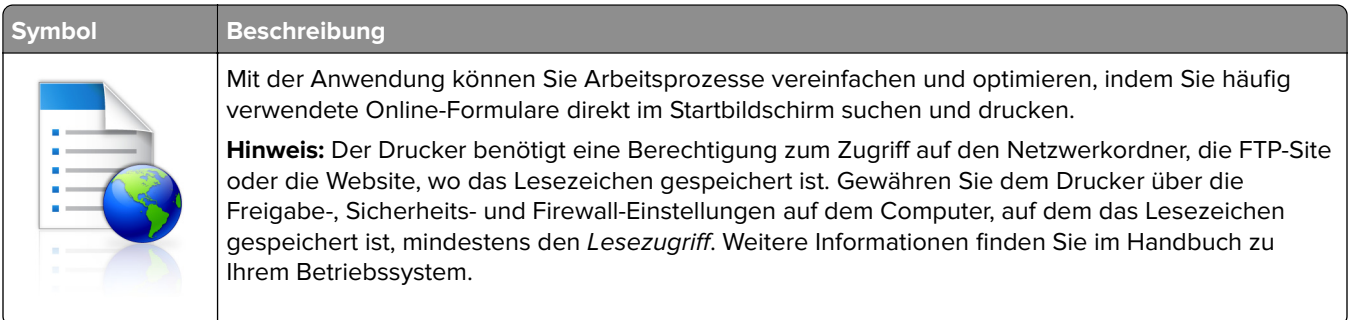

**1** Öffnen Sie einen Webbrowser, und geben Sie die IP-Adresse des Druckers in das Adressfeld ein.

**Hinweis:** Lassen Sie die IP-Adresse des Druckers auf dem Startbildschirm des Druckerbedienfelds anzeigen. Die IP-Adresse wird in vier Zahlengruppen angezeigt, die durch Punkte voneinander abgetrennt sind. Beispiel: 123.123.123.123.

- **2** Klicken Sie auf **Einstellungen** > **Gerätelösungen** > **Lösungen (eSF)** > **Forms and Favorites**.
- **3** Definieren Sie die Lesezeichen, und passen Sie dann die Einstellungen an.
- **4** Klicken Sie auf **Übernehmen**.

Um die Anwendung zu verwenden, wählen Sie im Drucker-Startbildschirm **Forms and Favorites** aus, und navigieren Sie dann durch die Formularkategorien, oder suchen Sie nach Formularen basierend auf einer Formularnummer, einem Namen oder einer Beschreibung.

### **Einrichten von Scan to Network**

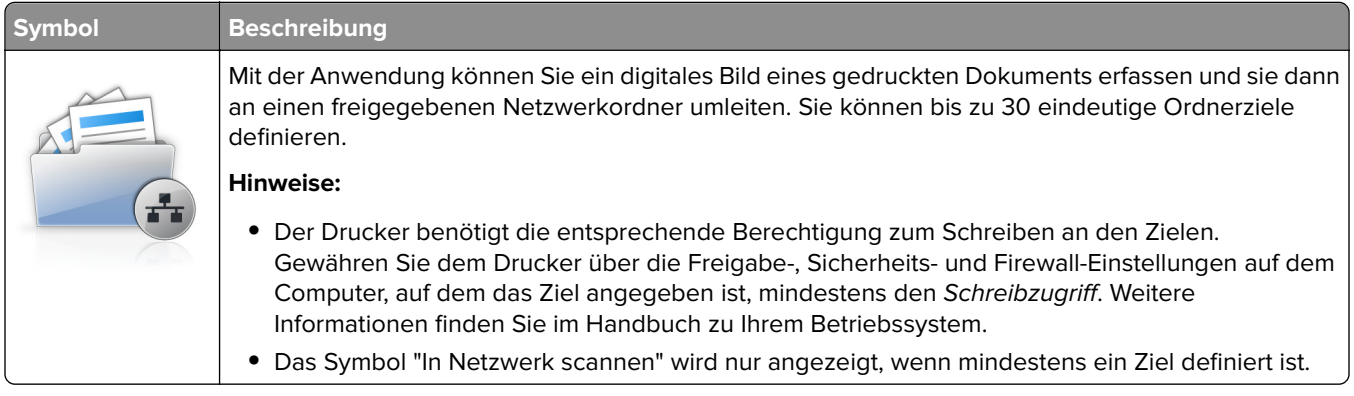

**1** Öffnen Sie einen Webbrowser, und geben Sie die IP-Adresse des Druckers in das Adressfeld ein.

**Hinweis:** Lassen Sie die IP-Adresse des Druckers auf dem Startbildschirm des Druckerbedienfelds anzeigen. Die IP-Adresse wird in vier Zahlengruppen angezeigt, die durch Punkte voneinander abgetrennt sind. Beispiel: 123.123.123.123.

- **2** Klicken Sie auf **Einstellungen** > **Gerätelösungen** > **Lösungen (eSF)** > **Scan to Network**.
- **3** Geben Sie die Ziele an, und passen Sie die Einstellungen an.
- **4** Klicken Sie auf **Übernehmen**.

Um die Anwendung zu verwenden, wählen Sie auf dem Drucker-Startbildschirm **Scan to Network** aus, und folgen Sie den Anweisungen auf der Druckeranzeige.

### **Einrichten von "Mein Multifunktionsdrucker"**

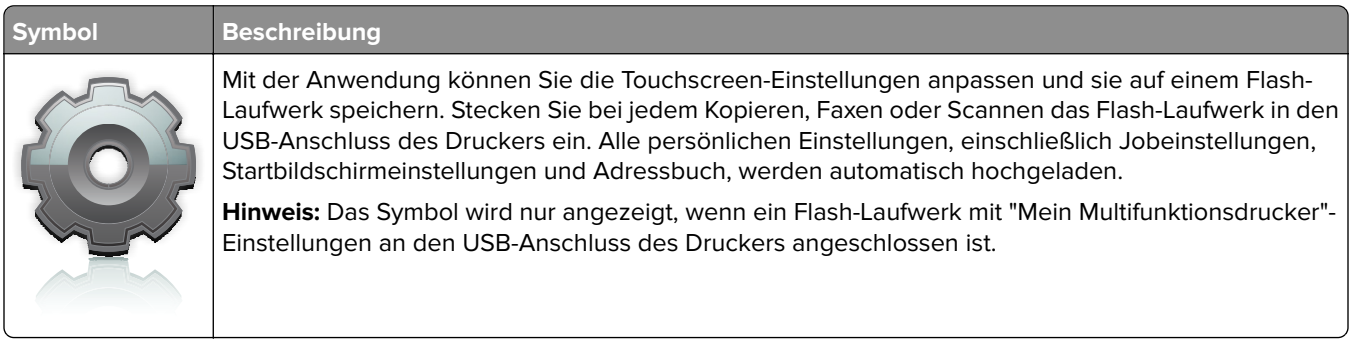

Um die Option "Mein Multifunktionsdrucker" einzurichten, stecken Sie ein Flash-Laufwerk in den USB-Anschluss des Druckers ein, und folgen Sie dann den Anweisungen auf dem Drucker-Bildschirm, um den Einrichtungsassistenten auszuführen.

Um die Option "Mein Multifunktionsdrucker" zu verwenden, stecken Sie das Flash-Laufwerk in den USB-Anschluss des Druckers ein, wenn Sie kopieren, faxen oder scannen möchten.

### **Grundlagen zu WS-Scan**

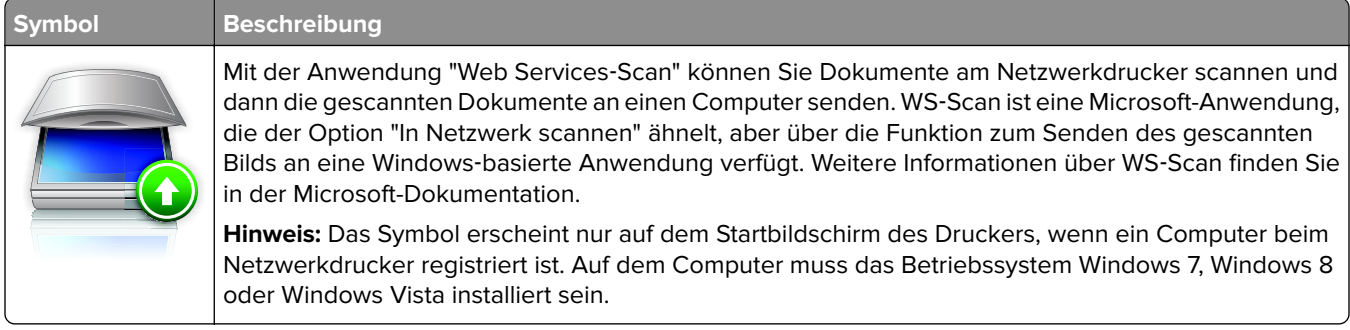

### <span id="page-23-0"></span>**Einrichten der druckerfernen Bedienerkonsole**

Diese Anwendung zeigt das Druckerbedienfeld auf dem Computerbildschirm. Sie können mit dem Druckerbedienfeld interagieren, auch wenn Sie sich nicht in der Nähe des Netzwerkdruckers befinden. Auf dem Computerbildschirm können Sie den Druckerstatus anzeigen, zurückgehaltene Druckaufträge freigeben, Lesezeichen erstellen und andere druckerbezogene Aufgaben ausführen, die Sie normalerweise direkt am Netzwerkdrucker ausführen würden.

**1** Öffnen Sie einen Webbrowser, und geben Sie die IP-Adresse des Druckers in das Adressfeld ein.

**Hinweis:** Lassen Sie die IP-Adresse des Druckers auf dem Startbildschirm des Druckerbedienfelds anzeigen. Die IP-Adresse wird in vier Zahlengruppen angezeigt, die durch Punkte voneinander abgetrennt sind. Beispiel: 123.123.123.123.

- **2** Klicken Sie auf **Einstellungen** > **Gerätelösungen** > **Lösungen (eSF)** > **Druckerferne Bedienerkonsole**.
- **3** Aktivieren Sie das Kontrollkästchen **Aktiviert**, und passen Sie die Einstellungen an.
- **4** Klicken Sie auf **Übernehmen**.

Um die Anwendung zu verwenden, klicken Sie im Embedded Web Server, klicken Sie auf **Anwendungen** > **Druckerferne Bedienerkonsole** > **VNC-Applet starten**.

### **Exportieren und Importieren einer Konfiguration**

Sie können Konfigurationseinstellungen in eine Textdatei exportieren, die dann importiert werden können, um die Einstellungen auf andere Drucker anzuwenden.

#### **Exportieren einer Konfiguration in eine Datei**

**1** Öffnen Sie einen Webbrowser, und geben Sie die IP-Adresse des Druckers in das Adressfeld ein.

**Hinweis:** Lassen Sie die IP-Adresse des Druckers auf dem Startbildschirm des Druckerbedienfelds anzeigen. Die IP-Adresse wird in vier Zahlengruppen angezeigt, die durch Punkte voneinander abgetrennt sind. Beispiel: 123.123.123.123.

- **2** Klicken Sie auf **Einstellungen** oder **Konfiguration**.
- **3** Klicken Sie auf **Gerätelösungen** > **Lösungen (eSF)**, oder klicken Sie auf **Eingebettete Lösungen**.
- **4** Wählen Sie aus den installierten Lösungen die zu konfigurierende Anwendung aus.
- **5** Klicken Sie auf **Konfigurieren** > **Exportieren**.
- **6** Befolgen Sie die Anweisungen auf dem Bildschirm, um die Konfigurationsdatei zu speichern, und geben Sie einen eindeutigen Dateinamen ein, oder verwenden Sie den Standardnamen.

**Hinweis:** Wenn ein **JVM-Fehler aufgrund von zu wenig Arbeitsspeicher** aufgetreten ist, müssen Sie den Exportprozess wiederholen, bis die Konfigurationsdatei gespeichert wurde.

#### **Importieren von Konfigurationen aus einer Datei**

**1** Öffnen Sie einen Webbrowser, und geben Sie die IP-Adresse des Druckers in das Adressfeld ein.

**Hinweis:** Lassen Sie die IP-Adresse des Druckers auf dem Startbildschirm des Druckerbedienfelds anzeigen. Die IP-Adresse wird in vier Zahlengruppen angezeigt, die durch Punkte voneinander abgetrennt sind. Beispiel: 123.123.123.123.

- **2** Klicken Sie auf **Einstellungen** oder **Konfiguration**.
- **3** Klicken Sie auf **Gerätelösungen** > **Lösungen (eSF)**, oder klicken Sie auf **Eingebettete Lösungen**.
- **4** Wählen Sie aus den installierten Lösungen die zu konfigurierende Anwendung aus.
- **5** Klicken Sie auf **Konfigurieren** > **Importieren**.
- **6** Suchen Sie die bereits gespeicherte Konfigurationsdatei, die von einem bereits konfiguriertem Drucker exportiert wurde und laden Sie diese oder zeigen Sie sie in einer Vorschau an.

**Hinweis:** Wenn eine Zeitüberschreitung auftritt oder ein leerer Bildschirm angezeigt wird, müssen Sie den Webbrowser aktualisieren und anschließend auf **Anwenden** klicken.

## <span id="page-25-0"></span>**Konfiguration eines weiteren Druckers**

### **Einschalten des Druckers**

**1** Öffnen Sie die vordere Klappe.

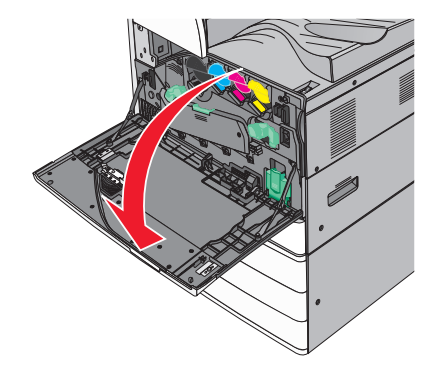

**2** Drücken Sie den Netzschalter des Druckers.

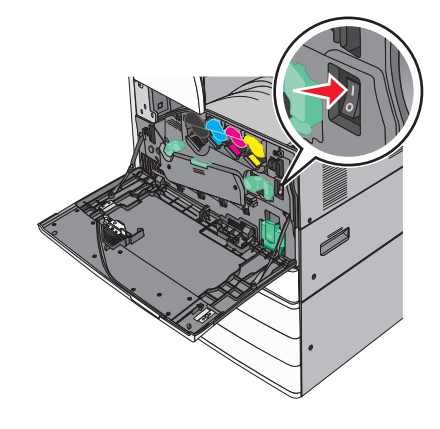

**3** Schließen Sie die vordere Klappe.

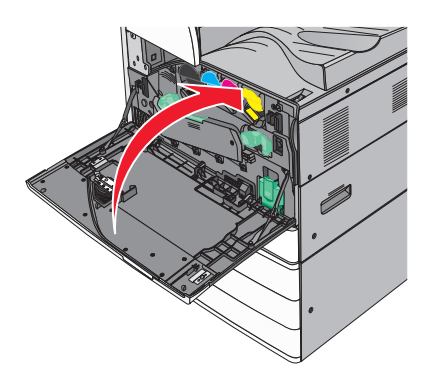

### <span id="page-26-0"></span>**Installieren interner Optionen**

**VORSICHT – STROMSCHLAGGEFAHR:** Wenn Sie nach der Einrichtung des Druckers auf die Systemplatine zugreifen oder optionale Hardware oder Speichergeräte installieren, schalten Sie den Drucker aus und ziehen Sie den Netzstecker aus der Steckdose, bevor Sie fortfahren. Wenn andere Geräte an den Drucker angeschlossen sind, schalten Sie diese auch aus und ziehen Sie alle Kabel vom Drucker ab.

#### **Verfügbare interne Optionen**

- **•** Speicherkarten
	- **–** Druckerspeicher
	- **–** Flash-Speicher
	- **–** Schriftarten
- **•** Firmware-Karten
	- **–** Barcode
	- **–** @@@PrintCryptionTM
- **•** Druckerfestplatte
- **•** LexmarkTM Internal Solutions Ports (ISP)
	- **–** RS‑232‑C (Serielles ISP)
	- **–** 1284-B ISP (paralleles ISP)
	- **–** MarkNetTM N8250 802.11 b/g/n (WLAN-ISP)
	- **–** MarkNet N8130 10/100 (Fiber-ISP)
	- **–** MarkNet N8120 10/100/1000 (Ethernet-ISP)

**Hinweis:** Für den ISP ist ein externes Kit erforderlich.

### **Zugreifen auf die Systemplatine**

**VORSICHT – STROMSCHLAGGEFAHR:** Wenn Sie nach der Einrichtung des Druckers auf die Systemplatine zugreifen oder optionale Hardware oder Speichergeräte installieren, schalten Sie den Drucker aus und ziehen Sie den Netzstecker aus der Steckdose, bevor Sie fortfahren. Wenn andere Geräte an den Drucker angeschlossen sind, schalten Sie diese auch aus und ziehen Sie alle Kabel vom Drucker ab.

**Hinweis:** Hierfür benötigen Sie einen Schlitzschraubenzieher.

**1** Drehen Sie die Schrauben gegen den Uhrzeigersinn, um sie zu lösen.

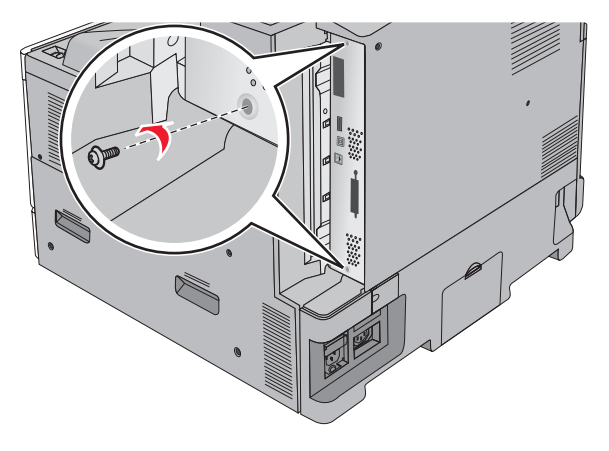

**2** Ziehen Sie die Systemplatine nach vorne, um sie herauszunehmen.

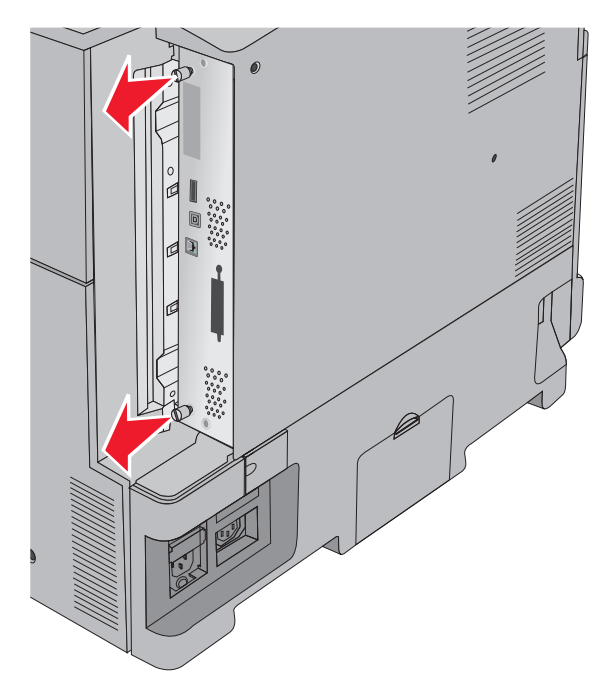

**3** Ermitteln Sie anhand der folgenden Abbildung die richtigen Steckplätze.

**Warnung—Mögliche Schäden:** Die elektrischen Komponenten der Systemplatine können leicht durch statische Entladung beschädigt werden. Berühren Sie einen Metallgegenstand am Drucker, bevor Sie elektrischen Komponenten oder Steckplätze auf der Systemplatine berühren.

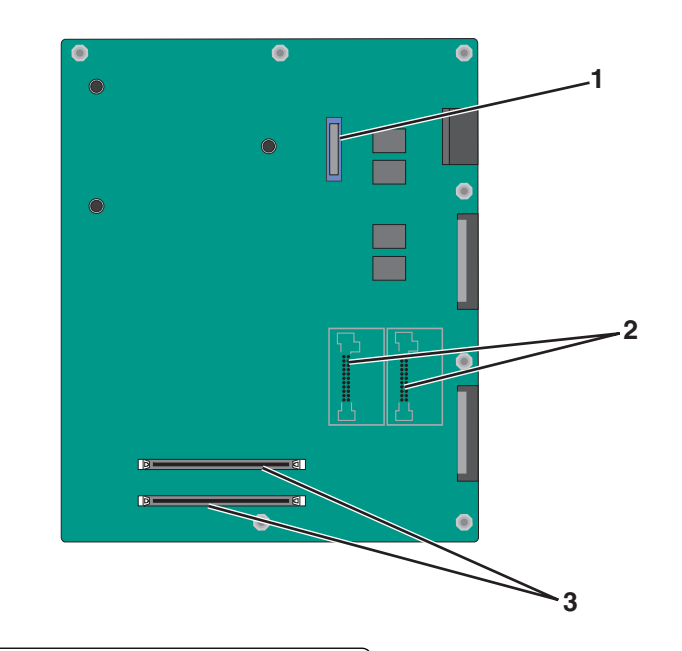

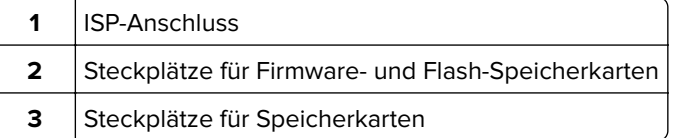

**4** Drücken Sie die Systemplatine wieder ein.

#### **Installieren einer Speicherkarte**

**VORSICHT – STROMSCHLAGGEFAHR:** Wenn Sie nach der Einrichtung des Druckers auf die Systemplatine zugreifen oder optionale Hardware oder Speichergeräte installieren, schalten Sie den Drucker aus und ziehen Sie den Netzstecker aus der Steckdose, bevor Sie fortfahren. Wenn andere Geräte an den Drucker angeschlossen sind, schalten Sie diese auch aus und ziehen Sie alle Kabel vom Drucker ab.

**Warnung—Mögliche Schäden:** Die elektrischen Komponenten der Systemplatine können leicht durch statische Entladung beschädigt werden. Berühren Sie einen Metallgegenstand am Drucker, bevor Sie elektrischen Komponenten oder Steckplätze auf der Systemplatine berühren.

Sie können eine optionale Speicherkarte separat erwerben und an die Systemplatine anschließen.

**1** Legen Sie die Systemplatine frei.

Weitere Informationen finden Sie unter ["Zugreifen auf die Systemplatine" auf Seite 27.](#page-26-0)

**Hinweis:** Hierfür benötigen Sie einen Schlitzschraubenzieher.

**2** Nehmen Sie die Speicherkarte aus der Verpackung.

**Hinweis:** Vermeiden Sie jede Berührung mit den Kontakten an der Kante der Karte.

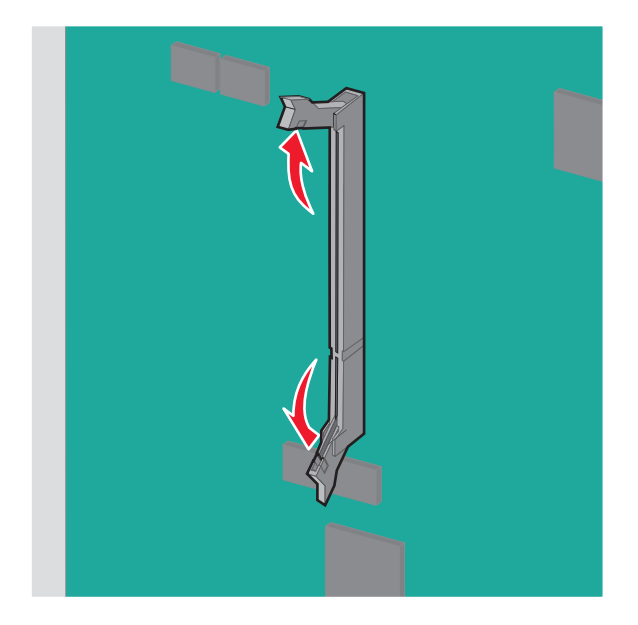

Öffnen Sie auf der Systemplatine die Verriegelungen der Speicherkarte.

Richten Sie die Aussparung an der Speicherkarte am Vorsprung auf dem Steckplatz aus.

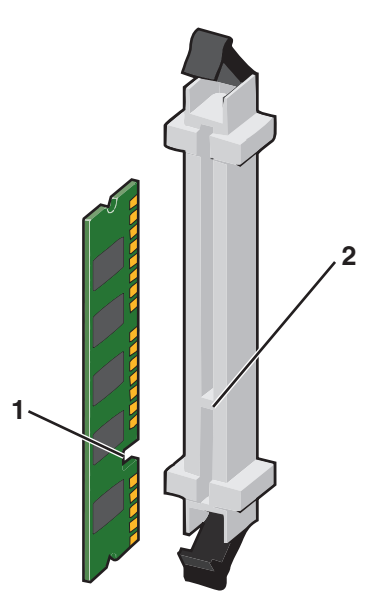

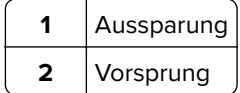

**5** Drücken Sie die Speicherkarte in den Steckplatz, bis die Verriegelungen einrasten.

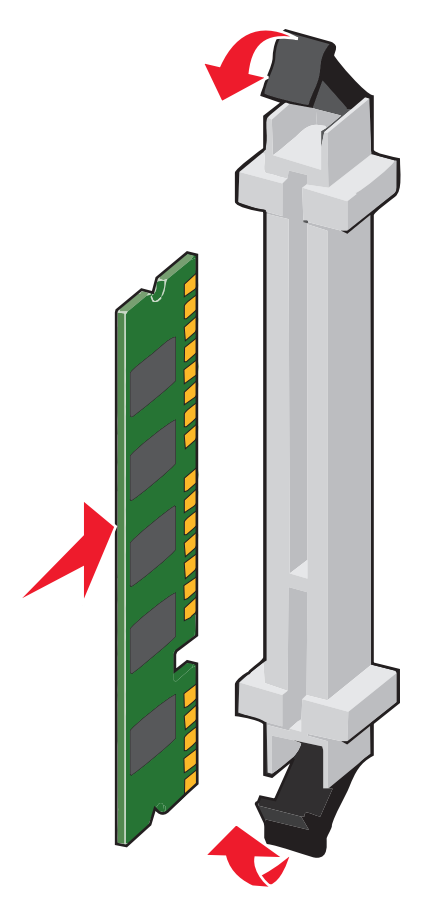

#### **Installieren einer Flash-Speicherkarte oder Firmware-Karte**

Die Systemplatine verfügt über zwei Steckplätze für eine optionale Flash-Speicherkarte bzw. Firmware-Karte. Sie können jeweils nur eine Karte installieren, die Anschlüsse sind allerdings austauschbar.

**VORSICHT – STROMSCHLAGGEFAHR:** Wenn Sie nach der Einrichtung des Druckers auf die Systemplatine zugreifen oder optionale Hardware oder Speichergeräte installieren, schalten Sie den Drucker aus und ziehen Sie den Netzstecker aus der Steckdose, bevor Sie fortfahren. Wenn andere Geräte an den Drucker angeschlossen sind, schalten Sie diese auch aus und ziehen Sie alle Kabel vom Drucker ab.

**Warnung—Mögliche Schäden:** Die elektrischen Komponenten der Systemplatine können leicht durch statische Entladung beschädigt werden. Berühren Sie einen Metallgegenstand am Drucker, bevor Sie elektrischen Komponenten oder Steckplätze auf der Systemplatine berühren.

**1** Legen Sie die Systemplatine frei.

Weitere Informationen finden Sie unter ["Zugreifen auf die Systemplatine" auf Seite 27.](#page-26-0)

#### **Hinweise:**

**•** Hierfür benötigen Sie einen Schlitzschraubenzieher.

- **•** Ziehen Sie das Lüfterkabel nicht beim Öffnen der Metallplatte ab.
- **2** Nehmen Sie die Karte aus der Verpackung.

**Hinweis:** Vermeiden Sie jede Berührung mit den Kontakten an der Kante der Karte.

**3** Halten Sie die Karte seitlich fest und richten Sie die Kunststoffstifte der Karte auf die Öffnungen in der Systemplatine aus.

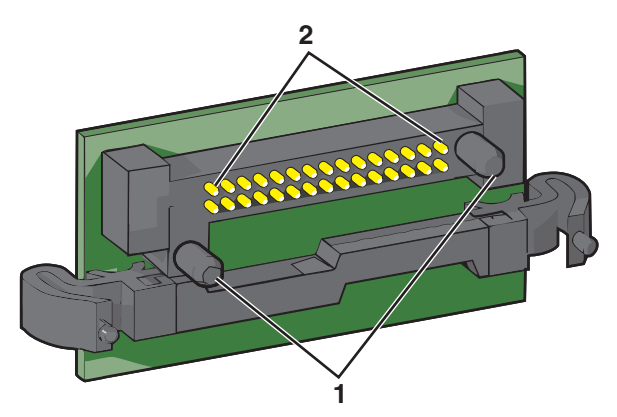

- **1** Kunststoffstifte **2** Metallstifte
- **4** Schieben Sie die Karte ein.

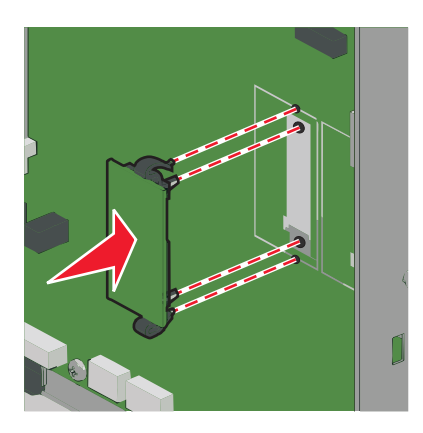

**Hinweise:**

- **•** Der Steckverbinder auf der Karte muss über die gesamte Länge bündig an der Systemplatine anliegen.
- **•** Achten Sie darauf, dass die Anschlüsse nicht beschädigt werden.

#### **Installieren eines Internal Solutions Ports**

Die Systemplatine unterstützt einen optionalen Lexmark Internal Solutions Port (ISP).

**Hinweis:** Hierfür benötigen Sie einen Schlitzschraubenzieher.

**VORSICHT – STROMSCHLAGGEFAHR:** Wenn Sie nach der Einrichtung des Druckers auf die Systemplatine zugreifen oder optionale Hardware oder Speichergeräte installieren, schalten Sie den Drucker aus und ziehen Sie den Netzstecker aus der Steckdose, bevor Sie fortfahren. Wenn andere Geräte an den Drucker angeschlossen sind, schalten Sie diese auch aus und ziehen Sie alle Kabel vom Drucker ab.

**Warnung—Mögliche Schäden:** Die elektrischen Komponenten der Systemplatine können leicht durch statische Entladung beschädigt werden. Berühren Sie einen Metallgegenstand am Drucker, bevor Sie elektrischen Komponenten oder Steckplätze auf der Systemplatine berühren.

**1** Legen Sie die Systemplatine frei.

Weitere Informationen finden Sie unter ["Zugreifen auf die Systemplatine" auf Seite 27.](#page-26-0)

**2** Entfernen Sie die Druckerfestplatte.

Weitere Informationen finden Sie unter ["Entfernen einer Druckerfestplatte" auf Seite 39](#page-38-0)

**3** Nehmen Sie das ISP-Kit aus der Verpackung.

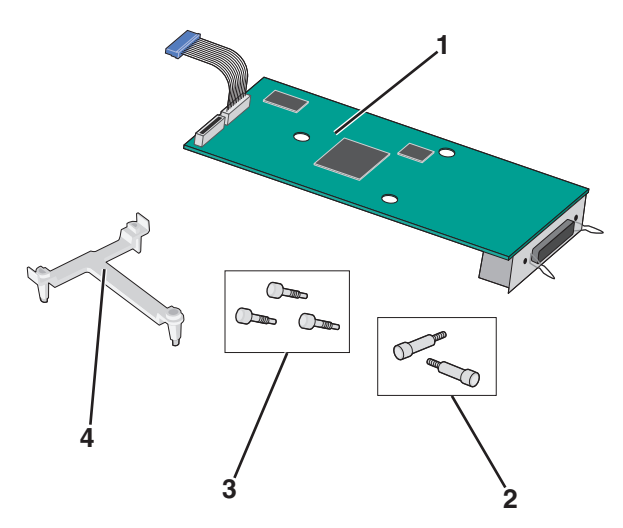

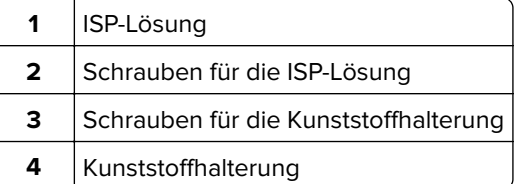

**4** Bringen Sie die Kunststoffhalterung mithilfe der beiliegenden Schrauben an der ISP-Lösung an.

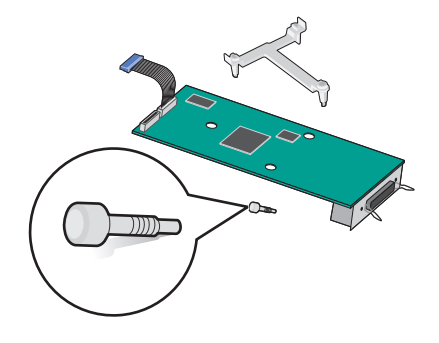

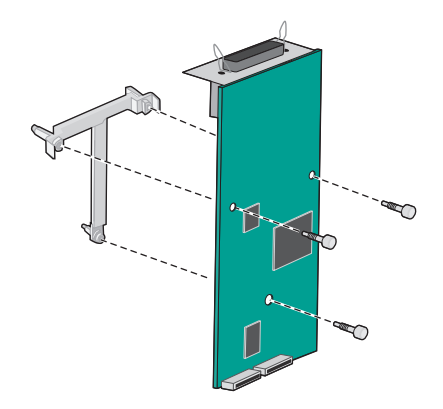

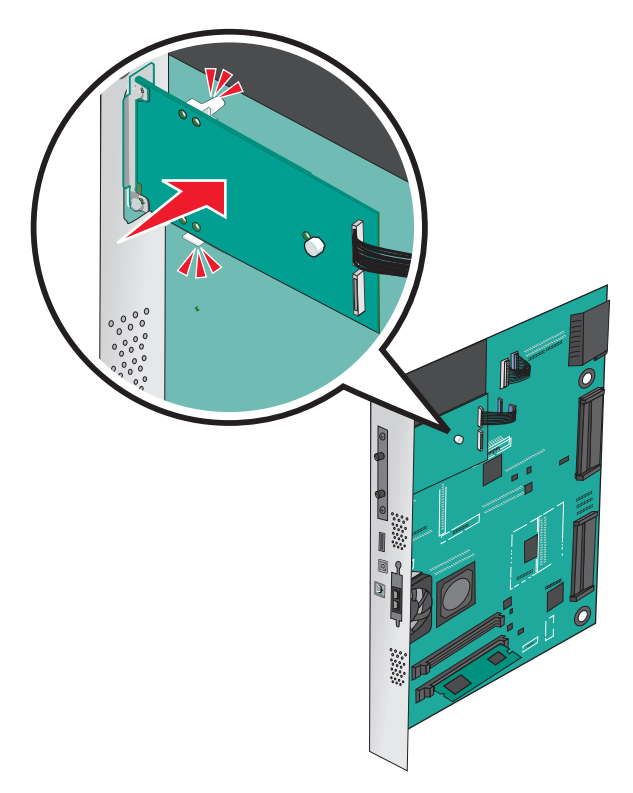

Bringen Sie die ISP-Lösung mithilfe der beiliegende Schraube am Systemplatinenrahmen an.

Stecken Sie den Stecker des Schnittstellenkabels der ISP-Lösung in die Buchse der Systemplatine.

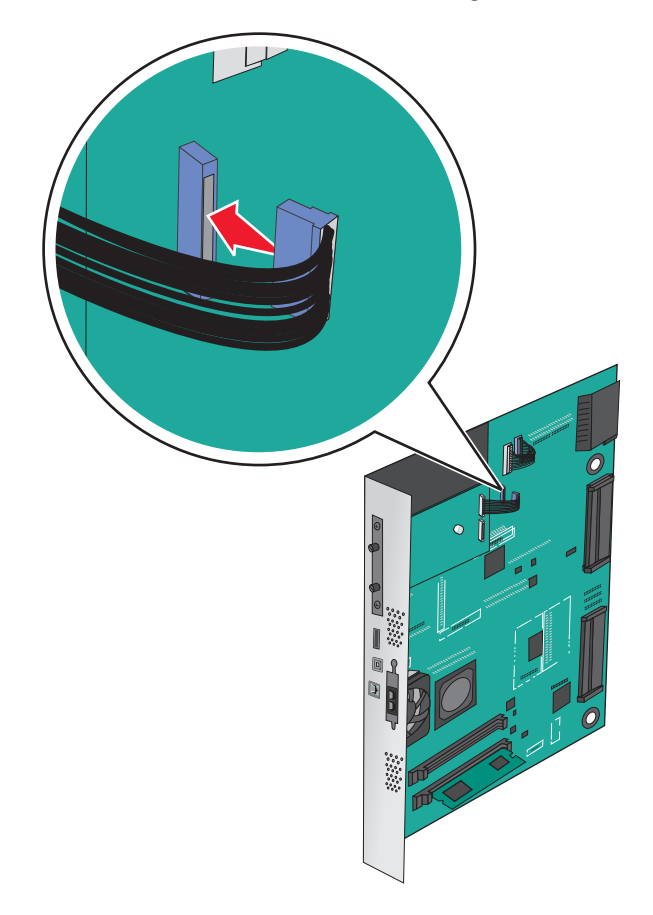

**7** Befestigen Sie die ISP-Lösung mithilfe der beiden Schrauben am Systemplatinenrahmen.

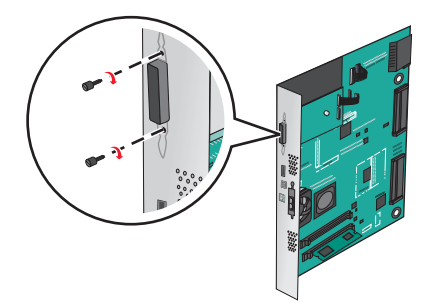

#### **Installieren einer Festplatte**

**Hinweis:** Hierfür benötigen Sie einen Schlitzschraubenzieher.

**VORSICHT – STROMSCHLAGGEFAHR:** Wenn Sie nach der Einrichtung des Druckers auf die Systemplatine zugreifen oder optionale Hardware oder Speichergeräte installieren, schalten Sie den Drucker aus und ziehen Sie den Netzstecker aus der Steckdose, bevor Sie fortfahren. Wenn andere Geräte an den Drucker angeschlossen sind, schalten Sie diese auch aus und ziehen Sie alle Kabel vom Drucker ab.

**Warnung—Mögliche Schäden:** Die elektrischen Komponenten der Systemplatine können leicht durch statische Entladung beschädigt werden. Berühren Sie einen Metallgegenstand am Drucker, bevor Sie elektrischen Komponenten oder Steckplätze auf der Systemplatine berühren.

**1** Legen Sie die Systemplatine frei.

Weitere Informationen finden Sie unter ["Zugreifen auf die Systemplatine" auf Seite 27.](#page-26-0)

**2** Nehmen Sie die Druckerfestplatte aus der Verpackung.

**3** Suchen Sie den entsprechenden Steckplatz auf der Systemplatine.

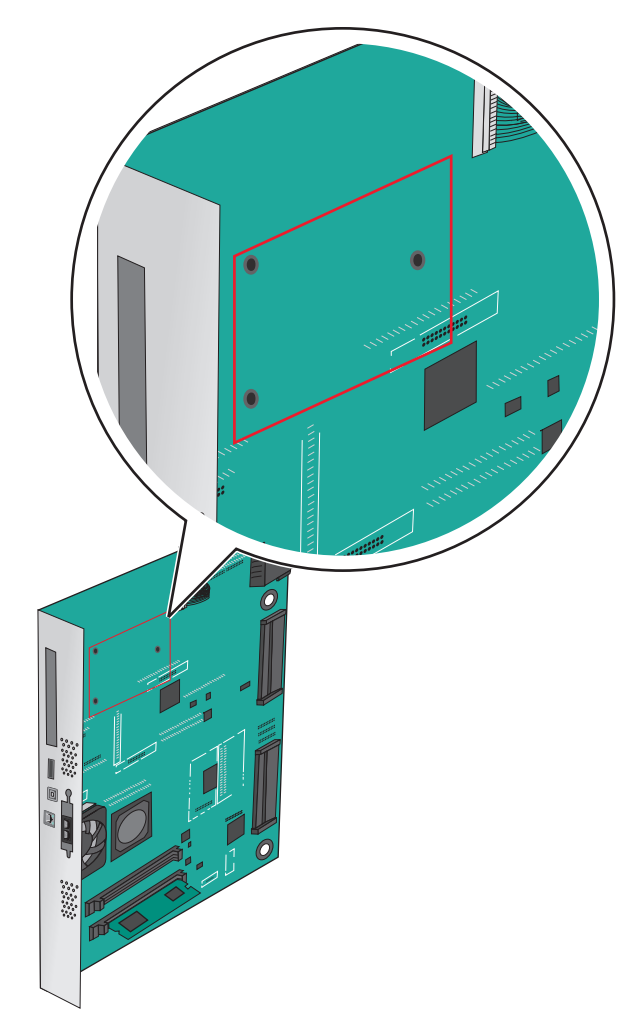

**Hinweis:** Wenn derzeit ein optionaler ISP installiert ist, muss die Druckerfestplatte auf dem ISP installiert werden.

So installieren Sie eine Druckerfestplatte auf dem ISP:

**a** Lösen Sie die Schrauben mit einem Standardschraubendreher.

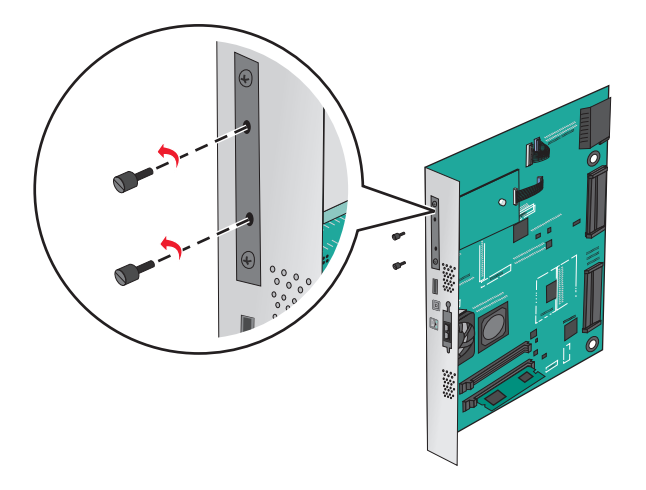
- **b** Entfernen Sie die Schrauben an der Halterung für die Druckerfestplatte und nehmen Sie die Halterung heraus.
- **c** Richten Sie die Stifte an der Druckerfestplatte auf die Bohrungen im ISP aus. Drücken Sie auf die Druckerfestplatte, bis sie fest in den Bohrungen sitzt.

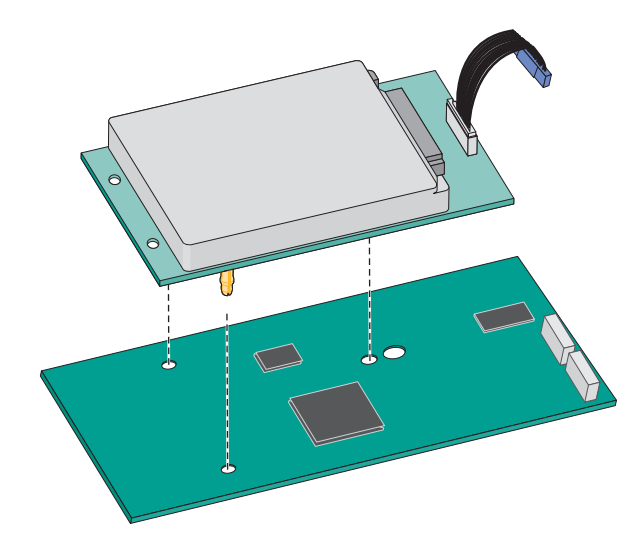

**d** Stecken Sie den Stecker des Druckerfestplattenkabels in die entsprechende ISP-Anschlussstelle. **Hinweis:** Die Stecker und Buchsen sind mit Farben versehen, um sie leichter zu identifizieren.

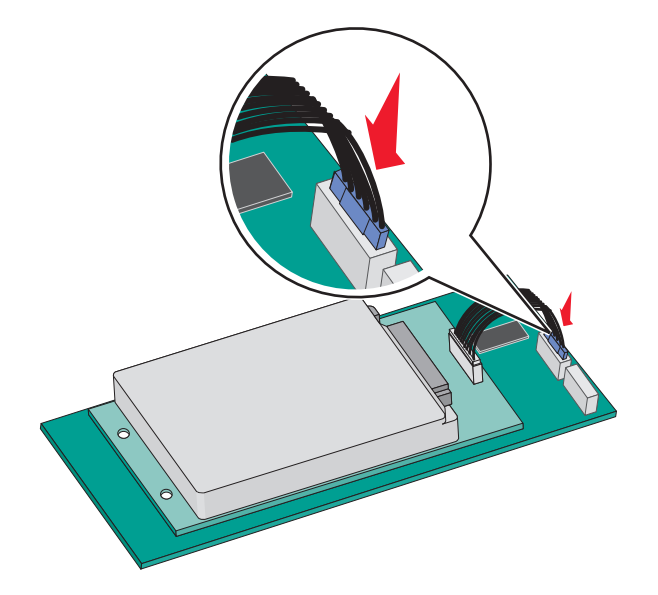

So installieren Sie die Druckerfestplatte direkt auf der Systemplatine:

**a** Richten Sie die Stifte an der Druckerfestplatte auf die Bohrungen in der Systemplatine aus. Drücken Sie auf die Druckerfestplatte, bis sie fest in den Bohrungen sitzt.

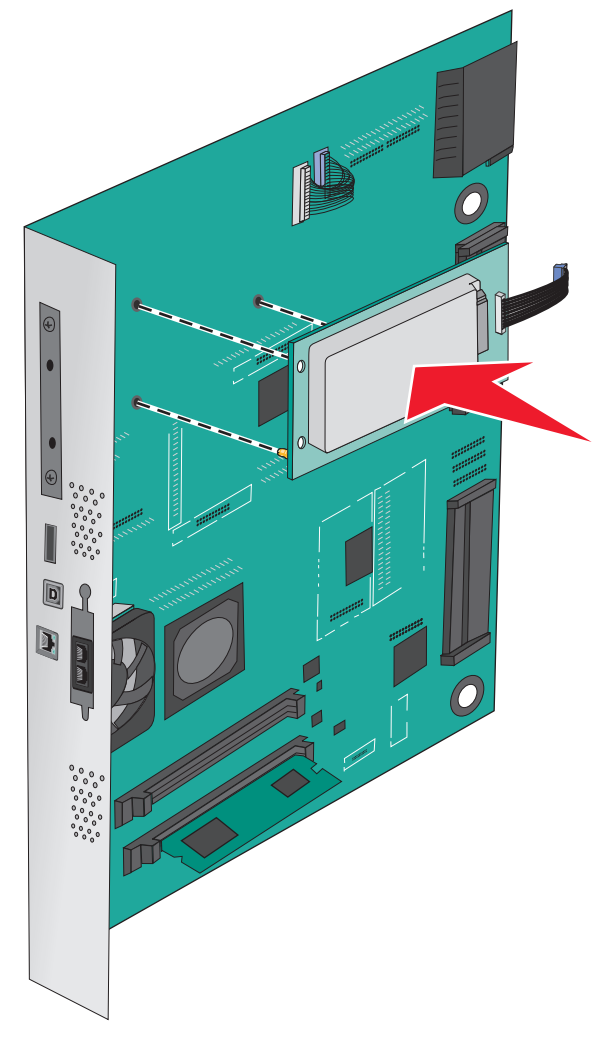

**b** Befestigen Sie die Halterung der Druckerfestplatte mit den beiden mitgelieferten Schrauben.

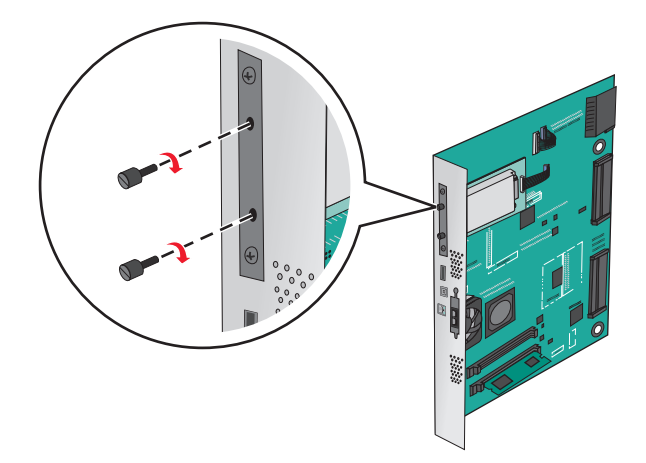

**c** Stecken Sie den Stecker des Druckerfestplattenkabels in die entsprechende Anschlussstelle an der Systemplatine.

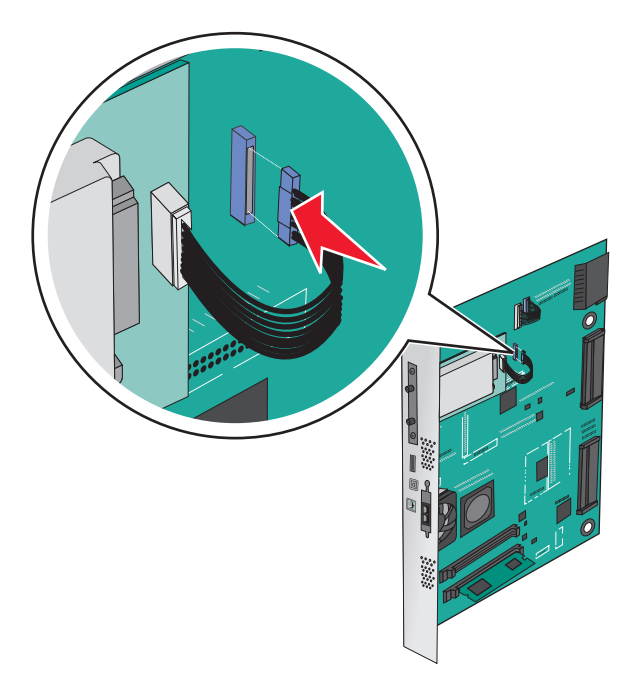

**Hinweis:** Die Stecker und Buchsen sind mit Farben versehen, um sie leichter zu identifizieren.

### **Entfernen einer Druckerfestplatte**

**Hinweis:** Hierfür benötigen Sie einen Schlitzschraubenzieher.

**Warnung—Mögliche Schäden:** Die elektrischen Komponenten der Systemplatine können leicht durch statische Entladung beschädigt werden. Berühren Sie einen Metallgegenstand am Drucker, bevor Sie elektrischen Komponenten oder Steckplätze auf der Systemplatine berühren.

**1** Legen Sie die Systemplatine frei.

Weitere Informationen finden Sie unter ["Zugreifen auf die Systemplatine" auf Seite 27.](#page-26-0)

**2** Trennen Sie den Stecker des Druckerfestplattenkabels von der Systemplatine. Lassen Sie das andere Ende des Kabels an der Druckerfestplatte stecken. Zum Lösen des Kabels drücken Sie den kleinen Hebel am Stecker des Schnittstellenkabels zusammen, um die Verriegelung zu lösen, bevor Sie das Kabel herausziehen.

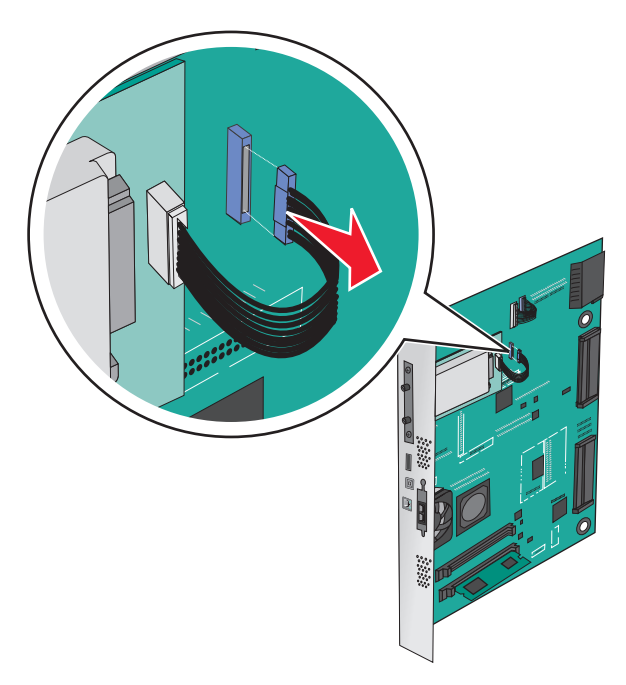

**3** Entfernen Sie die Schrauben, mit denen die Druckerfestplatte befestigt ist, und nehmen Sie die Druckerfestplatte heraus.

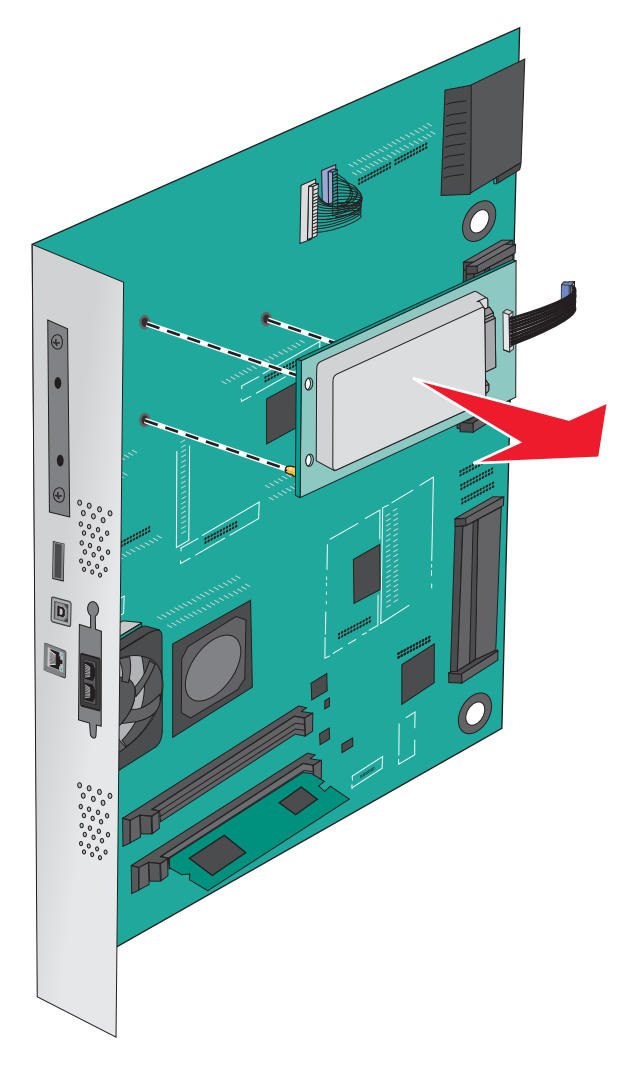

**4** Legen Sie die Druckerfestplatte zur Seite.

## **Installieren von Hardwareoptionen**

### **Reihenfolge der Installation**

**VORSICHT – KIPPGEFAHR:** Aus Stabilitätsgründen sind für Konfigurationen, die auf dem Boden stehen, Untersätze erforderlich. Verwenden Sie bei Druckern mit einer Zuführungsoption mit hoher Kapazität, einer Duplexeinheit und einer Zuführungsoption bzw. mit mehreren Zuführungsoptionen entweder ein Druckergestell oder eine Druckerbasis. Für Multifunktionsdrucker mit Scan-, Kopier- und Faxfunktion ist u. U. ein zusätzlicher Untersatz erforderlich. Weitere Informationen finden Sie unter **[www.lexmark.com/multifunctionprinters](http://www.lexmark.com/multifunctionprinters)**.

**VORSICHT – STROMSCHLAGGEFAHR:** Wenn Sie nach der Einrichtung des Druckers auf die Systemplatine zugreifen oder optionale Hardware oder Speichergeräte installieren, schalten Sie den Drucker aus und ziehen Sie den Netzstecker aus der Steckdose, bevor Sie fortfahren. Wenn andere Geräte an den Drucker angeschlossen sind, schalten Sie diese auch aus und ziehen Sie alle Kabel vom Drucker ab.

**VORSICHT – MÖGLICHE VERLETZUNGSGEFAHR** Der Drucker wiegt mehr als 18 kg , und zum sicheren Anheben sind mindestens zwei kräftige Personen notwendig.

Installieren Sie den Drucker und alle erworbenen Fächer oder Finisher in der folgenden Reihenfolge:

### **Bei Verwendung eines 1-Fach-Moduls**

- **•** Optionales 520-Blatt-Fach (Fach 2)
- **•** Drucker
- **•** 2000-Blatt-Zuführung mit hoher Kapazität
- **•** Finisher

### **Bei Verwendung eines 3-Fach-Moduls**

- **•** 3-Fach-Modul
- **•** Drucker
- **•** 2000-Blatt-Zuführung mit hoher Kapazität
- **•** Finisher

#### **Bei Verwendung eines Tandem-Fach-Moduls**

- **•** Tandem-Fach-Modul
- **•** Drucker
- **•** 2000-Blatt-Zuführung mit hoher Kapazität
- **•** Finisher

Weitere Informationen zum Installieren eines 1-Fach-Moduls, 3-Fach-Moduls oder Tandem-Fach-Moduls, einer Zuführung mit hoher Kapazität oder eines Finishers finden Sie in dem im Lieferumfang der Option enthaltenen Installationshandbuch.

### **Installieren optionaler Fächer**

Der Drucker unterstützt die folgenden optionalen Fächer:

- **•** 1-Fach-Modul
- **•** 3-Fach-Modul
- **•** Tandem-Fach-Modul
- **•** Zuführung mit hoher Kapazität

**VORSICHT – MÖGLICHE VERLETZUNGSGEFAHR** Der Drucker wiegt über 18 kg und zum sicheren Anheben sind mindestens zwei kräftige Personen erforderlich.

**VORSICHT – STROMSCHLAGGEFAHR:** Wenn Sie nach der Einrichtung des Druckers auf die Systemplatine zugreifen oder optionale Hardware oder Speichergeräte installieren, schalten Sie den Drucker aus und ziehen Sie den Netzstecker aus der Steckdose, bevor Sie fortfahren. Wenn andere Geräte an den Drucker angeschlossen sind, schalten Sie diese auch aus und ziehen Sie alle Kabel vom Drucker ab.

**VORSICHT – KIPPGEFAHR:** Aus Stabilitätsgründen sind für Konfigurationen, die auf dem Boden stehen, Untersätze erforderlich. Verwenden Sie bei Druckern mit einer Zuführungsoption mit hoher Kapazität, einer Duplexeinheit und einer Zuführungsoption bzw. mit mehreren Zuführungsoptionen entweder ein Druckergestell oder eine Druckerbasis. Für Multifunktionsdrucker mit Scan-, Kopier- und Faxfunktion ist u. U. ein zusätzlicher Untersatz erforderlich. Weitere Informationen finden Sie unter **[www.lexmark.com/multifunctionprinters](http://www.lexmark.com/multifunctionprinters)**.

- **1** Nehmen Sie das optionale Fach aus der Verpackung und entfernen Sie das gesamte Verpackungsmaterial.
- **2** Legen Sie das Fach in die Nähe des Druckers.
- **3** Schalten Sie den Drucker aus.

**1** 1-Fach-Modul

**4** Richten Sie den Drucker am Fach aus, und setzen Sie den Drucker auf das Fach.

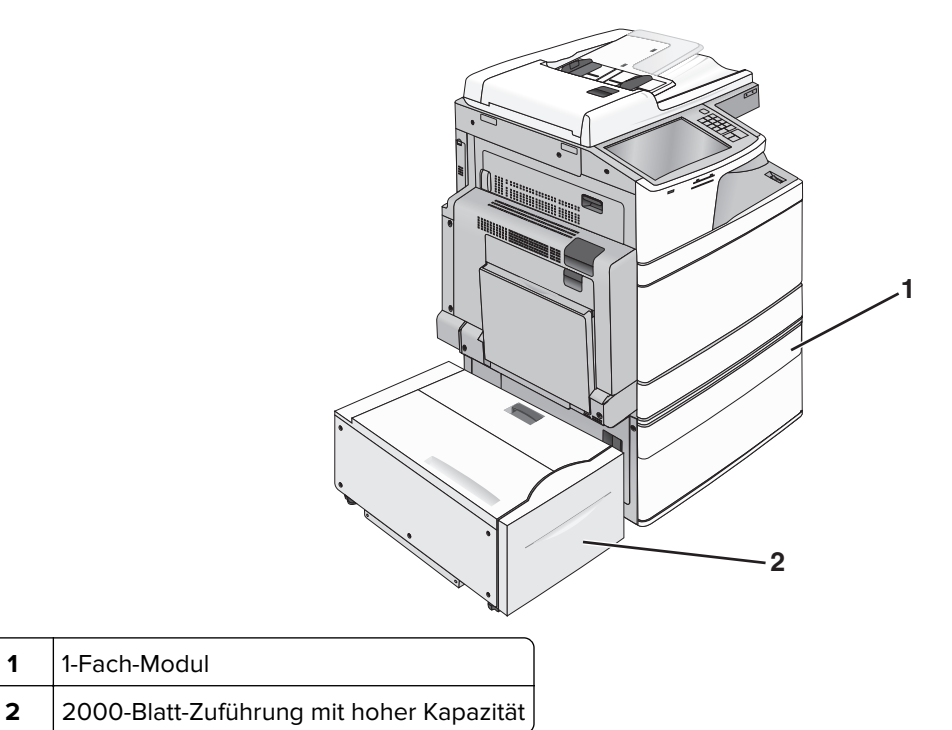

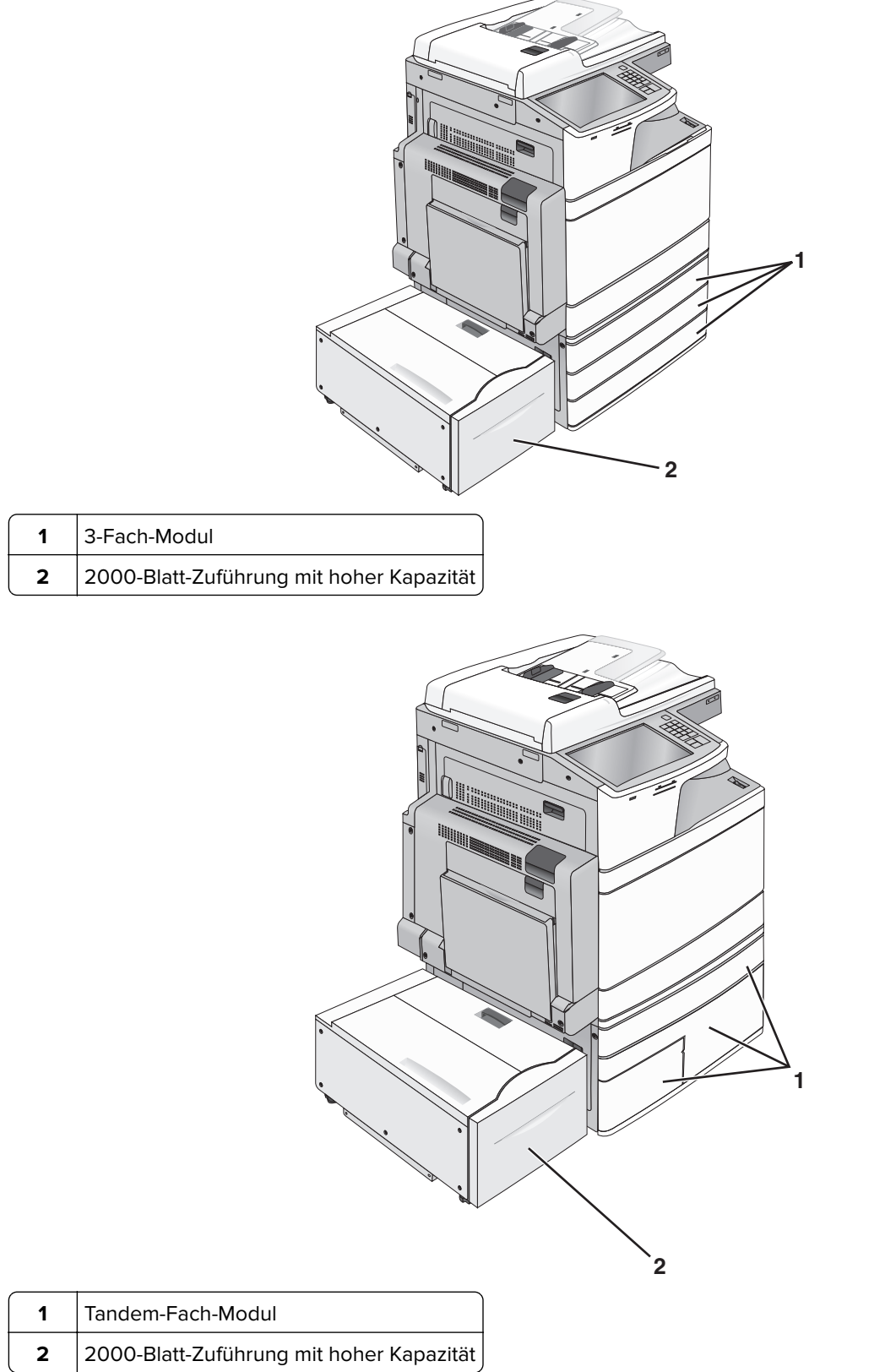

- Schalten Sie den Drucker wieder ein.
- Konfigurieren Sie die Druckersoftware, sodass das optionale Fach erkannt wird. Weitere Informationen finden Sie unter ["Aktualisieren von im Druckertreiber verfügbaren Optionen" auf Seite 47](#page-46-0).

## **Anschließen von Kabeln**

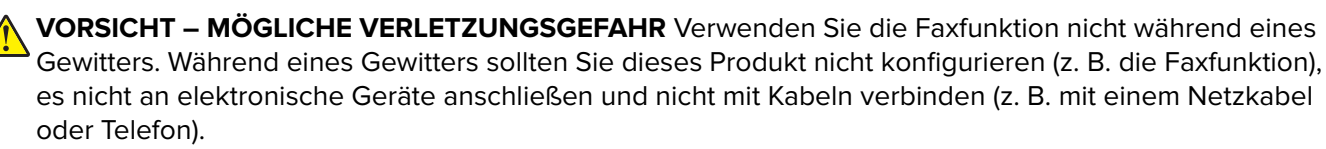

Verbinden Sie den Drucker mithilfe eines USB-Kabels oder eines Ethernet-Kabels mit dem Computer.

Beachten Sie Folgendes:

- **•** Schließen Sie das Kabelende mit USB-Symbol an der entsprechenden USB-Anschlussstelle am Drucker an.
- **•** Schließen Sie das entsprechende Ethernet-Kabel am Ethernet-Anschluss an.

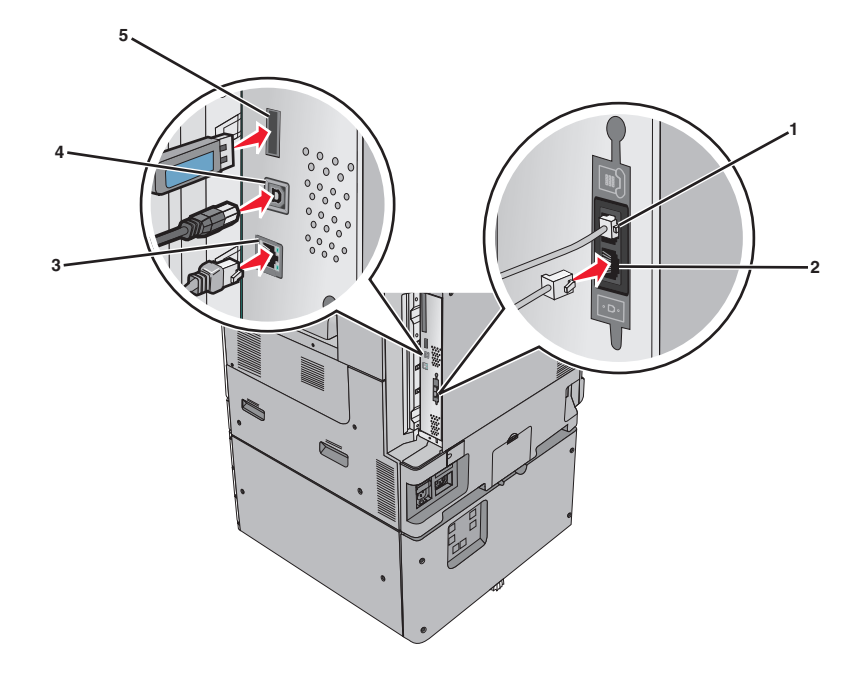

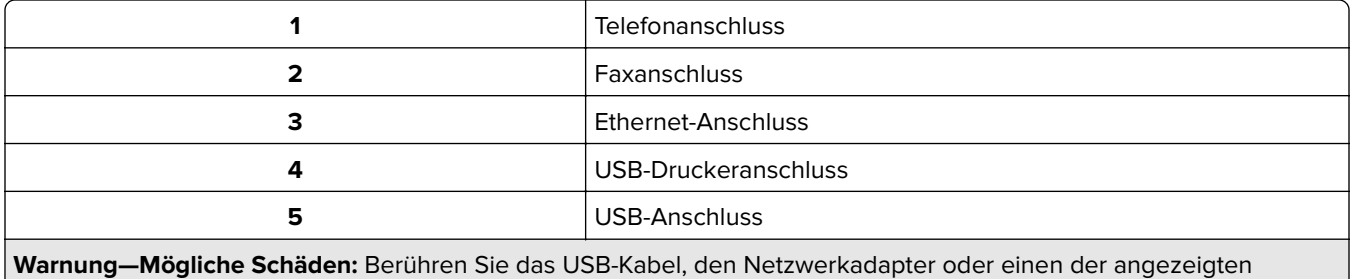

Druckbereiche nicht während eines Druckvorgangs. Dies kann zu Datenverlust oder Fehlfunktionen führen.

## **Überprüfen der Druckereinrichtung**

Drucken Sie die folgenden Seiten aus und überprüfen Sie, ob der Drucker richtig konfiguriert ist, nachdem Sie die Hardware- und Softwareoptionen installiert und den Drucker eingeschaltet haben:

- **• Menüeinstellungsseite**: Auf dieser Seite können Sie überprüfen, ob sämtliche Druckeroptionen korrekt installiert wurden. Unten auf der Seite werden alle installierten Optionen aufgelistet. Wenn eine Option nicht angezeigt wird, wurde sie nicht ordnungsgemäß installiert. Entfernen Sie die Option, und installieren Sie sie erneut.
- **• Netzwerk-Konfigurationsseite**: Wenn es sich bei Ihrem Drucker um einen Netzwerkdrucker handelt, drucken Sie zur Überprüfung der Netzwerkverbindung eine Netzwerk-Konfigurationsseite. Auf dieser Seite finden Sie außerdem wichtige Informationen für die Konfiguration des Netzwerkdrucks.

### **Drucken einer Seite mit Menüeinstellungen**

Wechseln Sie auf dem Startbildschirm zu:

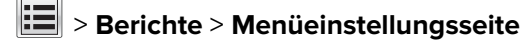

### **Drucken einer Netzwerk-Konfigurationsseite**

Wenn der Drucker in ein Netzwerk eingebunden ist, drucken Sie zur Überprüfung der Netzwerkverbindung eine Netzwerk-Konfigurationsseite. Auf dieser Seite finden Sie außerdem wichtige Informationen für die Konfiguration des Netzwerkdrucks.

**1** Wechseln Sie auf dem Startbildschirm zu:

## > **Berichte** > **Netzwerk-Konfigurationsseite**

**2** Überprüfen Sie im ersten Abschnitt der Netzwerk-Konfigurationsseite, ob als Status **Verbunden** angegeben ist.

Wenn der Status **Nicht verbunden** lautet, ist möglicherweise der LAN-Drop nicht aktiv oder das Netzwerkkabel fehlerhaft. Wenden Sie sich zur Problemlösung an einen Systemsupport-Mitarbeiter, und drucken Sie eine weitere Netzwerk-Konfigurationsseite.

## **Einrichten der Druckersoftware**

### **Installieren der Druckersoftware**

### **Hinweise:**

- **•** Wenn Sie die Druckersoftware auf dem Computer bereits installiert haben, sie aber neu installieren müssen, deinstallieren Sie zunächst die aktuelle Software.
- **•** Schließen Sie vor der Installation der Druckersoftware alle geöffneten Softwareprogramme.
- <span id="page-46-0"></span>**1** Sie benötigen eine Kopie des Softwareinstallationspakets. Sie finden diese
	- **•** auf der mit dem Drucker gelieferten CD Software und Dokumentation.
	- **•** auf unserer Website: Besuchen Sie **<http://support.lexmark.com>** und navigieren Sie zu: **SUPPORT & DOWNLOADS** > Drucker auswählen > Betriebssystem auswählen
- **2** Doppelklicken Sie auf das Softwareinstallationspaket.

Warten Sie, bis das Installationsdialogfeld angezeigt wird.

Falls Sie eine CD Software und Dokumentation verwenden und das Installationsdialogfeld nicht angezeigt wird, verfahren Sie wie folgt:

### **Windows 8**

Geben Sie im Charm "Suche" **Ausführen** ein und navigieren Sie dann zu:

Apps-Liste > **Ausführen** > **D:\setup.exe** eingeben > **OK**.

### **Windows 7 oder frühere Version**

- **a** Klicken Sie auf **de** oder auf Start und dann auf Ausführen.
- **b** Geben Sie im Dialogfeld "Suche starten" oder "Ausführen" **D:\setup.exe** ein.
- **c** Drücken Sie die **Eingabetaste** oder klicken Sie auf **OK**.

### **Unter Macintosh:**

Doppelklicken Sie auf dem Schreibtisch auf das CD-Symbol.

**Hinweis: D** entspricht dem Buchstaben Ihres CD- oder DVD-Laufwerks.

**3** Klicken Sie auf **Installieren** und befolgen Sie die Anweisungen auf dem Computerbildschirm.

### **Aktualisieren von im Druckertreiber verfügbaren Optionen**

Nach der Installation der Hardware-Optionen ist es möglicherweise erforderlich, die Optionen im Druckertreiber manuell hinzuzufügen, um sie zur Verfügung zu stellen.

### **Für Windows-Benutzer**

**1** Öffnen Sie den Druckerordner.

### **Windows 8**

Tippen Sie im Suche-Fenster **Ausführen** ein, und wechseln Sie anschließend zu:

Anwendungsliste > **Ausführen** >, **control printers** eintippen > **OK**

### **Unter Windows 7 oder früherer Version**

- **a** Klicken Sie auf **de** oder auf Start und dann auf Ausführen.
- **b** Geben Sie im Dialogfeld "Suche starten" oder "Ausführen" **control printers** ein.
- **c** Drücken Sie die **Eingabetaste** oder klicken Sie auf **OK**.
- **2** Abhängig von Ihrem Gerät befolgen Sie einen der folgenden Schritte:
	- **•** Klicken Sie auf den Drucker, den Sie aktualisieren möchten, und halten Sie die Maustaste gedrückt.
	- **•** Klicken Sie mit der rechten Maustaste auf den Drucker, den Sie aktualisieren möchten.
- **3** Führen Sie in dem daraufhin angezeigten Menü einen der folgenden Schritte aus:
	- **•** Wählen Sie unter Windows 7 oder höher **Druckereigenschaften** aus.
	- **•** Wählen Sie unter früheren Versionen **Eigenschaften** aus.
- **4** Klicken Sie auf die Registerkarte **Konfiguration**.
- **5** Führen Sie einen der folgenden Schritte aus:
	- **•** Klicken Sie auf **Jetzt aktualisieren Drucker fragen**.
	- **•** Fügen Sie unter "Konfigurationsoptionen" alle neu installierten Hardware-Optionen manuell hinzu.
- **6** Klicken Sie auf **Übernehmen**.

### **Für Macintosh-Benutzer**

- **1** Wechseln Sie im Apple-Menü zu einem der folgenden Untermenüs:
	- **• Systemeinstellungen** > **Drucken & Scannen** > Drucker auswählen > **Optionen & Verbrauchsmaterial** > **Treiber**
	- **• Systemeinstellungen** > **Drucken & Faxen** > Drucker auswählen > **Optionen & Verbrauchsmaterial** > **Treiber**
- **2** Fügen Sie alle installierten Hardwareoptionen hinzu und klicken Sie auf **OK**.

## **Arbeiten im Netzwerk**

### **Hinweise:**

- **•** Erwerben Sie einen MarkNet N8352 WLAN-Adapter, bevor Sie den Drucker in einem WLAN-Netzwerk einrichten. Informationen zum Installieren des WLAN-Adapters finden Sie in der mitgelieferten Kurzanleitung.
- **•** Ein Service Set Identifier (SSID) ist ein Name, der einem WLAN zugewiesen wurde. WEP (Wired Equivalent Privacy), WPA (Wi-Fi Protected Access), WPA2 und 802.1X - RADIUS bezeichnen Sicherheitstypen, die in einem Netzwerk verwendet werden können.

### **Vorbereiten der Druckereinrichtung in einem Ethernet-Netzwerk**

Zur Konfiguration des Druckers für die Verbindung mit einem Ethernet-Netzwerk sollten Sie vor dem Start folgende Informationen zur Hand haben:

**Hinweis:** Falls Computern und Druckern vom Netzwerk automatisch IP-Adressen zugewiesen werden, können Sie mit der Druckerinstallation fortfahren.

- **•** Eine gültige, eindeutige IP-Adresse für den Drucker zur Verwendung im Netzwerk
- **•** Das Netzwerkgateway
- **•** Die Netzwerkmaske
- **•** Ein Eigenname für den Drucker (optional)

**Hinweis:** Der Eigenname eines Druckers erleichtert die Identifizierung des Druckers im Netzwerk. Sie können den standardmäßigen Eigennamen des Druckers verwenden oder einen leichter zu merkenden Namen zuweisen.

Zum Anschluss des Druckers an das Netzwerk sind ein Ethernet-Kabel und ein verfügbarer Anschluss erforderlich, über den der Drucker physisch mit dem Netzwerk verbunden werden kann. Verwenden Sie, wenn möglich, ein neues Netzwerkkabel, um mögliche Probleme durch ein beschädigtes Kabel zu vermeiden.

### **Vorbereiten der Druckereinrichtung in einem WLAN**

### **Hinweise:**

- **•** Stellen Sie sicher, dass der Zugriffspunkt (WLAN-Router) eingeschaltet und funktionsfähig ist.
- **•** Schließen Sie die Installations- oder Netzwerkkabel erst an, wenn Sie vom Installationsdienstprogramm dazu aufgefordert werden.

Bevor Sie den Drucker für ein WLAN einrichten, müssen Ihnen die folgenden Informationen bekannt sein:

- **• SSID**: Die SSID wird auch als Netzwerkname bezeichnet.
- **• WLAN-Modus (oder Netzwerkmodus)**: Der Modus ist entweder "Infrastruktur" oder "Ad-Hoc".
- **• Kanal (für Ad Hoc-Netzwerke)**: Bei Infrastrukturnetzwerken ist Auto der Standardkanal.

Auch einige Ad Hoc-Netzwerke benötigen die automatische Einstellung. Informieren Sie sich beim zuständigen Systemadministrator, wenn Sie nicht sicher sind, welchen Kanal Sie wählen müssen.

- **• Sicherheitsmethode**: Bei der Sicherheitsmethode gibt es vier grundlegende Optionen:
	- **–** WEP-Schlüssel

Wenn Ihr Netzwerk mehr als einen WEP-Schlüssel nutzt, können Sie bis zu vier Schlüssel in die vorgesehenen Felder eingeben. Wählen Sie den Schlüssel aus, der derzeit im Netzwerk genutzt wird, d. h., wählen Sie den standardmäßigen WEP-Sendeschlüssel aus.

**–** WPA- oder WPA2-Pre-Shared-Schlüssel/Passphrase

WPA beinhaltet eine Verschlüsselung als zusätzliche Sicherheitsebene. Hier stehen AES oder TKIP zur Auswahl. Die Verschlüsselung muss am Router und am Drucker gleich eingestellt sein. Andernfalls kann der Drucker nicht über das Netzwerk kommunizieren.

**–** 802.1X – RADIUS

Wenn Sie den Drucker in einem 802.1X-Netzwerk installieren, benötigen Sie möglicherweise Folgendes:

- **•** Authentifizierungstyp
- **•** Innerer Authentifizierungstyp
- **•** 802.1X-Benutzername und Passwort
- **•** Zertifikate
- **–** Keine Sicherheit

Wenn Ihr WLAN-Netzwerk keinen Sicherheitstyp verwendet, haben Sie keinerlei Informationen zur Sicherheit.

**Hinweis:** Die Nutzung eines ungesicherten WLAN-Netzwerks wird nicht empfohlen.

#### **Hinweise:**

- **–** Starten Sie das WLAN-Dienstprogramm des Netzwerkadapters Ihres Computers und suchen Sie nach dem Netzwerknamen, falls Sie die SSID des Netzwerks nicht kennen, mit dem der Computer verbunden ist. Wenn Sie die SSID oder die Sicherheitsinformationen Ihres Netzwerks nicht finden, schlagen Sie in der Dokumentation für den Zugriffspunkt nach oder wenden Sie sich an den Systemadministrator.
- **–** Wie Sie WPA/WPA2-Pre-Shared-Schlüssel/Passphrases für das WLAN ermitteln, können Sie der im Lieferumfang des Zugriffspunkts enthaltenen Dokumentation entnehmen. Sie können sich auch in dem zum Zugriffspunkt gehörigen Embedded Web Server informieren oder sich an den Systemadministrator wenden.

### **Installieren des Druckers in einem WLAN (Windows)**

Stellen Sie vor der Installation des Druckers in einem WLAN Folgendes sicher:

- **•** Das WLAN ist eingerichtet und funktioniert ordnungsgemäß.
- **•** Der Computer und der Drucker sind an dasselbe WLAN angeschlossen, in dem Sie den Drucker einrichten möchten.
- **1** Schließen Sie das Netzkabel an den Drucker und an eine ordnungsgemäß geerdete Steckdose an und schalten Sie den Drucker ein.

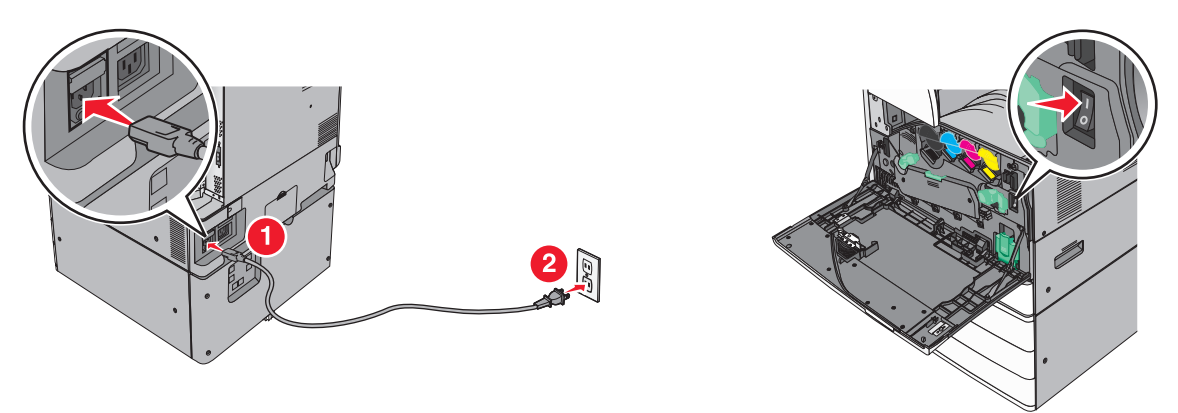

**Hinweis:** Stellen Sie sicher, dass der Drucker und Computer eingeschaltet und betriebsbereit sind.

**Warnung—Mögliche Schäden:** Schließen Sie das USB-Kabel erst an, wenn Sie auf dem Computerbildschirm dazu aufgefordert werden.

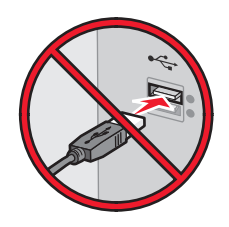

- **2** Sie benötigen eine Kopie des Softwareinstallationspakets. Sie finden diese
	- **•** auf der mit dem Drucker gelieferten CD Software und Dokumentation.
	- **•** auf unserer Website: Besuchen Sie **<http://support.lexmark.com>** und navigieren Sie zu: **SUPPORT & DOWNLOADS** > Drucker auswählen > Betriebssystem auswählen
- **3** Doppelklicken Sie auf das Softwareinstallationspaket.

Warten Sie, bis das Installationsdialogfeld angezeigt wird.

Falls Sie die CD Software und Dokumentation verwenden und das Installationsdialogfeld nicht angezeigt wird, verfahren Sie wie folgt:

### **Windows 8**

Geben Sie im Charm "Suche" **Ausführen** ein und navigieren Sie dann zu:

Apps-Liste > **Ausführen** > **D:\setup.exe** eingeben > **OK**

### **Windows 7 oder frühere Version**

- **a** Klicken Sie auf oder auf **Start** und dann auf **Ausführen**.
- **b** Geben Sie im Dialogfeld "Suche starten" oder "Ausführen" **D:\setup.exe** ein.
- **c** Drücken Sie die **Eingabetaste** oder klicken Sie auf **OK**.

**Hinweis: D** entspricht dem Buchstaben Ihres CD- oder DVD-Laufwerks.

- **4** Klicken Sie auf **Installieren** und befolgen Sie die Anweisungen auf dem Computerbildschirm.
- **5** Wählen Sie **WLAN-Verbindung**, wenn Sie zur Auswahl eines Verbindungstyps aufgefordert werden.
- **6** Wählen Sie im Dialogfeld für die WLAN-Konfiguration **Geführte Installation (empfohlen)** aus.

**Hinweis:** Wählen Sie **Erweiterte Installation** nur aus, wenn Sie die Installation anpassen möchten.

**7** Schließen Sie das USB-Kabel vorübergehend an den Computer im WLAN und den Drucker an.

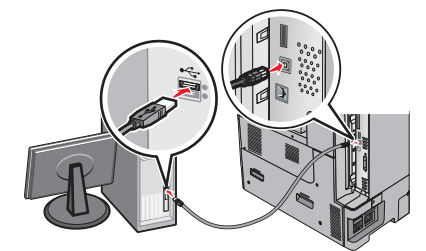

**Hinweis:** Nachdem der Drucker konfiguriert wurde, werden Sie angewiesen, das USB-Kabel wieder zu entfernen, damit Sie über die WLAN-Verbindung drucken können.

**8** Befolgen Sie die Anweisungen auf dem Computerbildschirm.

**Hinweis:** Die Netzwerkanleitung enthält weitere Informationen darüber, wie Sie anderen Computern im Netzwerk den Zugriff auf den WLAN-Drucker erlauben.

### **Installieren des Druckers in einem WLAN (Macintosh)**

**Hinweis:** Stellen Sie sicher, dass das Ethernet-Kabel nicht angeschlossen ist, während der Drucker für ein WLAN konfiguriert wird.

### **Vorbereitung der Druckerkonfiguration**

**1** Schließen Sie das Netzkabel an den Drucker und an eine ordnungsgemäß geerdete Steckdose an und schalten Sie den Drucker ein.

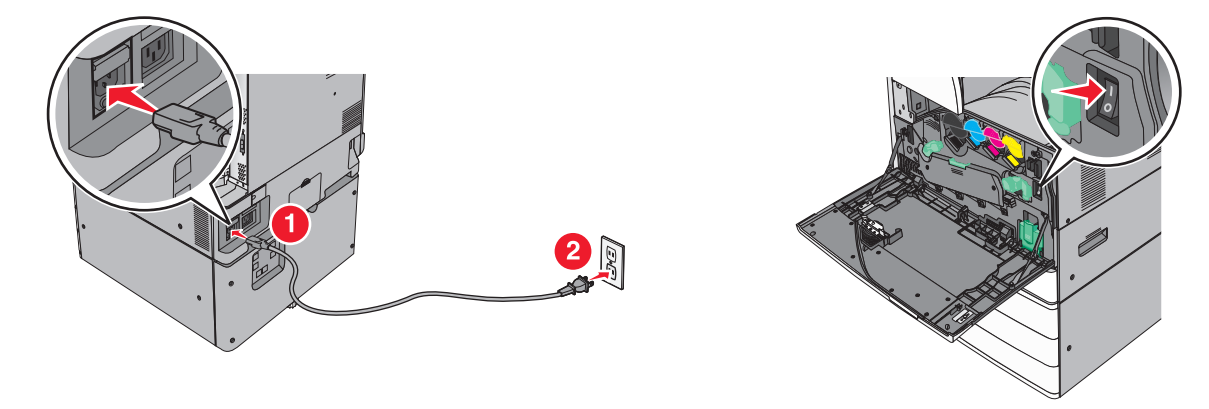

- **2** Ermitteln Sie die MAC-Adresse des Druckers.
	- **a** Wechseln Sie auf dem Druckerbedienfeld zu:

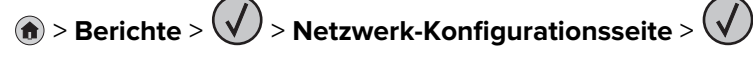

oder

## > **Berichte** > **Netzwerk-Konfigurationsseite**

**b** Suchen Sie im Abschnitt "Standard-Netzwerkkarte" nach **UAA (MAC)**.

**Hinweis:** Sie benötigen diese Informationen später.

### **Eingeben der Druckerinformationen**

**1** Greifen Sie auf die AirPort-Optionen zu:

### **Mac OS X Version 10.5 oder höher**

Wechseln Sie im Apple-Menü zu einem der folgenden Untermenüs:

- **• Systemeinstellungen** > **Netzwerk** > **Wi**‑**Fi**
- **• Systemeinstellungen** > **Netzwerk** > **AirPort**

### **Mac OS X Version 10.4**

Wechseln Sie im Finder zu:

### **Programme** > **Internet-Verbindung** > **AirPort**

- **2** Wählen Sie aus dem Popup-Menü "Netzwerkname" die Option **Druckserver [yyyyyy]** aus, wobei die Ypsilons **y** den letzten sechs Ziffern der auf dem MAC-Adressblatt aufgeführten MAC-Adresse des Druckers entsprechen.
- **3** Öffnen Sie einen Web-Browser.
- **4** Wählen Sie im Menü "Lesezeichen" die Option **Anzeigen** oder **Alle Lesezeichen einblenden**.
- **5** Wählen Sie unter SAMMLUNGEN **Bonjour** oder **Rendezvous** aus und doppelklicken Sie auf den Namen des Druckers.

**Hinweis:** Die Anwendung wurde in Mac OS X Version 10.2 als Rendezvous bezeichnet und in der Zwischenzeit von Apple Inc. in Bonjour umbenannt.

**6** Navigieren Sie im Embedded Web Server zu der Stelle mit den WLAN-Einstellungen.

### **Konfigurieren des Druckers für den WLAN-Zugriff**

- **1** Geben Sie den Netzwerknamen (SSID) in das entsprechende Feld ein.
- **2** Wählen Sie als Einstellung "Netzwerkmodus" **Infrastruktur**, falls Sie einen Zugriffspunkt (WLAN-Router) verwenden.
- **3** Wählen Sie den Sicherheitsmodus aus, mit dem Sie Ihr WLAN schützen möchten.
- **4** Geben Sie die Sicherheitsinformationen ein, die erforderlich sind, um den Drucker mit dem WLAN zu verbinden.
- **5** Klicken Sie auf **Übernehmen**.
- **6** Öffnen Sie die AirPort-Anwendung auf dem Computer:

#### **Mac OS X Version 10.5 oder höher**

Wechseln Sie im Apple-Menü zu einem der folgenden Untermenüs:

- **• Systemeinstellungen** > **Netzwerk** > **Wi**‑**Fi**
- **• Systemeinstellungen** > **Netzwerk** > **AirPort**

#### **Mac OS X Version 10.4**

Wechseln Sie im Finder zu:

#### **Programme** > **Internet-Verbindung** > **AirPort**

**7** Wählen Sie aus dem Popup-Menü "Netzwerk" den Namen des WLANs aus.

### **Konfigurieren des Computers für die WLAN-Druckernutzung**

Zum Drucken auf einem Netzwerkdrucker muss jeder Macintosh-Benutzer eine benutzerdefinierte Druckertreiberdatei installieren und im Dienstprogramm zur Druckereinrichtung oder Print Center eine Druckerwarteschlange erstellen.

- **1** Installieren Sie eine Druckertreiberdatei auf dem Computer:
	- **a** Sie benötigen eine Kopie des Softwareinstallationspakets. Sie finden diese
		- **•** auf der mit dem Drucker gelieferten CD Software und Dokumentation.
		- **•** auf unserer Website: Besuchen Sie **<http://support.lexmark.com>** und navigieren Sie zu: **SUPPORT & DOWNLOADS** > Drucker auswählen > Betriebssystem auswählen
	- **b** Doppelklicken Sie auf das Installationspaket für den Drucker.
	- **c** Befolgen Sie die Anweisungen auf dem Computerbildschirm.
	- **d** Wählen Sie ein Zielverzeichnis aus und klicken Sie auf **Fortfahren**.
	- **e** Klicken Sie im Bildschirm für die Standardinstallation auf **Installieren**.
	- **f** Geben Sie das Benutzerkennwort ein und klicken Sie auf **OK**. Alle erforderlichen Anwendungen werden auf dem Computer installiert.
	- **g** Wenn die Installation abgeschlossen ist, klicken Sie auf **Schließen**.
- **2** Fügen Sie den Drucker hinzu:
	- **a** Für IP-Druck:

### **Mac OS X Version 10.5 oder höher**

- **1** Wechseln Sie im Apple-Menü zu einem der folgenden Untermenüs:
	- **• Systemeinstellungen** > **Drucken & Scannen**
	- **• Systemeinstellungen** > **Drucken & Faxen**
- **2** Klicken Sie auf **+**.
- **3** Klicken Sie ggf. auf **Drucker oder Scanner hinzufügen** oder auf **Anderen Drucker oder Scanner hinzufügen**.
- **4** Klicken Sie auf die Registerkarte **IP**.
- **5** Geben Sie die IP-Adresse des Druckers in das Adressfeld ein und klicken Sie auf **Hinzufügen**.

### **Mac OS X Version 10.4**

- **1** Wechseln Sie im Finder zu:
	- **Programme** > **Dienstprogramme**
- **2** Doppelklicken Sie auf **Dienstprogramm zur Druckereinrichtung** oder **Print Center**.
- **3** Wählen Sie in der Druckerliste **Hinzufügen** aus und klicken Sie auf **IP-Drucker**.
- **4** Geben Sie die IP-Adresse des Druckers in das Adressfeld ein und klicken Sie auf **Hinzufügen**.
- **b** Für AppleTalk-Druck:

### **Hinweise:**

- **•** Stellen Sie sicher, dass AppleTalk auf dem Drucker aktiviert ist.
- **•** Diese Funktion wird nur unter Mac OS X Version 10.5 oder früher unterstützt.

### **Mac OS X Version 10.5**

- **1** Wechseln Sie im Apple-Menü zu:
- **Systemeinstellungen** > **Drucken & Faxen**
- **2** Klicken Sie auf **+** und wechseln Sie zu: **AppleTalk** > Drucker aus der Liste auswählen > **Hinzufügen**

### **Mac OS X Version 10.4**

- **1** Wechseln Sie im Finder zu:
	- **Programme** > **Dienstprogramme**
- **2** Doppelklicken Sie auf **Dienstprogramm zur Druckereinrichtung** oder **Print Center**.
- **3** Klicken Sie in der Druckerliste auf **Hinzufügen**.
- **4** Klicken Sie auf der Registerkarte **Standardbrowser** auf > **Weitere Drucker**.
- **5** Wählen Sie aus dem ersten Popup-Menü die Option **AppleTalk** aus.
- **6** Wählen Sie aus dem zweiten Popup-Menü **Lokale AppleTalk-Zone** aus.
- **7** Wählen Sie den Drucker aus der Liste aus und klicken Sie auf **Hinzufügen**.

### **Ändern der Porteinstellungen nach Installation eines neuen Netzwerk-ISP**

#### **Hinweise:**

- **•** Wenn der Drucker über eine statische IP-Adresse verfügt, müssen keine Änderungen vorgenommen werden.
- **•** Wenn die Computer so eingerichtet wurden, dass anhand des Netzwerknamens statt anhand der IP-Adresse gedruckt wird, müssen keine Änderungen vorgenommen werden.
- **•** Falls Sie einem Drucker, der bereits für eine Ethernet-Verbindung konfiguriert wurde, einen WLAN-ISP hinzufügen, müssen Sie sicherstellen, dass der Drucker vom Ethernet-Netzwerk getrennt ist.

### **Für Windows-Benutzer**

- **1** Öffnen Sie den Druckerordner.
- **2** Öffnen Sie die Druckereigenschaften im Kontextmenü des Druckers mit dem neuen ISP.
- **3** Konfigurieren Sie den Anschluss über die Liste.
- **4** Aktualisieren Sie die IP-Adresse.
- **5** Wenden Sie die Änderungen an.

### **Für Macintosh-Benutzer**

- **1** Navigieren Sie in den Systemeinstellungen im Apple-Menü zur Druckerliste, und wählen Sie dann **+** > **IP**.
- **2** Geben Sie die IP-Adresse in das Adressfeld ein.
- **3** Wenden Sie die Änderungen an.

### **Einrichten des seriellen Drucks (nur Windows)**

Konfigurieren Sie den Drucker und den Computer nach der Installation des seriellen Anschlusses oder des Kommunikationsanschlusses (COM).

**Hinweis:** Serieller Druck reduziert die Druckgeschwindigkeit.

- **1** Stellen Sie die Parameter im Drucker ein.
	- **a** Rufen Sie über das Bedienfeld das Menü für die Anschlusseinstellungen auf.
	- **b** Öffnen Sie das Menü für die Einstellungen des seriellen Anschlusses und passen Sie die Einstellungen gegebenenfalls an.
	- **c** Speichern Sie die Einstellungen.
- **2** Öffnen Sie über den Drucker den Druckerordner, und wählen Sie Ihren Drucker.
- **3** Öffnen Sie die Druckereigenschaften, und wählen Sie den Kommunikationsanschluss (COM) aus der Liste.
- **4** Stellen Sie die Parameter für den Kommunikationsanschluss (COM) in Geräte-Manager ein.

Öffnen Sie mithilfe des Dialogfelds "Ausführen" die Eingabeaufforderung, und geben Sie **devmgmt.msc** ein.

# **Reduzieren der Auswirkungen des Druckers auf die Umwelt**

Lexmark setzt sich für Nachhaltigkeit und Umweltschutz ein. Wir sorgen dafür, dass unsere Drucker so wenig Umweltschäden verursachen wie möglich. Wir entwickeln unsere Produkte bereits unter dem Gesichtspunkt der Umweltfreundlichkeit. Für unsere Verpackungen verwenden wir so wenig Material wie möglich und stellen Sammel- und Recyclingprogramme zur Verfügung. Weitere Informationen unter:

- **•** im Kapitel "Hinweise"
- **•** im Abschnitt "Environmental Sustainability" auf der Lexmark Website unter **[www.lexmark.com/environment](http://www.lexmark.com/environment)**
- **•** im Lexmark Recyclingprogramm unter **[www.lexmark.com/recycle](http://www.lexmark.com/recycle)**

Durch Auswahl bestimmter Druckereinstellungen oder -aufgaben können Sie die negativen Auswirkungen Ihres Druckers auf die Umwelt sogar noch weiter verringern. In diesem Kapitel werden die Einstellungen und Aufgaben beschrieben, mit denen Sie die Umwelt noch besser schützen können.

## **Einsparen von Papier und Toner**

Untersuchungen haben gezeigt, dass 80 % der CO2-Bilanz eines Druckers auf den Papierverbrauch zurückzuführen sind. Die können die CO2-Bilanz erheblich reduzieren, indem Sie Recycling-Papier verwenden und beispielsweise beide Seiten des Papiers bedrucken oder mehrere Seiten eines Dokuments auf ein einziges Blatt Papier drucken.

Informationen zum Einsparen von Papier und Energie finden Sie unter ["Verwenden des Sparmodus" auf](#page-56-0) [Seite 57](#page-56-0).

### **Verwenden von Recyclingpapier**

Als Unternehmen, das sich seiner Verantwortung gegenüber der Umwelt bewusst ist, unterstützt Lexmark die Verwendung von Recyclingpapier, das speziell für Laser-/LED-Drucker hergestellt wird. Informationen darüber, welches Recyclingpapier für Ihren Drucker geeignet ist, finden Sie unter ["Verwenden von Recyclingpapier und](#page-77-0) [anderen Papieren" auf Seite 78](#page-77-0).

### **Einsparen von Verbrauchsmaterial**

### **Beide Seiten des Papiers verwenden**

Wenn Ihr Druckermodell beidseitiges Drucken unterstützt, können Sie festlegen, ob auf eine oder auf beide Seiten des Papiers gedruckt wird.

### **Hinweise:**

- **•** Beidseitiges Drucken ist die Standardeinstellung im Druckertreiber.
- **•** Eine vollständige Liste der unterstützten Produkte und Länder finden Sie unter **<http://support.lexmark.com>**.

### <span id="page-56-0"></span>**Mehrere Seiten auf ein Blatt bringen**

Sie können bis zu 16 aufeinander folgende Seiten eines mehrseitigen Dokuments auf eine Seite eines einzelnen Blatts drucken, indem Sie für den Druckauftrag eine Einstellung aus dem Bereich "Mehrseitendruck (N Seiten)" auswählen.

### **Den ersten Entwurf genau prüfen**

Gehen Sie wie folgt vor, bevor Sie mehrere Kopien eines Dokuments ausdrucken:

- **•** Nutzen Sie die Preview-Funktion, um zu sehen, wie das Dokument aussieht, bevor Sie es ausdrucken.
- **•** Drucken Sie zunächst eine Kopie des Dokuments, und prüfen Sie, ob Inhalt und Format korrekt sind.

### **Papierstaus vermeiden**

Stellen Sie das Papierformat und die Papiersorte richtig ein, um Papierstaus zu vermeiden. Weitere Informationen finden Sie unter ["Vermeiden von Papierstaus" auf Seite 266](#page-265-0).

## **Energieeinsparung**

### **Verwenden des Sparmodus**

**1** Geben Sie die IP-Adresse des Druckers in das Adressfeld des Webbrowsers ein.

Wenn Sie die IP-Adresse des Drückers nicht kennen, können Sie wie folgt vorgehen:

- **•** Suchen Sie die IP-Adresse am Druckerbedienfeld im Abschnitt "TCP/IP" unter dem Menü "Netzwerk/Anschlüsse".
- **•** Drucken Sie eine Netzwerkeinrichtungsseite oder die die Menüeinstellungsseite aus und suchen Sie die IP-Adresse des Druckers im Abschnitt "TCP/IP".
- **2** Klicken Sie auf **Einstellungen** > **Allgemeine Einstellungen** > **Eco**‑**Mode** > Einstellung auswählen > **Übernehmen**.

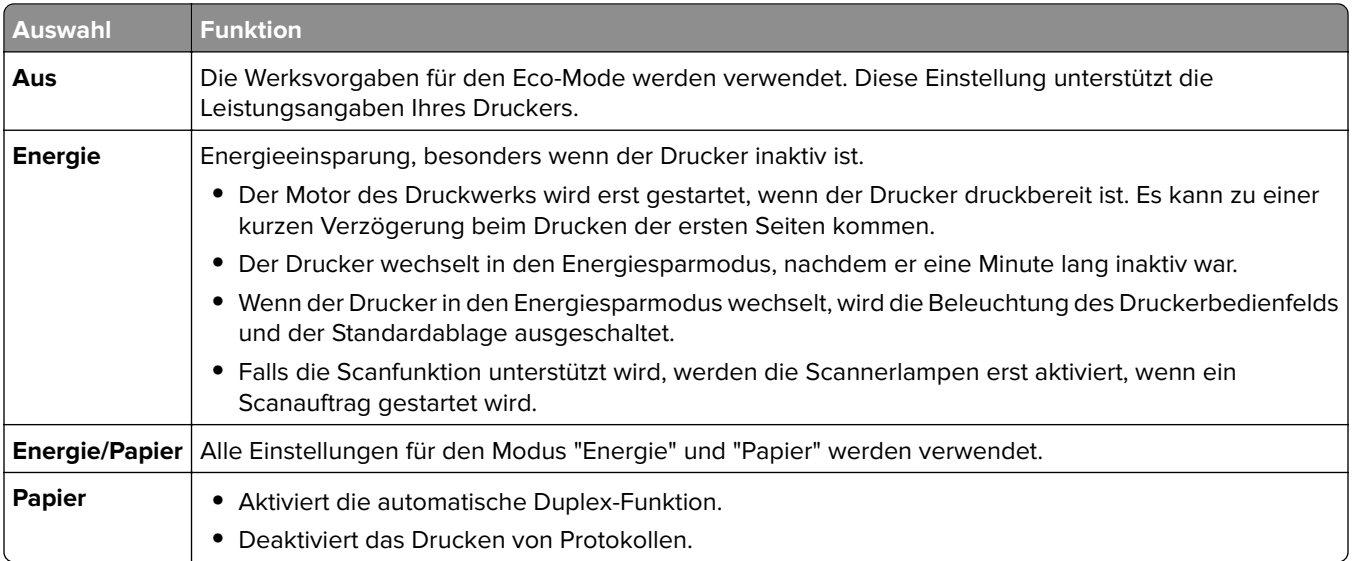

### **Geräuschpegel reduzieren**

So wählen Sie mithilfe von Embedded Web Server eine Einstellung für den stillen Modus aus:

- **1** Geben Sie die IP-Adresse des Druckers in das Adressfeld des Webbrowsers ein.
	- Wenn Sie die IP-Adresse des Drückers nicht kennen, können Sie wie folgt vorgehen:
	- **•** Suchen Sie die IP-Adresse am Druckerbedienfeld im Abschnitt "TCP/IP" unter dem Menü "Netzwerk/Anschlüsse".
	- **•** Drucken Sie eine Netzwerkeinrichtungsseite oder die die Menüeinstellungsseite aus und suchen Sie die IP-Adresse des Druckers im Abschnitt "TCP/IP".
- **2** Klicken Sie auf **Einstellungen** > **Allgemeine Einstellungen** > **Stiller Modus** > Einstellung auswählen > **Übernehmen**.

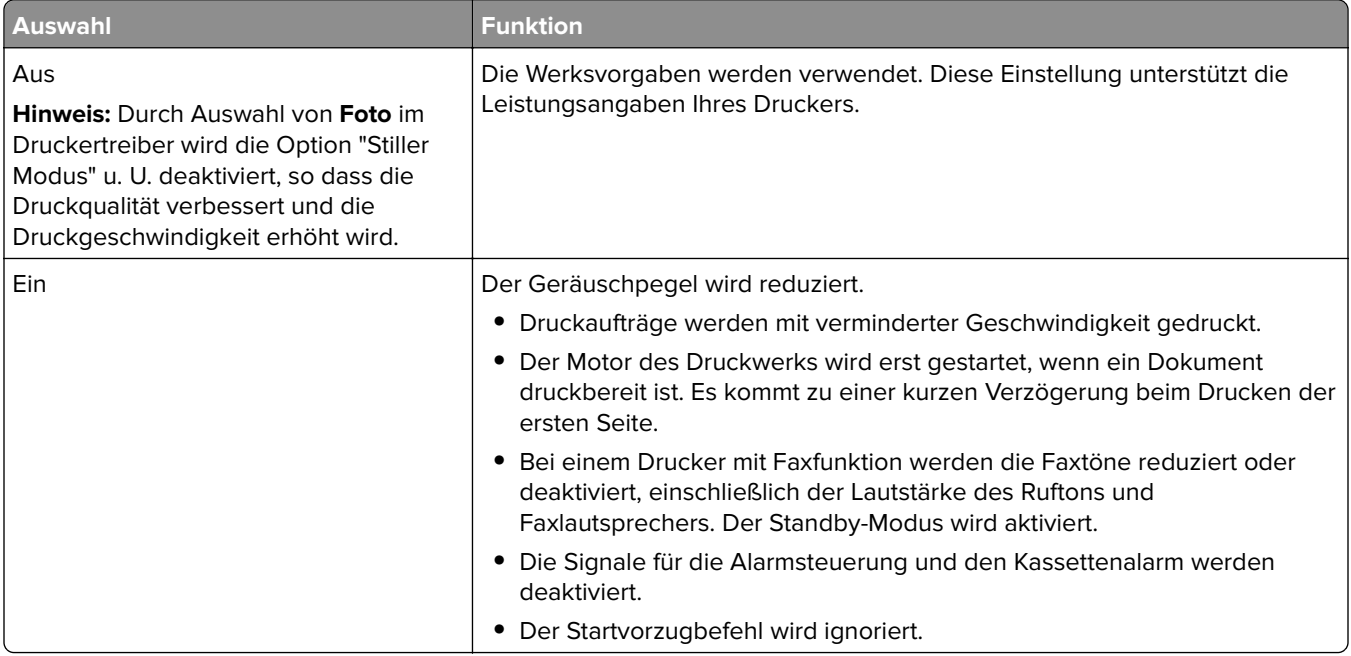

### **Anpassen des Energiesparmodus**

**1** Wechseln Sie auf dem Startbildschirm zu:

## > **Einstellungen** > **Allgemeine Einstellungen** > **Zeitsperren** > **Energiesparmodus**

- **2** Wählen Sie im Feld "Energiesparmodus" die Anzahl der Minuten aus, die der Drucker bis zur Aktivierung des Energiesparmodus warten soll.
- **3** Wenden Sie die Änderungen an.

### **Verwenden des Ruhemodus**

Der Ruhemodus ist ein Betriebsmodus mit sehr niedrigem Stromverbrauch. Im Ruhemodus werden die wesentlichen Druckerfunktionen deaktiviert und alle anderen Systeme und Geräte sicher ausgeschaltet.

**Hinweis:** Ruhe- und Energiesparmodus können zeitgesteuert aktiviert werden.

### **Embedded Web Server**

**1** Geben Sie die IP-Adresse des Druckers in das Adressfeld des Webbrowsers ein.

Wenn Sie die IP-Adresse des Druckers nicht kennen, können Sie wie folgt vorgehen:

- **•** Suchen Sie die IP-Adresse am Druckerbedienfeld im Abschnitt "TCP/IP" unter dem Menü "Netzwerk/Anschlüsse".
- **•** Drucken Sie eine Netzwerkeinrichtungsseite oder die die Menüeinstellungsseite aus und suchen Sie die IP-Adresse des Druckers im Abschnitt "TCP/IP".
- **2** Klicken Sie auf **Einstellungen** > **Allgemeine Einstellungen** > **Einstellungen der Energiesparmodus-Taste**.
- **3** Wählen Sie im Dropdown-Feld "Energiesparmodus-Taste drücken" oder "Energiesparmodus-Taste gedrückt halten" die Option **Ruhezustand aktivieren** aus.
- **4** Klicken Sie auf **Übernehmen**.

### **Druckerbedienfeld**

**1** Wechseln Sie auf dem Startbildschirm zu:

 > **Einstellungen** > **Allgemeine Einstellungen** > **Energiesparmodus-Taste drücken** oder **Energiesparmodus-Taste gedrückt halten** > **Ruhezustand aktivieren**

**2** Drücken Sie **Übernehmen**.

### **Anpassen der Anzeigehelligkeit des Druckers**

Wenn Sie Energie sparen möchten oder die Anzeige auf dem Display nicht richtig erkennen können, passen Sie die Helligkeit des Displays an.

### **Verwendung des Embedded Web Server**

**1** Öffnen Sie einen Webbrowser und geben Sie die IP-Adresse des Druckers in das Adressfeld ein.

#### **Hinweise:**

- **•** Die IP-Adresse wird im oberen Bereich des Startbildschirms angezeigt. Sie wird in vier Zahlengruppen angezeigt, die durch Punkte voneinander abgetrennt sind. Beispiel: 123.123.123.123.
- **•** Wenn Sie einen Proxyserver verwenden, deaktivieren Sie ihn vorübergehend, um die Webseite ordnungsgemäß zu laden.
- **2** Wählen Sie **Einstellungen** > **Allgemeine Einstellungen**.
- **3** Geben Sie im Feld "Anzeigehelligkeit" die Helligkeit für das Display in Prozent ein.
- **4** Wenden Sie die Änderungen an.

### **Verwenden des Bedienfelds**

**1** Wechseln Sie auf dem Startbildschirm zum:

```
 > Einstellungen > Allgemeine Einstellungen
```
- **2** Geben Sie im Feld "Anzeigehelligkeit" die Helligkeit für das Display in Prozent ein.
- **3** Wenden Sie die Änderungen an.

## **Recycling-Papier**

Lexmark bietet Rücknahmeprogramme und die Umwelt schützende Recyclingprogramme an. Weitere Informationen unter:

- **•** im Kapitel "Hinweise"
- **•** im Abschnitt "Environmental Sustainability" auf der Lexmark Website unter **[www.lexmark.com/environment](http://www.lexmark.com/environment)**
- **•** im Lexmark Recyclingprogramm unter **[www.lexmark.com/recycle](http://www.lexmark.com/recycle)**

### **Recycling von Lexmark Produkten**

So geben Sie Produkte zum Recycling an Lexmark zurück:

- **1** Besuchen Sie **[www.lexmark.com/recycle](http://www.lexmark.com/recycle)**.
- **2** Suchen Sie den Produkttyp, den Sie dem Recycling zuführen möchten, und wählen Sie dann Ihr Land oder Ihre Region aus der Liste aus.
- **3** Befolgen Sie dann die Anweisungen auf dem Bildschirm.

**Hinweis:** Druckerverbrauchsmaterialien und Druckerhardware, die nicht vom Lexmark Druckkassetten-Rückführungsprogramm abgedeckt sind, können durch das örtliche Recyclingcenter wiederverwertet werden. Erkundigen Sie sich bei Ihrem örtlichen Recyclingcenter, welche Wertstoffe angenommen werden.

### **Recycling der Verpackung von Lexmark**

Ziel von Lexmark ist es, die Verpackung zu minimieren. Weniger Verpackung bedeutet, dass Lexmark Drucker auf dem effektivsten und umweltfreundlichsten Weg transportiert werden und weniger Verpackung entsorgt werden muss. Dies führt zu einer Reduzierung des Treibhauseffekts, zu größeren Energieeinsparungen und zum Schutz der natürlichen Ressourcen.

Dort, wo Einrichtungen zum Recycling von Wellpappe vorhanden sind, sind die von Lexmark verwendeten Kartons vollständig recycelbar. Unter Umständen sind in Ihrer Region diese Einrichtungen nicht vorhanden.

Dort, wo Einrichtungen zum Recycling von Schaum vorhanden sind, wird Schaum in den von Lexmark verwendeten Verpackungen eingesetzt. Unter Umständen sind in Ihrer Region diese Einrichtungen nicht vorhanden.

Wenn Sie eine Kassette an Lexmark zurückgeben möchten, können Sie die Verpackung verwenden, in der die Kassette geliefert wurde. Lexmark recycelt dann diese Verpackung.

### **Rückgabe von Lexmark Kassetten zur Wiederverwendung oder zum Recycling**

Durch das Lexmark Druckkassetten-Rücknahmeprogramm gelangen jährlich Millionen von Lexmark Kassetten nicht auf die Müllhalde, da Lexmark Kunden ihre leeren Kassetten bequem und kostenfrei an Lexmark zur Wiederverwendung oder zum Recycling zurückgeben können. Alle leeren an Lexmark zurückgegebenen Kassetten werden entweder wieder verwendet oder für das Recycling zerlegt. Die Verpackungen zur Rückgabe der Kassetten werden ebenfalls recycelt.

Um Kassetten an Lexmark zurückzugeben, befolgen Sie die Anweisungen, die Ihrem Drucker oder der Kassette beiliegen, und nutzen Sie den bereits frankierten Rücksendeaufkleber. Sie haben außerdem folgende Möglichkeit:

- **1** Besuchen Sie **[www.lexmark.com/recycle](http://www.lexmark.com/recycle)**.
- **2** Wählen Sie im Abschnitt für die Tonerkassetten Ihr Land aus.
- **3** Befolgen Sie dann die Anweisungen auf dem Bildschirm.

# **Einlegen von Papier und Spezialdruckmedien**

## **Einstellen von Papierformat und Papiersorte**

Durch die Position der Papierführung in den Fächern, nicht jedoch in der Universalzuführung, wird die Einstellung "Papierformat" automatisch vorgenommen. Das Papierformat für die Universalzuführung muss manuell über das Menü "Papierformat" eingestellt werden. Die Papiersorteneinstellung muss für alle Fächer, in denen kein Normalpapier eingelegt ist, manuell festgelegt werden.

Wechseln Sie auf dem Startbildschirm zu:

 > **Menü "Papier"** > **Papierformat/Sorte** > Fach auswählen > Papierformat oder Sorte auswählen > **Übernehmen**

## **Konfigurieren des Papierformats "Universal"**

Das Papierformat "Universal" ist eine benutzerdefinierte Einstellung, bei der Sie auf Papierformaten drucken können, die nicht in den Druckermenüs voreingestellt sind. Stellen Sie das Papierformat für das entsprechende Papierfach auf "Universal" ein, wenn das gewünschte Format im Menü "Papierformat" nicht verfügbar ist. Legen Sie dann alle der folgenden Einstellungen für das Papierformat "Universal" fest:

- **•** Maßeinheiten
- **•** Hochformat Breite
- **•** Hochformat Höhe

Die folgenden Formate werden für "Universal" unterstützt:

- **•** 76,2-296.93 x 76,2-1219.2 mm (3-11,69 x 3-48 Zoll)
- **•** 297,18-320.29 x 76,2-609.6 mm (11.70-12,61 x 3-24 Zoll)
- **•** 320,55-609.6 x 76,2-320.29 mm (12.62-24 x 3-12.61 Zoll)
- **•** 609,85-1219.2 x 76,2-296.93 mm (24.01-48 x 3-11.69 Zoll)
- **1** Wechseln Sie auf dem Startbildschirm zu:

> **Menü "Papier"** > **Universaleinrichtung** > **Maßeinheiten** > Maßeinheit auswählen

- **2** Drücken Sie **Hochformat Breite** oder **Hochformat Höhe**.
- **3** Wählen Sie die Breite oder Höhe aus, und berühren Sie dann **Übernehmen**.

## **Einlegen von Druckmedien in das Standardfach oder das optionale 520-Blatt-Fach**

Der Drucker verfügt standardmäßig über ein 520-Blatt-Fach (Fach 1) und ggf. über mindestens ein weiteres optionales 520-Blatt-Fach. Alle 520-Blatt-Fächer unterstützen dieselben Papierformate und -sorten.

**VORSICHT – MÖGLICHE VERLETZUNGSGEFAHR** Um zu vermeiden, dass die Komponenten instabil werden, legen Sie die Medien in jede Papierzuführung bzw. jedes Papierfach einzeln ein. Alle anderen Zuführungen oder Fächer sollten bis zu ihrem Einsatz geschlossen bleiben.

**1** Ziehen Sie das Fach heraus.

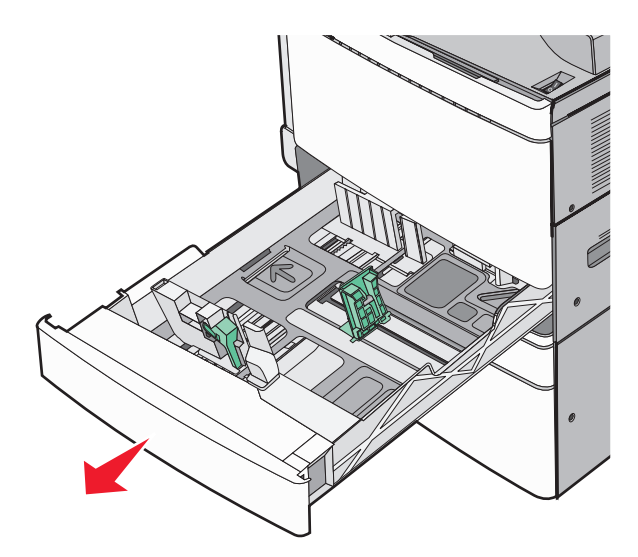

Achten Sie auf die Formatmarkierungen unten im Fach. Schieben Sie die Längen- und Seitenführung mithilfe dieser Markierungen in die richtige Position.

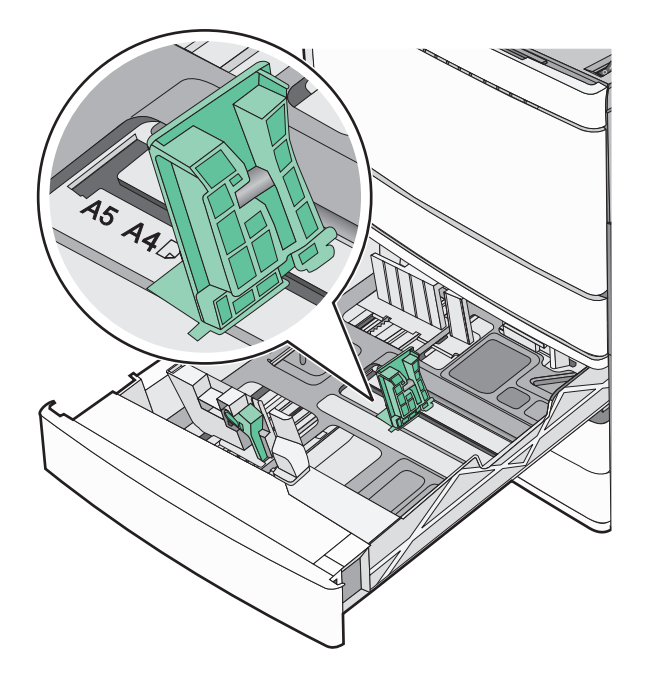

**2** Drücken Sie die Seitenführung zusammen und schieben Sie sie in die für das eingelegte Papier vorgesehene Position.

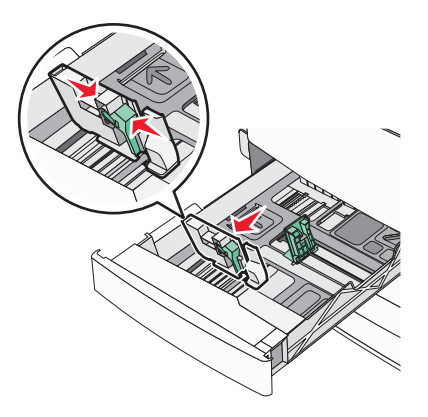

**3** Drücken Sie die Längenführung zusammen und schieben Sie sie in die für das eingelegte Papier vorgesehene Position.

**Hinweis:** Die Längenführung kann arretiert werden. Um die Arretierung aufzuheben, schieben Sie die Taste oben auf der Längenführung nach unten. Um die Führung zu arretieren, schieben Sie die Taste nach oben, nachdem die richtige Länge eingestellt wurde.

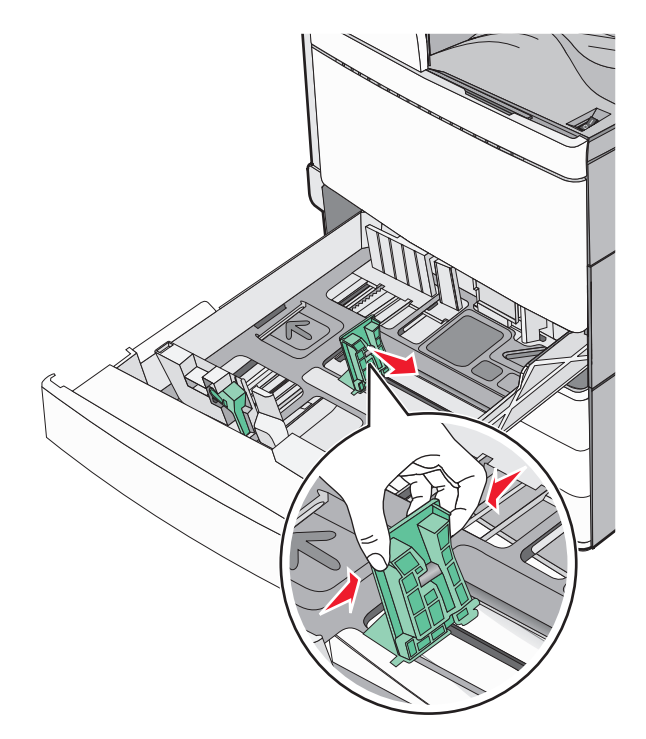

**4** Biegen Sie den Papierstapel in beide Richtungen, um die Blätter voneinander zu lösen. Das Papier darf nicht geknickt oder geknittert werden. Klopfen Sie die Kanten auf einer ebenen Fläche gerade.

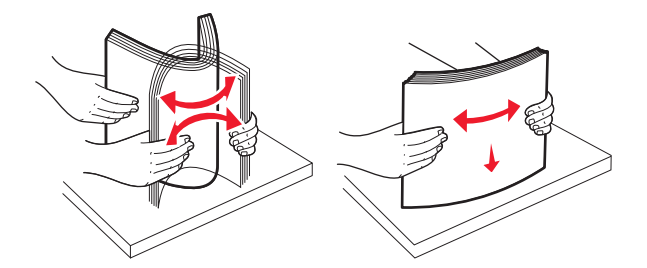

**5** Legen Sie den Papierstapel mit der empfohlenen Druckseite nach oben ein.

### **Hinweise:**

- **•** Legen Sie Papier bei beidseitigem Druck mit der Druckseite nach unten ein.
- **•** Legen Sie vorgelochtes Papier mit den Löchern nach vorne in das Fach.
- **•** Legen Sie Briefbögen mit dem Briefkopf nach links in das Fach ein.
- **•** Stellen Sie sicher, dass der Papierstapel nicht über die Füllstandslinie am Rand des Papierfachs hinausragt.

**Warnung—Mögliche Schäden:** Durch ein Überladen des Papierfachs können Papierstaus und Schäden am Drucker auftreten.

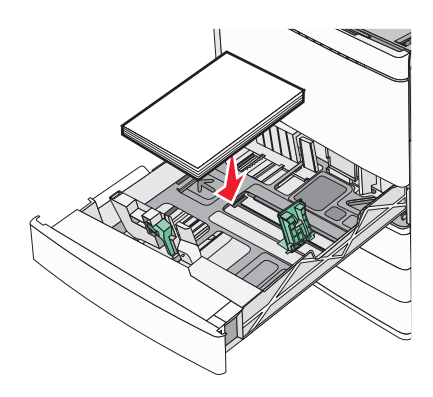

**6** Schieben Sie die Zuführung ein.

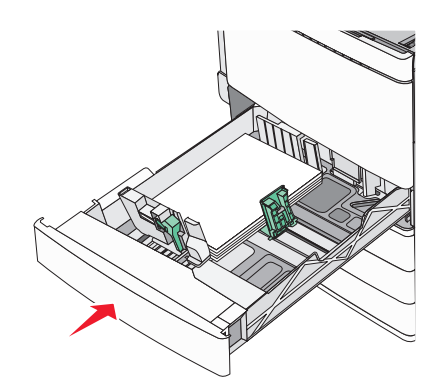

**7** Stellen Sie sicher, dass am Druckerbedienfeld die Einstellungen für das Papierformat und die Papiersorte für das Fach dem eingelegten Papier entsprechen.

## **Einlegen von Papier in das optionale 850**‑ **bzw. 1150**‑**Blatt-Fach**

Das 850-Blatt-Fach und das 1150-Blatt-Fach unterstützen dieselben Papierformate und -sorten, wobei das Papier auf die gleiche Weise eingelegt wird.

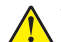

**VORSICHT – MÖGLICHE VERLETZUNGSGEFAHR** Um zu vermeiden, dass die Komponenten instabil werden, legen Sie die Medien in jede Papierzuführung bzw. jedes Papierfach einzeln ein. Alle anderen Zuführungen oder Fächer sollten bis zu ihrem Einsatz geschlossen bleiben.

**1** Ziehen Sie das Fach heraus.

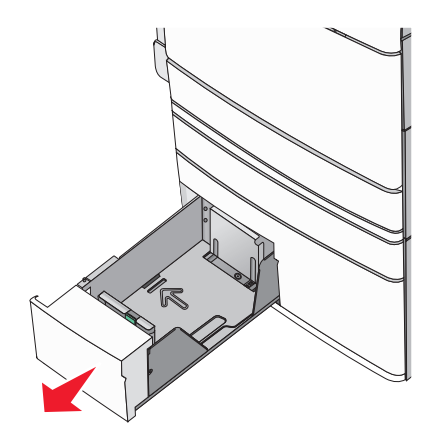

**2** Drücken Sie die Längenführung zusammen und schieben Sie sie in die für das Papierformat vorgesehene Position.

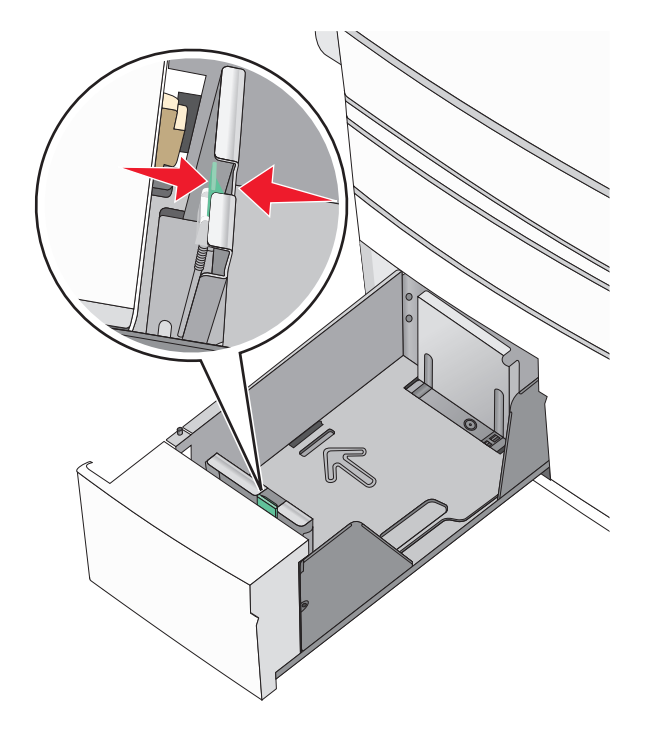

**3** Biegen Sie den Papierstapel in beide Richtungen, um die Blätter voneinander zu lösen. Das Papier darf nicht geknickt oder geknittert werden. Klopfen Sie die Kanten auf einer ebenen Fläche gerade.

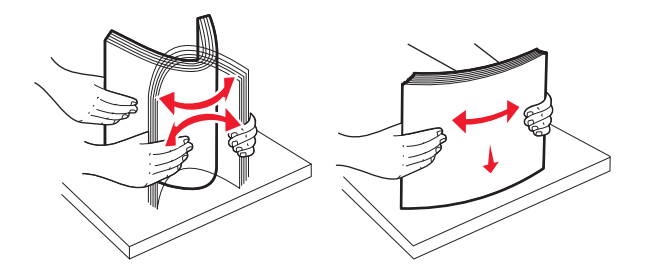

**4** Legen Sie den Papierstapel mit der empfohlenen Druckseite nach oben ein.

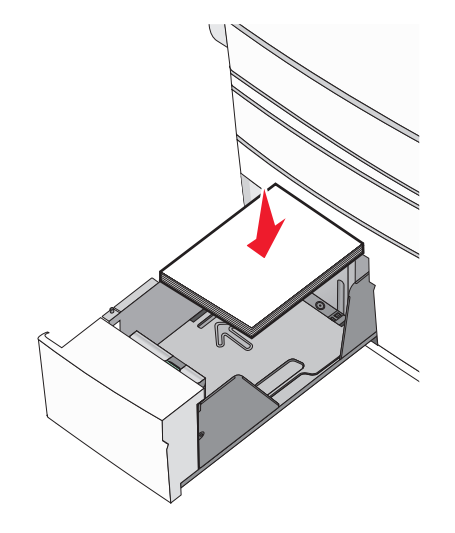

#### **Hinweise:**

- **•** Legen Sie Papier bei beidseitigem Druck mit der Druckseite nach unten ein.
- **•** Legen Sie vorgelochtes Papier mit den Löchern nach vorne in das Fach.
- **•** Legen Sie Briefbögen mit der Druckseite nach oben und dem Briefkopf nach links in das Fach ein.
- **•** Legen Sie Briefbögen beim beidseitigen Druck mit der Druckseite nach unten und dem Briefkopf nach rechts in das Fach ein.
- **•** Stellen Sie sicher, dass der Papierstapel nicht über die Füllstandslinie am Rand des Papierfachs hinausragt.

**Warnung—Mögliche Schäden:** Durch ein Überladen des Papierfachs können Papierstaus und Schäden am Drucker auftreten.

- **5** Schieben Sie die Zuführung ein.
- **6** Stellen Sie sicher, dass am Druckerbedienfeld die Einstellungen für das Papierformat und die Papiersorte für das Fach dem eingelegten Papier entsprechen.

## **Einlegen von Papier in die 2000-Blatt-Zuführung mit hoher Kapazität**

Die Zuführung mit hoher Kapazität kann 2.000 Blatt in den Formaten Letter, A4 und Legal (80 g/m<sup>2</sup> oder 20 lb) aufnehmen.

**1** Ziehen Sie das Fach heraus.

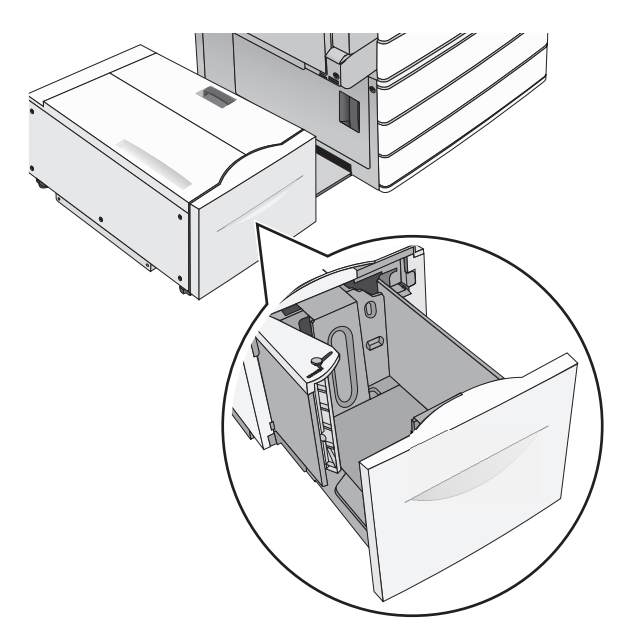

**2** Passen Sie die Seitenführung ggf. an.

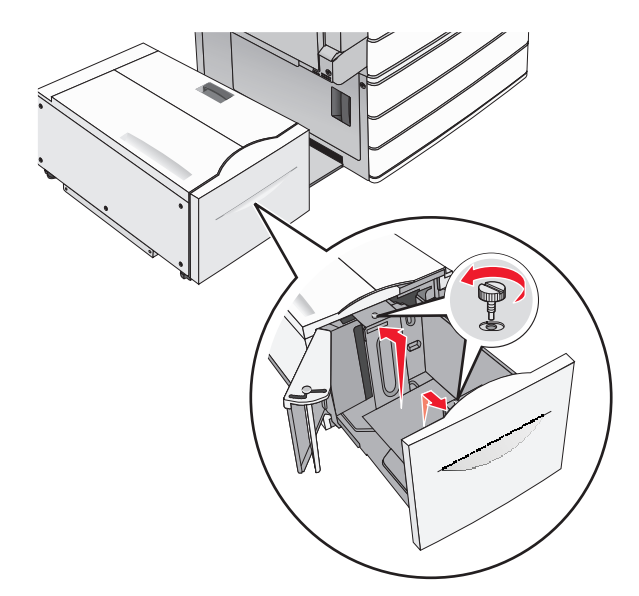

**3** Biegen Sie den Papierstapel in beide Richtungen, um die Blätter voneinander zu lösen. Das Papier darf nicht geknickt oder geknittert werden. Gleichen Sie die Kanten auf einer ebenen Fläche an.

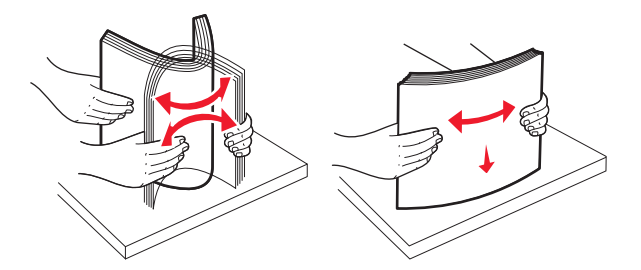

**4** Legen Sie das Papier mit der Druckseite nach oben in das Fach ein.

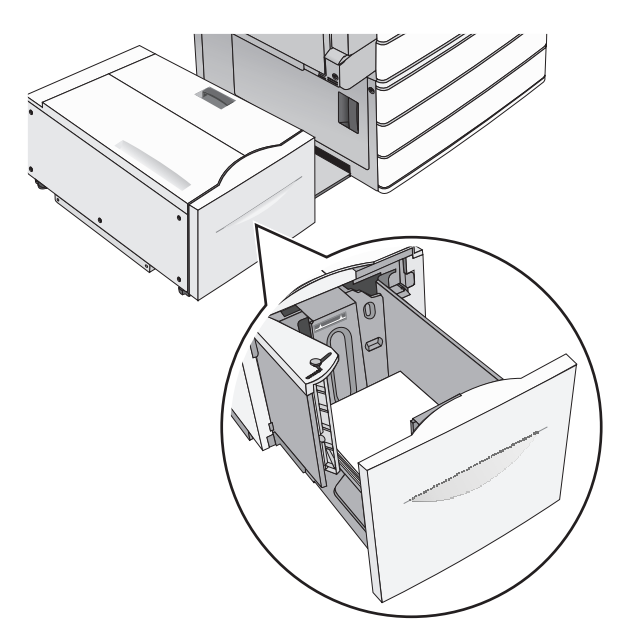

**Hinweis:** Stellen Sie sicher, dass der Papierstapel nicht über die Füllstandslinie am Rand des Papierfachs hinausragt. Durch ein Überladen des Papierfachs können Papierstaus und Schäden am Drucker auftreten.

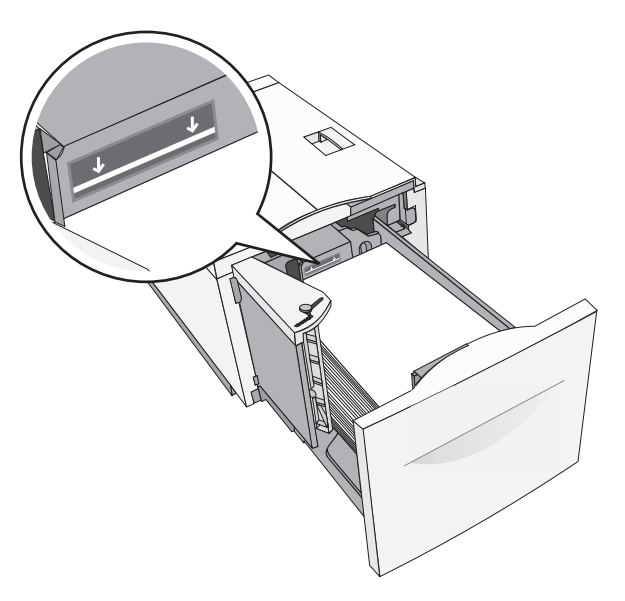

### **Hinweise:**

- **•** Legen Sie vorgelochtes Papier mit den Löchern nach vorne in das Fach.
- **•** Legen Sie Briefbögen mit der Druckseite nach oben und dem Briefkopf nach links in das Fach ein.
- **•** Legen Sie Briefbögen beim beidseitigen Druck mit der Druckseite nach unten und dem Briefkopf nach rechts in das Fach ein.
- **5** Schieben Sie das Fach hinein.

## **Einlegen von Medien in die Universalzuführung**

In die Universalzuführung können Druckmedien verschiedener Formate und Sorten eingelegt werden (z. B. Folien, Etiketten, Karten und Umschläge). Sie kann zum einseitigen oder manuellen Drucken sowie als zusätzliches Fach verwendet werden.

Die Universalzuführung hat ungefähr folgendes Fassungsvermögen:

- **•** 100 Blatt Papier mit einem Gewicht von 75 g/m<sup>2</sup>
- **•** 10 Briefumschläge
- **•** 75 Folien

In die Universalzuführung können Papier oder Spezialdruckmedien mit den folgenden Abmessungen eingelegt werden:

- **•** Breite: 89 mm (3,5 Zoll) bis 229 mm (9,02 Zoll)
- **•** Länge: 127 mm (5 Zoll) bis 1270 mm (50 Zoll)

**Hinweis:** Die Angabe für die maximale Breite und Länge gilt nur für den Einzug an der kurzen Kante.

**Hinweis:** Während der Drucker von der Universalzuführung aus druckt oder die Kontrollleuchte am Druckerbedienfeld blinkt, dürfen kein Papier und keine Spezialdruckmedien eingelegt oder entfernt werden. Dies kann zu einem Papierstau führen.

**1** Ziehen Sie die Klappe der Universalzuführung nach unten.

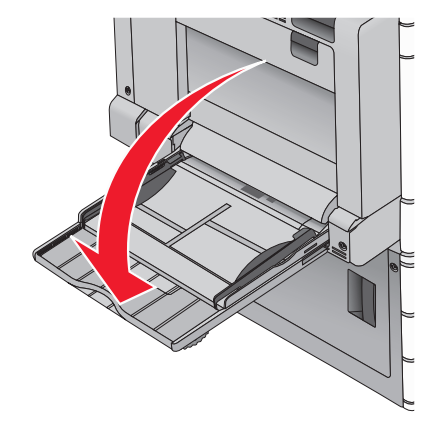

**2** Ziehen Sie die Verlängerung bei Papier oder Spezialdruckmedien, die länger als das Format "Letter" sind, vorsichtig und vollständig heraus.

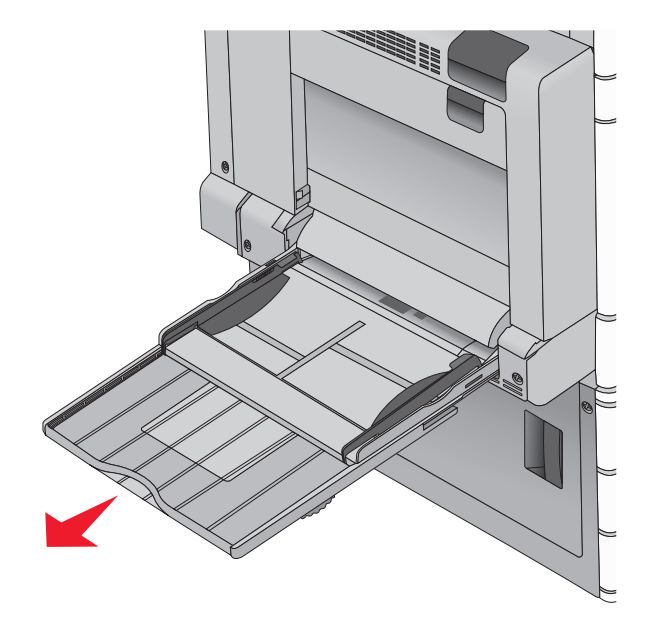

**3** Biegen Sie den Papierstapel oder die Spezialdruckmedien in beide Richtungen, um die Blätter voneinander zu lösen. Das Papier oder die Spezialdruckmedien dürfen nicht geknickt oder geknittert werden. Gleichen Sie die Kanten auf einer ebenen Fläche an.

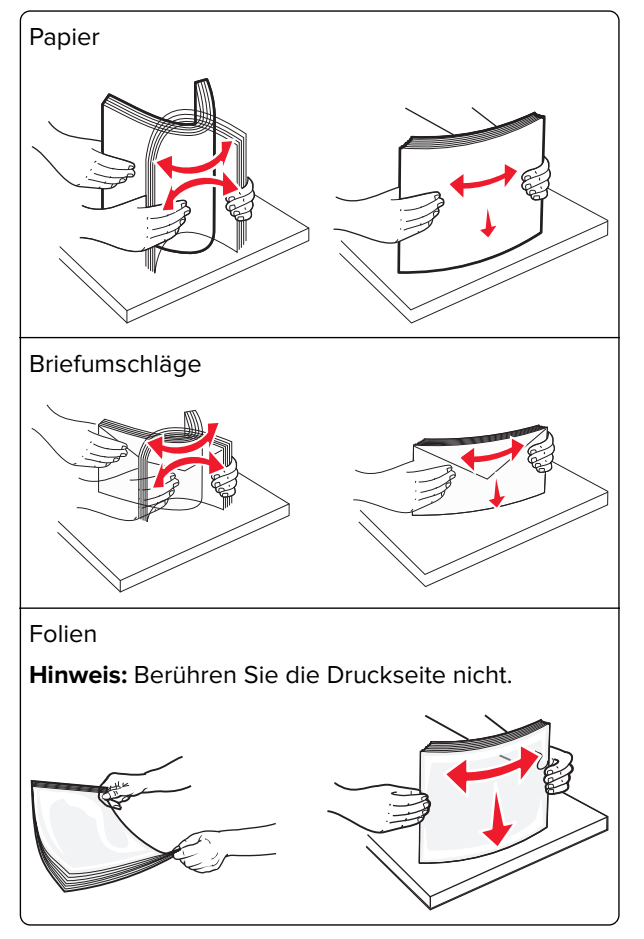

**4** Drücken Sie den Steg der Papieraufnahme und legen Sie das Papier und die Spezialdruckmedien ein. Schieben Sie den Stapel so weit wie möglich in die Universalzuführung ein und lassen Sie den Steg der Papieraufnahme los.

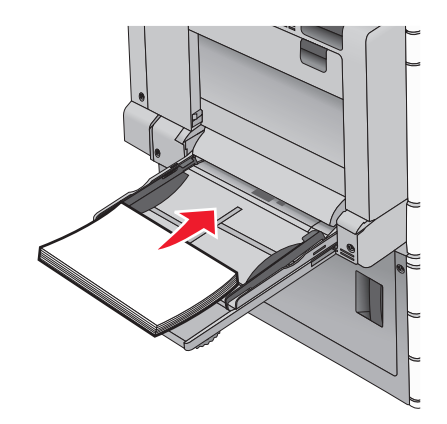

**Warnung—Mögliche Schäden:** Wenn Sie das Papier herausziehen, ohne zuvor den Steg der Papieraufnahme zu drücken, kann dieser brechen oder Papierstaus verursachen.

- **•** Legen Sie Papier und Folien mit der empfohlenen Druckseite nach unten und der langen Kante voraus in den Drucker ein.
- **•** Legen Sie Briefbögen beim beidseitigen Drucken mit der Druckseite nach oben und dem Briefkopf zuletzt in den Drucker ein.
- **•** Legen Sie Briefumschläge mit der Umschlagklappe nach oben und nach rechts ein.

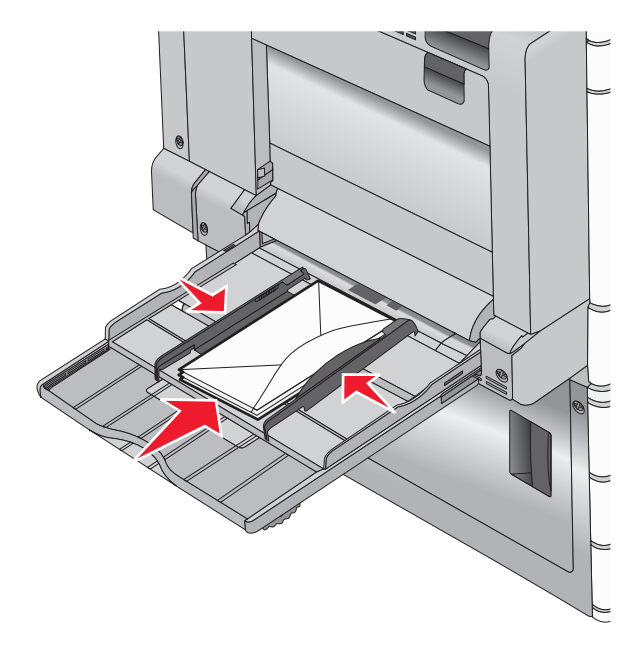

**Warnung—Mögliche Schäden:** Es dürfen keine Briefumschläge mit Briefmarken, Metallklammern, Haken, Fenstern, Fütterung oder selbstklebenden Klebeflächen verwendet werden. Durch solche Umschläge kann der Drucker schwer beschädigt werden.

#### **Hinweise:**

- **•** Überschreiten Sie nicht die maximale Füllhöhe, indem Sie Papier oder Folien unter die Füllhöhenmarkierung drücken.
- **•** Legen Sie jeweils nur eine Papiersorte in einem Format ein.
**5** Passen Sie die Seitenführung so an, dass sie an der Kante des Stapels anliegt. Stellen Sie sicher, dass das Papier oder die Spezialdruckmedien locker in der Universalzuführung liegen und nicht gebogen oder geknickt sind.

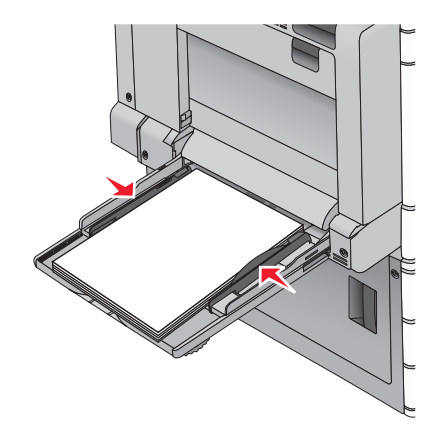

**6** Stellen Sie am Druckerbedienfeld die Optionen "Papierformat" und "Papiersorte" für die Universalzuführung (unter "Univ.Zuf. Format/Typ") auf den richtigen Wert für das eingelegte Papier oder die eingelegten Spezialdruckmedien ein.

## **Verbinden und Trennen von Fächern**

Wenn ein Fach leer ist, wird Papier aus dem nächsten verbundenen Fach eingezogen. Es wird empfohlen, benutzerdefinierten Papiersorten, wie z. B. Briefbögen und Normalpapier in verschiedenen Farben, eindeutige Namen zuzuweisen, damit die Fächer, in denen diese Papiersorten enthalten sind, nicht automatisch verbunden werden.

## **Verbinden und Trennen von Fächern**

**1** Öffnen Sie einen Webbrowser, und geben Sie die IP-Adresse des Druckers in das Adressfeld ein.

#### **Hinweise:**

- **•** Zeigen Sie die IP-Adresse des Druckers auf dem Startbildschirm des Druckers an. Die IP-Adresse wird in vier Zahlengruppen angezeigt, die durch Punkte voneinander abgetrennt sind. Beispiel: 123.123.123.123.
- **•** Wenn Sie einen Proxyserver verwenden, deaktivieren Sie ihn vorübergehend, um die Webseite ordnungsgemäß zu laden.
- **2** Klicken Sie auf **Einstellungen** > **Menü "Papier"**.
- **3** Ändern Sie die Einstellungen für Papierformat und Papiersorte für die Fächer, die Sie verbinden.
	- **•** Um Fächer zu verbinden, vergewissern Sie sich, dass Papierformat und Papiersorte für das Fach mit dem anderen Fach übereinstimmen.
	- **•** Um die Verbindung von Fächern zu lösen, vergewissern Sie sich, dass Papierformat oder Papiersorte für das Fach nicht mit dem anderen Fach übereinstimmen.
- **4** Klicken Sie auf **Übernehmen**.

**Hinweis:** Die Einstellungen für das Papierformat und die Papiersorte können auch am Druckerbedienfeld geändert werden. Weitere Informationen finden Sie unter ["Einstellen von Papierformat und Papiersorte" auf](#page-61-0) [Seite 62.](#page-61-0)

**Warnung—Mögliche Schäden:** Das in das Fach eingelegte Papier sollte dem benutzerdefinierten Namen für die Papiersorte entsprechen, der auf dem Drucker zugewiesen wurde. Die Temperatur der Fixierstation variiert je nach angegebener Papiersorte. Wenn die Einstellungen nicht ordnungsgemäß konfiguriert sind, können Druckprobleme auftreten.

## **Erstellen eines benutzerdefinierten Namens für eine Papiersorte**

Wenn der Drucker an ein Netzwerk angeschlossen ist, können Sie Embedded Web Server verwenden, um anstelle von "Benutzersorte [x]" benutzerdefinierte Namen für alle in den Drucker eingelegten benutzerdefinierten Papiersorten festzulegen.

**1** Geben Sie die IP-Adresse des Druckers in das Adressfeld des Webbrowsers ein.

**Hinweis:** Wenn Sie die IP-Adresse des Druckers nicht kennen, können Sie wie folgt vorgehen:

- **•** Suchen Sie die IP-Adresse am Druckerbedienfeld im Abschnitt "TCP/IP" unter dem Menü "Netzwerk/Anschlüsse".
- **•** Drucken Sie eine Netzwerk-Konfigurationsseite oder die die Menüeinstellungsseite aus und suchen Sie die IP-Adresse des Druckers im Abschnitt "TCP/IP".
- **2** Klicken Sie auf **Einstellungen** > **Menü 'Papier'** > **Benutzerdefinierter Name** > Namen eingeben > **Übernehmen**.

**Hinweis:** Durch diesen benutzerdefinierten Namen wird der Name "Benutzersorte [x] " im Menü "Benutzersorten" und "Papierformat" und "Papiersorte" ersetzt.

**3** Klicken Sie auf **Benutzersorten** > Papiersorte auswählen > **Übernehmen**.

## **Zuweisen eines benutzerdefinierten Namens für die Papiersorte**

Beim Verbinden bzw. Trennen von Fächern kann ein benutzerdefinierter Name für die Papiersorte zugewiesen werden.

Wechseln Sie auf dem Startbildschirm zu:

 > **Menü "Papier"** > **Papierformat/Sorte** > benutzerdefinierten Namen für eine Papiersorte auswählen > Fach auswählen > **Übernehmen**

## **Konfigurieren eines benutzerdefinierten Namens**

Wenn der Drucker an ein Netzwerk angeschlossen ist, können Sie Embedded Web Server verwenden, um anstelle von "Benutzersorte [x]" benutzerdefinierte Namen für alle in den Drucker eingelegten benutzerdefinierten Papiersorten festzulegen.

**1** Geben Sie die IP-Adresse des Druckers in das Adressfeld des Webbrowsers ein.

**Hinweis:** Wenn Sie die IP-Adresse des Druckers nicht kennen, können Sie wie folgt vorgehen:

- **•** Suchen Sie die IP-Adresse am Druckerbedienfeld im Abschnitt "TCP/IP" unter dem Menü "Netzwerk/Anschlüsse".
- **•** Drucken Sie eine Netzwerkeinrichtungsseite oder die die Menüeinstellungsseite aus und suchen Sie die IP-Adresse des Druckers im Abschnitt "TCP/IP".

**2** Klicken Sie auf **Einstellungen** > **Menü "Papier"** > **Benutzerdefinierte Sorten** > zu konfigurierenden benutzerdefinierten Namen auswählen > Papier- oder Spezialdruckmediensorte auswählen > **Übernehmen**.

# **Anleitung für Papier und Spezialdruckmedien**

#### **Hinweise:**

- **•** Stellen Sie sicher, dass Papierformat, -sorte und -gewicht auf dem Computer oder Druckerbedienfeld richtig eingestellt wurden.
- **•** Biegen Sie Spezialdruckmedien vor dem Einlegen in beide Richtungen, fächern Sie sie auf und gleichen Sie die Kanten an.
- **•** Der Drucker druckt möglicherweise mit einer niedrigeren Geschwindigkeit, um Schäden an der Fixierstation zu vermeiden.
- **•** Weitere Informationen zu Karten und Etiketten finden Sie im Card Stock & Label Guide auf der Support-Website von Lexmark **<http://support.lexmark.com>**.

## **Richtlinien für Papier**

## **Papiereigenschaften**

Die folgenden Papiereigenschaften beeinflussen die Druckqualität und die Zuverlässigkeit des Druckers. Es wird empfohlen, diese Eigenschaften bei der Beurteilung neuen Papiers zu beachten.

## **Gewicht**

Papier mit einem Gewicht von 60 bis 300 g/m<sup>2</sup> und vertikaler Faserrichtung kann automatisch aus den Druckerfächern eingezogen werden. Papier unter 60 g/m<sup>2</sup> ist u. U. nicht fest genug, um richtig eingezogen zu werden, sodass Papierstaus verursacht werden können. Verwenden Sie für optimale Druckergebnisse Papier mit einem Gewicht von 75 g/m<sup>2</sup> und vertikaler Faserrichtung. Bei der Verwendung von Papier mit einem Format unter 182 x 257 mm (7,2 x 10,1 Zoll) sollte das Gewicht des Papiers mindestens 90 g/m<sup>2</sup> betragen.

#### **Hinweise:**

- **•** Die Duplexeinheit unterstützt nur Papier mit einem Gewicht von 60–169 g/m2.
- **•** Die Universalzuführung unterstützt Papier mit einem Gewicht von 60–300 g/m2.

### **Gewelltes Papier**

Unter "gewellt" versteht man die Neigung von Papier, sich an den Kanten zu wellen. Übermäßig gewelltes Papier kann Einzugsprobleme verursachen. Da das Papier im Drucker hohen Temperaturen ausgesetzt ist, kann es sich auch nach dem Druckvorgang wellen. Wenn Sie Papier unverpackt in einer heißen, feuchten, kalten oder trockenen Umgebung aufbewahren, kann sich das Papier sogar in den Fächern vor dem Druckvorgang wellen, wodurch Einzugsprobleme verursacht werden können.

### **Glättegrad**

Der Glättegrad von Papier hat direkten Einfluss auf die Druckqualität. Wenn Papier zu rau ist, kann der Toner nicht richtig auf dem Papier fixiert werden. Wenn das Papier zu glatt ist, können Einzugsprobleme oder Probleme mit der Druckqualität auftreten. Verwenden Sie Papier mit einem Glättewert zwischen 100 und 300 Sheffield-Punkten, wobei die beste Druckqualität bei einer Glätte zwischen 150 und 250 Sheffield-Punkten erzielt wird.

### **Feuchtigkeitsgehalt**

Der Feuchtigkeitsgehalt des Papiers beeinflusst die Druckqualität und die Fähigkeit des Druckers, das Papier ordnungsgemäß einzuziehen. Bewahren Sie Papier in der Originalverpackung auf, bis Sie es verwenden. Damit wird das Papier weniger Feuchtigkeitsschwankungen ausgesetzt, die sich negativ auf die Qualität des Papiers auswirken können.

Lagern Sie Papier 24 bis 48 Stunden vor dem Druck in der Originalverpackung in der gleichen Umgebung wie der Drucker. Dehnen Sie die Zeit auf mehrere Tage aus, wenn die Lager- oder Transportumgebung stark von der Druckerumgebung abweicht. Bei dickem Papier ist möglicherweise ebenfalls ein längerer Aufbereitungszeitraum erforderlich.

### **Faserrichtung**

Die Faserrichtung bezeichnet die Ausrichtung der Papierfasern in einem Blatt Papier. Dabei wird zwischen der vertikalen Faserrichtung (längs zum Papier) und der horizontalen Faserrichtung (quer zum Papier) unterschieden.

Für Papier mit einem Gewicht von 60–135 g/m<sup>2</sup> wird die Verwendung von Papier mit vertikaler Faserrichtung empfohlen. Für Papier mit einem Gewicht über 135 g/m<sup>2</sup> wird die horizontale Faserrichtung empfohlen.

## **Fasergehalt**

Die meisten hochwertigen xerografischen Papiere bestehen aus 100 % chemisch zerfasertem Holz. Dieser Gehalt gibt dem Papier eine hohe Stabilität, sodass weniger Probleme bei der Papierzufuhr auftreten und eine höhere Druckqualität erzielt wird. Papier, das Fasern wie z. B. Baumwolle enthält, kann sich negativ auf die Papierhandhabung auswirken.

## **Unzulässige Papiersorten**

Die folgenden Papiersorten sollten nicht für den Drucker verwendet werden:

- **•** chemisch behandeltes Papier, das zum Erstellen von Kopien ohne Kohlepapier gedacht ist (auch als selbstdurchschreibendes Papier, kohlefreies Durchschlagpapier oder kohlepapierfreies Papier bezeichnet)
- **•** vorgedrucktes Papier, das mit Chemikalien hergestellt wurde, die den Drucker verunreinigen können
- **•** vorgedrucktes Papier, das durch die Temperatur in der Druckerfixierstation beeinträchtigt werden kann
- **•** vorgedrucktes Papier, bei dem eine Registereinstellung (genaue Druckposition auf der Seite) von mehr als ±2,3 mm erforderlich ist, wie z. B. bei OCR-Formularen (Optical Character Recognition = optische Zeichenerkennung)

In manchen Fällen kann die Registereinstellung mit der Softwareanwendung geändert werden, um solche Formulare zu drucken.

- **•** beschichtetes Papier (korrekturgeeignetes Feinpostpapier), synthetisches Papier, Thermopapier
- **•** Papier mit rauen Kanten, Papier mit einer rauen oder stark strukturierten Oberfläche sowie gewelltes Papier
- **•** Recycling-Papier, das nicht EN12281:2002 (europäisch) entspricht
- **•** Papier mit einem Gewicht unter 60 g/m2
- **•** mehrteilige Formulare oder Dokumente

## **Auswählen des Papiers**

Durch die Verwendung des geeigneten Papiers können Papierstaus vermieden und ein störungsfreier Druck gewährleistet werden.

So vermeiden Sie Papierstaus und schlechte Druckqualität:

- **•** Verwenden Sie stets neues, unbeschädigtes Papier.
- **•** Achten Sie vor dem Einlegen auf die empfohlene Druckseite des Papiers. Ein entsprechender Hinweis befindet sich normalerweise auf der Verpackung des Papiers.
- **•** Verwenden Sie kein Papier, das manuell zugeschnitten wurde.
- **•** Legen Sie keine unterschiedlichen Papierformate, -sorten und -gewichte in ein Fach ein. Dadurch werden Papierstaus verursacht.
- **•** Verwenden Sie kein beschichtetes Papier, es sei denn, es ist speziell für den elektrofotografischen Druck vorgesehen.

## **Auswählen vorgedruckter Formulare und Briefbögen**

Beachten Sie beim Auswählen von vorgedruckten Formularen und Briefbögen die folgenden Richtlinien:

- **•** Verwenden Sie bei Papiergewichten von 60 bis 90 g/m2 Papier mit vertikaler Faserrichtung.
- **•** Verwenden Sie nur Formulare und Briefbögen, die im Offset-Lithographie-Verfahren oder im Gravurdruckverfahren bedruckt wurden.
- **•** Vermeiden Sie Papier mit einer rauen oder stark strukturierten Oberfläche.

Verwenden Sie Papier, das mit hitzebeständigen und für die Verwendung in Xerokopierern vorgesehenen Farben bedruckt wurde. Die Farbe muss Temperaturen von bis zu 190 °C standhalten können, ohne dass ein Schmelzprozess eintritt oder gefährliche Dämpfe freigesetzt werden. Verwenden Sie Farben, die nicht durch das Harz im Toner beeinträchtigt werden. Farben auf Oxidations- oder Ölbasis erfüllen diese Anforderungen in der Regel; für Latexfarben gilt das möglicherweise nicht. Wenden Sie sich im Zweifelsfall an Ihren Papierlieferanten.

Vorgedrucktes Papier, wie zum Beispiel Briefbögen, muss wärmebeständig bis 190 °C sein, ohne auszubluten oder gefährliche Emissionen freizusetzen.

## **Verwenden von Recyclingpapier und anderen Papieren**

Als Unternehmen, das sich seiner Verantwortung gegenüber der Umwelt bewusst ist, unterstützt Lexmark die Verwendung von Recyclingpapier, das speziell für Laserdrucker (elektrofotografische Drucker) hergestellt wird.

Da jedoch nicht allgemein gesagt werden kann, dass Recyclingpapier grundsätzlich gut eingezogen wird, testet Lexmark in regelmäßigen Abständen weltweit das im Handel erhältliche Einzelblatt-Kopierpapier. Bei diesen wissenschaftlichen Tests gelten strenge und fachspezifische Richtlinien. Dabei sind viele Faktoren zu berücksichtigen, entweder einzeln oder als Ganzes. Dazu zählen:

- **•** Höhe des Altpapieranteils (Lexmark testet Papier mit einem Altpapieranteil von bis zu 100 %.)
- **•** Temperatur- und Luftfeuchtigkeitsbedingungen (Die Testkammern simulieren die klimatischen Bedingungen aus allen Ländern der Welt.)
- **•** Feuchtigkeitsgehalt (Der Feuchtigkeitsgehalt für Büropapier sollte bei 4-5 % liegen.)
- **•** Biegeresistenz und entsprechende Festigkeit bedeuten eine optimale Zuführung durch den Drucker.
- **•** Stärke (hat Auswirkungen darauf, wie viele Blätter in ein Fach eingelegt werden können)
- **•** Oberflächenrauheit (gemessen in Sheffield-Einheiten, hat Auswirkungen auf die Klarheit des Druckbildes und die Fixierung des Toners auf dem Papier)
- **•** Oberflächenreibungsfaktor (gibt an, wie leicht sich die einzelnen Blätter trennen lassen)
- **•** Faserrichtung und Formation (hat Auswirkungen auf die Wellenbildung, die sich wiederum auf die Art auswirkt, wie das Papier durch den Drucker bewegt wird)
- **•** Weißgehalt und Struktur (Aussehen und Griffigkeit)

Die Qualität von Recyclingpapier ist besser denn je, der Anteil von Recyclingmaterial in einem Papier beeinflusst allerdings den Grad der Kontrolle über Fremdmaterial. Und wenngleich Recyclingpapier eine gute Möglichkeit zum umweltfreundlichen Drucken bietet, ist es nicht perfekt. Der Energieaufwand beim Entfernen von Tinte oder Zusätzen wie Farb- und Klebstoffen ist so hoch, dass oft höhere CO2-Emissionen als bei der normalen Papierherstellung verursacht werden. Insgesamt betrachtet ermöglicht die Verwendung von Recyclingpapier aber ein besseres Ressourcen-Management.

Die verantwortungsvolle Nutzung von Papier ist für Lexmark ein wichtiges Anliegen. Aus diesem Grund führen wir auch Lebenszyklus-Analysen für unsere Produkte durch. Für ein besseres Verständnis, welchen Einfluss Drucker auf die Umwelt haben, hat das Unternehmen mehrere solcher Lebenszyklus-Analysen in Auftrag gegeben. Das Ergebnis: Papier hält mit bis zu 80 % den Hauptanteil der im Laufe eines Produktlebenszyklus (vom Entwurf bis zum Ende der Lebensdauer) verursachten CO2-Emissionen. Grund dafür sind die energieintensiven Prozesse bei der Herstellung von Papier.

Deshalb versucht Lexmark, Kunden und Partner dazu zu bewegen, den Einfluss von Papier zu minimieren. Die Verwendung von Recyclingpapier ist eine Möglichkeit. Die Vermeidung verschwenderischen und unnötigen Papierverbrauchs ist eine andere. Lexmark bietet Kunden zahlreiche Möglichkeiten, Verschwendung beim Drucken und Kopieren zu minimieren. Darüber hinaus ermutigen wir alle, ihr Papier über Anbieter zu beziehen, die sich für eine nachhaltige Forstwirtschaft stark machen.

Lexmark spricht keine Empfehlungen für einzelne Anbieter aus, allerdings gibt es eine Produktliste für Spezialanwendungen. Mit den folgenden Richtlinien zur Papierwahl kann der Umwelteinfluss beim Drucken verringert werden:

- **1** Minimieren Sie den Papierverbrauch.
- **2** Achten Sie bei Papier aus Holzfasern auf die Herkunft des Holzes. Kaufen Sie Papier von Anbietern, die Zertifizierungen für nachhaltige Waldbewirtschaftung wie die des FSC (Forestry Stewardship Council) oder des PEFC (Program for the Endorsement of Forest Certification) vorweisen können. Diese Zertifizierungen garantieren, dass der Papierhersteller Zellstoff von Forstunternehmen bezieht, die auf ein umweltverträgliches und sozial verantwortungsvolles Forstmanagement setzen und sich für die Wiederaufforstung stark machen.
- **3** Wählen Sie das für die Druckanforderungen am besten geeignete Papier: Normales zertifiziertes Papier (75 oder 80 g/m<sup>2</sup>), Papier mit geringerem Gewicht oder Recyclingpapier.

### **Unzulässige Papiersorten**

Testergebnisse zeigen an, dass die folgenden Papiersorten ein Risiko bei der Verwendung mit Laserdruckern darstellen:

- **•** Chemisch behandeltes Papier, das zum Erstellen von Kopien ohne Kohlepapier gedacht ist (auch als selbstdurchschreibendes Papier bezeichnet)
- **•** Vorgedrucktes Papier, das mit Chemikalien hergestellt wurde, die den Drucker verunreinigen können
- **•** Vorgedrucktes Papier, das durch die Temperatur in der Druckerfixierstation beeinträchtigt werden kann
- **•** Vorgedrucktes Papier, bei dem eine Registereinstellung (genaue Druckposition auf der Seite) von mehr als ±2,3 mm erforderlich ist, wie z. B. bei OCR-Formularen (Optical Character Recognition = optische Zeichenerkennung) In manchen Fällen kann die Registereinstellung mit der Softwareanwendung geändert werden, um solche Formulare zu drucken.
- **•** beschichtetes Papier (korrekturgeeignetes Feinpostpapier), synthetisches Papier, Thermopapier
- <span id="page-79-0"></span>**•** Papier mit rauen Kanten oder einer rauen bzw. stark strukturierten Oberfläche sowie gewelltes Papier
- **•** Recyclingpapier, das nicht EN12281:2002 (europäische Tests) entspricht
- **•** Papier mit einem Gewicht unter 60 g/m2
- **•** Mehrteilige Formulare oder Dokumente

Weitere Informationen über Lexmark finden Sie unter **[www.lexmark.com](http://www.lexmark.com)**. Informationen zum Thema Nachhaltigkeit finden Sie unter dem Link **Environmental Sustainability**.

## **Aufbewahren von Papier**

Befolgen Sie die folgenden Richtlinien zum Aufbewahren von Papier, um Papierstaus zu vermeiden und eine gleichbleibende Druckqualität sicherzustellen:

- **•** Die besten Ergebnisse erzielen Sie, wenn Sie Papier bei einer Temperatur von 21 °C und einer relativen Luftfeuchtigkeit von 40 % aufbewahren. Die meisten Hersteller empfehlen, bei Temperaturen zwischen 18 und 24 °C und einer relativen Luftfeuchtigkeit von 40 bis 60 % zu drucken.
- **•** Lagern Sie Kartons mit Papier nicht direkt auf dem Boden, sondern auf einer Palette oder in einem Regal.
- **•** Lagern Sie Einzelpakete auf einer ebenen Fläche.
- **•** Legen Sie keine Gegenstände auf Papierpaketen ab.
- **•** Nehmen Sie das Papier erst aus dem Karton oder der Verpackung, wenn Sie es in den Drucker einlegen möchten. Das Papier bleibt sauber, trocken und plan, wenn Sie es im Karton oder in der Verpackung aufbewahren.

## **Unterstützte Papierformate, -sorten und -gewichte**

In den folgenden Tabellen finden Sie Informationen zu den standardmäßigen und optionalen Papierzuführungen sowie zu den unterstützten Papierformaten, -sorten und -gewichten.

**Hinweis:** Wenn Sie ein Papierformat verwenden, das nicht in der Liste aufgeführt ist, konfigurieren Sie das Papierformat "Universal".

## **Unterstützte Papierformate**

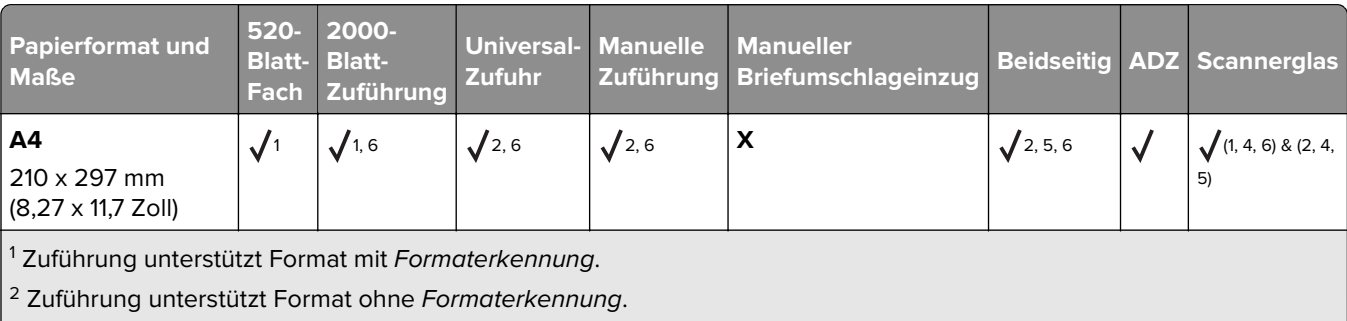

3 Papierformat wird unterstützt, wenn der Drucker auf metrische Maße eingestellt ist.

4 Papierformat wird unterstützt, wenn der Drucker auf "US" eingestellt ist.

5 Papierformat wird unterstützt, wenn das Papier an der kurzen Kante ausgerichtet eingelegt wird.

6 Papierformat wird unterstützt, wenn das Papier an der langen Kante ausgerichtet eingelegt wird.

<sup>7</sup> Der Druck von Briefumschlägen benutzerdefinierter Größe wird nicht unterstützt.

8 Der Einzug kann Papierformate bis maximal 297 mm aufnehmen.

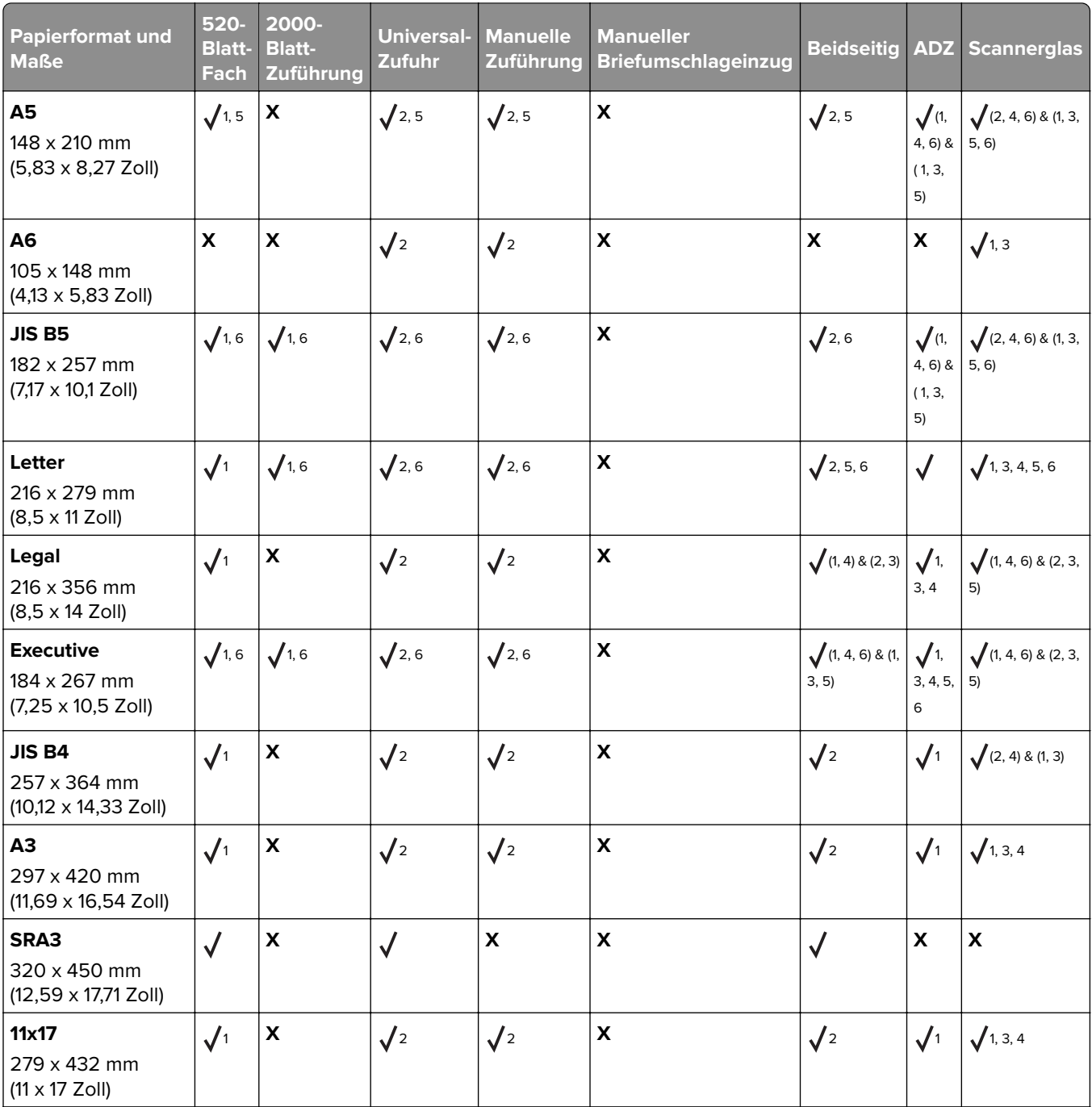

<sup>1</sup> Zuführung unterstützt Format mit Formaterkennung.

2 Zuführung unterstützt Format ohne Formaterkennung.

3 Papierformat wird unterstützt, wenn der Drucker auf metrische Maße eingestellt ist.

4 Papierformat wird unterstützt, wenn der Drucker auf "US" eingestellt ist.

5 Papierformat wird unterstützt, wenn das Papier an der kurzen Kante ausgerichtet eingelegt wird.

6 Papierformat wird unterstützt, wenn das Papier an der langen Kante ausgerichtet eingelegt wird.

7 Der Druck von Briefumschlägen benutzerdefinierter Größe wird nicht unterstützt.

8 Der Einzug kann Papierformate bis maximal 297 mm aufnehmen.

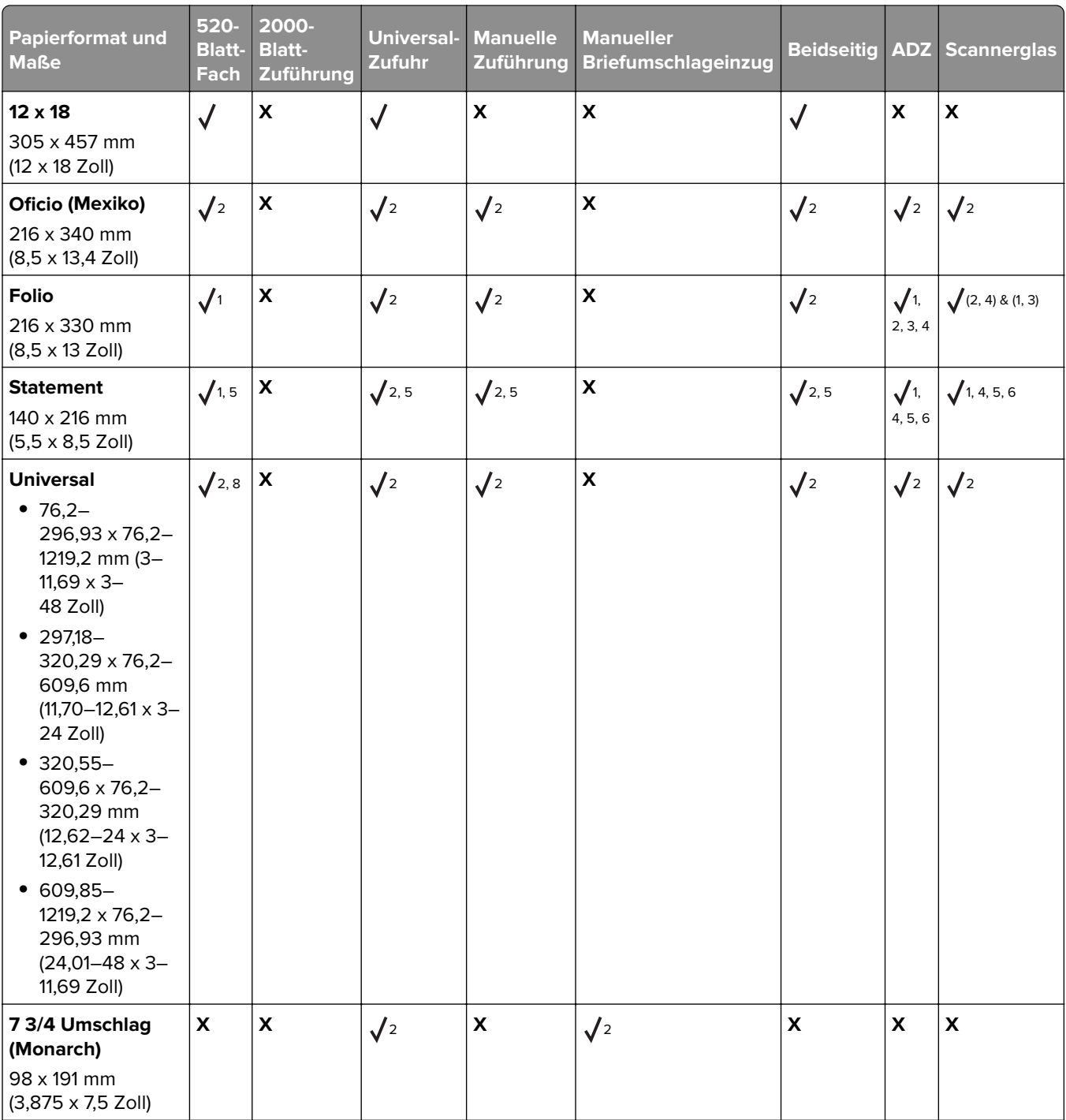

<sup>1</sup> Zuführung unterstützt Format mit *Formaterkennung*.

2 Zuführung unterstützt Format ohne Formaterkennung.

3 Papierformat wird unterstützt, wenn der Drucker auf metrische Maße eingestellt ist.

4 Papierformat wird unterstützt, wenn der Drucker auf "US" eingestellt ist.

5 Papierformat wird unterstützt, wenn das Papier an der kurzen Kante ausgerichtet eingelegt wird.

6 Papierformat wird unterstützt, wenn das Papier an der langen Kante ausgerichtet eingelegt wird.

7 Der Druck von Briefumschlägen benutzerdefinierter Größe wird nicht unterstützt.

8 Der Einzug kann Papierformate bis maximal 297 mm aufnehmen.

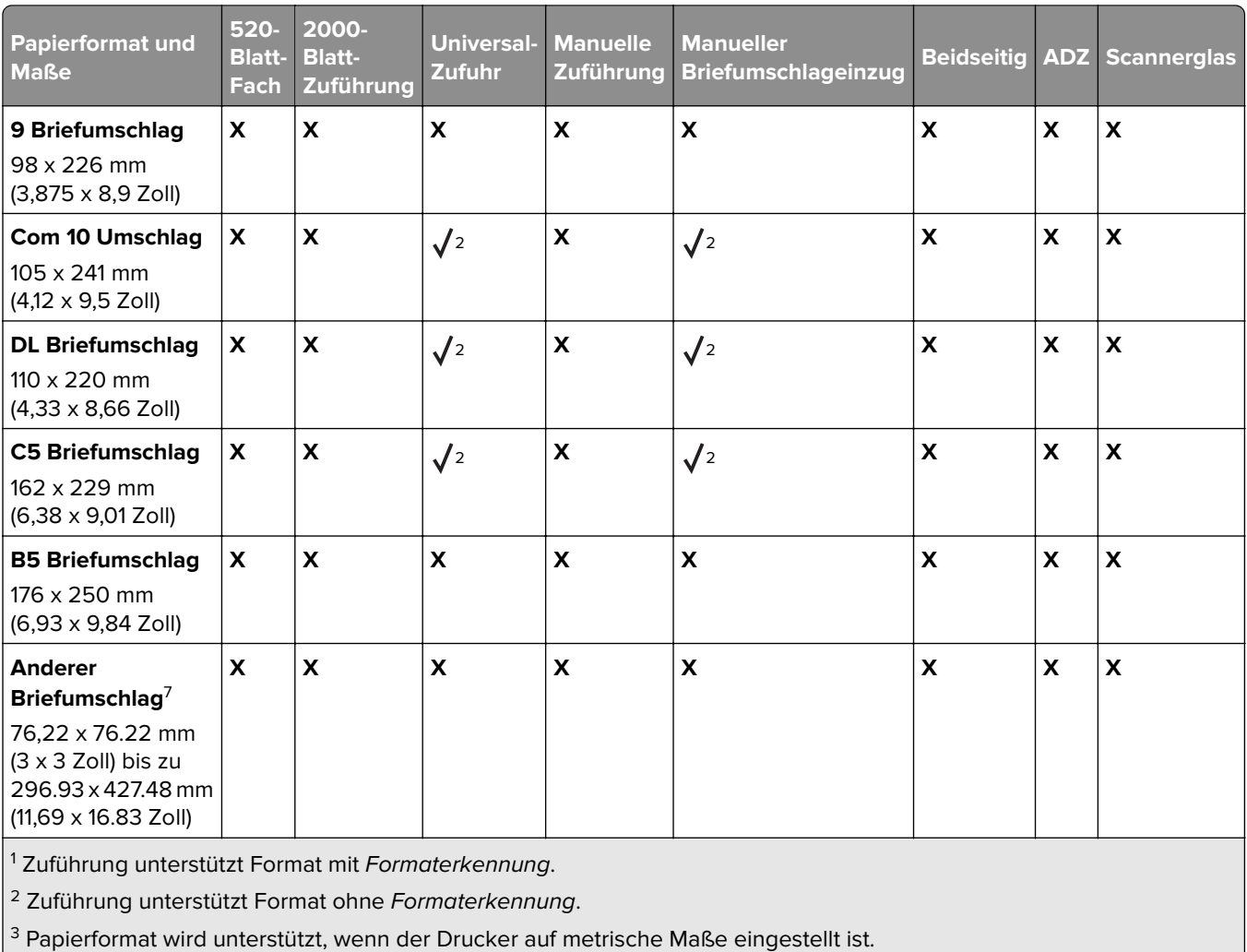

4 Papierformat wird unterstützt, wenn der Drucker auf "US" eingestellt ist.

5 Papierformat wird unterstützt, wenn das Papier an der kurzen Kante ausgerichtet eingelegt wird.

6 Papierformat wird unterstützt, wenn das Papier an der langen Kante ausgerichtet eingelegt wird.

7 Der Druck von Briefumschlägen benutzerdefinierter Größe wird nicht unterstützt.

8 Der Einzug kann Papierformate bis maximal 297 mm aufnehmen.

## **Unterstützte Papiersorten und -gewichte**

### **Drucker**

Der Drucker unterstützt Papier mit einem Gewicht von 60–300 g/m<sup>2</sup>. Die Duplexeinheit unterstützt Papier mit einem Gewicht von 60–169 g/m2.

**Hinweis:** Etiketten, Folien, Briefumschläge und Karten werden immer mit einer niedrigeren Druckgeschwindigkeit gedruckt.

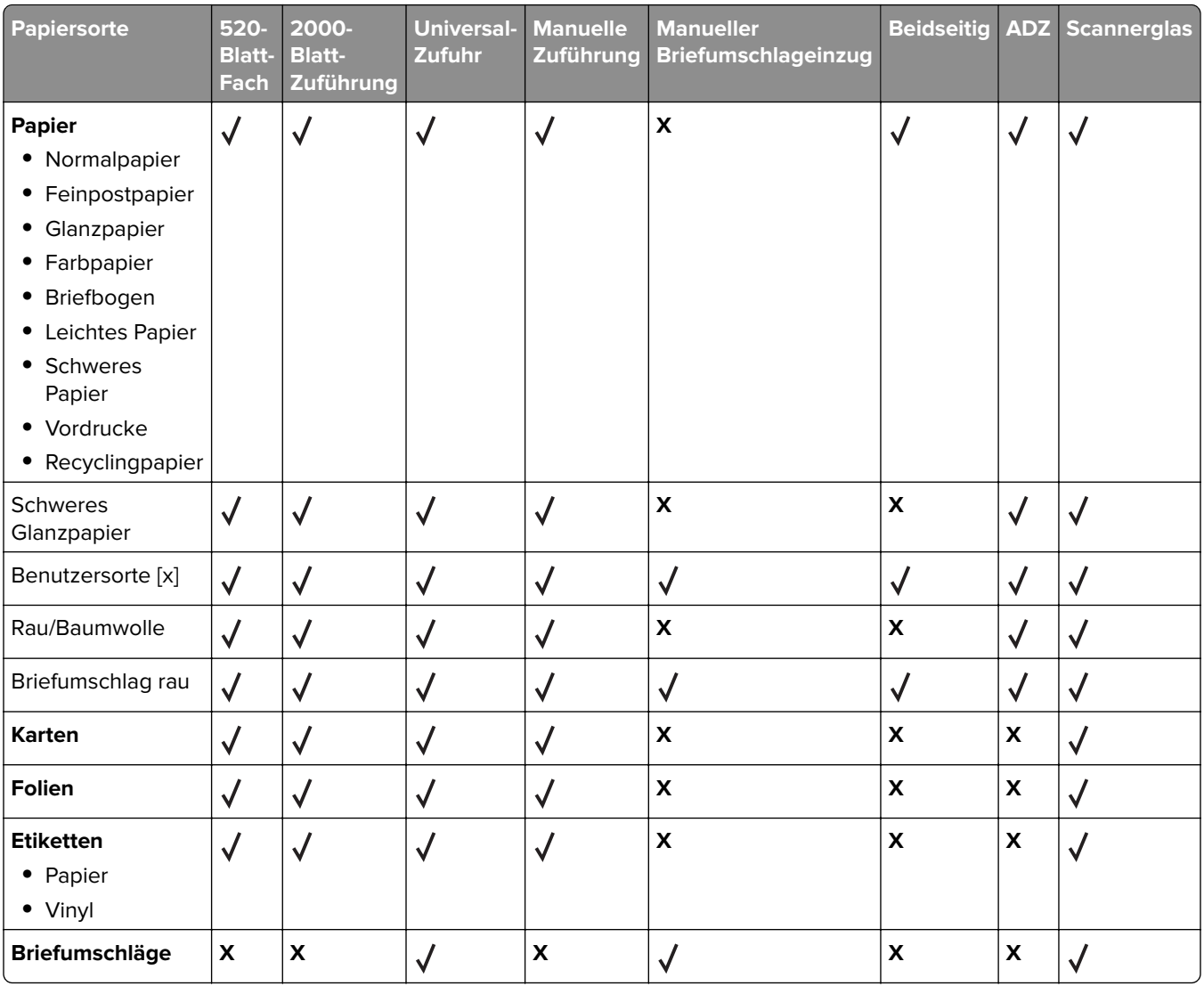

### **Finisher**

Mithilfe dieser Tabelle können Sie die möglichen Ablageziele von Druckaufträgen ermitteln, die unterstützte Papiersorten und -gewichte verwenden. Die Papierkapazität der einzelnen Papierablagen ist in Klammern angegeben. Die Berechnung der geschätzten Papierkapazität basiert auf Papier mit einem Gewicht von 75  $g/m<sup>2</sup>$ .

Die Finisher-Standardablage unterstützt Papier mit einem Gewicht von 60–300 g/m2, Ablage 1 unterstützt Papier mit einem Gewicht von 60-220 g/m<sup>2</sup> und Ablage 2 (Broschürenherstellung) unterstützt Papier mit einem Gewicht von 60–90 g/m<sup>2</sup> plus ein zusätzliches Deckblatt mit einem Gewicht von maximal 220 g/m<sup>2</sup>.

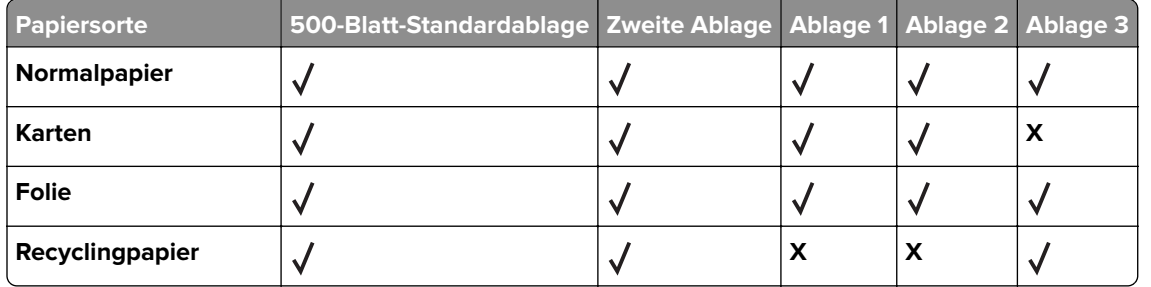

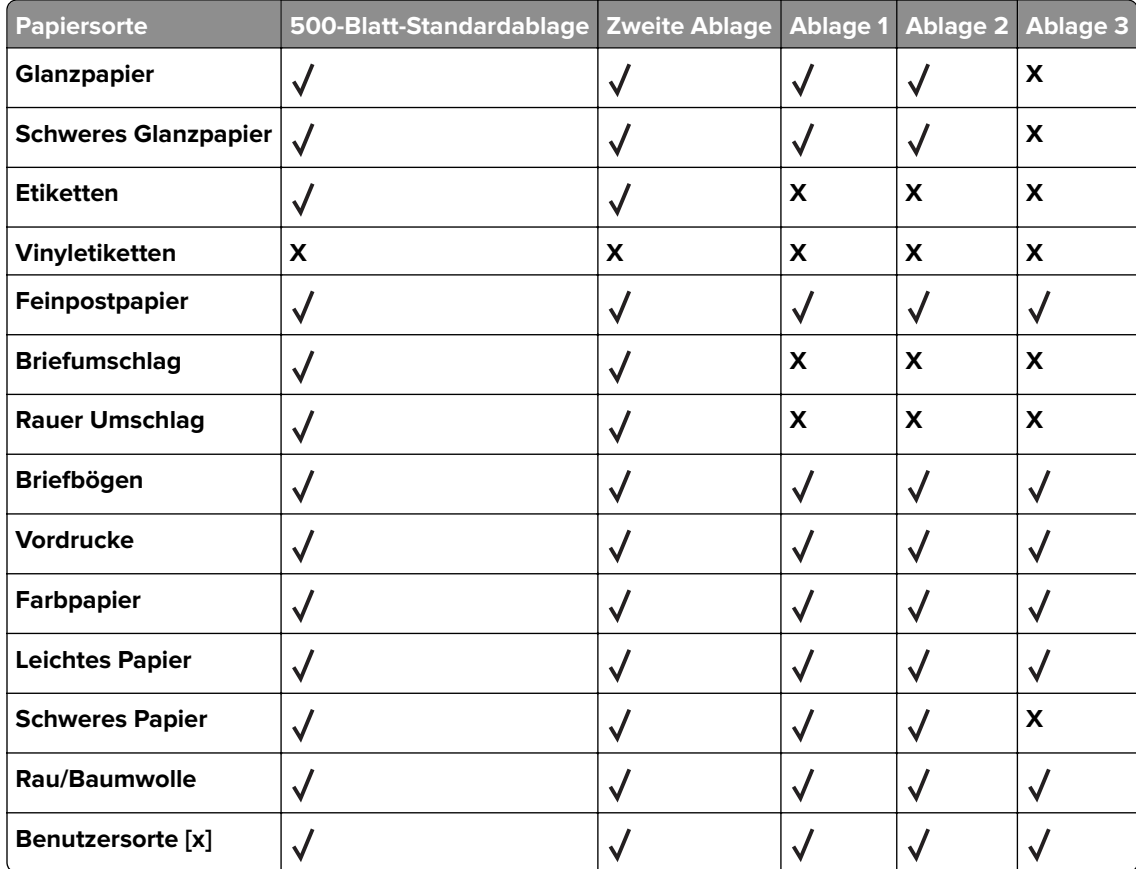

## **Unterstützte Papierausgabefunktionen**

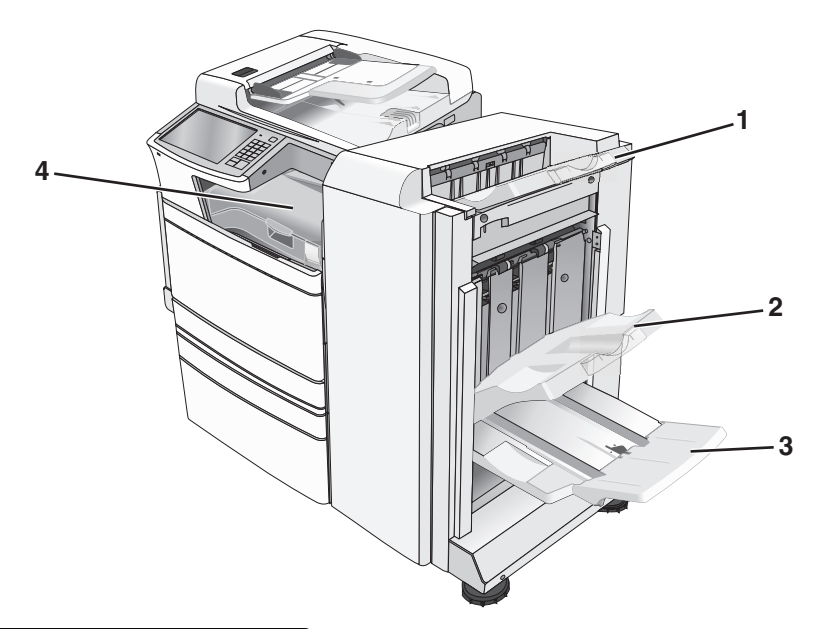

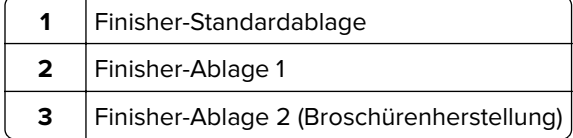

```
4 Papiertransport
```
#### **Hinweise:**

- **•** Der abgebildete Finisher ist der Broschüren-Finisher. Ablage 2 ist nur verfügbar, wenn der Broschüren-Finisher installiert ist.
- **•** Alle Angaben zur Kapazität der Papierfächer basieren auf Papier mit einem Gewicht von 75‑g/m2.

#### **Papiertransport**

- **•** Die Papierkapazität beträgt 50 Blatt.
- **•** Papierausgabeoptionen werden in dieser Ablage nicht unterstützt.
- **•** Umschläge werden hierher geleitet.
- **•** Universalpapier wird hierher geleitet, wenn es länger als 483 mm (19 Zoll) oder kürzer als 148 mm (6 Zoll) ist.

#### **Finisher-Standardablage**

- **•** Die Papierkapazität beträgt 500 Blatt.
- **•** Umschläge und Executive-Papier werden in dieser Ablage nicht unterstützt.
- **•** Papierausgabeoptionen werden in dieser Ablage nicht unterstützt.

#### **Ablage 1**

- **•** Wenn der Standard-Finisher installiert ist, beträgt die Papierkapazität 3.000 Blatt.
- **•** Wenn der Broschüren-Finisher installiert ist, beträgt die Papierkapazität 1.500 Blatt.

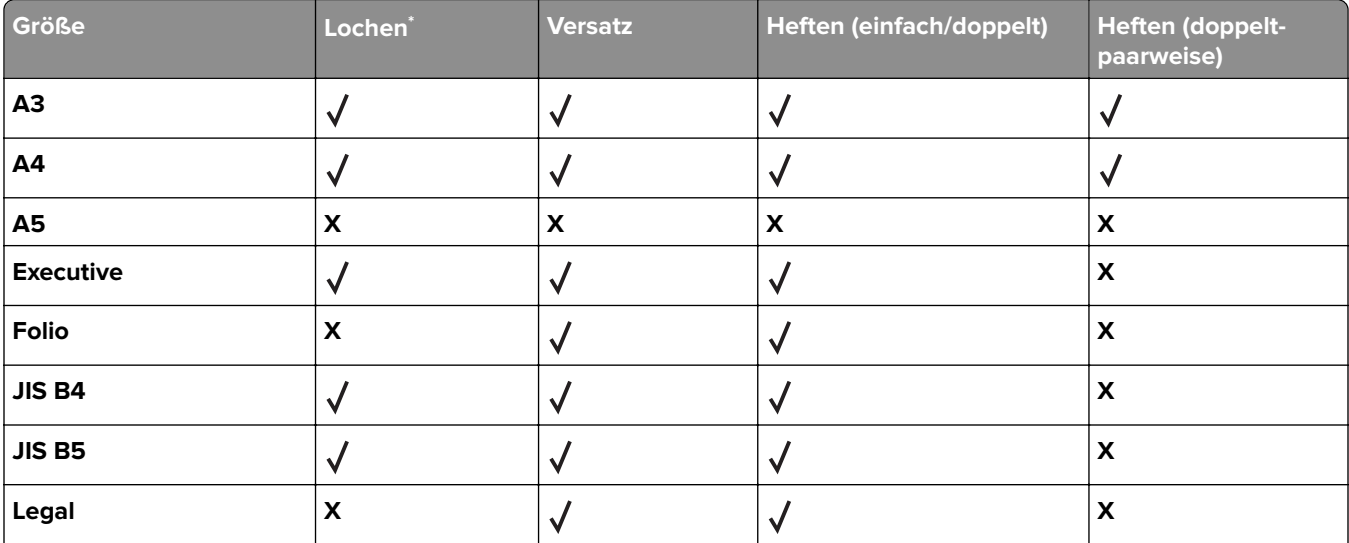

\* Beim Papierformat "Universal" muss der Rand für einen 3-Loch-Locher mindestens 229 mm (9 Zoll) und für einen 4-Loch-Locher 254 mm (10 Zoll) betragen.

**Lochen**: Dient zur Auswahl der Einstellung für zwei, drei oder vier Löcher.

**Heften (einfach)**: Bei Auswahl dieser Option wird nur eine Heftklammer verwendet.

**Heften (doppelt)**: Bei Auswahl dieser Option werden zwei Heftklammern verwendet.

**Heften (doppelt-paarweise)**: Bei Auswahl dieser Option werden zwei Sätze von zwei Heftklammern verwendet. Diese Einstellung wird nur unterstützt, wenn die Breite zwischen 203 mm (8 Zoll) und 297 mm (12 Zoll) und die Länge zwischen 182 mm (7 Zoll) und 432 mm (17 Zoll) liegen.

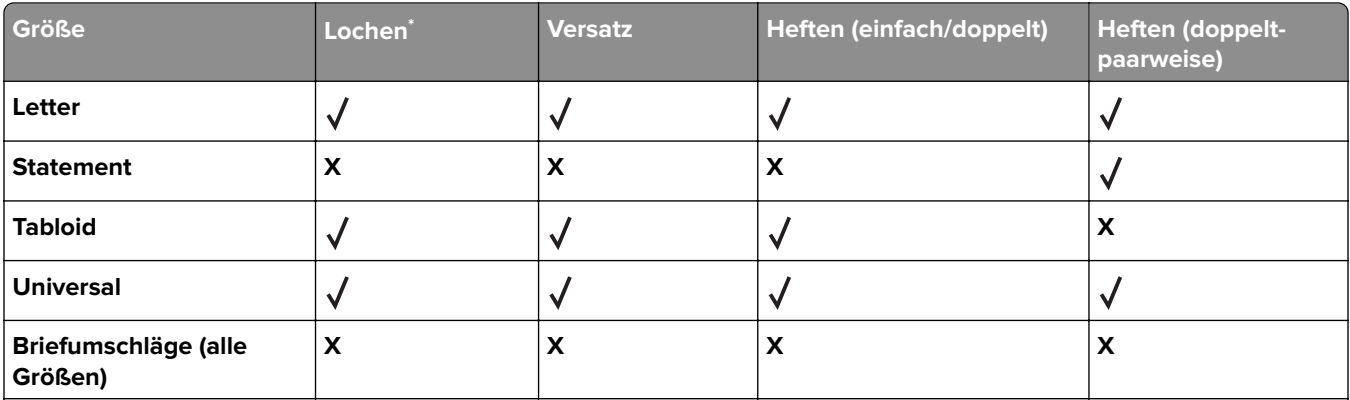

\* Beim Papierformat "Universal" muss der Rand für einen 3-Loch-Locher mindestens 229 mm (9 Zoll) und für einen 4-Loch-Locher 254 mm (10 Zoll) betragen.

**Lochen**: Dient zur Auswahl der Einstellung für zwei, drei oder vier Löcher.

**Heften (einfach)**: Bei Auswahl dieser Option wird nur eine Heftklammer verwendet.

**Heften (doppelt)**: Bei Auswahl dieser Option werden zwei Heftklammern verwendet.

**Heften (doppelt-paarweise)**: Bei Auswahl dieser Option werden zwei Sätze von zwei Heftklammern verwendet. Diese Einstellung wird nur unterstützt, wenn die Breite zwischen 203 mm (8 Zoll) und 297 mm (12 Zoll) und die Länge zwischen 182 mm (7 Zoll) und 432 mm (17 Zoll) liegen.

### **Ablage 2 (Broschürenherstellung)**

Ablage 2 ist nur verfügbar, wenn der Broschüren-Finisher installiert ist. Die Papierkapazität von Ablage 2 (Broschürenherstellung) beträgt 270 Blatt bzw. 18 Broschürensätze zu jeweils 15 Blatt.

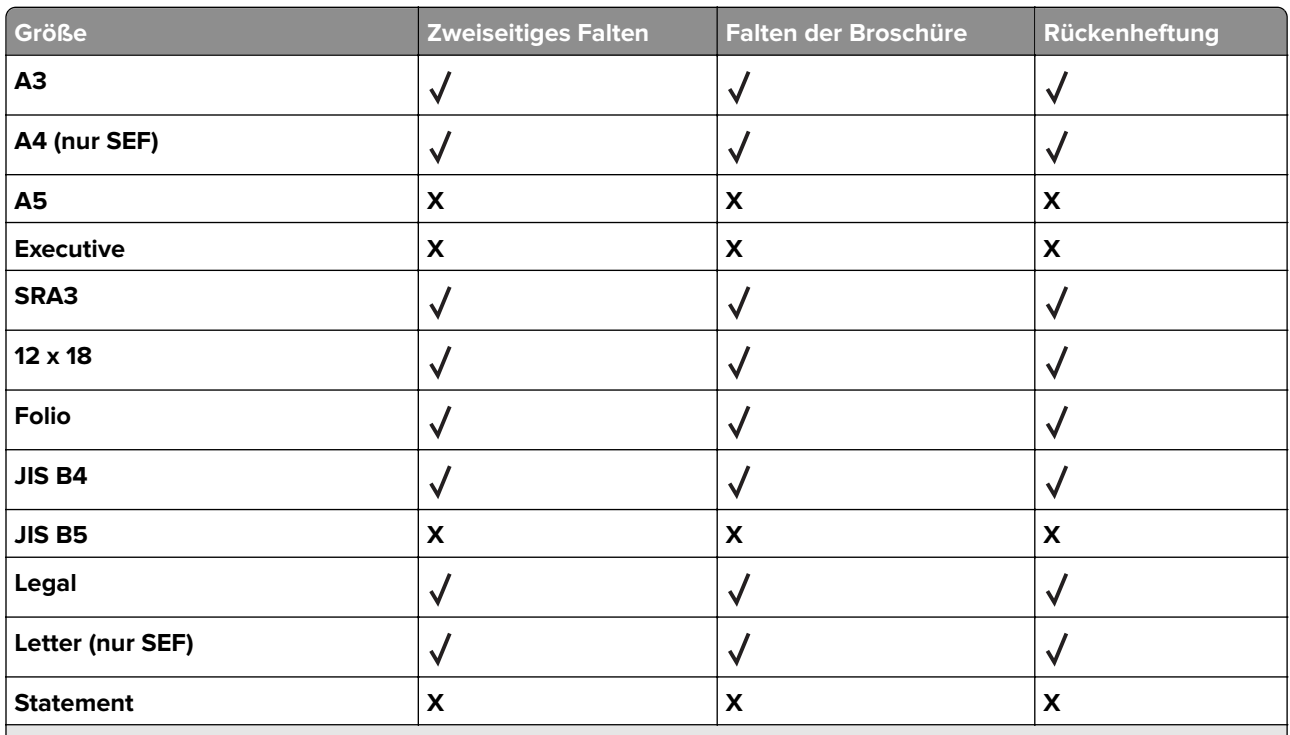

**SEF** – Das Papier wird an der kurzen Kante ausgerichtet eingelegt. Die kurze Kante gelangt zuerst in den Drucker. **Zweiseitiges Falten** – Die Seiten werden einzeln gefaltet und getrennt abgelegt.

**Als Broschüre falten** – Ein mehrseitiger Auftrag wird in der Mitte zu einer einzelnen Broschüre gefaltet. **Rückenheftung** – Ein Broschürenfaltungsauftrag wird an der mittigen Faltung geheftet.

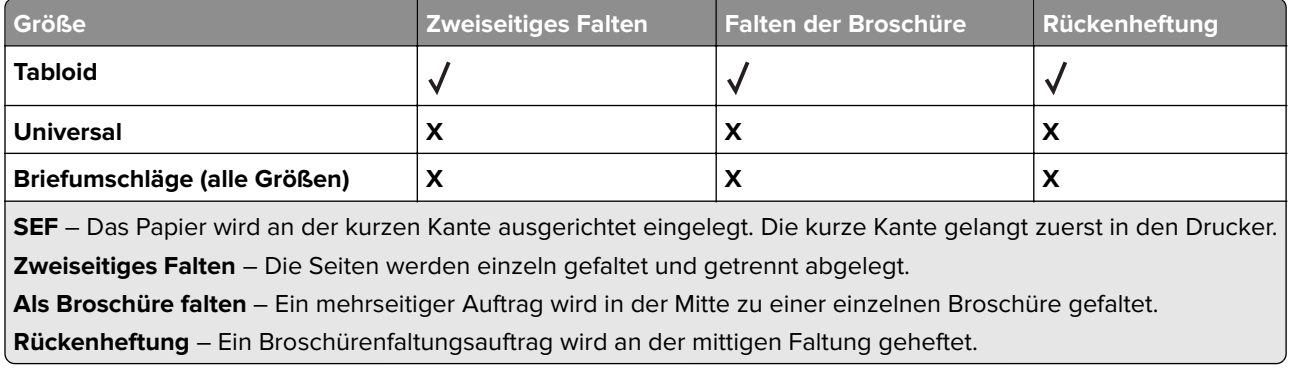

## **Einrichten der Papierablage des Finishers**

**1** Wechseln Sie auf dem Startbildschirm zu:

> **Menü 'Papier'** > **Ablageneinrichtung** > **Papierablage**

**2** Wählen Sie eine Ablage aus, und berühren Sie anschließend **Übernehmen**.

#### **Hinweise:**

- **•** Diese Funktion wird nur angezeigt, wenn ein Finisher installiert ist.
- **•** Die Werksvorgabe ist die Finisher-Standardablage.

# **Drucken**

Die Auswahl und die Handhabung von Papier und Spezialdruckmedien können sich auf die Zuverlässigkeit des Drucks auswirken. Weitere Informationen finden Sie unter ["Vermeiden von Papierstaus" auf Seite 266](#page-265-0) und["Aufbewahren von Papier" auf Seite 80](#page-79-0).

## **Drucken eines Dokuments**

## **Drucken eines Dokuments**

- **1** Stellen Sie im Menü "Papier" des Druckerbedienfelds Papiersorte und -format entsprechend dem eingelegten Papier ein.
- **2** Senden Sie den Druckauftrag:

#### **Windows-Benutzer**

- **a** Klicken Sie bei geöffnetem Dokument auf **Datei** > **Drucken**.
- **b** Klicken Sie auf **Eigenschaften**, **Einstellungen**, **Optionen** oder **Installation**.
- **c** Passen Sie die Einstellungen nach Bedarf an.
- **d** Klicken Sie auf **OK** > **Drucken**.

#### **Macintosh-Benutzer**

- **a** Nehmen Sie im Dialogfeld "Seite einrichten" die erforderlichen Einstellungen vor:
	- **1** Wählen Sie bei geöffnetem Dokument **Ablage** > **Seite einrichten**.
	- **2** Wählen Sie ein entsprechendes Format aus oder erstellen Sie ein benutzerdefiniertes Papierformat.
	- **3** Klicken Sie auf **OK**.
- **b** Nehmen Sie im Dialogfeld "Drucken" die erforderlichen Einstellungen vor:
	- **1** Wählen Sie bei geöffnetem Dokument **Ablage** > **Drucken**. Klicken Sie bei Bedarf auf das Dreieck, um weitere Optionen einzublenden.
	- **2** Passen Sie die Einstellungen im Dialogfeld "Drucken" und den Einblendmenüs nach Bedarf an.

**Hinweis:** Um mit einer spezifischen Papiersorte zu drucken, passen Sie die Einstellungen für die Papiersorte an das eingelegte Papier an oder wählen Sie das richtige Fach bzw. die richtige Zuführung.

**3** Klicken Sie auf **Drucken**.

## **Schwarzweißdruck**

Wechseln Sie auf dem Startbildschirm zu:

> **Einstellungen** > **Druckeinstellungen** > **Menü "Qualität"** > **Druckmodus** > **Nur Schwarz** > **Übernehmen**

## **Anpassen des Tonerauftrags**

**1** Geben Sie die IP-Adresse des Druckers in das Adressfeld des Webbrowsers ein.

Wenn Sie die IP-Adresse des Drückers nicht kennen, können Sie wie folgt vorgehen:

- **•** Suchen Sie die IP-Adresse am Druckerbedienfeld im Abschnitt "TCP/IP" unter dem Menü "Netzwerk/Anschlüsse".
- **•** Drucken Sie eine Netzwerkeinrichtungsseite oder die die Menüeinstellungsseite aus und suchen Sie die IP-Adresse des Druckers im Abschnitt "TCP/IP".
- **2** Klicken Sie auf **Einstellungen** > **Druckeinstellungen** > **Menü "Qualität"** > **Tonerauftrag**.
- **3** Passen Sie die Einstellung für "Tonerauftrag" an.
- **4** Klicken Sie auf **Übernehmen**.

## **Verwenden von "Max. Geschwindigkeit" und "Max. Kapazität"**

Die Einstellungen "Max. Geschwindigkeit" und "Max. Kapazität" ermöglichen die Auswahl zwischen schnellerer Druckgeschwindigkeit und höherer Toner-Kapazität. Die Werkseinstellung lautet "Max. Kapazität".

- **• Max. Geschwindigkeit**: Druckt im Farbmodus, es sei denn, "Nur Schwarz" wurde durch den Treiber ausgewählt. Druckt nur in Schwarz, wenn die entsprechende Treibereinstellung ausgewählt wurde.
- **• Max. Kapazität**: Stellt je nach Farbinhalt der einzelnen Seiten von Schwarz auf Farbe um. Häufiges Wechseln des Farbmodus kann den Druckvorgang verlangsamen, wenn der Inhalt der Seiten gemischt ist.

#### **Verwenden des Embedded Web Server**

**1** Geben Sie die IP-Adresse des Druckers in das Adressfeld des Webbrowsers ein.

Wenn Sie die IP-Adresse des Druckers nicht kennen, können Sie wie folgt vorgehen:

- **•** Suchen Sie die IP-Adresse am Druckerbedienfeld im Abschnitt "TCP/IP" unter dem Menü "Netzwerk/Anschlüsse".
- **•** Drucken Sie eine Netzwerkeinrichtungsseite oder die die Menüeinstellungsseite aus und suchen Sie die IP-Adresse des Druckers im Abschnitt "TCP/IP".
- **2** Klicken Sie auf **Konfiguration** > **Druckeinstellungen** > **Menü "Konfiguration"**.
- **3** Wählen Sie aus der Druckerverwendungsliste **Max. Geschwindigkeit** oder **Max. Kapazität** aus.
- **4** Klicken Sie auf **Übernehmen**.

#### **Druckerbedienfeld**

- **1** Wechseln Sie zu:
	- > **Einstellungen** > **Druckeinstellungen** > **Menü "Konfiguration"**
- **2** Wählen Sie aus der Druckerverwendungsliste **Max. Geschwindigkeit** oder **Max. Kapazität** aus.
- **3** Drücken Sie **Übernehmen**.

## **Drucken über ein Mobilgerät**

Die Liste unterstützter Mobilgeräte und eine kompatible Anwendung für mobiles Drucken stehen zum Download auf **<http://lexmark.com/mobile>** bereit.

**Hinweis:** Anwendungen für den mobilen Druck sind u. U. auch beim Hersteller Ihres mobilen Endgeräts erhältlich.

## **Drucken von einem Flash-Laufwerk**

## **Drucken von einem Flash-Laufwerk**

#### **Hinweise:**

- **•** Vor dem Ausdrucken einer verschlüsselten PDF-Datei geben Sie das Dateikennwort auf dem Druckerbedienfeld ein.
- **•** Sie können nur Dateien drucken, für die Sie die entsprechenden Rechte besitzen.
- **1** Stecken Sie das Flash-Laufwerk in den USB-Anschluss.

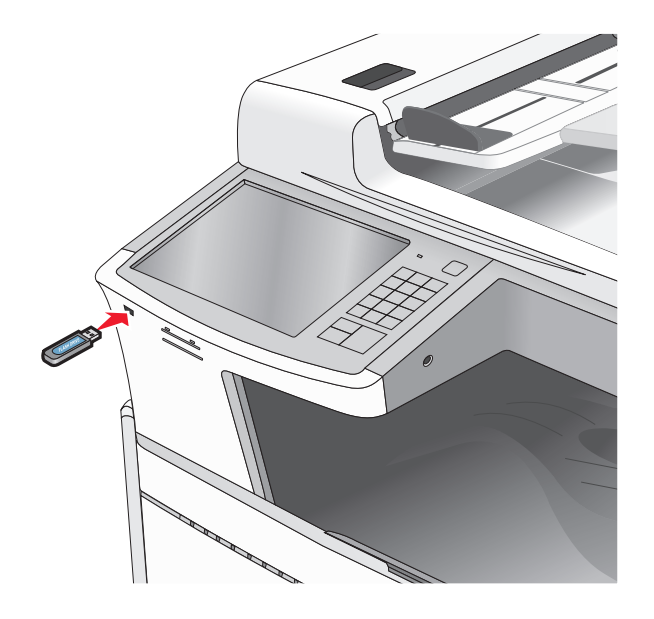

#### **Hinweise:**

- **•** Wenn Sie das Flash-Laufwerk in einer Situation anschließen, in der ein Benutzereingriff erforderlich ist (beispielsweise bei Papierstaus), ignoriert der Drucker das Laufwerk.
- **•** Wenn Sie das Flash-Laufwerk einsetzen, während der Drucker gerade andere Aufträge verarbeitet, wird die Meldung **Belegt** angezeigt. Nachdem die anderen Druckaufträge verarbeitet wurden, müssen Sie ggf. die Liste der angehaltenen Aufträge aufrufen, um die auf dem Flash-Laufwerk gespeicherten Dokumente zu drucken.

**Warnung—Mögliche Schäden:** USB-Kabel, Netzwerkadapter, Anschlüsse, Speichermedium oder Drucker sollten im angezeigten Bereich während eines Druck-, Lese- oder Schreibvorgangs mittels Speichermedium nicht berührt werden. Es kann ein Datenverlust auftreten.

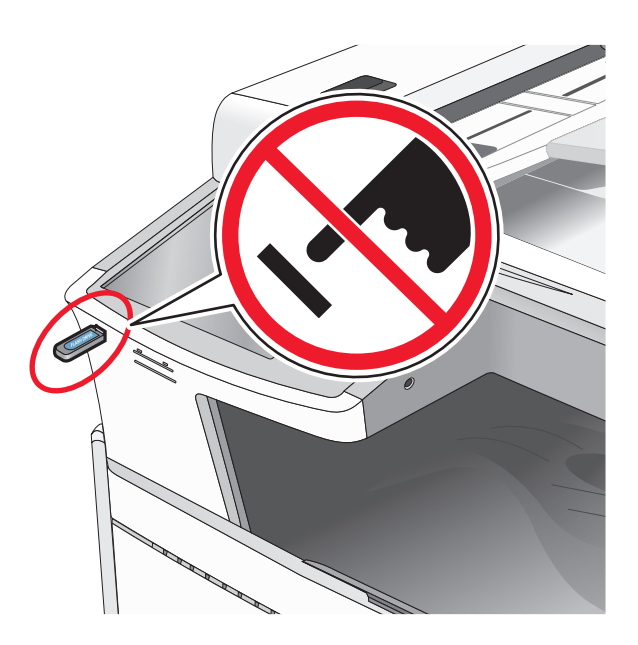

- **2** Drücken Sie auf dem Druckerbedienfeld auf das Dokument, das Sie drucken möchten.
- **3** Drücken Sie die Pfeile, um die Anzahl der zu druckenden Kopien zu erhöhen, und drücken Sie anschließend **Drucken**.

#### **Hinweise:**

- **•** Entfernen Sie das Flash-Laufwerk erst dann vom USB-Anschluss, wenn der Druck des Dokuments abgeschlossen ist.
- **•** Wenn Sie das Flash-Laufwerk nicht aus dem Drucker entfernen, nachdem Sie den ersten USB-Menübildschirm beendet haben, können Sie die auf dem Laufwerk gespeicherten Dateien als angehaltene Aufträge drucken.

## **Unterstützte Flash-Laufwerke und Dateitypen**

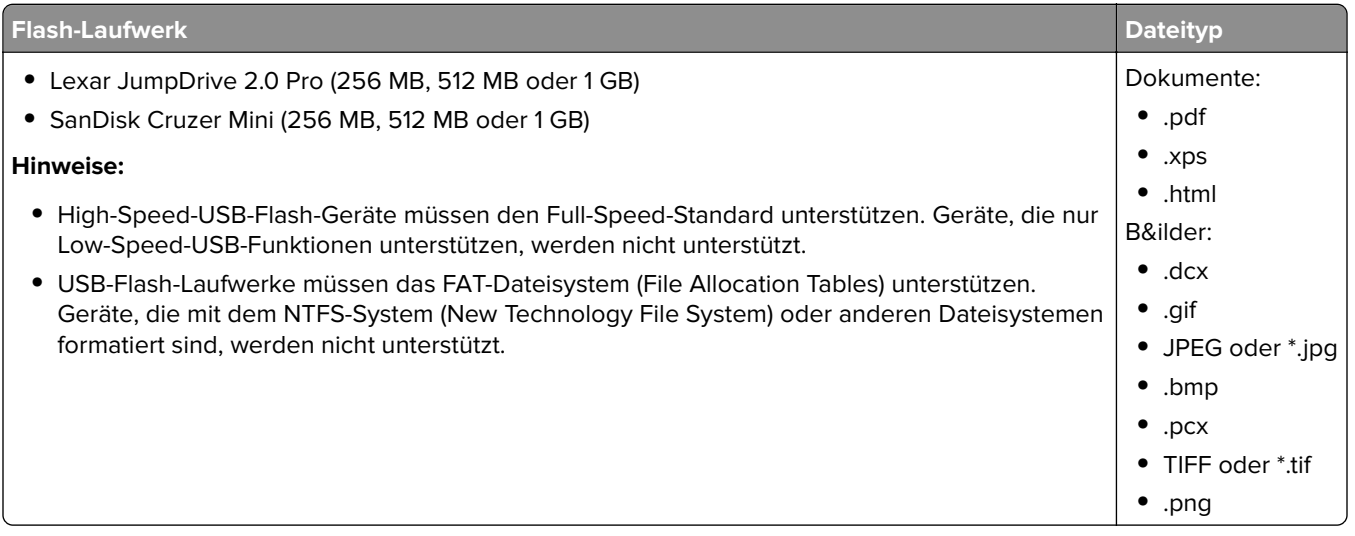

## **Drucken auf Spezialdruckmedien**

## **Tipps für das Verwenden von Briefbögen**

- **•** Verwenden Sie speziell für Laser-/LED-Drucker entwickelte Briefbögen.
- **•** Führen Sie stets Testdrucke mit den Briefbögen durch, die Sie verwenden möchten, bevor Sie große Mengen kaufen.
- **•** Vor dem Einlegen der Briefbögen sollten Sie die Blätter biegen, um zu verhindern, dass sie aneinander haften.
- **•** Beim Drucken auf Briefbögen ist die Seitenausrichtung von Bedeutung.

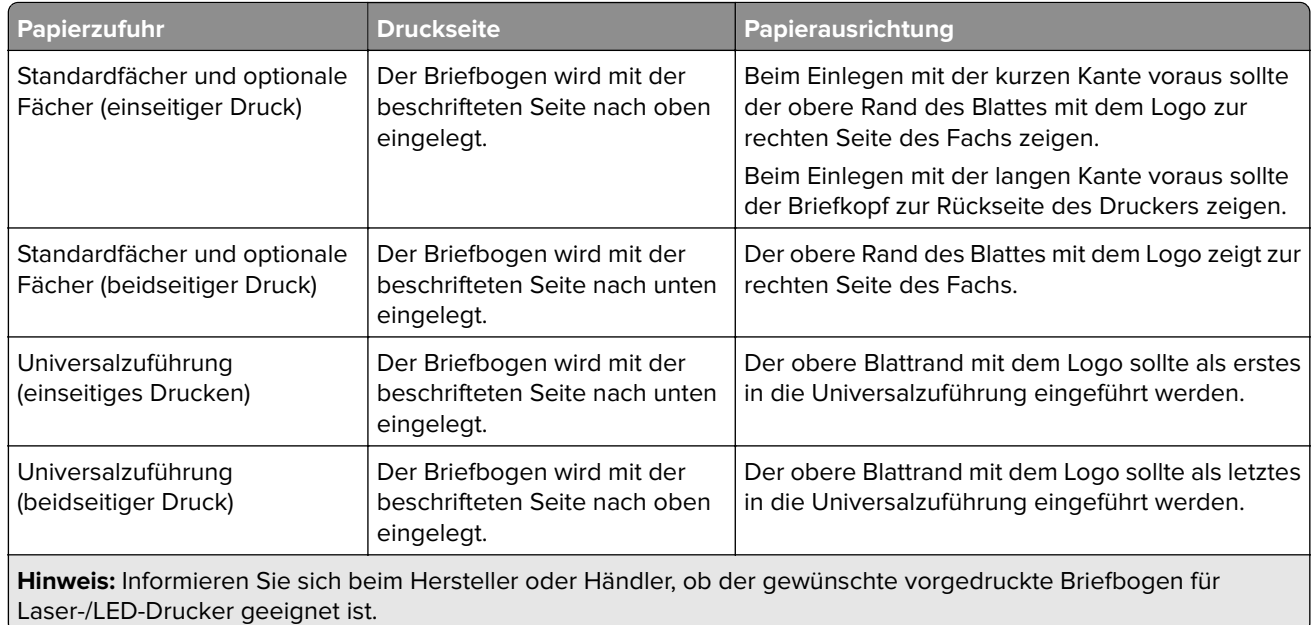

## **Tipps für das Verwenden von Folien**

- **•** Führen Sie stets Testdrucke mit den Folien durch, die Sie verwenden möchten, bevor Sie große Mengen kaufen.
- **•** Legen Sie die Folien in das Standardfach oder in die Universalzuführung ein.
- **•** Stellen Sie im "Menü Papier" die Option "Papiersorte" auf "Folien" ein.
- **•** Verwenden Sie speziell für Laser-/LED-Drucker entwickelte Folien. Folien müssen Temperaturen bis 230 °C standhalten, ohne zu schmelzen, zu verblassen, zu verrutschen oder schädliche Emissionen freizusetzen.
- **•** Um Problemen mit der Druckqualität vorzubeugen, sollten Sie Fingerabdrücke auf den Folien vermeiden.
- **•** Vor dem Einlegen der Folien sollten Sie den Stapel biegen, um zu verhindern, dass die Folien aneinander haften.
- **•** Wir empfehlen folgende Folien von Lexmark: Informationen zur Bestellung finden Sie auf der Lexmark Website unter **[www.lexmark.com](http://www.lexmark.com)**.

## **Tipps für das Verwenden von Briefumschlägen**

Führen Sie stets Testdrucke mit den Briefumschlägen durch, die Sie verwenden möchten, bevor Sie große Mengen kaufen.

- **•** Verwenden Sie speziell für Laser-/LED-Drucker entwickelte Briefumschläge. Informieren Sie sich beim Hersteller oder Händler, ob die Briefumschläge Temperaturen bis zu 220 °C standhalten können, ohne zuzukleben, sich übermäßig zu wellen, zu knittern oder schädliche Dämpfe freizusetzen.
- **•** Verwenden Sie Briefumschläge aus Papier mit einem Baumwollgehalt von 25 % und einem Gewicht von 90g/m2 , um optimale Ergebnisse zu erzielen. Bei Briefumschlägen mit einem Baumwollgehalt von 100 % darf das Gewicht maximal 70 g/m<sup>2</sup> betragen.
- **•** Verwenden Sie nur neue, unbeschädigte Umschläge.
- **•** Um optimale Ergebnisse zu erzielen und Papierstaus auf ein Minimum zu reduzieren, verwenden Sie keine Briefumschläge, die:
	- **–** übermäßig gewellt oder aufgerollt sind
	- **–** zusammenkleben oder in irgendeiner Form beschädigt sind
	- **–** Fenster, Löcher, Perforationen, Ausschnitte oder Prägungen aufweisen
	- **–** mit Metallklammern, Verschlussstreifen oder Metallfaltleisten versehen sind
	- **–** mit einem Sicherheitsverschluss versehen sind
	- **–** mit Briefmarken versehen sind
	- **–** frei liegende Klebeflächen aufweisen, wenn die Umschlagklappe zugeklebt oder geschlossen ist
	- **–** umgeknickte Ecken aufweisen
	- **–** mit einer rauen, gekräuselten oder gerippten Oberfläche versehen sind
- **•** Passen Sie die Seitenführungen an die Breite der Briefumschläge an.

**Hinweis:** Bei einer sehr hohen Luftfeuchtigkeit (über 60 %) kann es angesichts der hohen Temperaturen beim Drucken zum Zerknittern oder Verkleben der Briefumschläge kommen.

## **Tipps für das Drucken von Etiketten**

#### **Hinweise:**

- **•** Der Drucker kann gelegentlich zum Bedrucken einseitiger Papieretiketten verwendet werden, die für Laser-/LED-Drucker entwickelt wurden.
- **•** Sie sollten höchstens 20 Seiten Papieretiketten im Monat drucken.
- **•** Vinyl-, Pharmazie- und beidseitig bedruckbare Etiketten werden nicht unterstützt.

Ausführliche Informationen zum Bedrucken von Etiketten, zu Eigenschaften und zur Gestaltung finden Sie im Card Stock & Label Guide (nur auf Englisch erhältlich) auf der Lexmark Website unter **[http://support.lexmark.com](http://support.lexmark.com/)**.

Beachten Sie Folgendes beim Bedrucken von Etiketten:

- **•** Verwenden Sie speziell für Laser-/LED-Drucker entwickelte Etiketten. Informieren Sie sich beim Hersteller oder Händler über Folgendes:
	- **–** Können die Etiketten Temperaturen bis zu 210°C standhalten, ohne zuzukleben, sich übermäßig zu wellen, zu knittern oder schädliche Dämpfe freizusetzen.

**Hinweis:** Etiketten können bei einer höheren Temperatur von bis zu 220°C bedruckt werden, wenn für "Gewicht Etiketten" die Option "Schwer" ausgewählt ist. Wählen Sie diese Einstellungen über den Embedded Web Server oder das Papier-Menü an der Bedienerkonsole des Druckers aus.

- **–** Etikettenkleber, Etikettenbogen (Druckkarton) und die Beschichtung können einem Druck von 25 psi standhalten, ohne die Beschichtung zu verlieren, an den Kanten zu verlaufen oder gefährliche Dämpfe freizusetzen.
- **•** Verwenden Sie keine Etiketten mit Hochglanzmaterial als Träger.
- **•** Verwenden Sie vollständige Etikettenbögen. Bei nicht vollständigen Etikettenbögen kann es passieren, dass sich Etiketten während des Druckvorgangs lösen und dadurch ein Papierstau entsteht. Nicht vollständige Etikettenbögen können darüber hinaus den Drucker und die Druckkassette mit Kleber verunreinigen und zu einem Verlust der Garantie für den Drucker und die Druckkassette führen.
- **•** Verwenden Sie keine Etiketten mit freiliegendem Klebstoff.
- **•** Drucken Sie nicht innerhalb eines Bereichs von 1 mm von der Etikettkante bzw. der Perforation oder zwischen den Prägeschnitten des Etiketts.
- **•** Stellen Sie sicher, dass der klebende Träger nicht an die Bogenkanten reicht. Die Zonenbeschichtung des Klebstoffs sollte einen Rand von mindestens 1 mm von den Kanten einhalten. Klebstoff kann den Drucker verunreinigen und zum Verlust der Garantie führen.
- **•** Wenn eine Zonenbeschichtung des Klebstoffs nicht möglich ist, dann entfernen Sie einen 1,6 mm breiten Streifen an der Führungskante und der Mitnehmerkante, und verwenden Sie einen nicht verlaufenden Kleber.
- **•** Das Hochformat eignet sich am besten, insbesondere beim Drucken von Barcodes.

## **Tipps für das Verwenden von Karten**

Karten sind schwere und einschichtige Druckmedien. Sie verfügen über veränderliche Eigenschaften, wie den Feuchtigkeitsgehalt, die Stärke und die Struktur, die die Druckqualität wesentlich beeinflussen können. Führen Sie stets Testdrucke mit den Karten durch, die Sie verwenden möchten, bevor Sie große Mengen kaufen.

- **•** Wählen Sie im "Menü Papier" für "Papiersorte" die Einstellung "Karten" aus.
- **•** Wählen Sie die richtige Papierstruktur aus.
- **•** Vorgedruckte Elemente, Perforationen und Falzstellen können die Druckqualität erheblich beeinträchtigen und Papierstaus sowie Probleme bei der Handhabung der Druckmedien verursachen.
- **•** Informieren Sie sich beim Hersteller oder Händler, ob die Karten Temperaturen bis zu 220 °C ausgesetzt werden können, ohne schädliche Dämpfe freizusetzen.
- **•** Verwenden Sie keine vorgedruckten Karten, die mit Chemikalien hergestellt wurden, die den Drucker verunreinigen können. Durch die vorgedruckten Elemente können halbflüssige und flüchtige Komponenten in den Drucker gelangen.
- **•** Die Verwendung von Karten mit horizontaler Faserrichtung wird empfohlen.

## **Drucken von vertraulichen und anderen angehaltenen Druckaufträgen**

## **Speichern von Druckaufträgen im Drucker**

Sie können den Drucker anweisen, Druckaufträge im Druckerspeicher vorzuhalten, bis Sie den Druckauftrag über das Druckerbedienfeld starten.

Alle Druckaufträge, die vom Benutzer am Drucker gestartet werden können, werden als angehaltene Aufträge bezeichnet.

**Hinweis:** Druckaufträge mit der Kennzeichnung "Vertraulicher Druck", "Druck bestätigen", "Reservierter Druck" und "Druck wiederholen", können gelöscht werden, wenn der Drucker zusätzlichen Speicher zur Verarbeitung weiterer angehaltener Aufträge benötigt.

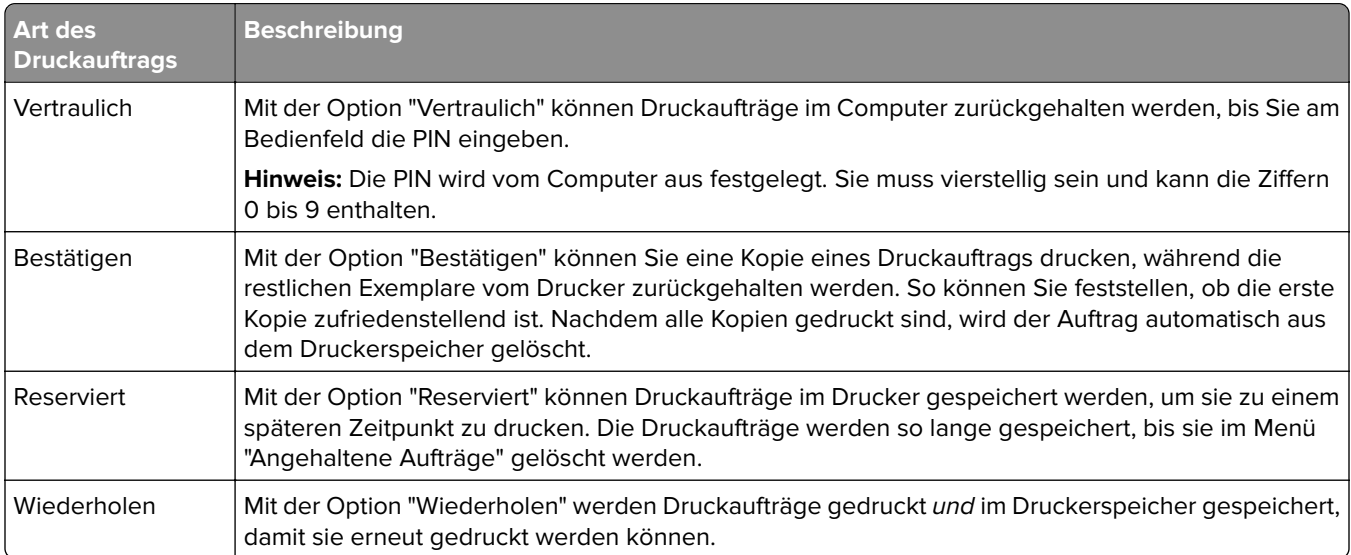

## **Drucken von vertraulichen und anderen angehaltenen Druckaufträgen**

**Hinweis:** Vertrauliche Druckaufträge und Aufträge des Typs "Druck bestätigen" werden nach dem Druck automatisch aus dem Speicher gelöscht. Druckaufträge des Typs "Druck wiederholen" und "Reservierter Druck" bleiben im Drucker gespeichert, bis Sie sie löschen.

#### **Für Windows-Benutzer**

- **1** Klicken Sie bei geöffnetem Dokument auf **Datei** > **Drucken**.
- **2** Klicken Sie auf **Eigenschaften**, **Voreinstellungen**, **Optionen** oder **Einrichtung**.
- **3** Klicken Sie auf **Drucken und Zurückhalten**.
- **4** Wählen Sie die Druckauftragsart (vertraulich, wiederholt, reserviert oder bestätigt) aus und weisen Sie dann einen Benutzernamen zu. Geben Sie für einen vertraulichen Druckauftrag zudem eine vierstellige PIN ein.
- **5** Klicken Sie auf **OK** oder **Drucken**.
- **6** Geben Sie den Druckauftrag vom Startbildschirm des Druckers frei.
	- **•** Wechseln Sie bei vertraulichen Druckaufträgen zu:
		- **Angehaltene Aufträge** > Ihr Benutzername > **Vertrauliche Aufträge** > PIN eingeben > Druckauftrag auswählen > Anzahl der Kopien festlegen > **Drucken**
	- **•** Wechseln Sie bei anderen Druckaufträgen zu: **Angehaltene Aufträge** > Ihr Benutzername > Druckauftrag auswählen > Anzahl der Kopien festlegen > **Drucken**

#### **Für Macintosh-Benutzer**

- **1** Wählen Sie bei geöffnetem Dokument den Befehl **Ablage** > **Drucken**. Klicken Sie bei Bedarf auf das Dreieck, um weitere Optionen einzublenden.
- **2** Wählen Sie im Dialogfeld mit den Druckoptionen oder im Popupmenü "Kopien & Seiten" die Option **Auftrags-Routing**.
- **3** Wählen Sie die Druckauftragsart (vertraulich, wiederholt, reserviert oder bestätigt) aus und weisen Sie dann einen Benutzernamen zu. Geben Sie für einen vertraulichen Druckauftrag zudem eine vierstellige PIN ein.
- **4** Klicken Sie auf **OK** oder **Drucken**.
- **5** Geben Sie den Druckauftrag vom Startbildschirm des Druckers frei.
	- **•** Wechseln Sie bei vertraulichen Druckaufträgen zu:

**Angehaltene Aufträge** > Ihr Benutzername > **Vertrauliche Aufträge** > PIN eingeben > Druckauftrag auswählen > Anzahl der Kopien festlegen > **Drucken**

**•** Wechseln Sie bei anderen Druckaufträgen zu: **Angehaltene Aufträge** > Ihr Benutzername > Druckauftrag auswählen > Anzahl der Kopien festlegen > **Drucken**

## **Drucken von Informationsseiten**

## **Drucken von Schriftartmusterlisten**

**1** Wechseln Sie auf dem Startbildschirm zu:

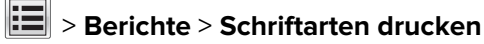

**2** Drücken Sie **PCL-Schriften** oder **PostScript-Schriften**.

## **Drucken von Verzeichnislisten**

In einer Verzeichnisliste werden die im Flash-Speicher oder auf der Druckerfestplatte gespeicherten Ressourcen aufgeführt.

Wechseln Sie auf dem Startbildschirm zu:

> **Berichte** > **Verzeichnis drucken**

## **Abbrechen eines Druckauftrags**

### **Abbrechen von Druckaufträgen am Druckerbedienfeld**

- **1** Drücken Sie auf dem Druckerbedienfeld **Auftrag abbrechen** oder drücken Sie auf der Tastatur .
- **2** Drücken Sie den abzubrechenden Druckauftrag und dann **Ausgewählte Aufträge löschen**.

**Hinweis:** Wenn Sie auf der Zifferntastatur drücken, berühren Sie **Fortsetzen**, um zum Startbildschirm zurückzukehren.

## **Abbrechen von Druckaufträgen über den Computer**

#### **Windows-Benutzer**

**1** Öffnen Sie den Druckerordner.

#### **Windows 8**

Geben Sie im Charm "Suche" **Ausführen** ein und navigieren Sie dann zu:

Apps-Liste > **Ausführen** > **control printers** eingeben > **OK**

#### **Windows 7 oder frühere Version**

- **a** Klicken Sie auf **CO** oder auf **Start** und dann auf **Ausführen**.
- **b** Geben Sie im Dialogfeld "Suche starten" oder "Ausführen" **control printers** ein.
- **c** Drücken Sie die **Eingabetaste** oder klicken Sie auf **OK**.
- **2** Doppelklicken Sie auf das Druckersymbol.
- **3** Wählen Sie den abzubrechenden Druckauftrag aus.
- **4** Klicken Sie auf **Löschen**.

#### **Macintosh-Benutzer**

- **1** Wechseln Sie im Apple-Menü zu einem der folgenden Untermenüs:
	- **• Systemeinstellungen** > **Drucken & Scannen** > Drucker auswählen > **Drucker-Warteliste öffnen**
	- **• Systemeinstellungen** > **Drucken & Faxen** > Drucker auswählen > **Drucker-Warteliste öffnen**
- **2** Wählen Sie in der Drucker-Warteliste den abzubrechenden Druckauftrag aus und löschen Sie ihn.

# **Kopieren**

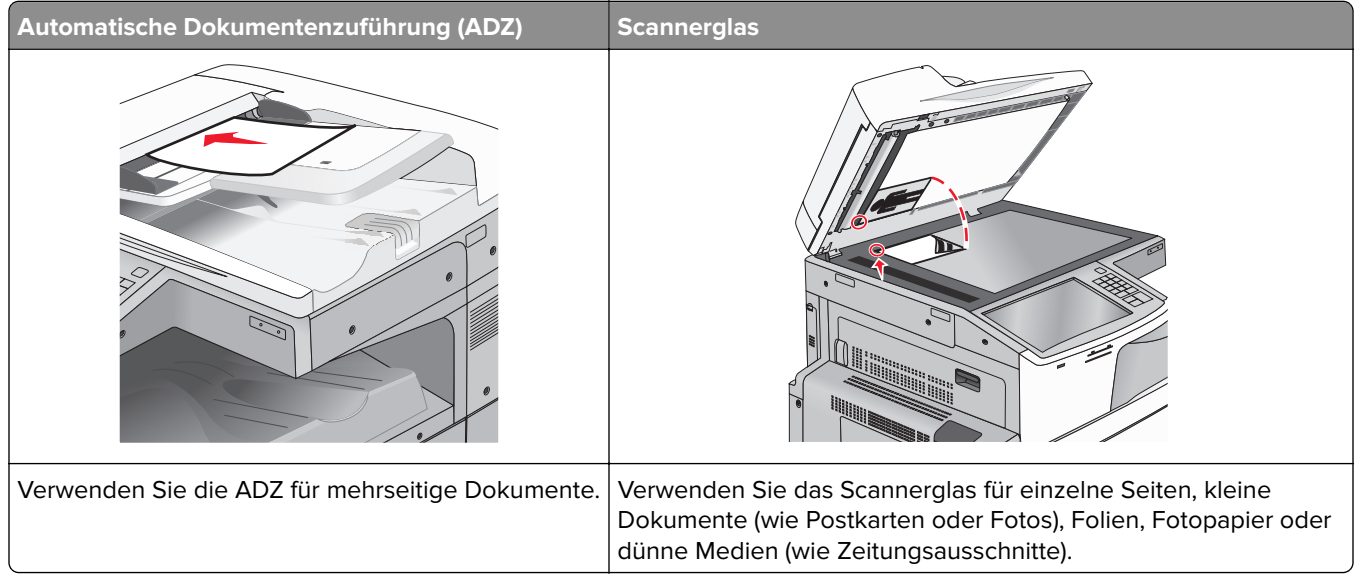

## **Erstellen von Kopien**

## **Erstellen einer Schnellkopie**

**1** Legen Sie das Originaldokument mit der bedruckten Seite nach oben und der kurzen Kante zuerst in die automatische Dokumentzuführung (ADZ) oder mit der bedruckten Seite nach unten auf das Scannerglas.

**Hinweis:** Legen Sie keine Postkarten, Fotos, kleinen Zettel, Folien, Fotopapier oder dünnen Medien (wie z. B. Zeitungsausschnitte) in die ADZ ein. Legen Sie diese Medien auf das Scannerglas.

**2** Passen Sie die Papierführungen an, wenn Sie ein Dokument in die ADZ einlegen.

**Hinweis:** Stellen Sie sicher, dass das Format des Originaldokuments und das Kopierpapierformat gleich sind. Eine falsche Formateinstellung kann zu einem beschnittenen Bild führen.

**3** Drücken Sie an der Bedienkonsole des Druckers auf  $\Diamond$ , um den Kopiervorgang zu starten.

## **Kopieren mithilfe der ADZ**

**1** Legen Sie ein Originaldokument mit der bedruckten Seite nach oben und der kurzen Seite zuerst in die ADZ ein.

**Hinweis:** Legen Sie keine Postkarten, Fotos, kleine Vorlagen, Folien, Fotopapier oder dünne Vorlagen (z. B. Zeitschriftenausschnitte) in die automatische Dokumentenzuführung ein. Legen Sie diese Dokumente auf das Scannerglas.

- **2** Passen Sie die Papierführungen an.
- **3** Wechseln Sie auf dem Startbildschirm zu:

**Kopie** > Kopiereinstellungen ändern > **Kopieren**

## **Kopieren mit dem Scannerglas**

- **1** Legen Sie ein Originaldokument mit der bedruckten Seite nach unten in die obere linke Ecke des Scannerglases.
- **2** Wechseln Sie auf dem Startbildschirm zu:

**Kopie** > Kopiereinstellungen ändern > **Kopieren**

- **3** Wenn Sie mehrere Seiten sannen möchten, legen Sie das nächste Dokument auf das Scannerglas und drücken dann **Nächste Seite scannen**.
- **4** Drücken Sie **Auftrag fertig stellen**, um zum Startbildschirm zurückzukehren.

## **Kopieren von Film/Fotos**

- **1** Legen Sie ein Foto mit der bedruckten Seite nach unten an der oberen linken Ecke des Scannerglases ein.
- **2** Wechseln Sie auf dem Startbildschirm zu:

**Kopie** > **Inhalt** > **Foto** > > **Foto/Film** > > **Kopieren** > **Nächste Seite scannen** oder **Auftrag fertig stellen**

## **Kopieren auf Spezialdruckmedien**

## **Kopieren auf Folien**

**1** Legen Sie ein Originaldokument mit der bedruckten Seite nach oben und der kurzen Kante zuerst in die automatische Dokumentenzuführung (ADZ) oder mit der bedruckten Seite nach unten auf das Scannerglas.

**Hinweis:** Legen Sie keine Postkarten, Fotos, kleine Vorlagen, Folien, Fotopapier oder dünne Vorlagen (z. B. Zeitschriftenausschnitte) in die automatische Dokumentenzuführung ein. Legen Sie diese Dokumente auf das Scannerglas.

- **2** Falls Sie ein Dokument in die ADZ einlegen, passen Sie die Papierführungen an.
- **3** Wechseln Sie auf dem Startbildschirm zu:

**Kopie** > **Kopieren von** > Format des Originaldokuments >

- **4** Drücken Sie **Kopieren auf** und wählen Sie das Fach mit den Folien aus oder drücken Sie **Manuelles Zuführungsformat**.
- **5** Legen Sie Folien in die Universalzuführung ein.
- **6** Wechseln Sie auf dem Startbildschirm zu:

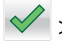

**√** > gewünschtes Folienformat auswählen > **Manuelle Zuführungssorte** > √ > Kopieren

## **Kopieren auf Briefbögen**

**1** Legen Sie ein Originaldokument mit der bedruckten Seite nach oben und der kurzen Kante zuerst in die automatische Dokumentenzuführung (ADZ) oder mit der bedruckten Seite nach unten auf das Scannerglas.

**Hinweis:** Legen Sie keine Postkarten, Fotos, kleine Vorlagen, Folien, Fotopapier oder dünne Vorlagen (z. B. Zeitschriftenausschnitte) in die automatische Dokumentenzuführung ein. Legen Sie diese Dokumente auf das Scannerglas.

- **2** Falls Sie ein Dokument in die ADZ einlegen, passen Sie die Papierführungen an.
- **3** Wechseln Sie auf dem Startbildschirm zu:

**Kopie** > **Kopieren von** > Format des Originaldokuments > **Kopieren auf** > **Manuelle Zuführung**

- **4** Legen Sie den Briefbogen mit der bedruckten Seite nach oben und der oberen Kante voraus in die Universalzuführung ein.
- **5** Wählen Sie das Format des Briefbogens aus.
- **6** Wechseln Sie zu:

**Fortfahren** > **Briefbogen** > **Fortfahren** > **Kopieren**

## **Anpassen von Kopiereinstellungen**

## **Kopieren auf ein unterschiedliches Format**

**1** Legen Sie ein Originaldokument mit der bedruckten Seite nach oben und der kurzen Kante zuerst in die automatische Dokumentenzuführung (ADZ) oder mit der bedruckten Seite nach unten auf das Scannerglas.

**Hinweis:** Legen Sie keine Postkarten, Fotos, kleine Vorlagen, Folien, Fotopapier oder dünne Vorlagen (z. B. Zeitschriftenausschnitte) in die automatische Dokumentenzuführung ein. Legen Sie diese Dokumente auf das Scannerglas.

- **2** Falls Sie ein Dokument in die ADZ einlegen, passen Sie die Papierführungen an.
- **3** Drücken Sie im Startbildschirm **Kopie**.
- **4** Drücken Sie Kopieren von > Format des Originaldokuments auswählen >  $\mathbb{V}$ .
- **5** Drücken Sie Kopieren auf > Format der Kopie auswählen >  $\mathbb{V}$ .

**Hinweis:** Der Drucker passt die Größe automatisch an.

**6** Drücken Sie **Kopieren**.

## **Erstellen von Kopien auf Papier aus einem ausgewählten Fach**

**1** Legen Sie ein Originaldokument mit der bedruckten Seite nach oben und der kurzen Kante zuerst in die automatische Dokumentenzuführung (ADZ) oder mit der bedruckten Seite nach unten auf das Scannerglas.

**Hinweis:** Legen Sie keine Postkarten, Fotos, kleine Vorlagen, Folien, Fotopapier oder dünne Vorlagen (z. B. Zeitschriftenausschnitte) in die automatische Dokumentenzuführung ein. Legen Sie diese Dokumente auf das Scannerglas.

- **2** Falls Sie ein Dokument in die ADZ einlegen, passen Sie die Papierführungen an.
- **3** Wechseln Sie auf dem Startbildschirm zu:

**Kopie** > **Kopieren von** > Format des Originaldokuments > **Kopieren auf**

**4** Drücken Sie **Manuelle Zuführung** oder wählen Sie das Fach mit der gewünschten Papiersorte aus.

**Hinweis:** Wenn Sie die manuelle Papierzuführung auswählen, müssen Sie auch das Papierformat und die Papiersorte angeben.

**5** Drücken Sie **Kopieren**.

## **Kopieren verschiedener Papierformate**

Verwenden Sie zum Kopieren von Originaldokumenten mit verschiedenen Papierformaten die ADZ. Je nach den geladenen Papierformaten und den Einstellungen für "Kopieren auf" und "Kopieren von" werden alle Kopien entweder auf verschiedenen Papierformaten gedruckt (Beispiel 1) oder an ein Papierformat angepasst (Beispiel 2).

#### **Beispiel 1: Kopieren auf verschiedene Papierformate**

**1** Legen Sie ein Originaldokument mit der bedruckten Seite nach oben und der kurzen Kante zuerst in die automatische Dokumentenzuführung (ADZ) oder mit der bedruckten Seite nach unten auf das Scannerglas.

**Hinweis:** Legen Sie keine Postkarten, Fotos, kleine Vorlagen, Folien, Fotopapier oder dünne Vorlagen (z. B. Zeitschriftenausschnitte) in die automatische Dokumentenzuführung ein. Legen Sie diese Dokumente auf das Scannerglas.

- **2** Falls Sie ein Dokument in die ADZ einlegen, passen Sie die Papierführungen an.
- **3** Wechseln Sie auf dem Startbildschirm zu:

#### **Kopie** > **Kopieren von > Gemischte Formate >**  $\blacktriangledown$  **> Kopieren auf > Autoformat Übereinstimmung >**  $\blacktriangledown$  **> Kopieren**

Der Scanner ermittelt während des Scannens die verschiedenen Papierformate. Die Kopien werden entsprechend den Papierformaten des Originaldokuments auf verschiedenen Papierformaten gedruckt.

#### **Beispiel 2: Kopieren auf ein Papierformat**

**1** Legen Sie ein Originaldokument mit der bedruckten Seite nach oben und der kurzen Kante zuerst in die automatische Dokumentenzuführung (ADZ) oder mit der bedruckten Seite nach unten auf das Scannerglas.

**Hinweis:** Legen Sie keine Postkarten, Fotos, kleine Vorlagen, Folien, Fotopapier oder dünne Vorlagen (z. B. Zeitschriftenausschnitte) in die automatische Dokumentenzuführung ein. Legen Sie diese Dokumente auf das Scannerglas.

**2** Falls Sie ein Dokument in die ADZ einlegen, passen Sie die Papierführungen an.

**3** Wechseln Sie auf dem Startbildschirm zu:

**Kopie** > **Kopieren von** > **Gemischte Formate** > > **Kopieren auf** > **Letter** > > **Kopieren**

Während des Scannens ermittelt der Scanner die verschiedenen Papierformate und passt beim Drucken die Papierformate an das ausgewählte Papierformat an.

## **Beidseitiges Kopieren (Duplex)**

**1** Legen Sie ein Originaldokument mit der bedruckten Seite nach oben und der kurzen Kante zuerst in die automatische Dokumentenzuführung (ADZ) oder mit der bedruckten Seite nach unten auf das Scannerglas.

**Hinweis:** Legen Sie keine Postkarten, Fotos, kleine Vorlagen, Folien, Fotopapier oder dünne Vorlagen (z. B. Zeitschriftenausschnitte) in die automatische Dokumentenzuführung ein. Legen Sie diese Dokumente auf das Scannerglas.

- **2** Falls Sie ein Dokument in die ADZ einlegen, passen Sie die Papierführungen an.
- **3** Drücken Sie im Startbildschirm **Kopie**.
- **4** Drücken Sie im Bereich "Seiten (Duplex)" die Schaltfläche, die Ihrer bevorzugten Duplexmethode entspricht.

Die erste Zahl entspricht der Anzahl der bedruckten Seiten des Originaldokuments. Die zweite Zahl entspricht der Anzahl der bedruckten Seiten der Kopie. Zum Beispiel ist "Einseitig auf beidseitig" auszuwählen, wenn das Originaldokument einseitig bedruckt ist und die Kopien zweiseitig bedruckt werden sollen.

**5** Drücken Sie **v** und dann **Kopieren**.

## **Verkleinern bzw. Vergrößern von Kopien**

Kopien können auf bis zu 25 % der Größe des Originaldokuments verkleinert bzw. auf bis zu 400 % vergrößert werden. Die Werksvorgabe für "Skalieren" ist "Automatisch". Wenn Sie für "Skalieren" die Einstellung "Automatisch" beibehalten, wird der Inhalt Ihres Originaldokuments auf das zum Kopieren verwendete Papierformat skaliert.

So verkleinern bzw. vergrößern Sie eine Kopie:

**1** Legen Sie ein Originaldokument mit der bedruckten Seite nach oben und der kurzen Kante zuerst in die automatische Dokumentenzuführung (ADZ) oder mit der bedruckten Seite nach unten auf das Scannerglas.

**Hinweis:** Legen Sie keine Postkarten, Fotos, kleine Vorlagen, Folien, Fotopapier oder dünne Vorlagen (z. B. Zeitschriftenausschnitte) in die automatische Dokumentenzuführung ein. Legen Sie diese Dokumente auf das Scannerglas.

- **2** Falls Sie ein Dokument in die ADZ einlegen, passen Sie die Papierführungen an.
- **3** Drücken Sie im Startbildschirm **Kopie**.
- **4** Drücken Sie im Bereich "Skalieren" die Pfeilschaltflächen, um Ihre Kopien zu vergrößern oder zu verkleinern.

Wenn Sie eine manuelle Skalierung verwenden, wird die Skalierung durch Drücken von "Kopieren auf" bzw. "Kopieren von" wieder auf "Automatisch" zurückgesetzt.

**5** Drücken Sie **Kopieren**.

## **Anpassen der Kopierqualität**

**1** Legen Sie das Originaldokument mit der bedruckten Seite nach oben und der kurzen Kante zuerst in die automatische Dokumentzuführung (ADZ) oder mit der bedruckten Seite nach unten auf das Scannerglas.

**Hinweis:** Legen Sie keine Postkarten, Fotos, kleinen Zettel, Folien, Fotopapier oder dünnen Medien (wie z. B. Zeitungsausschnitte) in die ADZ ein. Legen Sie diese Medien auf das Scannerglas.

- **2** Wenn Sie ein Dokument in die ADZ einlegen, müssen Sie die Papierführung anpassen.
- **3** Wechseln Sie auf dem Startbildschirm zu:

#### **Kopie** > **Inhalt**

- **4** Drücken Sie die Schaltfläche, die dem Inhaltstyp des kopierten Dokuments am ehesten entspricht:
	- **• Text**: Verwenden Sie diese Einstellung, wenn das Originaldokument hauptsächlich Text oder Strichgrafiken enthält.
	- **• Grafik**: Verwenden Sie diese Einstellung, wenn das Originaldokument hauptsächlich Unternehmensgrafiken wie Kreis- oder Balkendiagramme und Animationen enthält.
	- **• Text/Foto**: Verwenden Sie diese Einstellung, wenn das Originaldokument eine Mischung aus Text, Grafiken und Fotos enthält.
	- **• Foto**: Verwenden Sie diese Einstellung, wenn das Originaldokument hauptsächlich ein Foto oder Bild darstellt.
- **5** Berühren Sie
- **6** Drücken Sie die Schaltfläche, die der Inhaltsquelle des kopierten Dokuments am ehesten entspricht:
	- **• Farblaser**: Das Originaldokument wurde mit einem Farblaserdrucker gedruckt.
	- **• Schwarzweiß-Laser**: Verwenden Sie diese Einstellung, wenn das Originaldokument mit einem Schwarzweiß-Laserdrucker gedruckt wurde.
	- **• Tintenstrahl**: Das Originaldokument wurde mit einem Tintenstrahldrucker gedruckt.
	- **• Foto/Film**: Das Originaldokument ist ein Foto von einem Film.
	- **• Zeitschrift**: Das Originaldokument stammt aus einer Zeitschrift.
	- **• Zeitung**: Das Originaldokument stammt aus einer Zeitung.
	- **• Druckerzeugnisse**: Das Originaldokument wurde mit einer Druckerpresse erzeugt.
	- **• Andere**: Das Originaldokument wurde mit einem anderen oder unbekannten Drucker gedruckt.
- **7** Drücken Sie  $\leq$  > **Kopieren**.

## **Sortieren von Kopien**

Beim Drucken mehrerer Exemplare eines mehrseitigen Dokuments können Sie den Drucker so einstellen, dass das Dokument sortiert oder nicht sortiert ausgedruckt wird.

**Sortiert Nicht sortiert**

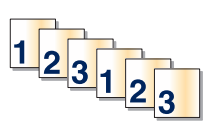

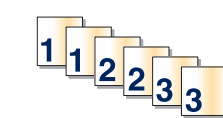

Standardmäßig ist die Sortierfunktion aktiviert. Wenn die ausgegebenen Seiten nicht sortiert werden sollen, deaktivieren Sie diese Funktion:

**1** Legen Sie ein Originaldokument mit der bedruckten Seite nach oben und der kurzen Kante zuerst in die automatische Dokumentenzuführung (ADZ) oder mit der bedruckten Seite nach unten auf das Scannerglas.

**Hinweis:** Legen Sie keine Postkarten, Fotos, kleine Vorlagen, Folien, Fotopapier oder dünne Vorlagen (z. B. Zeitschriftenausschnitte) in die automatische Dokumentenzuführung ein. Legen Sie diese Dokumente auf das Scannerglas.

- **2** Falls Sie ein Dokument in die ADZ einlegen, passen Sie die Papierführungen an.
- **3** Wechseln Sie auf dem Startbildschirm zu:

**Kopie** > Anzahl der Kopien eingeben > **Sortieren** > **Aus** > > **Kopieren**

## **Einfügen von Trennseiten zwischen Kopien**

**1** Legen Sie das Originaldokument mit der bedruckten Seite nach oben und der kurzen Kante zuerst in die automatische Dokumentzuführung (ADZ) oder mit der bedruckten Seite nach unten auf das Scannerglas.

**Hinweis:** Legen Sie keine Postkarten, Fotos, kleinen Zettel, Folien, Fotopapier oder dünnen Medien (wie z. B. Zeitungsausschnitte) in die ADZ ein. Legen Sie diese Medien auf das Scannerglas.

- **2** Wenn Sie ein Dokument in die ADZ einlegen, müssen Sie die Papierführung anpassen.
- **3** Wechseln Sie auf dem Startbildschirm zu:

#### **Kopie** > **Erweiterte Optionen** > **Trennseiten**

**Hinweis:** Damit Trennseiten zwischen den Kopien eingefügt werden, muss "Sortieren" aktiviert sein. Wenn "Sortieren" deaktiviert ist, werden die Trennseiten am Ende des Druckauftrags hinzugefügt.

- **4** Wählen Sie eine der folgenden Optionen aus:
	- **• Zwischen Kopien**
	- **• Zwischen Aufträgen**
	- **• Zwischen Seiten**
	- **• Aus**
- **5** Drücken Sie und dann **Kopieren**.

## **Kopieren mehrerer Seiten auf ein einzelnes Blatt**

Um Papier zu sparen, können Sie entweder zwei oder vier aufeinander folgende Seiten eines mehrseitigen Dokuments auf ein einzelnes Blatt Papier kopieren.

#### **Hinweise:**

**•** Das Papierformat muss auf "Letter", "Legal", "A4" oder "JIS B5" eingestellt sein.

- **•** Das Kopierformat muss auf 100 % festgelegt sein.
- **1** Legen Sie ein Originaldokument mit der bedruckten Seite nach oben und der kurzen Kante zuerst in die automatische Dokumentenzuführung (ADZ) oder mit der bedruckten Seite nach unten auf das Scannerglas.

**Hinweis:** Legen Sie keine Postkarten, Fotos, kleine Vorlagen, Folien, Fotopapier oder dünne Vorlagen (z. B. Zeitschriftenausschnitte) in die automatische Dokumentenzuführung ein. Legen Sie diese Dokumente auf das Scannerglas.

- **2** Falls Sie ein Dokument in die ADZ einlegen, passen Sie die Papierführungen an.
- **3** Wechseln Sie auf dem Startbildschirm zu:

**Kopie** > Erweiterte Optionen > Papier sparen > gewünschte Ausgabe auswählen >  $\mathbb{V}$  > Kopieren

## **Erstellen eines benutzerdefinierten Kopierauftrags (Auftragserstellung)**

Der benutzerdefinierte Kopierauftrag bzw. die Auftragserstellung wird dazu verwendet, einen oder mehrere Sätze von Originaldokumenten zu einem einzigen Kopierauftrag zu bündeln. Dabei kann jeder Satz mit individuellen Auftragsparametern gescannt werden. Wenn ein Kopierauftrag eingegeben wird und "Benutzerauftrag" aktiviert ist, verarbeitet der Scanner den ersten Satz Originaldokumente mit den angegebenen Parametern und scannt dann den nächsten Satz mit den gleichen oder anderen Parametern.

Die Definition eines Satzes hängt von der Scanquelle ab:

- **•** Wird ein Dokument auf dem Scannerglas gescannt, besteht ein Satz aus einer Seite.
- **•** Scannen Sie mehrere Seiten mithilfe der ADZ, besteht ein Satz aus allen gescannten Seiten, bis die ADZ leer ist.
- **•** Wenn Sie nur eine Seite mithilfe der ADZ scannen, besteht ein Satz wiederum aus einer Seite.

#### Beispiel:

**1** Legen Sie ein Originaldokument mit der bedruckten Seite nach oben und der kurzen Kante zuerst in die automatische Dokumentenzuführung (ADZ) oder mit der bedruckten Seite nach unten auf das Scannerglas.

**Hinweis:** Legen Sie keine Postkarten, Fotos, kleine Vorlagen, Folien, Fotopapier oder dünne Vorlagen (z. B. Zeitschriftenausschnitte) in die automatische Dokumentenzuführung ein. Legen Sie diese Dokumente auf das Scannerglas.

- **2** Falls Sie ein Dokument in die ADZ einlegen, passen Sie die Papierführungen an.
- **3** Wechseln Sie auf dem Startbildschirm zu:

#### **Kopieren** > **Optionen** > **Benutzerauftrag** > **Ein** > **Fertig** > **Kopieren**

Ist das Ende eines Satzes erreicht, wird der Scanbildschirm angezeigt.

**4** Legen Sie das nächste Dokument mit der bedruckten Seite nach oben und der kurzen Kante zuerst in die ADZ bzw. mit der bedruckten Seite nach unten auf das Scannerglas und drücken Sie dann **Automatische Dokumentzuführung scannen** bzw. **Flachbett scannen**.

**Hinweis:** Ändern Sie bei Bedarf die Auftragseinstellungen.

**5** Wiederholen Sie den vorherigen Schritt, falls ein weiteres Dokument gescannt werden soll. Drücken Sie andernfalls **Auftrag fertig stellen**.

## **Platzieren von Informationen auf Kopien**

## **Hinzufügen von Datum und Uhrzeit am oberen Rand jeder Seite**

**1** Legen Sie ein Originaldokument mit der bedruckten Seite nach oben und der kurzen Kante zuerst in die automatische Dokumentenzuführung (ADZ) oder mit der bedruckten Seite nach unten auf das Scannerglas.

**Hinweis:** Legen Sie keine Postkarten, Fotos, kleine Vorlagen, Folien, Fotopapier oder dünne Vorlagen (z. B. Zeitschriftenausschnitte) in die automatische Dokumentenzuführung ein. Legen Sie diese Dokumente auf das Scannerglas.

- **2** Falls Sie ein Dokument in die ADZ einlegen, passen Sie die Papierführungen an.
- **3** Wechseln Sie auf dem Startbildschirm zu:

#### **Kopieren** > **Erweiterte Optionen** > **Kopf-/Fußzeile**

- **4** Wählen Sie auf der Seite eine Stelle für Datum und Uhrzeit aus.
- **5** Drücken Sie **Ja** oder **Nein** > > **Kopieren**.

## **Hinzufügen einer Schablonenmitteilung zu jeder Seite**

Auf jeder Seite kann eine Schablonenmitteilung hinzugefügt werden. Dabei stehen die Mitteilungsoptionen "Dringend", "Vertraulich", "Kopie", "Benutzerdefiniert" oder "Entwurf" zur Verfügung. So platzieren Sie eine Mitteilung auf den Kopien:

**1** Legen Sie ein Originaldokument mit der bedruckten Seite nach oben und der kurzen Kante zuerst in die automatische Dokumentenzuführung (ADZ) oder mit der bedruckten Seite nach unten auf das Scannerglas.

**Hinweis:** Legen Sie keine Postkarten, Fotos, kleine Vorlagen, Folien, Fotopapier oder dünne Vorlagen (z. B. Zeitschriftenausschnitte) in die automatische Dokumentenzuführung ein. Legen Sie diese Dokumente auf das Scannerglas.

- **2** Falls Sie ein Dokument in die ADZ einlegen, passen Sie die Papierführungen an.
- **3** Wechseln Sie auf dem Startbildschirm zu:

**Kopieren** > **Erweiterte Optionen** > **Schablone** > Schablonenmitteilung auswählen > .

**4** Drücken Sie **Kopieren**.

## **Abbrechen eines Kopiervorgangs**

## **Abbrechen eines Kopiervorgangs bei Verwendung der ADZ**

Wenn die automatische Dokumentzuführung (ADZ) mit der Verarbeitung eines Dokuments beginnt, wird der Scanbildschirm angezeigt. Zum Abbrechen des Kopiervorgangs berühren Sie auf dem Touchscreen die Option **Auftrag abbrechen**.

Ein Bildschirm mit dem Hinweis über den Abbruch des Scanauftrags wird angezeigt. Die ADZ entfernt alle Seiten in der ADZ und bricht den Auftrag ab.

## **Abbrechen eines Kopiervorgangs bei Verwendung des Scannerglases**

Berühren Sie auf dem Touchscreen die Option **Auftrag abbrechen**.

Ein Bildschirm mit dem Hinweis über den Abbruch des Scanauftrags wird angezeigt. Nachdem der Auftrag abgebrochen wurde, wird der Kopierbildschirm angezeigt.

## **Abbrechen eines Kopiervorgangs während des Seitenausdrucks**

- **1** Drücken Sie auf dem Druckerbedienfeld **Auftrag abbrechen** oder drücken Sie auf der Tastatur .
- **2** Drücken Sie den abzubrechenden Auftrag und dann **Ausgewählte Aufträge löschen**.

**Hinweis:** Wenn Sie auf der Zifferntastatur drücken, berühren Sie **Fortsetzen**, um zum Startbildschirm zurückzukehren.

## **Informationen zu Kopierbildschirmen und Optionen**

## **Kopieren von**

Mit dieser Option wird ein Bildschirm geöffnet, in dem Sie das Papierformat des Originaldokuments eingeben können.

- **•** Drücken Sie ein Papierformat, das mit dem des Originaldokuments übereinstimmt.
- **•** Drücken Sie **Gemischte Formate**, um ein Originaldokument zu kopieren, in dem gemischte Papierformate der gleichen Breite enthalten sind.
- **•** Drücken Sie **Automatische Formaterkennung**, um dem Scanner die automatische Erkennung der Originaldokumentgröße zu ermöglichen.

## **Kopieren auf**

Mit dieser Option wird ein Bildschirm geöffnet, auf dem Sie das Papierformat und die Sorte festlegen, auf denen die Kopien gedruckt werden.

- **•** Drücken Sie das Papierformat und die Papiersorte, die dem eingelegten Papier entsprechen.
- **•** Falls die Einstellungen für "Kopieren von" und "Kopieren auf" voneinander abweichen, gleicht der Drucker die Differenz automatisch mit der Einstellung "Skalieren" aus.
- **•** Enthält keines der Fächer Papier von der Sorte oder dem Format, das Sie zum Kopieren verwenden möchten, drücken Sie **Manuelle Zuführung** und legen manuell Papier in die Universalzuführung ein.
- **•** Wenn für "Kopieren auf" die Option "Autoformat Übereinstimmung" aktiviert ist, entspricht jede Kopie dem Papierformat des Originaldokuments. Enthält keines der Fächer ein übereinstimmendes Papierformat, wird die Meldung **Papierformat nicht gefunden** mit der Aufforderung angezeigt, Papier in ein Fach oder die Universalzuführung einzulegen.

## **Kopien**

Mit dieser Option können Sie die Anzahl der zu druckenden Exemplare festlegen.
## **Skalieren**

Diese Option erstellt ein zwischen 25 % und 400 % proportional skaliertes Bild von Ihrer Kopie. Die Skalierung kann auch automatisch festgelegt werden.

- **•** Wenn von einem Papierformat auf ein anderes kopiert werden soll, z. B. von "Legal" auf "Letter", wird bei der Einstellung der Papierformate in "Kopieren von" und "Kopieren auf" die Skalierung automatisch so geändert, dass alle Informationen des Originaldokuments auf der Kopie sichtbar sind.
- **•** Drücken Sie auf die Nach-links-Taste, um den Wert um 1 % zu reduzieren, bzw. auf die Nach-rechts-Taste, um den Wert um 1 % zu erhöhen.
- **•** Durch längeres Berühren einer Taste wird der Wert kontinuierlich geändert.
- **•** Durch eine zwei Sekunden lange Berührung eines Pfeils wird die Geschwindigkeit der Wertänderung erhöht.

## **Tonerauftrag**

Mit dieser Option legen Sie fest, wie hell oder dunkel Ihre Kopien im Vergleich zum Originaldokument ausfallen sollen.

## **Seiten (beidseitig)**

Mit dieser Option können Sie die Einstellungen für den beidseitigen Druck anpassen. Sie können Kopien auf eine oder zwei Seiten drucken und zweiseitige Kopien (Duplexdruck) von zwei- oder einseitigen Originaldokumenten oder einseitige Kopien (Simplexdruck) von zweiseitigen Originaldokumenten erstellen.

## **Kopien sortieren**

Diese Option sorgt dafür, dass die Seiten eines Druckauftrags in der richtigen Reihenfolge ausgegeben werden, wenn mehrere Exemplare eines Dokuments gedruckt werden. Standardmäßig ist die Sortierfunktion aktiviert. Die ausgegebenen Seiten werden wie folgt sortiert: (1,2,3) (1,2,3) (1,2,3). Wenn alle Exemplare einer Seite nacheinander ausgegeben werden sollen, deaktivieren Sie die Sortierfunktion. Die ausgegebenen Seiten werden dann wie folgt sortiert: (1,1,1) (2,2,2) (3,3,3).

## **Inhalt**

Mit dieser Option können Sie den Typ und die Quelle des Originaldokuments einstellen.

Wählen Sie unter den Inhaltstypen "Text", "Text/Foto", "Foto" und "Grafik" aus.

- **• Text**: Verwenden Sie diese Einstellung, wenn das Originaldokument hauptsächlich Text oder Strichgrafiken enthält.
- **• Grafik**: Verwenden Sie diese Einstellung, wenn das Originaldokument hauptsächlich Unternehmensgrafiken wie Kreis- oder Balkendiagramme und Animationen enthält.
- **• Text/Foto**: Verwenden Sie diese Einstellung, wenn das Originaldokument eine Mischung aus Text, Grafiken und Fotos enthält.
- **• Foto**: Verwenden Sie diese Einstellung, wenn das Originaldokument hauptsächlich ein Foto oder Bild darstellt.

Wählen Sie unter den Inhaltsquellen "Farblaser", "Schwarz-Weiß-Laser", "Tintenstrahl", "Foto/Film", "Zeitschrift", "Zeitung", "Druckerzeugnisse" oder "Andere".

- **• Farblaser**: Das Originaldokument wurde mit einem Farblaserdrucker gedruckt.
- **• Schwarzweiß-Laser**: Verwenden Sie diese Einstellung, wenn das Originaldokument mit einem Schwarzweiß-Laserdrucker gedruckt wurde.
- **• Tintenstrahl**: Das Originaldokument wurde mit einem Tintenstrahldrucker gedruckt.
- **• Foto/Film**: Das Originaldokument ist ein Foto von einem Film.
- **• Zeitschrift**: Das Originaldokument stammt aus einer Zeitschrift.
- **• Zeitung**: Das Originaldokument stammt aus einer Zeitung.
- **• Druckerzeugnisse**: Das Originaldokument wurde mit einer Druckerpresse erzeugt.
- **• Andere**: Das Originaldokument wurde mit einem anderen oder unbekannten Drucker gedruckt.

## **Farbe**

Mit dieser Option werden Farben für das gescannte Bild aktiviert oder deaktiviert.

## **Verwenden der erweiterten Optionen**

Diese Optionen ermöglichen u. a. die Anpassung der erweiterten Bildfunktionseinstellungen, die Kombination mehrerer Aufträge in einen Auftrag und die Bereinigung der Dokumentenränder.

## **Als Verknüpfung speichern**

Mit dieser Option können die aktuellen Einstellungen als Verknüpfung gespeichert werden, indem eine Nummer zugewiesen wird.

# **E-Mails**

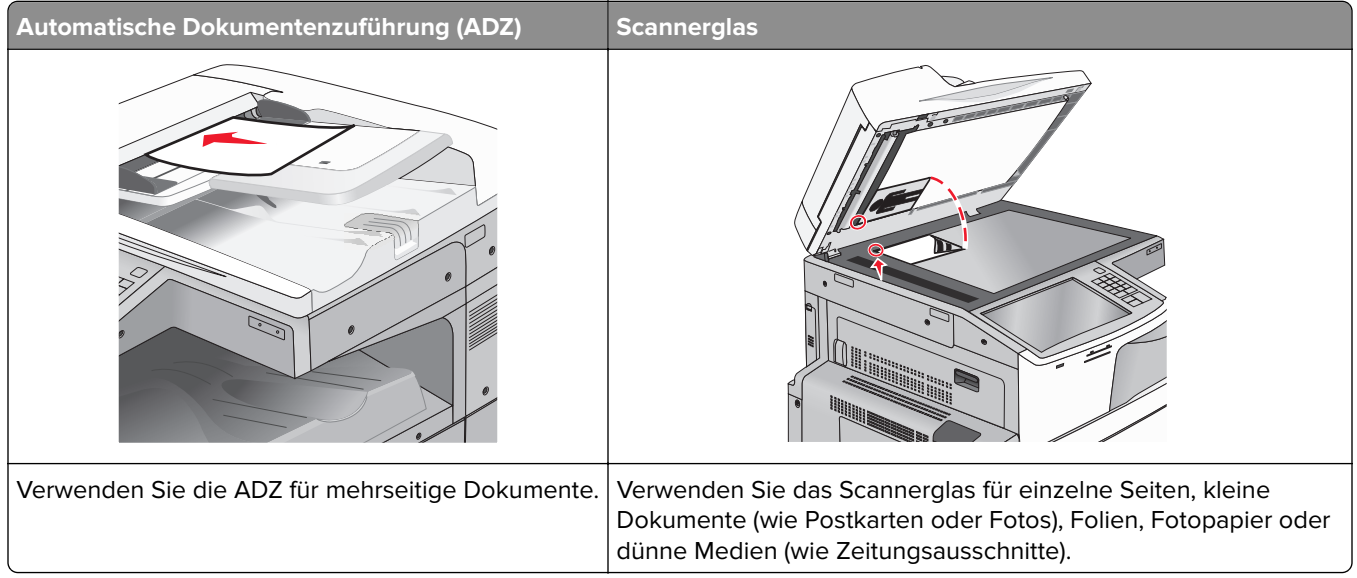

Mit dem Drucker können Sie gescannte Dokumente an einen oder mehrere Empfänger per E-Mail versenden. Es gibt drei verschiedene Methoden, eine E-Mail vom Drucker aus zu versenden. Sie können die E-Mail-Adresse eingeben, eine Kurzwahlnummer verwenden oder die Adresse aus einem Adressbuch auswählen.

# **Einrichten der E-Mail-Funktion**

## **Einrichten der E-Mail-Funktion**

**1** Geben Sie die IP-Adresse des Druckers in das Adressfeld des Webbrowsers ein.

Wenn Sie die IP-Adresse des Druckers nicht kennen, können Sie wie folgt vorgehen:

- **•** Suchen Sie die IP-Adresse am Druckerbedienfeld im Abschnitt "TCP/IP" unter dem Menü "Netzwerk/Anschlüsse".
- **•** Drucken Sie eine Netzwerkeinrichtungsseite oder die die Menüeinstellungsseite aus und suchen Sie die IP-Adresse des Druckers im Abschnitt "TCP/IP".
- **2** Klicken Sie auf **Einstellungen**.
- **3** Klicken Sie in den Standardeinstellungen auf **E-Mail-/FTP-Einstellungen**.
- **4** Klicken Sie auf **E-Mail-Einstellungen** > **E-Mail-Server einrichten**.
- **5** Geben Sie die entsprechenden Daten in die Felder ein.
- **6** Klicken Sie auf **Übernehmen**.

## **Konfigurieren der E-Mail-Einstellungen**

**1** Geben Sie die IP-Adresse des Druckers in das Adressfeld des Webbrowsers ein.

Wenn Sie die IP-Adresse des Druckers nicht kennen, können Sie wie folgt vorgehen:

- **•** Suchen Sie die IP-Adresse am Druckerbedienfeld im Abschnitt "TCP/IP" unter dem Menü "Netzwerk/Anschlüsse".
- **•** Drucken Sie eine Netzwerkeinrichtungsseite oder die die Menüeinstellungsseite aus und suchen Sie die IP-Adresse des Druckers im Abschnitt "TCP/IP".
- **2** Klicken Sie auf **Einstellungen** > **E-Mail-/FTP-Einstellungen** > **E-Mail-Einstellungen**.
- **3** Geben Sie die entsprechenden Daten in die Felder ein.
- **4** Klicken Sie auf **Übernehmen**.

# **Erstellen einer E-Mail-Verknüpfung**

## **Erstellen einer E-Mail-Kurzwahl über den Embedded Web Server**

**1** Geben Sie die IP-Adresse des Druckers in das Adressfeld des Webbrowsers ein.

Wenn Sie die IP-Adresse des Druckers nicht kennen, können Sie wie folgt vorgehen:

- **•** Suchen Sie die IP-Adresse am Druckerbedienfeld im Abschnitt "TCP/IP" unter dem Menü "Netzwerk/Anschlüsse".
- **•** Drucken Sie eine Netzwerkeinrichtungsseite oder die die Menüeinstellungsseite aus und suchen Sie die IP-Adresse des Druckers im Abschnitt "TCP/IP".
- **2** Klicken Sie auf **Einstellungen**.
- **3** Klicken Sie unter "Andere Einstellungen" auf **Kurzwahlen verwalten** > **E-Mail-Kurzwahlen Einrichtung**.
- **4** Geben Sie einen eindeutigen Empfängernamen und anschließend die E-Mail-Adresse ein.

**Hinweis:** Bei der Eingabe von mehreren Adressen sind die einzelnen Adressen durch ein Komma (,) zu trennen.

- **5** Wählen Sie die Scaneinstellungen aus (Format, Inhalt, Farbe und Auflösung).
- **6** Geben Sie eine Kurzwahlnummer ein und klicken Sie anschließend auf **Hinzufügen**.

Wenn Sie eine Nummer eingegeben haben, die bereits verwendet wird, werden Sie aufgefordert, eine andere Nummer zu wählen.

## **Erstellen einer E-Mail-Kurzwahl über den Touchscreen**

**1** Wechseln Sie auf dem Startbildschirm zu:

**E-Mail** > **Empfänger** > E-Mail-Adresse eingeben

Um eine Empfängergruppe zu erstellen, drücken Sie **Nächste Adresse** und geben anschließend die E-Mail-Adresse des nächsten Empfängers ein.

**2** Drücken Sie

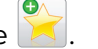

- **3** Geben Sie einen eindeutigen Namen für die Kurzwahl ein und drücken Sie dann **Fertig**.
- **4** Überprüfen Sie, ob Name und Nummer für die Kurzwahl richtig sind, und drücken Sie dann **OK**. Falls der Name bzw. die Nummer falsch ist, drücken Sie **Abbrechen** und geben anschließend die Informationen erneut ein.

# **Versenden eines Dokuments per E-Mail**

## **Versenden von E-Mails über den Touchscreen**

**1** Legen Sie das Originaldokument mit der bedruckten Seite nach oben und der kurzen Kante zuerst in die automatische Dokumentzuführung (ADZ) oder mit der bedruckten Seite nach unten auf das Scannerglas.

**Hinweis:** Legen Sie keine Postkarten, Fotos, kleinen Zettel, Folien, Fotopapier oder dünnen Medien (wie z. B. Zeitungsausschnitte) in die ADZ ein. Legen Sie diese Medien auf das Scannerglas.

**2** Wenn Sie ein Dokument in die ADZ einlegen, müssen Sie die Papierführung anpassen.

**Hinweis:** Stellen Sie sicher, dass das Format des Originaldokuments und das Kopierpapierformat gleich sind. Eine falsche Formateinstellung kann zu einem beschnittenen Bild führen.

**3** Wechseln Sie auf dem Startbildschirm zu:

#### **E-Mail** > **Empfänger**

4 Geben Sie die E-Mail-Adresse ein oder drücken Sie (#) und geben Sie dann die Kurzwahlnummer ein. Um weitere Empfänger einzugeben, drücken Sie **Nächste Adresse** und geben dann die hinzuzufügende Adresse oder Kurzwahlnummer ein.

**Hinweis:** Sie können auch eine E-Mail-Adresse aus dem Adressbuch einfügen.

**5** Berühren Sie **Fertig** > **Senden**.

## **Versenden von E-Mails mit Hilfe einer Kurzwahlnummer**

**1** Legen Sie das Originaldokument mit der bedruckten Seite nach oben und der kurzen Kante zuerst in die automatische Dokumentzuführung (ADZ) oder mit der bedruckten Seite nach unten auf das Scannerglas.

**Hinweis:** Legen Sie keine Postkarten, Fotos, kleinen Zettel, Folien, Fotopapier oder dünnen Medien (wie z. B. Zeitungsausschnitte) in die ADZ ein. Legen Sie diese Medien auf das Scannerglas.

- **2** Wenn Sie ein Dokument in die ADZ einlegen, müssen Sie die Papierführung anpassen.
- **3** Drücken Sie (#), geben Sie die Kurzwahlnummer über das numerische Tastenfeld ein und drücken Sie  $d$ ann $\mathbb V$

Um weitere Empfänger einzugeben, drücken Sie **Nächste Adresse** und geben dann die hinzuzufügende Adresse oder Kurzwahlnummer ein.

**4** Berühren Sie **Senden**.

## **Versenden von E-Mails mit dem Adressbuch**

**1** Legen Sie ein Originaldokument mit der bedruckten Seite nach oben und der kurzen Kante zuerst in die automatische Dokumentenzuführung (ADZ) oder mit der bedruckten Seite nach unten auf das Scannerglas.

**Hinweis:** Legen Sie keine Postkarten, Fotos, kleine Vorlagen, Folien, Fotopapier oder dünne Vorlagen (z. B. Zeitschriftenausschnitte) in die automatische Dokumentenzuführung ein. Legen Sie diese Dokumente auf das Scannerglas.

- **2** Falls Sie ein Dokument in die ADZ einlegen, passen Sie die Papierführungen an.
- **3** Wechseln Sie auf dem Startbildschirm zu:

**E-Mail** >**Empfänger** > > Empfängernamen eingeben > **Kurzwahlen durchsuchen**

**4** Drücken Sie den Namen der Empfänger.

Um weitere Empfänger hinzuzufügen, drücken Sie **Nächste Adresse** und geben Sie dann die hinzuzufügende Adresse bzw. Kurzwahlnummer ein. Alternativ dazu können Sie auch das Adressbuch durchsuchen.

**5** Drücken Sie **Fertig**.

# **Vornehmen der E-Mail-Einstellungen**

## **Hinzufügen eines E-Mail-Betreffs und einer E-Mail-Nachricht**

**1** Legen Sie ein Originaldokument mit der bedruckten Seite nach oben und der kurzen Kante zuerst in die automatische Dokumentenzuführung (ADZ) oder mit der bedruckten Seite nach unten auf das Scannerglas.

**Hinweis:** Legen Sie keine Postkarten, Fotos, kleine Vorlagen, Folien, Fotopapier oder dünne Vorlagen (z. B. Zeitschriftenausschnitte) in die automatische Dokumentenzuführung ein. Legen Sie diese Dokumente auf das Scannerglas.

- **2** Falls Sie ein Dokument in die ADZ einlegen, passen Sie die Papierführungen an.
- **3** Drücken Sie im Startbildschirm die Option **E-Mail**.
- **4** Geben Sie eine E-Mail-Adresse ein.
- **5** Drücken Sie **Optionen** > **Betreff**.
- **6** Geben Sie den Betreff der E-Mail ein.
- **7** Drücken Sie **Fertig** > **Nachricht**.
- **8** Geben Sie eine E-Mail-Nachricht ein.
- **9** Drücken Sie **Fertig** > **Per E-Mail senden**.

## **Ändern des Ausgabedateityps**

- **1** Legen Sie ein Originaldokument entweder in das ADZ-Fach ein oder auf das Scannerglas.
- **2** Wechseln Sie auf dem Startbildschirm zu:

**E-Mail** > **Empfänger** > E-Mail-Adresse eingeben > **Fertig** > **Senden als**

**3** Wählen Sie den Dateityp aus, der gesendet werden soll.

**Hinweis:** Wenn Sie "Sichere PDF-Datei" auswählen, werden Sie aufgefordert, Ihr Kennwort zweimal einzugeben.

**4** Berühren Sie > **Senden**.

# **Abbrechen einer E-Mail**

- **•** Berühren Sie bei Verwendung der ADZ die Option **Auftrag abbrechen**, während **Scannen** angezeigt wird.
- **•** Berühren Sie bei Verwendung des Scannerglases **Auftrag abbrechen**, während **Scannen** bzw. **Nächste Seite scannen**/**Auftrag abschließen** angezeigt wird.

## **Informationen zu E-Mail-Optionen**

### **Empfänger**

Über diese Option können Sie den Empfänger der E-Mail eingeben. Es können mehrere E-Mail-Adressen eingegeben werden.

### **Betreff**

Über diese Option können Sie eine Betreffzeile für Ihre E-Mail eingeben.

### **Meldung**

Über diese Option können Sie eine Nachricht eingeben, die mit dem gescannten Anhang gesendet wird.

### **Dateiname**

Mit dieser Option können Sie den Dateinamen des Anhangs ändern.

## **Originalformat**

Mit dieser Option wird ein Bildschirm geöffnet, in dem Sie das Format der per E-Mail zu versendenden Dokumente auswählen können.

- **•** Drücken Sie eine Schaltfläche für ein Papierformat, um dieses Format als Einstellung für "Originalformat" zu verwenden. Der E-Mail-Bildschirm wird mit der neuen Einstellung angezeigt.
- **•** Wenn "Originalformat" auf "Gemischte Formate" eingestellt ist, können Sie ein Originaldokument scannen, das aus verschiedenen Papierformaten besteht.
- **•** Wenn für "Originalformat" die automatische Formaterkennung aktiviert ist, ermittelt der Scanner automatisch das Format des Originaldokuments.

## **Auflösung**

Ermöglicht die Anpassung der Ausgabequalität Ihrer E-Mail. Durch die Erhöhung der Bildauflösung nimmt die Größe der E-Mail-Datei zu und die zum Scannen Ihres Originaldokuments benötigte Zeit wird verlängert. Die Bildauflösung kann verringert werden, um die Größe der E-Mail-Datei zu reduzieren.

## **Farbe**

Mit dieser Option können Sie die Ausgabefarbe des gescannten Bilds einstellen. Drücken Sie die Option, um Farbe zu aktivieren bzw. zu deaktivieren.

## **Inhalt**

Mit dieser Option können Sie den Typ und die Quelle des Originaldokuments festlegen.

Wählen Sie unter den Inhaltstypen "Text", "Text/Foto", "Foto" oder "Grafik" aus.

- **• Text**: Verwenden Sie diese Einstellung, wenn das Originaldokument hauptsächlich Text oder Strichgrafiken enthält.
- **• Grafik**: Verwenden Sie diese Einstellung, wenn das Originaldokument hauptsächlich Unternehmensgrafiken wie Kreis- oder Balkendiagramme und Animationen enthält.
- **• Text/Foto**: Verwenden Sie diese Einstellung, wenn das Originaldokument eine Mischung aus Text, Grafiken und Fotos enthält.
- **• Foto**: Verwenden Sie diese Einstellung, wenn das Originaldokument hauptsächlich ein Foto oder Bild darstellt.

Wählen Sie unter den Inhaltsquellen "Farblaser", "Schwarz-Weiß-Laser", "Tintenstrahl", "Foto/Film", "Zeitschrift", "Zeitung", "Druckerzeugnisse" oder "Andere".

- **• Farblaser**: Das Originaldokument wurde mit einem Farblaserdrucker gedruckt.
- **• Schwarzweiß-Laser**: Verwenden Sie diese Einstellung, wenn das Originaldokument mit einem Schwarzweiß-Laserdrucker gedruckt wurde.
- **• Tintenstrahl**: Das Originaldokument wurde mit einem Tintenstrahldrucker gedruckt.
- **• Foto/Film**: Das Originaldokument ist ein Foto von einem Film.
- **• Zeitschrift**: Das Originaldokument stammt aus einer Zeitschrift.
- **• Zeitung**: Das Originaldokument stammt aus einer Zeitung.
- **• Druckerzeugnisse**: Das Originaldokument wurde mit einer Druckerpresse erzeugt.
- **• Andere**: Das Originaldokument wurde mit einem anderen oder unbekannten Drucker gedruckt.

## **Deckung**

Mit dieser Option legen Sie fest, wie hell oder dunkel Ihre gescannten Dokumente im Vergleich zum Originaldokument ausfallen sollen.

## **Versenden als**

Mit dieser Option können Sie den Ausgabetyp des gescannten Bildes festlegen.

Wählen Sie eine der folgenden Optionen aus:

- **• PDF**: Mit dieser Option wird eine Datei mit mehreren Seiten erstellt. Diese kann als sichere oder komprimierte Datei gesendet werden.
- **• TIFF**: Mit dieser Option werden eine oder mehrere Dateien erstellt. Wenn im Konfigurationsmenü des Embedded Web Server die Option "Mehrseitige TIFF" deaktiviert ist, werden mit dieser Option ausschließlich einseitige Dateien erstellt. Diese Dateien sind in der Regel größer als entsprechende JPEG-Dateien.
- **• JPEG**: Mit dieser Option erstellen Sie für jede Seite des Originaldokuments eine einzelne Datei und hängen sie an.
- **• XPS**: Mit dieser Option wird eine XPS-Datei mit mehreren Seiten erstellt.
- **• RTF**: Mit dieser Option wird eine Datei im bearbeitbaren Format erstellt.
- **• TXT**: Mit dieser Option wird eine ASCII-Textdatei ohne Formatierung erstellt.

Hinweis: Zur Verwendung der RTF- oder TXT-Option muss die AccuRead™ OCR-Lösung erworben und installiert werden.

## **Einrichtungsseite**

Mit dieser Option können Sie "Seiten (Duplex)", "Ausrichtung" und "Bindung" ändern.

- **• Seiten (Duplex)**: Gibt an, ob das Originaldokument ein einseitiges (Simplex) oder doppelseitiges Dokument (Duplex) ist. Dadurch werden auch die Teile bestimmt, die für die E-Mail gescannt werden müssen.
- **• Ausrichtung**: Gibt die Ausrichtung des Originaldokuments an und ändert dann **Seiten** und **Bindung** entsprechend.
- **• Bindung**: Gibt an, ob das Originaldokument an der langen oder an der kurzen Kante gebunden wird.

### **Scanvorschau**

Mit dieser Option wird die erste Seite des Bilds angezeigt, bevor es in die E-Mail eingefügt wird. Nach dem Scannen der ersten Seite wird der Scanvorgang angehalten und eine Scanvorschau des Bilds wird angezeigt.

### **Verwenden der erweiterten Optionen**

Diese Optionen ermöglichen u. a. die Anpassung der erweiterten Bildfunktionseinstellungen, die Kombination mehrerer Aufträge in einen Auftrag und die Bereinigung der Dokumentenränder.

# **Faxen**

**Hinweis:** Diese Funktion ist nur auf einigen Druckermodellen verfügbar.

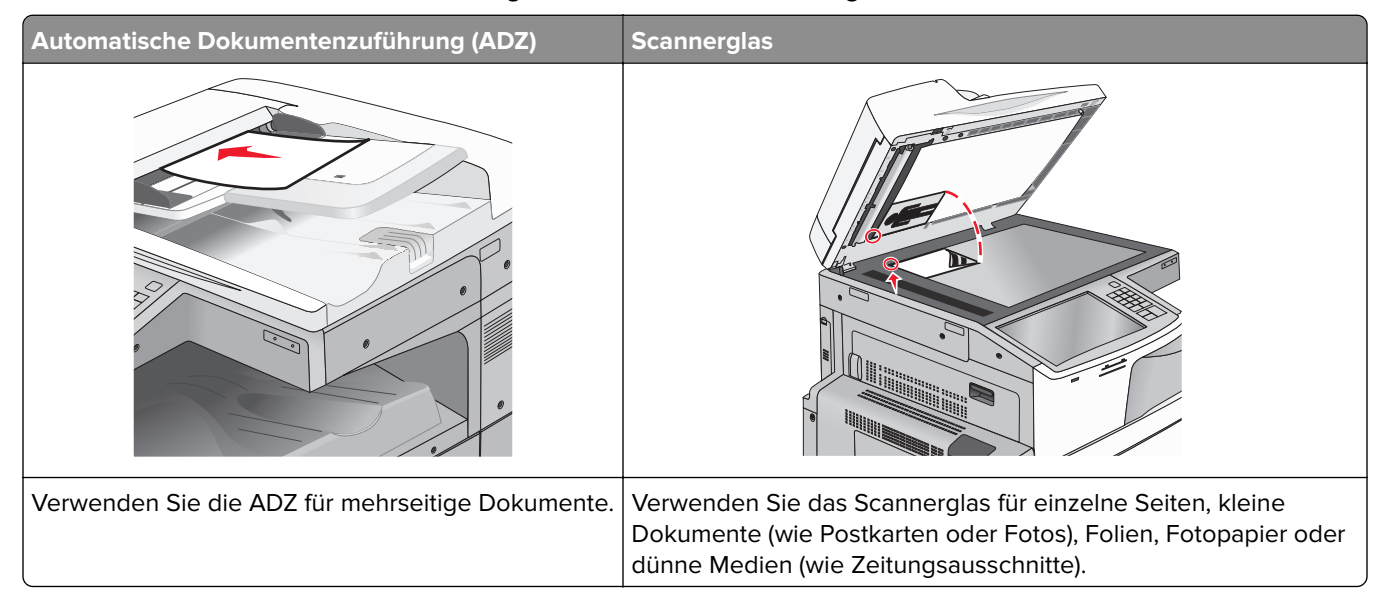

# **Einrichten des Druckers für den Faxbetrieb**

**VORSICHT – STROMSCHLAGGEFAHR:** Verwenden Sie die Faxfunktion nicht während eines Gewitters. Während eines Gewitters sollten Sie dieses Produkt nicht konfigurieren (z. B. die Faxfunktion), es nicht an elektronische Geräte anschließen und nicht mit Kabeln verbinden (z. B. mit einem Netzkabel oder Telefon).

#### **Hinweise:**

- **•** Die folgenden Verbindungsmethoden treffen nur für ausgewählte Länder oder Regionen zu.
- **•** Deaktivieren Sie bei der Ersteinrichtung des Druckers die Faxfunktion und alle Funktionen, die Sie erst später einrichten möchten. Berühren Sie dann **Fortfahren**.
- **•** Die Kontrollleuchte blinkt unter Umständen rot, wenn die Faxfunktion aktiviert ist, aber nicht vollständig eingerichtet wurde.

**Warnung—Mögliche Schäden:** Berühren Sie weder die Kabel noch den Drucker im abgebildeten Bereich, während ein Fax gesendet oder empfangen wird.

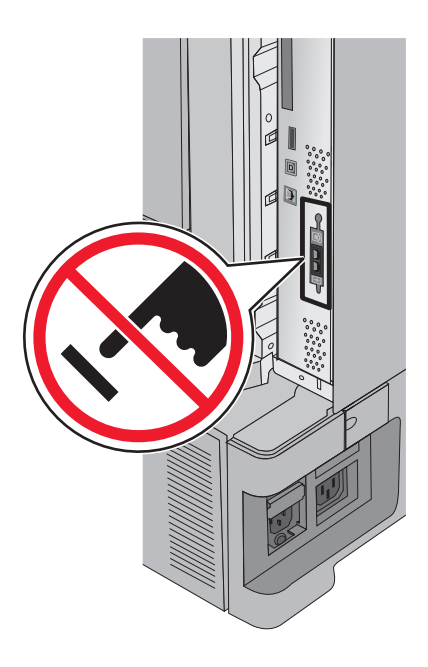

## **Ersteinrichtung des Faxgeräts**

In vielen Ländern müssen auf ausgehenden Faxen oben oder unten auf jeder übertragenen Seite oder auf der ersten Seite des Faxes die folgenden Informationen zu finden sein: Stationsname (Informationen über die Identität des Unternehmens bzw. der Einrichtung oder Einzelperson, die die Nachricht sendet) und Stationsnummer (Telefonnummer des sendenden Faxgeräts, des Unternehmens, der Einrichtung oder Einzelperson).

Geben Sie die Faxeinrichtungsinformationen mithilfe des Druckerbedienfelds ein oder verwenden Sie den Browser, um auf den Embedded Web Server zuzugreifen, und öffnen Sie das Einstellungsmenü.

**Hinweis:** Falls Sie über keine TCP/IP-Umgebung verfügen, verwenden Sie das Druckerbedienfeld zum Eingeben der Faxeinrichtungsinformationen.

#### **Verwenden des Druckerbedienfelds zur Faxeinrichtung**

Wenn der Drucker erstmals eingeschaltet wird oder längere Zeit ausgeschaltet war, erscheint eine Reihe von Startbildschirmen. Wenn Ihr Drucker über Faxfunktionen verfügt, werden folgende Bildschirme angezeigt:

"Faxname" oder "Stationsname"

"Faxnummer" oder "Stationsnummer"

- **1** Wenn **Faxname** oder **Stationsname** erscheint, geben Sie den Namen ein, der auf allen ausgehenden Faxnachrichten gedruckt werden soll.
- **2** Drücken Sie nach Eingabe des Fax- oder Stationsnamens **Übernehmen**.
- **3** Wenn **Faxnummer** oder **Stationsnummer** erscheint, geben Sie die Faxnummer des Druckers ein.
- **4** Drücken Sie nach Eingabe der Fax- oder Stationsnummer **Übernehmen**.

#### **Verwenden des Embedded Web Server für die Faxkonfiguration**

**1** Geben Sie die IP-Adresse des Druckers in das Adressfeld des Webbrowsers ein.

- **•** Suchen Sie die IP-Adresse am Druckerbedienfeld im Abschnitt "TCP/IP" unter dem Menü "Netzwerk/Anschlüsse".
- **•** Drucken Sie eine Netzwerkeinrichtungsseite oder die die Menüeinstellungsseite aus und suchen Sie die IP-Adresse des Druckers im Abschnitt "TCP/IP".
- **2** Klicken Sie auf **Einstellungen** > **Faxeinstellungen** > **Analoge Faxeinrichtung**.
- **3** Geben Sie im Feld "Faxname" oder "Stationsname" den Namen ein, der auf allen ausgehenden Faxnachrichten gedruckt werden soll.
- **4** Geben Sie im Feld "Faxnummer" oder "Stationsnummer" die Faxnummer des Druckers ein.
- **5** Klicken Sie auf **Übernehmen**.

## **Auswählen einer Faxverbindung**

#### **Hinweise:**

- **•** Der Drucker ist ein analoges Gerät, das am besten direkt an die Telefonanschlussdose angeschlossen werden sollte. Andere Geräte (wie Telefon oder Anrufbeantworter) können so angeschlossen werden, dass sie über den Drucker laufen, Einzelheiten dazu finden Sie in der Installationsanleitung.
- **•** Für eine digitale Verbindung, z. B. ISDN, DSL oder ADSL, wird ein gesondertes Gerät (z. B. ein DSL-Splitter) benötigt. Wenden Sie sich an Ihren DSL-Anbieter, um einen Splitter zu erhalten. Der Splitter entfernt das digitale Signal aus der Telefonleitung, das die Faxfunktion des Druckers stören kann.
- **•** Es ist nicht nötig, den Drucker an einen Computer anzuschließen, aber Sie müssen ihn an eine analoge Telefonleitung anschließen, um Faxe zu versenden und zu empfangen.

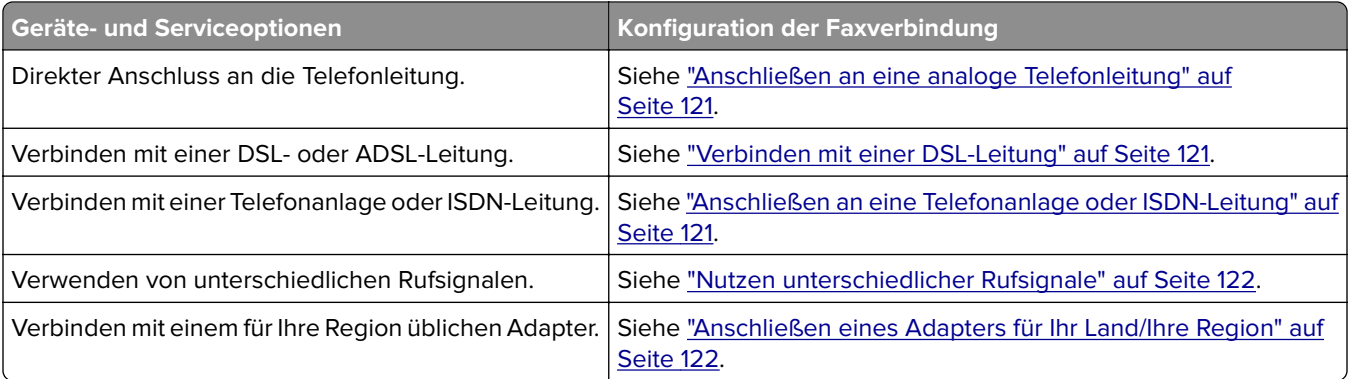

## <span id="page-120-0"></span>**Anschließen an eine analoge Telefonleitung**

Falls Ihr Telekommunikationsgerät über eine amerikanische Telefonleitung (RJ11) verfügt, gehen Sie beim Anschließen folgendermaßen vor:

- **1** Schließen Sie das Ende des Telefonkabels, das im Lieferumfang des Druckers enthalten war, an den LINE-Anschluss des Druckers |e| an.
- **2** Schließen Sie das andere Ende des Telefonkabels an einer analogen Telefonanschlussdose an.

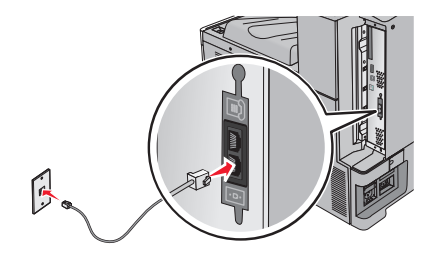

## **Verbinden mit einer DSL-Leitung**

Wenn Sie sich für einen DSL-Anschluss entscheiden, nehmen Sie Verbindung mit dem DSL-Anbieter auf, um einen Splitter und ein Telefonkabel zu erhalten. Befolgen Sie zum Anschließen des Geräts die folgenden Schritte:

- **1** Schließen Sie das Ende des Telefonkabels, das im Lieferumfang des Druckers enthalten war, an den LINE-Anschluss des Druckers [4] an.
- **2** Schließen Sie das andere Ende des Telefonkabels an den Splitter an.

**Hinweis:** Möglicherweise sieht Ihr Splitter etwas anders als in der Abbildung dargestellt aus.

**3** Schließen Sie das Kabel des Splitters an eine aktive Telefonanschlussdose an.

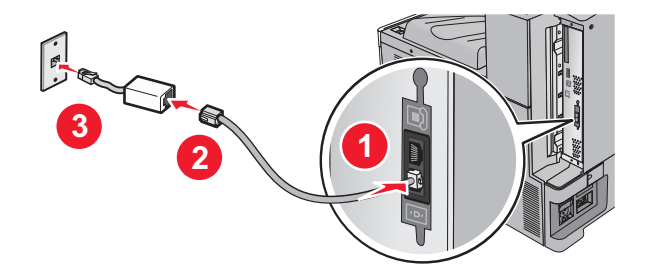

## **Anschließen an eine Telefonanlage oder ISDN-Leitung**

Wenn Sie einen Telefonanlagen- oder ISDN-Wandler oder Terminaladapter verwenden, befolgen Sie folgende Schritte zum Anschließen des Geräts:

- **1** Schließen Sie das Ende des Telefonkabels, das im Lieferumfang des Druckers enthalten war, an den LINE-Anschluss des Druckers || an.
- **2** Schließen Sie das andere Ende des Telefonkabels an den für Fax und Telefon vorgesehenen Anschluss.

#### **Hinweise:**

**•** Stellen Sie sicher, dass der Terminaladapter auf das richtige ISDN-Protokoll für Ihre Region eingestellt ist.

- <span id="page-121-0"></span>**•** Je nach ISDN-Anschlusszuweisung müssen Sie unter Umständen einen bestimmten Anschluss verwenden.
- **•** Bei Telefonanlagen müssen Sie sicherstellen, dass der Anklopfton deaktiviert ist.
- **•** Bei Telefonanlagen müssen Sie erst eine Amtsleitung einholen (z. B. durch Vorwählen einer Null), bevor Sie die Faxnummer wählen.
- **•** Informationen zum Senden von Faxen über eine Telefonanlage, finden Sie in der Dokumentation zu Ihrer Telefonanlage.

## **Nutzen unterschiedlicher Rufsignale**

Ihr Telefonanbieter unterstützt unter Umständen unterschiedliche Rufsignale. Damit können mehrere Telefonnummern auf eine Leitung geschaltet werden, wobei jeder Rufnummer ein anderes Rufsignal zugeordnet ist. Dies kann hilfreich für die Unterscheidung zwischen Fax- und Telefonanrufen sein. Wenn Sie dieses Leistungsmerkmal nutzen, befolgen Sie die Schritte unten zum Anschließen der Geräte:

- **1** Schließen Sie das Ende des Telefonkabels, das im Lieferumfang des Druckers enthalten war, an den LINE-Anschluss  $\left|\frac{1}{2}\right|$  des Druckers an.
- **2** Schließen Sie das andere Ende des Telefonkabels an einer analogen Telefonanschlussdose an.

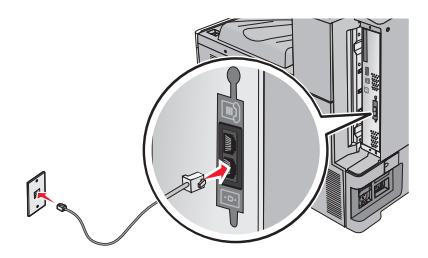

**3** Stellen Sie das Rufsignal ein, auf das der Drucker reagieren soll.

**Hinweis:** Die Werksvorgabe für "Rufsignale" lautet **Ein**. So kann der Drucker auf einfache, zweifache und dreifache Rufzeichen antworten.

**a** Wechseln Sie auf dem Startbildschirm zu:

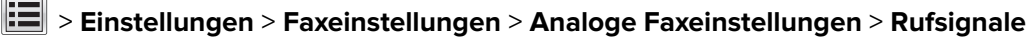

**b** Wählen Sie die Einstellung des zu ändernden Rufsignals und drücken Sie dann **Übernehmen**.

## **Anschließen eines Adapters für Ihr Land/Ihre Region**

Für folgende Länder oder Regionen ist unter Umständen ein spezieller Adapter zum Anschließen des Telefonkabels an die aktive Telefonanschlussdose erforderlich:

#### **Land/Region**

**•** Finnland **•** Frankreich

- **•** Österreich **•** Neuseeland
- **•** Zypern
- **•** Dänemark **•** Norwegen
	- **•** Portugal
	- **•** Schweden

**•** Niederlande

- **•** Deutschland **•** Schweiz
- **•** Irland **•** Großbritannien
- **•** Italien

In einigen Ländern und Regionen ist ein Telefonleitungsadapter im Lieferumfang enthalten. Verwenden Sie diesen Adapter zum Anschließen eines Anrufbeantworters, Telefons oder anderen Telekommunikationsgeräts an den Drucker:

- **1** Schließen Sie das Ende des Telefonkabels, das im Lieferumfang des Druckers enthalten war, an den LINE-Anschluss  $\left[\frac{1}{2}\right]$  des Druckers an.
- **2** Schließen Sie das andere Ende des Telefonkabels an den Adapter an und dann den Adapter an die aktive Telefonanschlussdose.

**Hinweis:** Ihr Telefonadapter sieht unter Umständen anders aus als der hier abgebildete. Er ist an die in Ihrer Region verwendete Anschlussdose angepasst.

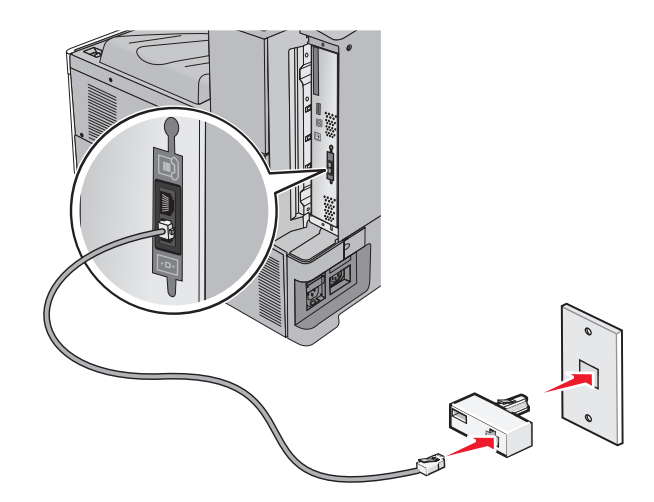

## **Einstellen des Fax-/Stationsnamens oder der Fax-/Stationsnummer für ausgehende Faxnachrichten**

**1** Geben Sie die IP-Adresse des Druckers in das Adressfeld des Webbrowsers ein.

Wenn Sie die IP-Adresse des Druckers nicht kennen, können Sie wie folgt vorgehen:

- **•** Suchen Sie die IP-Adresse am Druckerbedienfeld im Abschnitt "TCP/IP" unter dem Menü "Netzwerk/Anschlüsse".
- **•** Drucken Sie eine Netzwerkeinrichtungsseite oder die die Menüeinstellungsseite aus und suchen Sie die IP-Adresse des Druckers im Abschnitt "TCP/IP".
- **2** Klicken Sie auf **Einstellungen** > **Faxeinstellungen** > **Analoge Faxeinrichtung**.
- **3** Geben Sie im Feld "Faxname" oder "Stationsname" den Namen ein, der auf allen ausgehenden Faxnachrichten gedruckt werden soll.
- **4** Geben Sie im Feld "Faxnummer" oder "Stationsnummer" die Faxnummer des Druckers ein.
- **5** Klicken Sie auf **Übernehmen**.

## **Einstellen von Datum und Uhrzeit**

Sie können Datum und Uhrzeit so einstellen, dass sie auf jedem gesendeten Fax angezeigt werden. Nach einem Stromausfall müssen Datum und Uhrzeit ggf. erneut eingestellt werden.

**1** Geben Sie die IP-Adresse des Druckers in das Adressfeld des Webbrowsers ein.

Wenn Sie die IP-Adresse des Druckers nicht kennen, können Sie wie folgt vorgehen:

- **•** Suchen Sie die IP-Adresse am Druckerbedienfeld im Abschnitt "TCP/IP" unter dem Menü "Netzwerk/Anschlüsse".
- **•** Drucken Sie eine Netzwerkeinrichtungsseite oder die die Menüeinstellungsseite aus und suchen Sie die IP-Adresse des Druckers im Abschnitt "TCP/IP".
- **2** Klicken Sie auf **Sicherheit** > **Datum und Uhrzeit einstellen**.
- **3** Geben Sie im Feld "Datum und Uhrzeit einstellen" das aktuelle Datum und die aktuelle Uhrzeit ein.
- **4** Klicken Sie auf **Übernehmen**.

**Hinweis:** Es wird empfohlen, die Netzwerkuhrzeit zu verwenden.

## **Einrichten des Druckers für die automatische Umstellung auf Sommerzeit**

Der Drucker kann so eingestellt werden, dass er automatisch auf Sommerzeit umstellt:

**1** Geben Sie die IP-Adresse des Druckers in das Adressfeld des Webbrowsers ein.

Wenn Sie die IP-Adresse des Druckers nicht kennen, können Sie wie folgt vorgehen:

- **•** Suchen Sie die IP-Adresse am Druckerbedienfeld im Abschnitt "TCP/IP" unter dem Menü "Netzwerk/Anschlüsse".
- **•** Drucken Sie eine Netzwerkeinrichtungsseite oder die die Menüeinstellungsseite aus und suchen Sie die IP-Adresse des Druckers im Abschnitt "TCP/IP".
- **2** Klicken Sie auf **Sicherheit** > **Datum und Uhrzeit einstellen**.
- **3** Aktivieren Sie das Kontrollkästchen **Automatisch auf Sommerzeit umstellen** und geben Sie das Start- und Enddatum im Bereich "Benutzerdefinierte Zeitzoneneinrichtung" ein.
- **4** Klicken Sie auf **Übernehmen**.

# **Erstellen von Verknüpfungen**

## **Erstellen einer Faxadressen-Kurzwahlnummer über den Embedded Web Server**

Anstatt für jedes zu sendende Fax die gesamte Faxnummer eines Empfängers über das Druckerbedienfeld eingeben zu müssen, können Sie eine permanente Faxadresse erstellen und ihr eine Kurzwahl zuweisen. Kurzwahlen können für einzelne Faxnummern oder für eine Gruppe von Faxnummern erstellt werden.

**1** Geben Sie die IP-Adresse des Druckers in das Adressfeld des Webbrowsers ein.

Wenn Sie die IP-Adresse des Druckers nicht kennen, können Sie wie folgt vorgehen:

- **•** Suchen Sie die IP-Adresse am Druckerbedienfeld im Abschnitt "TCP/IP" unter dem Menü "Netzwerk/Anschlüsse".
- **•** Drucken Sie eine Netzwerkeinrichtungsseite oder die die Menüeinstellungsseite aus und suchen Sie die IP-Adresse des Druckers im Abschnitt "TCP/IP".
- **2** Klicken Sie auf **Einstellungen** > **Kurzwahlen verwalten** > **Fax-Kurzwahlnummern Einrichtung**.

**Hinweis:** Möglicherweise werden Sie zur Eingabe eines Kennworts aufgefordert. Falls Sie keine ID und kein Kennwort haben, können diese vom zuständigen Systemsupport-Mitarbeiter angefordert werden.

**3** Geben Sie einen eindeutigen Kurzwahlnamen und anschließend die Faxnummer ein.

Geben Sie zur Erstellung einer Kurzwahl für mehrere Nummern die Faxnummern für die Gruppe ein.

**Hinweis:** Die einzelnen Faxnummern der Gruppe sind durch einen Semikolon (;) zu trennen.

**4** Weisen Sie eine Kurzwahlnummer zu.

Wenn Sie eine Nummer eingegeben haben, die bereits verwendet wird, werden Sie aufgefordert, eine andere Nummer zu wählen.

**5** Klicken Sie auf **Hinzufügen**.

## **Erstellen einer Fax-Kurzwahl mithilfe des Touchscreens**

**1** Legen Sie ein Originaldokument mit der bedruckten Seite nach oben und der kurzen Kante zuerst in die automatische Dokumentenzuführung (ADZ) oder mit der bedruckten Seite nach unten auf das Scannerglas.

**Hinweis:** Legen Sie keine Postkarten, Fotos, kleine Vorlagen, Folien, Fotopapier oder dünne Vorlagen (z. B. Zeitschriftenausschnitte) in die automatische Dokumentenzuführung ein. Legen Sie diese Dokumente auf das Scannerglas.

- **2** Falls Sie ein Dokument in die ADZ einlegen, passen Sie die Papierführungen an.
- **3** Wechseln Sie auf dem Startbildschirm zu:

**Fax** > Faxnummer eingeben

Wenn Sie eine Gruppe von Faxnummern erstellen möchten, drücken Sie **Nächste Nummer** und geben dann die nächste Faxnummer ein.

**4** Wechseln Sie zu:

> Namen für die Kurzwahl eingeben > **Fertig** > **OK** > **Faxen**

# **Versenden eines Faxes**

## **Senden einer Faxnachricht über den Touchscreen**

**1** Legen Sie ein Originaldokument mit der bedruckten Seite nach oben und der kurzen Kante zuerst in die automatische Dokumentenzuführung (ADZ) oder mit der bedruckten Seite nach unten auf das Scannerglas.

**Hinweis:** Legen Sie keine Postkarten, Fotos, kleine Vorlagen, Folien, Fotopapier oder dünne Vorlagen (z. B. Zeitschriftenausschnitte) in die automatische Dokumentenzuführung ein. Legen Sie diese Dokumente auf das Scannerglas.

- **2** Falls Sie ein Dokument in die ADZ einlegen, passen Sie die Papierführungen an.
- **3** Drücken Sie auf dem Startbildschirm **Fax**.
- **4** Geben Sie die Faxnummer oder eine Kurzwahlnummer über den Touchscreen oder die Tastatur ein.

Um Empfänger hinzuzufügen, drücken Sie **Nächste Nummer** und geben dann die Telefonnummer bzw. Kurzwahlnummer des Empfängers ein. Alternativ können Sie das Adressbuch durchsuchen.

Hinweis: Um in eine Faxnummer eine Wählpause einzufügen, drücken Sie <sup>III</sup>. Die Wählpause wird im Feld "Faxen an:" als Komma angezeigt. Verwenden Sie diese Funktion, wenn Sie zunächst eine Amtsleitung wählen müssen.

**5** Drücken Sie **Faxen**.

## **Versenden eines Faxes über den Computer**

Mithilfe der Faxoption im Druckertreiber kann ein Druckauftrag an den Drucker gesendet werden, der vom Drucker als Fax gesendet wird. Die Faxoption funktioniert wie ein normales Faxgerät, wird jedoch über den Druckertreiber und nicht über das Druckerbedienfeld gesteuert.

- **1** Klicken Sie in einem geöffnetem Dokument auf **Datei** > **Drucken**.
- **2** Wählen Sie den Drucker, und klicken Sie dann auf **Eigenschaften**, **Voreinstellungen**, **Optionen** oder **Einrichtung**.
- **3** Wechseln Sie zu:

#### Registerkarte **Fax** > **Fax aktivieren**

**4** Geben Sie die Faxnummer(n) des Empfängers in das Feld "Faxnummer(n)" ein.

**Hinweis:** Faxnummern können manuell eingegeben oder über das Telefonbuch ausgewählt werden.

- **5** Geben Sie bei Bedarf in das Feld "Vorwahl" eine Vorwahl ein.
- **6** Wählen Sie das richtige Papierformat und die richtige Seitenausrichtung aus.
- **7** Wenn Sie das Fax mit einem Deckblatt senden möchten, wählen Sie **Mit Deckblatt faxen** aus und geben dann die entsprechenden Informationen ein.
- **8** Klicken Sie auf **OK**.

#### **Hinweise:**

- **•** Die Faxoption ist nur zur Verwendung mit dem PostScript-Treiber oder dem Universalfaxtreiber verfügbar. Informationen zur Installation dieser Treiber finden Sie auf der CD Software und Dokumentation.
- **•** Die Faxoption muss im PostScript-Treiber auf der Registerkarte "Konfiguration" konfiguriert und aktiviert werden, bevor sie verwendet werden kann.
- **•** Wenn das Kontrollkästchen **Einstellungen vor dem Faxen immer anzeigen** aktiviert ist, werden Sie vor dem Senden des Faxes aufgefordert, die Daten des Empfängers zu überprüfen. Wenn das Kontrollkästchen deaktiviert ist, wird das Dokument aus der Warteschlange automatisch als Fax gesendet, wenn Sie auf der Registerkarte "Fax" auf **OK** klicken.

## **Versenden eines Faxes über Kurzwahlen**

Fax-Kurzwahlnummern entsprechen den Schnellwahlnummern auf einem Telefon oder Faxgerät. Kurzwahlnummern (1 – 99999) können einen oder mehrere Empfänger enthalten.

**1** Legen Sie das Originaldokument mit der bedruckten Seite nach oben und der kurzen Kante zuerst in die automatische Dokumentzuführung (ADZ) oder mit der bedruckten Seite nach unten auf das Scannerglas.

**Hinweis:** Legen Sie keine Postkarten, Fotos, kleinen Zettel, Folien, Fotopapier oder dünnen Medien (wie z. B. Zeitungsausschnitte) in die ADZ ein. Legen Sie diese Medien auf das Scannerglas.

- **2** Wenn Sie ein Dokument in die ADZ einlegen, müssen Sie die Papierführung anpassen.
- **3** Drücken Sie auf  $\bigoplus$  und geben Sie die Kurzwahlnummer über das numerische Tastenfeld ein.
- **4** Berühren Sie **Faxen**.

### **Versenden eines Faxes über das Adressbuch**

Mithilfe des Adressbuchs können Sie Lesezeichen und Netzwerkverzeichnisserver suchen.

**Hinweis:** Wenden Sie sich an den zuständigen Systemsupport-Mitarbeiter, falls die Adressbuchfunktion nicht aktiviert ist.

**1** Legen Sie das Originaldokument mit der bedruckten Seite nach oben und der kurzen Kante zuerst in die automatische Dokumentzuführung (ADZ) oder mit der bedruckten Seite nach unten auf das Scannerglas.

**Hinweis:** Legen Sie keine Postkarten, Fotos, kleinen Zettel, Folien, Fotopapier oder dünnen Medien (wie z. B. Zeitungsausschnitte) in die ADZ ein. Legen Sie diese Medien auf das Scannerglas.

- **2** Wenn Sie ein Dokument in die ADZ einlegen, müssen Sie die Papierführung anpassen.
- **3** Wechseln Sie auf dem Startbildschirm zu:

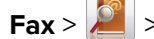

#### **Fax** > > **Kurzwahlen durchsuchen**

**4** Geben Sie den Namen oder einen Teil des Namens der Person ein, deren Faxnummer Sie suchen.

**Hinweis:** Es kann jeweils nur nach einem Namen gesucht werden.

**5** Drücken Sie **Fertig** > **Faxen**.

# **Anpassen von Faxeinstellungen**

## **Ändern der Faxauflösung**

Die Einstellungen reichen von "Standard" (höchste Geschwindigkeit) bis "Extrafein" (niedrigste Geschwindigkeit, beste Qualität).

**1** Legen Sie ein Originaldokument mit der bedruckten Seite nach oben und der kurzen Kante zuerst in die automatische Dokumentenzuführung (ADZ) oder mit der bedruckten Seite nach unten auf das Scannerglas.

**Hinweis:** Legen Sie keine Postkarten, Fotos, kleine Vorlagen, Folien, Fotopapier oder dünne Vorlagen (z. B. Zeitschriftenausschnitte) in die automatische Dokumentenzuführung ein. Legen Sie diese Dokumente auf das Scannerglas.

- **2** Falls Sie ein Dokument in die ADZ einlegen, passen Sie die Papierführungen an.
- **3** Wechseln Sie auf dem Startbildschirm zu:

**Fax** > Faxnummer eingeben > **Optionen**

- **4** Drücken Sie im Bereich "Auflösung" die Pfeiltasten, um zur gewünschten Auflösung zu wechseln.
- **5** Drücken Sie **Faxen**.

## **Aufhellen oder Abdunkeln einer Faxnachricht**

**1** Legen Sie ein Originaldokument mit der bedruckten Seite nach oben und der kurzen Kante zuerst in die automatische Dokumentenzuführung (ADZ) oder mit der bedruckten Seite nach unten auf das Scannerglas.

**Hinweis:** Legen Sie keine Postkarten, Fotos, kleine Vorlagen, Folien, Fotopapier oder dünne Vorlagen (z. B. Zeitschriftenausschnitte) in die automatische Dokumentenzuführung ein. Legen Sie diese Dokumente auf das Scannerglas.

- **2** Falls Sie ein Dokument in die ADZ einlegen, passen Sie die Papierführungen an.
- **3** Wechseln Sie auf dem Startbildschirm zu:

**Fax** > Faxnummer eingeben > **Optionen**

- **4** Drücken Sie im Bereich "Tonerauftrag" die Pfeiltasten, um die Faxeinstellungen bezüglich des Tonerauftrags zu ändern.
- **5** Drücken Sie **Faxen**.

## **Senden eines Fax zu einem bestimmten Zeitpunkt**

**1** Legen Sie ein Originaldokument mit der bedruckten Seite nach oben und der kurzen Kante zuerst in die automatische Dokumentenzuführung (ADZ) oder mit der bedruckten Seite nach unten auf das Scannerglas.

**Hinweis:** Legen Sie keine Postkarten, Fotos, kleine Vorlagen, Folien, Fotopapier oder dünne Vorlagen (z. B. Zeitschriftenausschnitte) in die automatische Dokumentenzuführung ein. Legen Sie diese Dokumente auf das Scannerglas.

**2** Falls Sie ein Dokument in die ADZ einlegen, passen Sie die Papierführungen an.

**3** Wechseln Sie auf dem Startbildschirm zu:

**Fax** > Faxnummer eingeben > **Optionen** > **Erweiterte Optionen** > **Verzögertes Senden**

**Hinweis:** Wenn der Fax-Modus auf "Faxserver" eingestellt ist, wird die Schaltfläche "Verzögertes Senden" nicht angezeigt. Auf die Übertragung wartende Faxe werden in der Fax-Warteschlange aufgelistet.

**4** Drücken Sie auf die Pfeile, um den Zeitpunkt der Faxübertragung einzustellen.

Die Uhrzeit wird dabei jeweils in Schritten von 30 Minuten verändert. Wenn die aktuelle Uhrzeit angezeigt wird, ist der linke Pfeil deaktiviert.

**5** Drücken Sie **Faxen**.

**Hinweis:** Das Dokument wird gescannt und dann zur festgelegten Uhrzeit per Fax übertragen.

## **Anzeigen eines Faxprotokolls**

**1** Geben Sie die IP-Adresse des Druckers in das Adressfeld des Webbrowsers ein.

Wenn Sie die IP-Adresse des Druckers nicht kennen, können Sie wie folgt vorgehen:

- **•** Suchen Sie die IP-Adresse am Druckerbedienfeld im Abschnitt "TCP/IP" unter dem Menü "Netzwerk/Anschlüsse".
- **•** Drucken Sie eine Netzwerkeinrichtungsseite oder die die Menüeinstellungsseite aus und suchen Sie die IP-Adresse des Druckers im Abschnitt "TCP/IP".
- **2** Klicken Sie auf **Einstellungen** > **Berichte** > **Faxauftragsprotokoll** oder **Faxrufprotokoll**.

## **Blockieren von Spam-Faxen**

**1** Geben Sie die IP-Adresse des Druckers in das Adressfeld des Webbrowsers ein.

Wenn Sie die IP-Adresse des Druckers nicht kennen, können Sie wie folgt vorgehen:

- **•** Suchen Sie die IP-Adresse am Druckerbedienfeld im Abschnitt "TCP/IP" unter dem Menü "Netzwerk/Anschlüsse".
- **•** Drucken Sie eine Netzwerkeinrichtungsseite oder die die Menüeinstellungsseite aus und suchen Sie die IP-Adresse des Druckers im Abschnitt "TCP/IP".
- **2** Klicken Sie auf **Einstellungen** > **Faxeinstellungen** > **Analoge Faxeinrichtung** > **Spam-Faxe blockieren**.

#### **Hinweise:**

- **•** Diese Option blockiert alle eingehenden Faxe, die eine private Anrufer-ID oder keine Faxstationsnamen haben.
- **•** Geben Sie im Feld "Spam-Faxliste" die Rufnummern bzw. Faxstationsnamen bestimmter Faxsender ein, die Sie blockieren möchten.

# **Abbrechen des Sendevorgangs eines ausgehenden Faxes**

## **Abbrechen eines Faxes, während die Originaldokumente noch gescannt werden**

- **•** Berühren Sie bei Verwendung der ADZ die Option **Abbrechen**, während **Scannen…** angezeigt wird.
- **•** Bei Verwendung des Scannerglases (Flachbett) berühren Sie **Abbrechen**, während **Scannen…** bzw. **Nächste Seite scannen**/**Auftrag abschließen** angezeigt wird.

## **Abbrechen eines Faxes, nachdem die Originaldokumente in den Speicher gescannt wurden**

**1** Berühren Sie im Startbildschirm die Option **Auftrag abbrechen**.

Der Bildschirm "Auftrag abbrechen" wird geöffnet.

**2** Berühren Sie die Aufträge, die abgebrochen werden sollen.

Es werden nur drei Aufträge im Bildschirm angezeigt. Berühren Sie den Nach-unten-Pfeil, bis der gewünschte Auftrag angezeigt wird, und wählen Sie dann den Auftrag, der abgebrochen werden soll.

**3** Berühren Sie **Ausgewählte Aufträge löschen**.

Der Bildschirm "Ausgewählte Aufträge löschen" wird angezeigt. Die ausgewählten Aufträge werden gelöscht. Anschließend wird der Startbildschirm angezeigt.

# **Informationen zu Fax-Optionen**

## **Inhalt**

Mit dieser Option können Sie den Typ und die Quelle des Originaldokuments festlegen.

Wählen Sie unter den Inhaltstypen "Text", "Text/Foto", "Foto" oder "Grafik" aus.

- **• Text**: Verwenden Sie diese Einstellung, wenn das Originaldokument hauptsächlich Text oder Strichgrafiken enthält.
- **• Grafik**: Verwenden Sie diese Einstellung, wenn das Originaldokument hauptsächlich Unternehmensgrafiken wie Kreis- oder Balkendiagramme und Animationen enthält.
- **• Text/Foto**: Verwenden Sie diese Einstellung, wenn das Originaldokument eine Mischung aus Text, Grafiken und Fotos enthält.
- **• Foto**: Verwenden Sie diese Einstellung, wenn das Originaldokument hauptsächlich ein Foto oder Bild darstellt.

Wählen Sie unter den Inhaltsquellen "Farblaser", "Schwarz-Weiß-Laser", "Tintenstrahl", "Foto/Film", "Zeitschrift", "Zeitung", "Druckerzeugnisse" oder "Andere".

- **• Farblaser**: Das Originaldokument wurde mit einem Farblaserdrucker gedruckt.
- **• Schwarzweiß-Laser**: Verwenden Sie diese Einstellung, wenn das Originaldokument mit einem Schwarzweiß-Laserdrucker gedruckt wurde.
- **• Tintenstrahl**: Das Originaldokument wurde mit einem Tintenstrahldrucker gedruckt.
- **• Foto/Film**: Das Originaldokument ist ein Foto von einem Film.
- **• Zeitschrift**: Das Originaldokument stammt aus einer Zeitschrift.
- **• Zeitung**: Das Originaldokument stammt aus einer Zeitung.
- **• Druckerzeugnisse**: Das Originaldokument wurde mit einer Druckerpresse erzeugt.
- **• Andere**: Das Originaldokument wurde mit einem anderen oder unbekannten Drucker gedruckt.

## **Auflösung**

Über diese Option wird festgelegt, wie genau der Scanner das zu faxende Dokument lesen soll. Wenn Sie ein Foto, eine Zeichnung mit feinen Linien oder eine Dokument mit sehr kleinem Text faxen, sollten Sie die Einstellung "Auflösung" erhöhen. Dadurch erhöht sich zwar der Zeitbedarf für den Scanvorgang, aber auch die Qualität der Faxausgabe nimmt zu.

- **• Standard**: Für die meisten Dokumente geeignet.
- **• Fein 200 dpi**: Für Dokumente mit Kleindruck empfohlen.
- **• Superfein 300 dpi**: Für Originaldokumente mit feinen Details empfohlen.
- **• Ultrafein 600 dpi**: Für Dokumente mit Bildern oder Fotos empfohlen.

**Hinweis: Fein 200 dpi** und **Superfein 300 dpi** werden bei Auswahl des Farbdrucks angezeigt.

## **Tonerauftrag**

Mit dieser Option legen Sie fest, wie hell oder dunkel Ihre Faxe im Vergleich zum Originaldokument ausfallen sollen.

## **Farbe**

Mit dieser Option werden farbige Faxnachrichten aktiviert oder deaktiviert.

## **Einrichtungsseite**

Mit dieser Option können Sie die Einstellungen für Seiten (Duplex), Ausrichtung und Bindung ändern.

- **• Seiten (Duplex)**: Mit dieser Option geben Sie an, ob das Originaldokument einseitig (auf einer Seite bedruckt) oder beidseitig (auf beiden Seiten bedruckt) ist. Außerdem wird angegeben, welche Seiten gescannt und in das Fax aufgenommen werden sollen.
- **• Ausrichtung**: Mit dieser Option geben Sie die Ausrichtung des Originaldokuments an und ändern dann Seiten und Bindung entsprechend der Ausrichtung des Originaldokuments.
- **• Bindung**: Mit dieser Option geben Sie an, ob das Originaldokument an der langen bzw. an der kurzen Kante der Seite gebunden ist.

## **Scanvorschau**

Mit dieser Option wird die erste Seite des Bilds angezeigt, bevor es in das Fax eingefügt wird. Nach dem Scannen der ersten Seite wird der Scanvorgang angehalten und eine Scanvorschau des Bilds wird angezeigt.

## **VerzögertesSenden**

Mit dieser Option können Sie ein Fax zu einem späteren Zeitpunkt senden.

- **1** Richten Sie Ihr Fax ein.
- **2** Wechseln Sie auf dem Startbildschirm zu:

**Verzögerter Versand** > Geben Sie Datum und Uhrzeit an, zu denen das Fax versendet werden soll > **Fertig**

**Hinweis:** Wenn der Drucker zu dem Zeitpunkt, zu dem das verzögerte Fax gesendet werden soll, ausgeschaltet ist, wird das Fax gesendet, sobald der Drucker wieder eingeschaltet wird.

Diese Einstellung ist besonders hilfreich, wenn Sie Informationen an Faxleitungen senden müssen, die nur zu bestimmten Zeiten verfügbar sind, oder wenn Sie kostengünstigere Übertragungszeiten nutzen möchten.

## **Verwenden der erweiterten Optionen**

Diese Optionen ermöglichen u. a. die Anpassung der erweiterten Bildfunktionseinstellungen, die Kombination mehrerer Aufträge in einen Auftrag und die Bereinigung der Dokumentenränder.

# **Zurückhalten und Weiterleiten von Faxen**

## **Faxe anhalten**

Mit dieser Option können Sie den Druck empfangener Faxe anhalten, bis diese freigegeben sind. Angehaltene Faxe können manuell oder zu einem vorab geplanten Datum oder Zeitpunkt freigegeben werden.

**1** Geben Sie die IP-Adresse des Druckers in das Adressfeld des Webbrowsers ein.

Wenn Sie die IP-Adresse des Druckers nicht kennen, können Sie wie folgt vorgehen:

- **•** Suchen Sie die IP-Adresse am Druckerbedienfeld im Abschnitt "TCP/IP" unter dem Menü "Netzwerk/Anschlüsse".
- **•** Drucken Sie eine Netzwerkeinrichtungsseite oder die die Menüeinstellungsseite aus und suchen Sie die IP-Adresse des Druckers im Abschnitt "TCP/IP".
- **2** Klicken Sie auf **Einstellungen** > **Faxeinstellungen** > **Analoge Faxeinrichtung** > **Faxe zurückhalten**.
- **3** Geben Sie im Feld "Faxdruck-Kennwort" ein Kennwort ein.
- **4** Wählen Sie im Menü "Fax-Haltemodus" eine der folgenden Optionen:
	- **• Aus**
	- **• Immer ein**
	- **• Manuell**
	- **• Geplant**
- **5** Wenn Sie "Geplant" wählen, fahren Sie mit folgenden Schritten fort:
	- **a** Klicken Sie auf **Fax-Halteplan**.
	- **b** Wählen Sie im Menü "Aktion" die Option **Faxe zurückhalten**.
- **c** Klicken Sie im Zeitmenü auf den Zeitpunkt, zu dem die angehaltenen Faxe freigegeben werden sollen.
- **d** Klicken Sie im Menü "Tag(e)" auf den Tag, an dem die angehaltenen Faxe freigegeben werden sollen.
- **6** Klicken Sie auf **Hinzufügen**.

## **Faxweiterleitung**

Mit dieser Option können Sie empfangene Faxe drucken und an eine Faxnummer, E-Mail-Adresse, FTP-Site oder LDSS weiterleiten.

**1** Geben Sie die IP-Adresse des Druckers in das Adressfeld des Webbrowsers ein.

Wenn Sie die IP-Adresse des Druckers nicht kennen, können Sie wie folgt vorgehen:

- **•** Suchen Sie die IP-Adresse am Druckerbedienfeld im Abschnitt "TCP/IP" unter dem Menü "Netzwerk/Anschlüsse".
- **•** Drucken Sie eine Netzwerkeinrichtungsseite oder die die Menüeinstellungsseite aus und suchen Sie die IP-Adresse des Druckers im Abschnitt "TCP/IP".

#### **2** Klicken Sie auf **Einstellungen** > **Faxeinstellungen**.

- **3** Wählen Sie im Menü "Faxweiterleitung" eine der folgenden Optionen:
	- **• Drucken**
	- **• Drucken und weiterleiten**
	- **• Weiterleiten**
- **4** Wählen Sie im Menü "Weiterleiten an" eine der folgenden Optionen:
	- **• Fax**
	- **• E-Mail**
	- **• FTP**
	- **• LDSS**
	- **• eSF**
- **5** Geben Sie im Feld "Weiterleiten an Kurzwahl" die Kurzwahlnummer ein, an die das Fax weitergeleitet werden soll.

**Hinweis:** Die Kurzwahlnummer muss für die Einstellung, die im Menü "Weiterleiten an" ausgewählt wurde, gültig sein.

**6** Klicken Sie auf **Übernehmen**.

# **Scannen**

# **Scannen an eine FTP-Adresse**

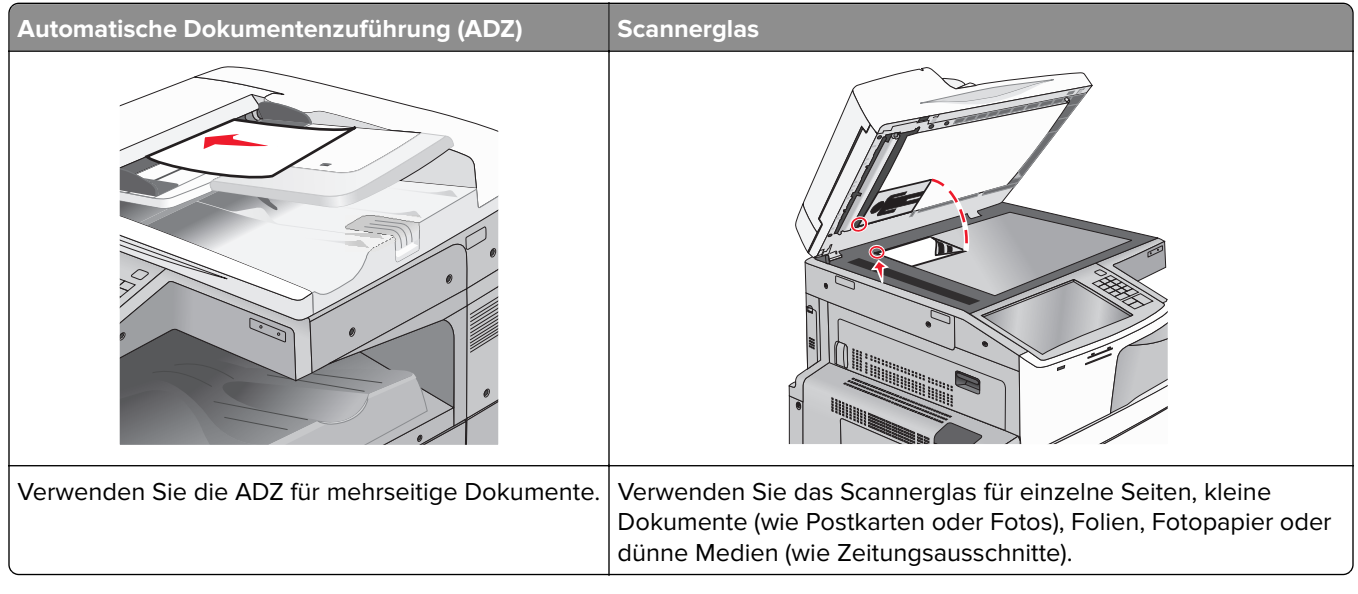

Mit dem Scanner können Sie Dokumente direkt an einen File Transfer Protocol (FTP)-Server übermitteln. Es kann jeweils nur eine FTP-Adresse an den Server gesendet werden.

Nachdem Ihr Systemsupport-Mitarbeiter eine FTP-Zieladresse erstellt hat, wird der Name der Zieladresse als Kurzwahlnummer oder als Profil in einer Liste unter dem Symbol "Angehaltene Aufträge" gespeichert. Eine FTP-Zieladresse kann auch ein anderer PostScript-Drucker sein. Es kann beispielsweise ein Farbdokument eingescannt und an einen Farbdrucker gesendet werden.

## **Erstellen von Verknüpfungen**

Anstatt jedes Mal, wenn Sie ein Dokument an den FTP-Server senden möchten, die gesamte FTP-Adresse auf dem Druckerbedienfeld einzugeben, können Sie eine dauerhafte FTP-Adresse erstellen und dieser eine Kurzwahlnummer zuweisen. Es gibt zwei Methoden zum Erstellen von Kurzwahlnummern: über den Embedded Web Server oder über den Touchscreen des Druckers.

#### **Erstellen einer FTP-Kurzwahl über den Embedded Web Server**

**1** Geben Sie die IP-Adresse des Druckers in das Adressfeld des Webbrowsers ein.

Wenn Sie die IP-Adresse des Druckers nicht kennen, können Sie wie folgt vorgehen:

- **•** Suchen Sie die IP-Adresse am Druckerbedienfeld im Abschnitt "TCP/IP" unter dem Menü "Netzwerk/Anschlüsse".
- **•** Drucken Sie eine Netzwerkeinrichtungsseite oder die die Menüeinstellungsseite aus und suchen Sie die IP-Adresse des Druckers im Abschnitt "TCP/IP".
- **2** Klicken Sie auf **Einstellungen**.

**3** Klicken Sie unter "Andere Einstellungen" auf **Kurzwahlen verwalten**.

**Hinweis:** Möglicherweise werden Sie zur Eingabe eines Kennworts aufgefordert. Falls Sie keine ID und kein Kennwort haben, können diese vom zuständigen Systemsupport-Mitarbeiter angefordert werden.

- **4** Klicken Sie auf **FTP-Kurzwahlen Einrichtung**.
- **5** Geben Sie die entsprechenden Informationen ein.
- **6** Geben Sie eine Kurzwahlnummer ein.

Wenn Sie eine Nummer eingegeben haben, die bereits verwendet wird, werden Sie aufgefordert, eine andere Nummer zu wählen.

**7** Klicken Sie auf **Hinzufügen**.

#### **Erstellen einer FTP-Kurzwahl über den Touchscreen**

**1** Wechseln Sie auf dem Startbildschirm zu:

**FTP** > FTP-Adresse eingeben > > Namen für die Kurzwahl eingeben > **Fertig**

**2** Überprüfen Sie, ob Name und Nummer für die Kurzwahl richtig sind, und drücken Sie dann **OK**. Falls der Name bzw. die Nummer falsch ist, drücken Sie **Abbrechen** und geben anschließend die Informationen erneut ein.

Wenn Sie eine Nummer eingegeben haben, die bereits verwendet wird, werden Sie aufgefordert, eine andere Nummer zu wählen.

**3** Drücken Sie **Übernehmen**.

## **Scannen an eine FTP-Adresse**

#### **Scannen an eine FTP-Adresse mithilfe des Touchscreens**

**1** Legen Sie ein Originaldokument mit der bedruckten Seite nach oben und der kurzen Kante zuerst in die automatische Dokumentenzuführung (ADZ) oder mit der bedruckten Seite nach unten auf das Scannerglas.

**Hinweis:** Legen Sie keine Postkarten, Fotos, kleine Vorlagen, Folien, Fotopapier oder dünne Vorlagen (z. B. Zeitschriftenausschnitte) in die automatische Dokumentenzuführung ein. Legen Sie diese Dokumente auf das Scannerglas.

- **2** Falls Sie ein Dokument in die ADZ einlegen, passen Sie die Papierführungen an.
- **3** Wechseln Sie auf dem Startbildschirm zu:

**FTP** > **FTP** > FTP-Adresse eingeben > **Senden**

#### **Mithilfe einer Kurzwahlnummer an eine FTP-Adresse scannen**

**1** Legen Sie ein Originaldokument mit der bedruckten Seite nach oben und der kurzen Kante zuerst in die automatische Dokumentenzuführung (ADZ) oder mit der bedruckten Seite nach unten auf das Scannerglas.

**Hinweis:** Legen Sie keine Postkarten, Fotos, kleine Vorlagen, Folien, Fotopapier oder dünne Vorlagen (z. B. Zeitschriftenausschnitte) in die automatische Dokumentenzuführung ein. Legen Sie diese Dokumente auf das Scannerglas.

- **2** Falls Sie ein Dokument in die ADZ einlegen, passen Sie die Papierführungen an.
- **3** Drücken Sie  $\bigoplus$  und geben Sie anschließend die FTP-Kurzwahlnummer ein.
- **4** Drücken Sie **Senden**.

#### **Zu einer FTP-Adresse mithilfe des Adressbuchs scannen**

**1** Legen Sie das Originaldokument mit der bedruckten Seite nach oben und der kurzen Kante zuerst in die automatische Dokumentzuführung (ADZ) oder mit der bedruckten Seite nach unten auf das Scannerglas.

**Hinweis:** Legen Sie keine Postkarten, Fotos, kleinen Zettel, Folien, Fotopapier oder dünnen Medien (wie z. B. Zeitungsausschnitte) in die ADZ ein. Legen Sie diese Medien auf das Scannerglas.

- **2** Wenn Sie ein Dokument in die ADZ einlegen, müssen Sie die Papierführung anpassen.
- **3** Wechseln Sie auf dem Startbildschirm zu:

**FTP** > **FTP** > > Geben Sie den Namen des Empfängers ein > **Verknüpfungen durchsuchen** > Name des Empfängers > **Suchen**

## **Scannen auf einen Computer oder ein Flash-Laufwerk**

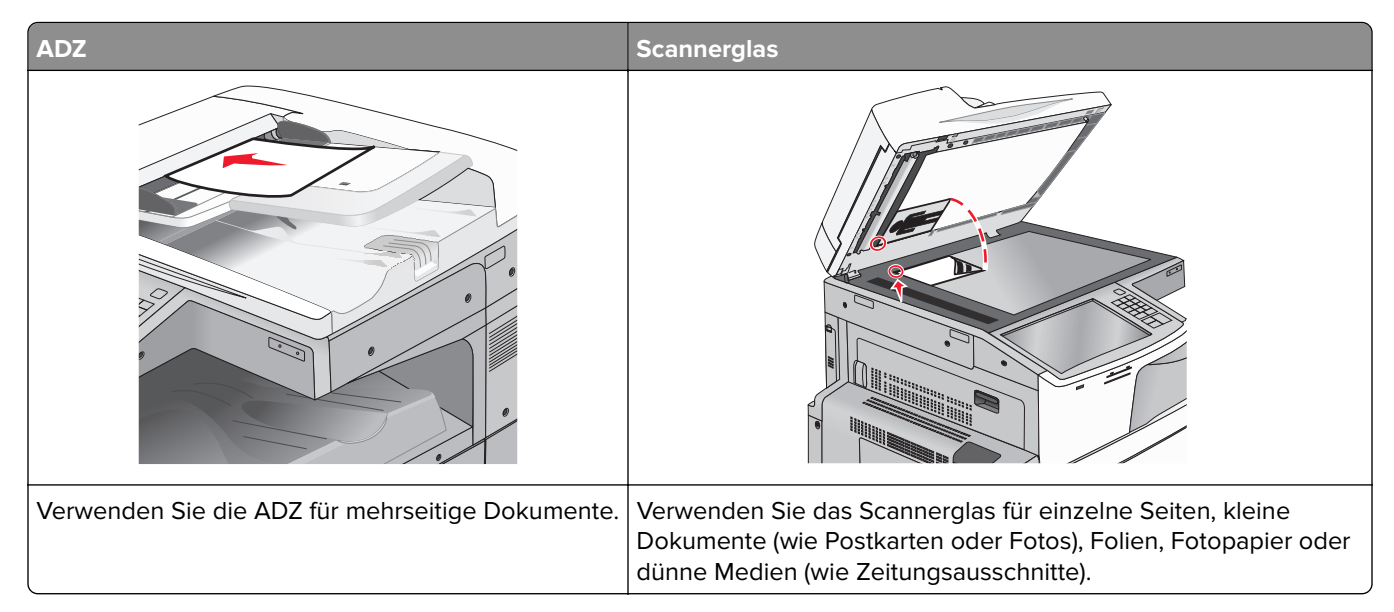

Mit dem Scanner können Sie Dokumente direkt an einen Computer oder ein Flash-Laufwerk übermitteln. Der Computer muss nicht direkt mit dem Drucker verbunden sein, damit Sie Scan-an-PC-Bilder empfangen können. Sie können das Dokument über das Netzwerk an den Computer zurücksenden, indem Sie auf dem Computer ein Scanprofil erstellen und dieses dann auf den Drucker herunterladen.

## **Scannen an einen Computer**

- **1** Geben Sie die IP-Adresse des Druckers in das Adressfeld des Webbrowsers ein.
	- Wenn Sie die IP-Adresse des Druckers nicht kennen, können Sie wie folgt vorgehen:
	- **•** Suchen Sie die IP-Adresse am Druckerbedienfeld im Abschnitt "TCP/IP" unter dem Menü "Netzwerk/Anschlüsse".
	- **•** Drucken Sie eine Netzwerkeinrichtungsseite oder die die Menüeinstellungsseite aus und suchen Sie die IP-Adresse des Druckers im Abschnitt "TCP/IP".
- **2** Klicken Sie auf **Scan-Profil** > **Erstellen**.
- **3** Wählen Sie die Scaneinstellungen aus und klicken Sie auf **Weiter**.
- **4** Wählen Sie einen Zielort auf dem Computer aus, an dem die gescannte Ausgabedatei gespeichert werden soll.
- **5** Geben Sie einen Scan-Namen ein.

Der Scanname wird in der Scanprofilliste angezeigt.

- **6** Klicken Sie auf **Übernehmen**.
- **7** Lesen Sie die Anweisungen auf dem Bildschirm zum Scanprofil.

Wenn Sie auf **Übernehmen** klicken, wird automatisch eine Kurzwahlnummer zugewiesen. Verwenden Sie diese Kurzwahlnummer zum Scannen von Dokumenten.

**a** Legen Sie ein Originaldokument mit der bedruckten Seite nach oben und der kurzen Kante zuerst in die automatische Dokumentenzuführung (ADZ) oder mit der bedruckten Seite nach unten auf das Scannerglas.

**Hinweis:** Legen Sie keine Postkarten, Fotos, kleine Vorlagen, Folien, Fotopapier oder dünne Vorlagen (z. B. Zeitschriftenausschnitte) in die automatische Dokumentenzuführung ein. Legen Sie diese Dokumente auf das Scannerglas.

- **b** Falls Sie ein Dokument in die ADZ einlegen, passen Sie die Papierführungen an.
- **c** Drücken Sie (#) und geben Sie die Kurzwahlnummer über die Tastatur ein oder drücken Sie **Angehaltene Aufträge** auf dem Startbildschirm und anschließend **Profile**.
- **d** Nachdem Sie die Kurzwahlnummer eingegeben haben, wird das Dokument vom Scanner gescannt und an das angegebene Verzeichnis oder Programm gesendet. Nachdem Sie im Startbildschirm auf **Profile** gedrückt haben, suchen Sie in der Liste nach Ihrer Kurzwahlnummer.
- **8** Kehren Sie zum Computer zurück, um die Datei anzuzeigen.

Die Ausgabedatei wird im angegebenen Ordner gespeichert oder im angegebenen Programm gestartet.

## **Scannen an ein Flash-Laufwerk**

**1** Legen Sie ein Originaldokument mit der bedruckten Seite nach oben und der kurzen Kante zuerst in die automatische Dokumentenzuführung (ADZ) oder mit der bedruckten Seite nach unten auf das Scannerglas.

**Hinweis:** Legen Sie keine Postkarten, Fotos, kleine Vorlagen, Folien, Fotopapier oder dünne Vorlagen (z. B. Zeitschriftenausschnitte) in die automatische Dokumentenzuführung ein. Legen Sie diese Dokumente auf das Scannerglas.

**2** Falls Sie ein Dokument in die ADZ einlegen, passen Sie die Papierführungen an.

- **3** Stecken Sie das Flash-Laufwerk in den USB-Anschluss an der Vorderseite des Druckers. Der Startbildschirm für das USB-Laufwerk wird angezeigt.
- **4** Wählen Sie den Zielordner aus und drücken Sie dann **An USB-Laufwerk scannen**.
- **5** Passen Sie die Scaneinstellungen an.
- **6** Drücken Sie **Scannen**.

## **Die Scan Center-Funktionen**

Mit der Scan Center-Software können Sie Scaneinstellungen ändern und festlegen, an welches Ziel die Ausgabe gesendet werden soll. Die mit der Scan Center-Software geänderten Scaneinstellungen können gespeichert und für andere Scanaufträge genutzt werden.

Die folgenden Funktionen sind verfügbar:

- **•** Scannen von Bildern und Senden an den Computer
- **•** Konvertieren von gescannten Bildern in Text
- **•** Anzeigen einer Vorschau des gescannten Bildes und Anpassen von Helligkeit und Kontrast
- **•** Vornehmen vergrößerter Scans ohne Detailverlust
- **•** Scannen beidseitiger Dokumente

### **Verwenden des ScanBack-Dienstprogramms**

Mit dem Dienstprogramm LexmarkScanBack™ können Sie Profile zum Scannen an einen PC erstellen. Das ScanBack-Dienstprogramm kann von der Lexmark Website unter **<http://support.lexmark.com>** heruntergeladen werden:

- **1** Einrichten eines Profils zum Scannen an einen PC:
	- **a** Starten Sie das ScanBack-Dienstprogramm.
	- **b** Wählen Sie den Drucker aus.

Wenn keine Drucker aufgeführt sind, wenden Sie sich an den Systemadministrator oder klicken auf **Einrichtung**, um manuell nach einer IP-Adresse oder einem Hostnamen zu suchen.

- **c** Befolgen Sie die Anweisungen am Computerbildschirm, um den Typ des zu scannenden Dokuments und den Ausgabetyp zu definieren.
- **d** Wählen Sie eine der folgenden Optionen:
	- **• MFP-Anweisungen anzeigen**: Sie können Anweisungen anzeigen oder drucken.
	- **• Verknüpfung erstellen**: Speichern Sie diese Einstellungsgruppe für die erneute Verwendung.
- **e** Klicken Sie auf **Beenden**.

Ein Dialogfeld mit Ihrem Scanprofilinformationen und dem Status der empfangenen Bilder wird angezeigt.

- **2** Scannen von Originaldokumenten:
	- **a** Legen Sie alle Seiten in die ADZ oder auf das Scannerglas.

**b** Wechseln Sie auf dem Druckerbedienfeld zu:

**Scannen/E-Mail** > **Profile** > Scanprofil auswählen > **Übernehmen**

**Hinweis:** Die Ausgabedatei wird an dem angegebenen Speicherort gespeichert oder in der von Ihnen festgelegten Anwendung gestartet.

# **Informationen zu FTP-Optionen**

## **FTP**

Über diese Option können Sie die IP-Adresse für das FTP-Ziel eingeben.

Hinweis: Adressen müssen in der Punktnotation eingegeben werden (beispielsweise yyy.yyy.yyy.yyy).

## **Dateiname**

Über diese Option können Sie den Dateinamen des gescannten Dokuments eingeben.

## **Originalformat**

Mit dieser Option wird ein Bildschirm geöffnet, in dem Sie das Format der per FTP zu sendenden Dokumente auswählen können.

- **•** Drücken Sie eine Schaltfläche für ein Papierformat, um dieses Format als Einstellung für "Originalformat" zu verwenden. Der FTP-Bildschirm wird mit der neuen Einstellung angezeigt.
- **•** Wenn "Originalformat" auf "Gemischte Formate" eingestellt ist, können Sie ein Originaldokument scannen, das aus verschiedenen Papierformaten besteht.
- **•** Wenn für "Originalformat" die automatische Formaterkennung aktiviert ist, ermittelt der Scanner automatisch das Format des Originaldokuments.

## **Versenden als**

Mit dieser Option können Sie den Ausgabetyp des gescannten Bildes festlegen.

Wählen Sie eine der folgenden Optionen aus:

- **• PDF**: Mit dieser Option wird eine Datei mit mehreren Seiten erstellt. Das PDF-Dokument kann als sichere oder komprimierte Datei gesendet werden.
- **• TIFF**: Verwenden Sie diese Option, um eine oder mehrere Dateien zu erstellen. Wenn im Menü "Einstellungen" die Option "Mehrseitige TIFF" deaktiviert ist, wird mit TIFF nur eine Seite pro Datei gespeichert. Diese Dateien sind in der Regel größer als entsprechende JPEG-Dateien.
- **• JPEG**: Mit dieser Option erstellen Sie für jede Seite des Originaldokuments eine einzelne Datei und hängen sie an.
- **• XPS**: Mit dieser Option wird eine XPS-Datei mit mehreren Seiten erstellt.
- **• RTF**: Mit dieser Option wird eine Datei im bearbeitbaren Format erstellt.
- **• TXT**: Mit dieser Option wird eine ASCII-Textdatei ohne Formatierung erstellt.

**Hinweis:** Zur Verwendung der RTF- oder TXT-Option muss die AccuRead OCR-Lösung erworben und installiert werden.

## **Farbe**

Mit dieser Option werden Farben für das gescannte Bild aktiviert oder deaktiviert.

## **Auflösung**

Mit dieser Option können Sie die Ausgabequalität Ihrer Datei anpassen. Durch die Erhöhung der Bildauflösung nimmt die Größe der Datei zu und die zum Scannen Ihres Originaldokuments benötigte Zeit wird verlängert. Die Bildauflösung kann verringert werden, um die Größe der Datei zu reduzieren.

## **Helligkeit**

Mit dieser Option legen Sie fest, wie hell oder dunkel Ihre Dateien im Vergleich zum Originaldokument ausfallen sollen.

## **Einrichtungsseite**

Mit dieser Option können Sie "Seiten (Duplex)", "Ausrichtung" und "Bindung" ändern.

- **• Seiten (Duplex)**: Gibt an, ob das Originaldokument ein einseitiges (Simplex) oder doppelseitiges Dokument (Duplex) ist. Dadurch werden auch die zu scannenden Bereiche angegeben.
- **• Ausrichtung**: Gibt die Ausrichtung des Originaldokuments an und ändert dann die Einstellungen für die Seiten und die Bindung entsprechend der Ausrichtung.
- **• Bindung**: Gibt an, ob das Originaldokument an der langen oder an der kurzen Kante gebunden wird.

## **Inhalt**

Mit dieser Option können Sie den Typ und die Quelle des Originaldokuments festlegen.

Wählen Sie unter den Inhaltstypen "Text", "Text/Foto", "Foto" oder "Grafik" aus.

- **• Text**: Verwenden Sie diese Einstellung, wenn das Originaldokument hauptsächlich Text oder Strichgrafiken enthält.
- **• Grafik**: Verwenden Sie diese Einstellung, wenn das Originaldokument hauptsächlich Unternehmensgrafiken wie Kreis- oder Balkendiagramme und Animationen enthält.
- **• Text/Foto**: Verwenden Sie diese Einstellung, wenn das Originaldokument eine Mischung aus Text, Grafiken und Fotos enthält.
- **• Foto**: Verwenden Sie diese Einstellung, wenn das Originaldokument hauptsächlich ein Foto oder Bild darstellt.

Wählen Sie unter den Inhaltsquellen "Farblaser", "Schwarz-Weiß-Laser", "Tintenstrahl", "Foto/Film", "Zeitschrift", "Zeitung", "Druckerzeugnisse" oder "Andere".

- **• Farblaser**: Das Originaldokument wurde mit einem Farblaserdrucker gedruckt.
- **• Schwarzweiß-Laser**: Verwenden Sie diese Einstellung, wenn das Originaldokument mit einem Schwarzweiß-Laserdrucker gedruckt wurde.
- **• Tintenstrahl**: Das Originaldokument wurde mit einem Tintenstrahldrucker gedruckt.
- **• Foto/Film**: Das Originaldokument ist ein Foto von einem Film.
- **• Zeitschrift**: Das Originaldokument stammt aus einer Zeitschrift.
- **• Zeitung**: Das Originaldokument stammt aus einer Zeitung.
- **• Druckerzeugnisse**: Das Originaldokument wurde mit einer Druckerpresse erzeugt.
- **• Andere**: Das Originaldokument wurde mit einem anderen oder unbekannten Drucker gedruckt.

### **Scanvorschau**

Mit dieser Option wird die erste Seite des Originaldokuments angezeigt, bevor es vollständig gescannt wird. Nach dem Scannen der ersten Seite wird der Scanvorgang angehalten und eine Scanvorschau des Bilds wird angezeigt.

## **Verwenden der erweiterten Optionen**

Diese Optionen ermöglichen u. a. die Anpassung der erweiterten Bildfunktionseinstellungen, die Kombination mehrerer Aufträge in einen Auftrag und die Bereinigung der Dokumentenränder.

# **Druckermenüs**

# **Menüliste**

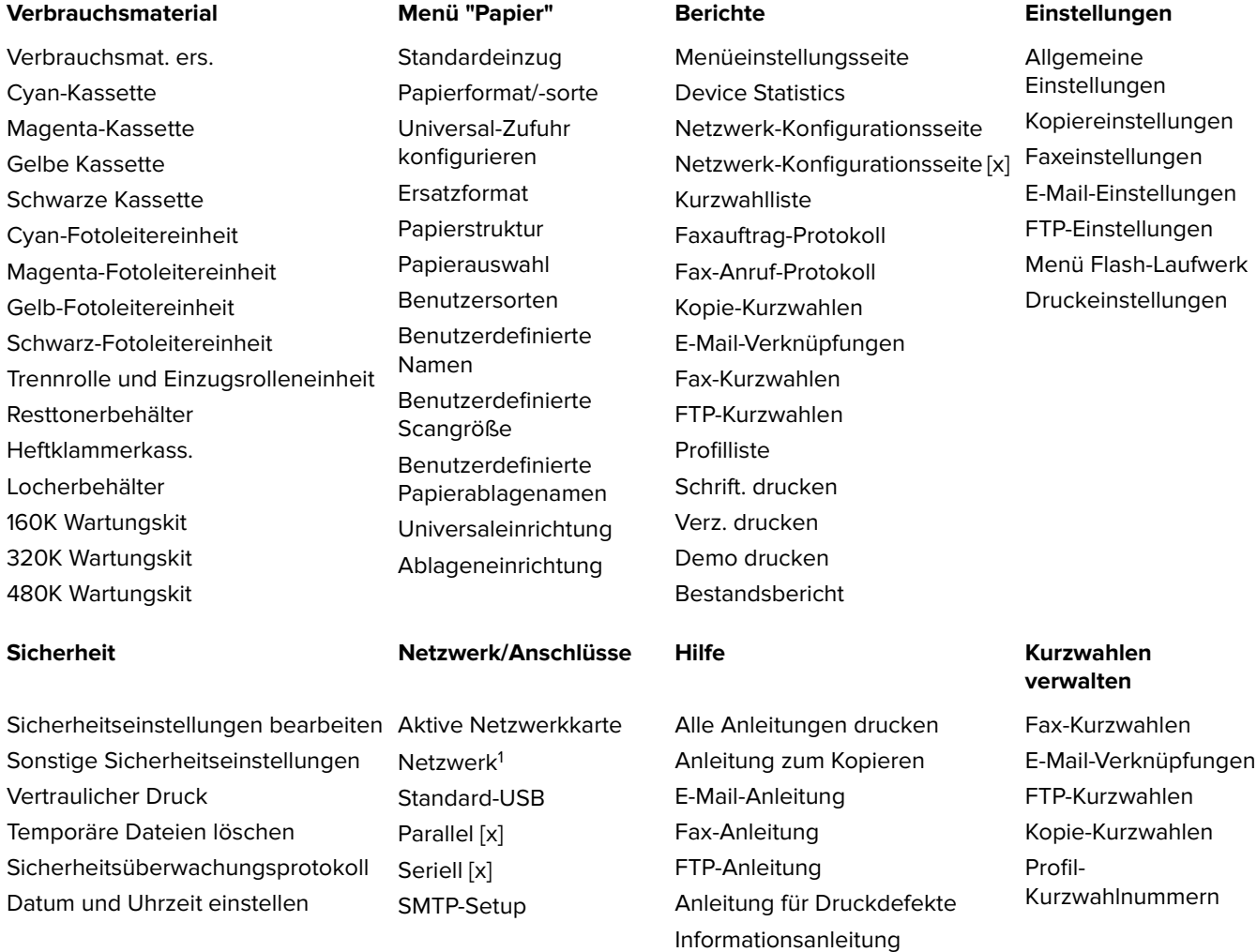

Verbrauchsmaterialanleitung

#### **Menü Optionskarte**

Eine Liste der installierten DLEs (Download Emulators) wird angezeigt.2

1 Je nach Druckerkonfiguration wird dieses Menü als "Standard-Netzwerk" oder "Netzwerk [x]" angezeigt.

2 Dieses Menü wird nur angezeigt, wenn ein oder mehrere DLEs installiert sind.

# **Verbrauchsmaterial (Menü)**

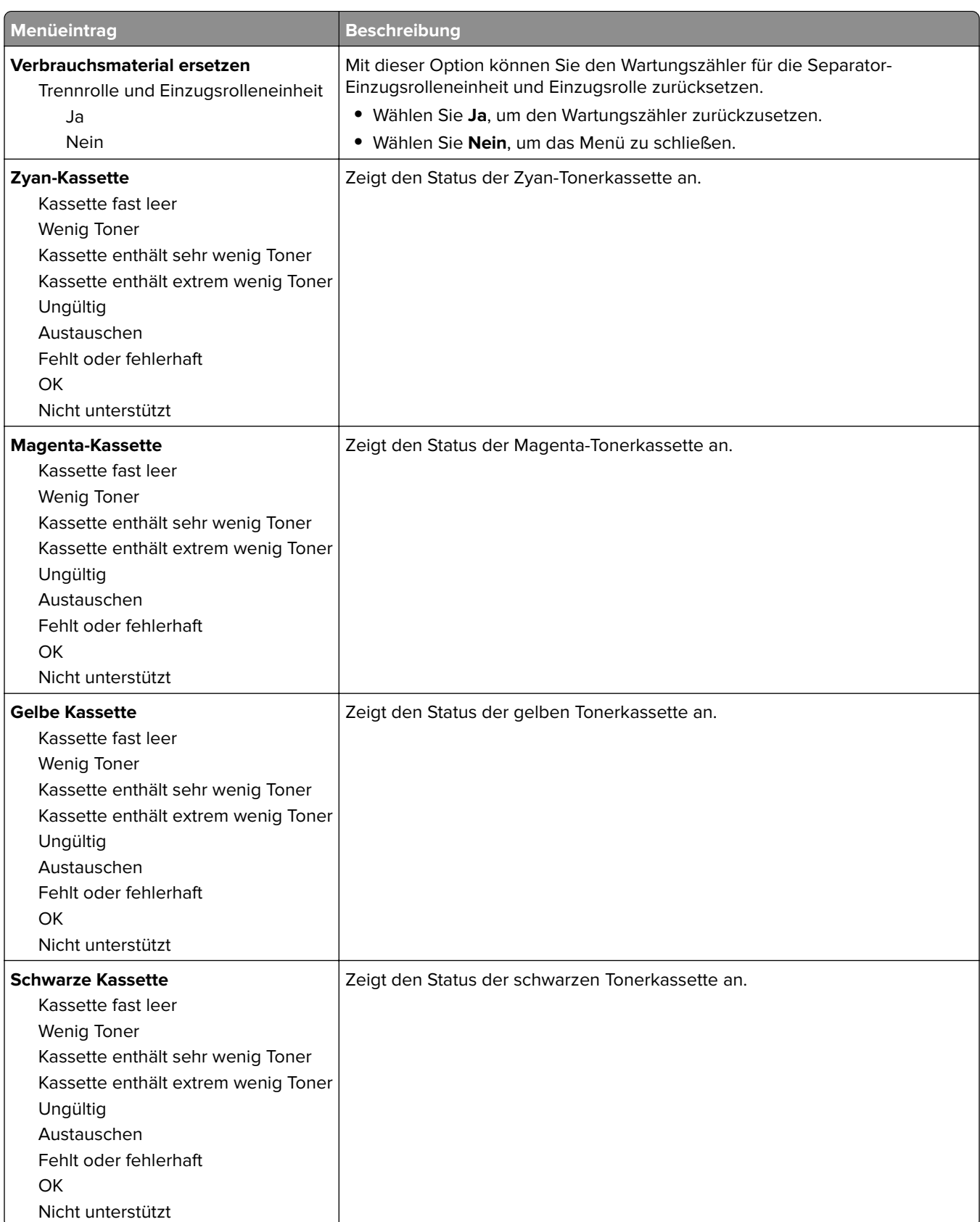

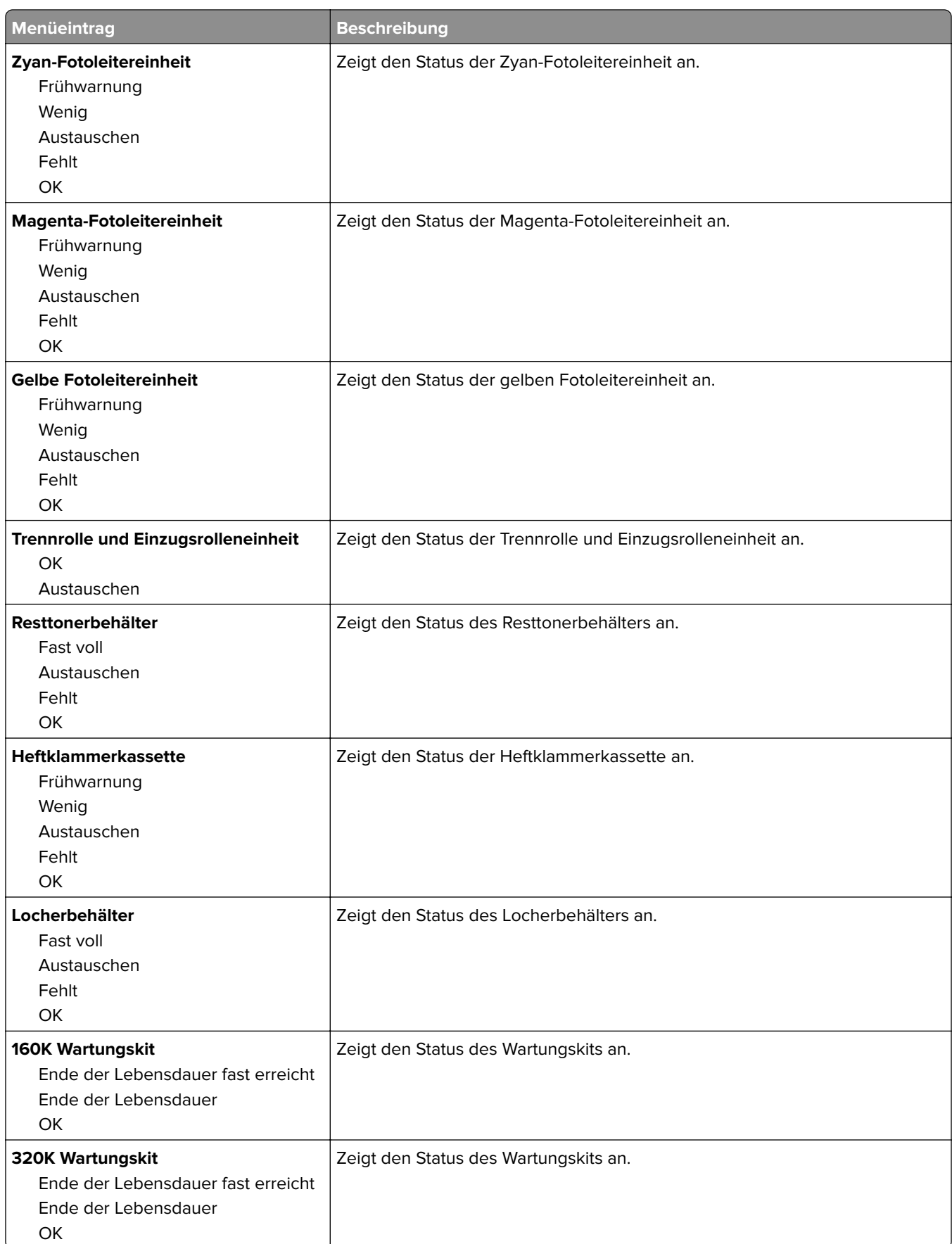
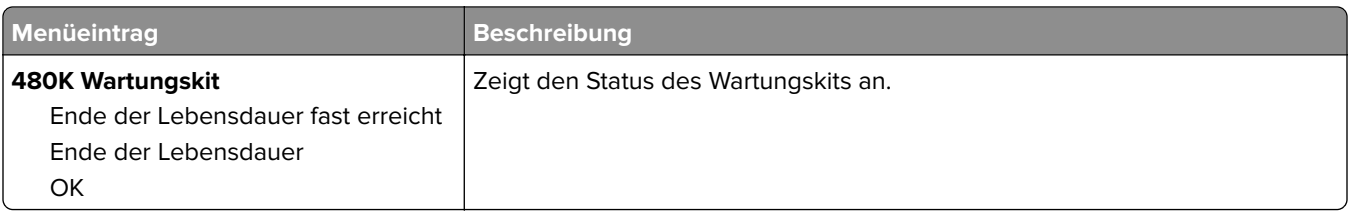

# **Menü "Papier"**

# **Standardeinzug (Menü)**

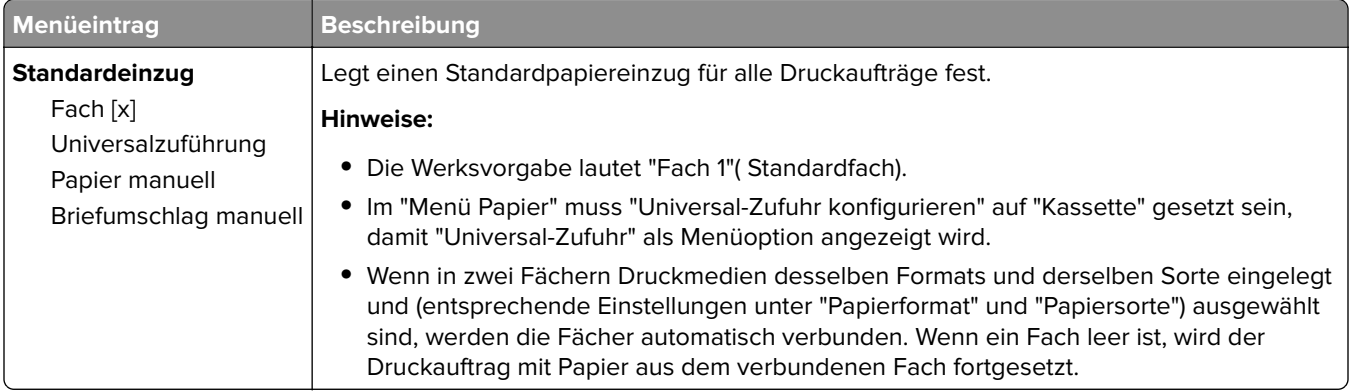

# **Papierformat/-sorte (Menü)**

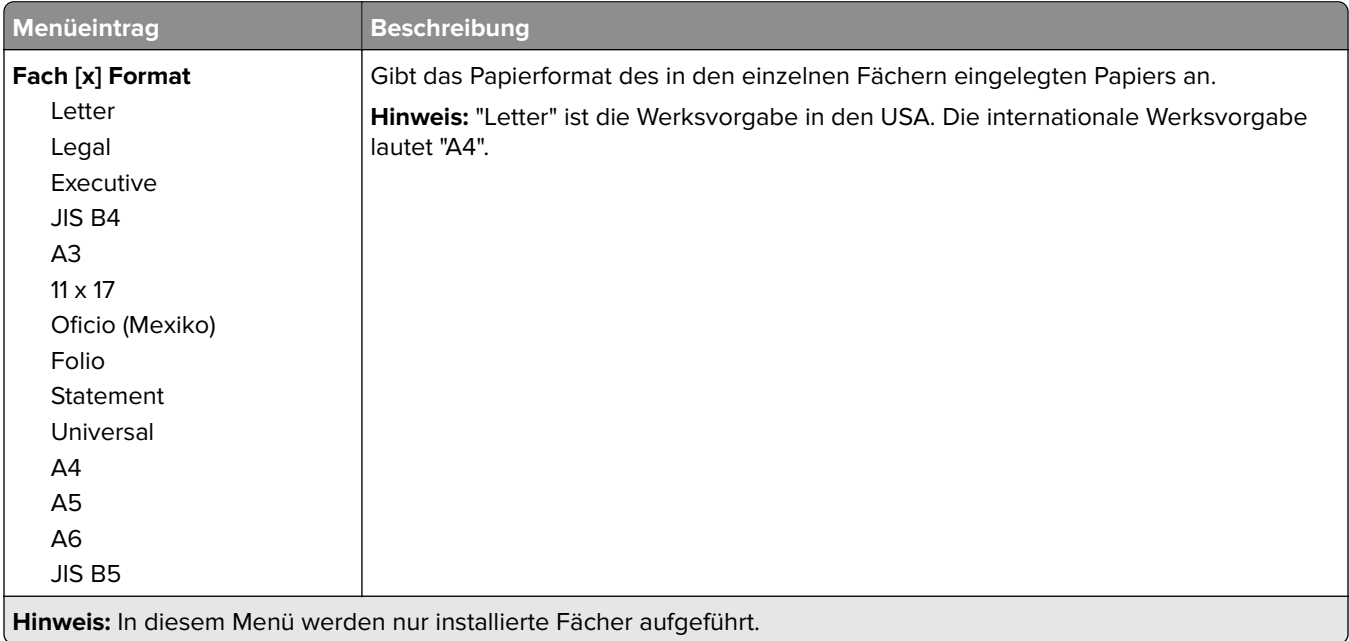

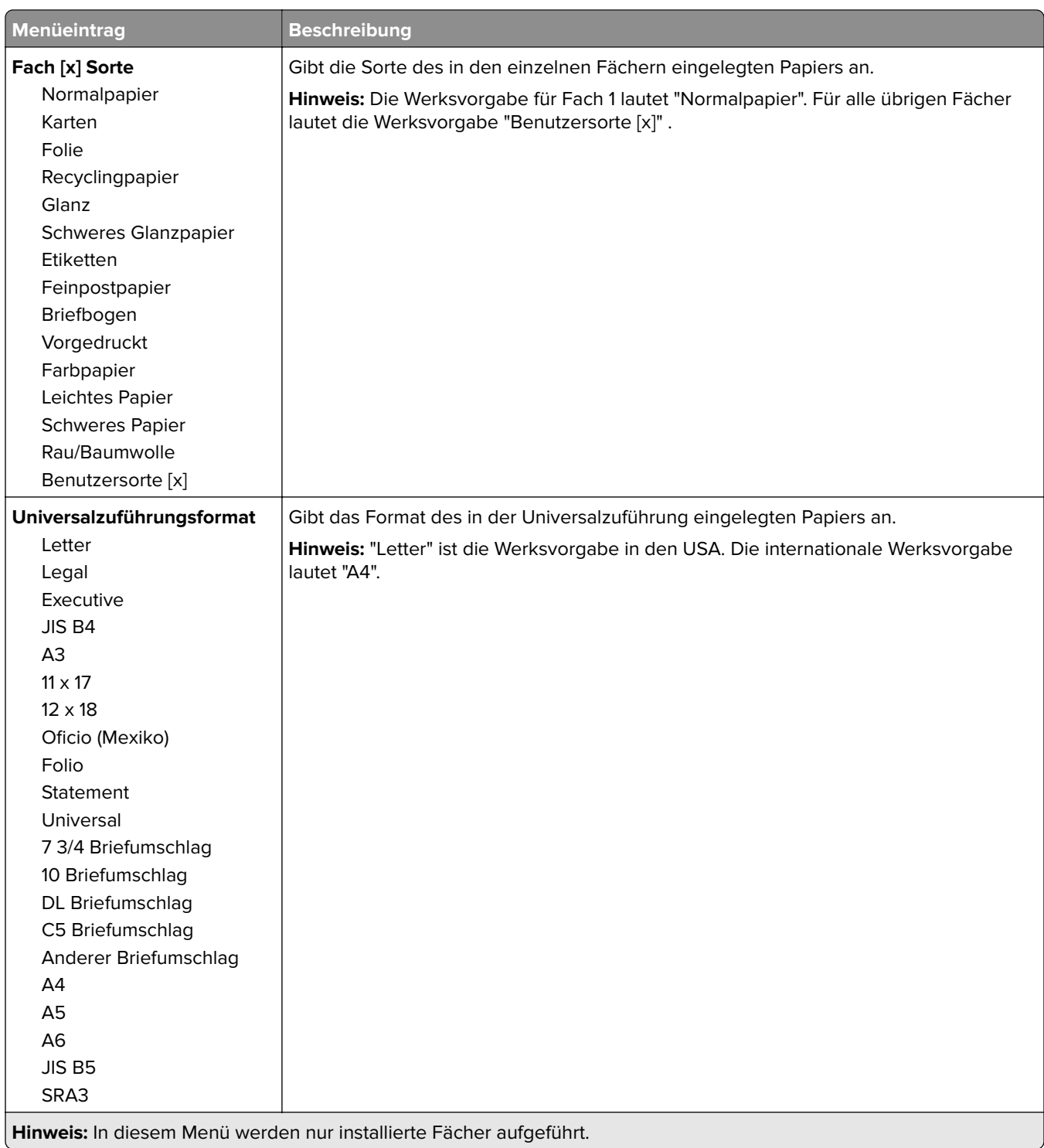

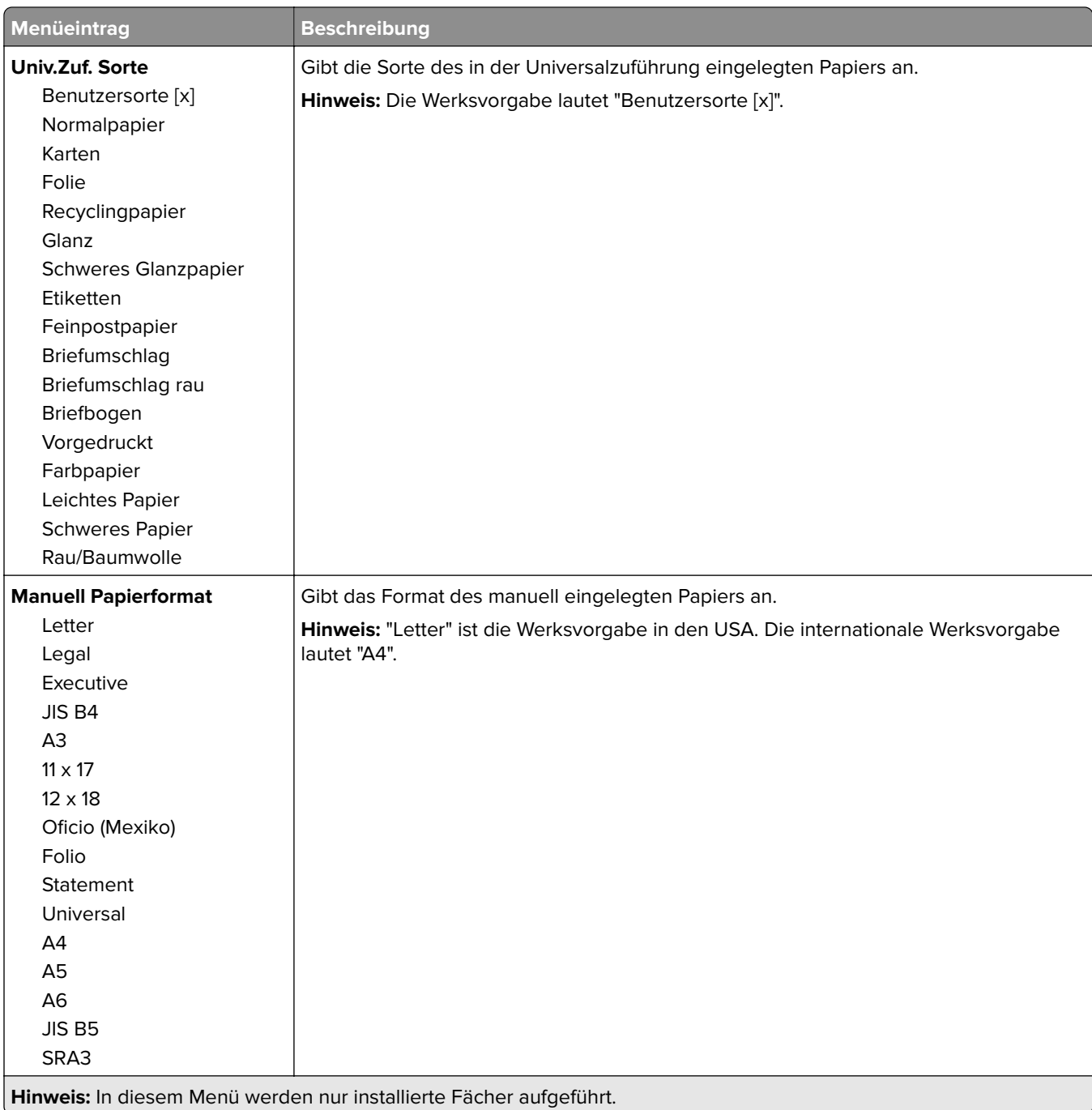

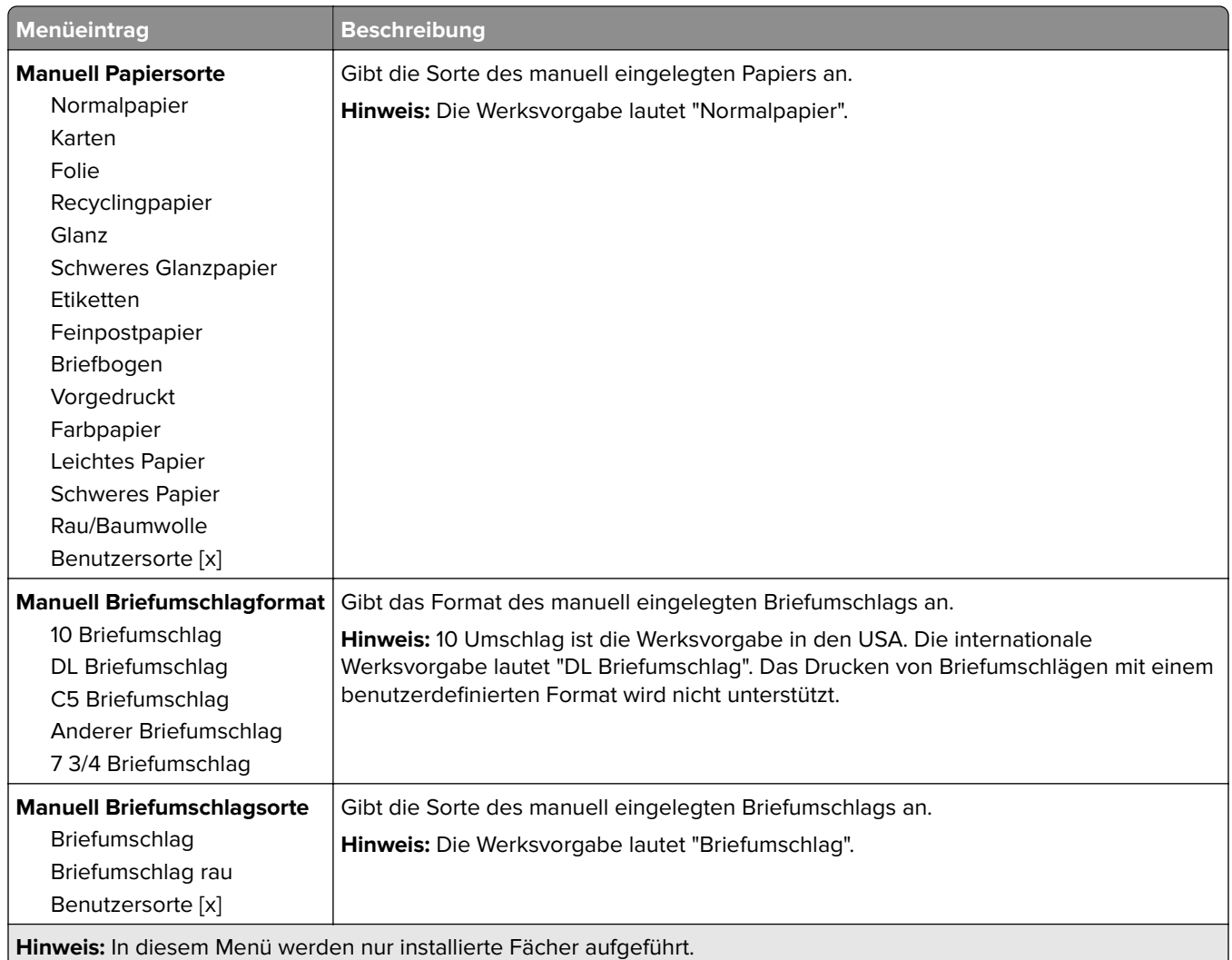

# **Menü "Universal-Zufuhr konfigurieren"**

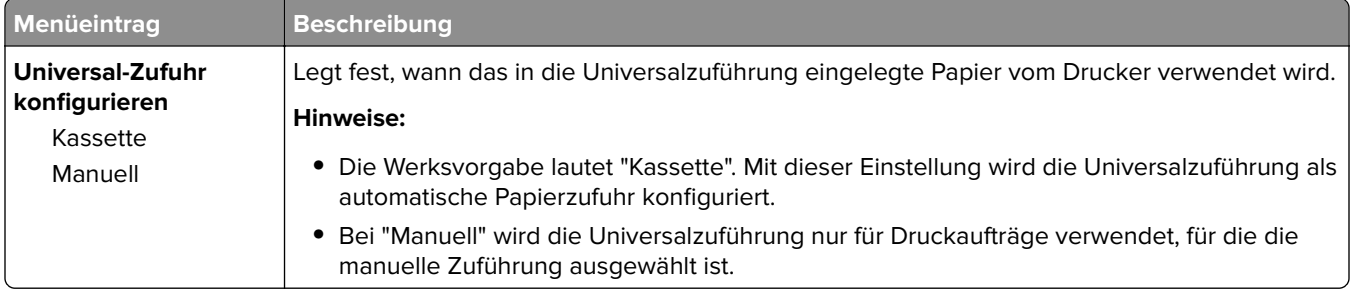

# **Ersatzformat (Menü)**

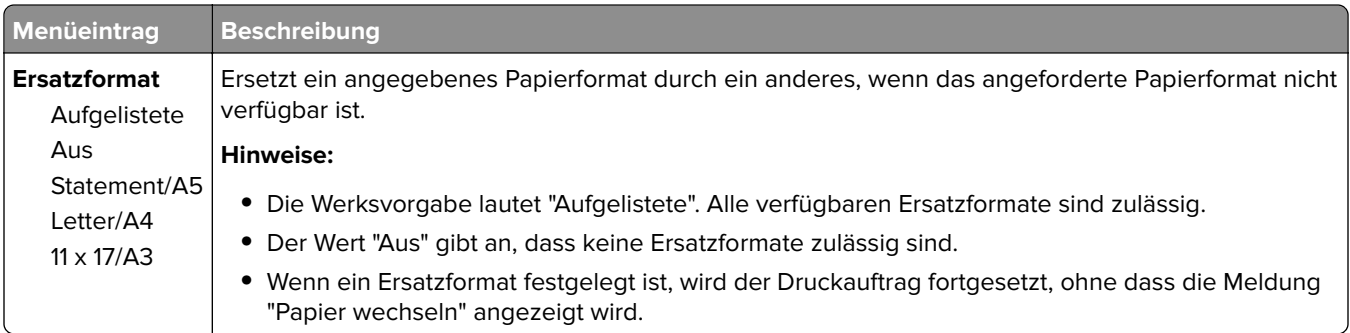

### **Menü Papierstruktur**

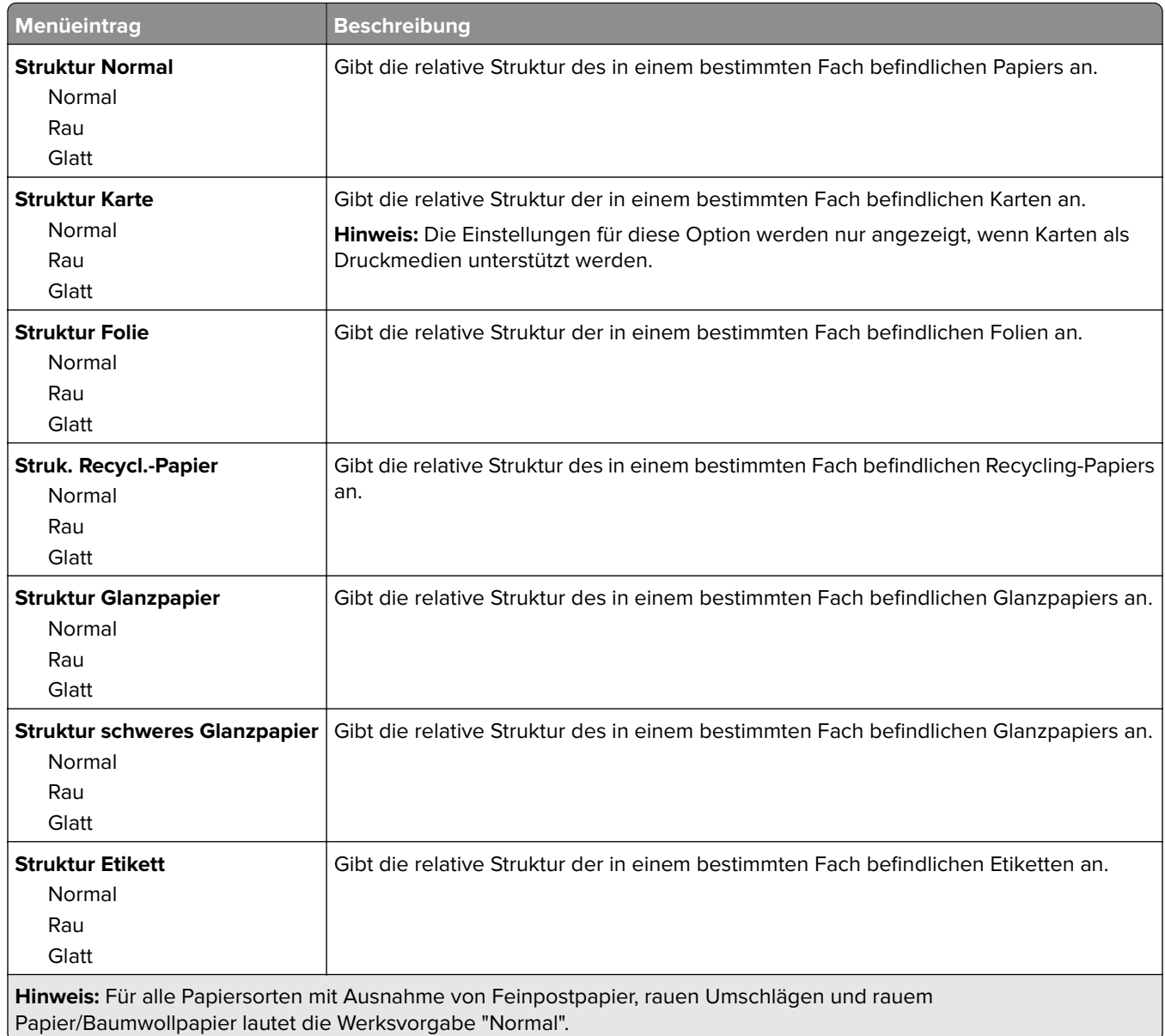

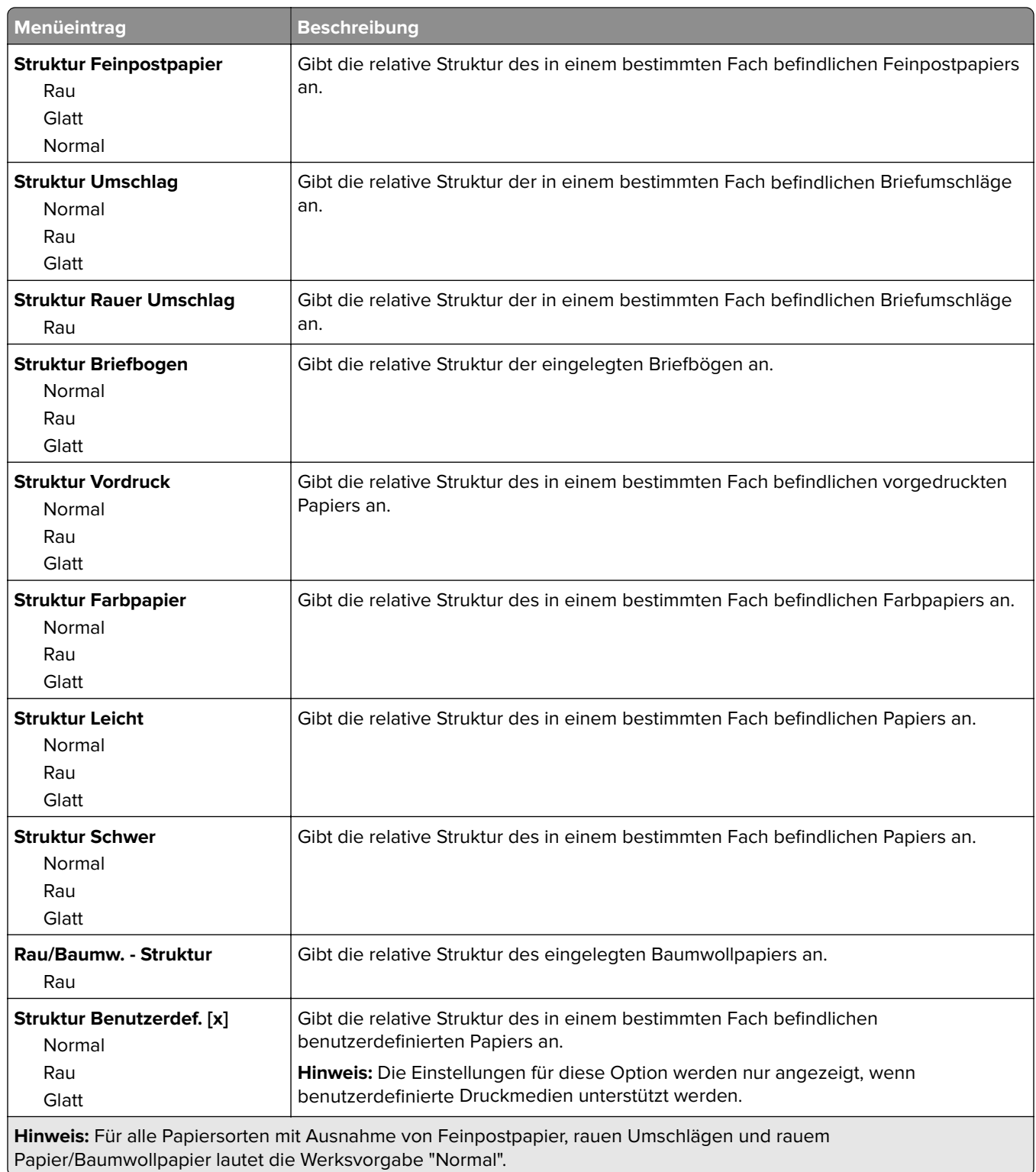

#### **Einlegen von Papier (Menü)**

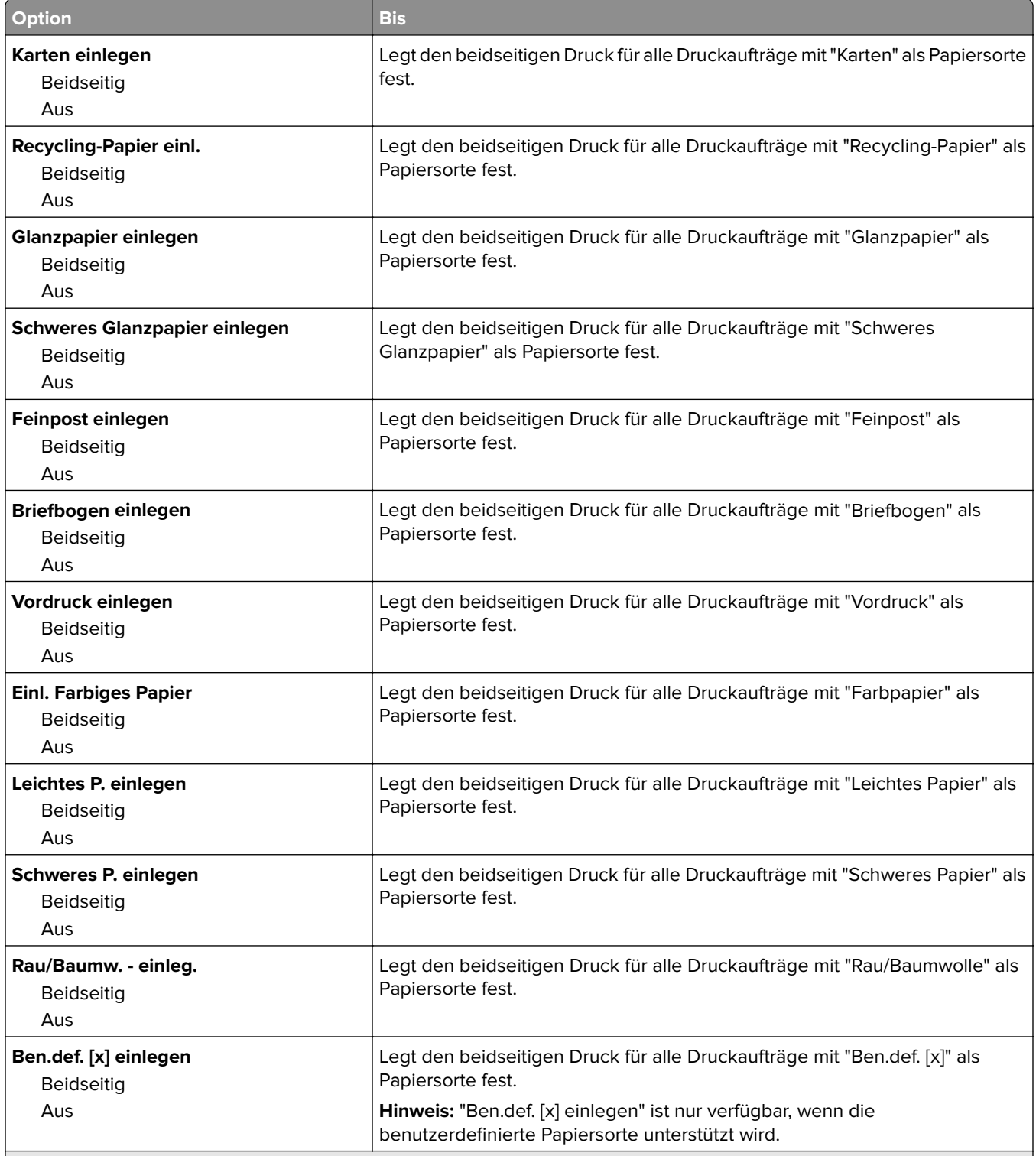

**Hinweise:**

**•** Die Werksvorgabe für alle Optionen im Menü "Einlegen von Papier" lautet "Aus".

**•** "Beidseitig" legt fest, dass der Drucker jeden Druckauftrag standardmäßig beidseitig druckt, es sei denn, in den Einstellungen für die Druckeigenschaften oder in den Einstellungen im Dialogfeld "Drucken" (je nach Betriebssystem) wird "Einseitig" ausgewählt.

#### **Menü "Benutzersorten"**

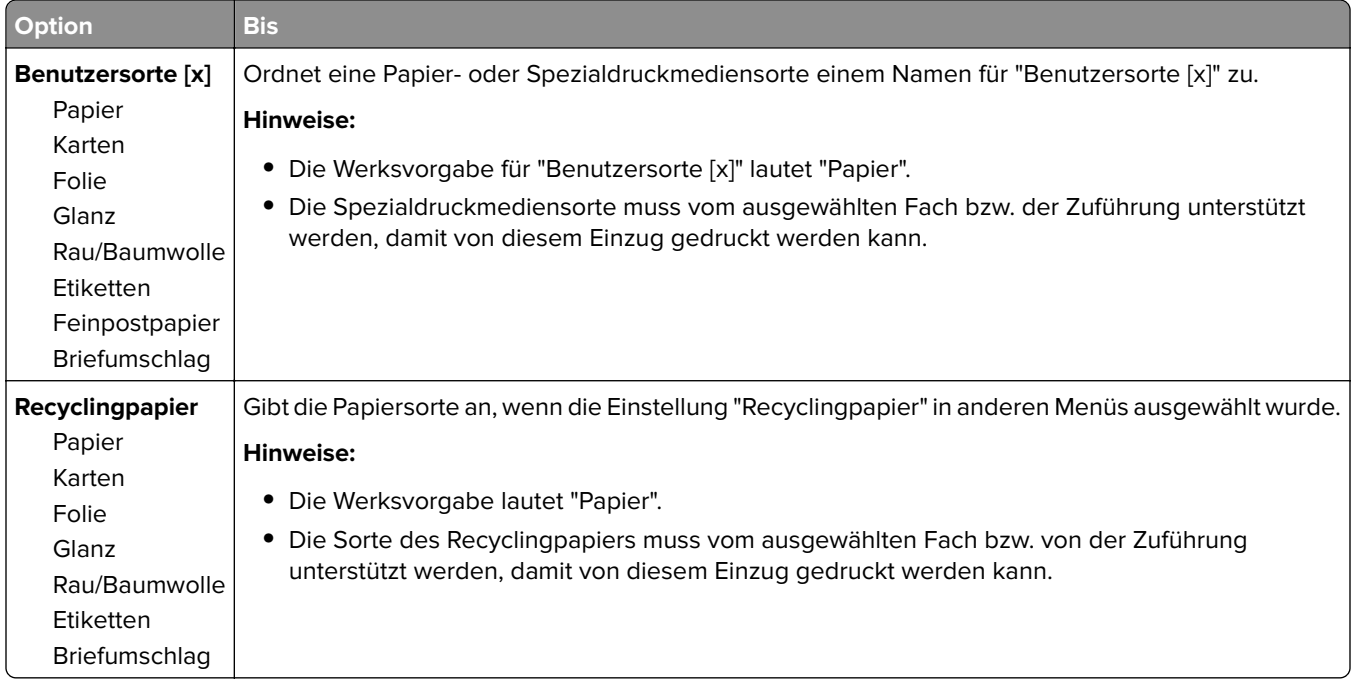

#### **Menü "Benutzerdefinierte Namen"**

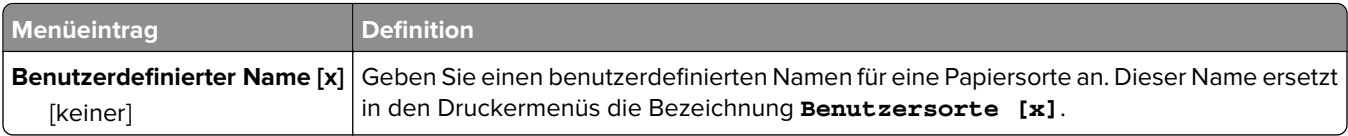

#### **Benutzerdefiniertes Scan-Format (Menü)**

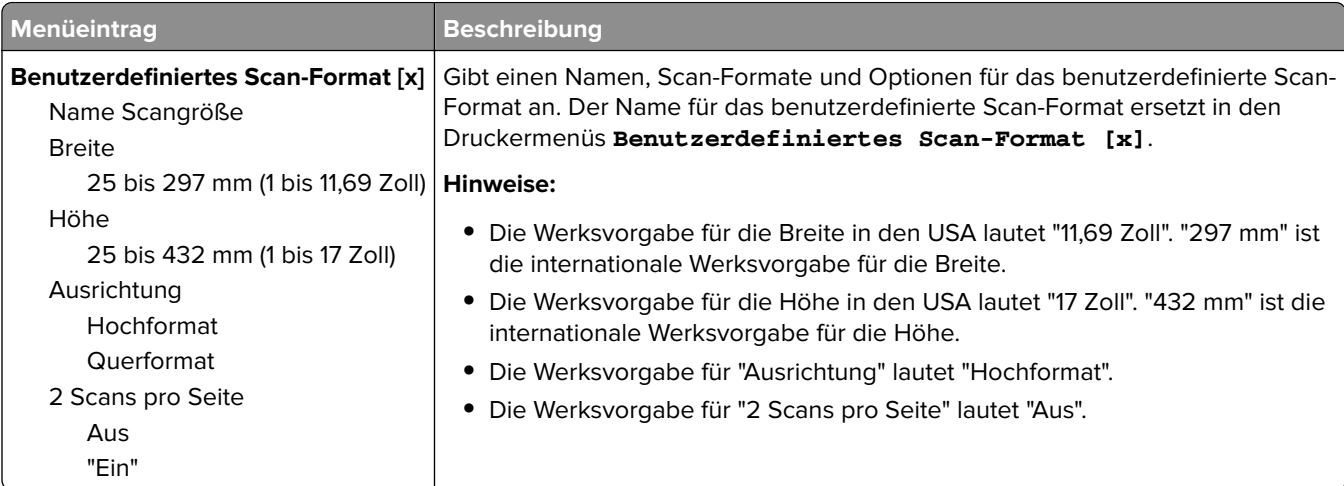

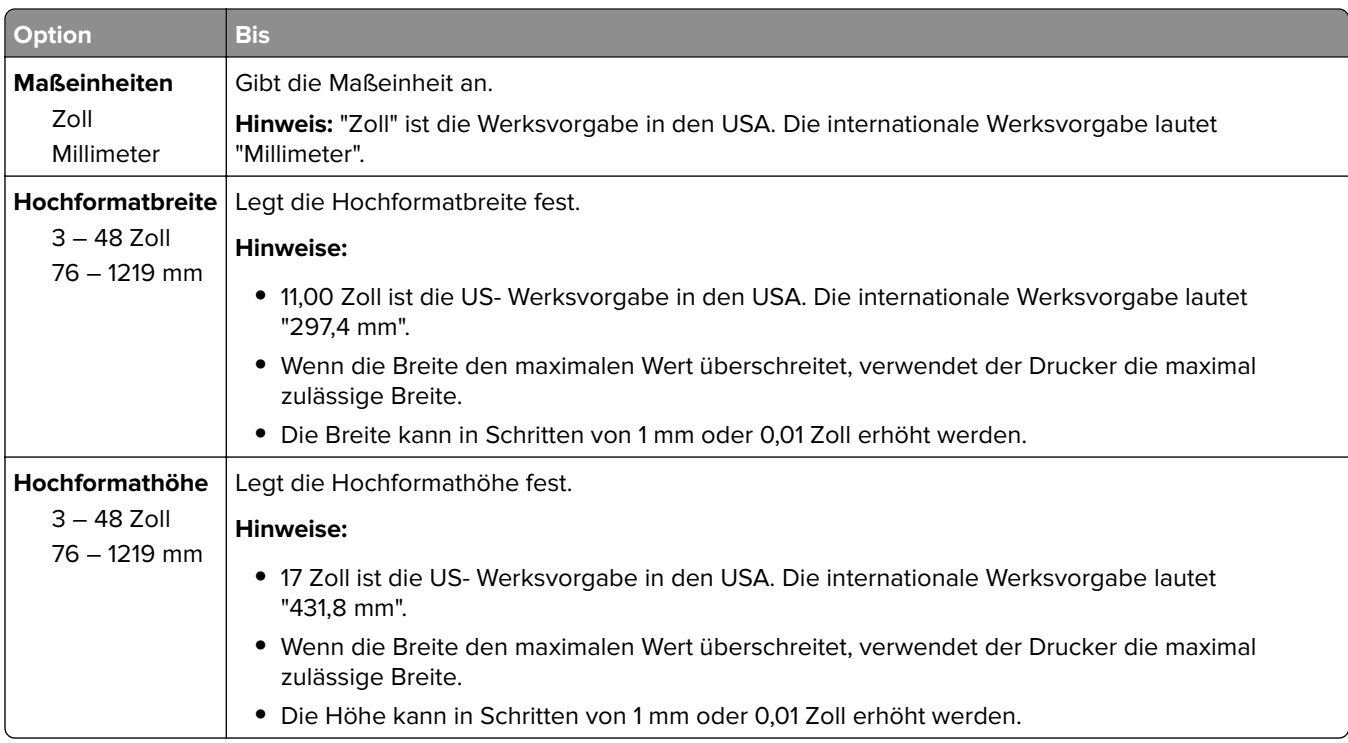

# **Menü "Universaleinrichtung"**

# **Menü "Ablageneinrichtung"**

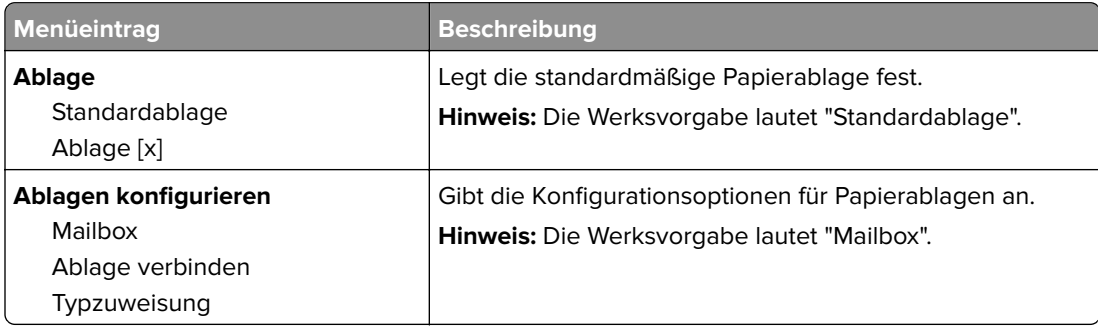

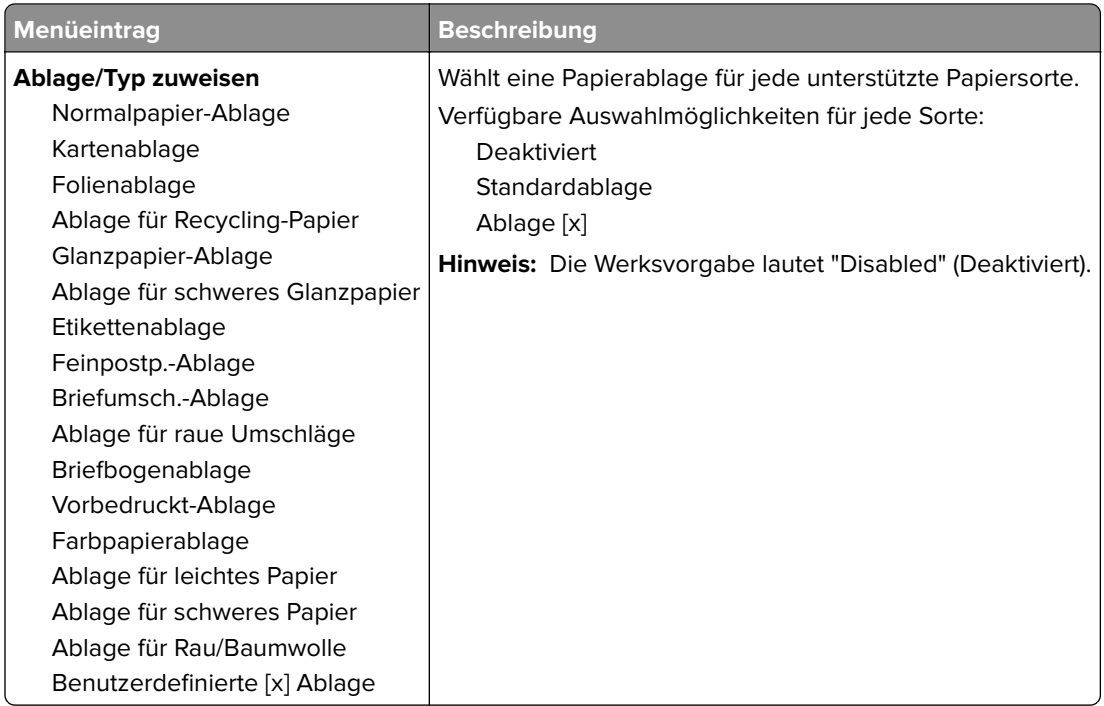

# **Menü "Berichte"**

#### **Menü "Berichte"**

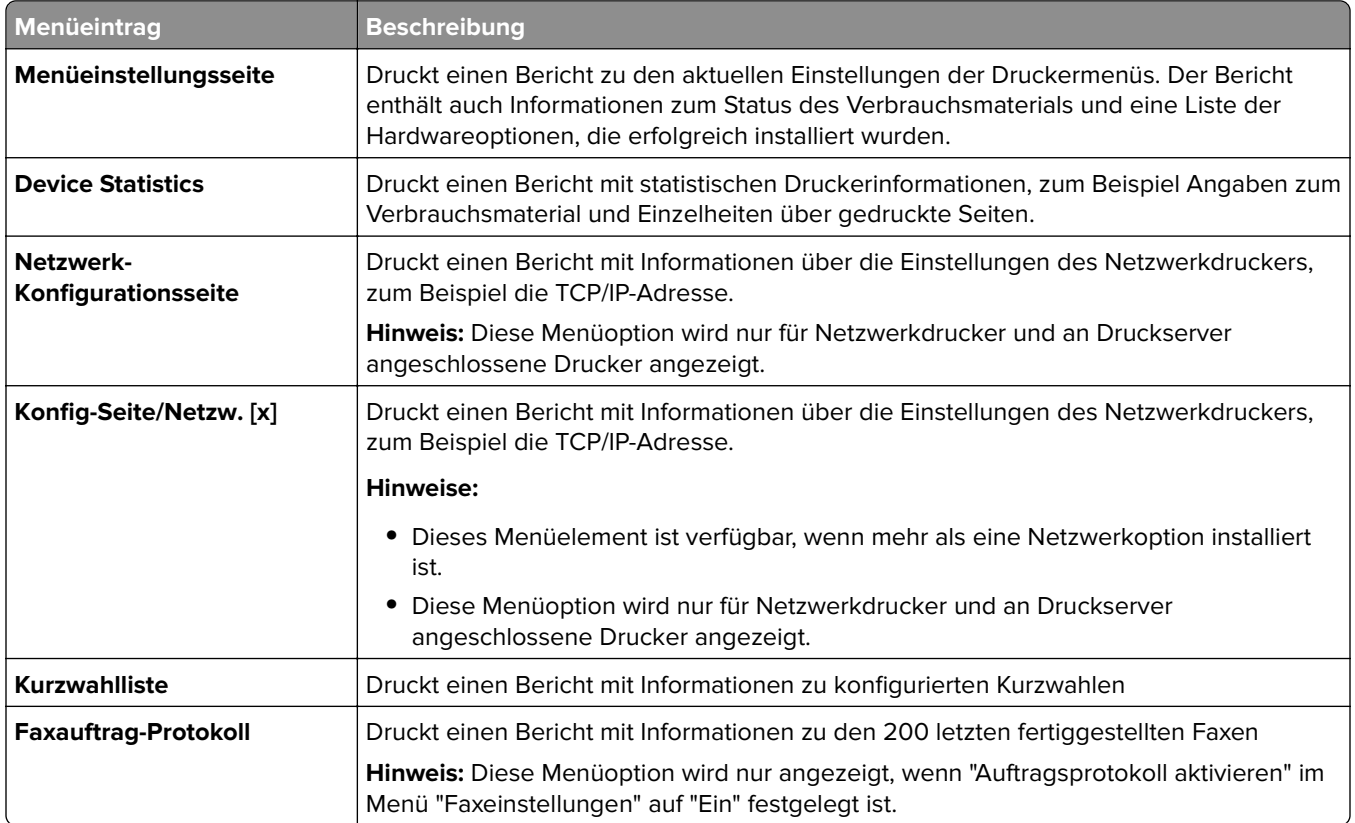

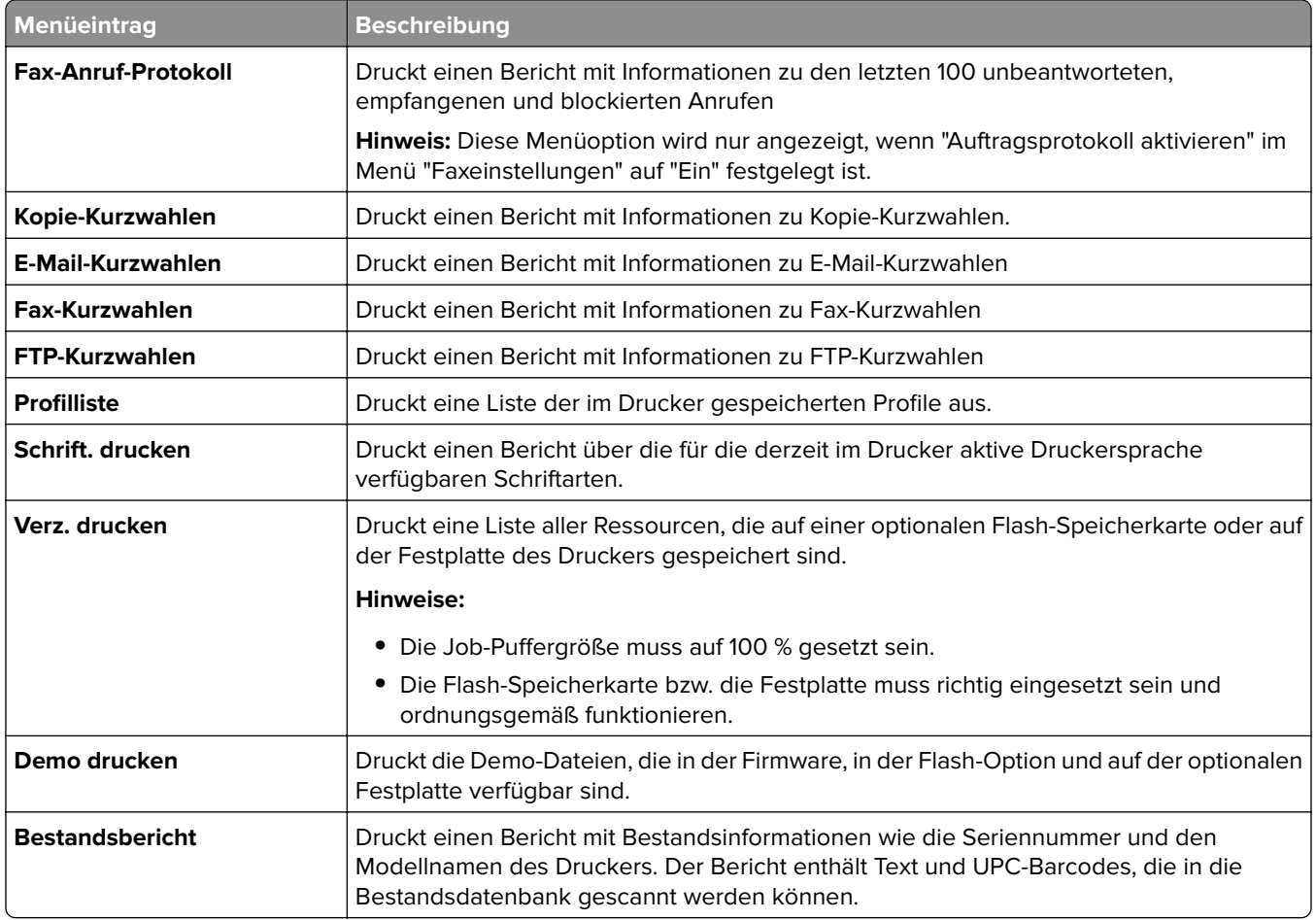

# **Menü "Netzwerk/Anschlüsse"**

# **Aktive Netzwerkkarte (Menü)**

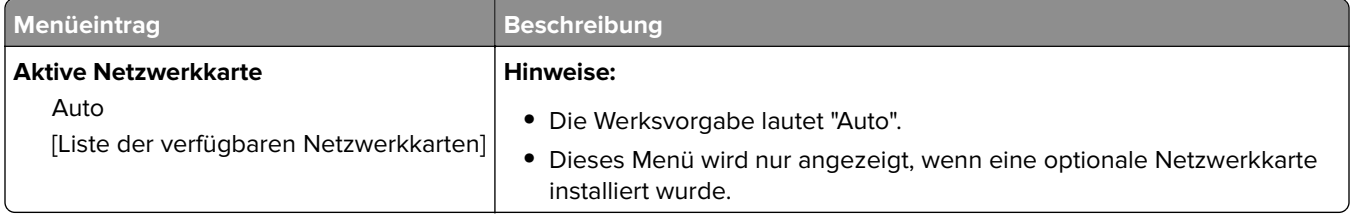

#### **Standard-Netzwerk (Menü) oder Netzwerk [x] (Menü)**

**Hinweis:** In diesen Menüs sind nur die aktiven Ports aufgeführt.

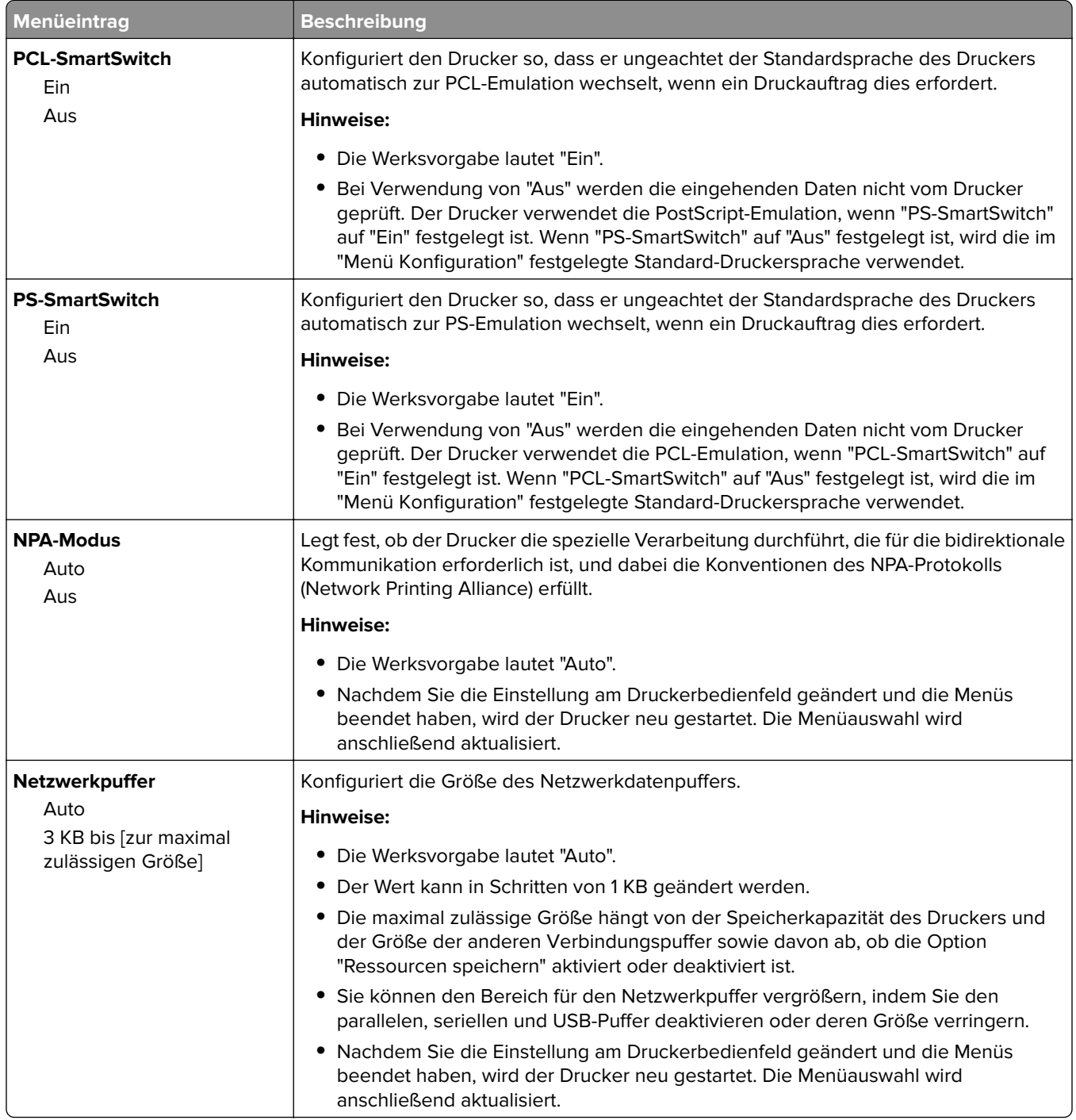

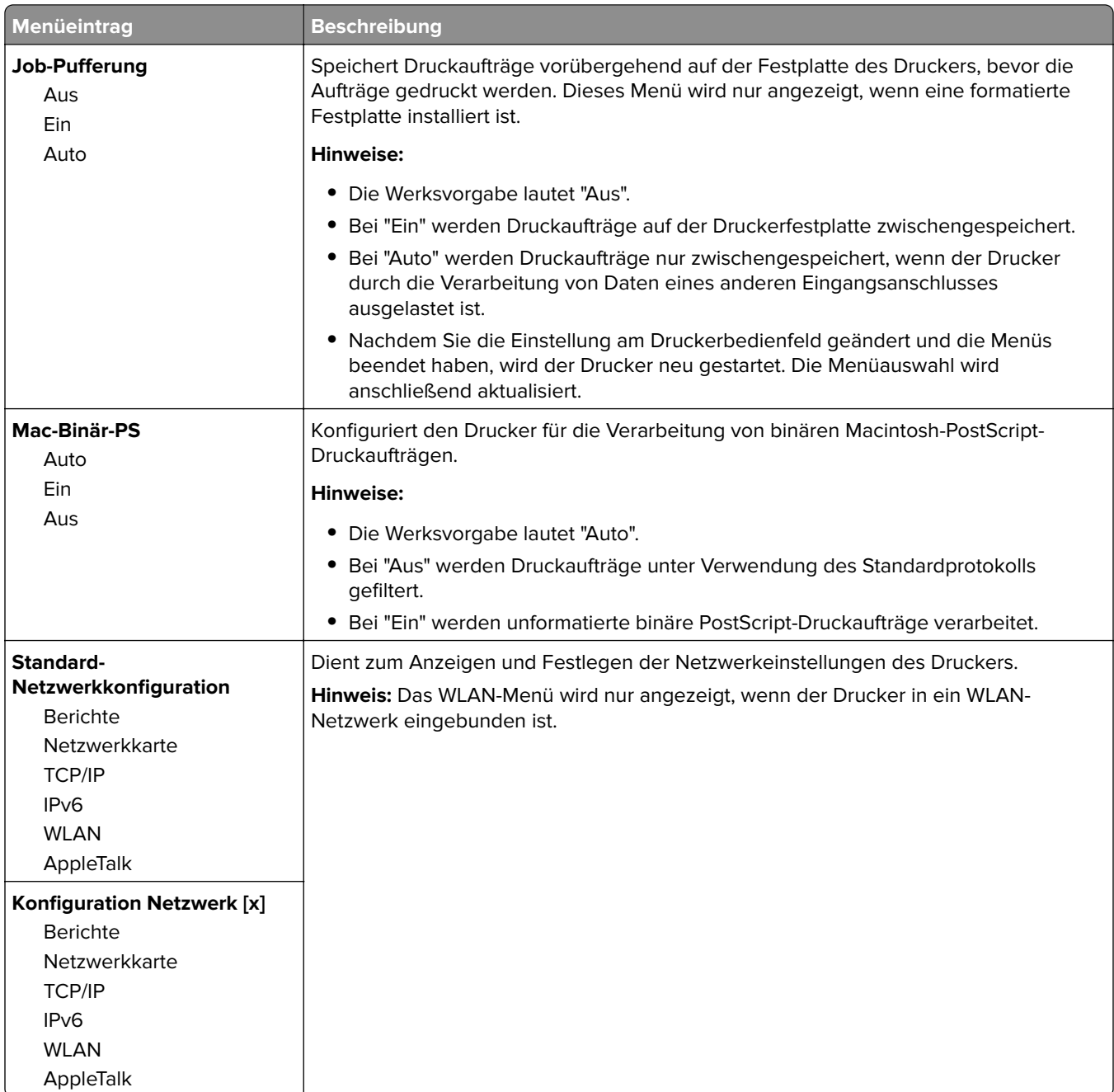

# **Netzwerkberichte (Menü)**

Dieses Menü ist im Menü "Netzwerk/Anschlüsse" verfügbar.

#### **Netzwerk/Anschlüsse** > **Standard-Netzwerk** oder **Netzwerk [x]** > **Standard-Netzwerk-Konfiguration** oder **Netzwerkeinrichtung** > **Berichte** oder **Netzwerkberichte**

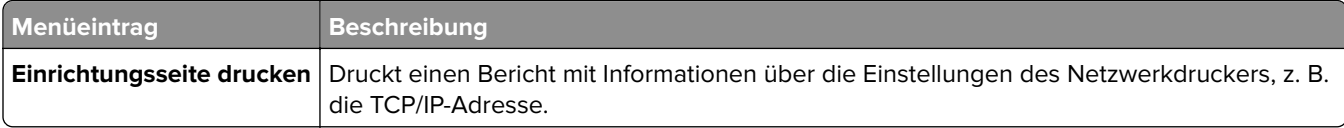

#### **Menü "Netzwerkkarte"**

Dieses Menü ist im Menü "Netzwerk/Anschlüsse" verfügbar.

**Netzwerk/Anschlüsse** > **Standard-Netzwerk** oder **Netzwerk [x]** > **Standard-Netzwerk-Konfiguration** oder **Netzwerk [x] Konfiguration** > **Netzwerkkarte**

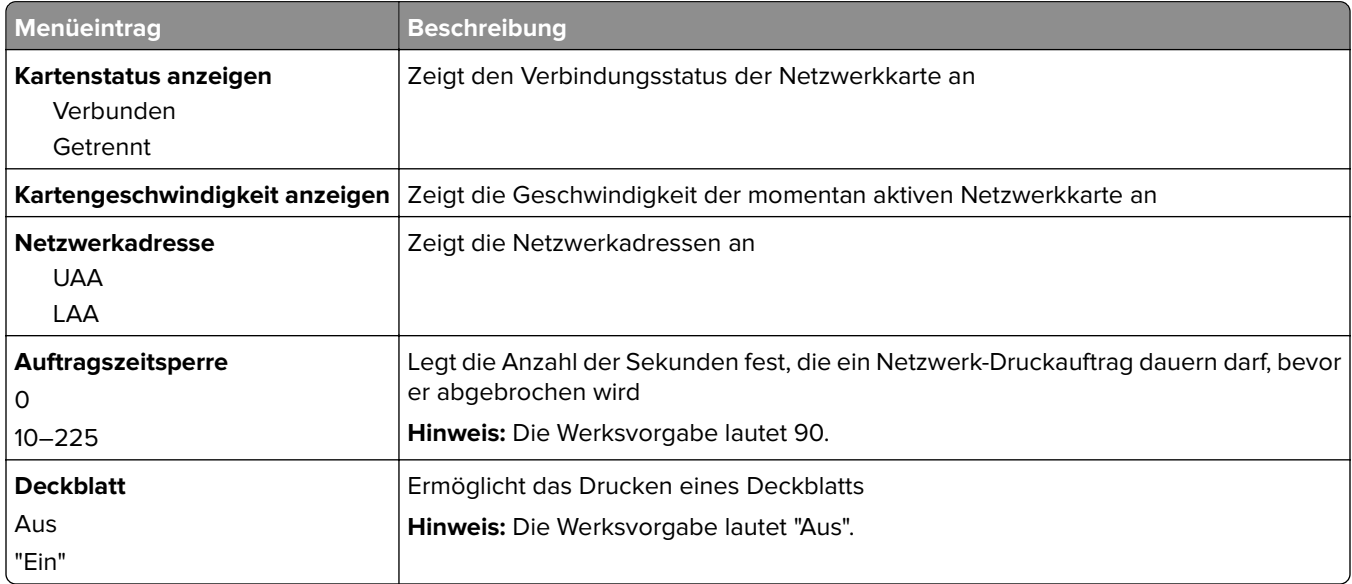

#### **TCP/IP (Menü)**

**Hinweis:** Dieses Menü ist nur auf Netzwerkdruckern und an Druckserver angeschlossenen Druckern verfügbar.

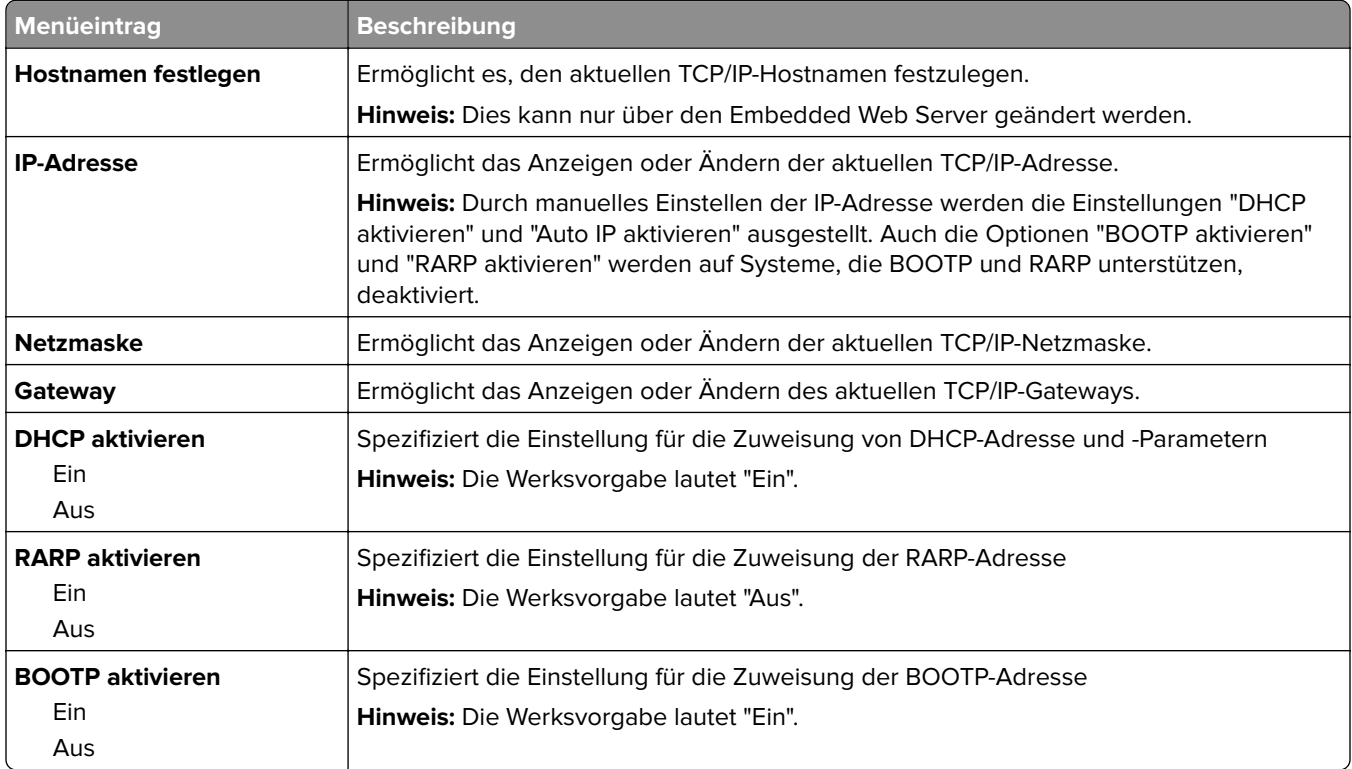

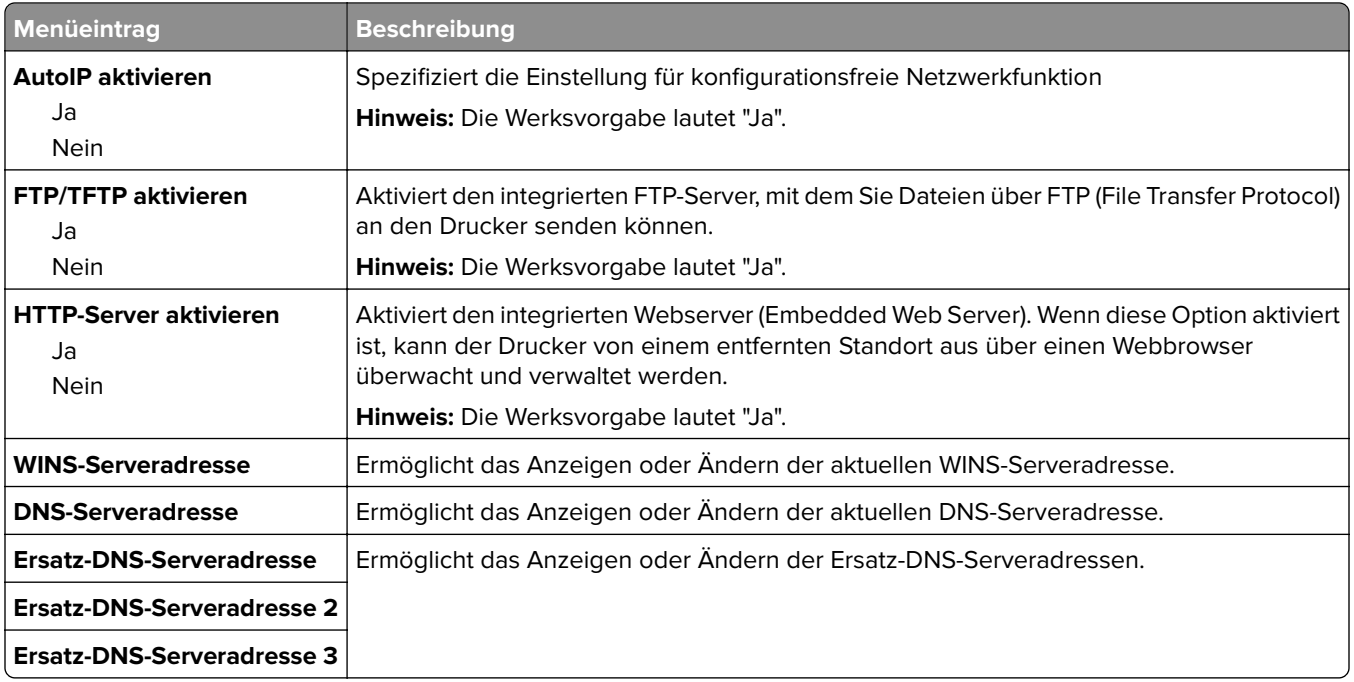

#### **Menü "IPv6"**

Dieses Menü ist im Menü "Netzwerk/Anschlüsse" verfügbar.

#### **Netzwerk/Anschlüsse** > **Standard-Netzwerk** oder **Netzwerk [x]** > **Standard-Netzwerk-Konfiguration** oder **Netzwerk-Konfiguration [x]** > **IPv6**

**Hinweis:** Dieses Menü ist nur bei Netzwerkdruckern oder bei an einen Druckserver angeschlossenen Druckern verfügbar.

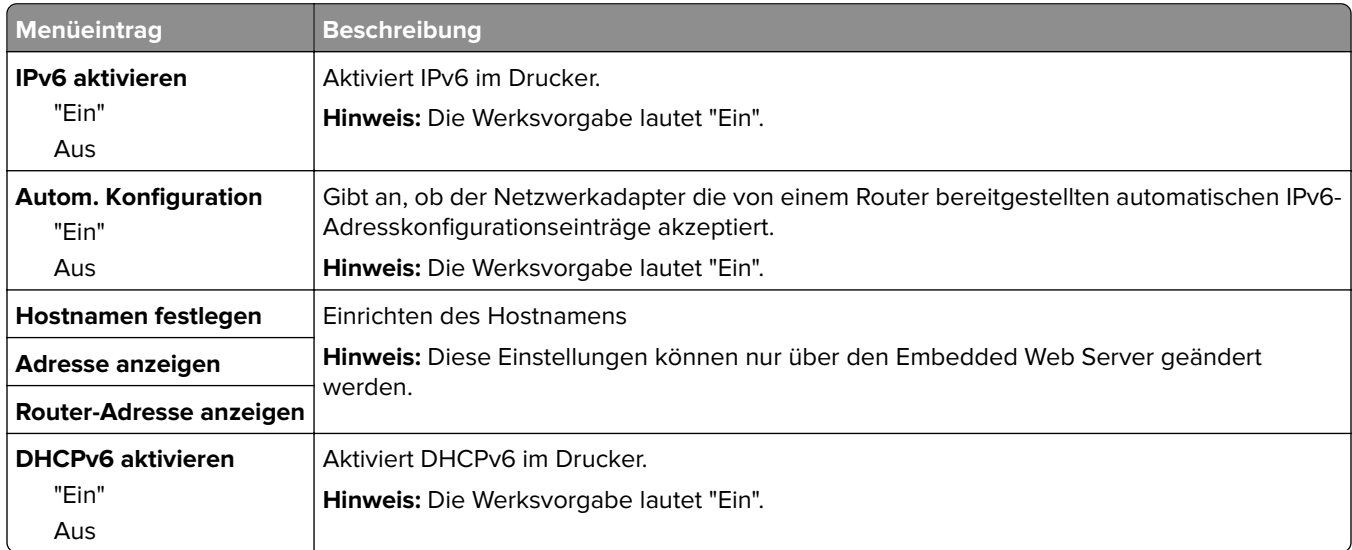

#### **Menü "WLAN-Optionen"**

Verwenden Sie die folgenden Menüoptionen, um die Einstellungen für den internen WLAN-Druckserver zu konfigurieren.

**Hinweis:** Dieses Menü steht nur für Druckermodelle, die mit einem WLAN verbunden sind, zur Verfügung.

Das Menü "WLAN-Optionen" ist im Menü "Netzwerk/Anschlüsse" verfügbar.

**Netzwerk/Anschlüsse** > **Standard-Netzwerk** oder **Netzwerk [x]** > **Standard-Netzwerk-Konfiguration** oder **Netzwerk [x] Konfiguration** > **WLAN-Optionen**

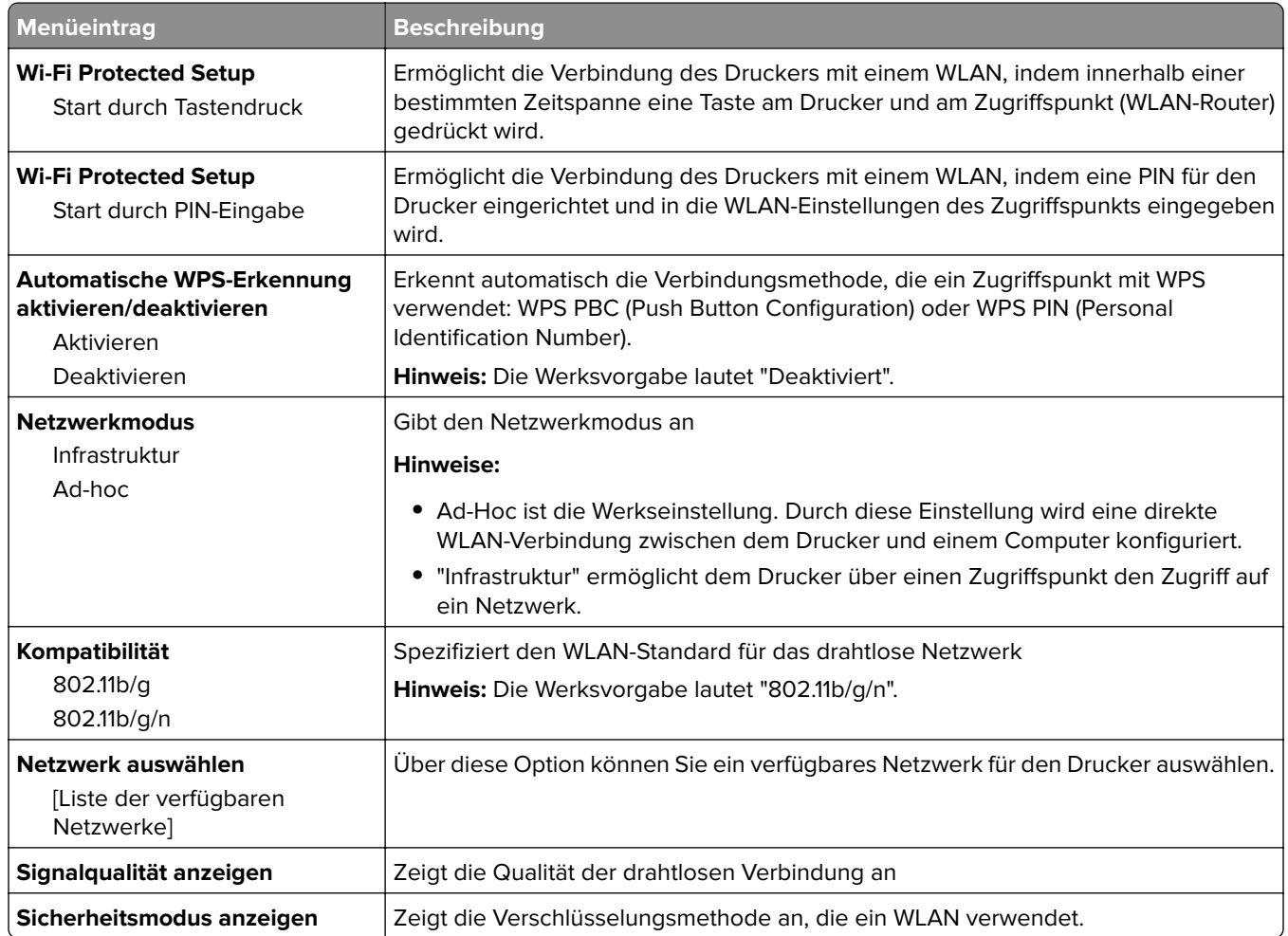

**Hinweis:** Wi-Fi Protected Setup (WPS) ist eine einfache und sichere Konfiguration, mit der Sie ein WLAN einrichten und die Netzwerksicherheit aktivieren können, ohne dass Vorkenntnisse in der Wi-Fi-Technologie erforderlich wären. Es ist nicht mehr erforderlich, den Netzwerknamen (SSID) sowie den WEP-Schlüssel oder die WPA-Passphrase für Netzwerkgeräte zu konfigurieren.

#### **Menü AppleTalk**

Das Menü kann auf folgende Weisen aufgerufen werden:

- **• Netzwerk/Anschlüsse** > **Standard-Netzwerk** > **Standard-Netzwerkkonfiguration** > **AppleTalk**
- **• Netzwerk/Anschlüsse** > **Netzwerk [x]** > **Konfiguration Netzwerk [x]** > **AppleTalk**

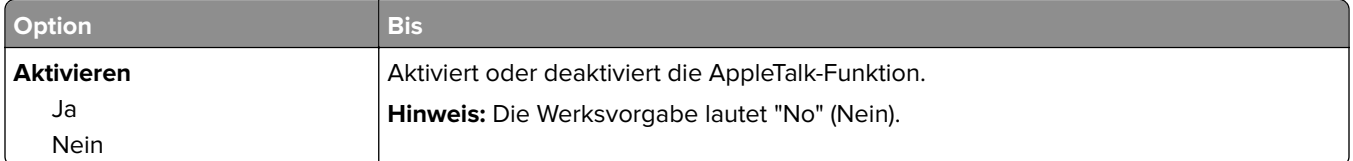

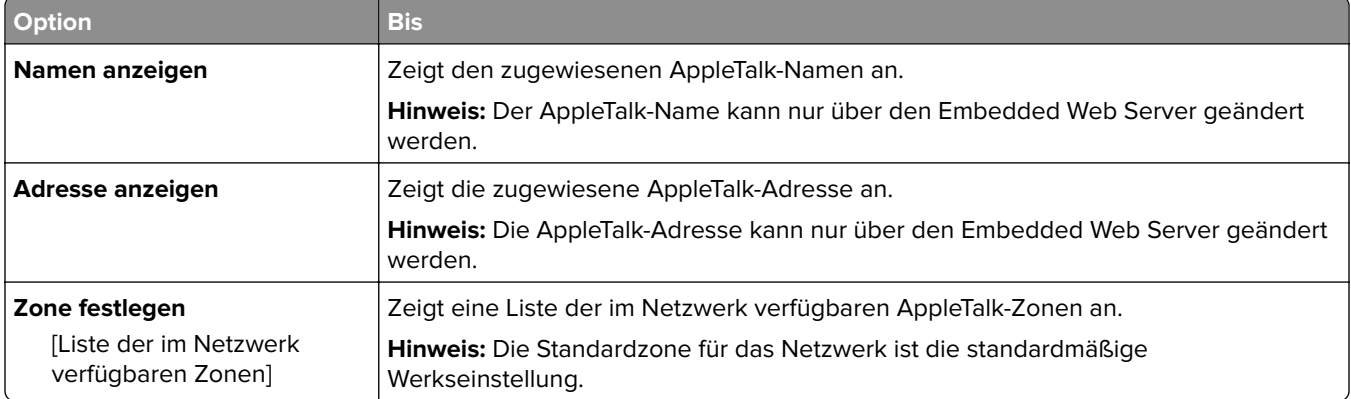

# **Standard-USB (Menü)**

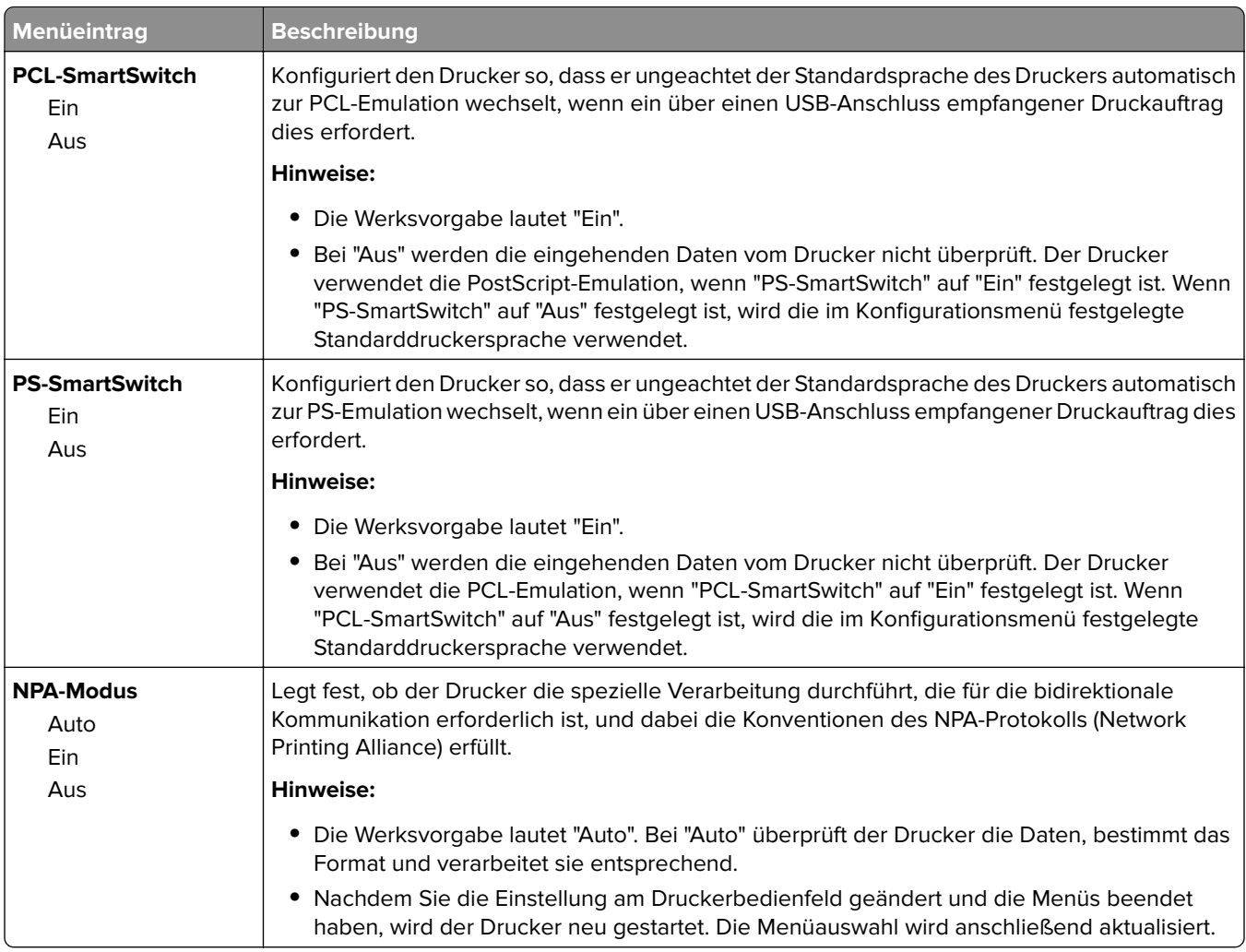

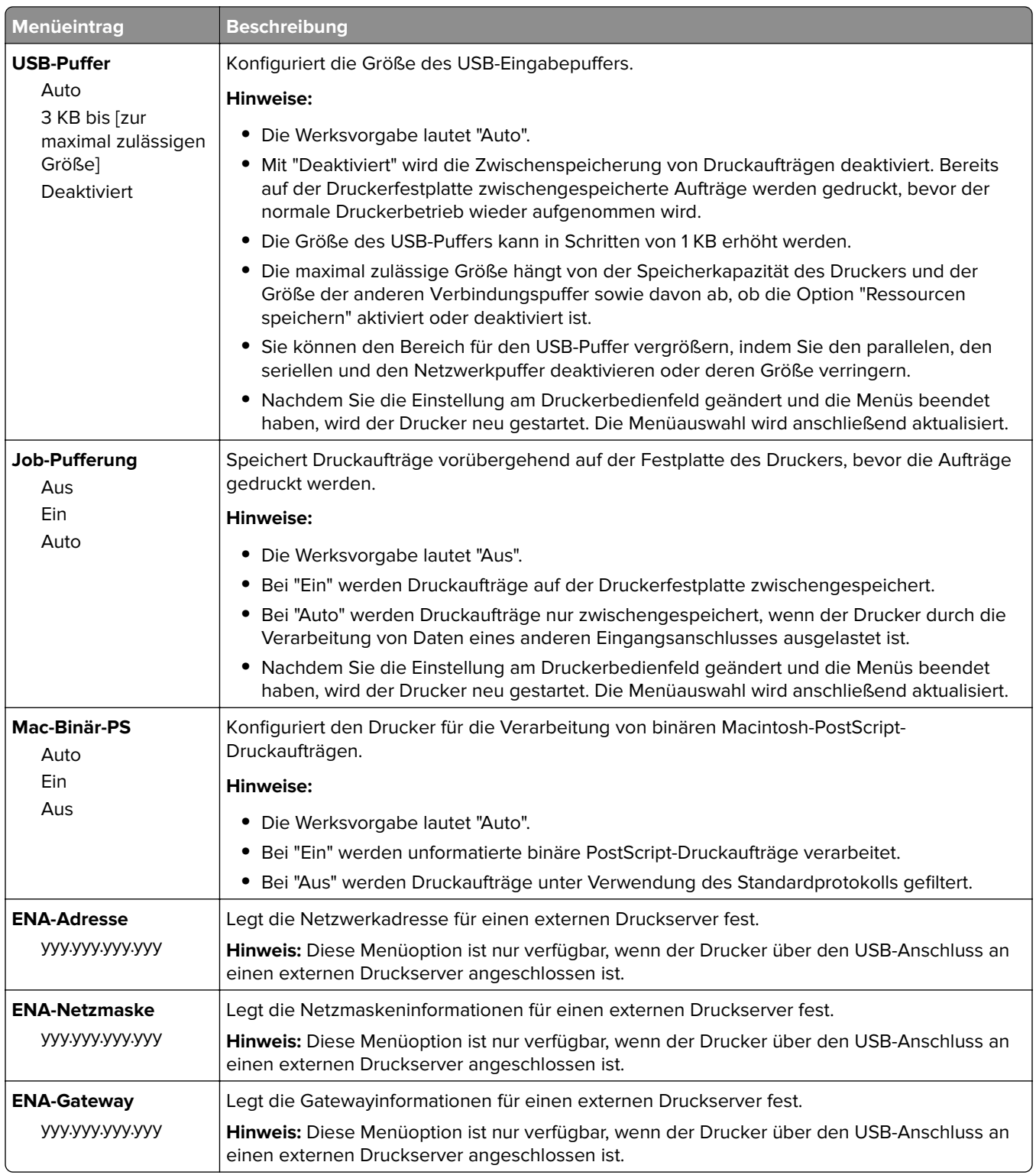

# **Parallel [x] (Menü)**

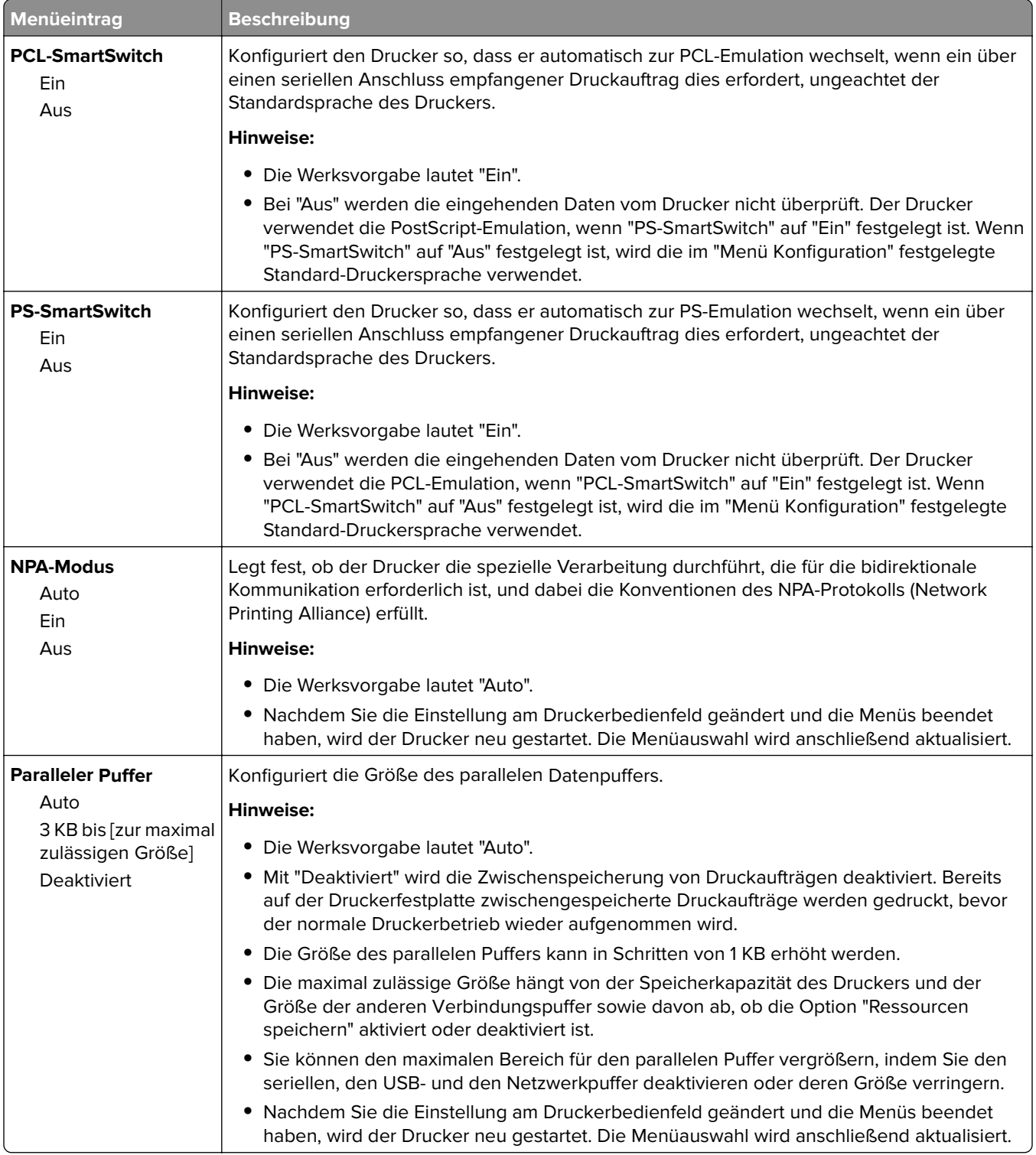

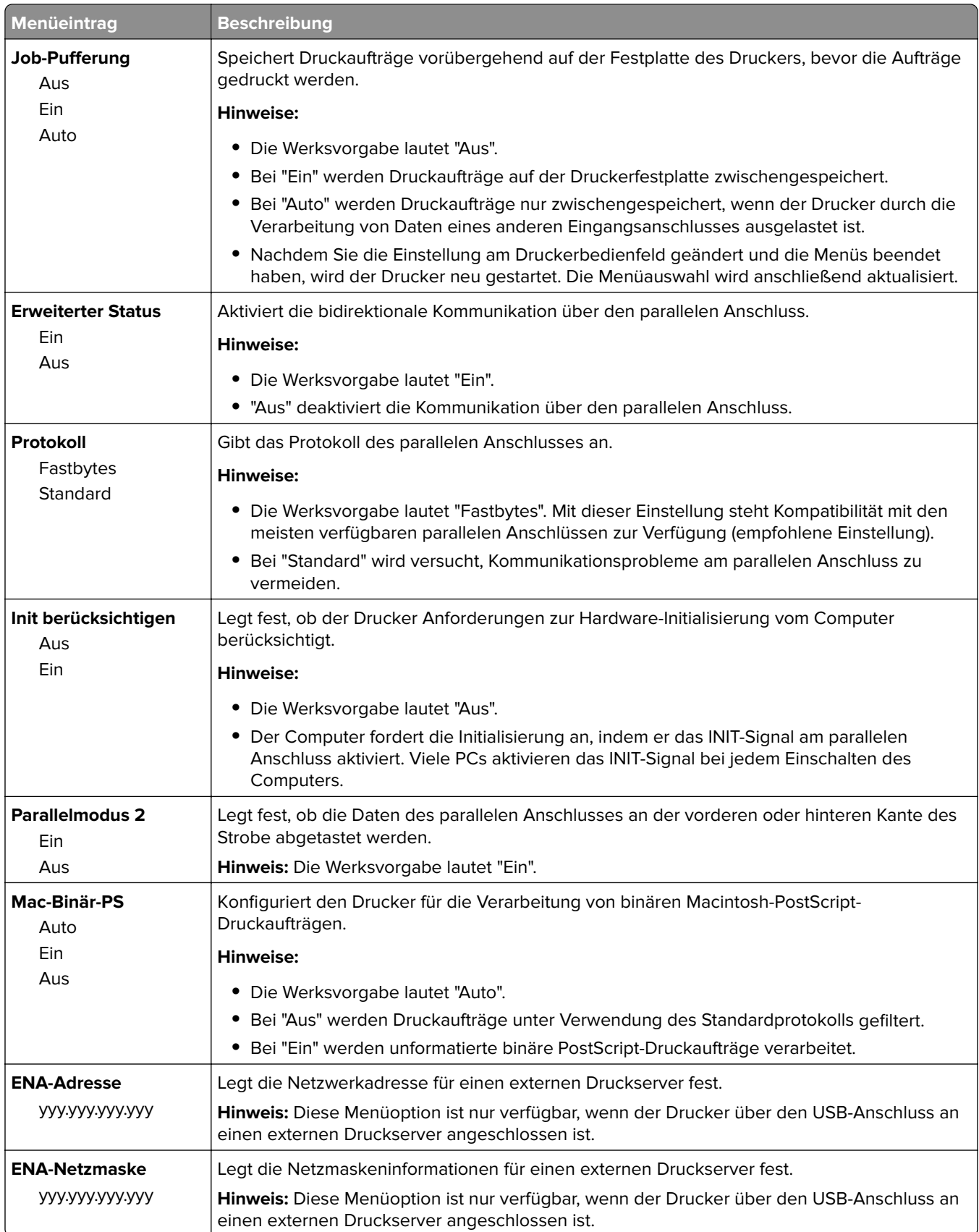

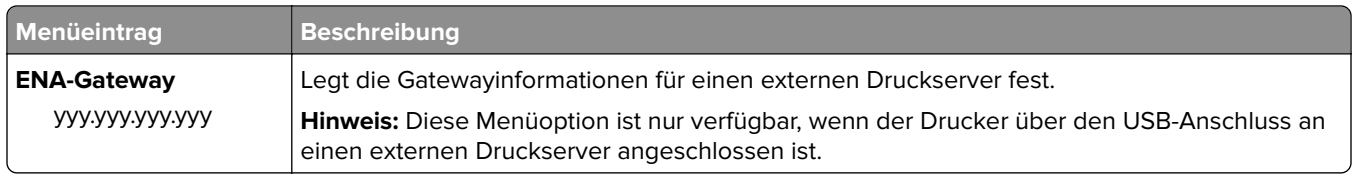

# **Seriell [x] (Menü)**

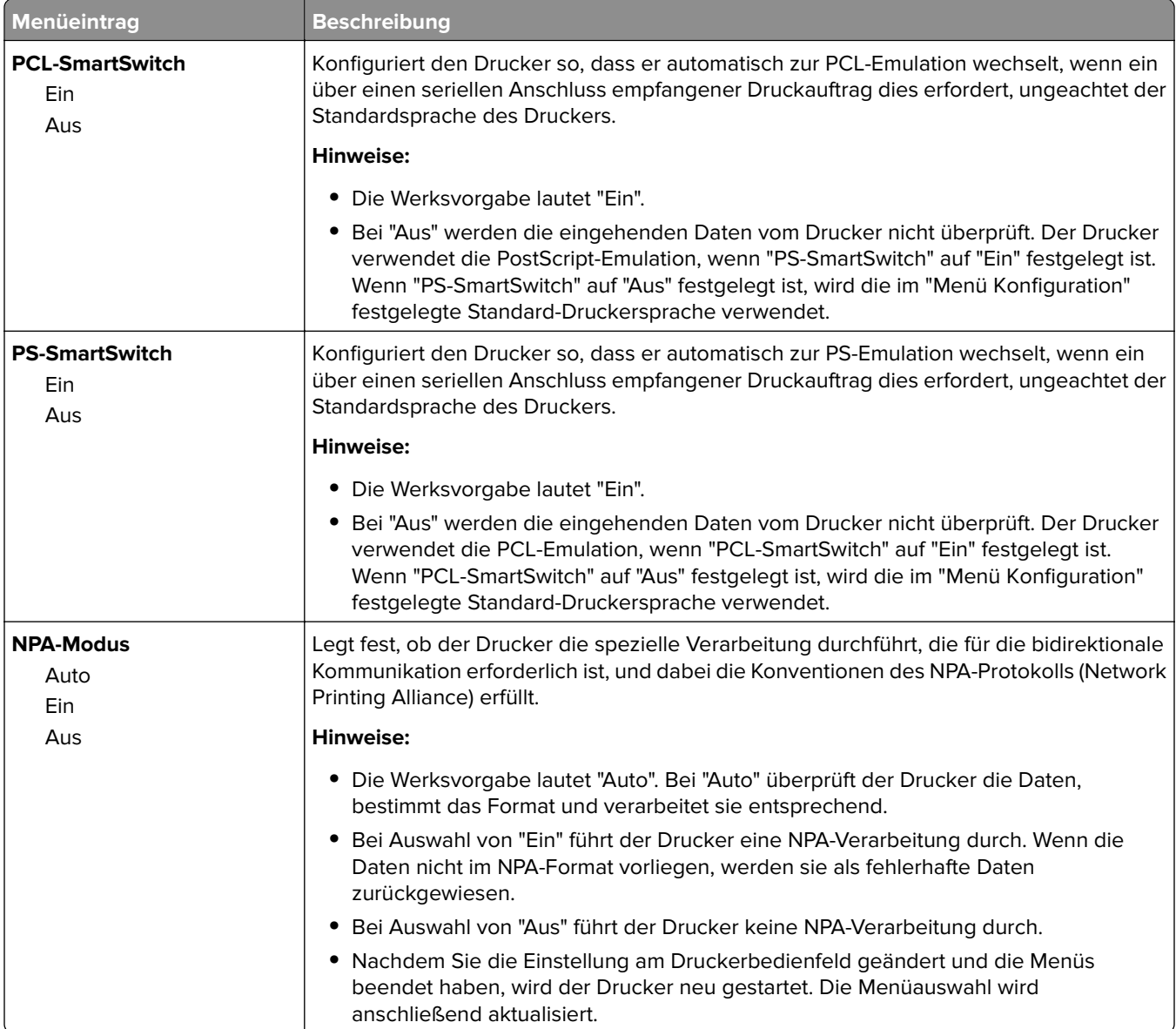

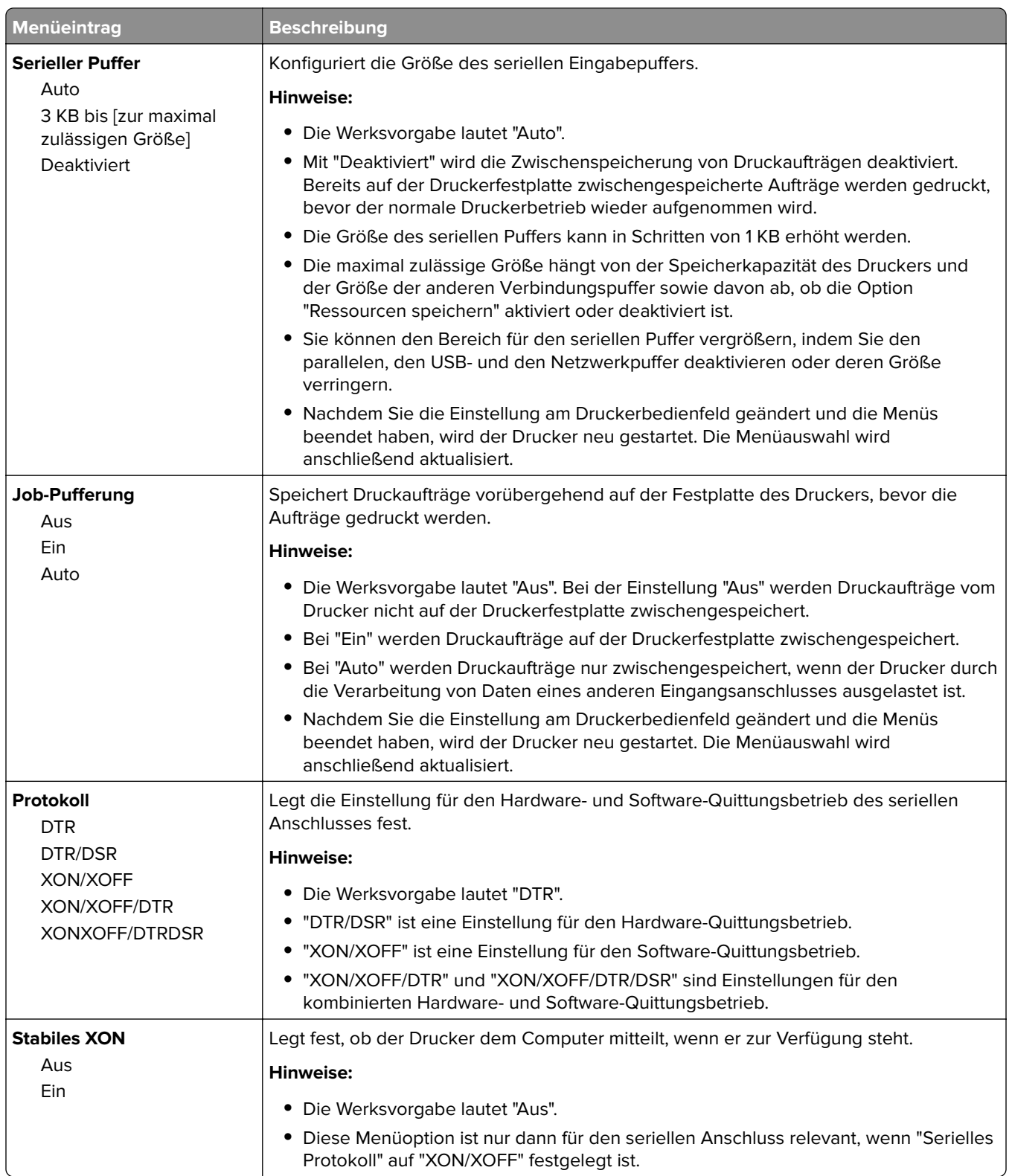

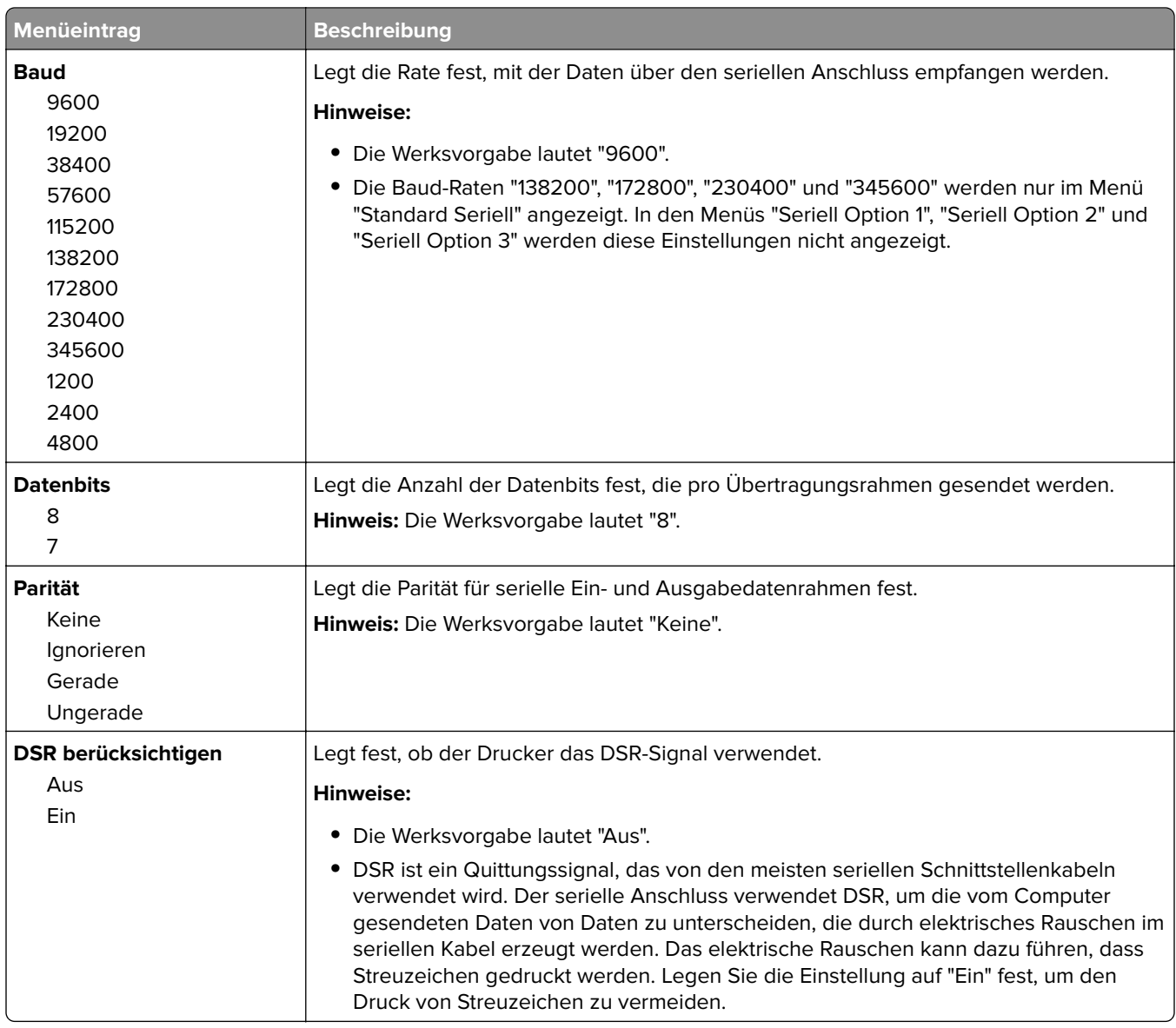

### **Menü "SMTP-Setup"**

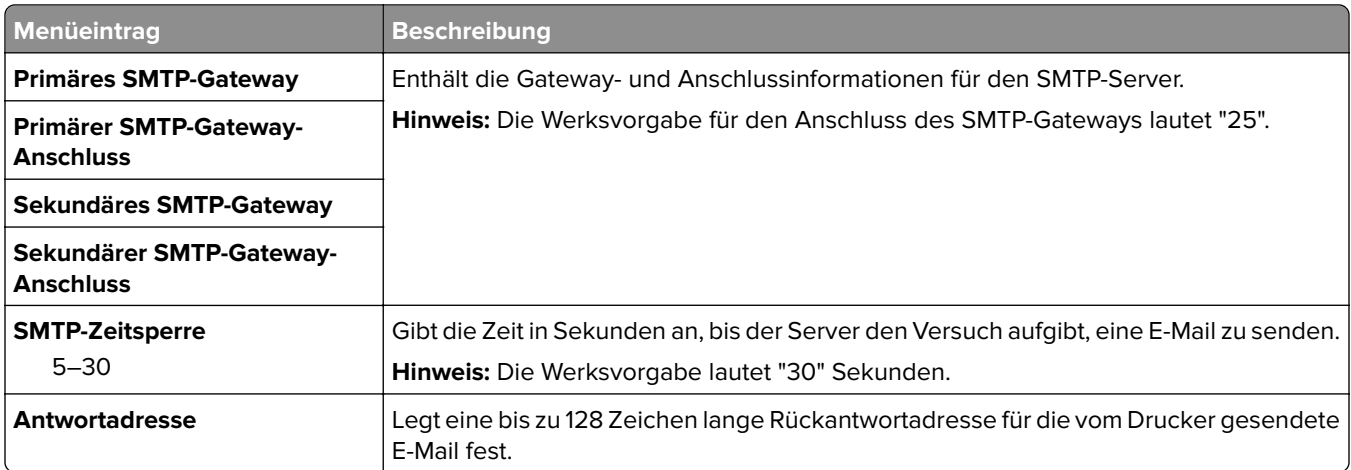

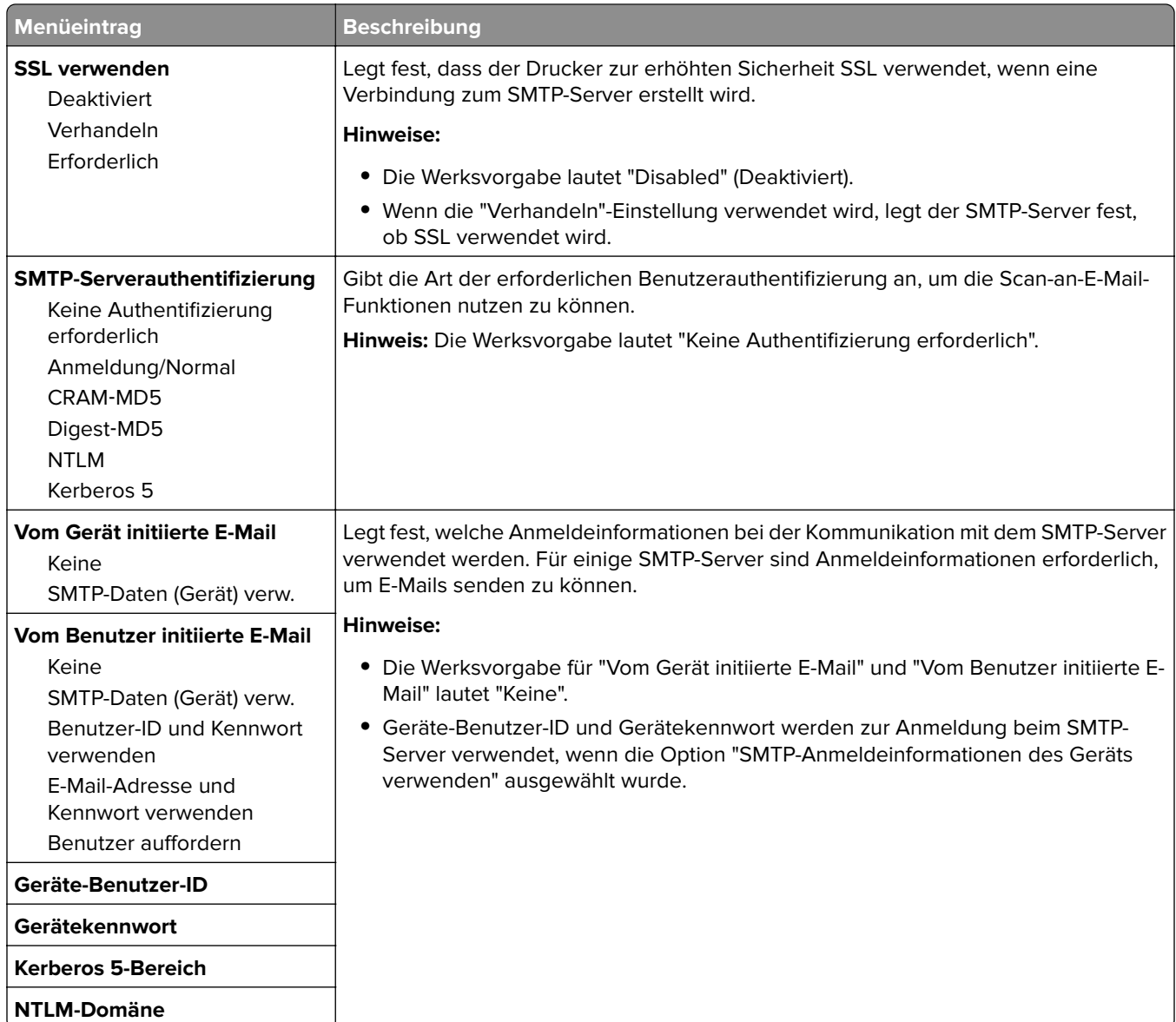

# **Menü "Sicherheit"**

# **Menü "Sicherheitseinstellungen bearbeiten"**

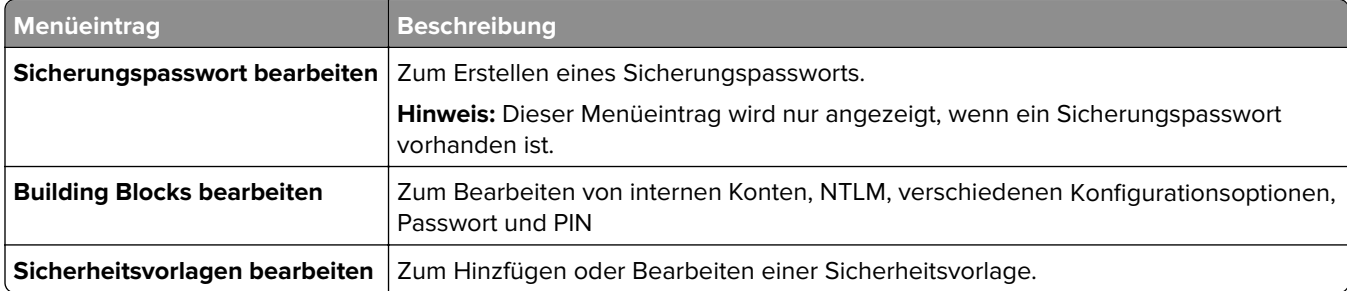

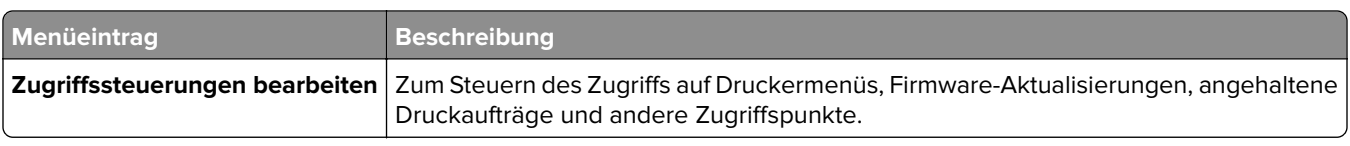

# **Verschiedene Sicherheitseinstellungen (Menü)**

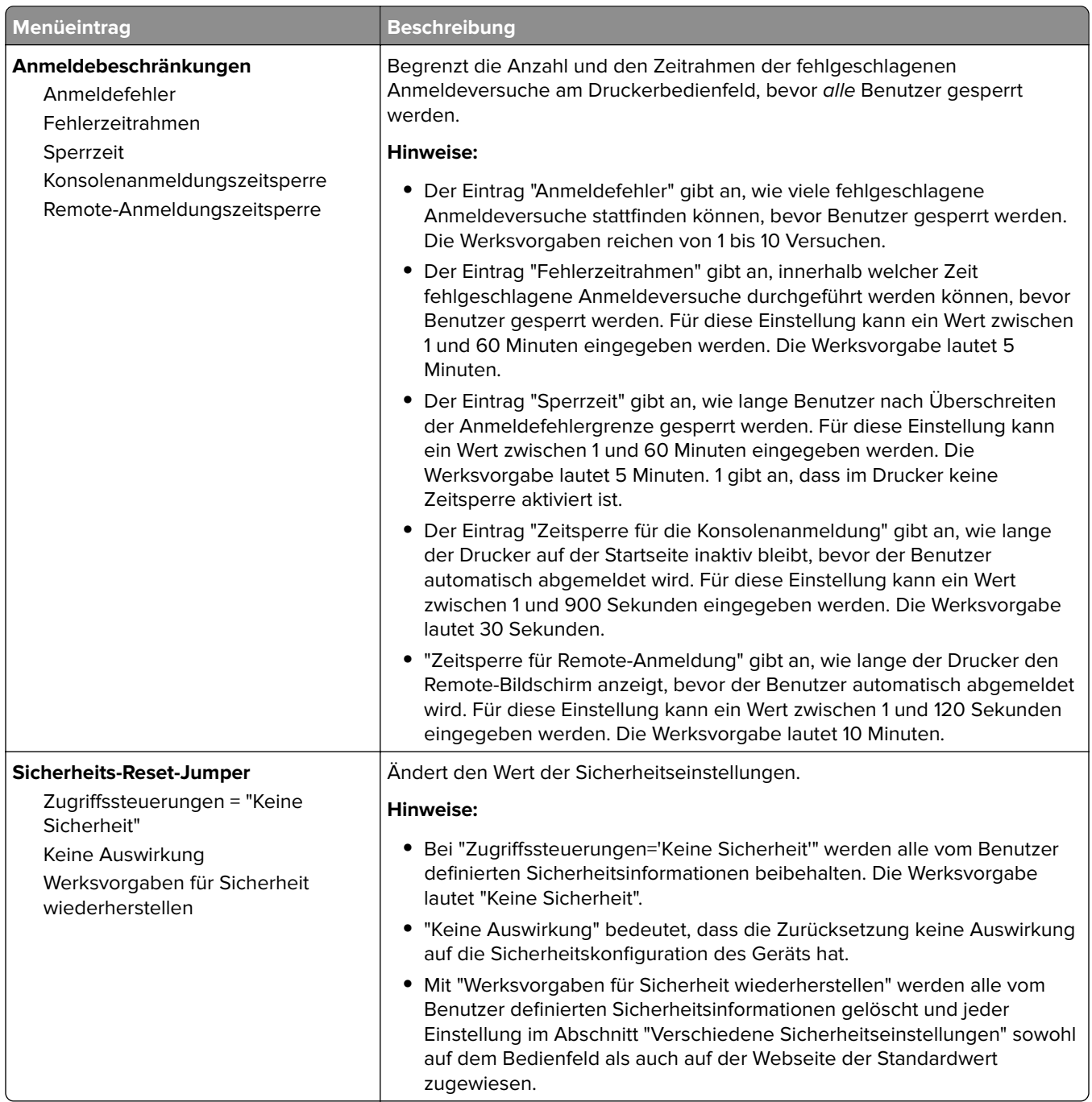

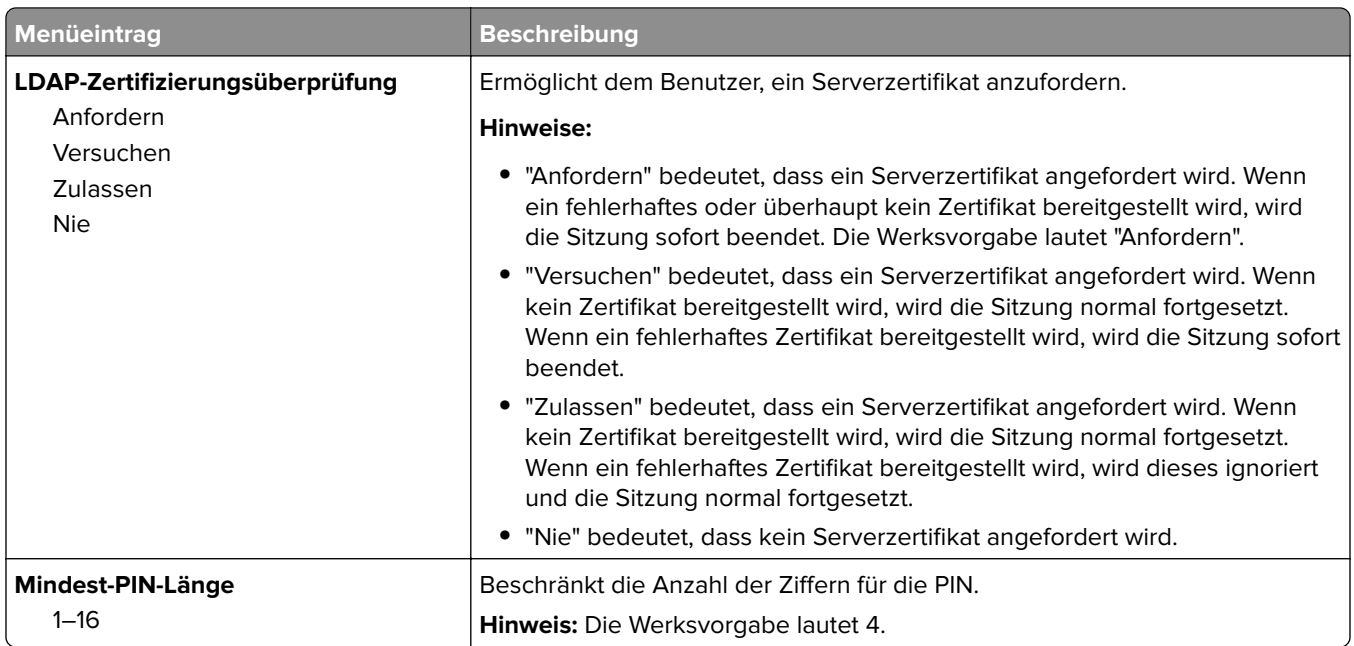

# **Vertraulich (Menü)**

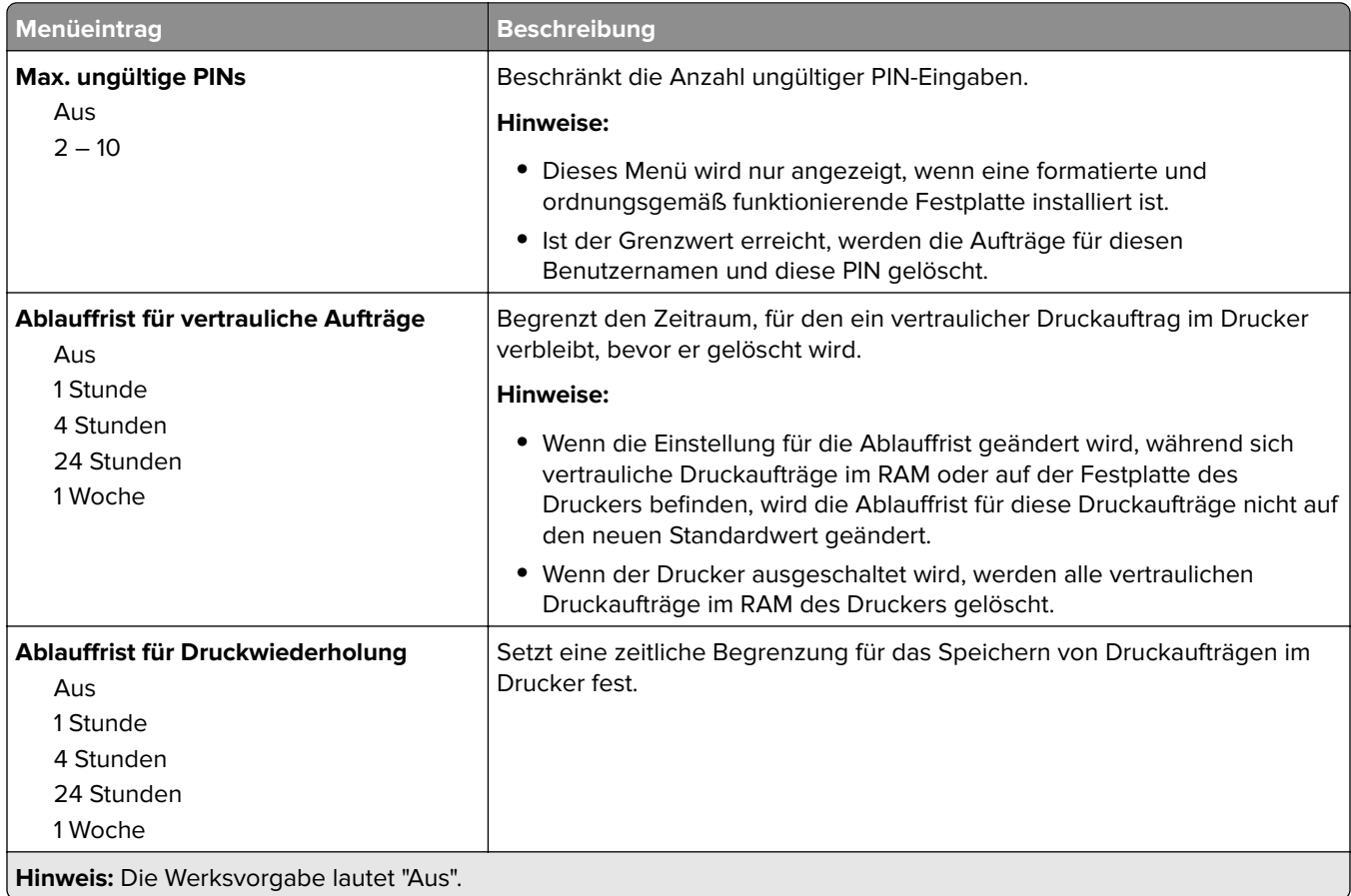

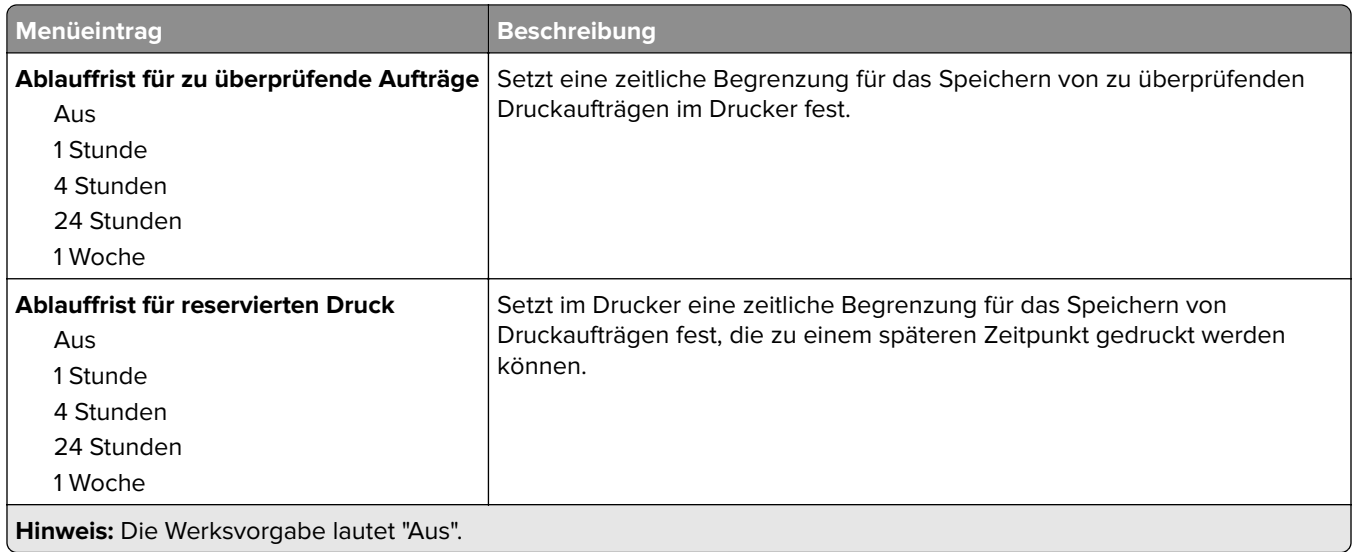

#### **Menü Temporäre Dateien löschen**

Beim Löschen temporärer Datendateien werden nur Druckaufträge von der Druckerfestplatte gelöscht, die momentan nicht vom Dateisystem verwendet werden. Alle permanenten Daten auf der Festplatte, wie heruntergeladene Schriften, Makros und zurückgehaltene Aufträge, werden nicht gelöscht.

**Hinweis:** Dieses Menü wird nur angezeigt, wenn eine formatierte und ordnungsgemäß funktionierende Festplatte installiert ist.

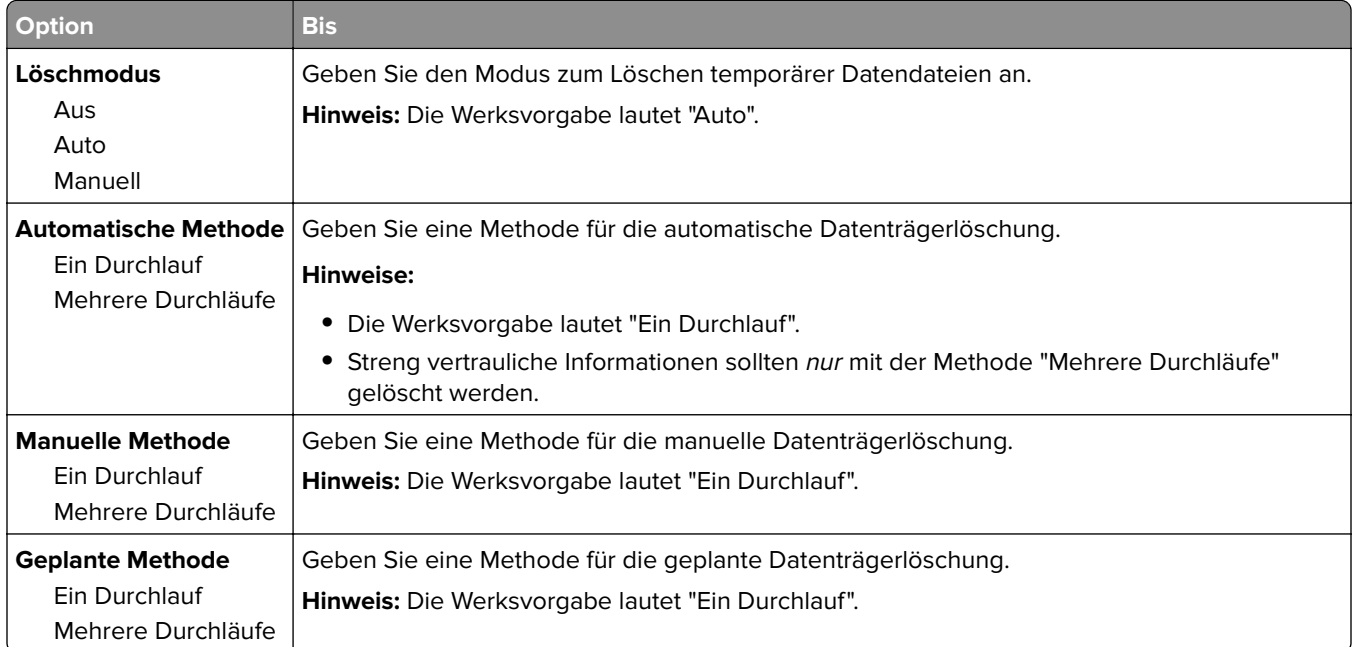

### **Sicherheitsüberwachungsprotokoll (Menü)**

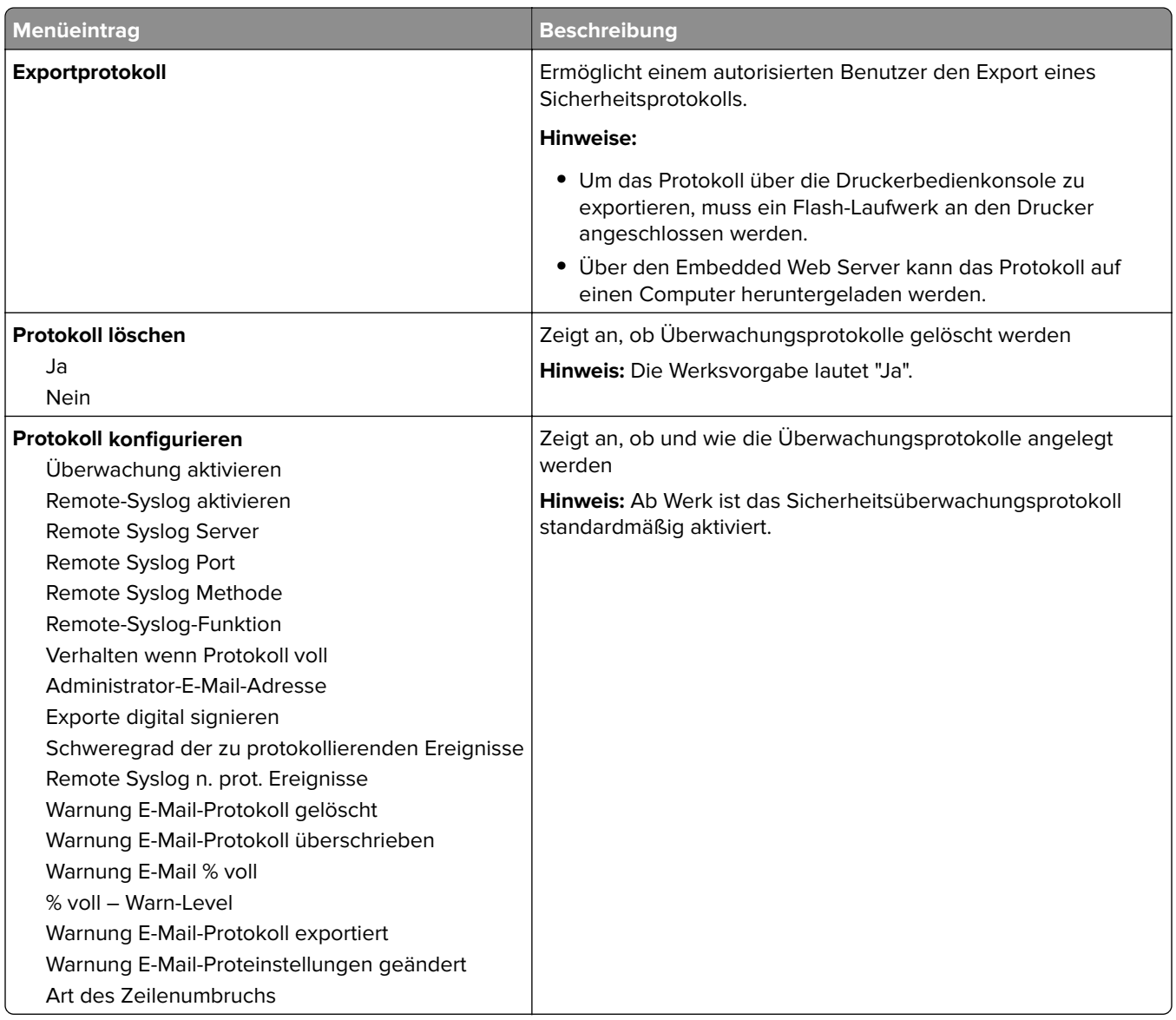

### **Datum/Uhrzeit einstellen (Menü)**

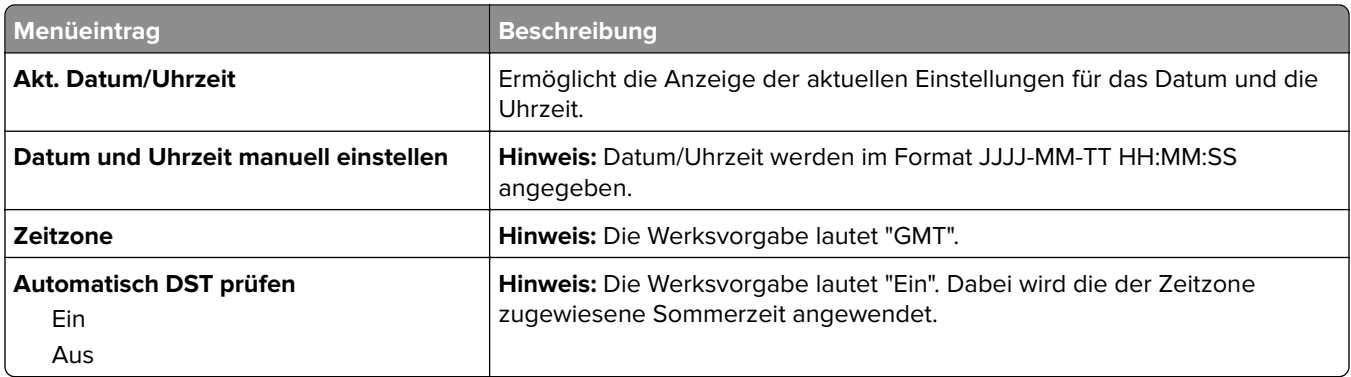

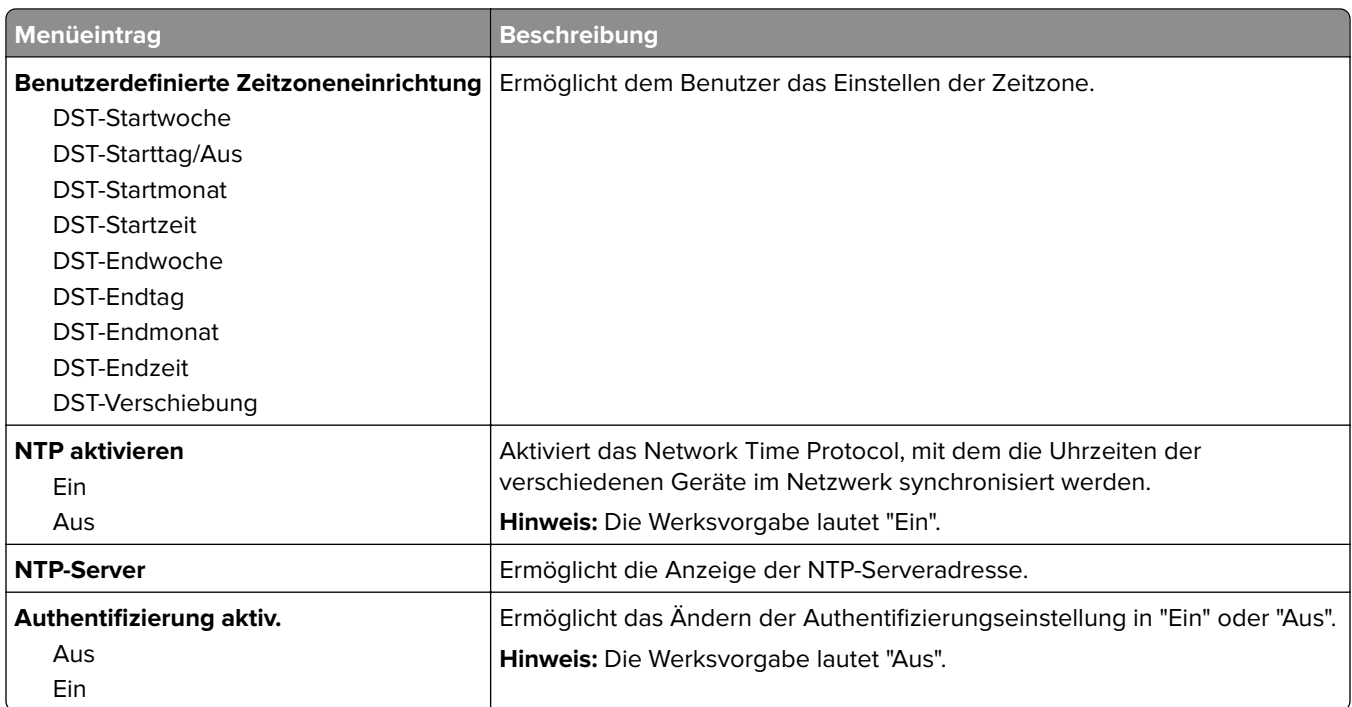

# **Menü "Einstellungen"**

# **Allgemeine Einstellungen (Menü)**

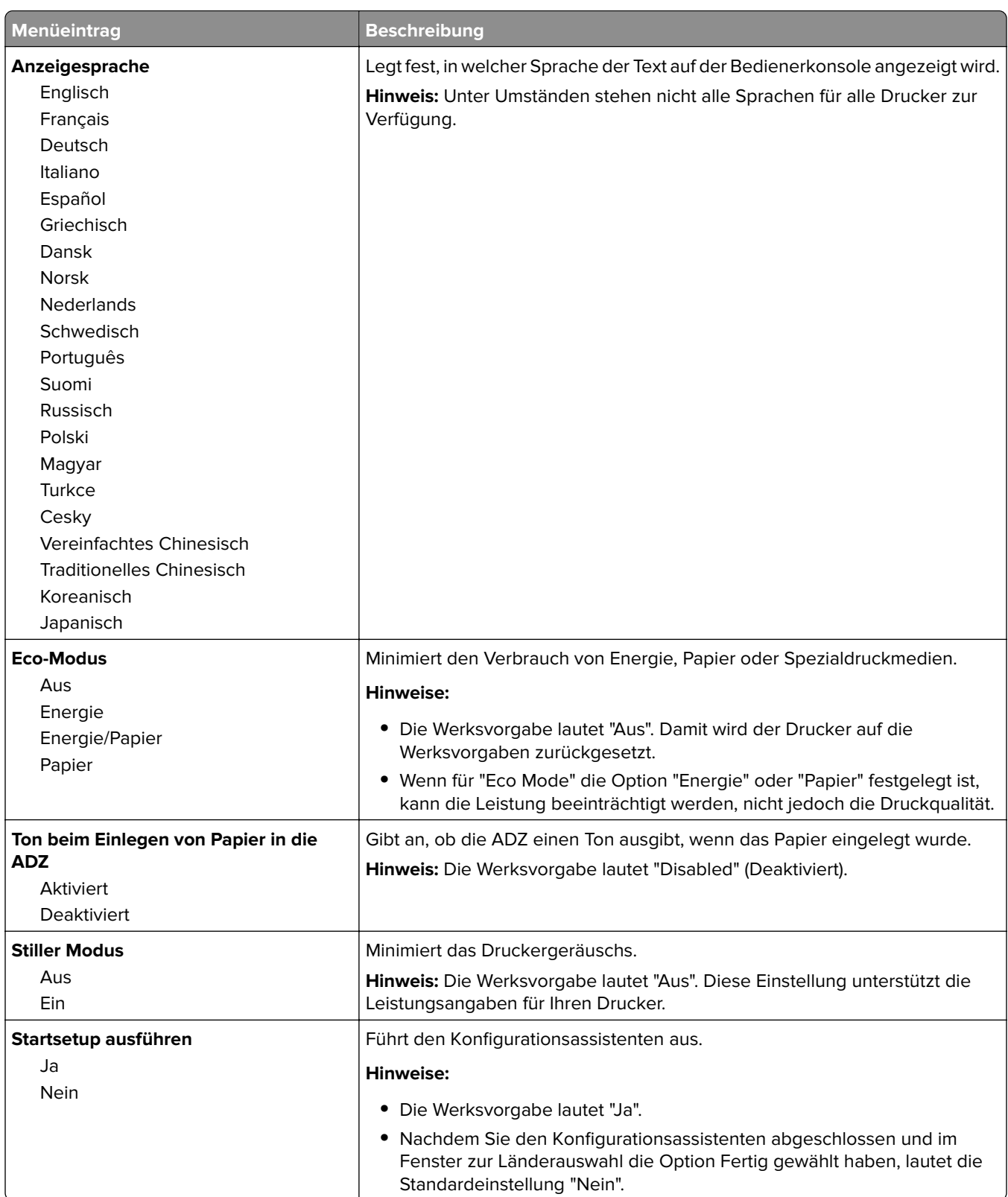

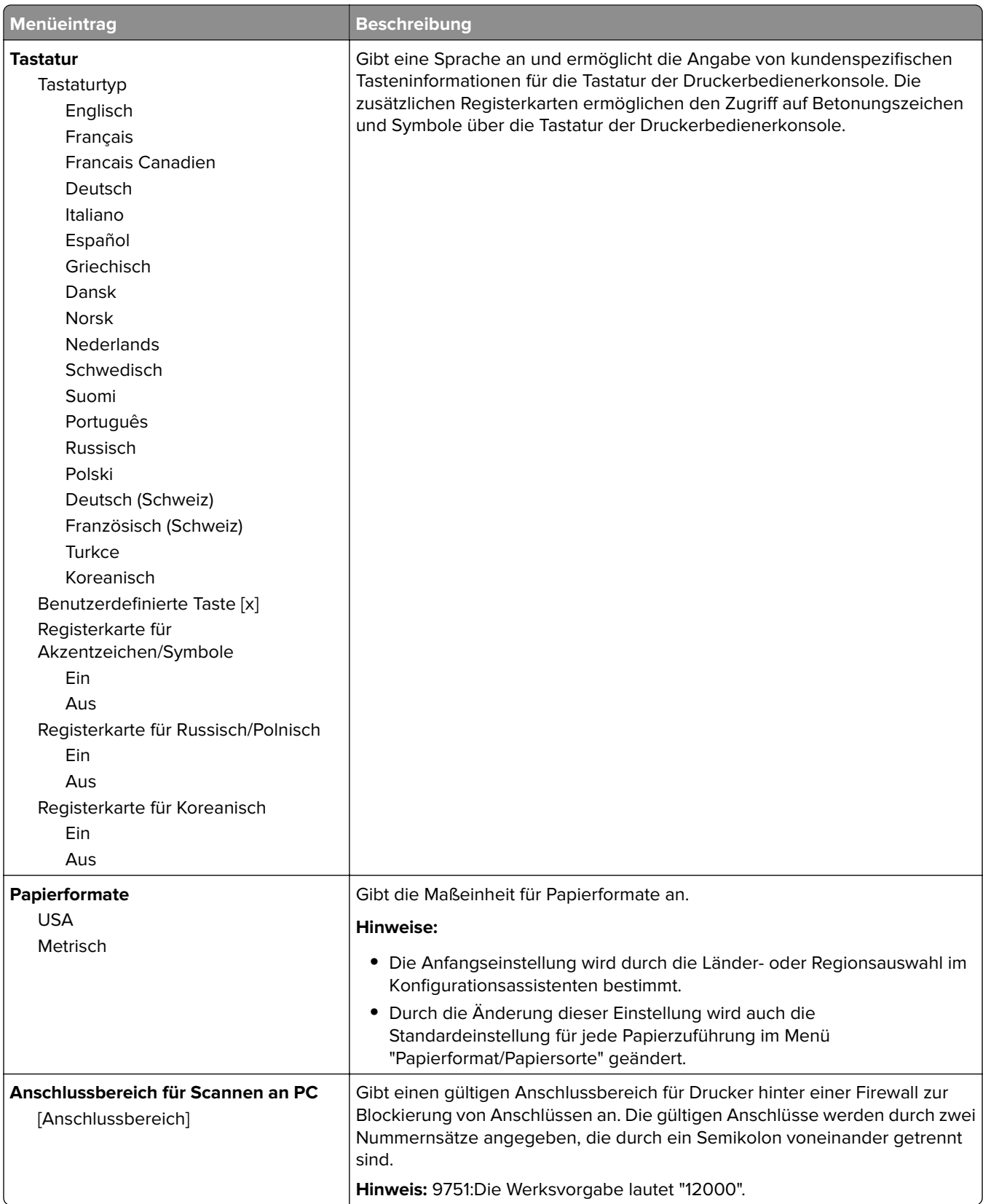

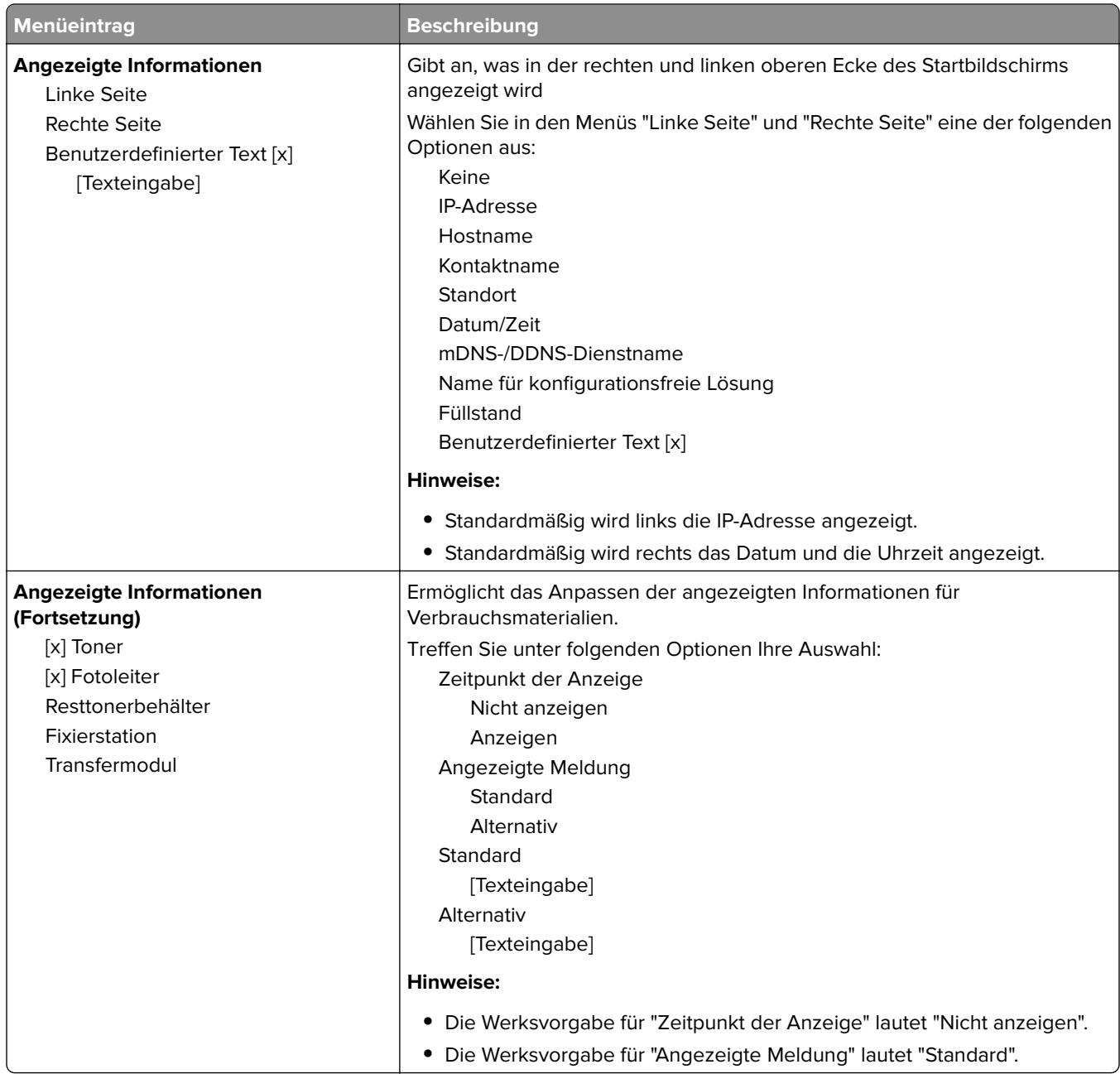

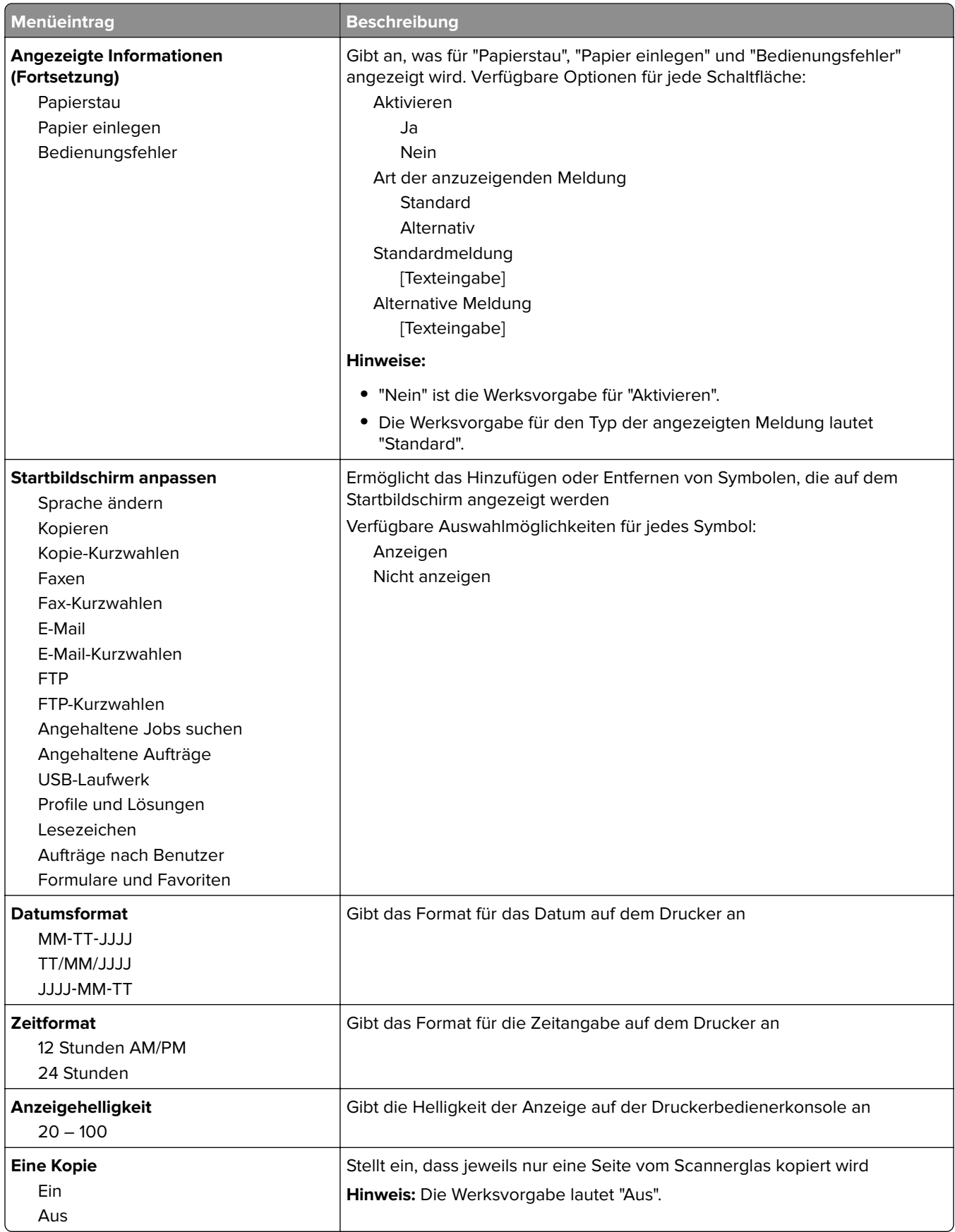

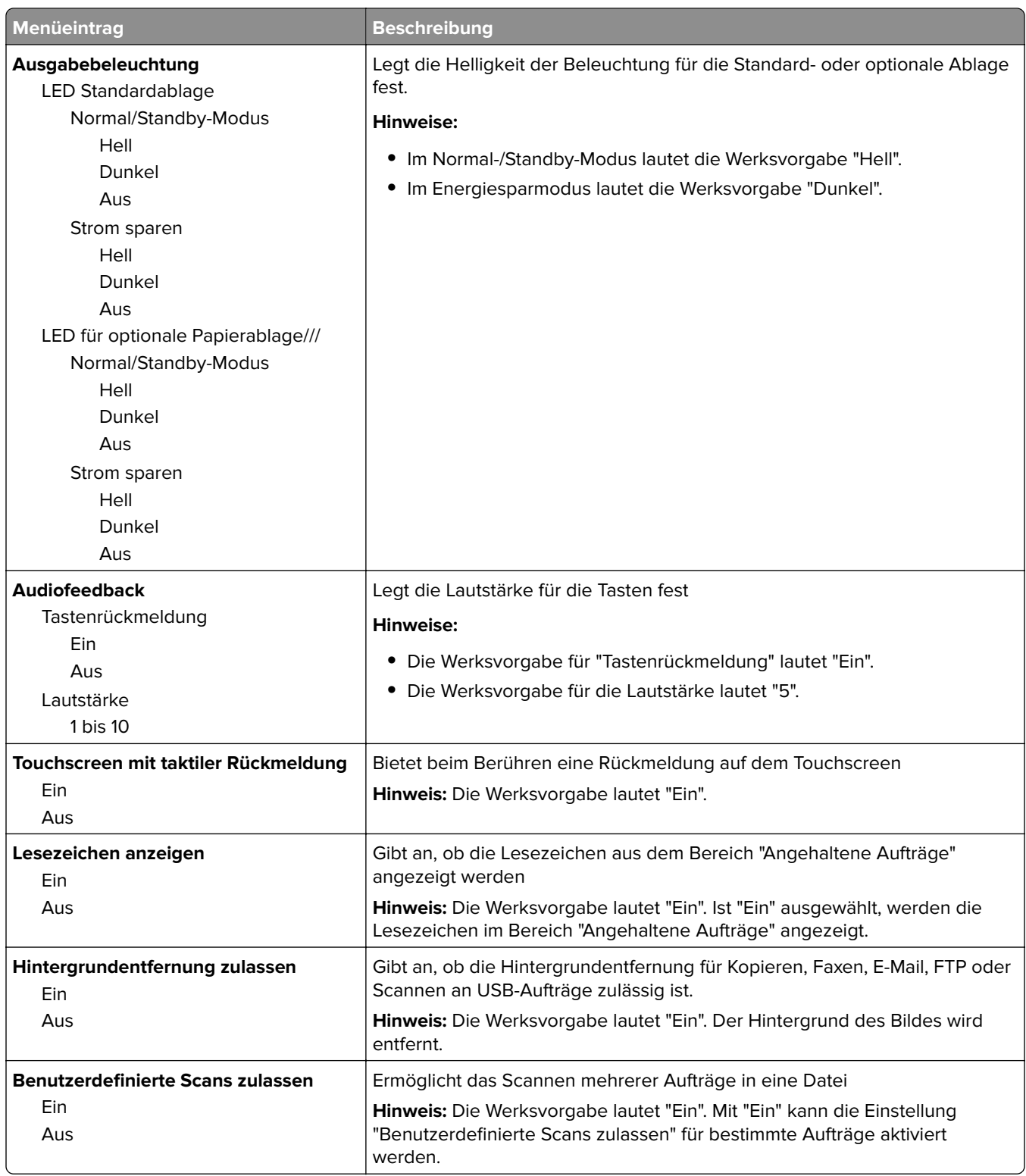

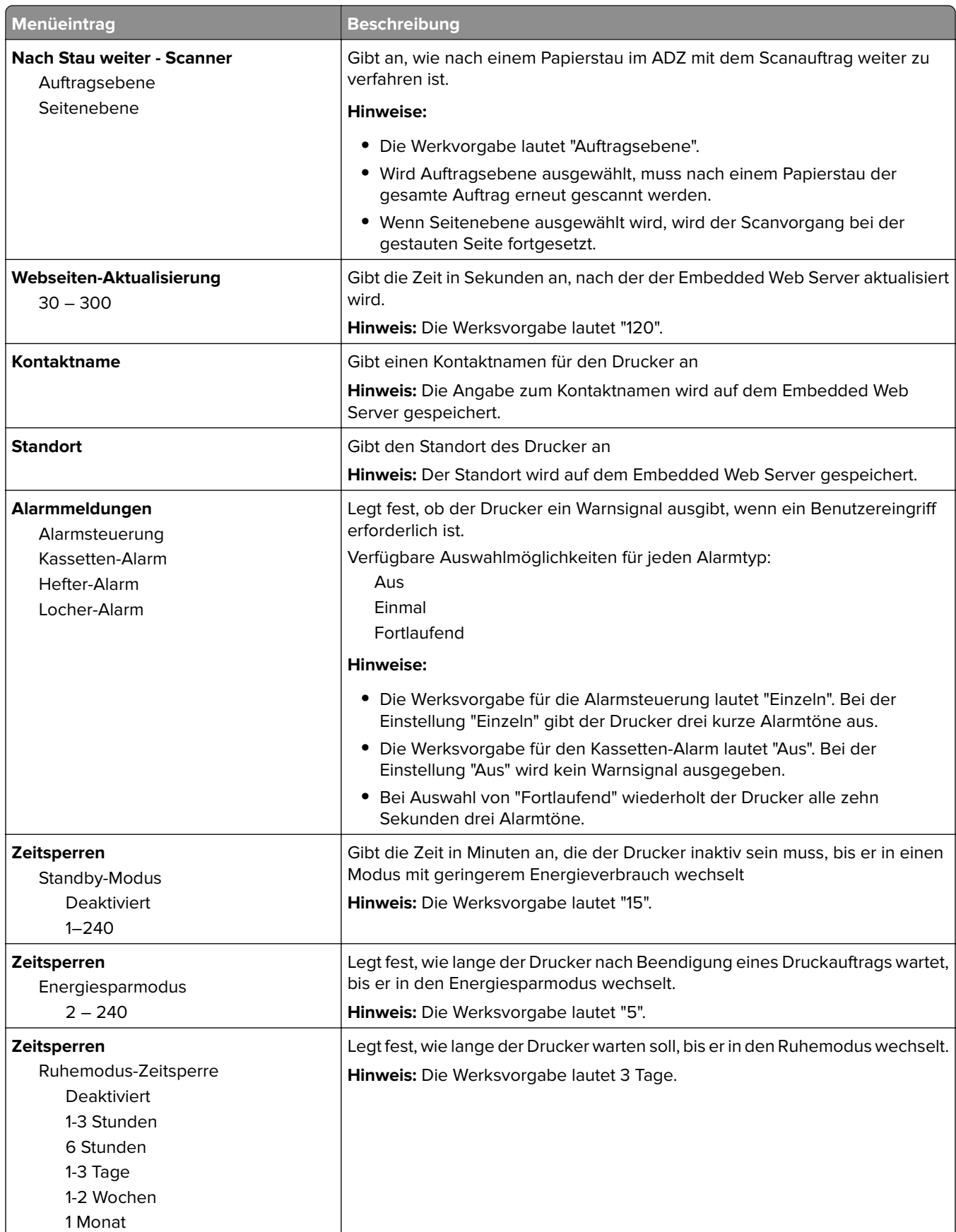

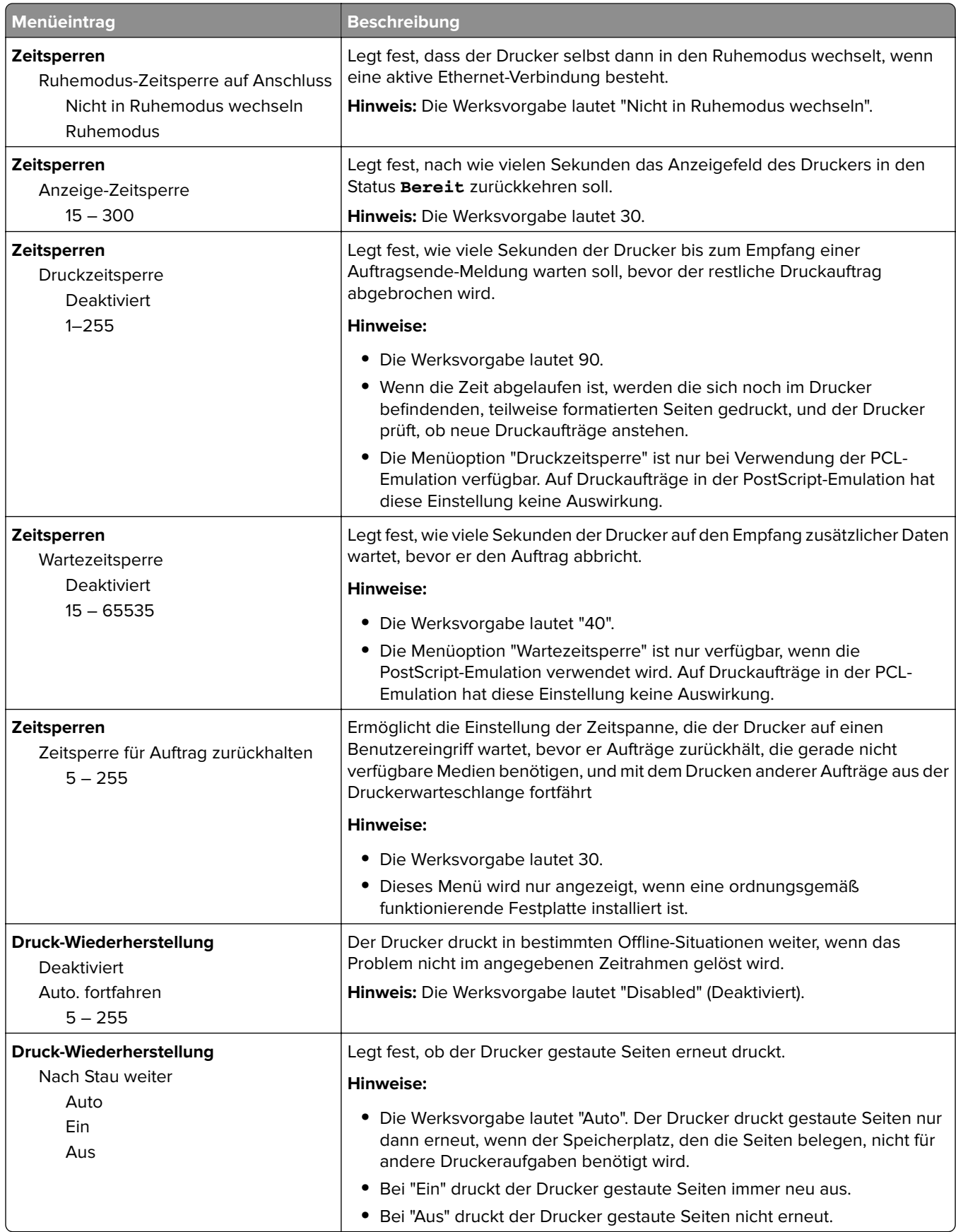
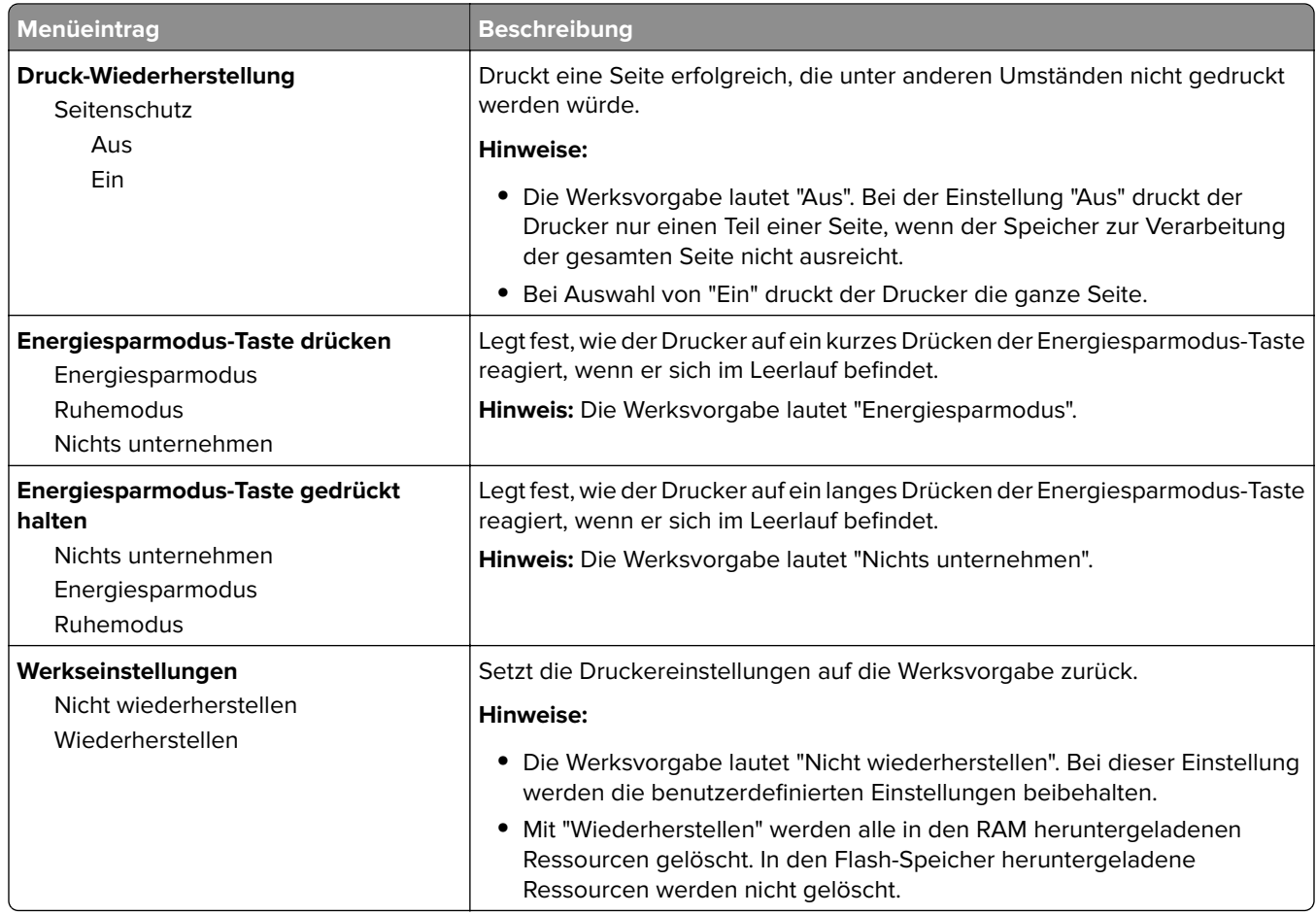

# **Kopiereinstellungen (Menü)**

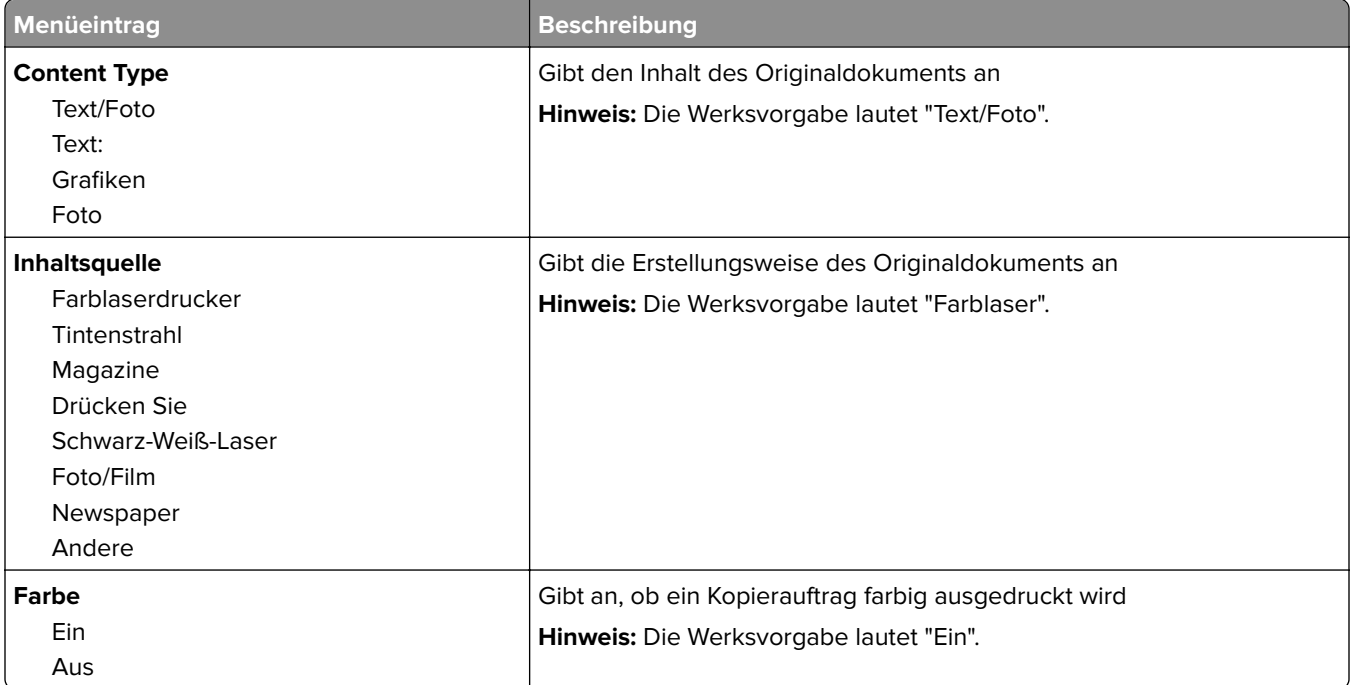

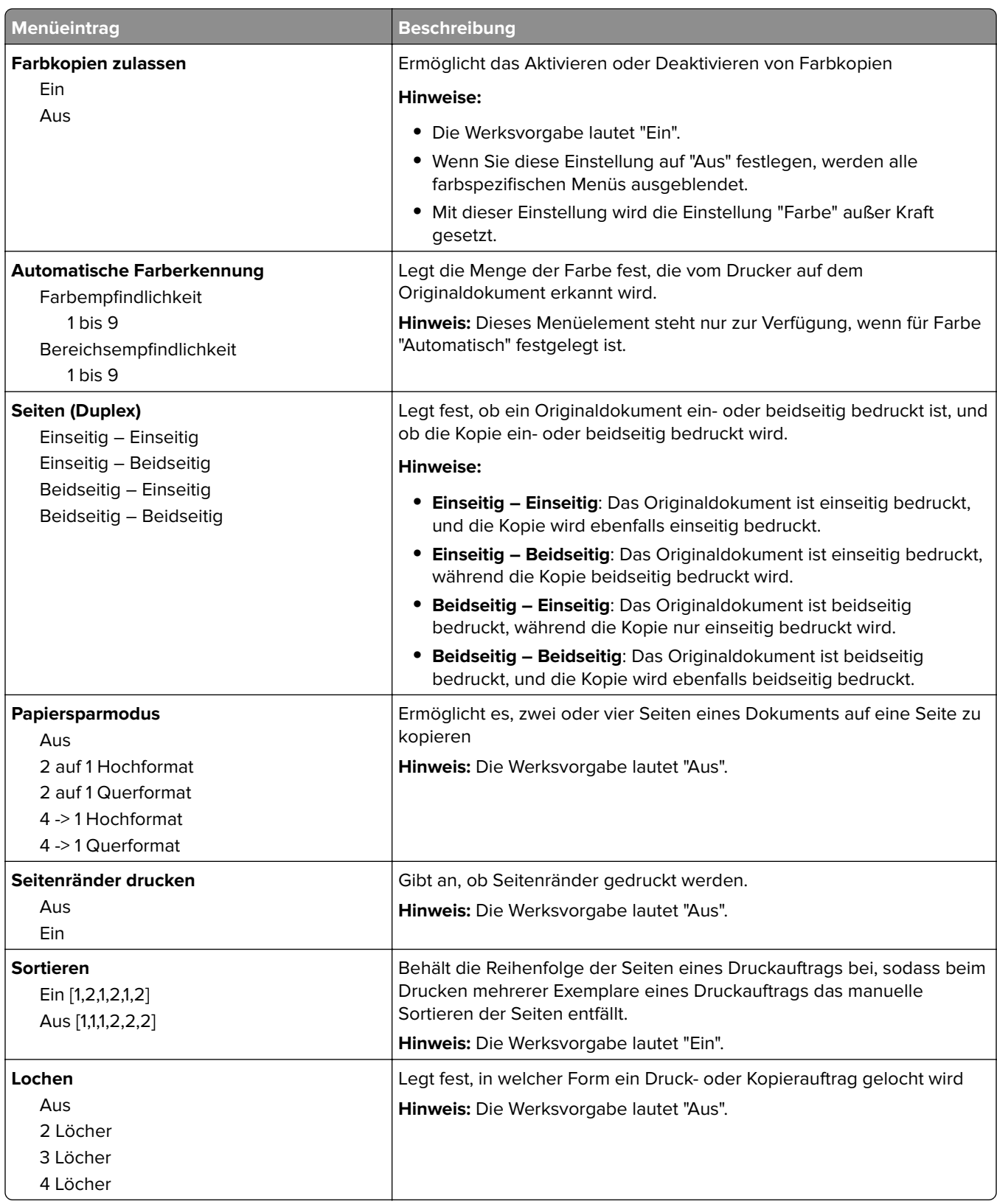

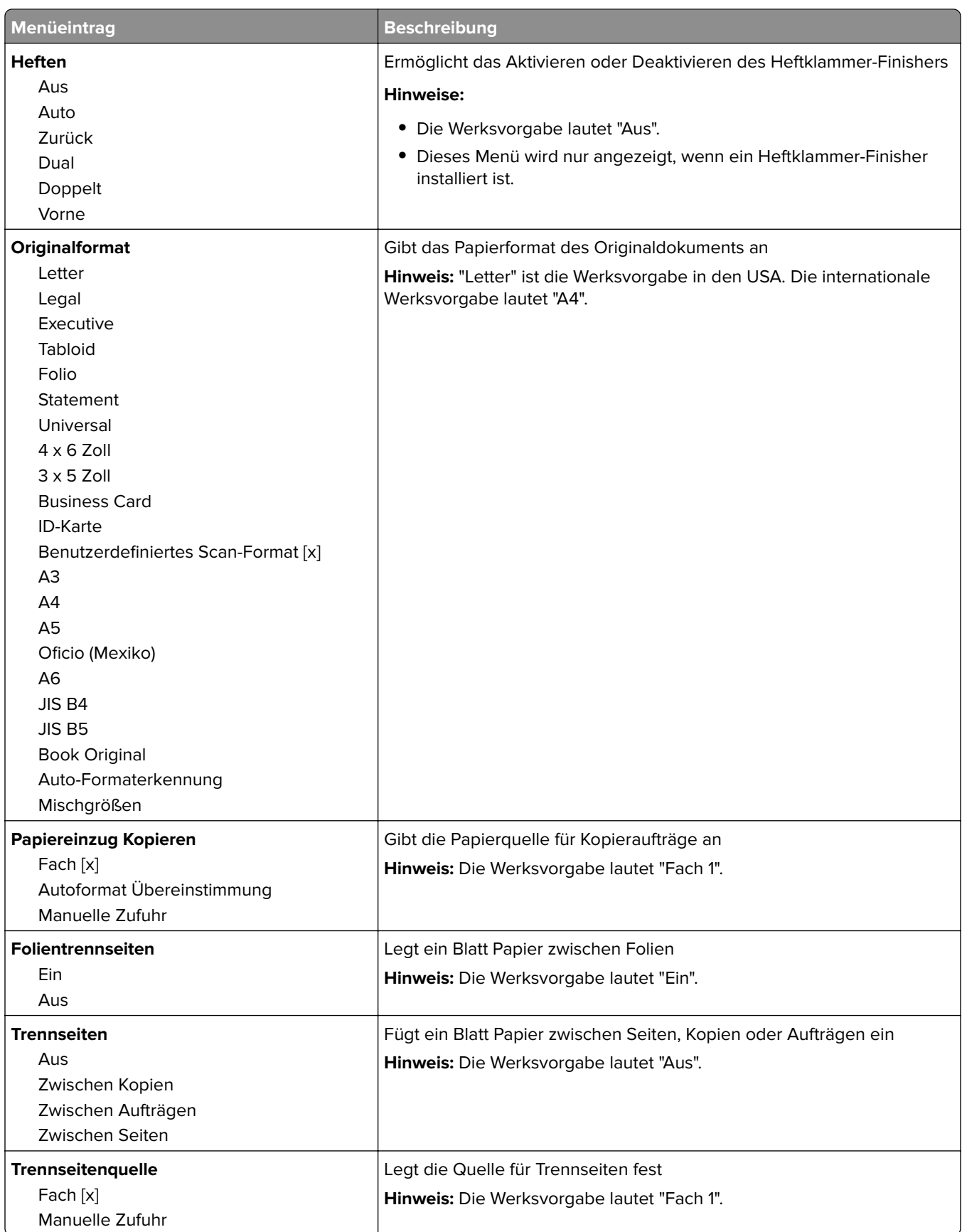

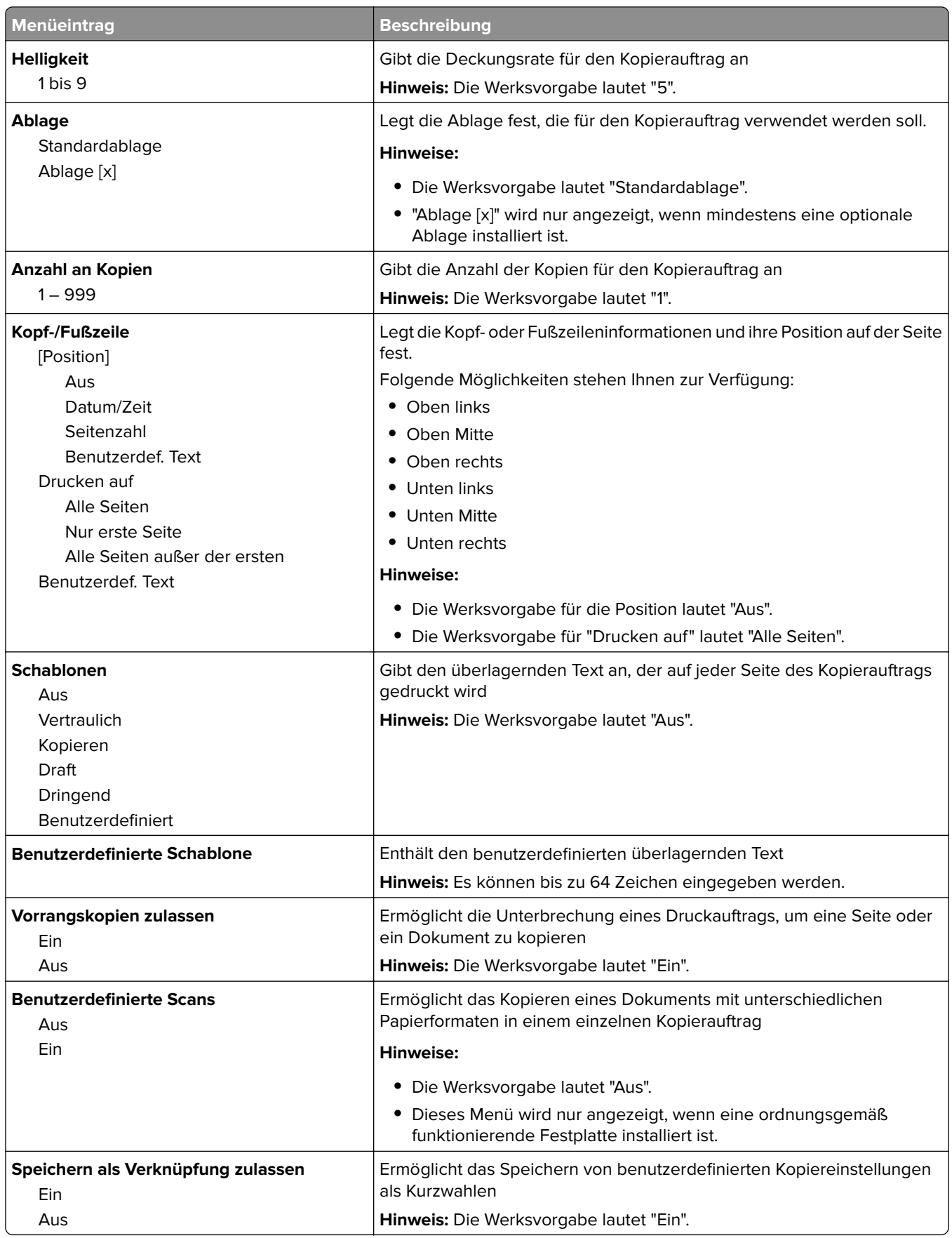

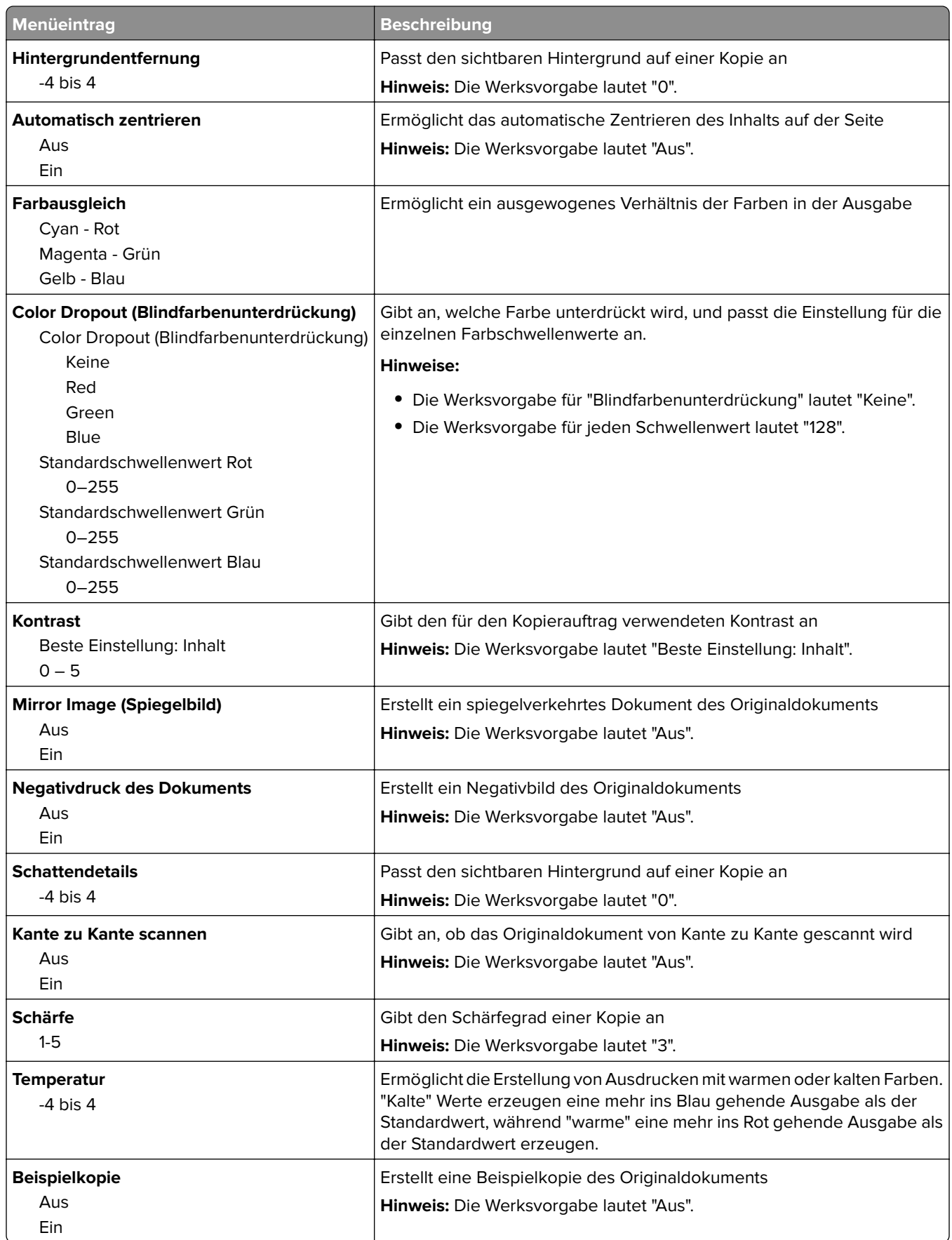

## **Menü "Faxeinstellungen"**

### **Menü "Fax-Modus" (Analoge Fax-Konfiguration)**

Im analogen Fax-Modus werden Faxe über eine Telefonleitung versendet.

#### **Allgemeine Fax-Einstellungen**

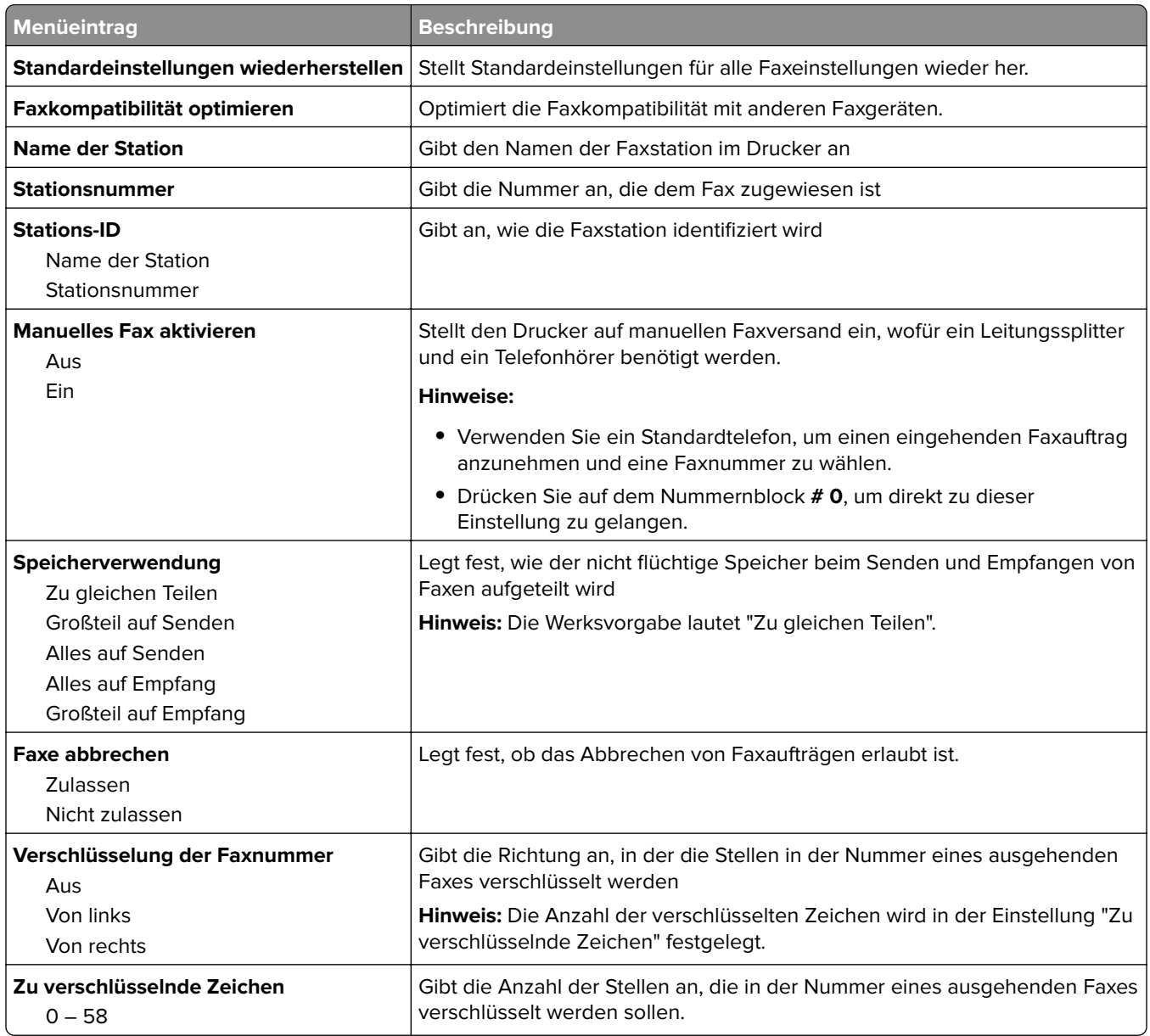

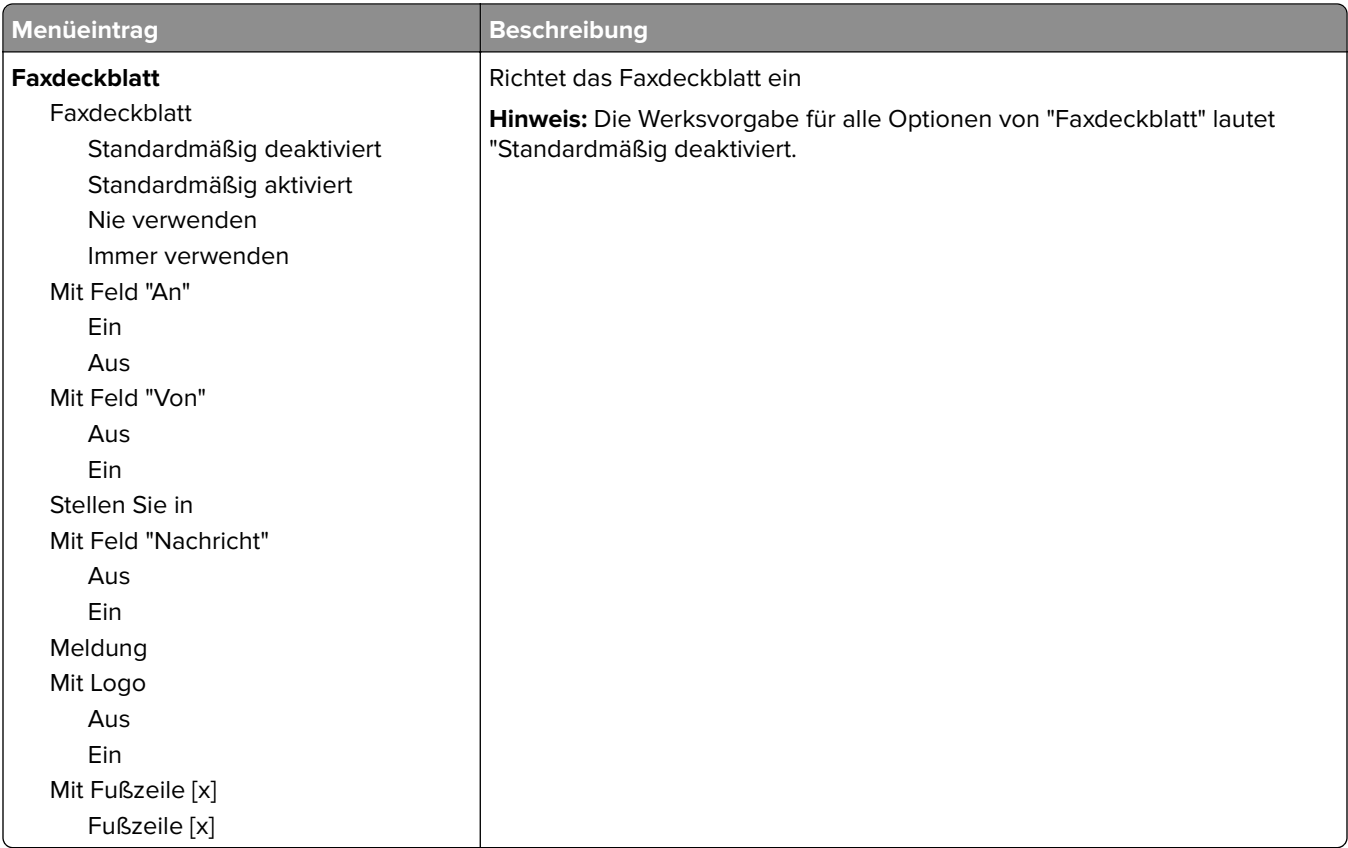

#### **Faxversand-Einstellungen**

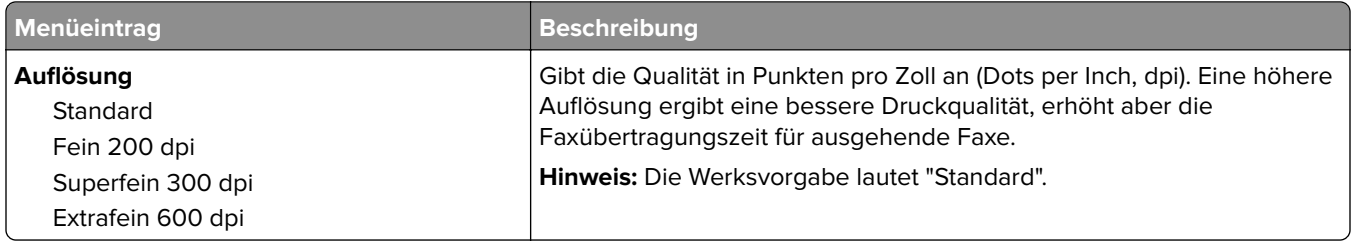

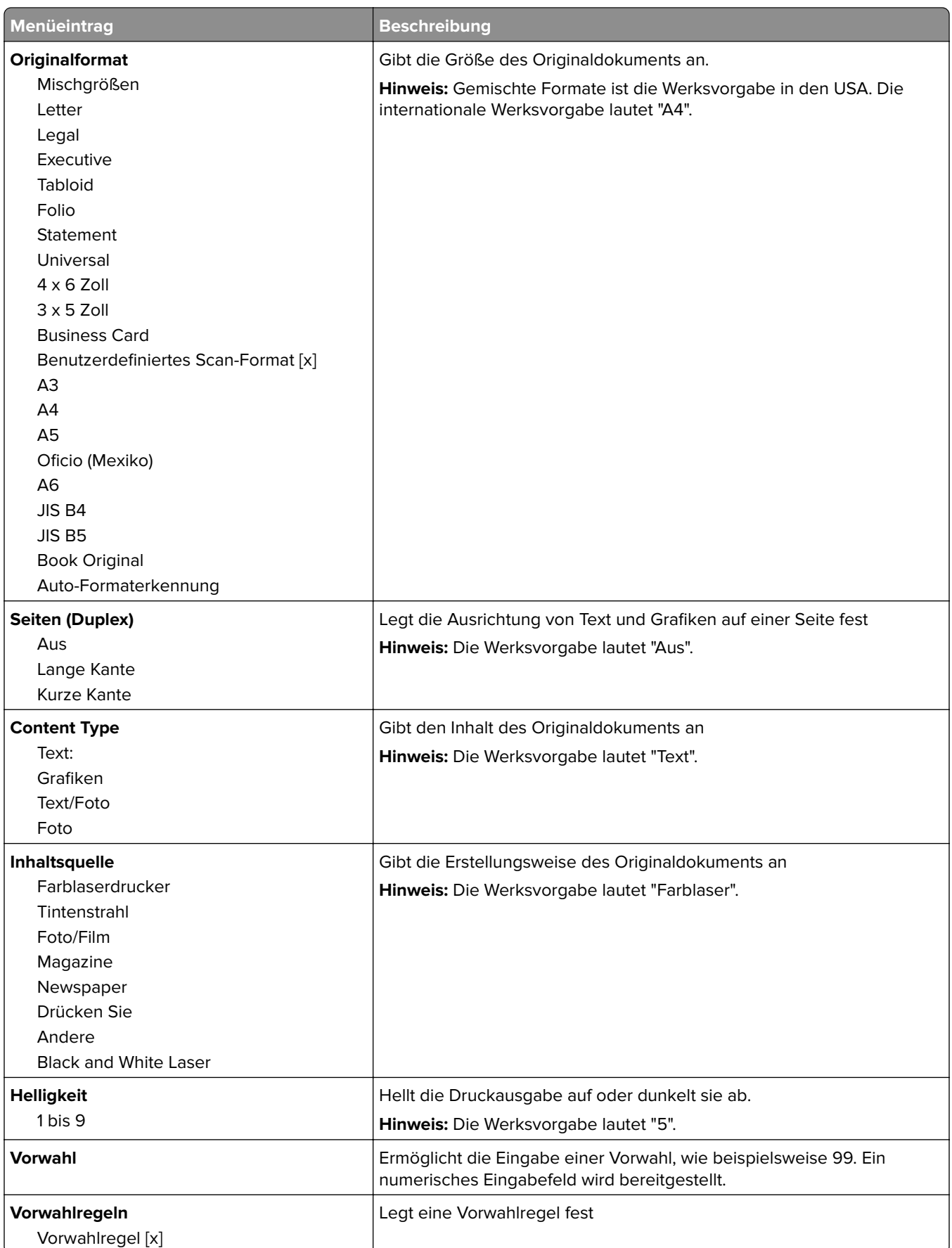

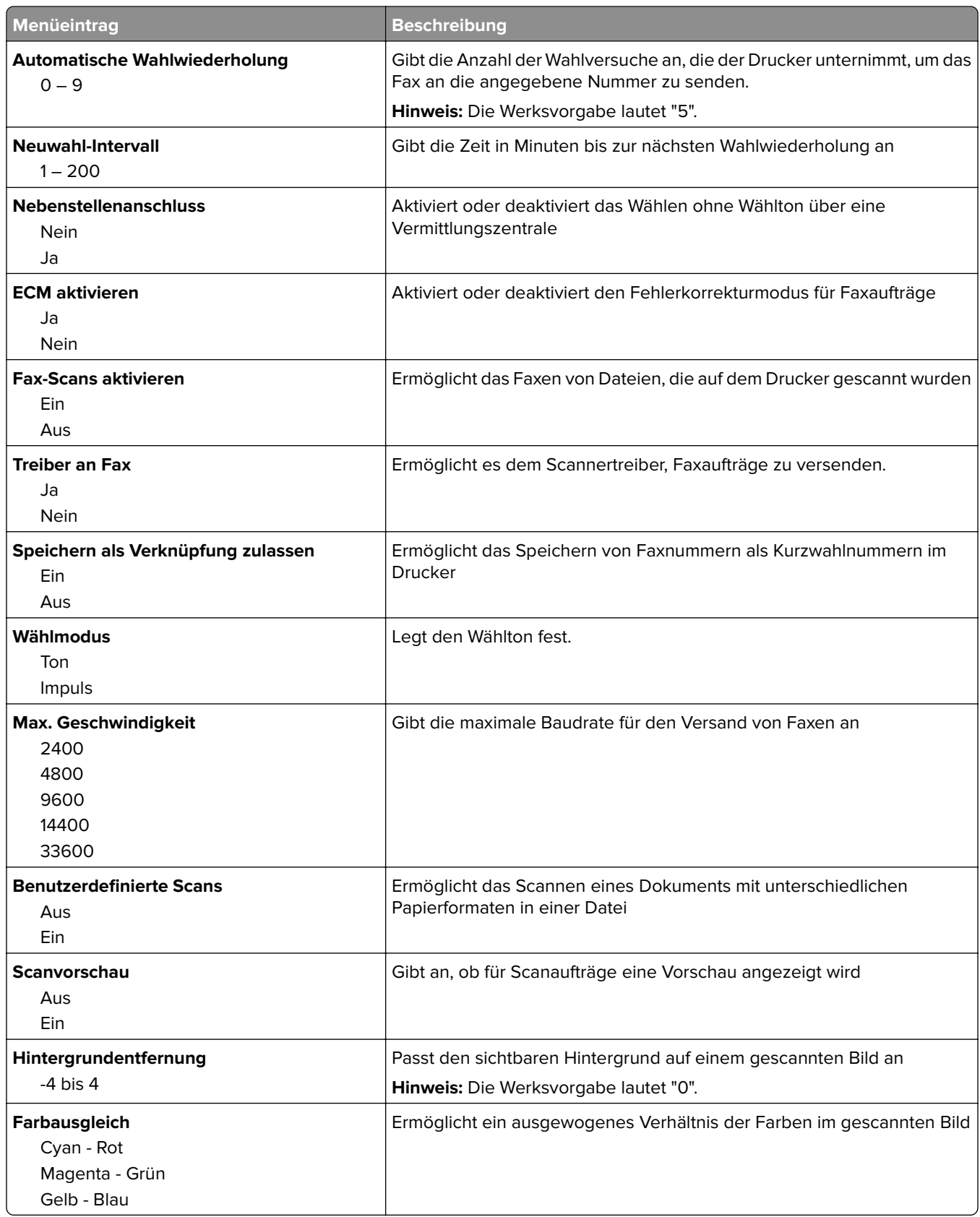

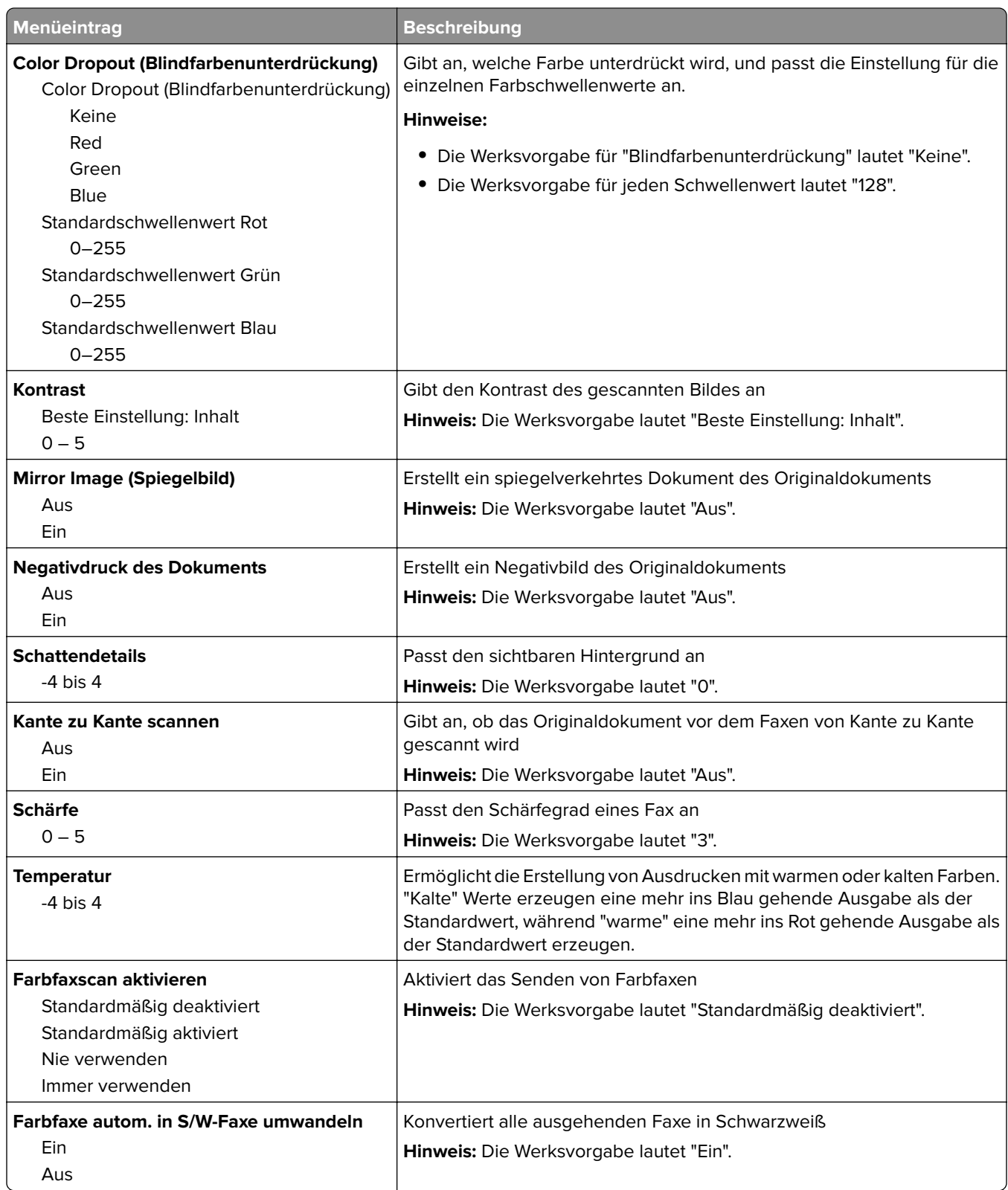

#### **Einstellungen für den Faxempfang**

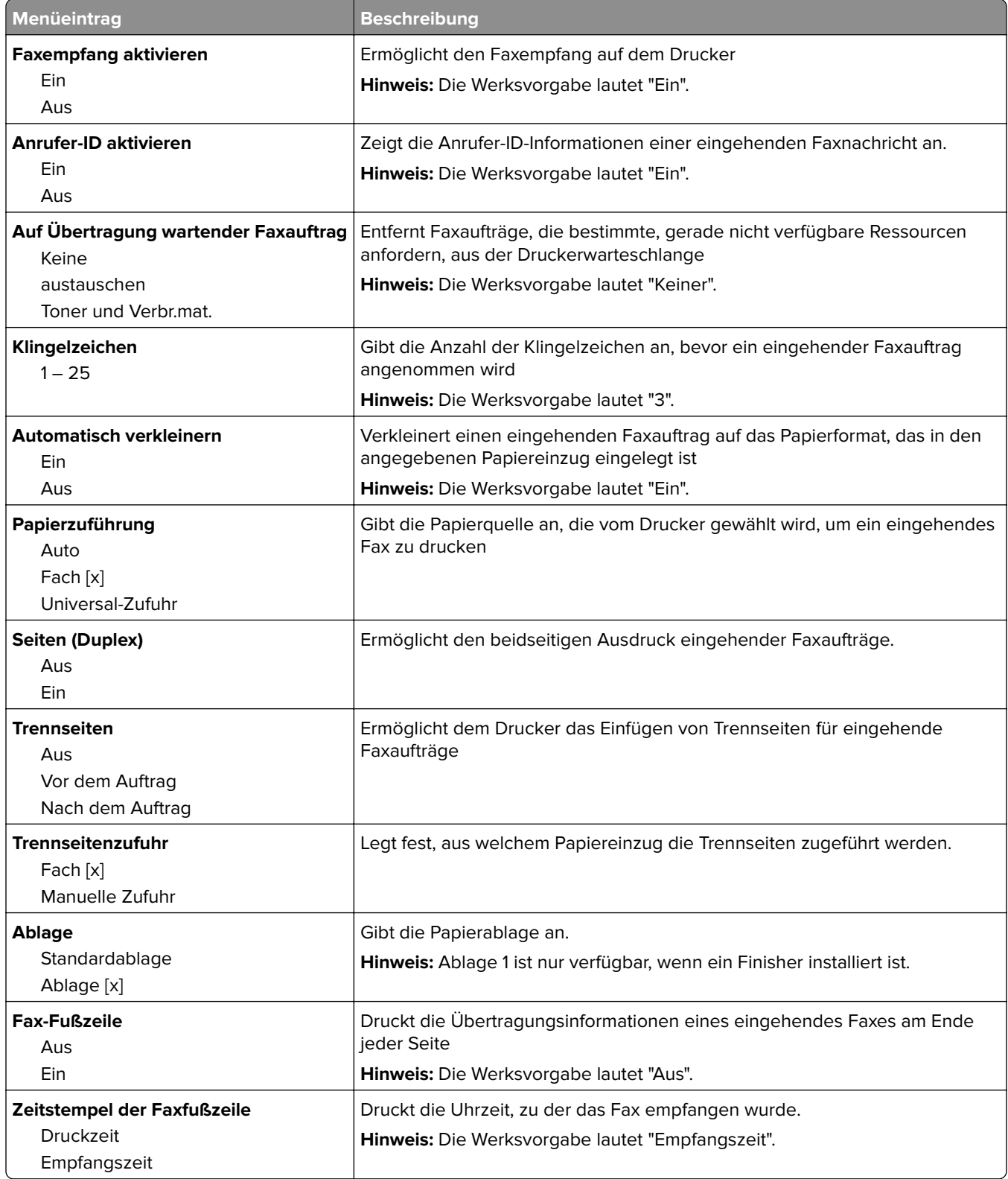

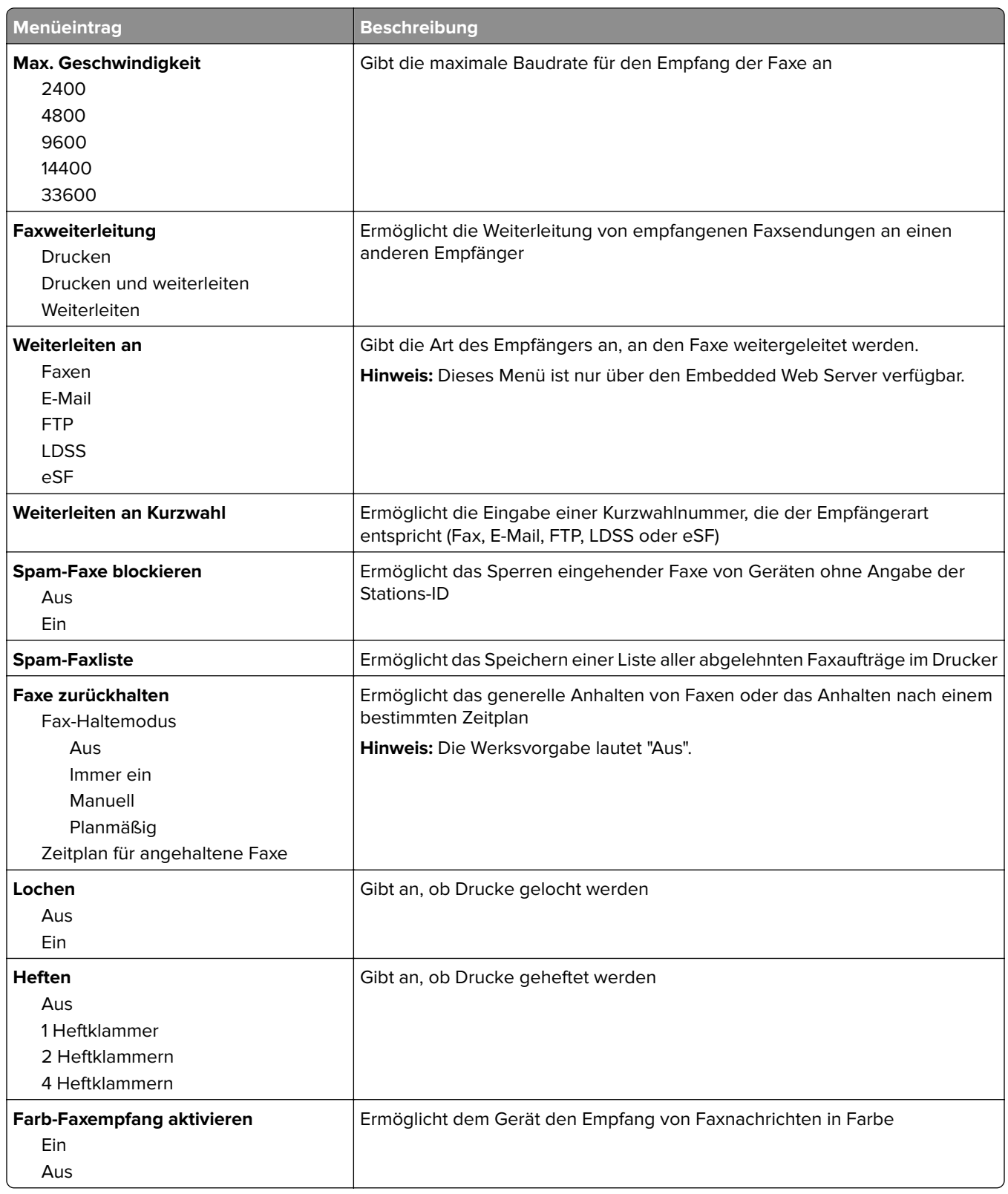

#### **Einstellungen für das Faxprotokoll**

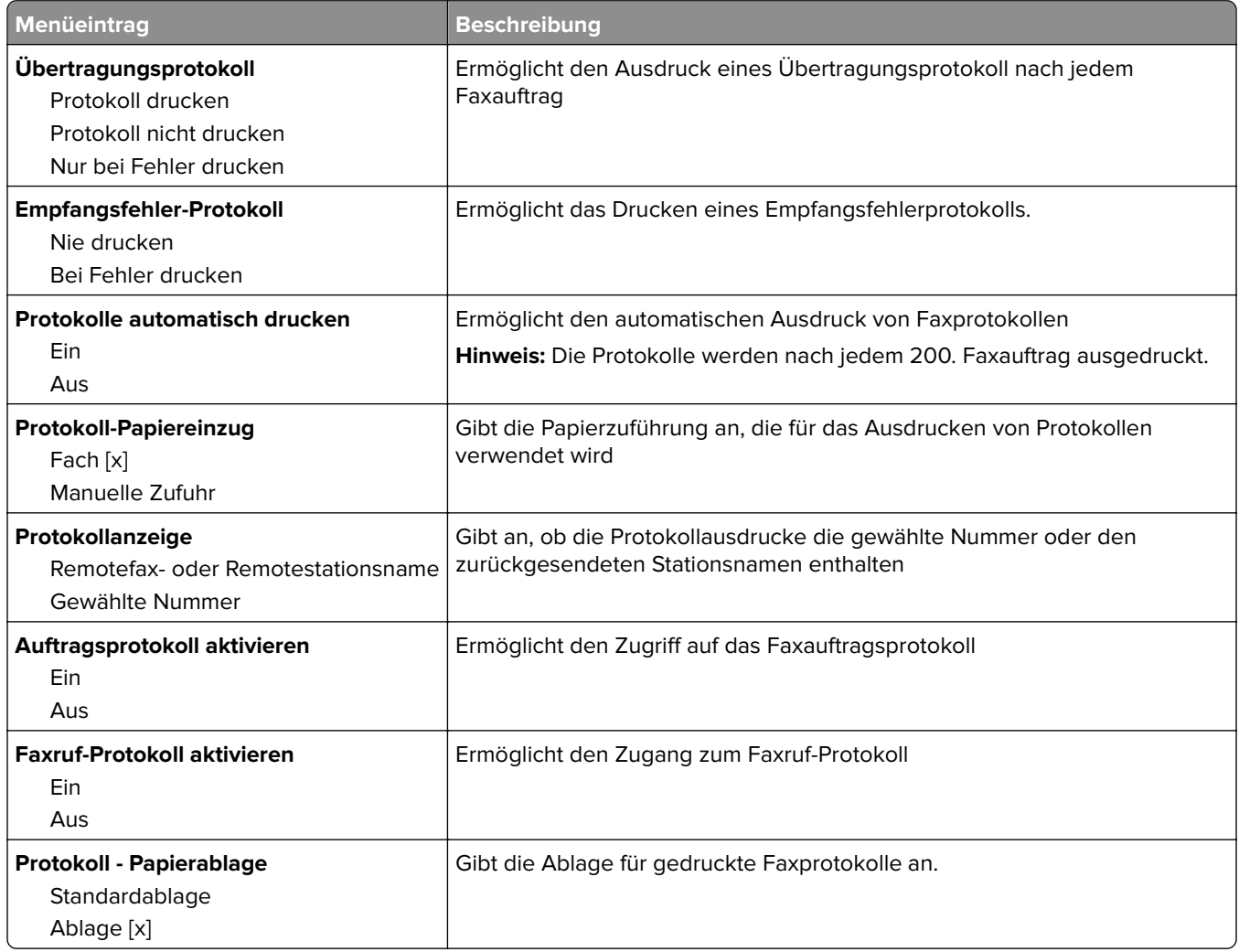

#### **Lautsprechereinstellungen**

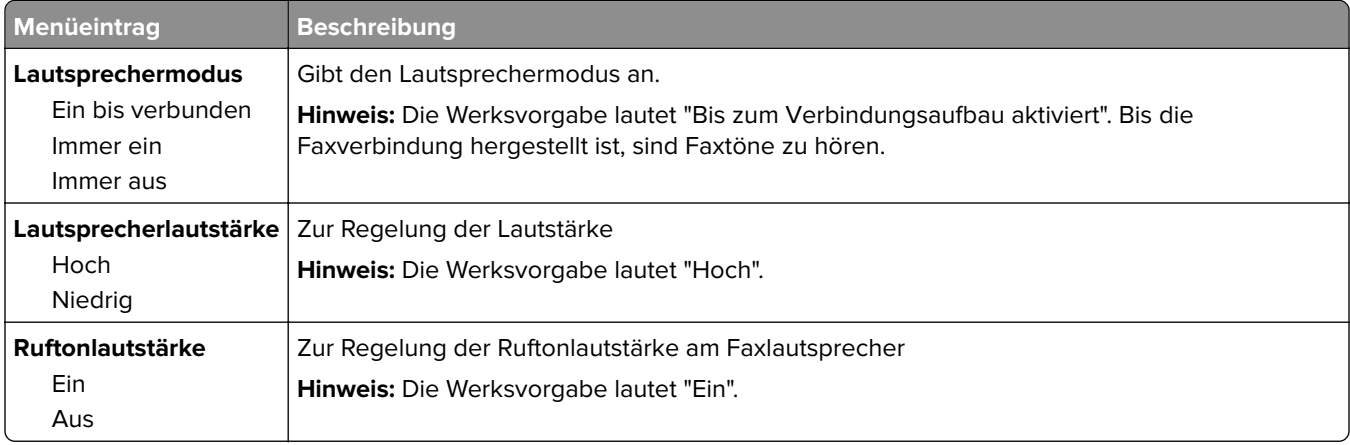

#### **Automatische Antwort**

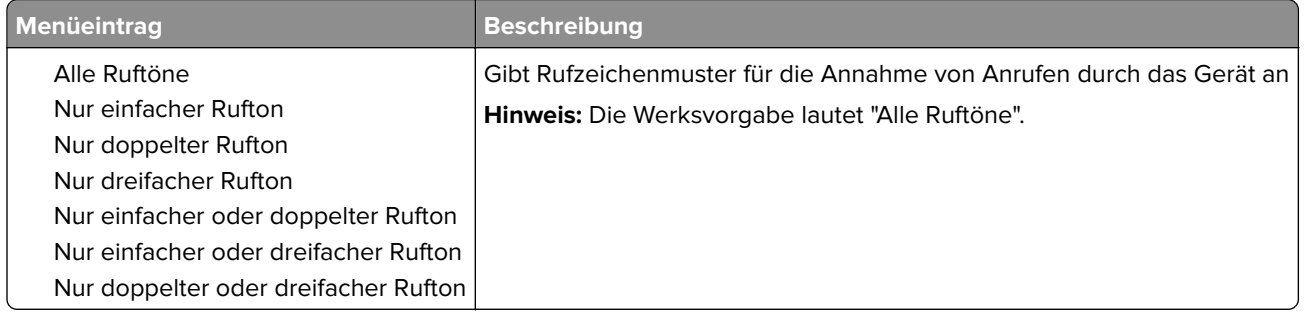

### **Fax-Modus (Fax-Server-Konfiguration) (Menü)**

Im Fax-Server-Modus wird der Faxauftrag zur weiteren Übertragung an einen Fax-Server gesendet.

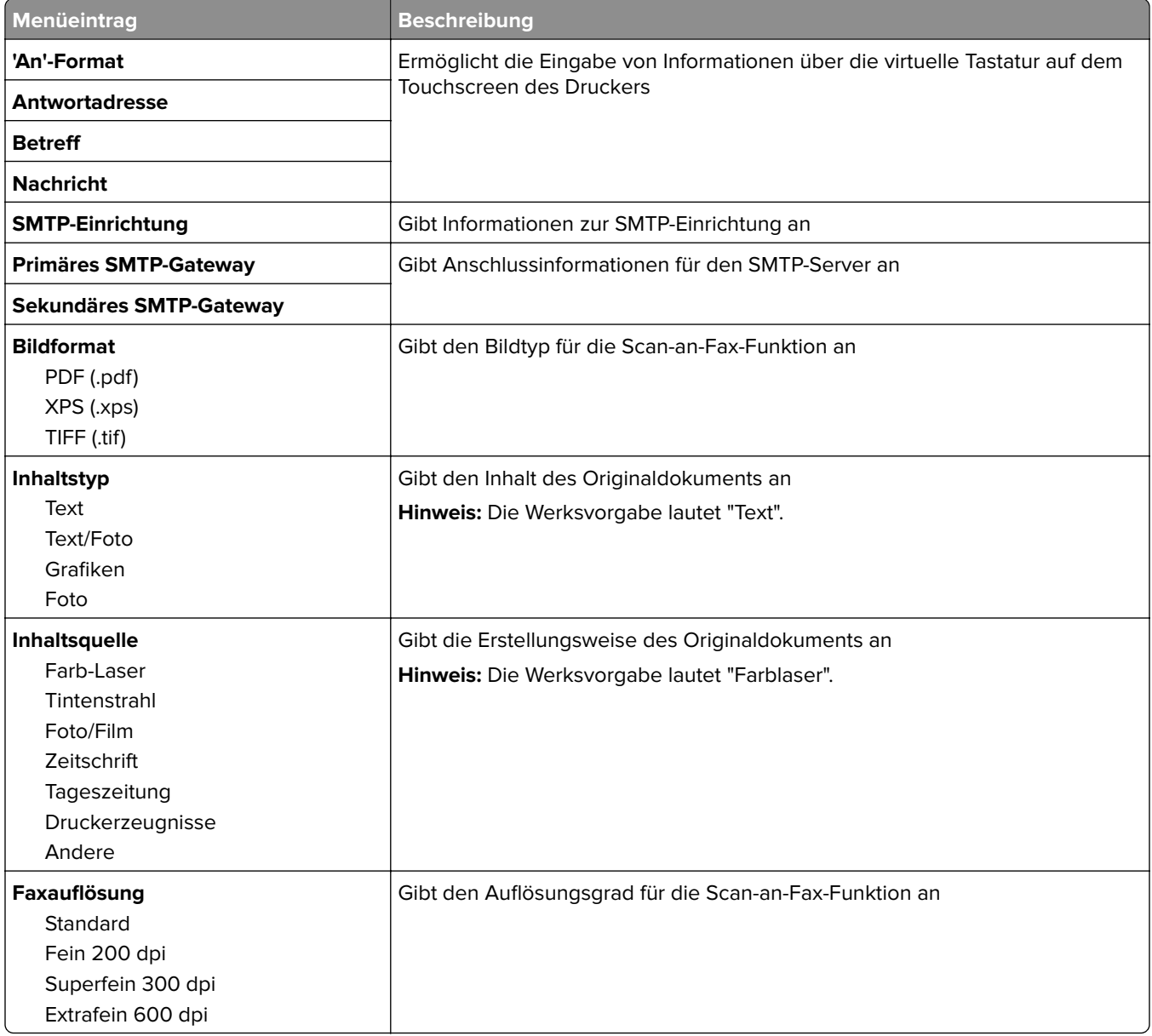

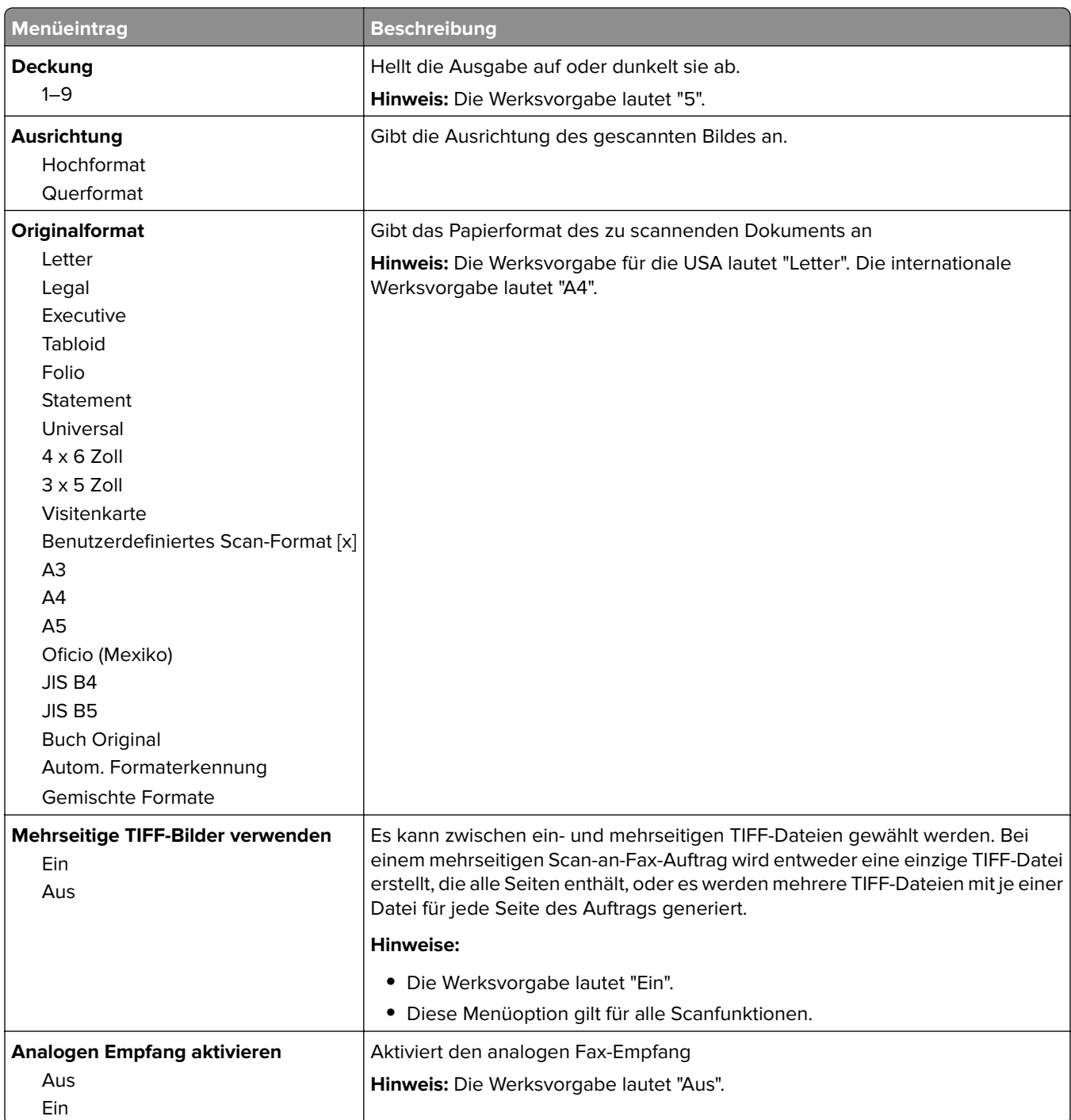

## **Menü "E-Mail-Einstellungen"**

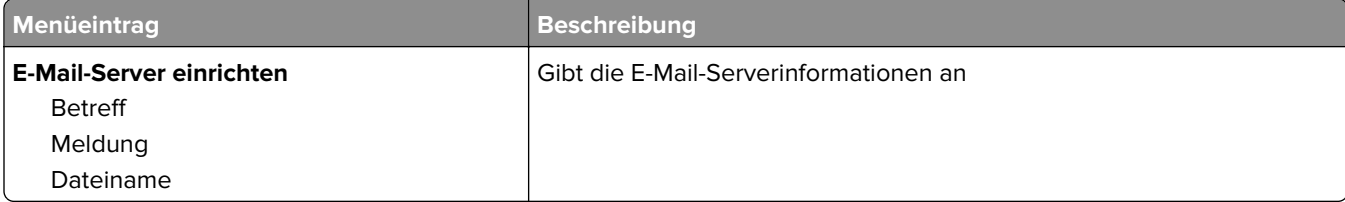

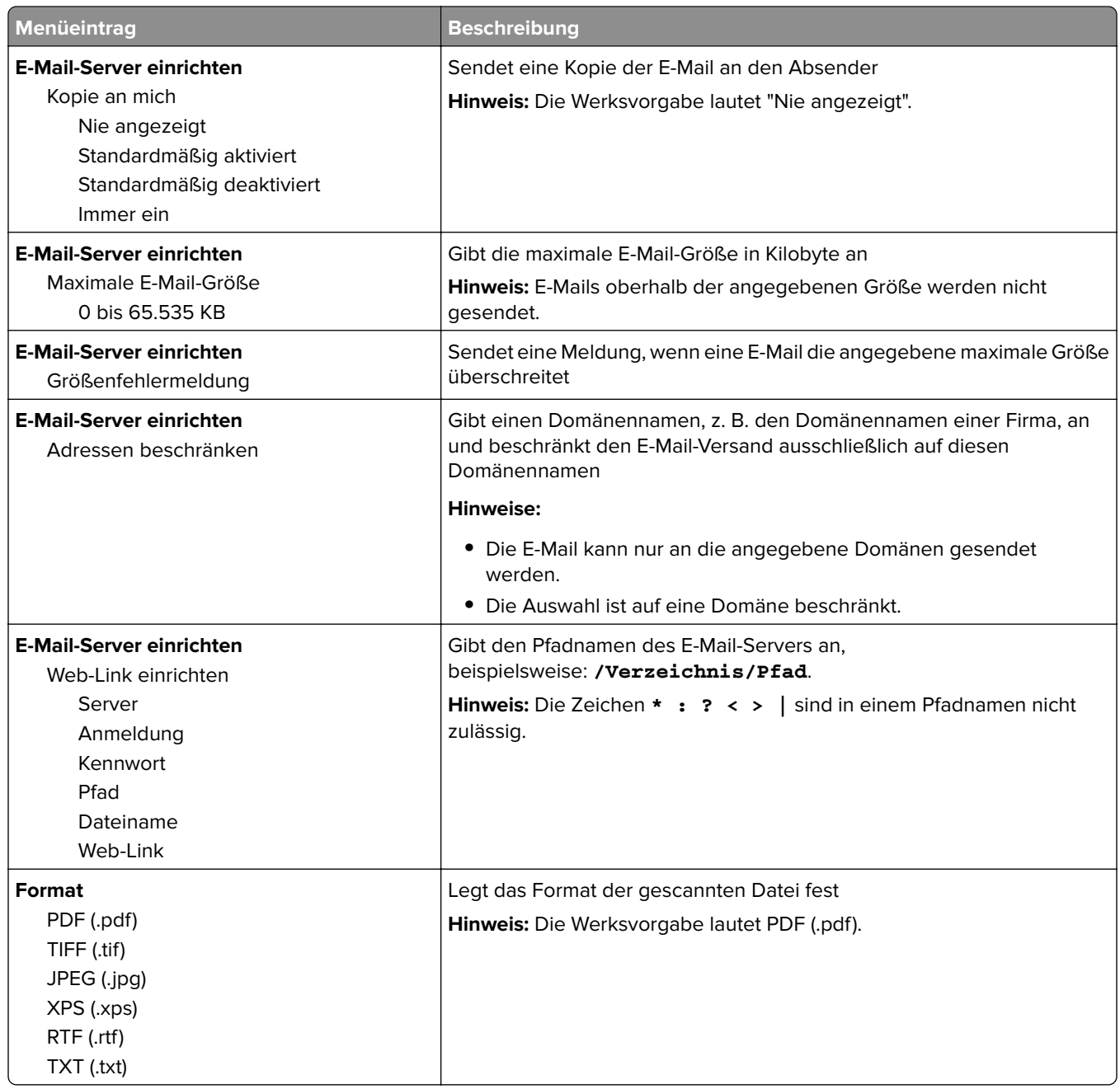

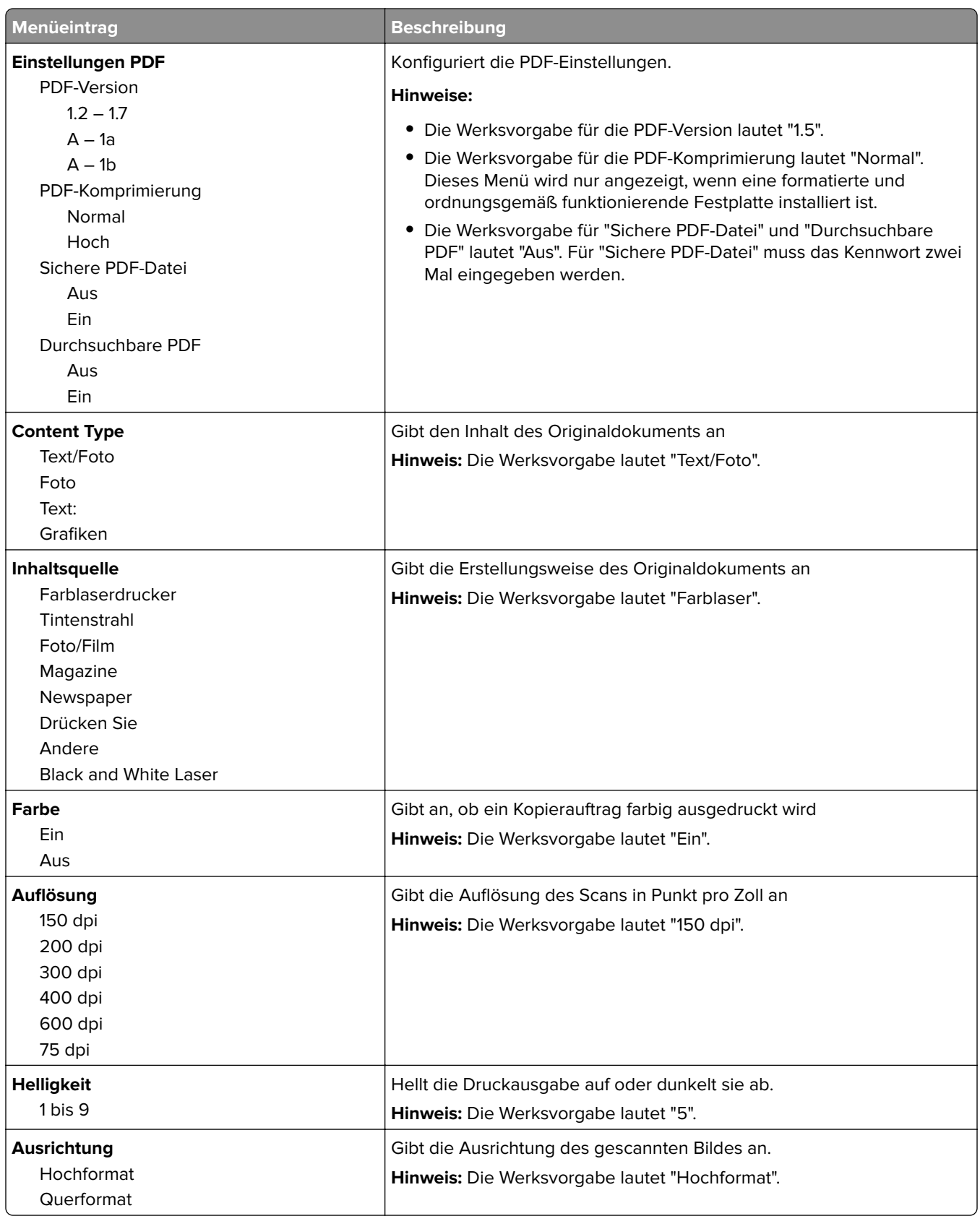

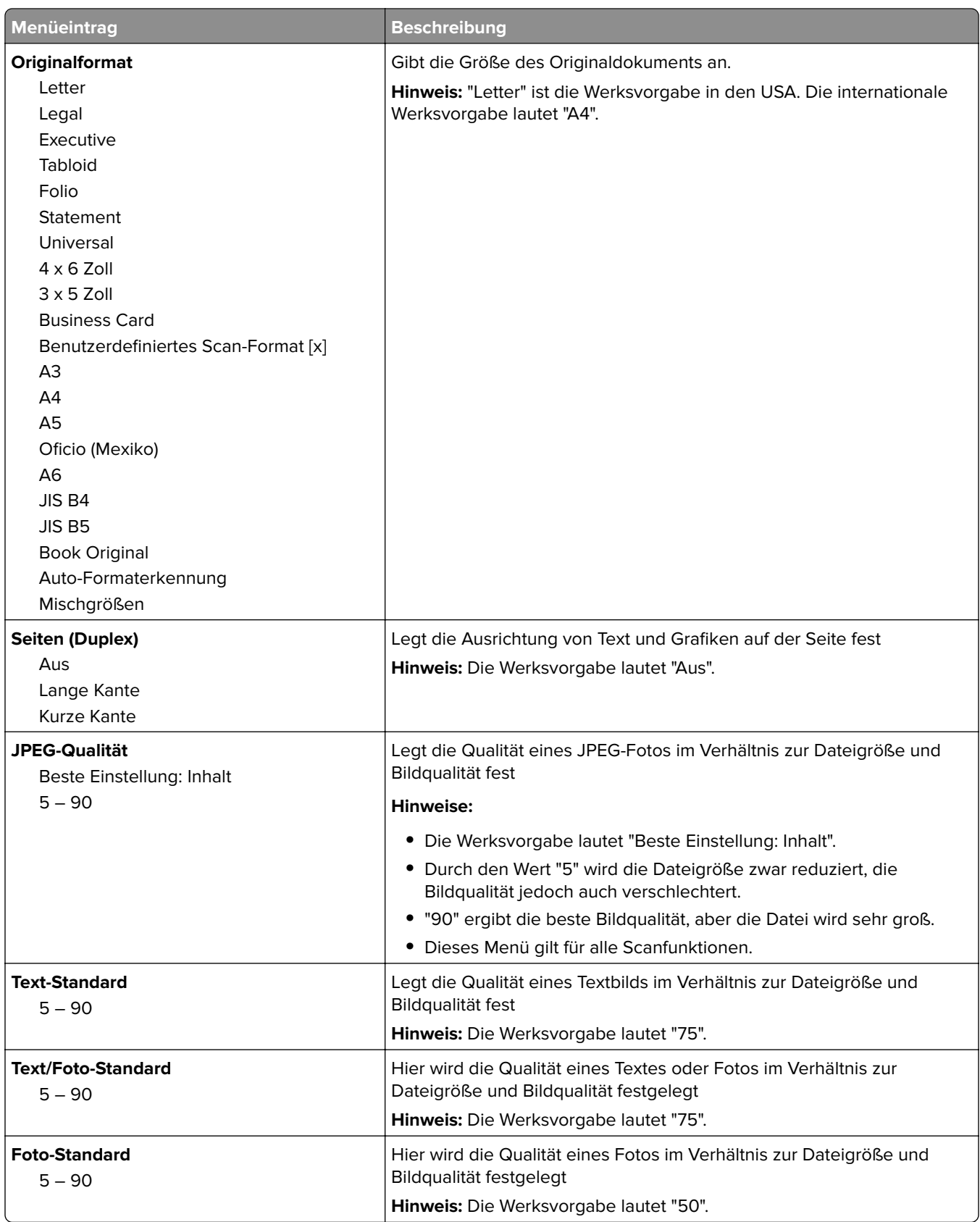

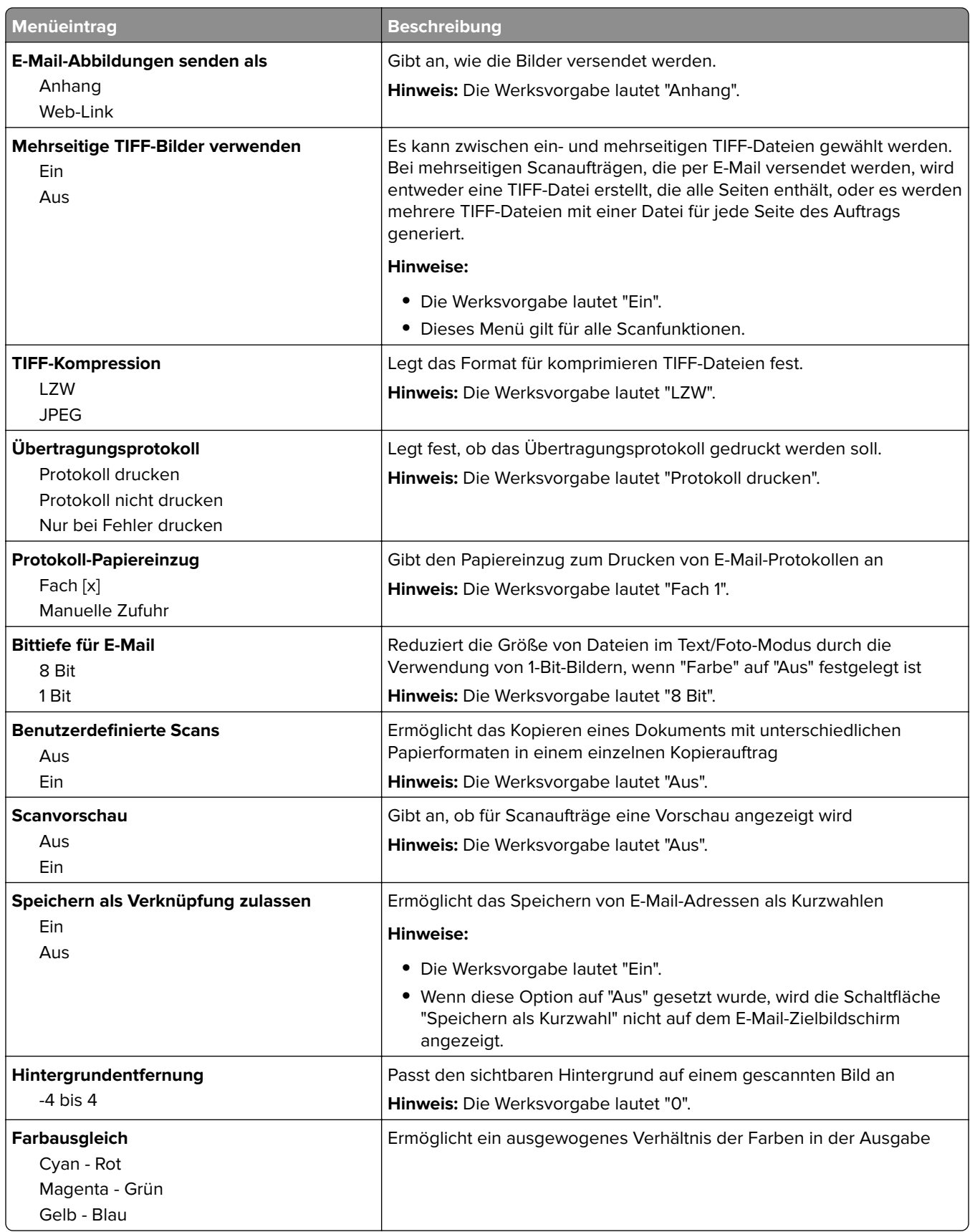

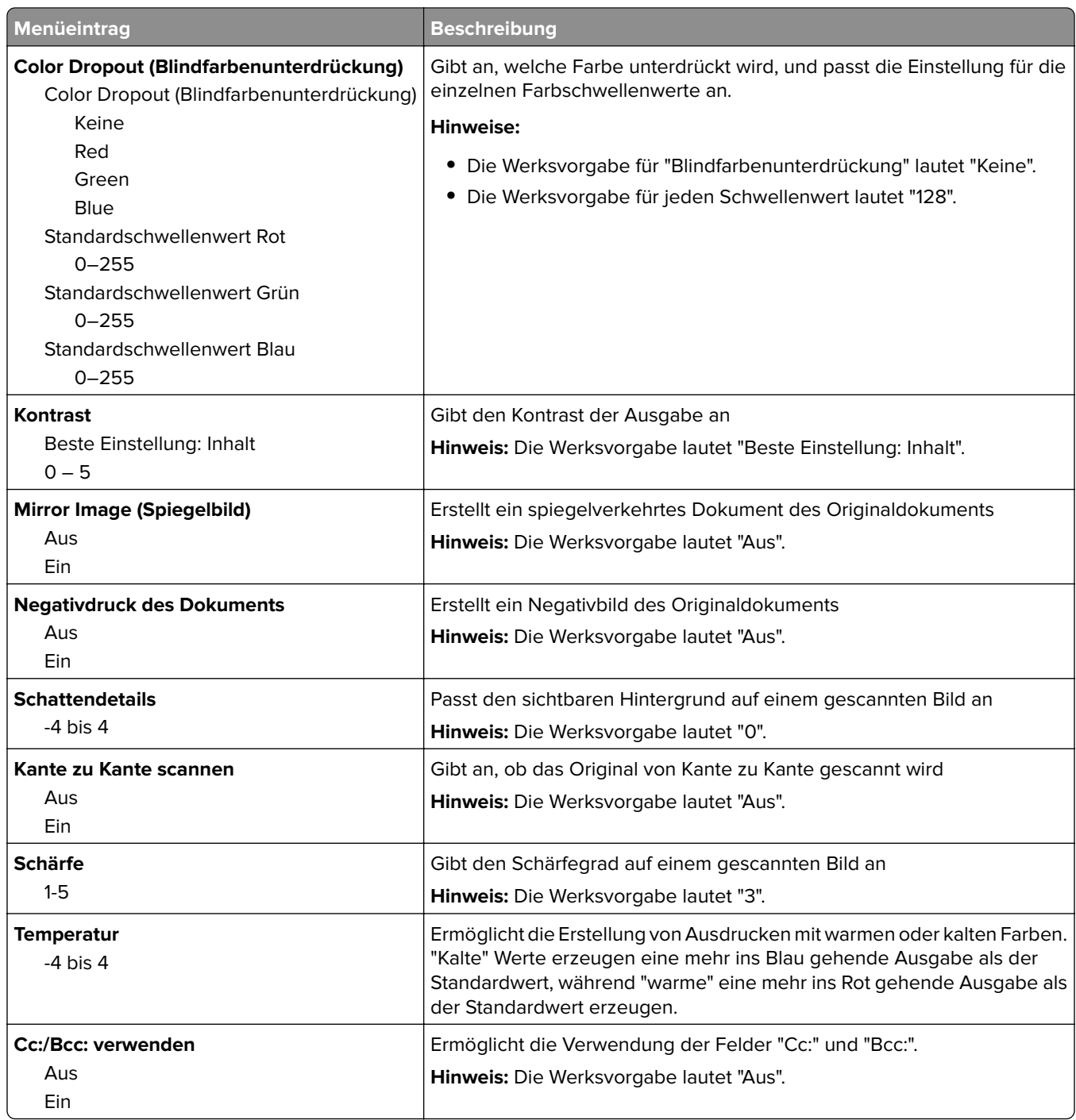

# **Menü "FTP-Einstellungen"**

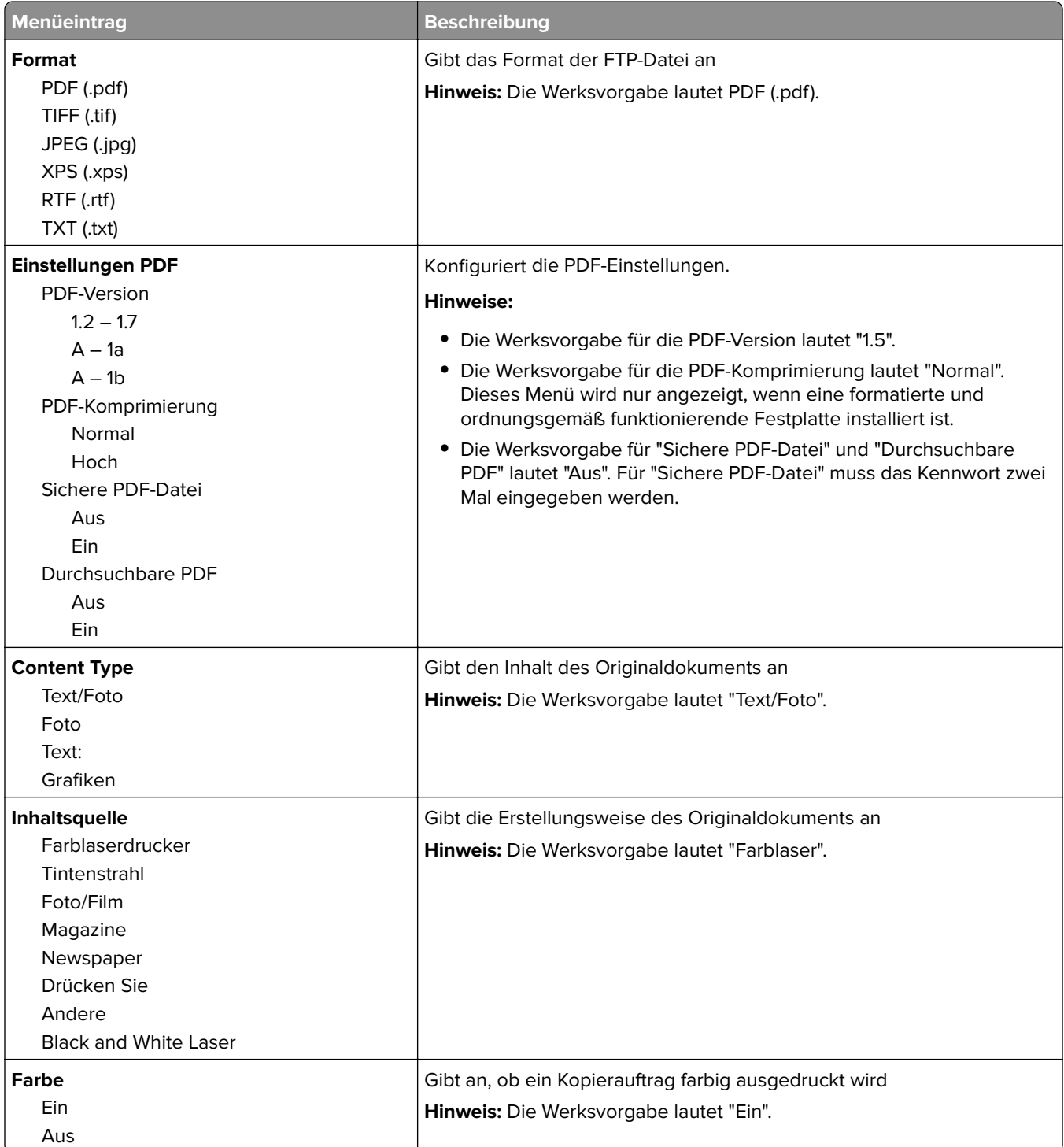

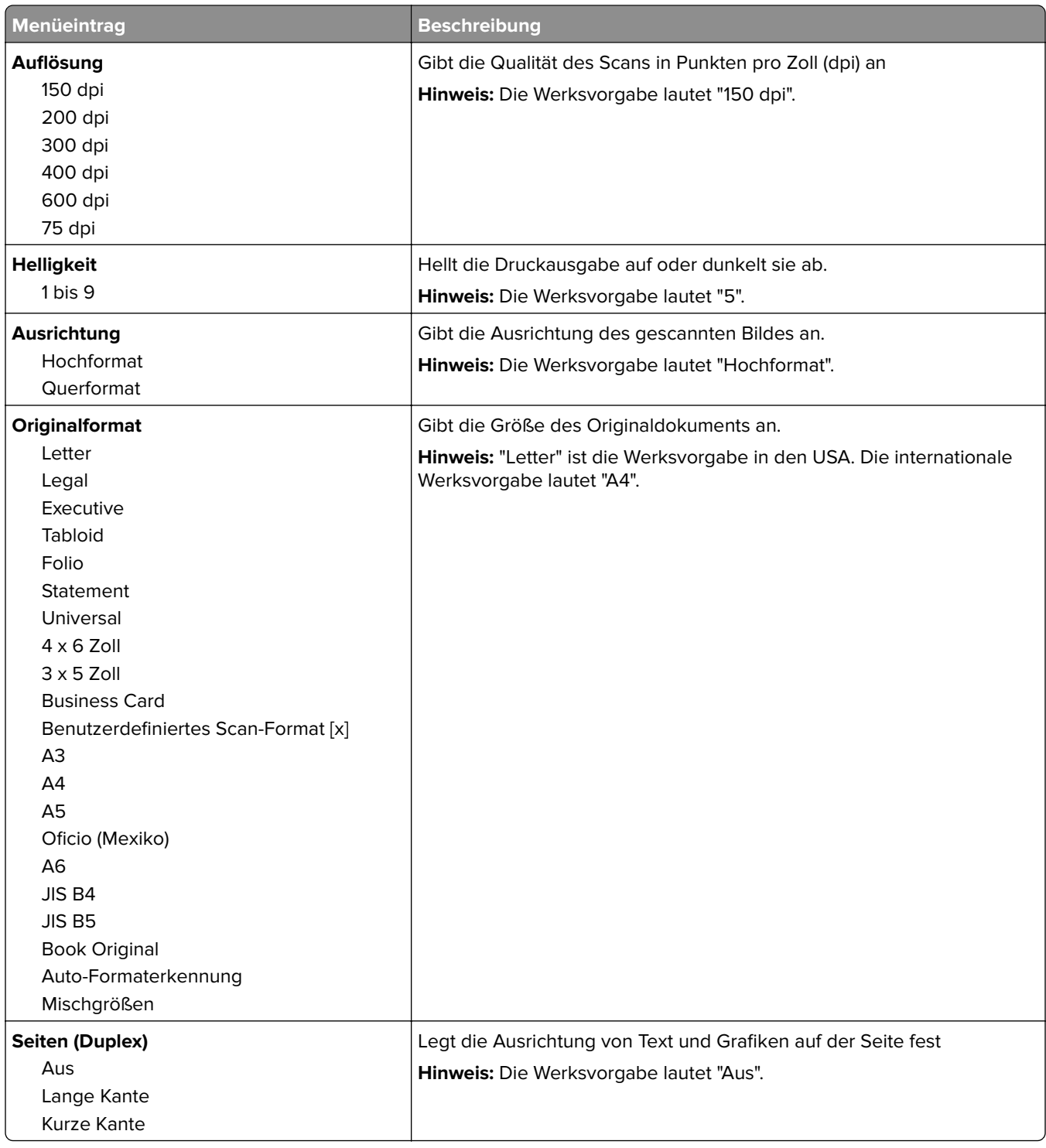

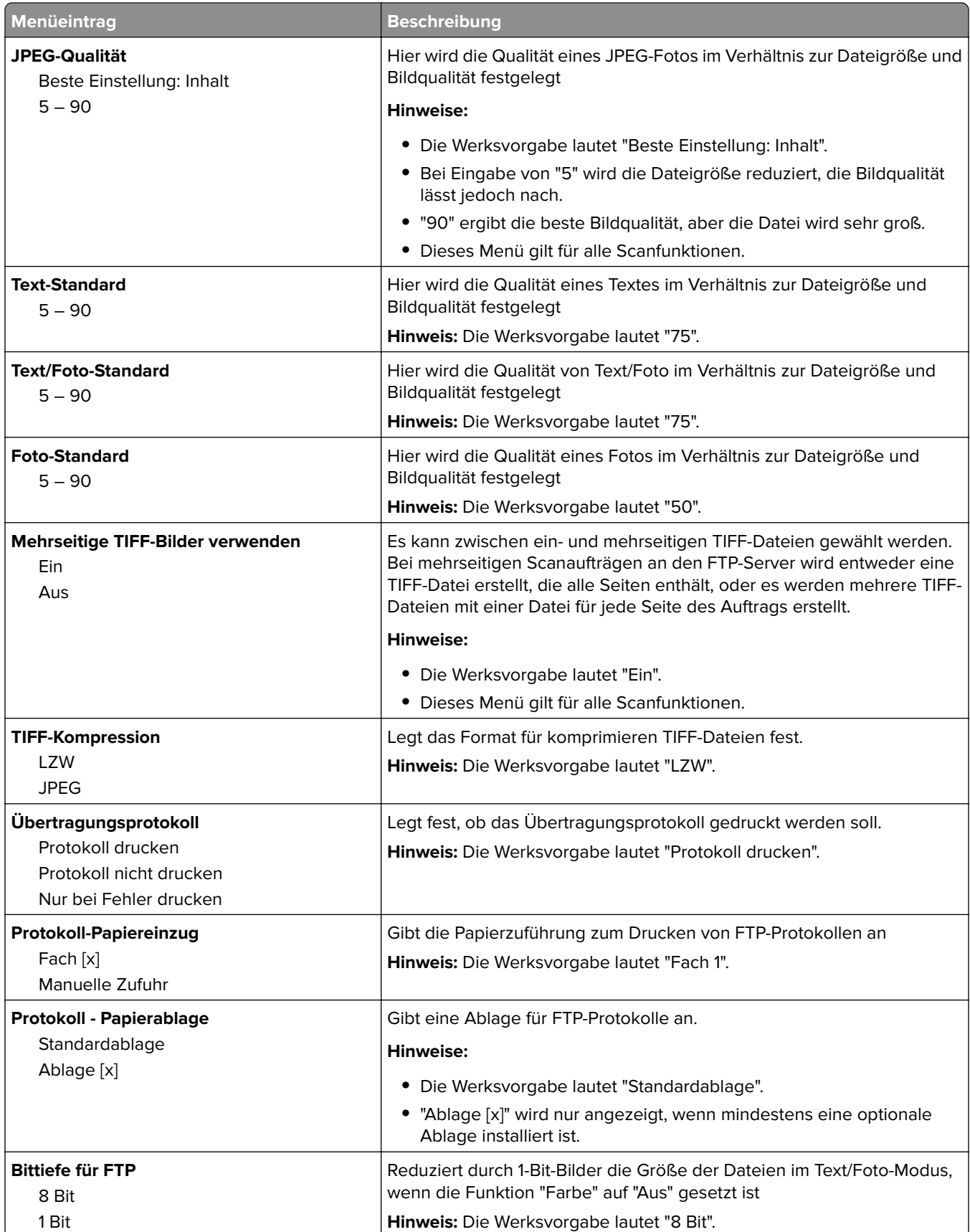

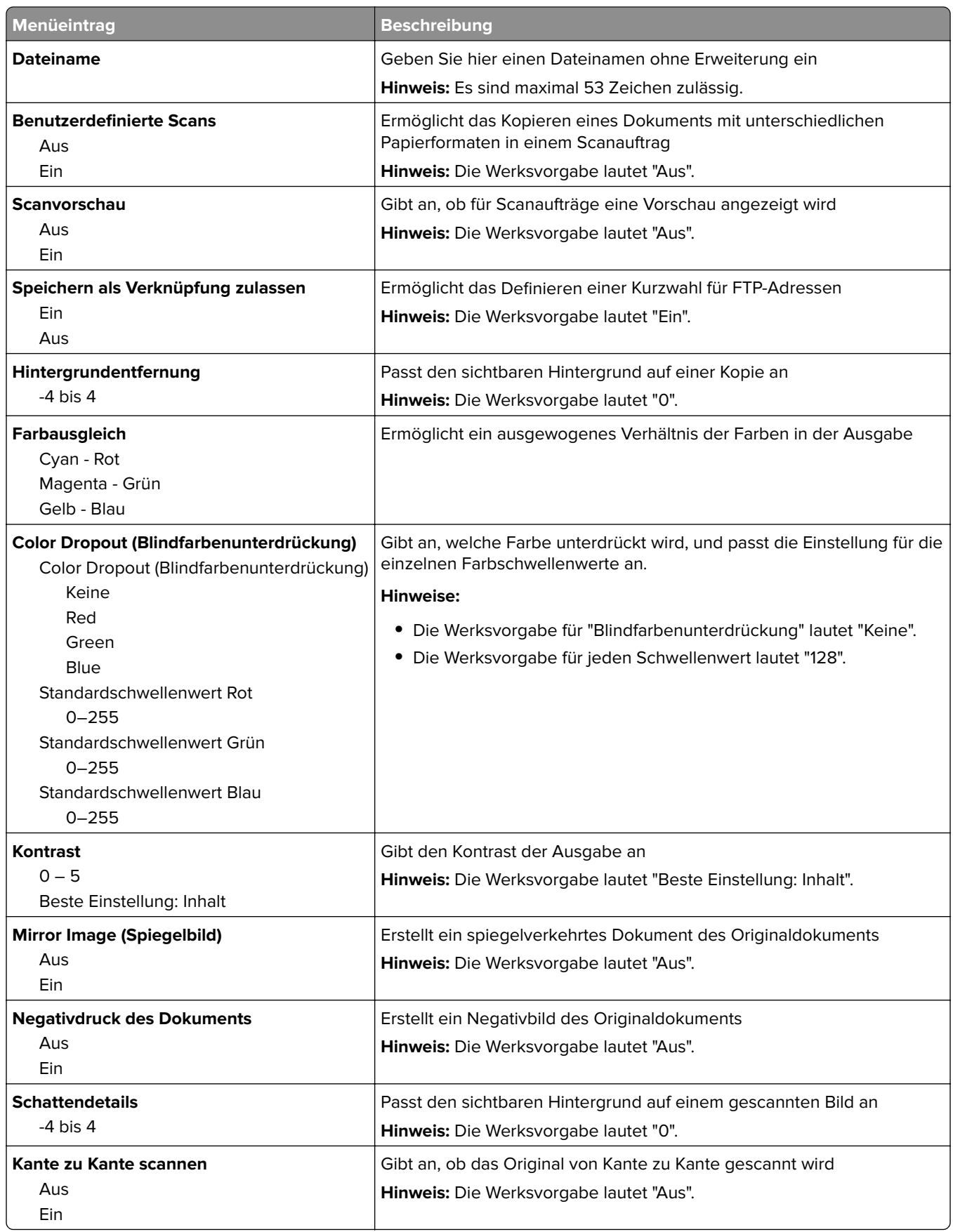

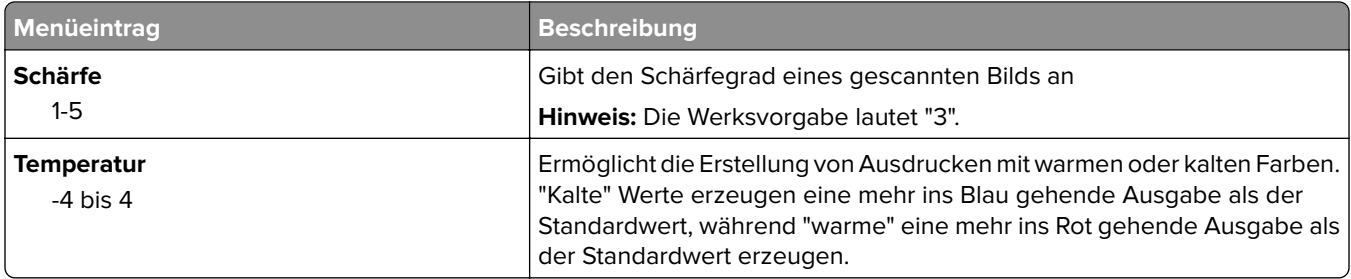

## **Flash-Laufwerk (Menü)**

### **Scaneinstellungen**

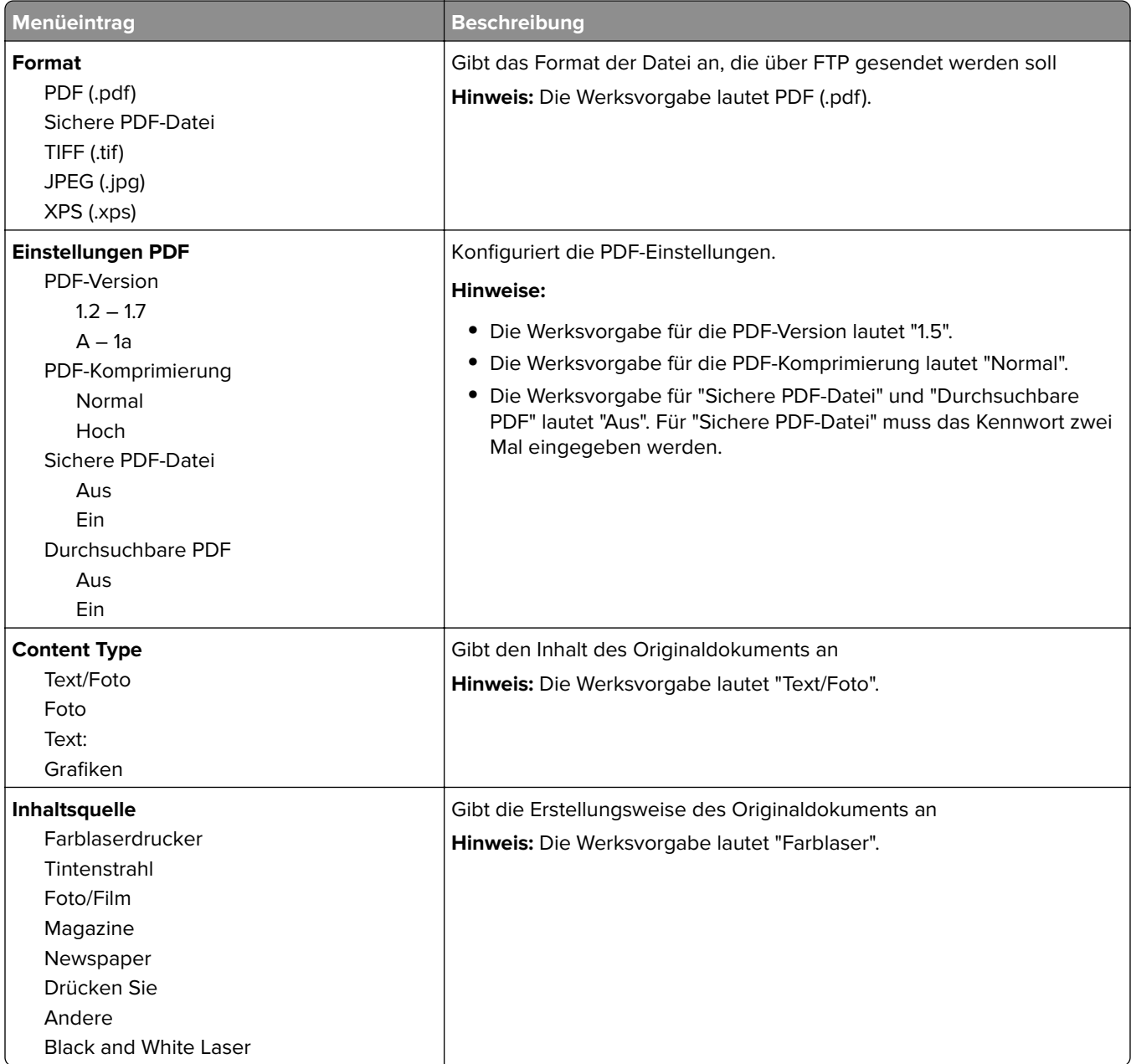

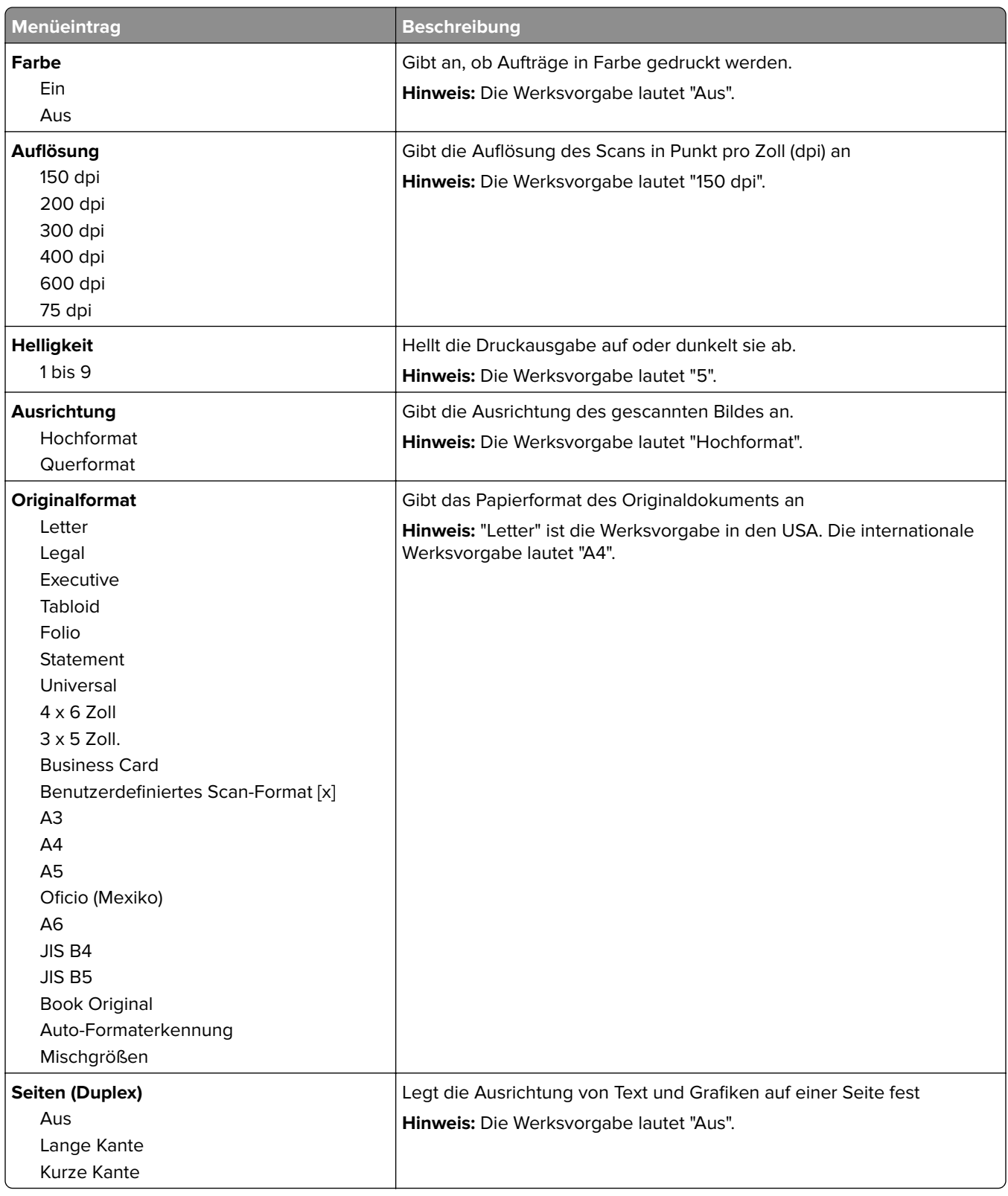

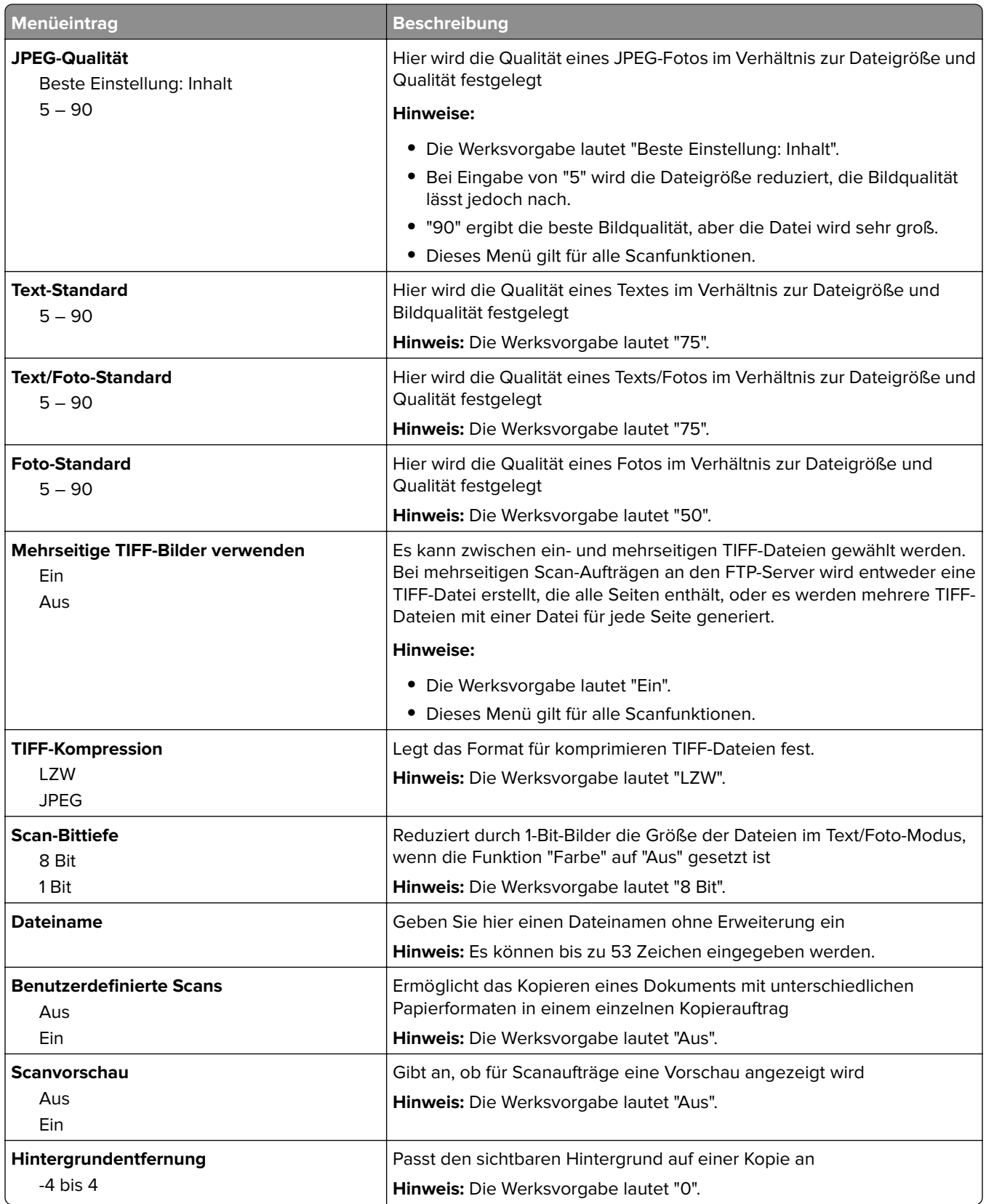

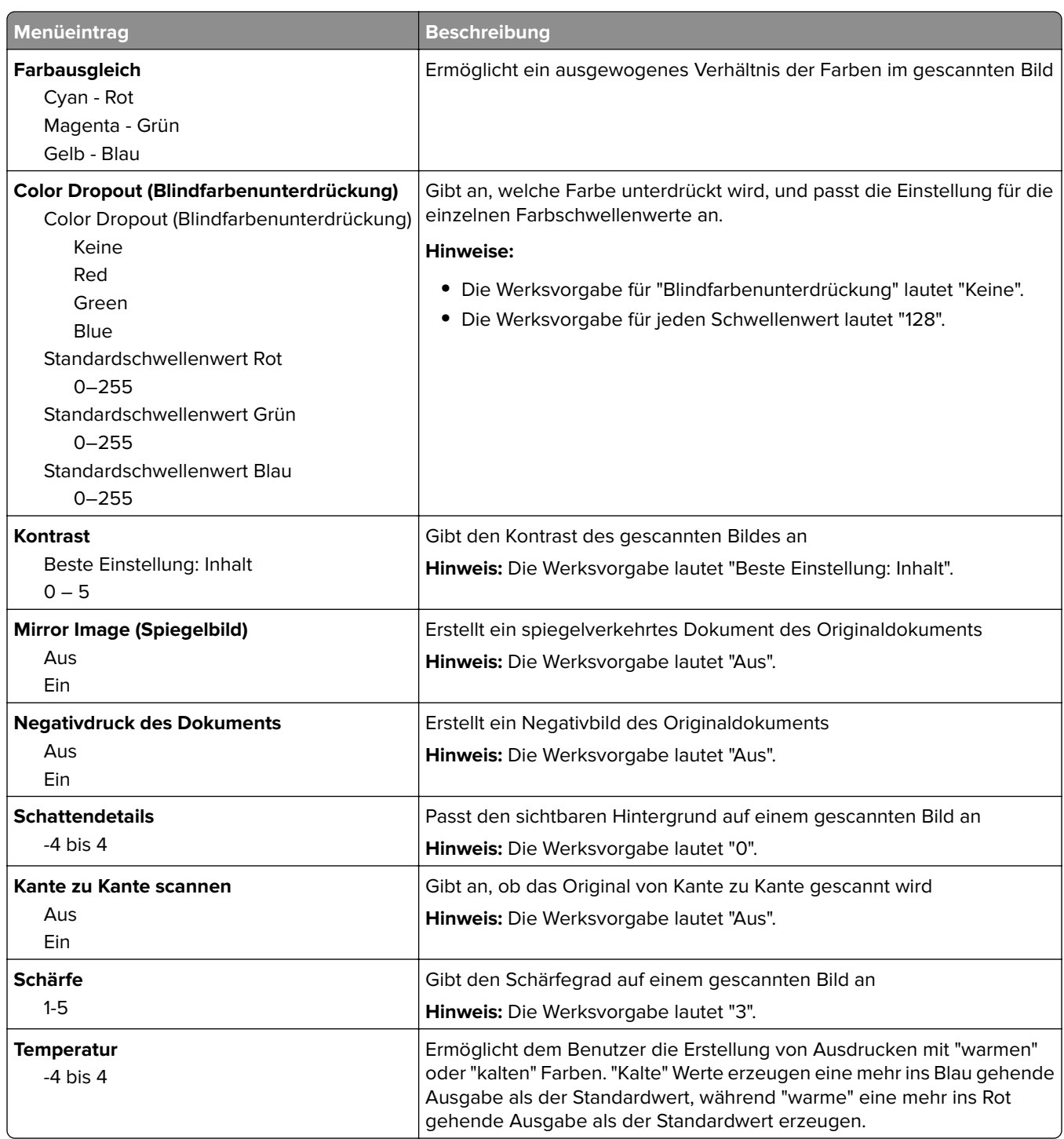

### **Druckeinstellungen**

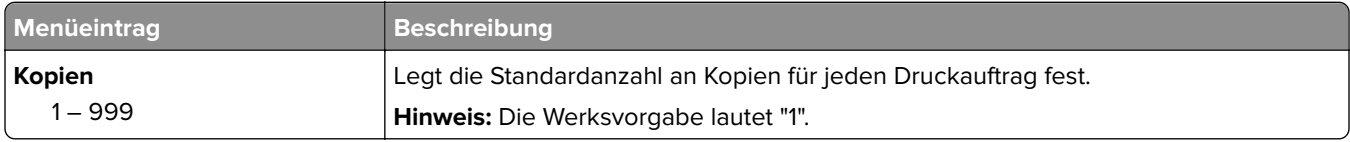

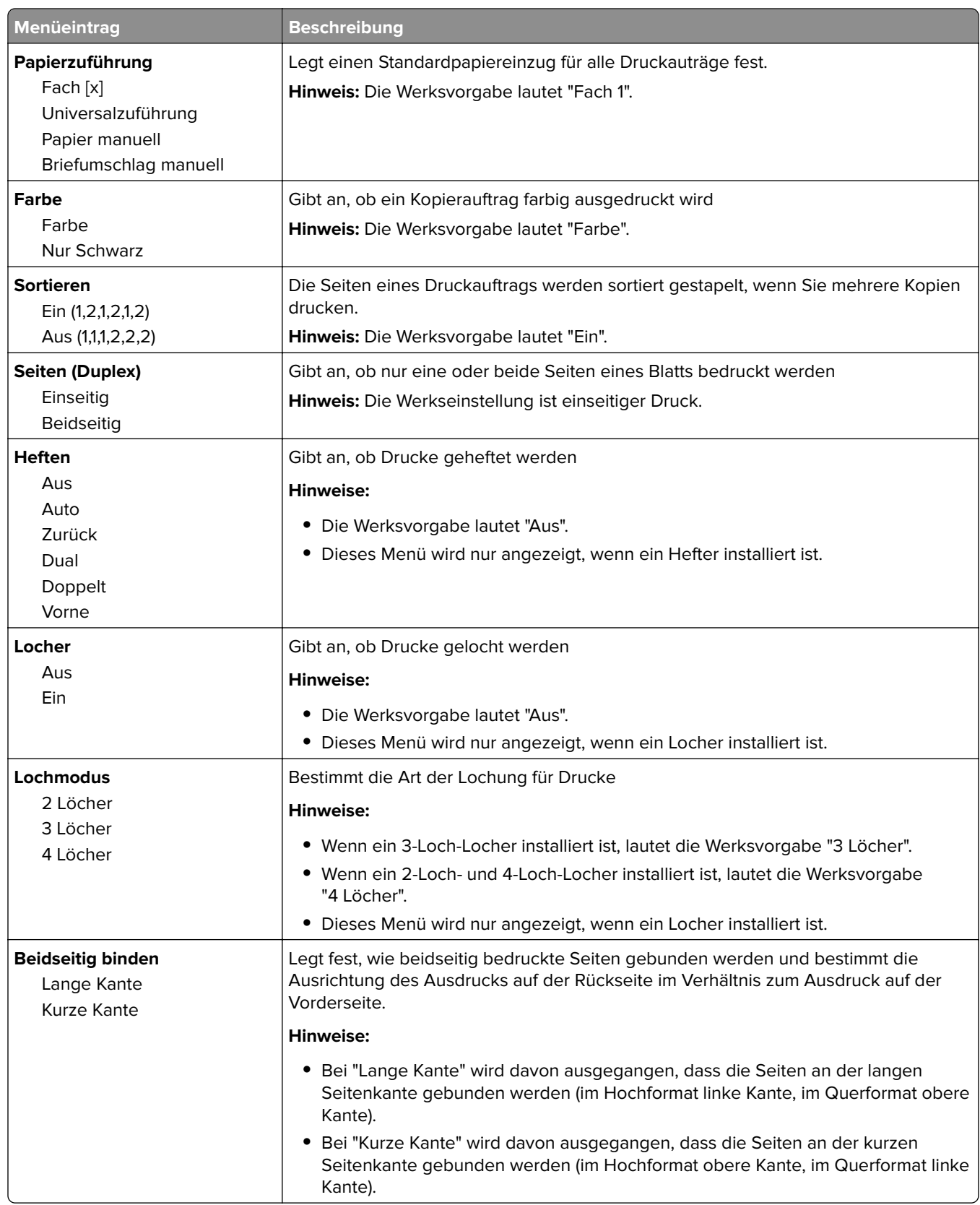

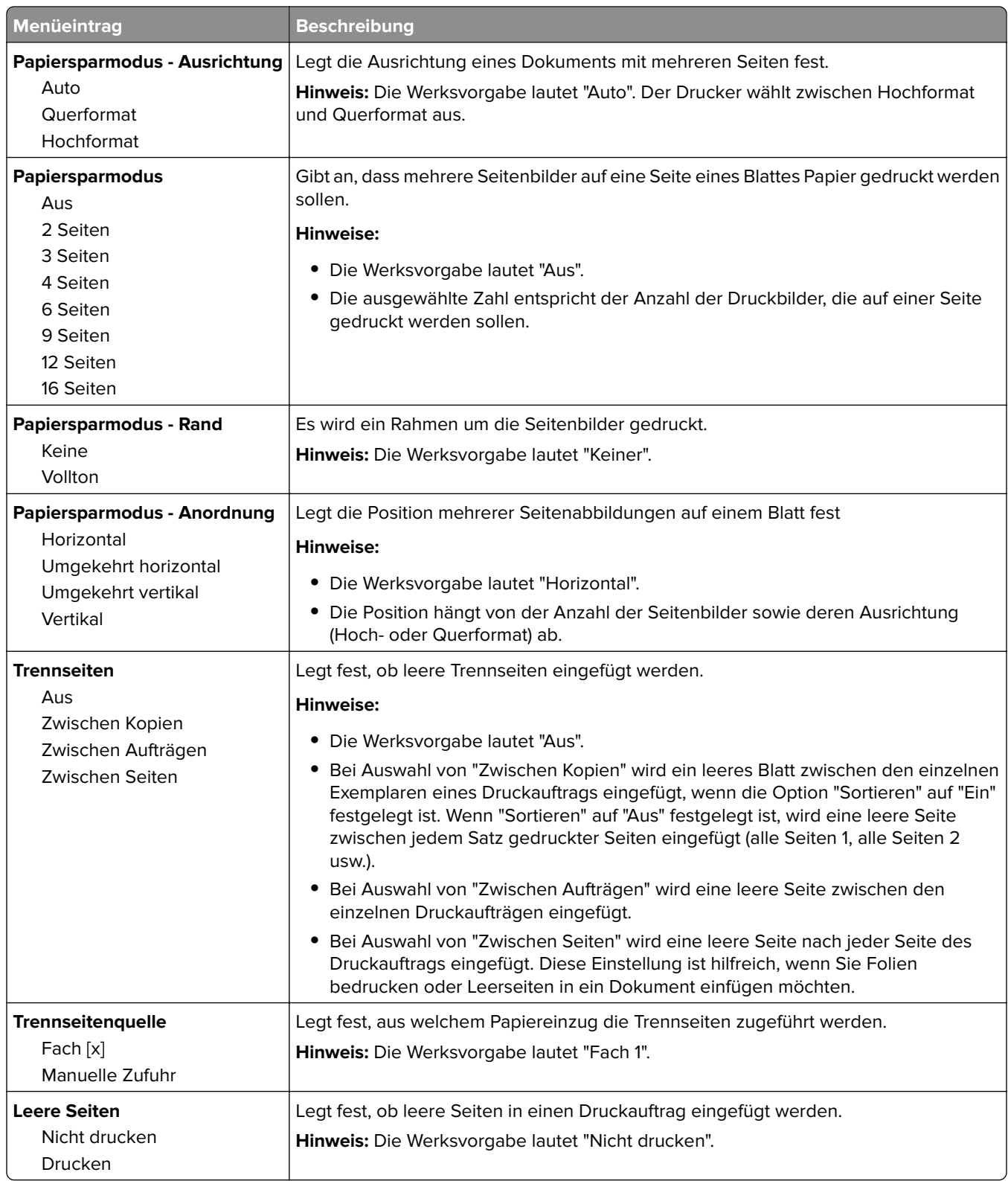

## **Menü "OCR-Einstellungen"**

**Hinweis:** Dieses Menü wird nur angezeigt, wenn Sie die AccuRead OCR-Lösung erworben und installiert haben.

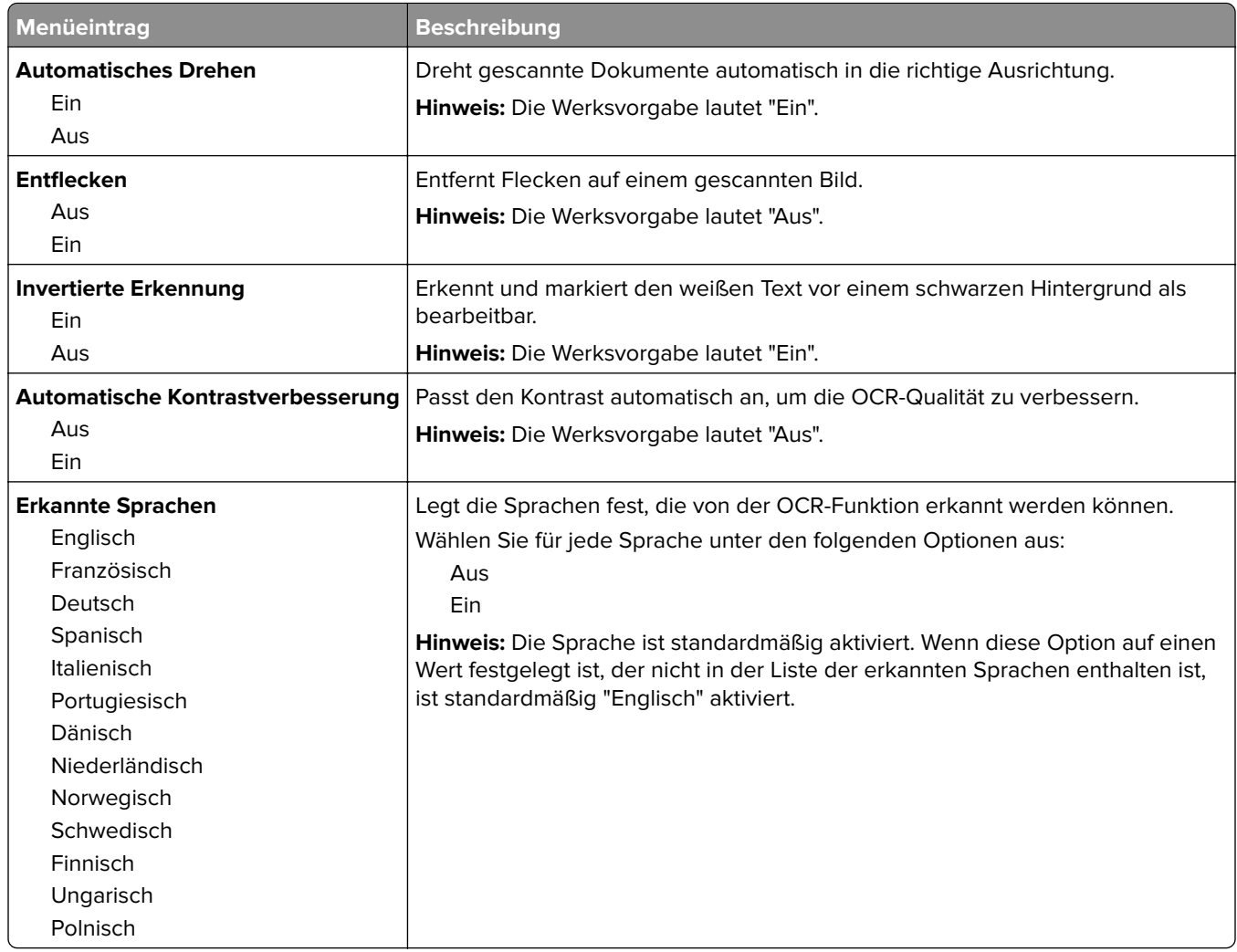

# **Druckeinstellungen**

### **Konfiguration (Menü)**

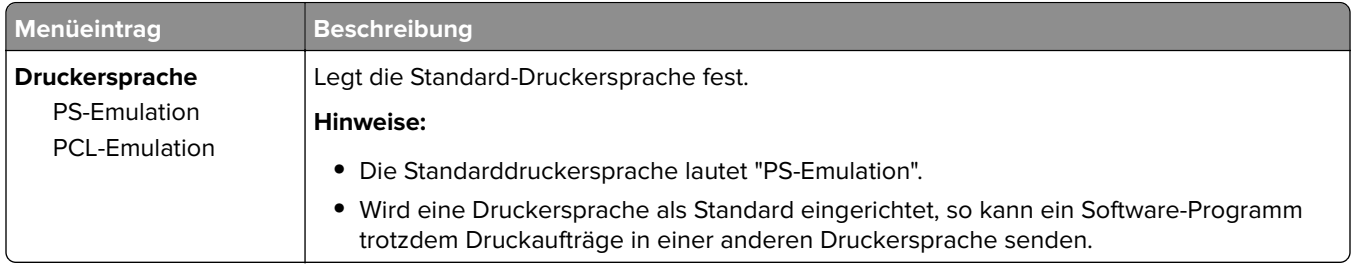

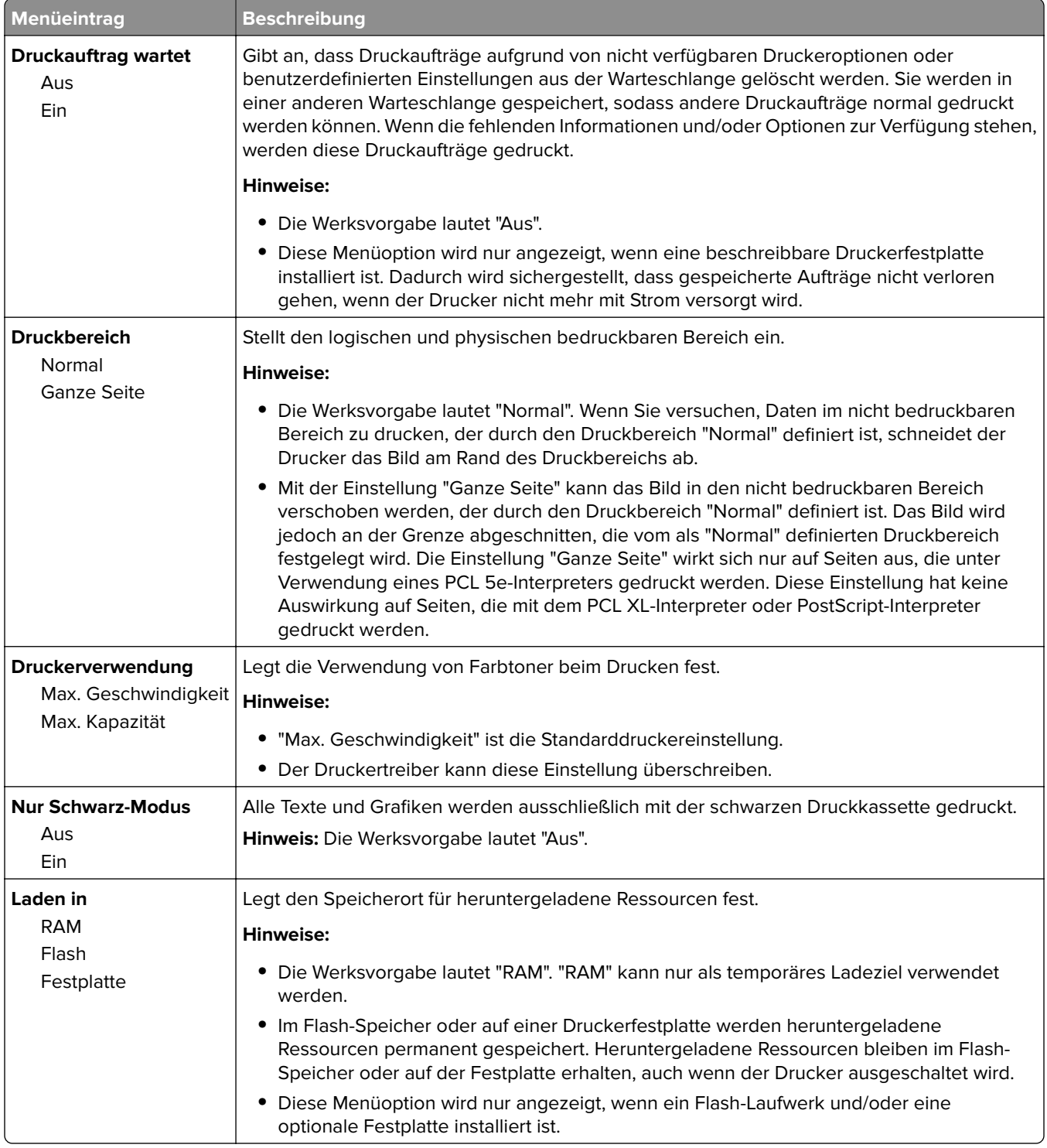

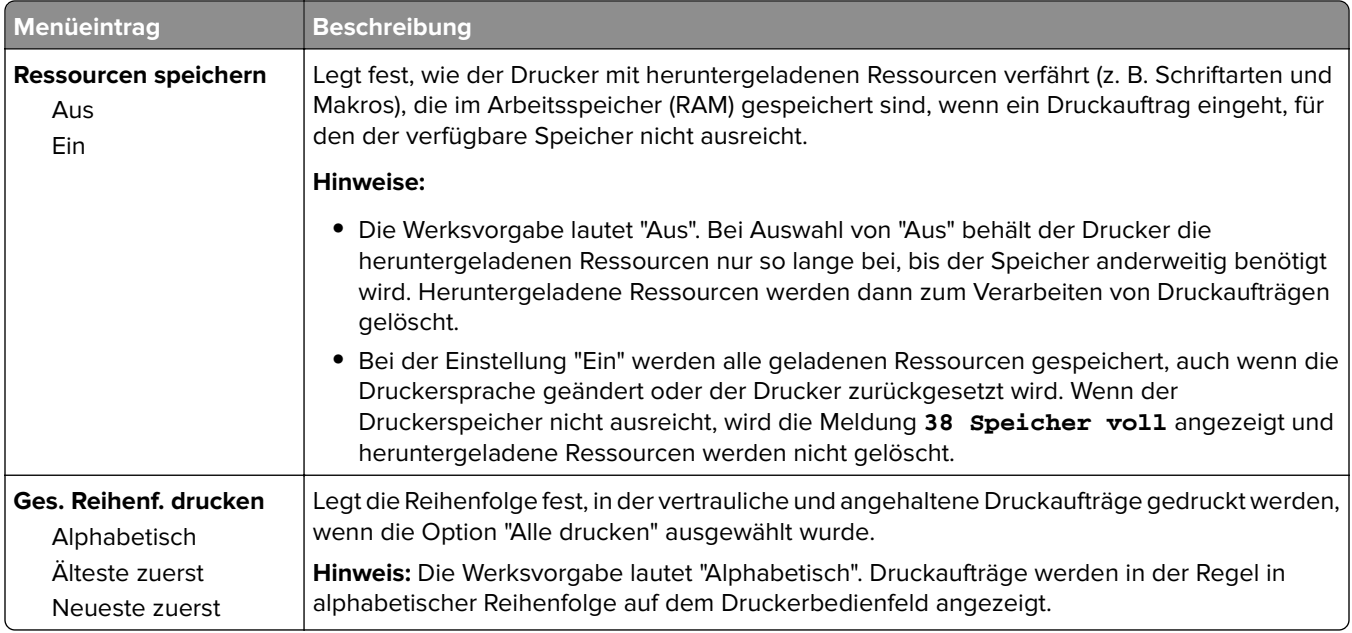

### **Auftragsabrechnung (Menü)**

**Hinweis:** Diese Menüoption wird nur angezeigt, wenn eine formatierte und ordnungsgemäß funktionierende Festplatte installiert ist. Die Druckerfestplatte darf nicht schreib- oder lese-/schreibgeschützt sein.

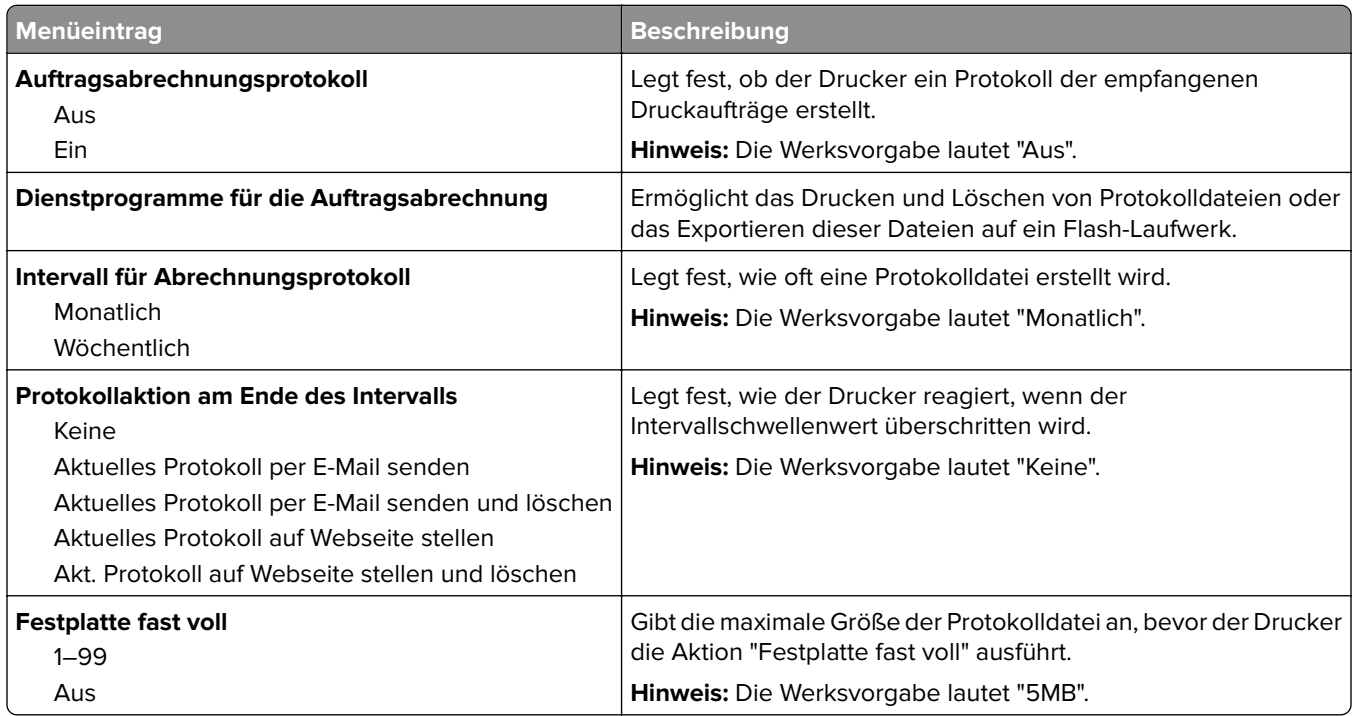

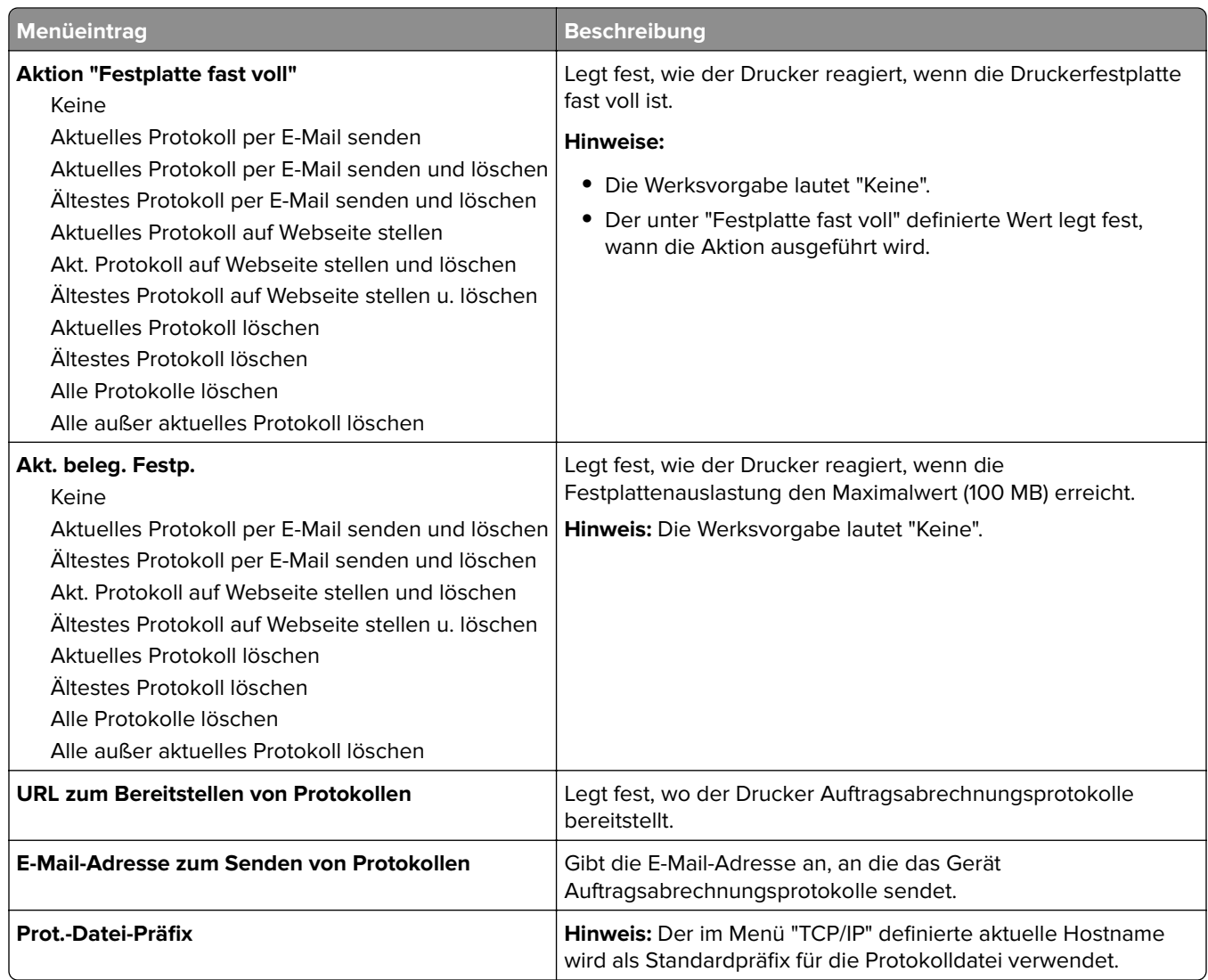

### **Papierausgabe**

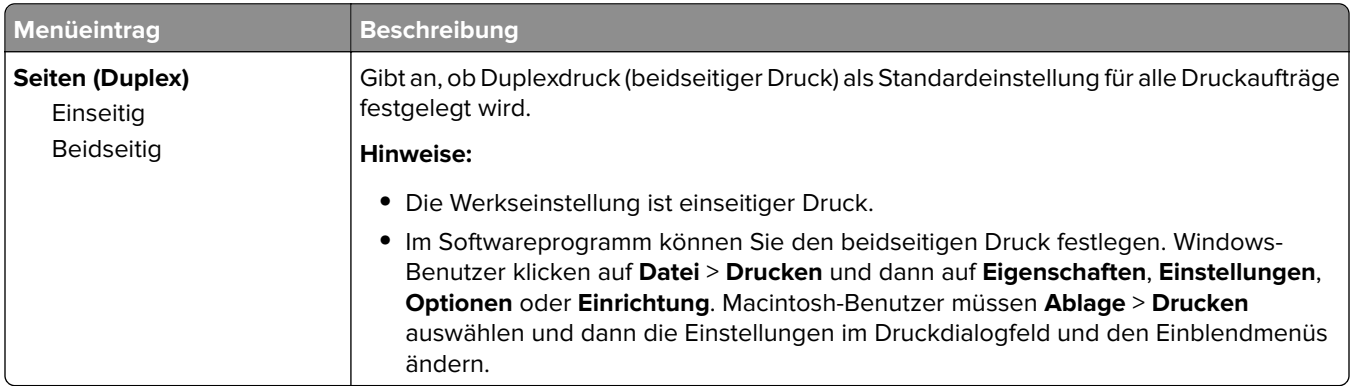

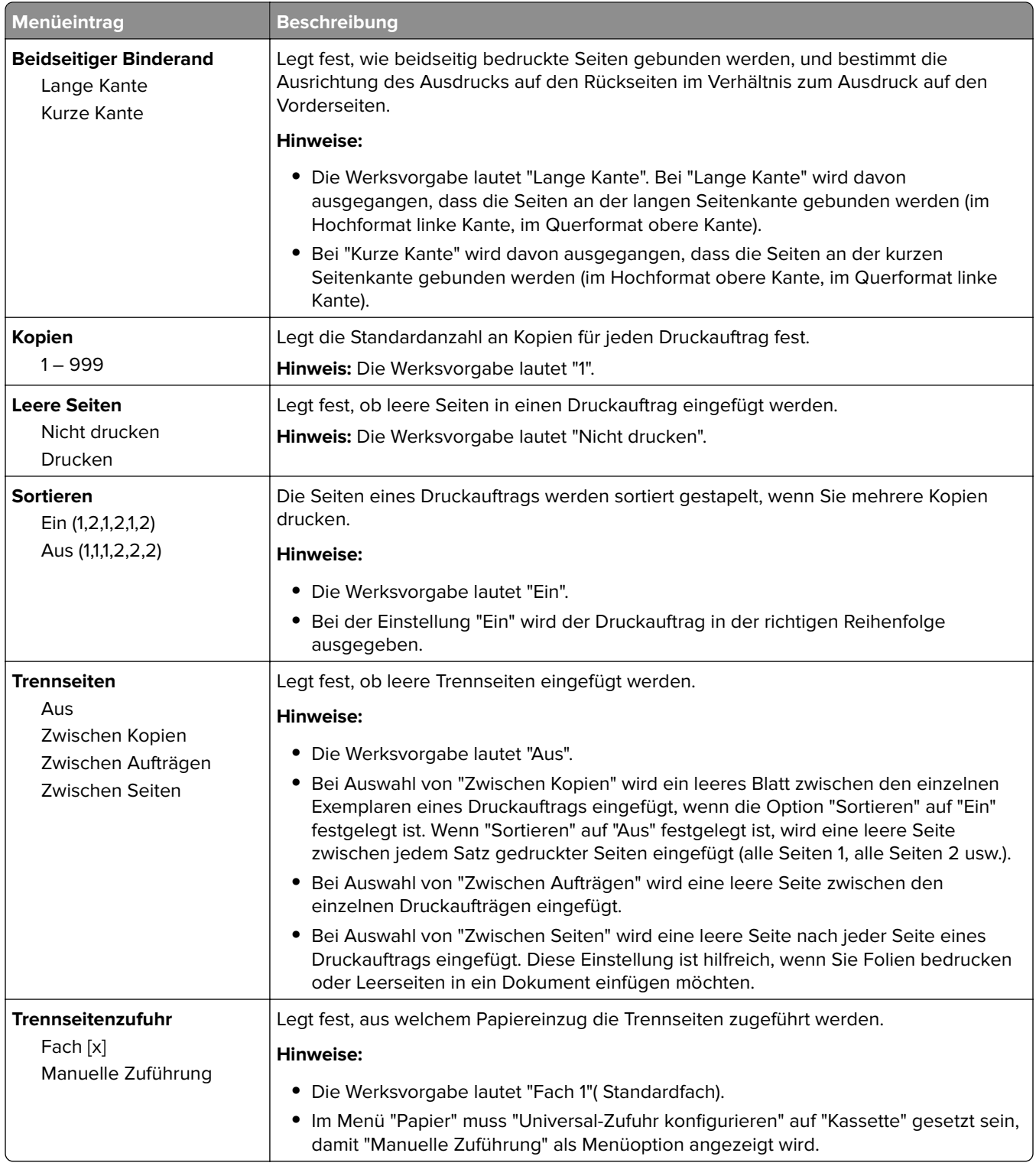

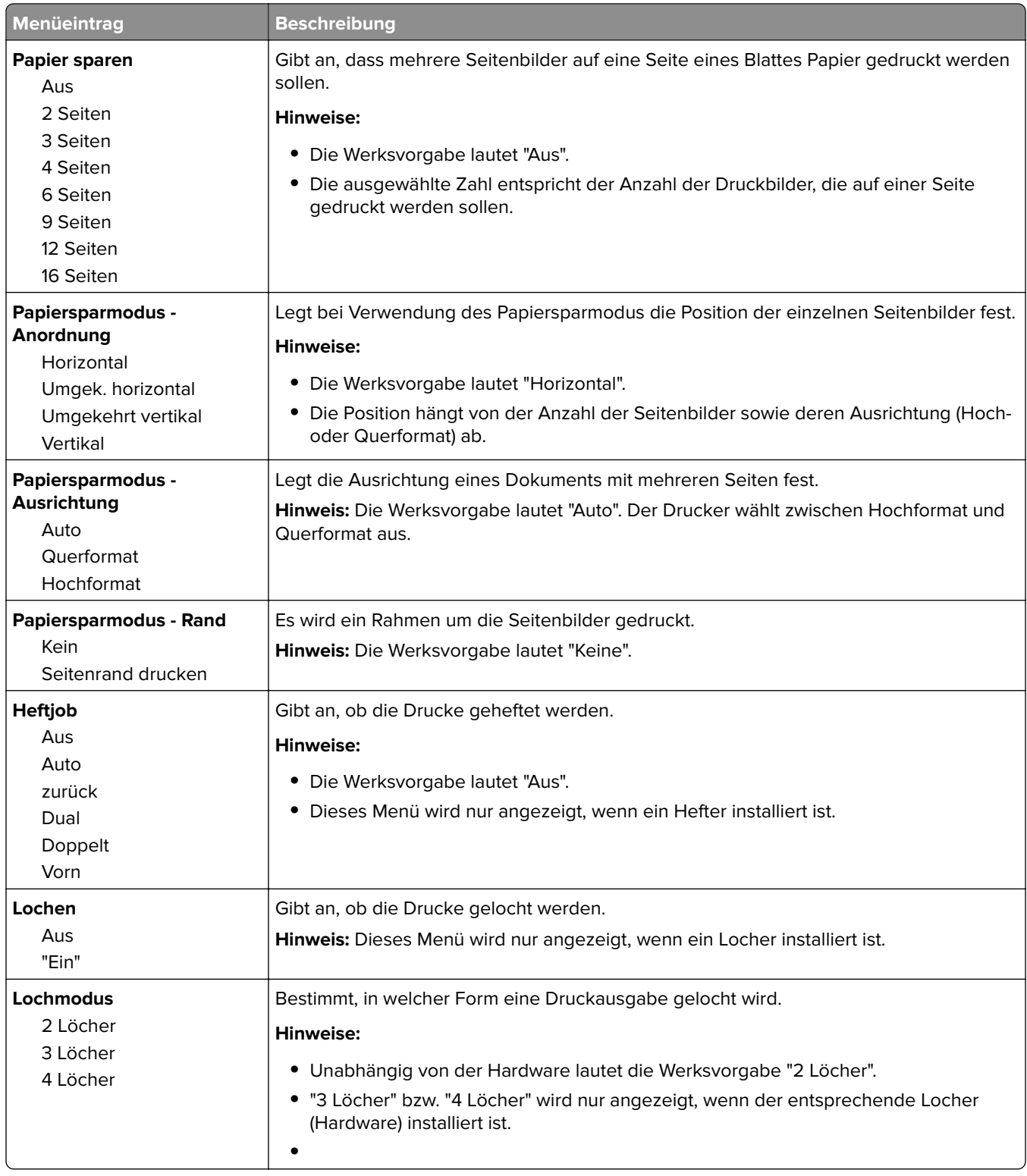
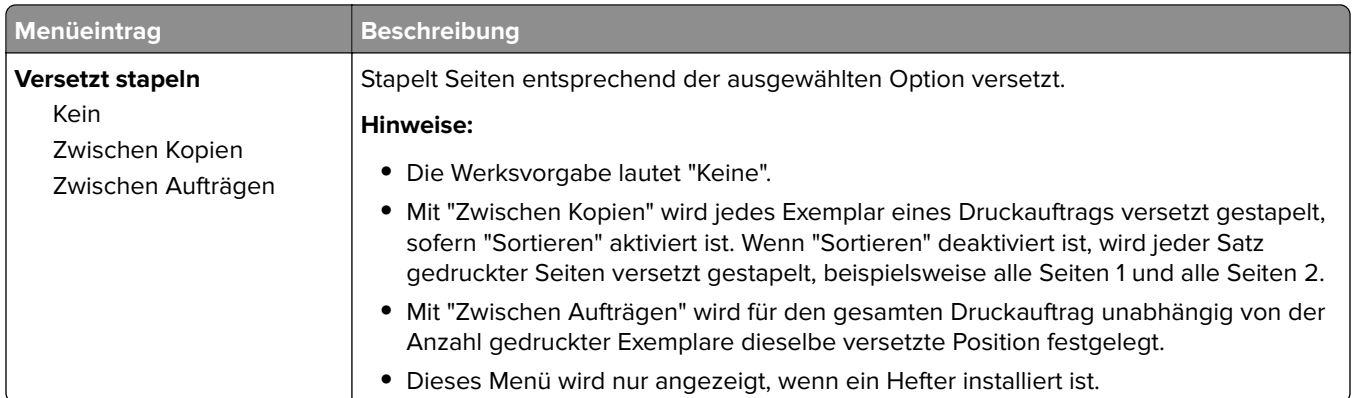

### **Menü "Qualität"**

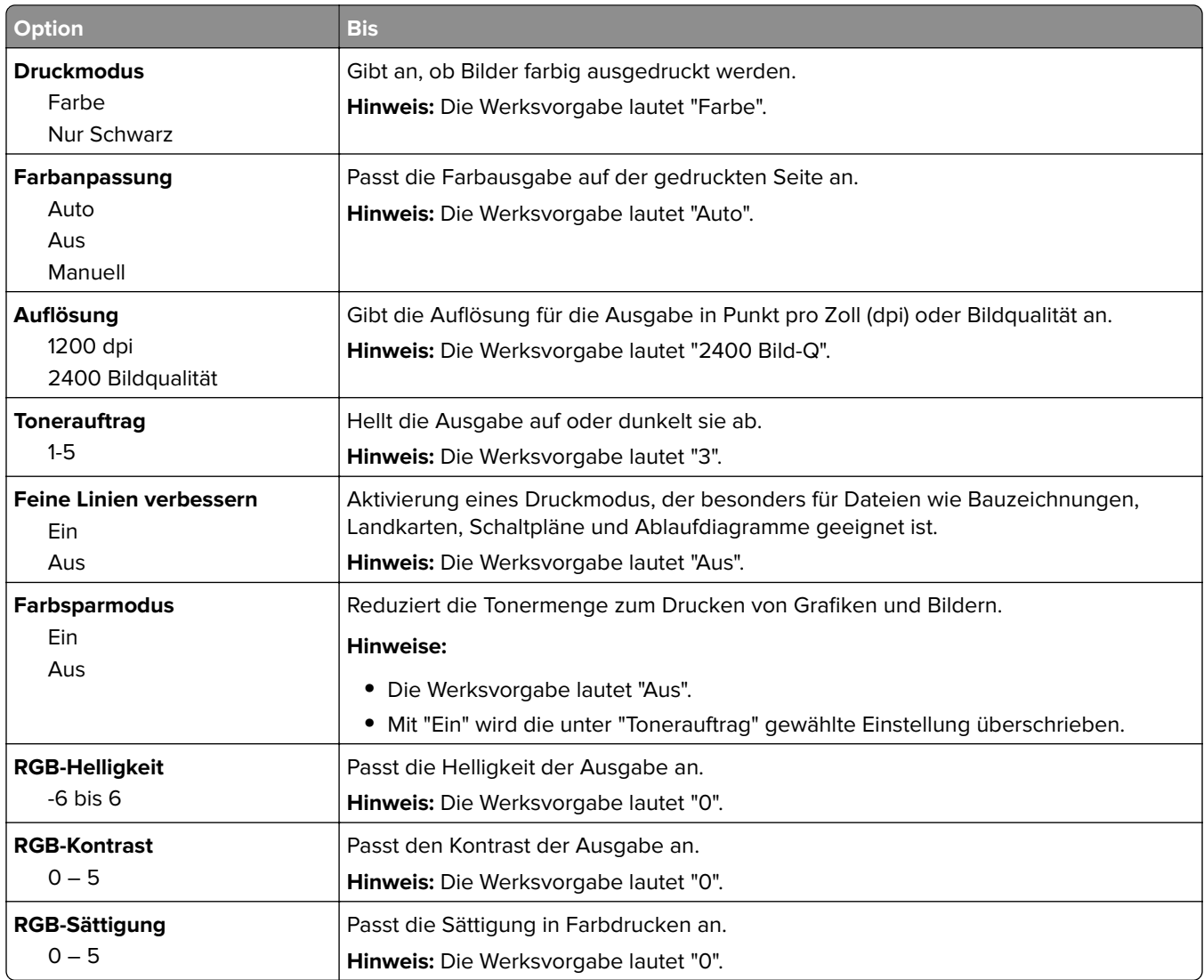

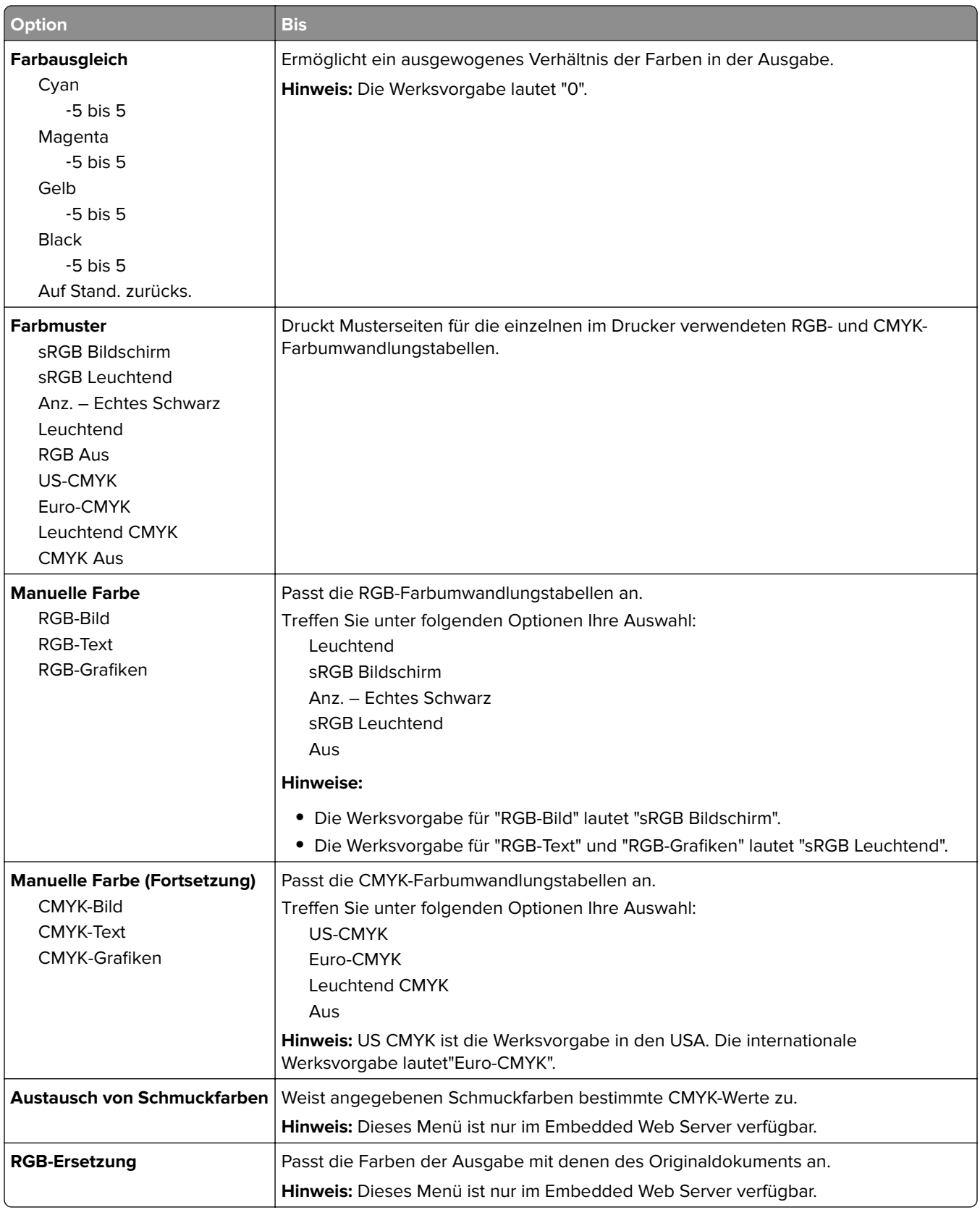

### **Menü Dienstprog.**

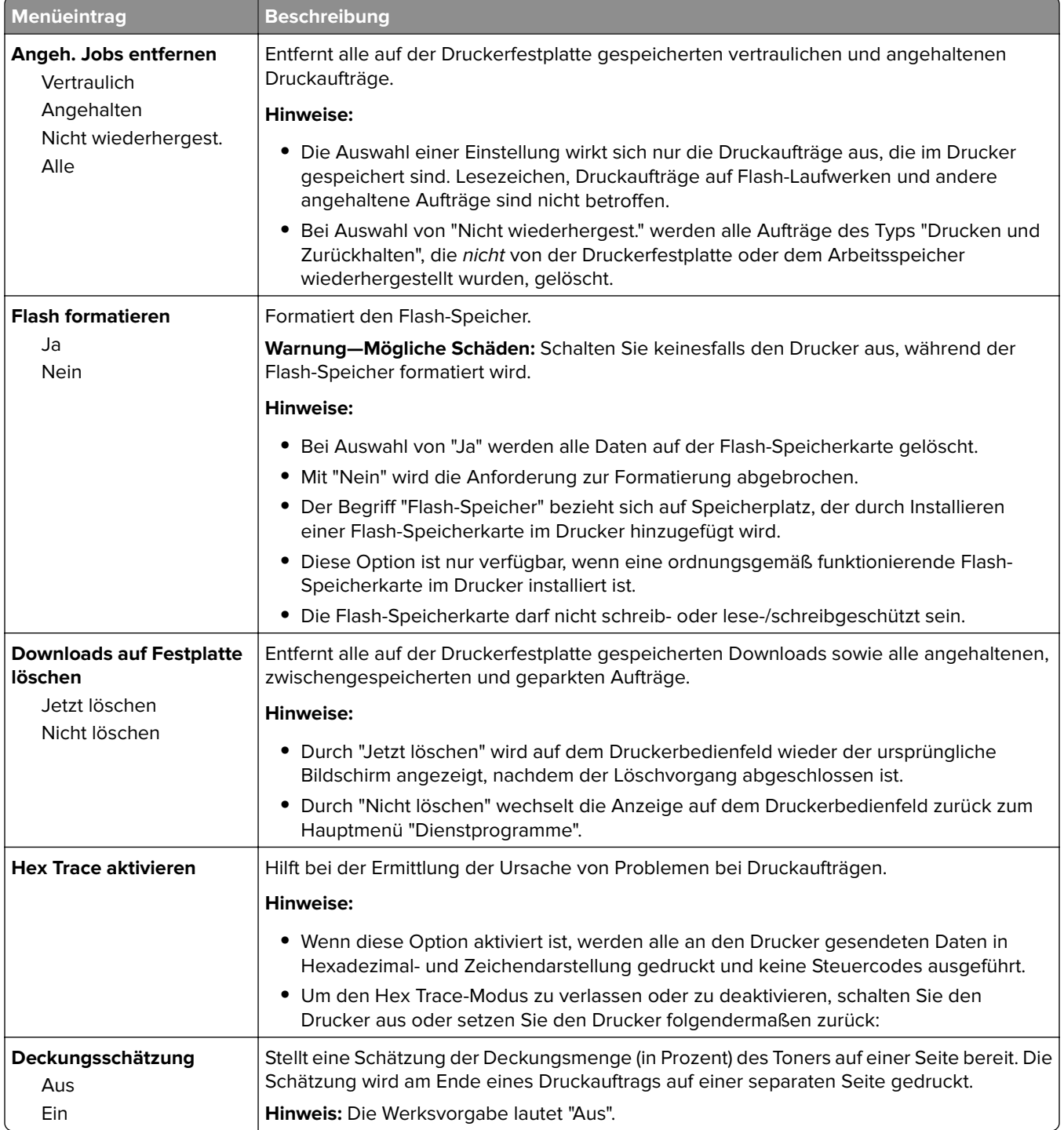

### **Menü "XPS"**

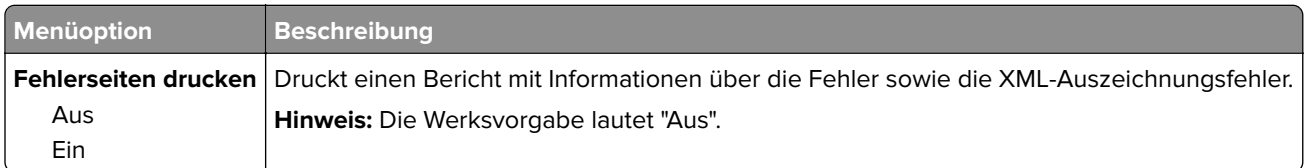

### **PDF (Menü)**

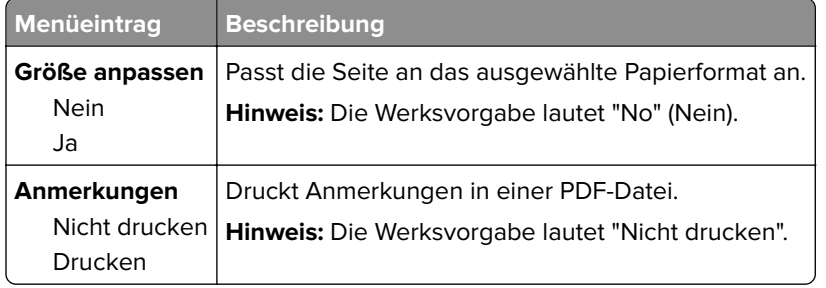

## **PostScript (Menü)**

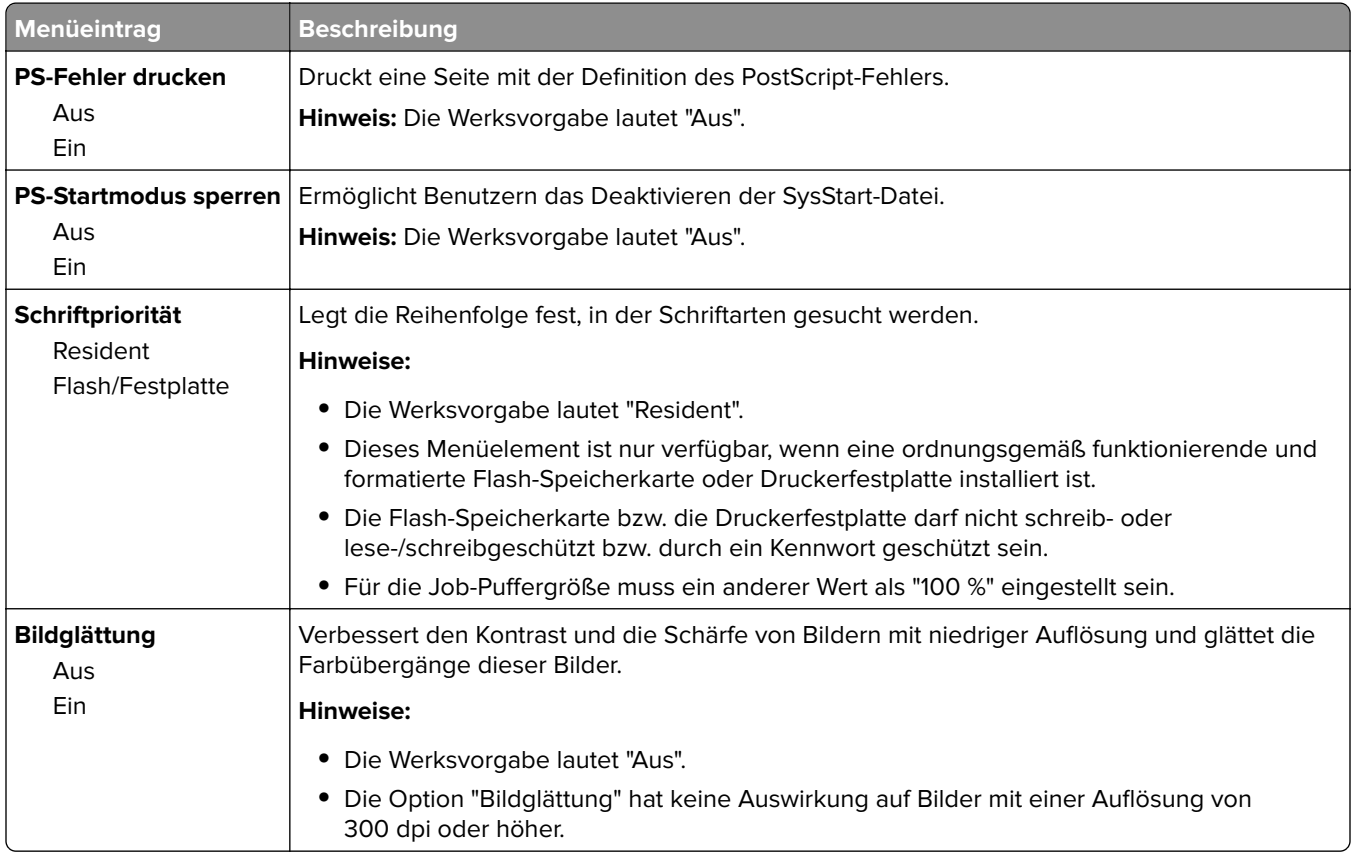

### **PCL-Emulation (Menü)**

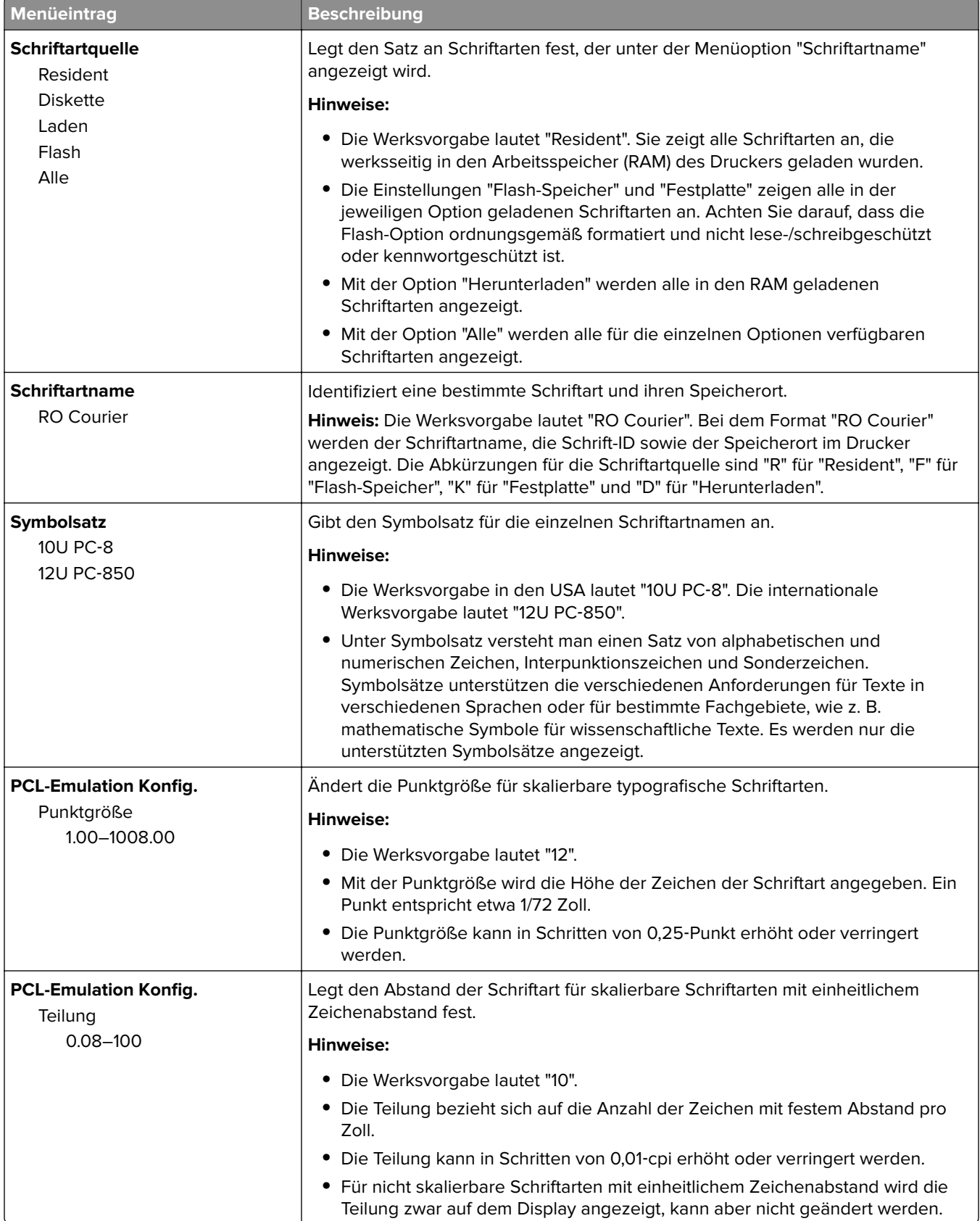

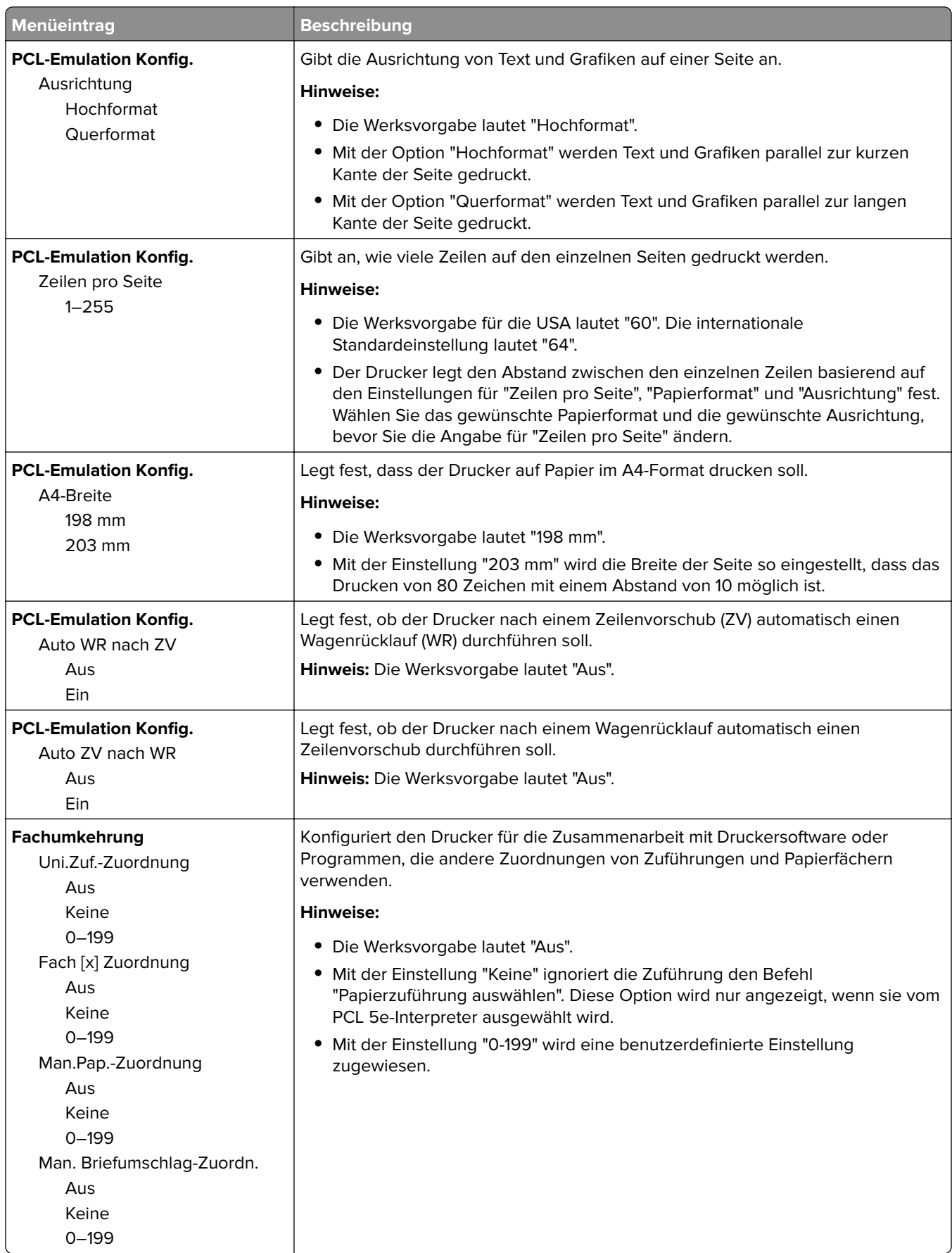

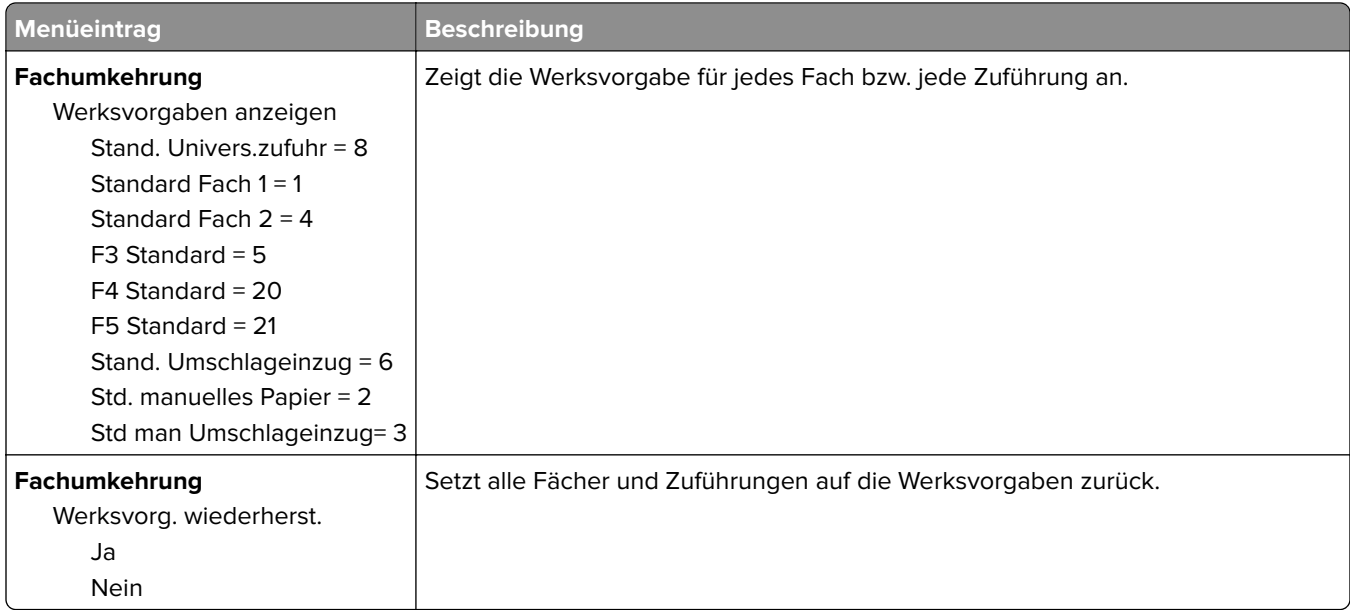

### **HTML (Menü)**

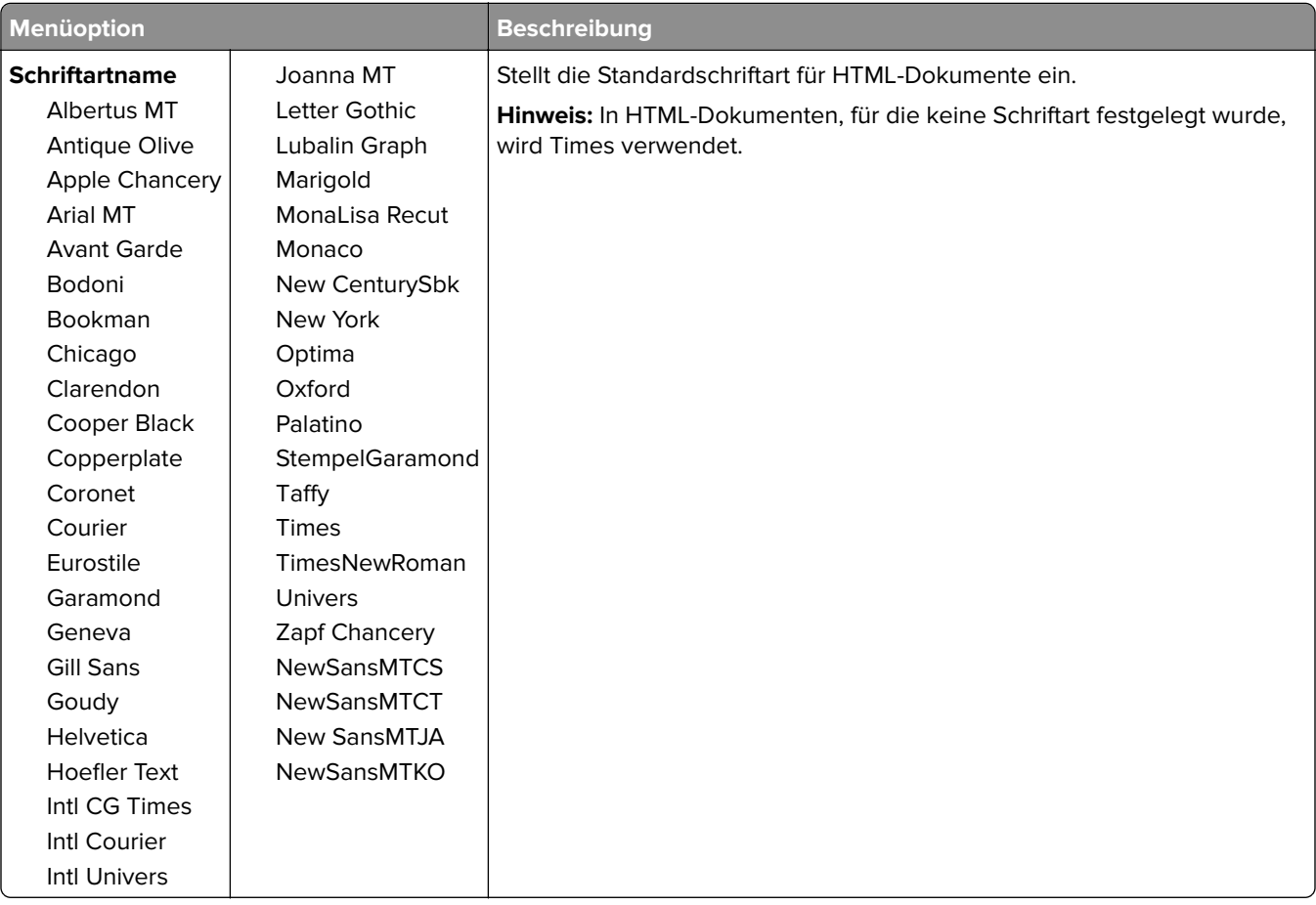

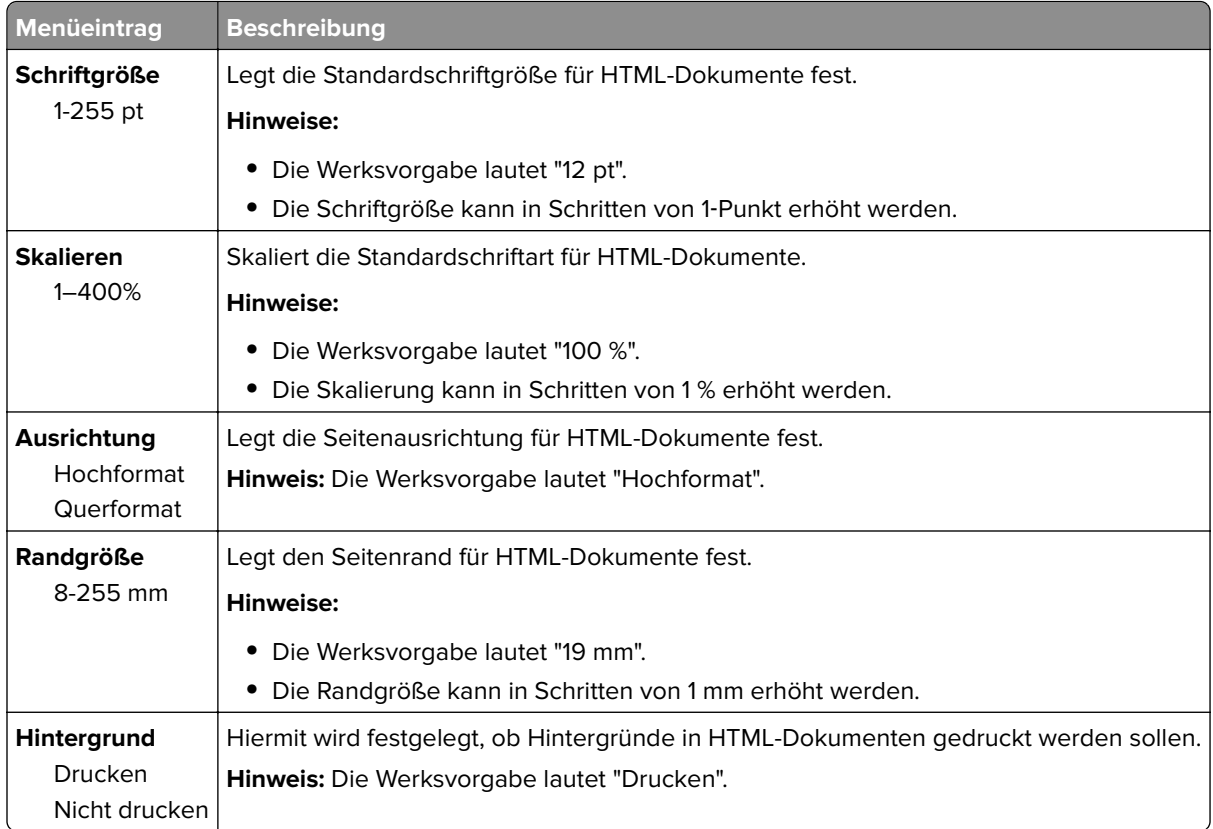

## **Bild (Menü)**

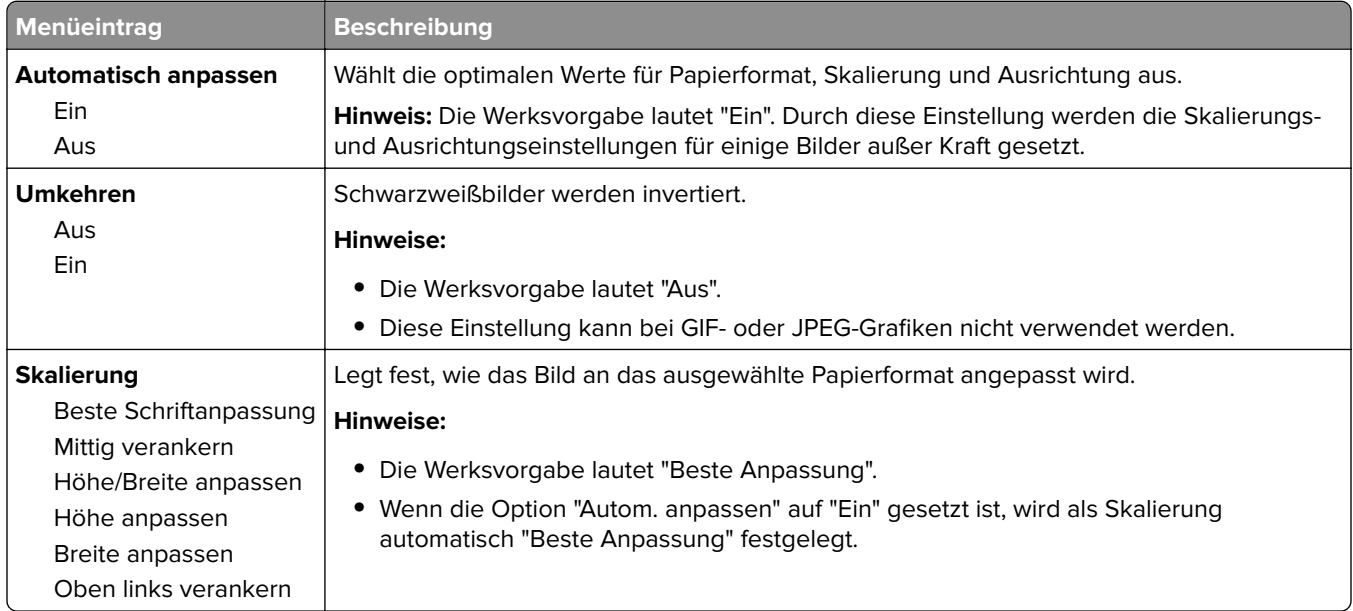

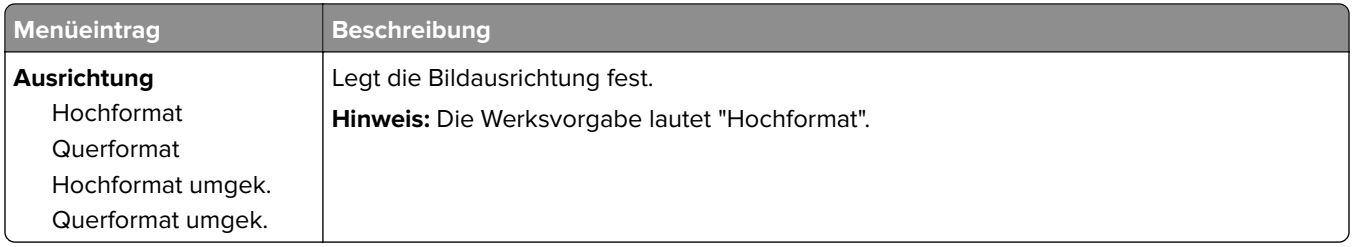

### **Menü "Broschürenanpassungen"**

Das Menü "Broschürenanpassungen" ist nur verfügbar, wenn ein Broschüren-Finisher installiert ist. Über dieses Menü können verschiedene Anpassungen beim Drucken von Broschüren vorgenommen werden.

So rufen Sie das Menü "Broschürenanpassungen" auf:

- **1** Schalten Sie den Drucker aus.
- 2 Halten Sie 2<sup>ABC</sup> und 6 MMC gedrückt, während Sie den Drucker einschalten.
- **3** Lassen Sie die Tasten los, sobald ein Verlaufsbalken auf dem Bildschirm angezeigt wird. Der Drucker führt die Einschaltsequenz aus. Anschließend wird das **Konfigurationsmenü** angezeigt.
- **4** Berühren Sie die Pfeilschaltflächen, bis **Broschürenanpassungen** angezeigt wird.
- **5** Drücken Sie auf **Broschürenanpassungen**.

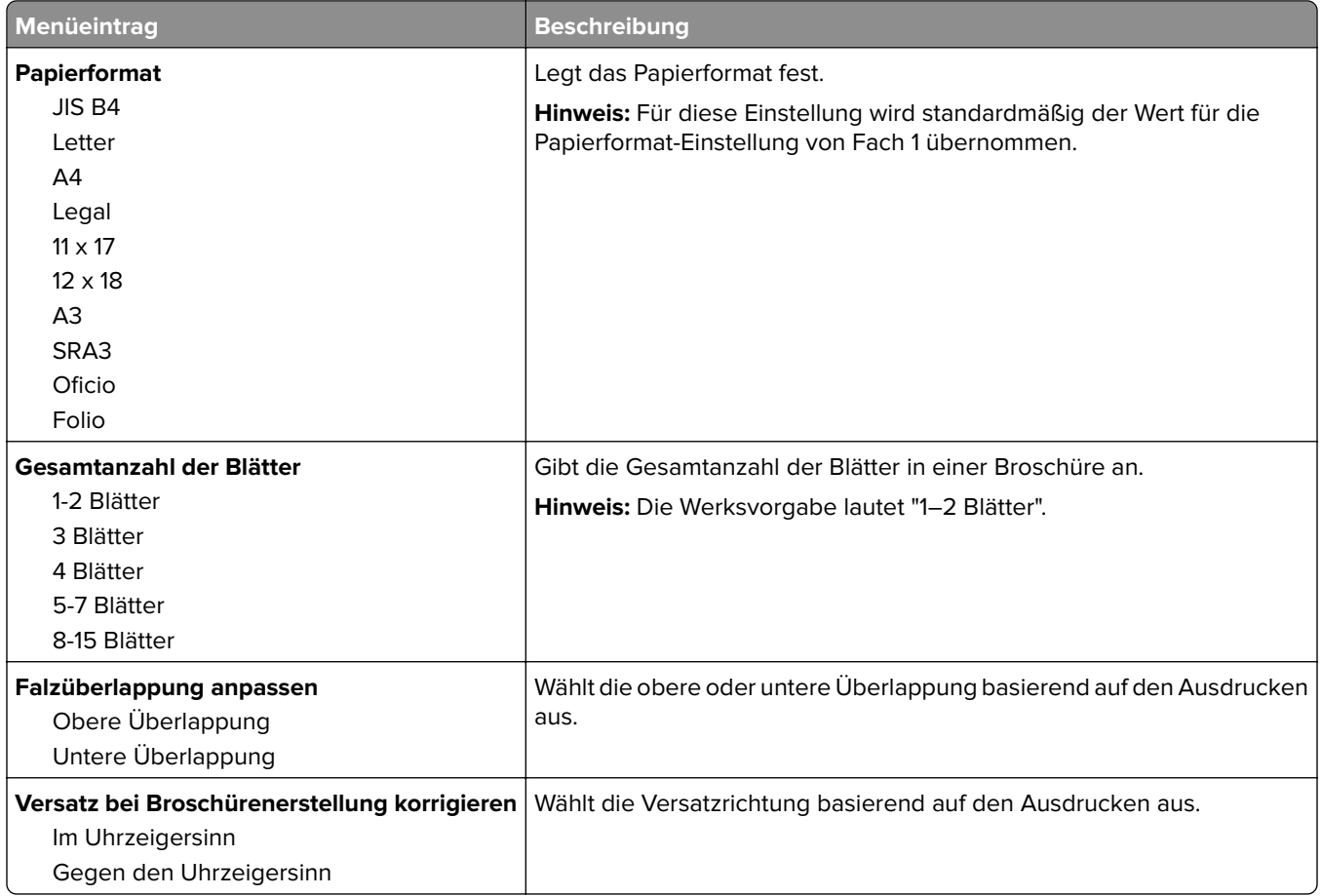

# **Menü "Hilfe"**

Das Menü "Hilfe" besteht aus einer Anzahl von Hilfeseiten, die im Multifunktionsdrucker (MFP) als PDF-Dateien gespeichert sind. Sie enthalten Informationen zur Verwendung des Druckers sowie zum Ausführen verschiedener Aufgaben, wie Kopieren, Scannen und Faxen.

Die Hilfeseiten sind in den Sprachen Englisch, Französisch, Deutsch und Spanisch im Drucker gespeichert.

Weitere Übersetzungen stehen auf der Lexmark Website unter **[www.lexmark.com](http://www.lexmark.com)** zur Verfügung.

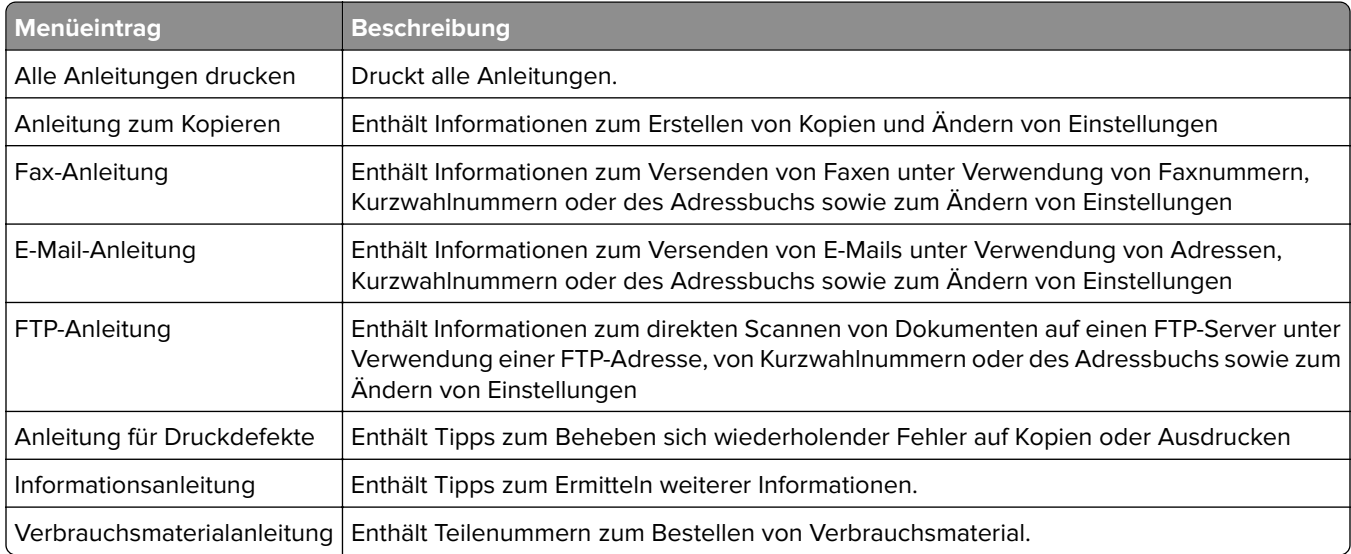

# **Sichern der Festplatte und anderer installierter Speicheroptionen**

# **Hinweis zu flüchtigem Speicher**

Ihr Drucker ist mit verschiedenen Speichertypen ausgestattet, die in der Lage sind, Geräte- und Netzwerkeinstellungen, Informationen aus Embedded Solutions und Benutzerdaten zu speichern. Die verschiedenen Speichertypen werden zusammen mit dem jeweils gespeicherten Datentyp im Folgenden beschrieben:

- **• Flüchtiger Speicher**: Ihr Gerät verwendet einen standardmäßigen Random Access Memory (RAM), um Benutzerdaten bei einfachen Druck- und Kopieraufträgen vorübergehend zu speichern.
- **• Nicht flüchtiger Speicher**: Ihr Gerät kann zwei Arten eines nicht flüchtigen Speichers verwenden: EEPROM und NAND (Flash-Speicher). Beide Arten werden verwendet, um das Betriebssystem, Geräteeinstellungen, Netzwerkinformationen, Scanner- und Lesezeicheneinstellungen und Embedded Solutions zu speichern.
- **• Festplattenspeicher**: Einige Geräte verfügen über ein installiertes Festplattenlaufwerk. Die Druckerfestplatte ist für gerätespezifische Funktionen ausgelegt und kann nicht für die langfristige Speicherung von Daten verwendet werden, die nicht druckbezogen sind. Die Festplatte bietet dem Benutzer keine Möglichkeit, direkt von einem Clientgerät aus Informationen zu extrahieren, Ordner anzulegen, Festplatten- oder Netzwerkdateifreigaben oder FTP-Informationen zu erstellen. Sie wird verwendet, um zwischengespeicherte Benutzerdaten aus komplexen Scan-, Druck-, Kopier- und Faxaufträgen sowie Formular- und Schriftartdaten beizubehalten.

Es gibt mehrere Situationen, in denen Sie den Inhalt der auf dem Drucker installierten Speichermedien möglicherweise löschen möchten. Dazu gehören:

- **•** Der Drucker wird ausgemustert.
- **•** Die Druckerfestplatte wird ausgetauscht.
- **•** Der Drucker wird in eine andere Abteilung oder an einen anderen Standort verlegt.
- **•** Der Drucker wird von einem Techniker gewartet, der nicht dem Unternehmen angehört.
- **•** Der Drucker wird aus Wartungsgründen aus den Firmenräumen entfernt.
- **•** Der Drucker wird an ein anderes Unternehmen veräußert.

### **Entsorgen einer Druckerfestplatte**

**Hinweis:** Nicht alle Drucker verfügen über eine Festplatte.

In Hochsicherheitsumgebungen können zusätzliche Schritte erforderlich sein, um sicherzustellen, dass kein Zugriff auf die auf der Druckerfestplatte gespeicherten, vertraulichen Daten möglich ist, nachdem der Drucker bzw. dessen Festplatte aus den Firmenräumen entfernt wurde. Die meisten Daten werden elektronisch gelöscht; dennoch können Sie eine oder mehrere der folgenden Maßnahmen ergreifen, bevor Sie einen Drucker oder eine Festplatte entsorgen:

- **• Entmagnetisierung**: Löscht die Festplatte mithilfe eines magnetischen Felds, das gespeicherte Daten entfernt.
- **• Crushing**: Komprimiert die Festplatte physisch, um Bestandteile voneinander zu trennen und unlesbar zu machen.
- **• Zerstören (Milling)**: Zerkleinert die Festplatte in kleine Metallteile.

**Hinweis:** Obwohl die meisten Daten elektronisch gelöscht werden können, gibt es nur eine Möglichkeit, um das vollständige Löschen aller gespeicherten Daten sicherzustellen. Sie besteht darin, jedes Speichermedium, auf dem Daten gespeichert sein können, physisch zu zerstören.

# **Löschen des flüchtigen Speichers**

Der auf dem Drucker installierte flüchtige Speicher (RAM) muss an eine Stromquelle angeschlossen sein, damit er Daten speichern kann. Um die zwischengespeicherten Daten zu löschen, schalten Sie das Gerät einfach aus.

# **Löschen des nicht flüchtigen Speichers**

- **• Einzelne Einstellungen, Geräte- und Netzwerkeinstellungen, Sicherheitseinstellungen und Embedded Solutions**: Löscht Informationen und Einstellungen, indem Sie "Alle Einstellungen löschen" im Konfigurationsmenü auswählen.
- **• Faxdaten**: Löscht Faxeinstellungen und -daten, indem Sie "Alle Einstellungen löschen" im Konfigurationsmenü auswählen.
- **1** Schalten Sie den Drucker aus.
- 2 Halten Sie 2<sup>ABC</sup> und 6MNO gedrückt, während Sie den Drucker einschalten. Lassen Sie die Tasten erst los, sobald ein Verlaufsbalken auf dem Bildschirm angezeigt wird.

Der Drucker führt die Einschaltsequenz aus. Anschließend wird das Konfigurationsmenü angezeigt. Nachdem der Einschaltvorgang für den Drucker vollständig abgeschlossen wurde, sehen Sie auf dem Touchscreen anstelle der Symbole des Startbildschirms eine Liste von Funktionen.

**3** Drücken Sie **Alle Einstellungen löschen**.

Der Drucker wird während dieses Vorgangs mehrere Male neu gestartet.

**Hinweis:** Durch "Alle Einstellungen löschen" werden alle Geräteeinstellungen, Solutions, Aufträge, Faxe und Kennwörter vom Drucker entfernt.

**4** Drücken Sie **Zurück** > **Menü Konfiguration beenden**.

Der Drucker führt ein Einschalt-Reset aus und kehrt zum normalen Betriebsmodus zurück.

## **Löschen des Druckerfestplattenspeichers**

#### **Hinweise:**

- **•** Einige Druckermodelle sind möglicherweise nicht mit einer Festplatte ausgestattet.
- **•** Wenn Sie in den Druckermenüs das Löschen temporärer Datendateien konfigurieren, können Sie vertrauliches Datenmaterial entfernen, das von Druckaufträgen hinterlassen wurde, indem Sie die für das Löschen gekennzeichneten Dateien sicher überschreiben.

### **Über das Druckerbedienfeld**

- **1** Schalten Sie den Drucker aus.
- **2** Halten Sie **2** und **6** gedrückt, während Sie den Drucker einschalten. Lassen Sie die Tasten erst los, sobald ein Verlaufsbalken auf dem Bildschirm angezeigt wird.

Der Drucker führt die Einschaltsequenz aus. Anschließend wird das Konfigurationsmenü angezeigt. Nachdem die Einschaltsequenz des Druckers abgeschlossen ist, wird auf dem Touchscreen eine Liste von Funktionen angezeigt.

- **3** Drücken Sie **Festplatte formatieren** und drücken Sie dann eine der folgenden Optionen:
	- **• Festplatte formatieren (schnell)**: Mit dieser Option können Sie die Festplatte mit allen Nullen in einem Durchlauf überschreiben.
	- **• Festplatte formatieren (sicher)**: Mit dieser Option können Sie die Festplatte mehrere Male nach einem Zufallsbitmuster überschreiben. Anschließend findet ein Überprüfungsdurchlauf statt. Das sichere Überschreiben ist mit dem DoD 5220.22‑M-Standard zum sicheren Löschen von Festplattendaten kompatibel. Streng vertrauliche Informationen sollten mit dieser Methode gelöscht werden.
- **4** Drücken Sie **Ja**, um mit dem Löschen der Festplatte fortzufahren.

#### **Hinweise:**

- **•** In der Statusleiste wird der Fortschritt beim Löschen der Festplatte angezeigt.
- **•** Das Löschen der Festplatte kann von mehreren Minuten bis zu mehr als einer Stunde dauern. In dieser Zeit steht der Drucker nicht für andere Benutzeraufgaben zur Verfügung.
- **5** Drücken Sie **Zurück** > **Menü "Konfiguration" beenden**.

Der Drucker führt ein Einschalt-Reset aus und kehrt zum normalen Betriebsmodus zurück.

## **Konfigurieren der Verschlüsselung der Festplatte**

**Hinweis:** Möglicherweise verfügt Ihr Drucker über keine Festplatte.

Indem Sie die Verschlüsselung der Festplatte aktivieren, können Sie dem Verlust vertraulicher Daten vorbeugen, wenn der Drucker oder dessen Festplatte einmal gestohlen werden sollte.

### **Embedded Web Server**

**1** Klicken Sie im Embedded Web Server auf **Einstellungen** > **Sicherheit** > **Festplattenverschlüsselung**.

**Hinweis:** "Festplattenverschlüsselung" wird nur im Menü "Sicherheit" angezeigt, wen eine formatierte und ordnungsgemäß funktionierende Festplatte installiert ist.

**2** Wählen Sie im Menü "Festplattenverschlüsselung" **Aktivieren** aus.

### **Hinweise:**

- **•** Durch Aktivieren der Festplattenverschlüsselung wird der Inhalt der Druckerfestplatte gelöscht.
- **•** Das Verschlüsseln der Festplatte kann von mehreren Minuten bis zu mehr als einer Stunde dauern. In dieser Zeit steht der Drucker nicht für andere Benutzeraufgaben zur Verfügung.
- **3** Klicken Sie auf **Senden**.

### **Über das Druckerbedienfeld**

- **1** Schalten Sie den Drucker aus.
- 2 Halten Sie | 2<sup>480</sup> und | 6<sup>080</sup> gedrückt, während Sie den Drucker einschalten. Lassen Sie die Tasten erst los, sobald ein Verlaufsbalken auf dem Bildschirm angezeigt wird.

Der Drucker führt die Einschaltsequenz aus. Anschließend wird das Konfigurationsmenü angezeigt. Nachdem der Einschaltvorgang für den Drucker vollständig abgeschlossen wurde, sehen Sie auf dem Touchscreen anstelle der Symbole des Startbildschirms wie "Kopieren" und "Fax" eine Liste von Funktionen.

**3** Drücken Sie **Festplattenverschlüsselung** > **Aktivieren**.

**Hinweis:** Durch Aktivieren der Festplattenverschlüsselung wird der Inhalt der Druckerfestplatte gelöscht.

**4** Drücken Sie **Ja**, um mit dem Löschen der Festplatte fortzufahren.

In der Statusleiste wird der Fortschritt beim Löschen der Festplatte angezeigt. Nachdem die Festplatte verschlüsselt wurde, kehrt der Drucker zum Bildschirm "Aktivieren/Deaktivieren" zurück.

### **Hinweise:**

- **•** Schalten Sie den Drucker nicht aus, während die Verschlüsselung läuft. Dies kann zum Verlust von Daten führen.
- **•** Das Verschlüsseln der Festplatte kann von mehreren Minuten bis zu mehr als einer Stunde dauern. In dieser Zeit steht der Drucker nicht für andere Benutzeraufgaben zur Verfügung.

### **5** Drücken Sie **Zurück** und dann **Menü Konfiguration beenden**.

Der Drucker führt ein Einschalt-Reset aus und kehrt zum normalen Betriebsmodus zurück.

# **Wartung des Druckers**

Es müssen in regelmäßigen Abständen bestimmte Aufgaben ausgeführt werden, damit die optimale Leistung Ihres Druckers aufrechterhalten werden kann.

## **Reinigen des äußeren Druckergehäuses**

- **1** Vergewissern Sie sich, dass der Drucker ausgeschaltet und nicht mit einer Steckdose verbunden ist.
	- **VORSICHT STROMSCHLAGGEFAHR:** Um das Risiko eines elektrischen Schlags beim Reinigen des Druckergehäuses zu vermeiden, ziehen Sie das Netzkabel aus der Steckdose und ziehen Sie alle Kabel vom Drucker ab, bevor Sie fortfahren.
- **2** Entfernen Sie das Papier aus der Standardablage.
- **3** Verwenden Sie ein feuchtes fusselfreies Tuch.

**Warnung—Mögliche Schäden:** Verwenden Sie keine Reinigungsmittel, da diese die Oberfläche des Druckers beschädigen können.

**4** Wischen Sie nur die Außenseite des Druckers sowie die Standardablage ab.

**Warnung—Mögliche Schäden:** Die Innenseite des Druckers sollte nicht mit einem feuchten Tuch gereinigt werden, da dies den Drucker beschädigen könnte.

**5** Bevor ein neuer Druckauftrag ausgeführt werden kann, muss die Papierstütze und Standardablage wieder trocken sein.

# **Reinigen des Scannerglases**

Reinigen Sie das Scannerglas, wenn es zu Problemen mit der Druckqualität wie z. B. Streifen auf kopierten oder gescannten Seiten kommt.

- Befeuchten Sie ein weiches, faserfreies Tuch oder Papierhandtuch mit etwas Wasser.
- Öffnen Sie die Scannerabdeckung.

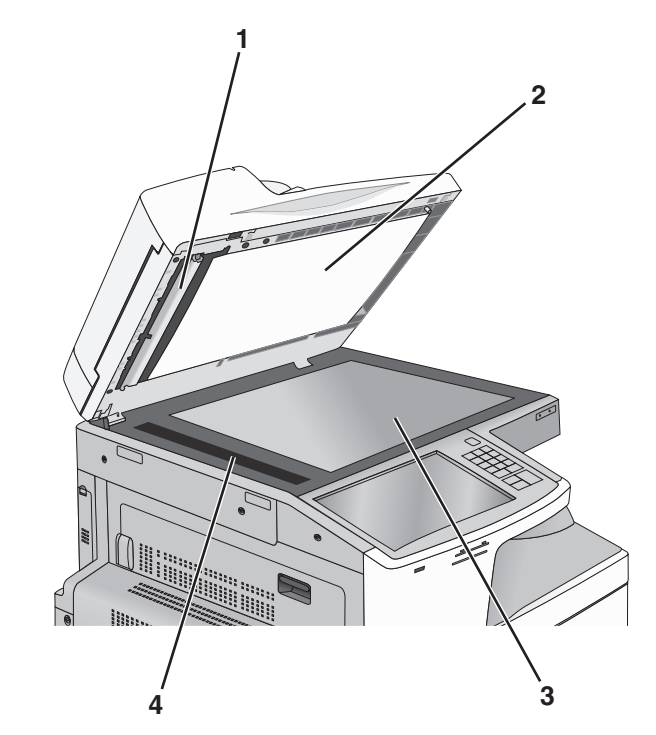

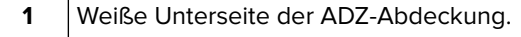

- Weiße Unterseite der Scannerabdeckung
- Scannerglas
- ADZ-Glas
- Reinigen Sie die dargestellten Bereiche und warten, bis sie getrocknet sind.
- Schließen Sie die Scannerabdeckung.

# **Reinigen der Druckkopflinsen**

Reinigen Sie die Druckkopflinsen, wenn Probleme mit der Druckqualität auftreten.

**1** Öffnen Sie die vordere Klappe.

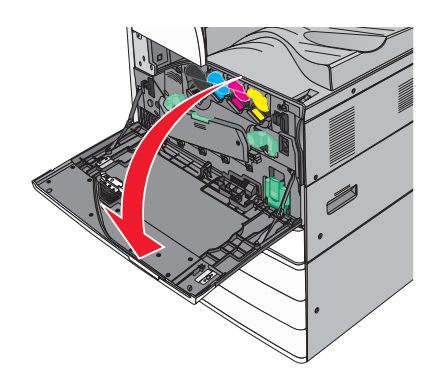

**2** Schieben Sie den Entriegelungshebel nach links, um die Abdeckung zu entriegeln.

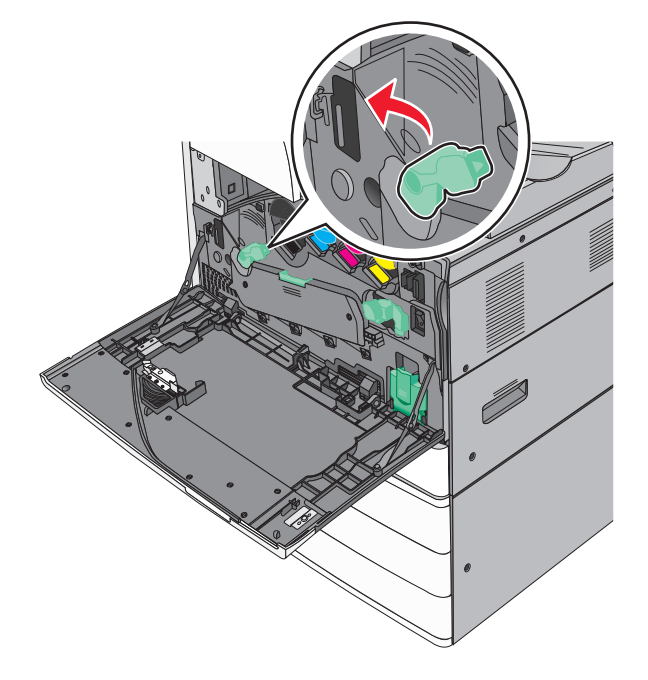

**3** Öffnen Sie die Abdeckung.

**Warnung—Mögliche Schäden:** Lassen Sie die Abdeckung nicht länger als 10 Minuten geöffnet, um eine Überbelichtung der Fotoleitereinheit zu vermeiden.

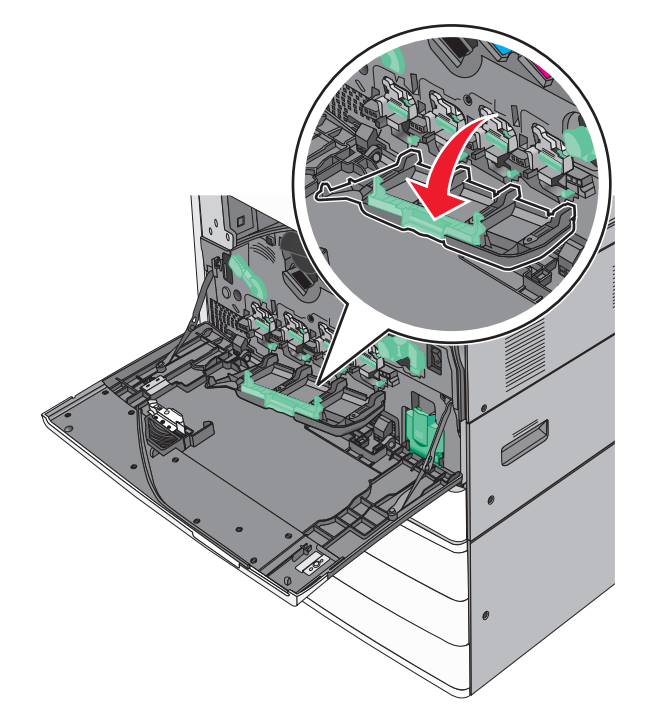

**4** Suchen Sie die Druckkopfwischblätter.

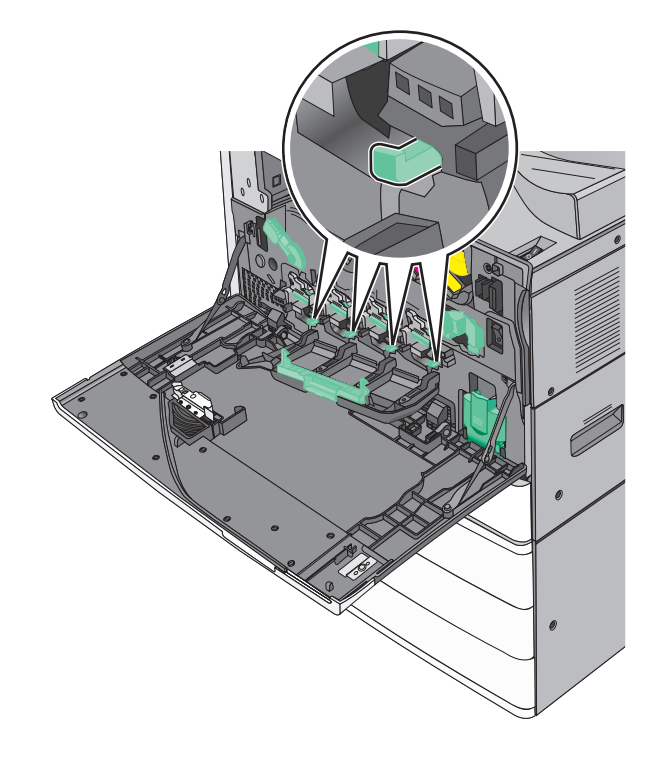

**5** Ziehen Sie die Druckkopfwischblätter vorsichtig bis zum Anschlag heraus, und schieben Sie sie dann langsam wieder in die ursprüngliche Position.

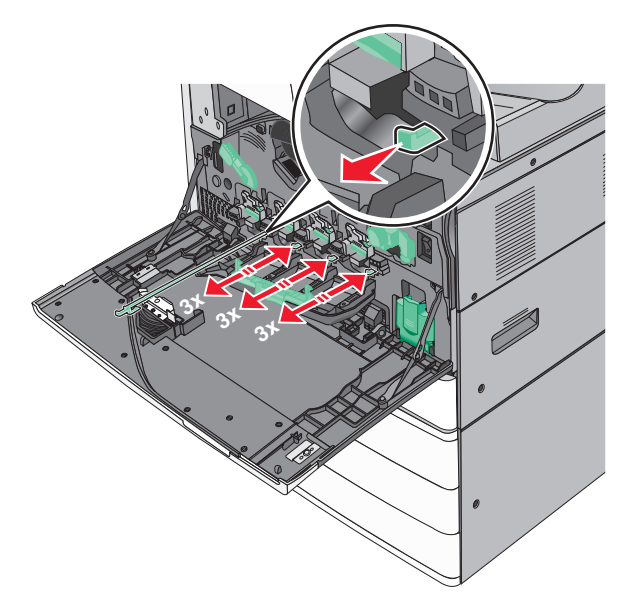

**6** Schließen Sie die Abdeckung.

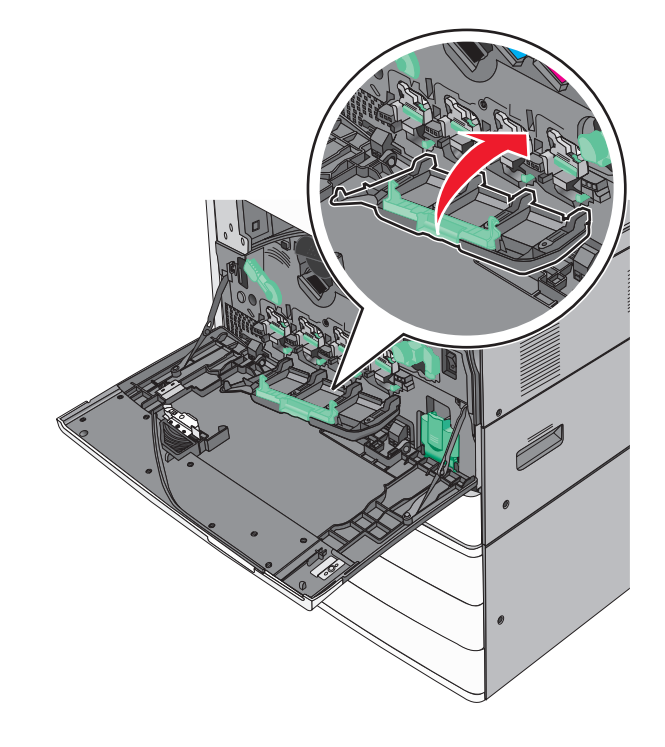

Schieben Sie den Entriegelungshebel nach rechts, um die Abdeckung zu verriegeln.

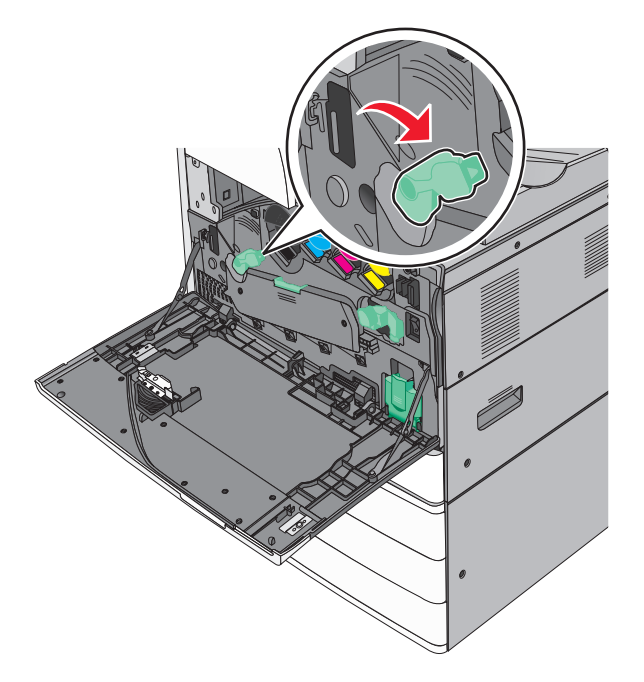

Schließen Sie die vordere Klappe.

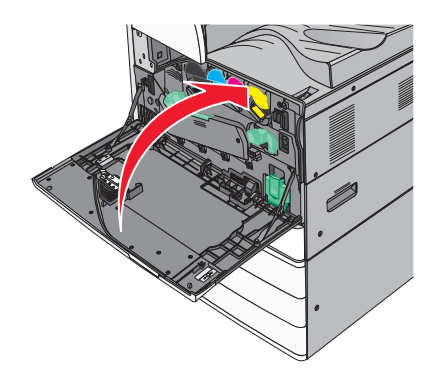

# **Leeren des Locherbehälters**

**1** Öffnen Sie Klappe G.

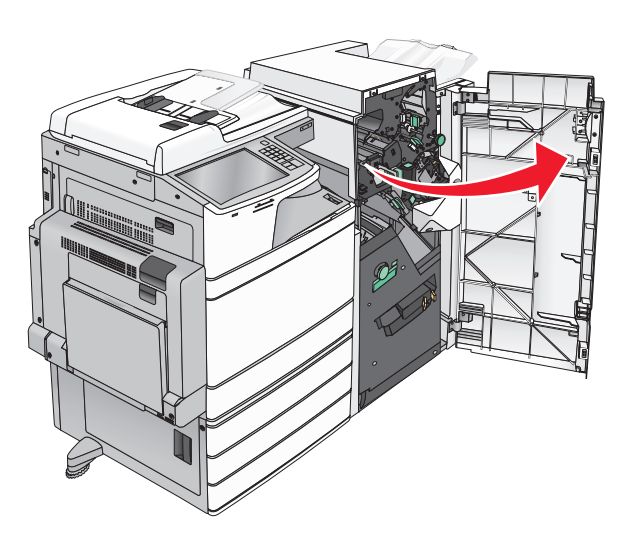

**2** Ziehen Sie den Locherbehälter heraus.

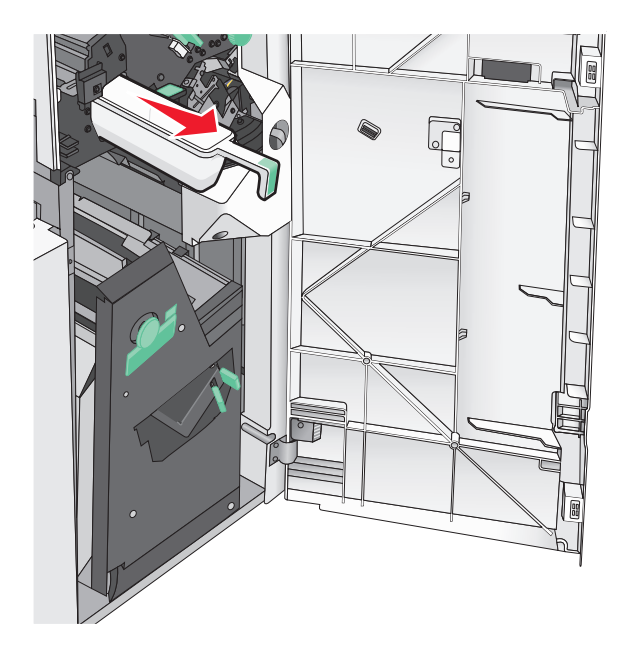

**3** Leeren Sie den Behälter.

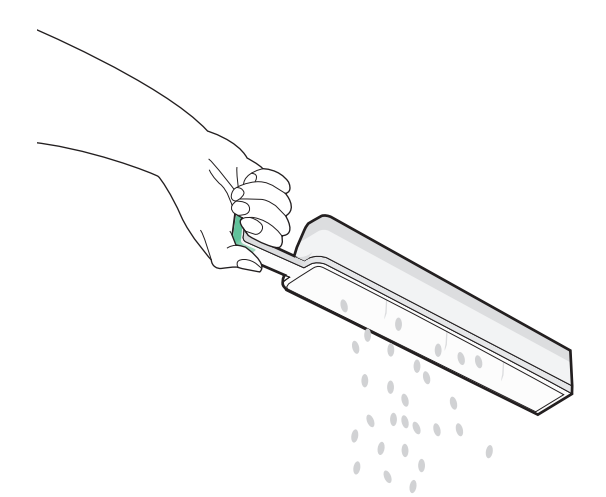

**4** Setzen Sie den Locherbehälter so in den Finisher ein, dass er anstößt.

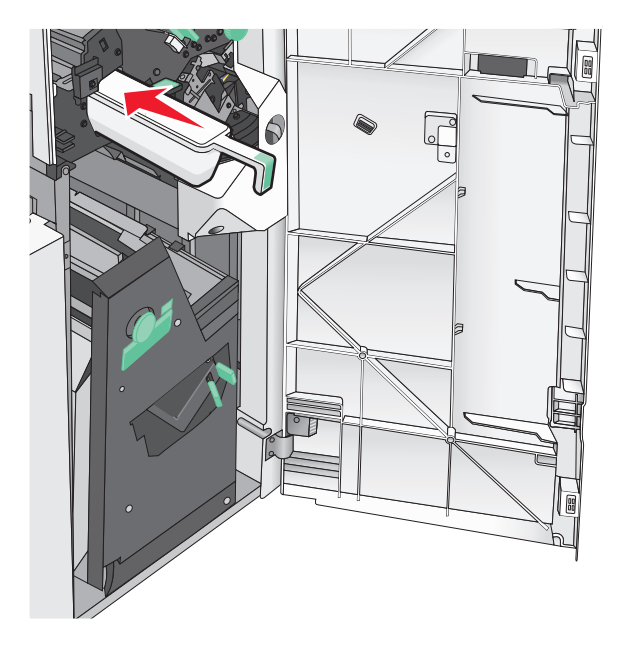

**5** Schließen Sie Klappe G.

## **Aufbewahren von Verbrauchsmaterial**

Bewahren Sie das Druckerverbrauchsmaterial an einem kühlen und sauberen Ort auf. Bewahren Sie Verbrauchsmaterial bis zur Verwendung mit der richtigen Seite nach oben in der Originalverpackung auf.

Folgendes ist bei der Aufbewahrung von Verbrauchsmaterial zu vermeiden:

- **•** Direkte Sonneneinstrahlung
- **•** Temperaturen über 35 °C
- **•** Hohe Luftfeuchtigkeit (über 80 %)
- **•** Hoher Salzgehalt in der Luft
- **•** Auftreten ätzender Gase
- **•** Extrem staubige Umgebungen

# **Überprüfen des Status der Druckerverbrauchsmaterialien und -teile**

Eine Meldung wird auf der Anzeige angezeigt, wenn Verbrauchsmaterialien benötigt werden oder Wartungsarbeiten erforderlich sind.

## **Überprüfen des Teile- und Verbrauchsmaterialstatus mithilfe des Druckerbedienfelds**

Berühren Sie auf dem Startbildschirm **Status/Material** > **Verbrauchsmaterial anzeigen**.

### **Prüfen des Teile- und Verbrauchsmaterialstatus eines Netzwerkdruckers**

**Hinweis:** Der Computer muss an dasselbe Netzwerk angeschlossen sein wie der Drucker.

**1** Öffnen Sie einen Webbrowser, und geben Sie die IP-Adresse des Druckers in das Adressfeld ein.

**Hinweis:** Lassen Sie die IP-Adresse des Druckers auf dem Startbildschirm des Druckerbedienfelds anzeigen. Die IP-Adresse wird in vier Zahlengruppen angezeigt, die durch Punkte voneinander abgetrennt sind. Beispiel: 123.123.123.123.

**2** Klicken Sie auf **Gerätestatus**.

# **Bestellen von Druckerverbrauchsmaterial und -teilen**

In den USA erhalten Sie unter der Nummer 1-800-539-6275 Informationen zu autorisierten Händlern für Lexmark Verbrauchsmaterial und Teile in Ihrer Nähe. Hinweise für andere Länder oder Regionen finden Sie auf der Lexmark Website unter **[www.lexmark.com](http://www.lexmark.com)**. Sie können sich auch an den Fachhändler wenden, bei dem Sie den Drucker erworben haben.

### **Hinweise:**

- **•** Die Füllstandsanzeigen sind Schätzungen über die verbleibende Nutzungsdauer des Verbrauchsmaterials oder Teils, welches neben jeder Füllstandsanzeige angezeigt wird.
- **•** Die geschätzte Lebensdauer aller Verbrauchsmaterialien bezieht sich auf das Drucken auf Normalpapier im Letter- oder A4-Format.

## **Bestellen von Druckkassetten**

Bestellen Sie eine neue Kassette, wenn die Meldung **88.xx Wenig [Farbe] Toner** oder **88.xx Kassette [Farbe] fast leer** angezeigt wird.

Tauschen Sie die angegebene Kassette aus, wenn **88.2x [Farbe] Kassette austauschen** angezeigt wird.

Die geschätzte Kassettenkapazität basiert auf 5 % Deckung pro Farbe gemäß ISO/IEC 19798. Eine sehr geringe Deckung (weniger als 1,25 % bei einer Farbe) über einen längeren Zeitraum kann sich negativ auf die tatsächliche Kapazität dieser Farbe auswirken und dazu führen, dass Teile der Druckkassette bereits ausfallen, bevor der Toner aufgebraucht ist.

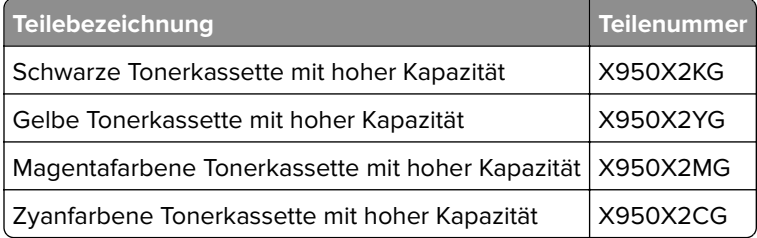

## **Bestellen einer Fotoleitereinheit**

Wenn **84.xx Fotoleiter [Farbe] verbraucht** oder **84.xx Fotoleiter [Farbe] fast verbraucht** angezeigt wird, bestellen Sie eine neue Fotoleitereinheit.

Wenn **84.xx Fotoleiter [Farbe] austauschen** angezeigt wird, müssen Sie den angegebenen Fotoleiter austauschen.

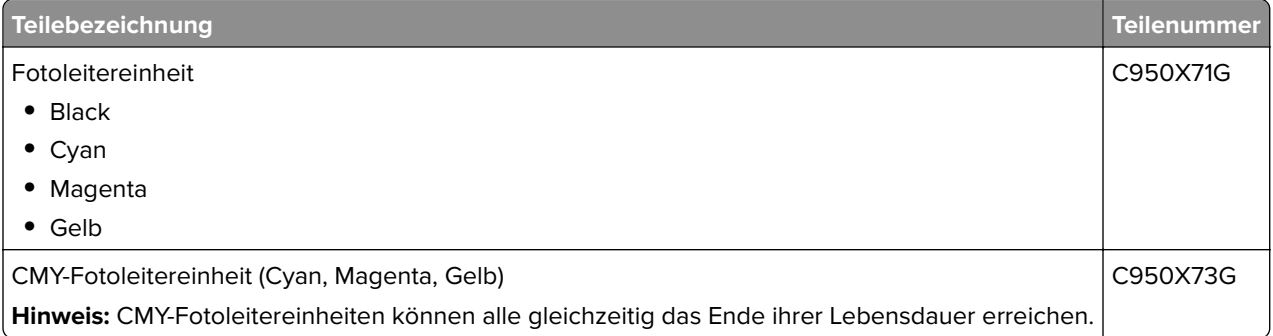

## **Bestellen eines Resttonerbehälters**

Bestellen Sie einen neuen Resttonerbehälter, wenn **82.xx Resttonerbehälter fast voll** angezeigt wird.

Der Resttonerbehälter muss ersetzt werden, wenn **82.xx Resttonerbehälter ersetzen** angezeigt wird.

**Hinweis:** Die Wiederverwendung des Resttonerbehälters wird nicht empfohlen.

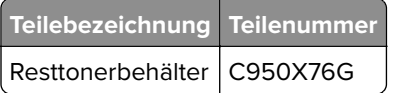

## **Bestellen von Heftklammerkassetten**

Wenn **Wenige Heftklammern** oder **Heftklammern leer** angezeigt wird, bestellen Sie die angegebene Heftklammerkassette.

Weitere Informationen können Sie den Abbildungen auf der Innenseite der Hefterklappe entnehmen.

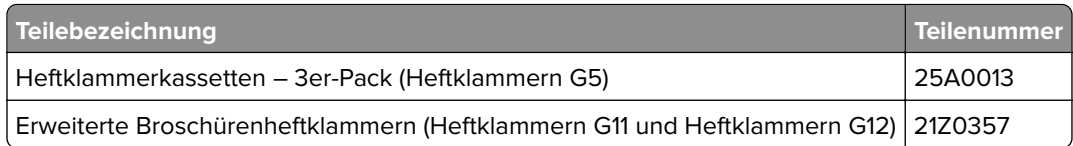

## **Bestellen eines Wartungskits**

Wenn **[x] Wartungskit** auf dem Display des Druckers angezeigt wird, bestellen Sie das angegebene Wartungskit, um die verschlissenen Teile zu ersetzen. Alle Wartungskitteile außer denen im 480K Wartungskit können vom Benutzer ausgetauscht werden. Den Kits liegen Anweisungen bei.

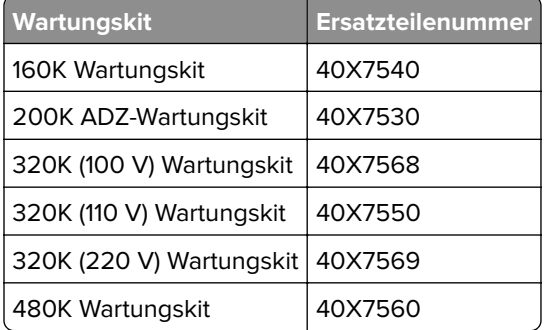

# **Ersetzen von Druckerverbrauchsmaterial und -teilen**

### **Ersetzen eines Wartungskits**

- **1** Tauschen Sie das Wartungskit aus.
- **2** Setzen Sie den Wartungszähler auf null, um die Nachricht **80 Planmäßige Wartung [x]** zu löschen.

**Hinweis:** Weitere Informationen über das Ersetzen des Wartungskits und das Zurücksetzen des Wartungszähler finden Sie in der Kurzanleitung, welche Ihrem Wartungskit beilag.

## **Austauschen einer Fotoleitereinheit**

**1** Öffnen Sie die vordere Klappe.

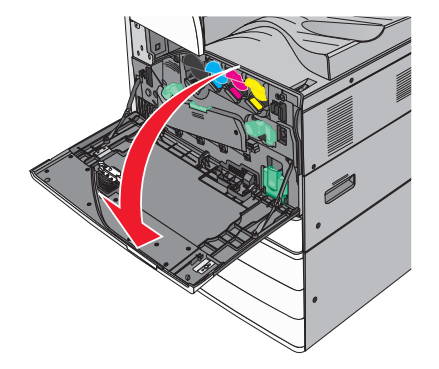

**2** Drehen Sie den Entriegelungshebel gegen den Uhrzeigersinn, um die Abdeckung zu öffnen.

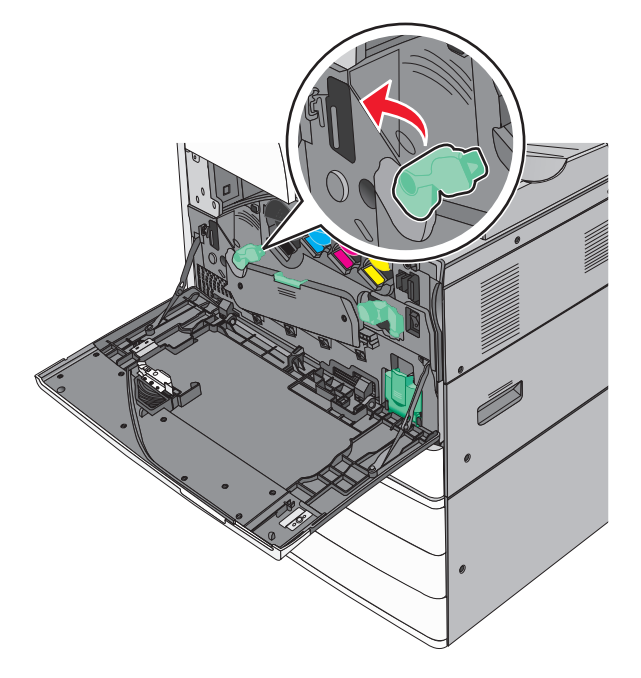

**3** Senken Sie die Abdeckung ab.

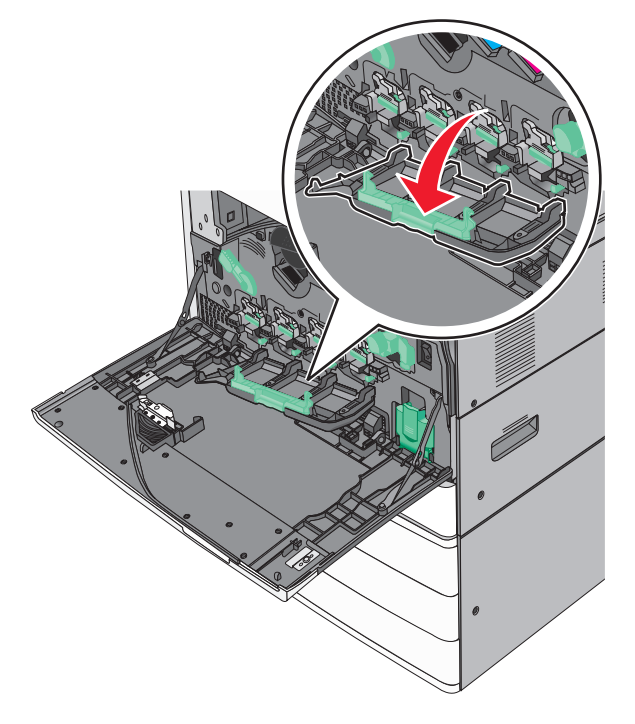

**Warnung—Mögliche Schäden:** Lassen Sie die Klappe nicht länger als 10 Minuten geöffnet, um eine Überbelichtung der Fotoleitereinheit zu vermeiden.

- 
- Fassen Sie den Griff der Fotoleitereinheit an, und ziehen Sie diese aus dem Gerät.

- Nehmen Sie neue Fotoleitereinheit aus der Verpackung.
- Richten Sie das Ende der Fotoleitereinheit aus, und setzen Sie sie ein.

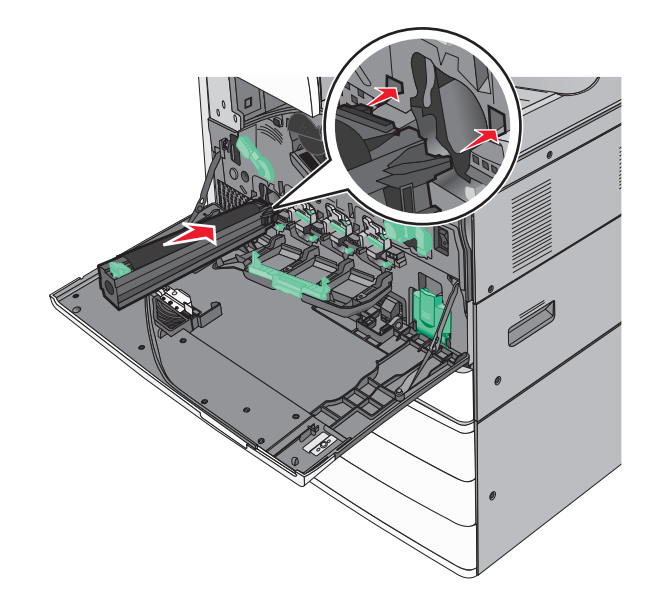

Entfernen Sie das Klebeband oben an der Fotoleitereinheit.

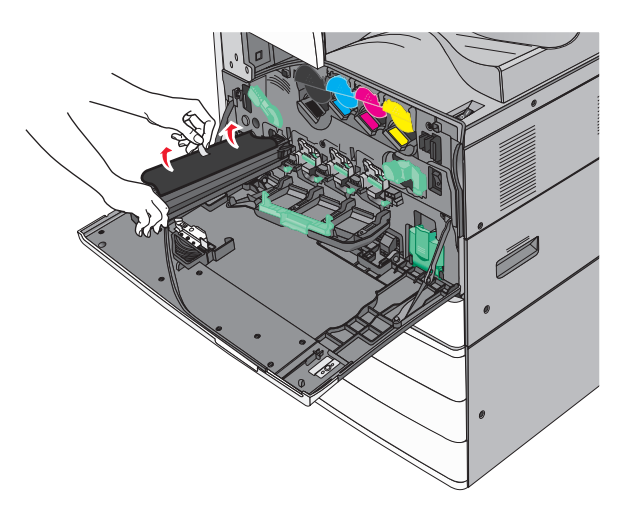

Drücken Sie den Hebel nach vorne, um die Fotoleitereinheit einzusetzen.

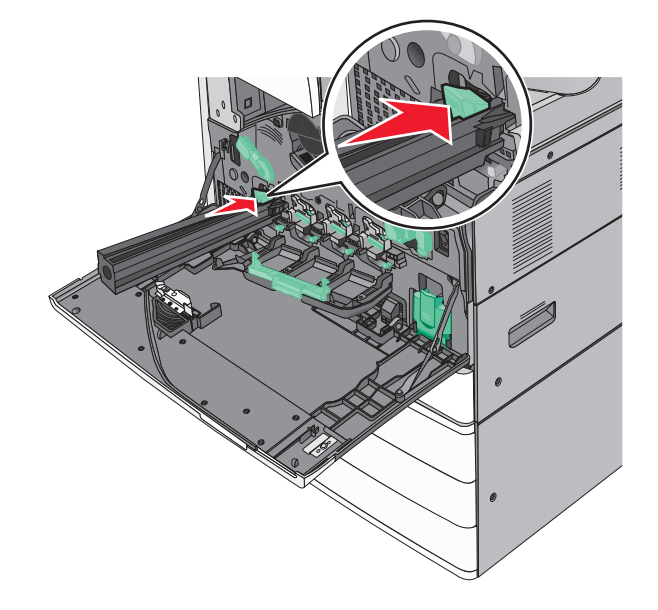

**9** Schieben Sie die Fotoleitereinheit so ein, dass sie hörbar einrastet.

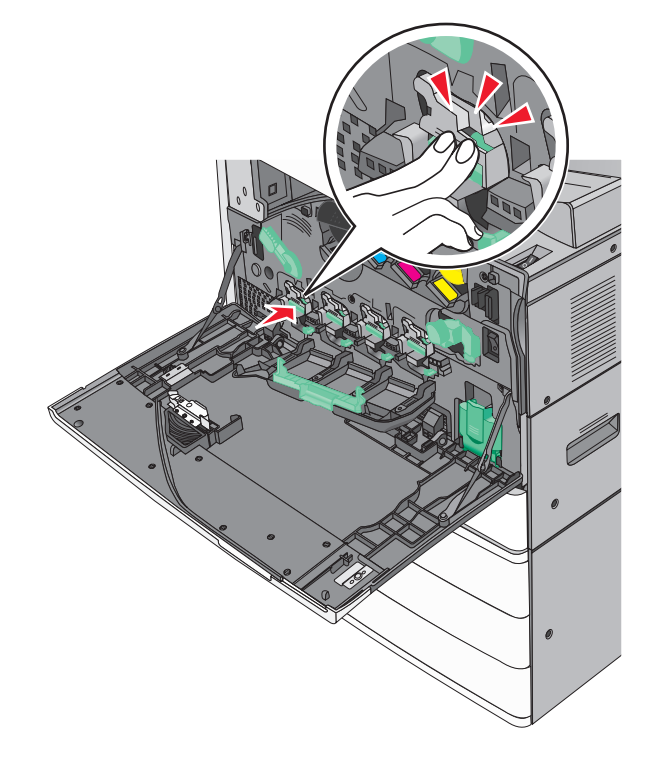

**10** Ziehen Sie die Druckkopfwischblätter vorsichtig bis zum Anschlag heraus, und schieben Sie sie dann langsam wieder in die ursprüngliche Position.

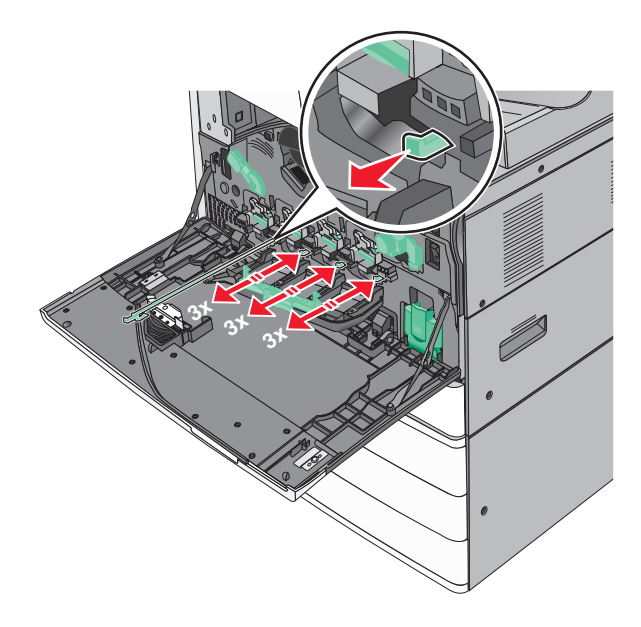

Schließen Sie die Abdeckung.

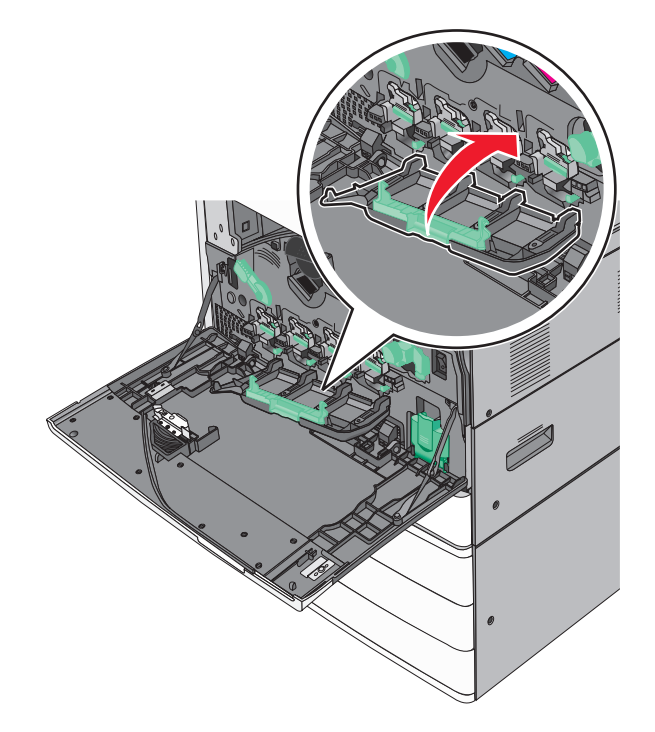

Drehen Sie den Entriegelungshebel im Uhrzeigersinn, um die Abdeckung zu schließen.

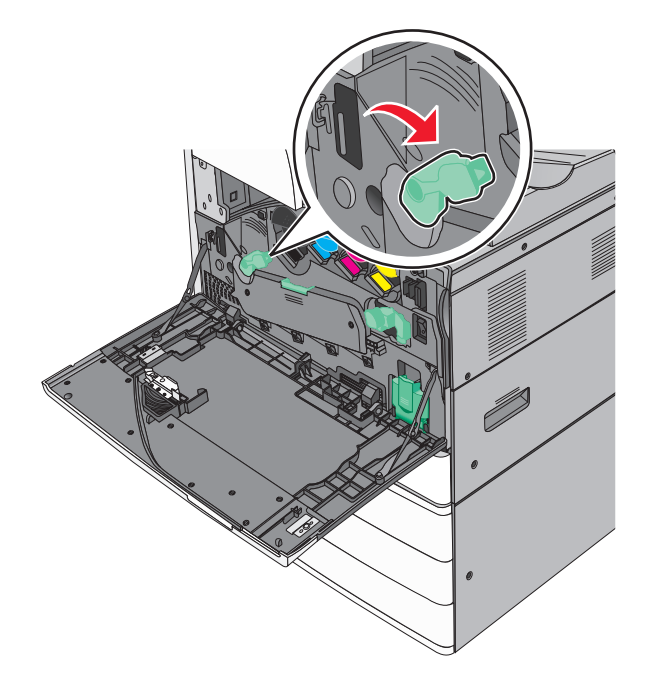

**13** Schließen Sie die vordere Klappe.

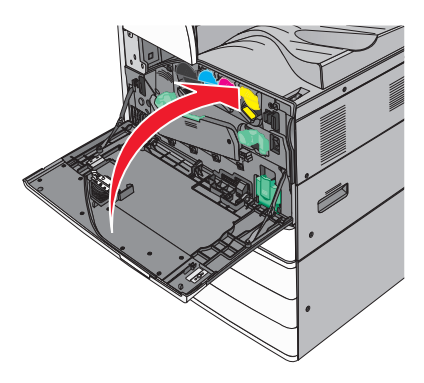

### **Austauschen der Druckkassette**

**1** Öffnen Sie die vordere Klappe.

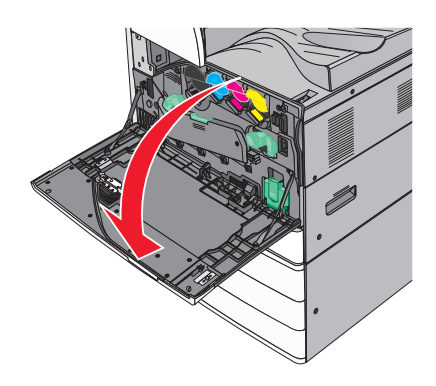

**2** Legen Sie Ihre Hand unter die Vertiefung der Tonerkassette, und heben Sie die Kassette leicht ein.

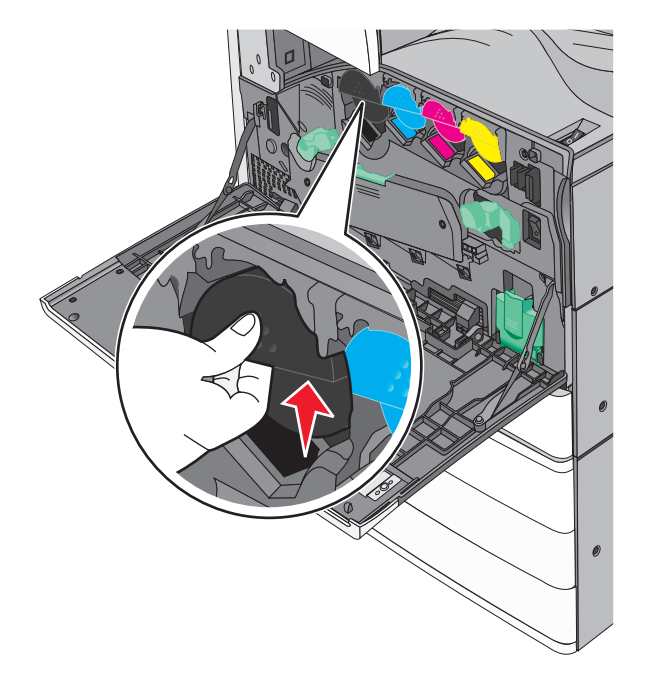

Ziehen Sie die Druckkassette heraus.

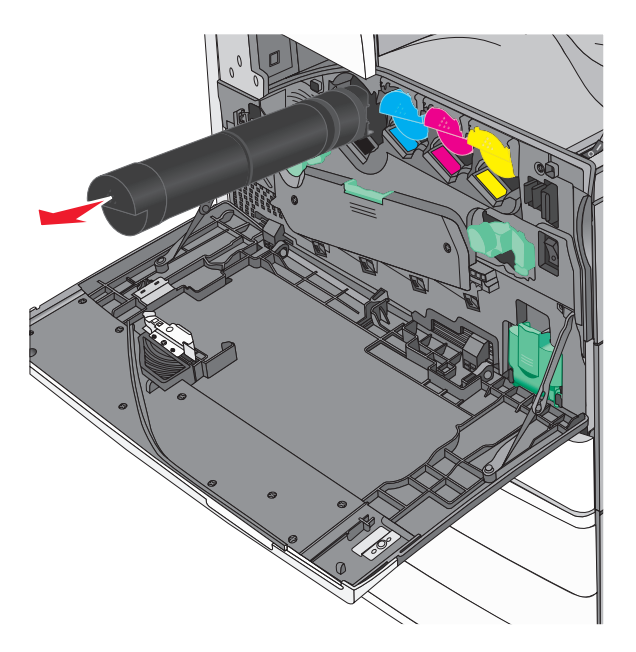

 Nehmen Sie die neue Tonerkassette aus der Verpackung, und schütteln Sie diese mehrmals in alle Richtungen, um den Toner zu verteilen.

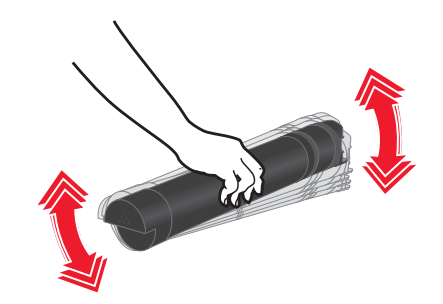

- Entfernen Sie den roten Verpackungsstreifen an der neuen Kassette.
- Setzen Sie die neue Kassette in den Drucker.

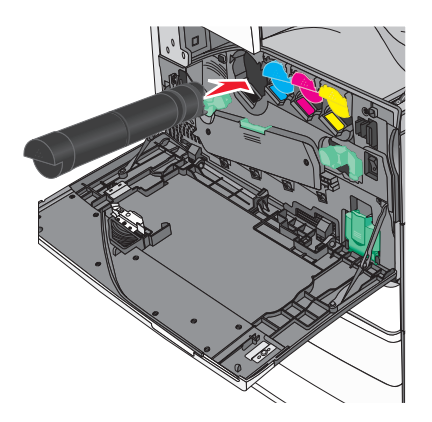

Schließen Sie die vordere Klappe.

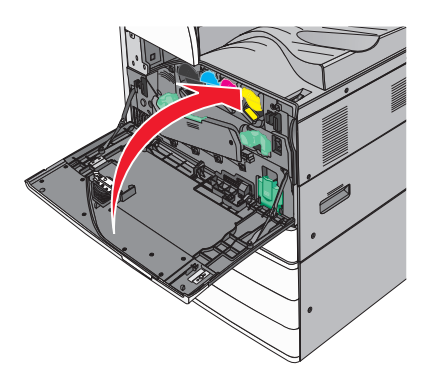

## **Austauschen des Resttonerbehälters**

- Schalten Sie den Drucker aus.
- Öffnen Sie die vordere Klappe.

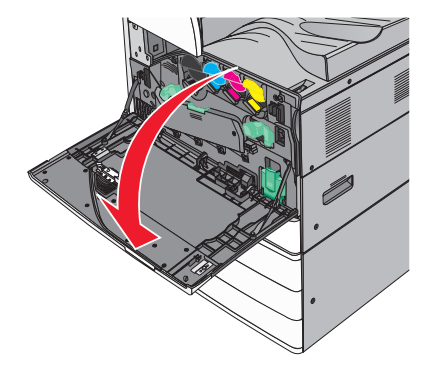

Nehmen Sie den alten Resttonerbehälter heraus.

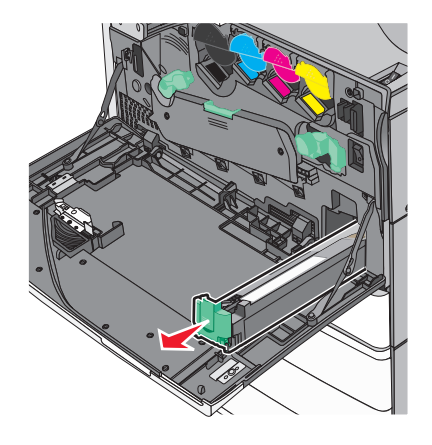

Nehmen Sie den neuen Resttonerbehälter aus der Verpackung.

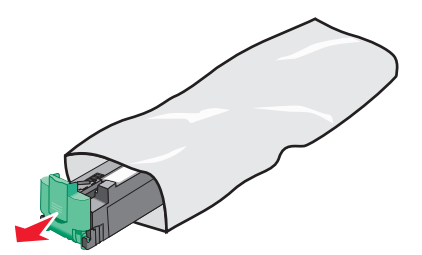

Setzen Sie den neuen Resttonerbehälter in den Drucker ein, bis er hörbar einrastet.

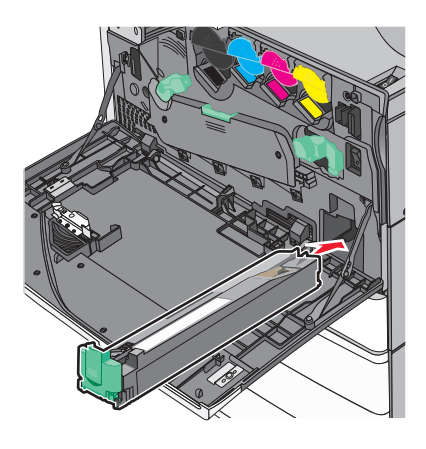

Drehen Sie den Entriegelungshebel gegen den Uhrzeigersinn, um die Abdeckung zu öffnen.

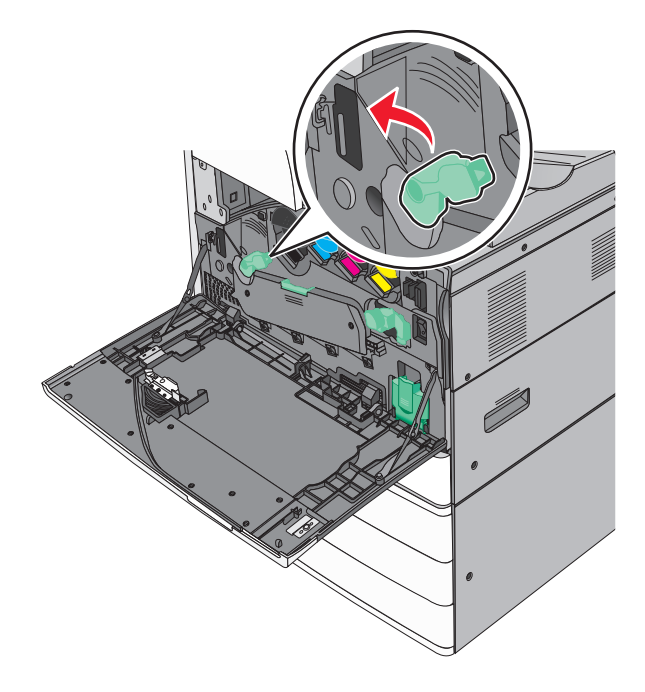

**7** Senken Sie die Abdeckung ab.

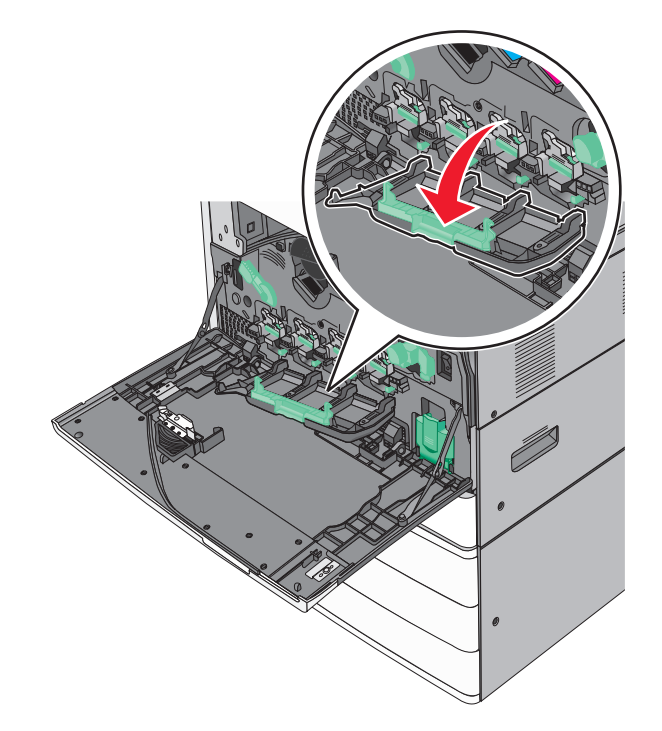

**8** Ziehen Sie die Druckkopfwischblätter vorsichtig heraus.

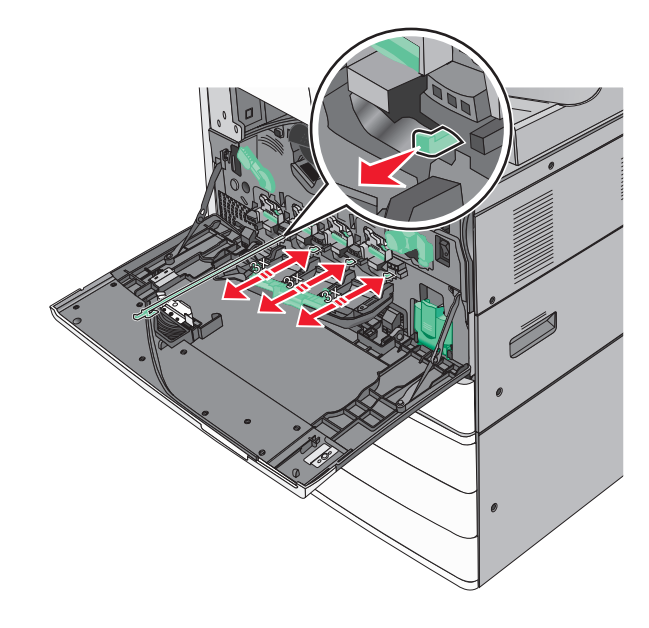

Schieben Sie die Druckkopfwischblätter vorsichtig wieder hinein.

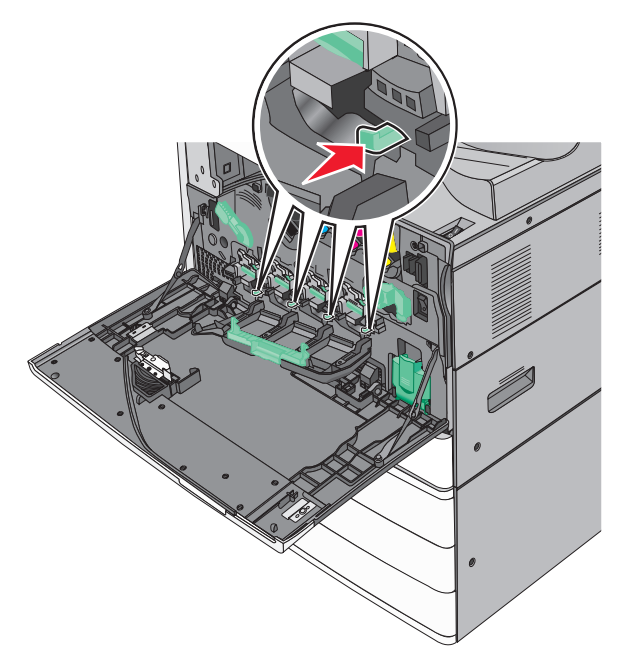

Schließen Sie die Abdeckung.

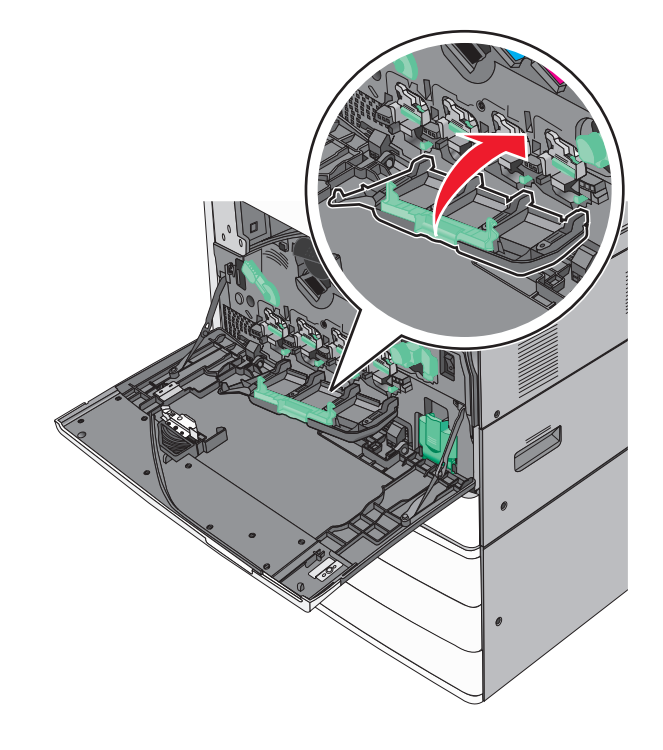
Drehen Sie den Entriegelungshebel im Uhrzeigersinn, um die Abdeckung zu schließen.

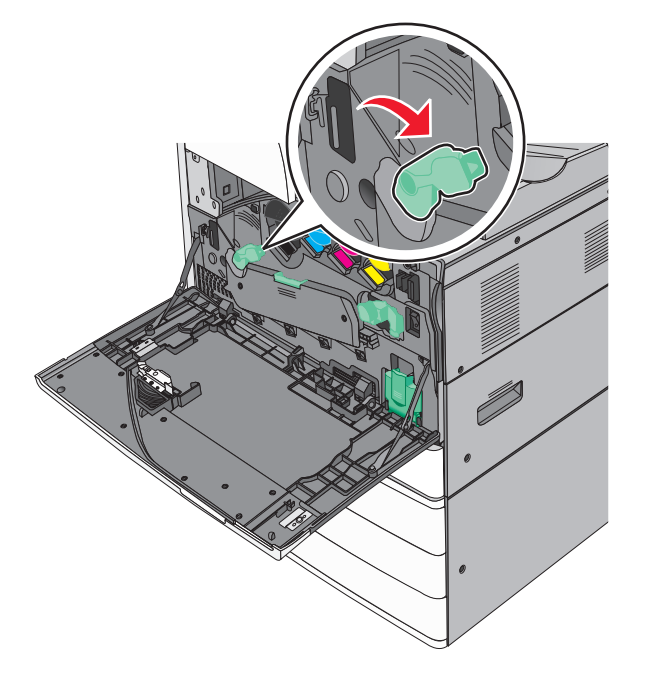

Schließen Sie die vordere Klappe.

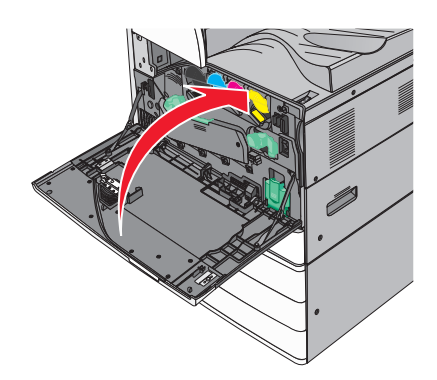

Schalten Sie den Drucker wieder ein.

### **Austauschen einer Heftklammerkassette**

**Hinweis:** Eine Nachricht auf der Druckeranzeige gibt an, welche Heftklammerkassette ersetzt werden muss.

#### **Austauschen der Heftklammerkassette in der Standardheftereinheit**

**1** Öffnen Sie Klappe G.

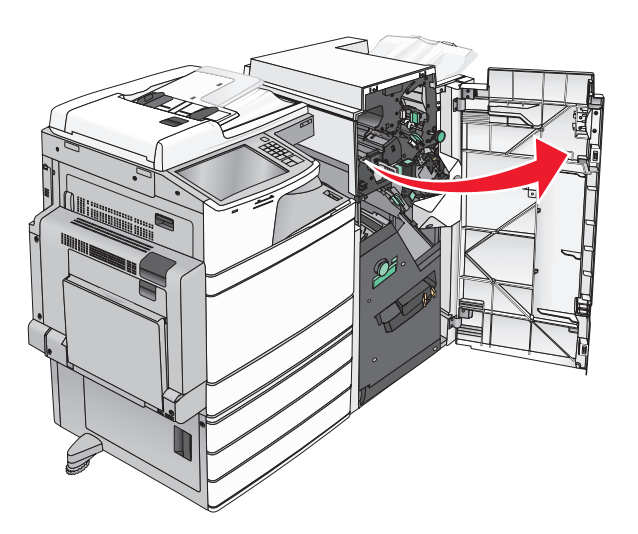

**2** Halten Sie den Hebel der Heftklammerkassette und ziehen Sie die Heftklammerkassette nach rechts aus dem Drucker heraus.

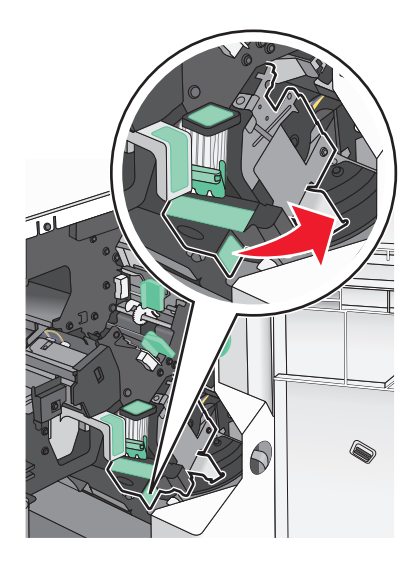

**3** Ziehen Sie die Heftklammerkassette vollständig aus dem Finisher heraus.

**Hinweis:** Gehen Sie nicht zu kraftvoll vor, wenn Sie die Heftklammerkassette entfernen.

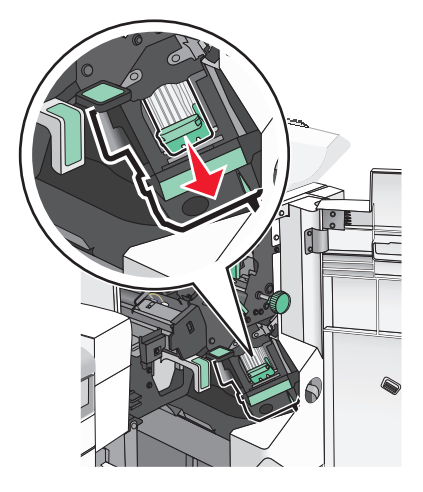

 Drücken Sie beide Seiten des leeren Heftklammerbehälters mit Ihren Fingern, und entfernen Sie dann den Heftklammerbehälter aus der Kassette.

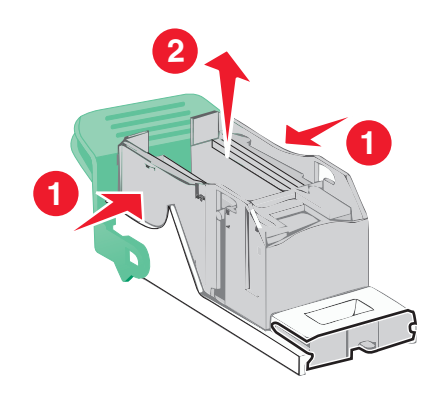

 Führen Sie die Vorderseite des neuen Heftklammerbehälters in die Heftklammerkassette ein, und drücken Sie dann die Rückseite in die Kassette.

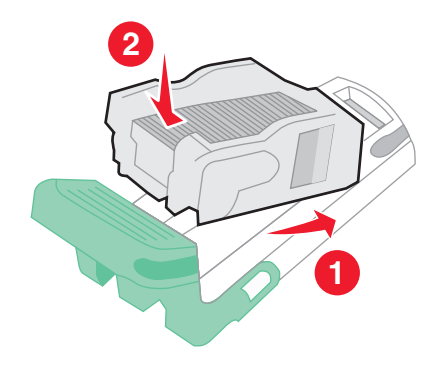

**6** Schieben Sie die Heftklammerkassette so in den Finisher, dass sie hörbar einrastet.

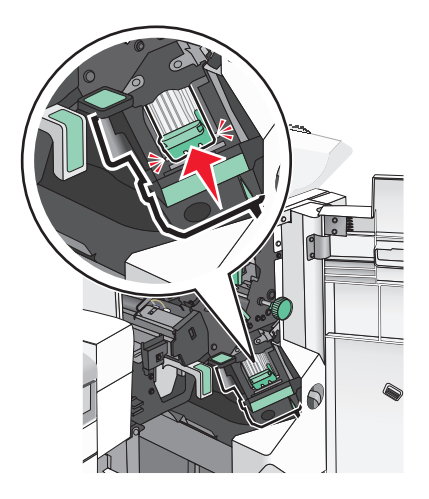

**7** Schließen Sie Klappe G.

#### **Austauschen der Heftklammerkassette in der Broschürenheftereinheit**

**Hinweis:** Diese Aufgabe ist nur anwendbar, wenn der Broschüren-Finisher installiert ist.

**1** Öffnen Sie Klappe G.

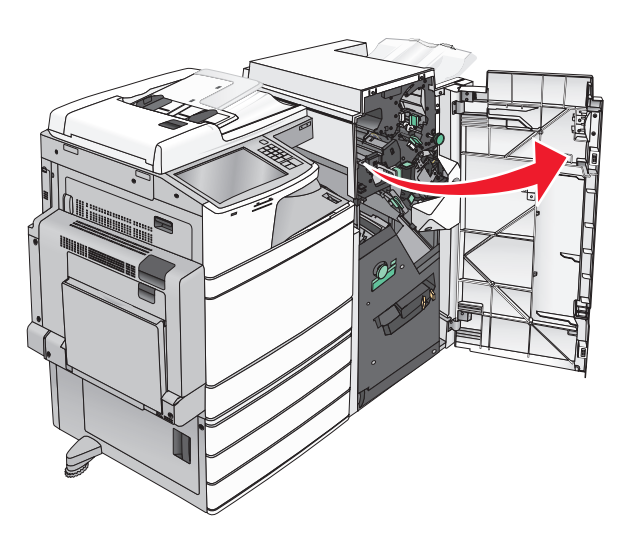

**2** Drücken Sie den Hebel der Heftklammerkassette nach rechts, und ziehen Sie die Heftklammerkassette aus dem Finisher heraus.

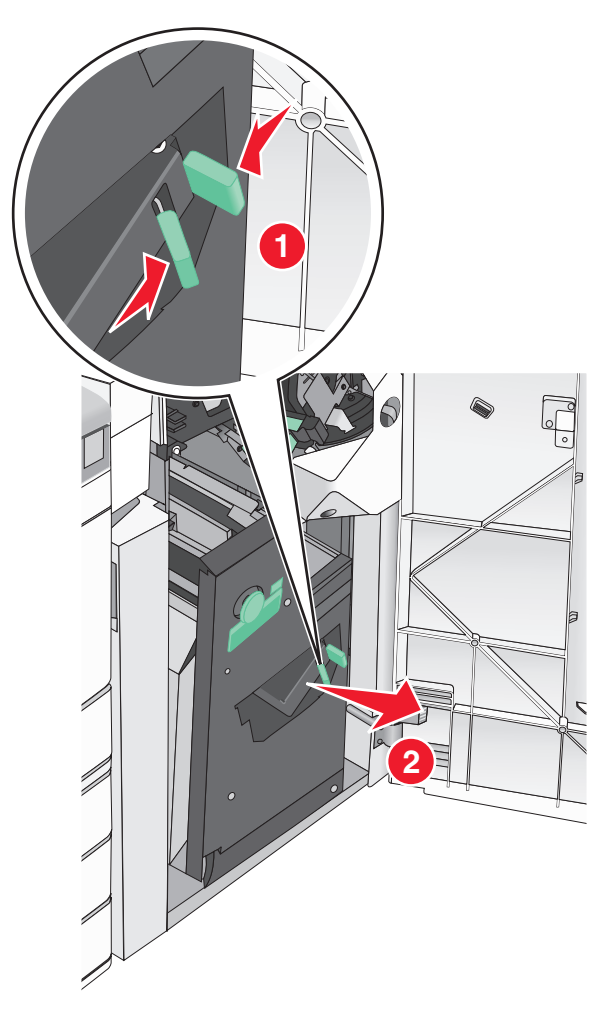

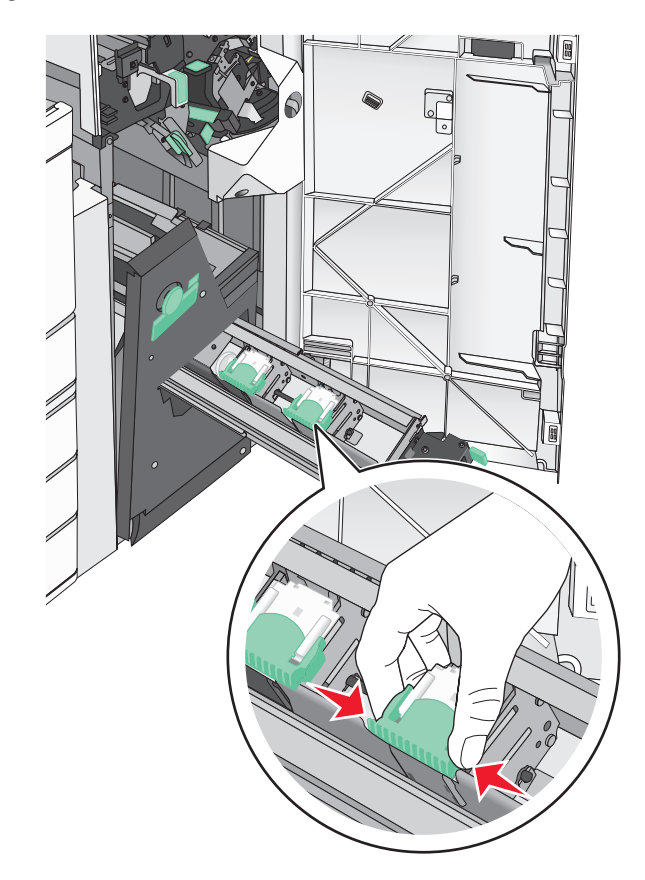

**3** Halten Sie die Verriegelungen auf beiden Seiten der Heftklammerkassette.

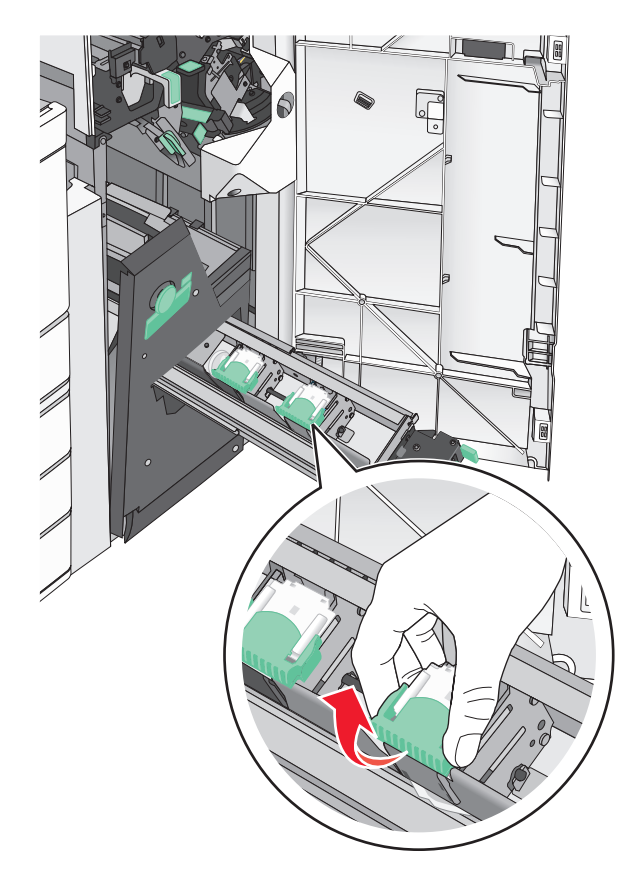

**4** Rotieren Sie die Broschürenheftklammerkassette in eine abgewinkelte Position.

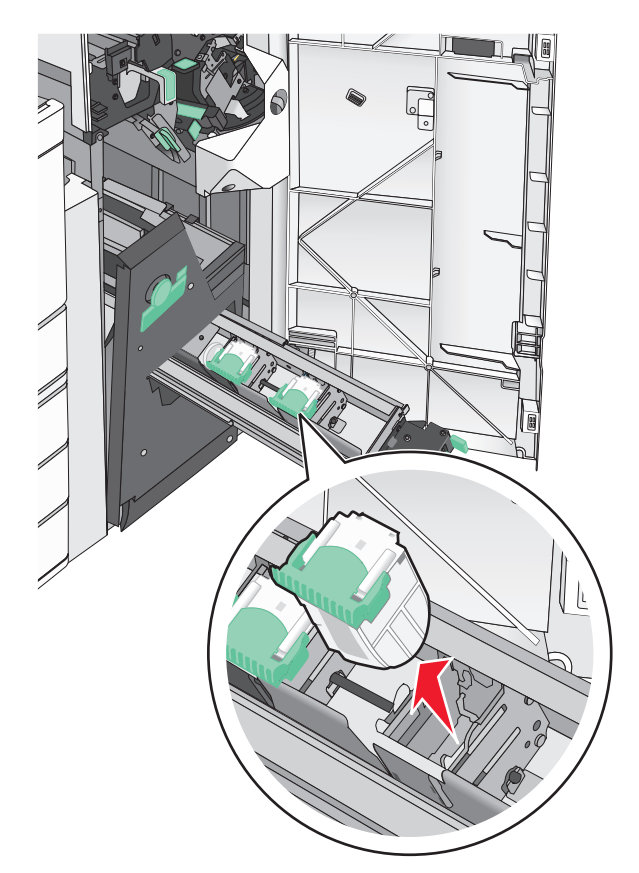

Ziehen Sie die Broschürenheftklammerkassette vollständig aus der Einheit heraus.

 Drücken Sie beide Seiten des leeren Heftklammerbehälters mit Ihren Fingern, und entfernen Sie dann den Heftklammerbehälter aus der Kassette.

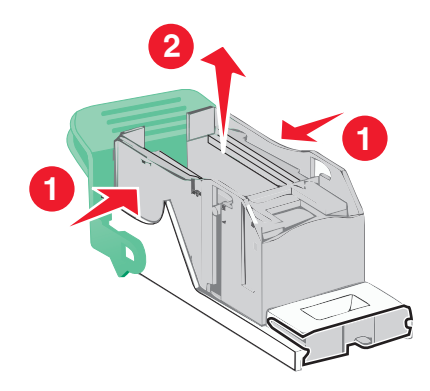

**7** Führen Sie die Vorderseite des neuen Heftklammerbehälters in die Heftklammerkassette ein, und drücken Sie dann die Rückseite in die Kassette.

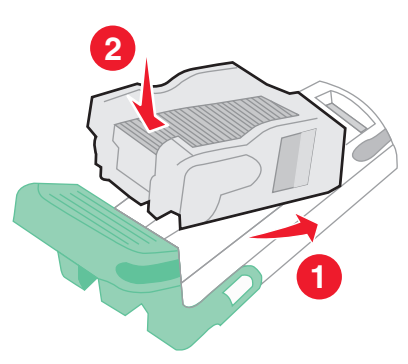

**8** Schieben Sie die Kassette in ihre ursprüngliche Position zurück, und drücken Sie die Kassette hinein, bis diese hörbar einrastet.

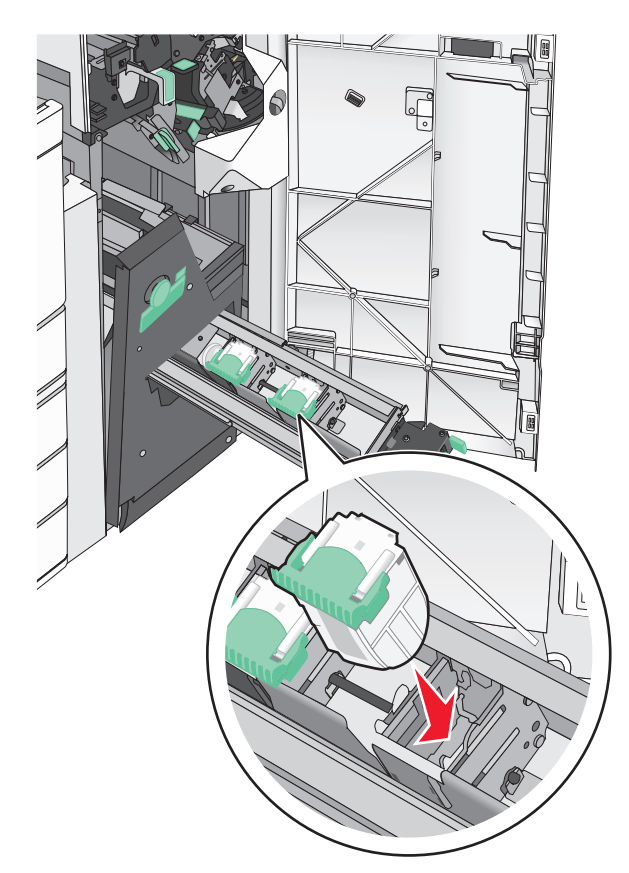

- 
- **9** Bringen Sie die Einheit wieder in ihre ursprüngliche Position.

**10** Schließen Sie Klappe G.

## **Umstellen des Druckers**

#### **Vor dem Umsetzen des Druckers**

**VORSICHT – MÖGLICHE VERLETZUNGSGEFAHR** Der Drucker wiegt über 18 kg und zum sicheren Anheben sind mindestens zwei kräftige Personen notwendig.

**VORSICHT – MÖGLICHE VERLETZUNGSGEFAHR** Befolgen Sie vor dem Umsetzen des Druckers diese Anweisungen, um Verletzungen vorzubeugen und Schäden am Drucker zu vermeiden:

- **•** Schalten Sie den Drucker aus und ziehen Sie den Netzstecker aus der Steckdose.
- **•** Ziehen Sie vor dem Umsetzen des Druckers alle Kabel vom Drucker ab.
- **•** Heben Sie den Drucker von der optionalen Zuführung und setzen Sie ihn daneben ab; versuchen Sie nicht, die Zuführung mit dem Drucker zusammen anzuheben.

**Hinweis:** Fassen Sie dazu in die seitlichen Griffmulden am Drucker.

**Warnung—Mögliche Schäden:** Die Gewährleistung für den Drucker schließt Schäden aus, die durch unsachgemäßes Umsetzen des Druckers verursacht werden.

#### **Umsetzen des Druckers an einen anderen Standort**

Befolgen Sie folgende Vorsichtsmaßnahmen, um den Drucker und die Optionen sicher umzusetzen:

- **•** Wenn Sie zum Umsetzen des Druckers einen Transportwagen verwenden, muss dieser auf seiner Oberfläche die gesamte Standfläche des Druckers tragen können. Beim Umsetzen der Optionen mit einem Transportwagen muss dieser auf seiner Oberfläche die Optionen in der gesamten Abmessung tragen können.
- **•** Achten Sie darauf, dass der Drucker in einer waagerechten Position bleibt.
- **•** Vermeiden Sie heftige Erschütterungen.

#### **Versenden des Druckers**

Verwenden Sie zum Versenden des Druckers das Originalverpackungsmaterial, oder besorgen Sie sich eine entsprechende Versandverpackung von Ihrem Händler.

# **Administratorunterstützung**

## **Gewusst wo: Erweiterte Informationen zu Netzwerk- und Administratoreinstellungen**

In diesem Kapitel finden Sie Informationen zu grundlegenden Verwaltungsaufgaben, die mit dem Embedded Web Server ausgeführt werden. Informationen zu fortgeschrittenen Systemverwaltungsaufgaben finden Sie in der Netzwerkanleitung auf der CD Software und Dokumentation oder im Embedded Web Server – Security: Administrator's Guide auf der Lexmark Support-Website unter **<http://support.lexmark.com>**.

## **Überprüfen des Druckerstatus**

**1** Geben Sie die IP-Adresse des Druckers in das Adressfeld des Webbrowsers ein.

Wenn Sie die IP-Adresse des Drückers nicht kennen, können Sie wie folgt vorgehen:

- **•** Suchen Sie die IP-Adresse am Druckerbedienfeld im Abschnitt "TCP/IP" unter dem Menü "Netzwerk/Anschlüsse".
- **•** Drucken Sie eine Netzwerkeinrichtungsseite oder die die Menüeinstellungsseite aus und suchen Sie die IP-Adresse des Druckers im Abschnitt "TCP/IP".
- **2** Klicken Sie auf **Gerätestatus**.

Der Gerätestatus enthält die folgenden Informationen:

- **•** Papierfacheinstellungen
- **•** Tonerfüllstand in der Druckkassette
- **•** Verbleibende Lebensdauer des Wartungskits in Prozent
- **•** Kapazitätsmessungen bestimmter Druckerteile

## **Überprüfen des virtuellen Displays**

**1** Öffnen Sie einen Embedded Web Server, der dem Drucker zugewiesen ist.

Geben Sie die IP-Adresse des Druckers in das Adressfeld des Webbrowsers ein.

Wenn Sie die IP-Adresse des Drückers nicht kennen, können Sie wie folgt vorgehen:

- **•** Suchen Sie die IP-Adresse am Druckerbedienfeld im Abschnitt "TCP/IP" unter dem Menü "Netzwerk/Anschlüsse".
- **•** Drucken Sie eine Netzwerkeinrichtungsseite oder die die Menüeinstellungsseite aus und suchen Sie die IP-Adresse des Druckers im Abschnitt "TCP/IP".
- **2** Überprüfen Sie das virtuelle Display oben links im Bildschirm.

Das virtuelle Display funktioniert wie das eigentliche Display am Druckerbedienfeld und zeigt Druckermeldungen an.

## **Einrichten von E-Mail-Benachrichtigungen**

Richten Sie den Drucker so ein, dass er eine E-Mail-Benachrichtigung sendet, wenn die Verbrauchsmaterialien fast aufgebraucht sind oder das Papier ausgewechselt, neu eingelegt bzw. gestautes Papier entfernt werden muss.

**1** Geben Sie die IP-Adresse des Druckers in das Adressfeld des Webbrowsers ein.

Wenn Sie die IP-Adresse des Drückers nicht kennen, können Sie wie folgt vorgehen:

- **•** Suchen Sie die IP-Adresse am Druckerbedienfeld im Abschnitt "TCP/IP" unter dem Menü "Netzwerk/Anschlüsse".
- **•** Drucken Sie eine Netzwerkeinrichtungsseite oder die die Menüeinstellungsseite aus und suchen Sie die IP-Adresse des Druckers im Abschnitt "TCP/IP".
- **2** Klicken Sie auf **Einstellungen**.
- **3** Klicken Sie unter "Andere Einstellungen" auf **E-Mail-Alarm-Einrichtung**.
- **4** Wählen Sie die Benachrichtigungselemente aus und geben Sie die E-Mail-Adressen ein.
- **5** Klicken Sie auf **Übernehmen**.

**Hinweis:** Informationen zum Einrichten des E-Mail-Servers erhalten Sie von Ihrem Systemadministrator.

### **Anzeigen von Berichten**

Berichte können über den Embedded Web Server angezeigt werden. Diese Berichte enthalten hilfreiche Informationen zum Druckerstatus, Netzwerk und den Verbrauchsmaterialien.

So zeigen Sie Berichte über einen Netzwerkdrucker an:

**1** Geben Sie die IP-Adresse des Druckers in das Adressfeld des Web-Browsers ein.

Wenn Sie die IP-Adresse des Drückers nicht kennen, können Sie wie folgt vorgehen:

- **•** Suchen Sie die IP-Adresse an der Bedienerkonsole des Druckers im Abschnitt "TCP/IP" unter dem Menü "Netzwerk/Anschlüsse".
- **•** Drucken Sie eine Netzwerk-Konfigurationsseite oder die die Menüeinstellungsseite aus und suchen Sie die IP-Adresse des Druckers im Abschnitt "TCP/IP".
- **2** Klicken Sie auf **Berichte**, und dann auf den Berichtstyp, den Sie anzeigen möchten.

### **Wiederherstellen der Werksvorgaben**

Wenn Sie eine Liste aktueller Menüeinstellungen zur Referenz aufbewahren möchten, drucken Sie eine Seite mit den Menüeinstellungen aus, bevor Sie die standardmäßigen Werkseinstellungen wiederherstellen.

**Warnung—Mögliche Schäden:** Durch die Wiederherstellung der Werksvorgaben werden die meisten Druckereinstellungen auf die Werksvorgaben zurückgesetzt. Davon ausgenommen sind die Displaysprache, benutzerdefinierte Papierformate und Meldungen sowie die Netzwerk-/Anschluss-Menüeinstellungen. Die in den RAM heruntergeladenen Ressourcen werden gelöscht. In den Flash-Speicher oder auf eine Druckerfestplatte heruntergeladene Ressourcen werden nicht gelöscht.

Wechseln Sie auf dem Startbildschirm zu:

# **Beseitigen von Staus**

Die meisten Papierstaus können durch sorgfältige Auswahl und richtiges Einlegen des Papiers und der Spezialdruckmedien vermieden werden. Wenn dennoch ein Papierstau auftritt, befolgen Sie die in diesem Abschnitt erläuterten Schritte.

**Hinweis:** Die Option "Nach Stau weiter" ist standardmäßig auf "Auto" eingestellt. Der Drucker druckt gestaute Seiten nur dann erneut, wenn der Speicherplatz, den die Seiten belegen, nicht für andere Druckeraufgaben benötigt wird.

## **Vermeiden von Papierstaus**

#### **Empfehlungen zum Papierfach**

- **•** Stellen Sie sicher, dass das Papier flach im Fach liegt und nicht gebogen ist.
- **•** Nehmen Sie keine Fächer heraus, während der Drucker einen Druckauftrag ausführt.
- **•** Legen Sie keine Druckmedien in ein Fach ein, während der Drucker einen Druckauftrag ausführt. Legen Sie vor dem Drucken oder bei entsprechender Aufforderung Papier ein.
- **•** Legen Sie nicht zu viel Papier ein. Stellen Sie sicher, dass die Füllhöhe nicht die angegebene maximale Höhe übersteigt.
- **•** Stellen Sie sicher, dass die Führungen im Fach oder in der Universalzuführung korrekt eingestellt sind und nicht zu fest am Papier oder den Briefumschlägen anliegen.
- **•** Schieben Sie das Fach fest ein, nachdem Sie Papier eingelegt haben.

#### **Empfehlungen zum Papier**

- **•** Verwenden Sie nur empfohlenes Papier bzw. empfohlene Spezialdruckmedien.
- **•** Legen Sie kein Papier ein, das Knitterspuren oder Falten aufweist bzw. feucht oder gewellt ist.
- **•** Biegen Sie das Papier vor dem Einlegen in beide Richtungen und gleichen Sie die Kanten an.

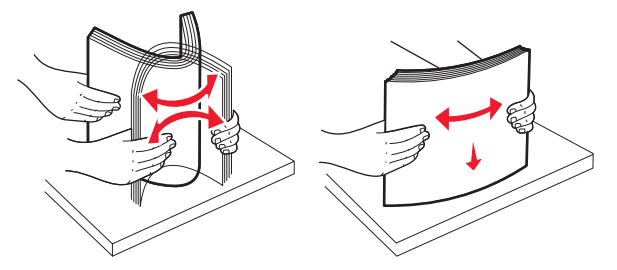

- **•** Verwenden Sie kein Papier, das manuell zugeschnitten wurde.
- **•** Legen Sie keine unterschiedlichen Papierformate, -gewichte oder -sorten in ein Fach ein.
- **•** Stellen Sie sicher, dass für alle Formate und Sorten die richtigen Einstellungen in den Bedienerkonsolenmenüs des Druckers ausgewählt sind.
- **•** Lagern Sie das Papier entsprechend den Empfehlungen des Herstellers.

## **Bedeutung von Papierstaunummern und Erkennen von Papierstaubereichen**

Bei einem Papierstau wird eine Meldung mit Angabe des Papierstaubereichs auf der Druckeranzeige angezeigt. Öffnen Sie die Klappen und Abdeckungen und entfernen Sie die Papierfächer, um die vom Papierstau betroffenen Bereiche zugänglich zu machen. Um Papierstaumeldungen zu löschen, müssen Sie sämtliches gestautes Papier aus dem Papierpfad entfernen.

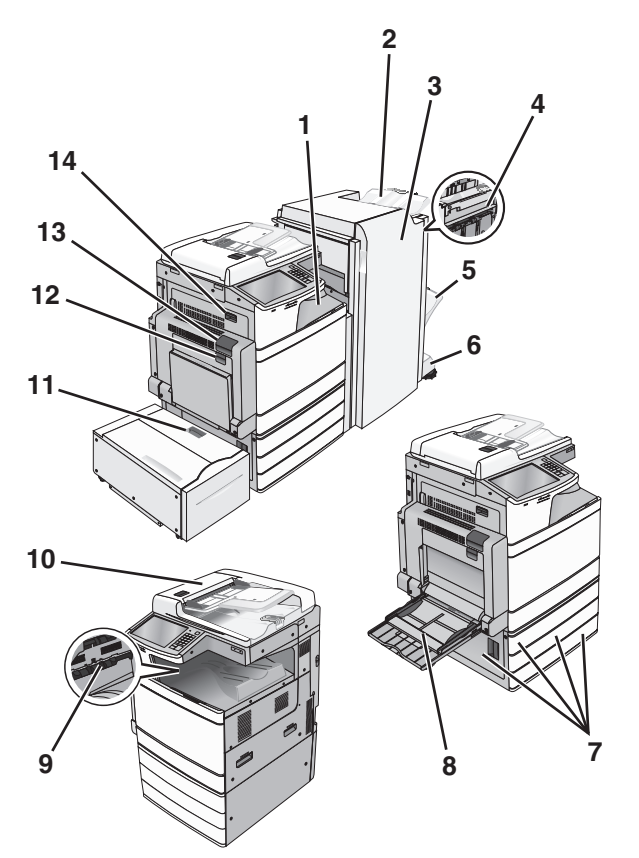

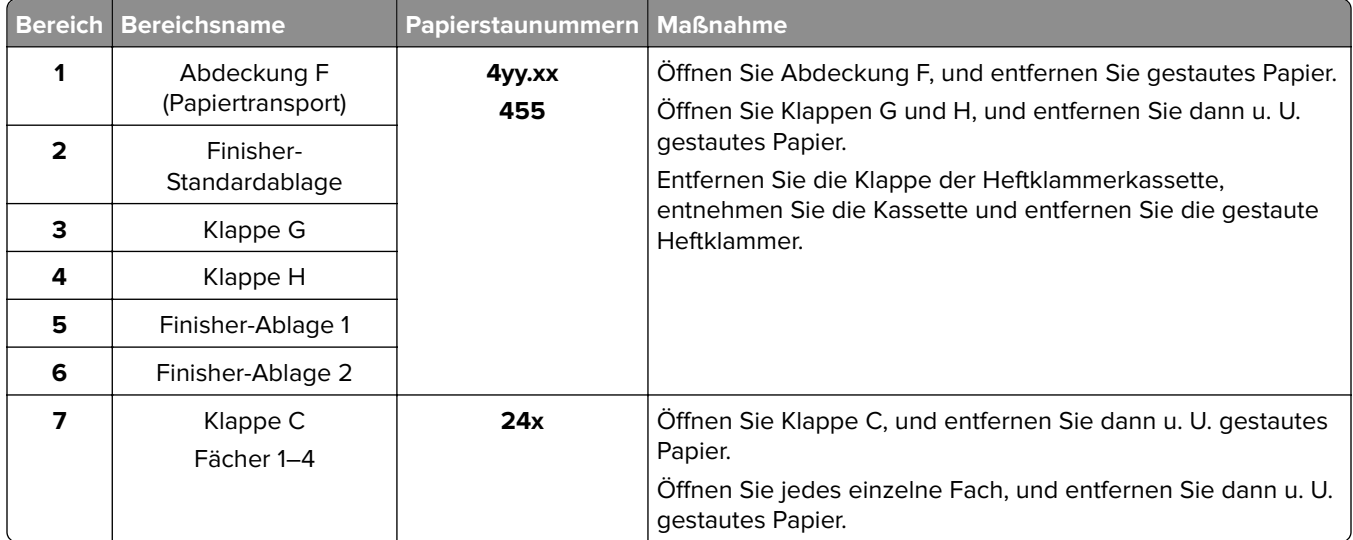

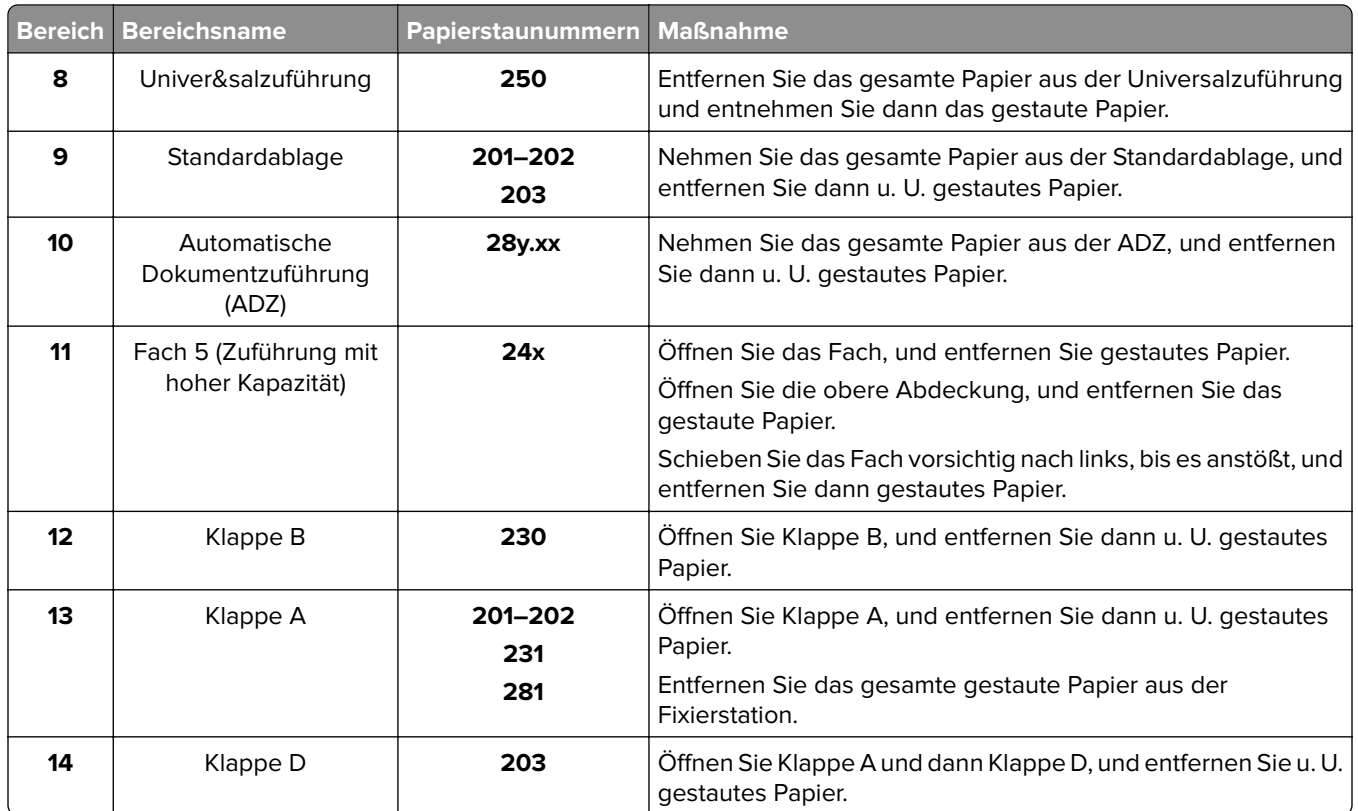

## **201–202 Papierstaus**

Wenn Sie das gestaute Papier in der Standardablage sehen können, greifen Sie es auf beiden Seiten und ziehen Sie es vorsichtig heraus.

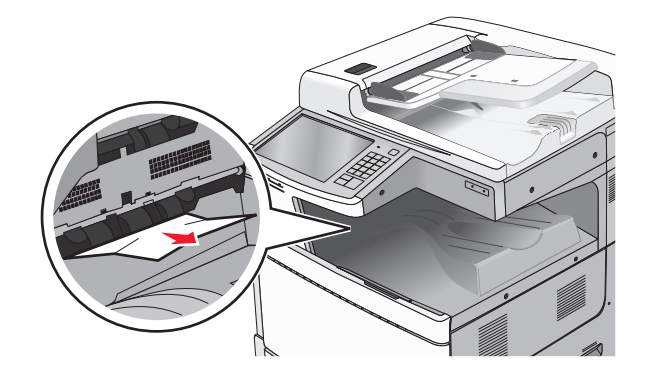

### **Papierstau in der Fixierstation**

**1** Öffnen Sie Klappe A, indem Sie die Entriegelung öffnen und die Klappe nach unten bewegen.

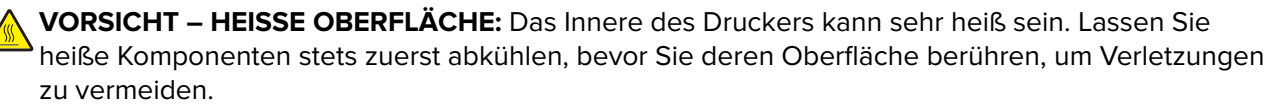

**2** Heben Sie den grünen Hebel an.

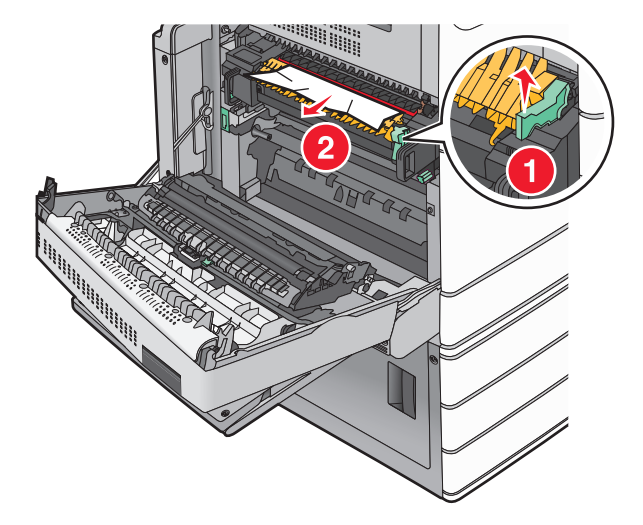

**3** Greifen Sie das gestaute Papier fest an beiden Seiten und ziehen Sie es vorsichtig heraus.

**Warnung—Mögliche Schäden:** Berühren Sie nicht die Mitte der Fixierstation. Andernfalls könnte die Fixierstation beschädigt werden.

**Hinweis:** Stellen Sie sicher, dass alle Papierteile entfernt werden.

- **4** Drücken Sie den grünen Hebel wieder ein.
- **5** Klappe A schließen.
- **6** Berühren Sie ggf. **Fortfahren** in der Bedienerkonsole des Druckers.

#### **Papierstau unterhalb der Fixierstation**

**1** Klappe A öffnen.

**VORSICHT – HEISSE OBERFLÄCHE:** Das Innere des Druckers kann sehr heiß sein. Lassen Sie heiße Komponenten stets zuerst abkühlen, bevor Sie deren Oberfläche berühren, um Verletzungen zu vermeiden.

**2** Wenn Sie das gestaute Papier unter der Fixierstation sehen können, greifen Sie das Papier auf beiden Seiten und ziehen es vorsichtig heraus.

- **3** Klappe A schließen.
- **4** Berühren Sie ggf. **Fortfahren** in der Bedienerkonsole des Druckers.

## **203 Papierstau**

Wenn Sie das gestaute Papier in der Standardablage sehen können, greifen Sie es auf beiden Seiten und ziehen Sie es vorsichtig heraus.

**Hinweis:** Stellen Sie sicher, dass alle Papierteile entfernt werden.

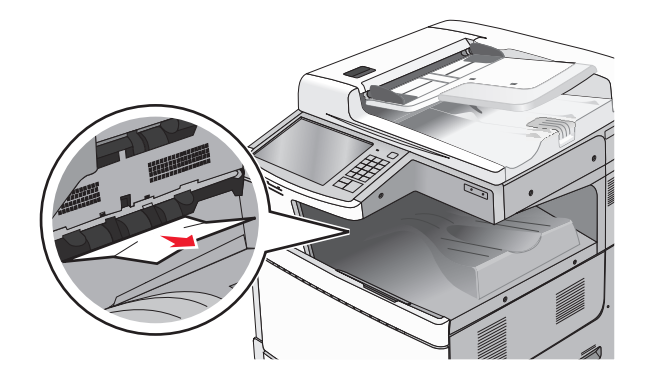

**1** Öffnen Sie Klappe A und dann Klappe D, indem Sie die jeweilige Entriegelung anheben und die Klappe dann absenken.

**VORSICHT – HEISSE OBERFLÄCHE:** Das Innere des Druckers kann sehr heiß sein. Lassen Sie heiße Komponenten stets zuerst abkühlen, bevor Sie deren Oberfläche berühren, um Verletzungen zu vermeiden.

**2** Greifen Sie das gestaute Papier auf beiden Seiten und ziehen Sie es vorsichtig heraus.

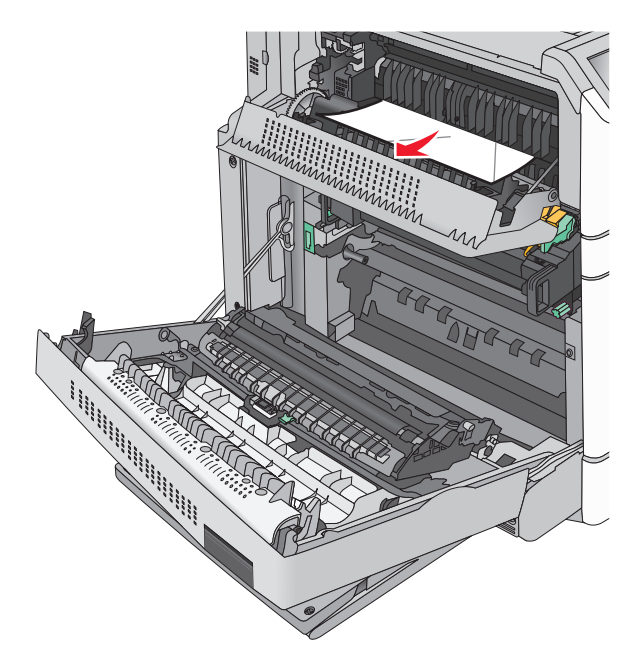

- **3** Schließen Sie Klappe D und dann Klappe A.
- **4** Berühren Sie ggf. **Fortfahren** in der Bedienerkonsole des Druckers.

### **230 Papierstau**

Senken Sie die Universalzuführung ab, und öffnen Sie dann Klappe B.

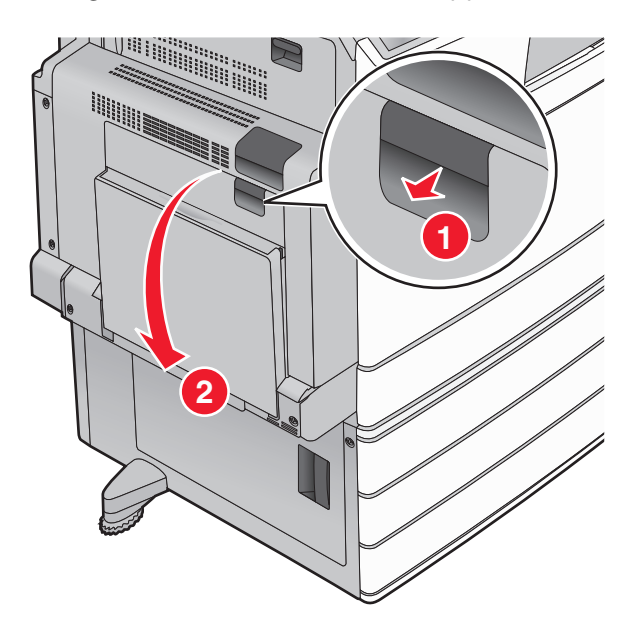

 Greifen Sie das gestaute Papier auf beiden Seiten und ziehen Sie es vorsichtig heraus. **Hinweis:** Stellen Sie sicher, dass alle Papierteile entfernt werden.

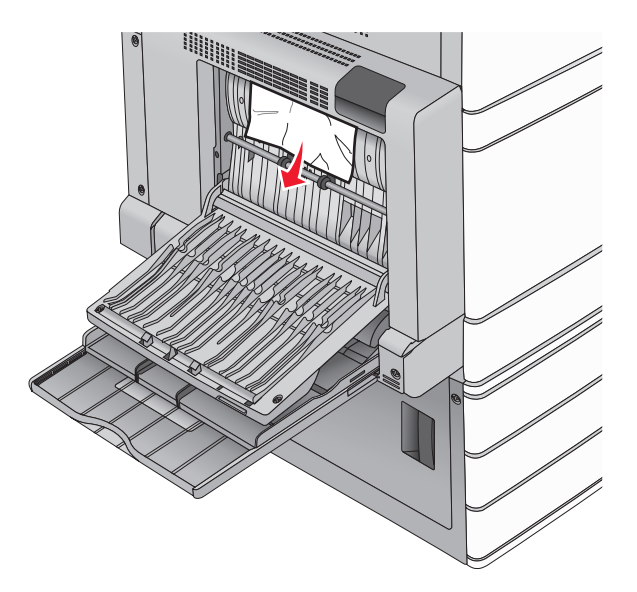

- Klappe B schließen.
- Berühren Sie ggf. **Fortfahren** in der Bedienerkonsole des Druckers.

## **231 Papierstau**

Öffnen Sie Klappe A, indem Sie die Entriegelung öffnen und die Klappe nach unten bewegen.

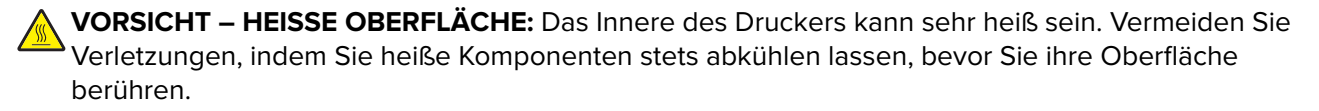

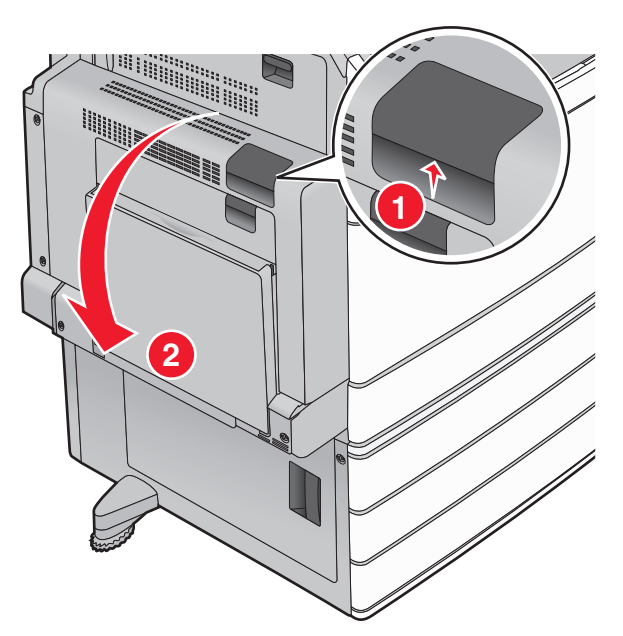

**2** Heben Sie den grünen Hebel an.

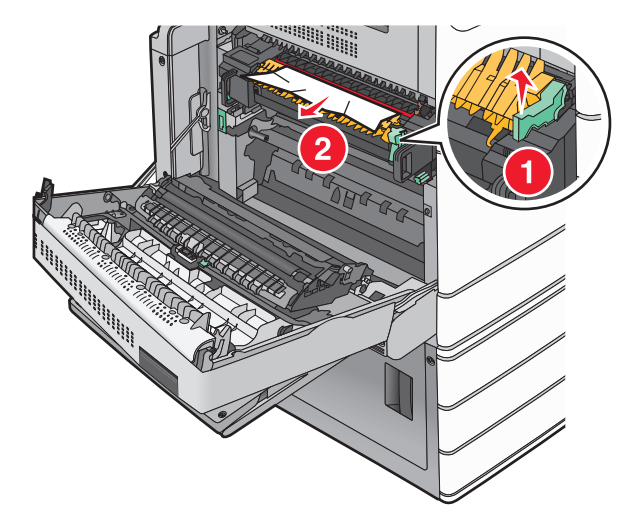

- **3** Greifen Sie das gestaute Papier fest an beiden Seiten und ziehen Sie es vorsichtig heraus. **Hinweis:** Stellen Sie sicher, dass alle Papierteile entfernt werden.
- **4** Drücken Sie den grünen Hebel wieder ein.

#### **5** Klappe A schließen.

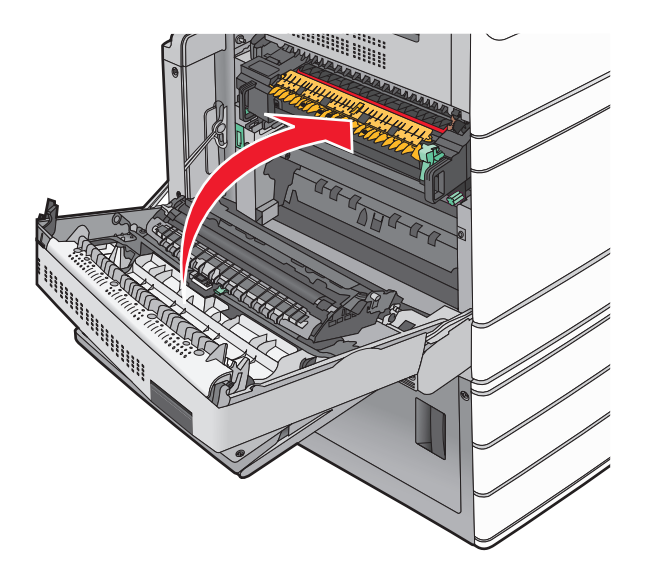

**6** Berühren Sie ggf. **Fortfahren** in der Bedienerkonsole des Druckers.

## **24x Papierstau**

**Hinweis:** Stellen Sie sicher, dass sämtliche Papierteile entfernt wurden, wenn Sie gestaute Blätter herausziehen.

### **Papierstau in Fach 1**

**1** Öffnen Sie Fach 1.

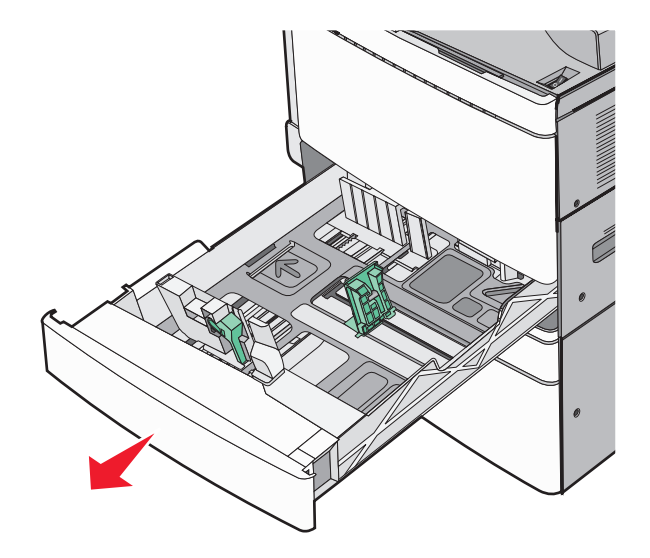

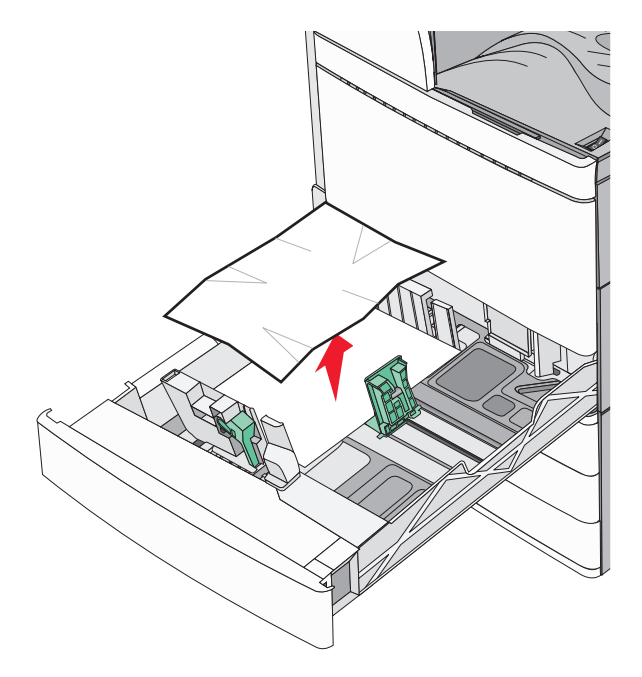

- Schließen Sie Fach 1.
- Berühren Sie ggf. **Papier entfernt, weiter** in der Bedienerkonsole des Druckers.

#### **Papierstau in einem der optionalen Fächer (Fach 2-4)**

Prüfen Sie Klappe C, erfassen Sie das gestaute Papier und ziehen Sie es heraus.

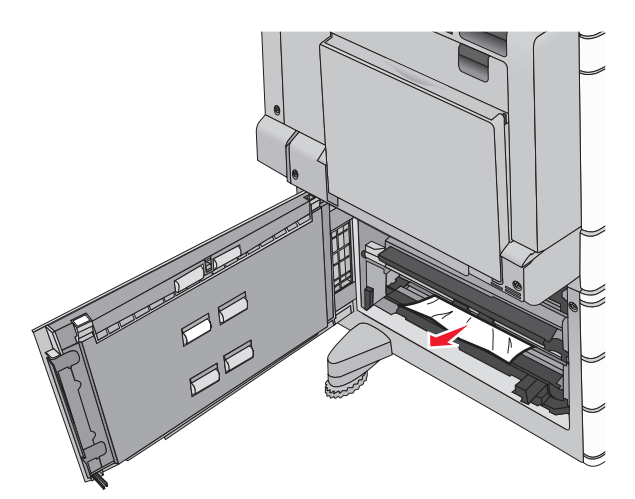

Öffnen Sie das angegebene Fach.

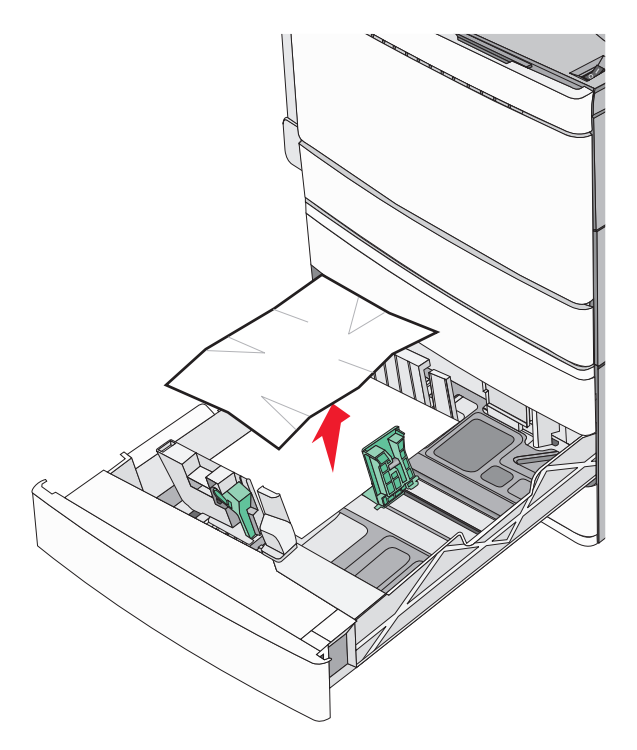

- **4** Schließen Sie das Fach.
- **5** Berühren Sie ggf. **Papier entfernt, weiter** in der Bedienerkonsole des Druckers.

### **Papierstau in Fach 5 (Zuführung mit hoher Kapazität)**

#### **Papierstau im Fach**

**1** Ziehen Sie das Fach bis zum Anschlag heraus.

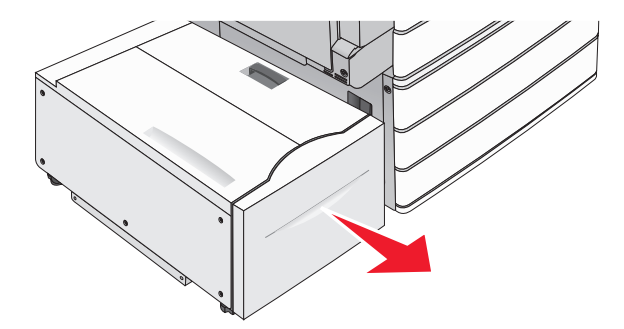

**Warnung—Mögliche Schäden:** Ziehen Sie das Fach nicht zu kraftvoll heraus. Dies kann dazu führen, dass Sie Ihre Knie verletzen.

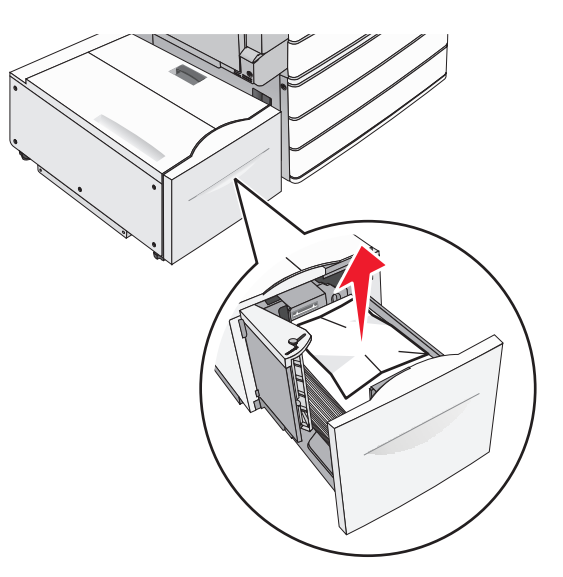

- Führen Sie das Fach ein, bis es anstößt.
- Berühren Sie ggf. **Papier entfernt, weiter** in der Bedienerkonsole des Druckers.

#### **Papierstau im Ausgabefach**

Schieben Sie das Fach vorsichtig nach links, bis es anstößt.

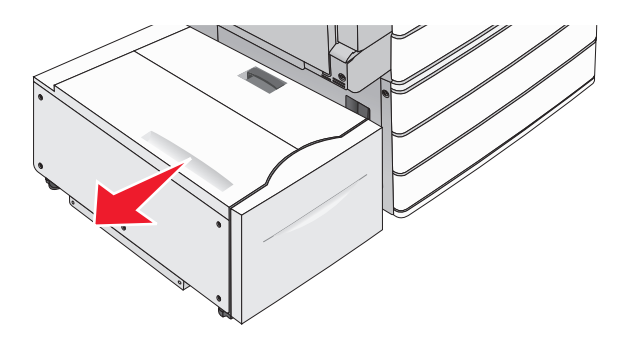

Greifen Sie das gestaute Papier auf beiden Seiten, und ziehen Sie es vorsichtig heraus.

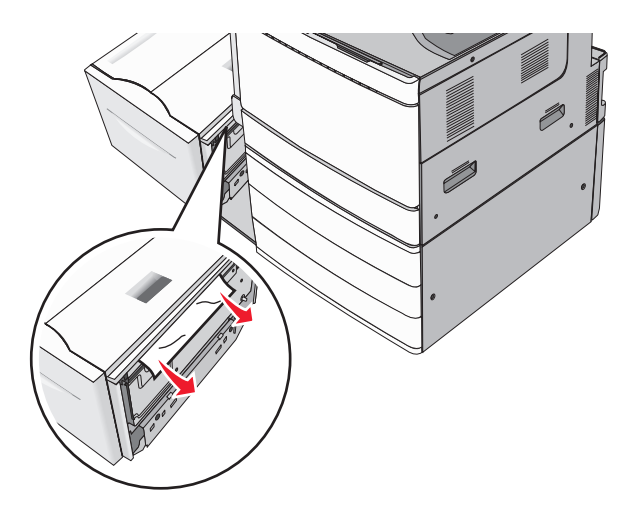

- Schieben Sie das Fach vorsichtig zurück in die richtige Position.
- Berühren Sie ggf. **Papier entfernt, weiter** in der Bedienerkonsole des Druckers.

#### **Papierstau in der oberen Abdeckung**

Schieben Sie das Fach vorsichtig nach links, bis es anstößt.

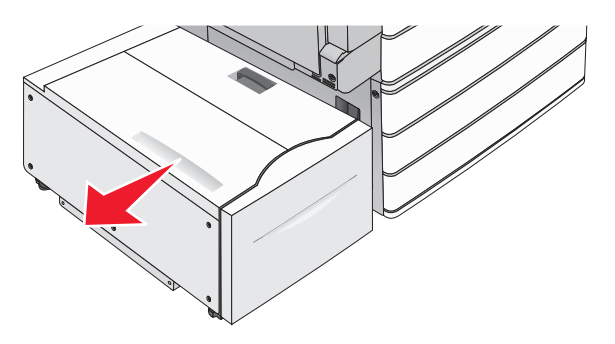

Öffnen Sie die obere Abdeckung.

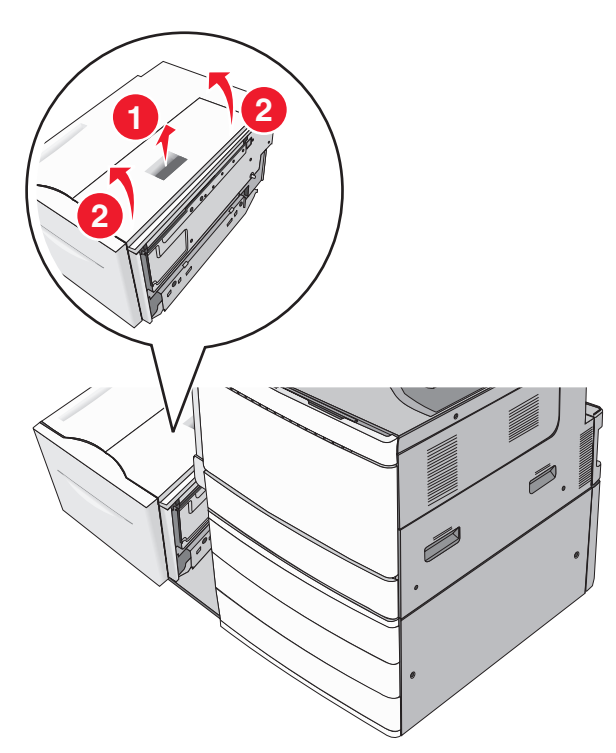

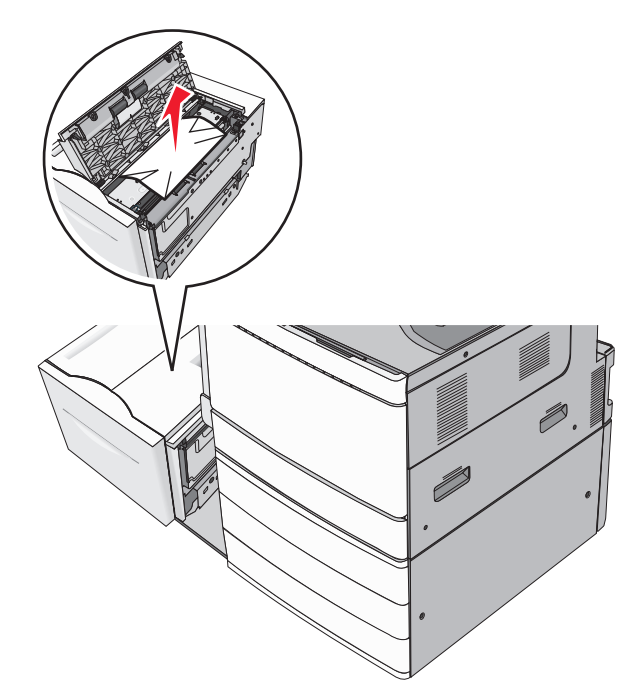

Schließen Sie die obere Abdeckung.

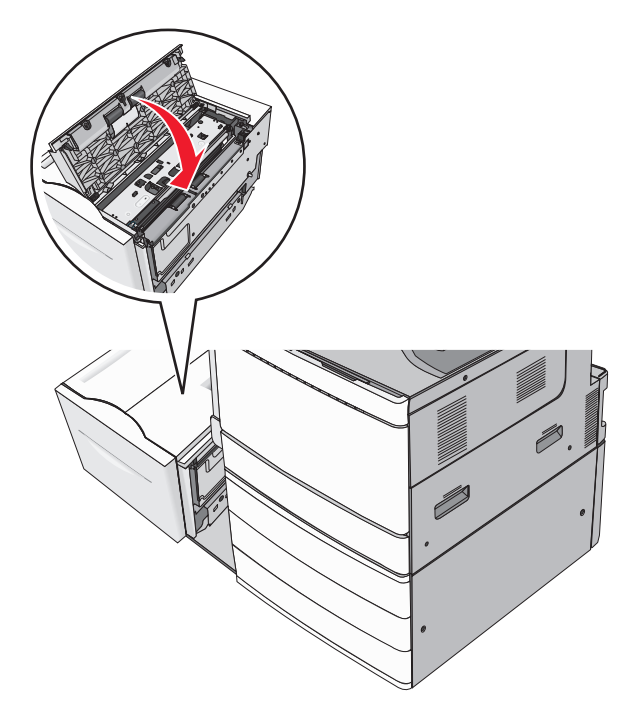

- Schieben Sie das Fach vorsichtig zurück in die richtige Position.
- Berühren Sie ggf. **Papier entfernt, weiter** in der Bedienerkonsole des Druckers.

### **250 Papierstau**

**1** Entfernen Sie die gestauten Seiten aus der Universalzuführung.

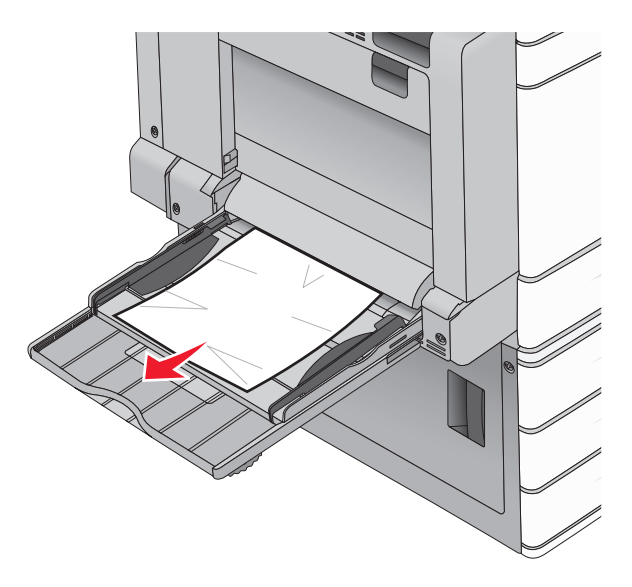

- **2** Legen Sie das Papier in die Universalzuführung ein.
- **3** Berühren Sie ggf. **Papier entfernt, weiter** in der Bedienerkonsole des Druckers.

## **281 Papierstau**

#### **Papierstau in Klappe A**

**1** Klappe A öffnen.

**VORSICHT – HEISSE OBERFLÄCHE:** Das Innere des Druckers kann sehr heiß sein. Lassen Sie heiße Komponenten stets zuerst abkühlen, bevor Sie deren Oberfläche berühren, um Verletzungen zu vermeiden.

- **2** Stellen Sie fest, wo sich das Papier gestaut hat, und entfernen Sie es.
	- **a** Wenn Sie das Papier unter der Fixierstation sehen können, greifen Sie es fest an beiden Seiten und ziehen es vorsichtig heraus.

**Hinweis:** Stellen Sie sicher, dass alle Papierteile entfernt werden.

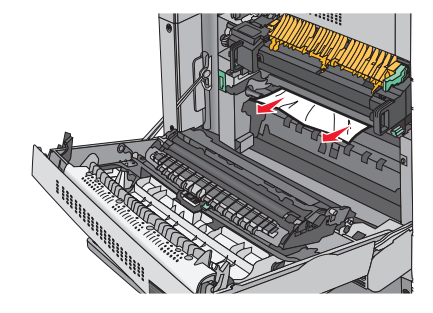

**b** Wenn es nicht sichtbar ist, müssen Sie die Fixierstation herausnehmen.

**Warnung—Mögliche Schäden:** Berühren Sie nicht die Mitte der Fixierstation. Andernfalls könnte die Fixierstation beschädigt werden.

- **1** Entfernen Sie die Rändelschraube von jeder Seite der Fixierstation durch Drehen gegen den Uhrzeigersinn.
- **2** Fassen Sie die Fixierstation seitlich an beiden Griffen und ziehen Sie diese nach oben, um die Fixierstation herauszunehmen.

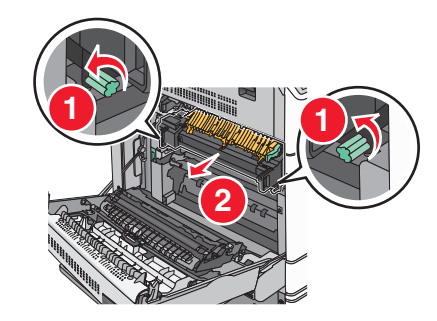

**3** Heben Sie den grünen Hebel an, greifen Sie das Papier fest an beiden Seiten und ziehen Sie es vorsichtig heraus.

#### **Hinweise:**

- **•** Stellen Sie sicher, dass alle Papierteile entfernt werden.
- **•** Wenn sich Papier in der Fixiereinheit befindet, dann drücken Sie den Fixiereinheit-Entriegelungshebel nach unten, und schalten Sie ihn auf den Briefumschlag-Modus um.
- **•** Bringen Sie den Hebel nach dem Entfernen des gestauten Papiers wieder in die ursprüngliche Position.

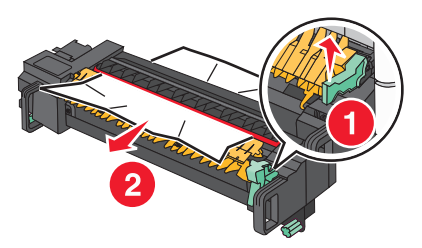

**4** Fassen Sie die Fixierstation an den seitlichen Griffen, richten Sie sie aus und setzen Sie sie wieder in den Drucker ein.

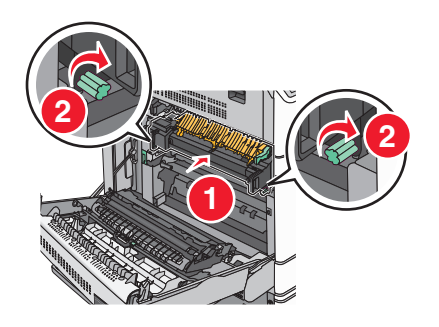

- **3** Klappe A schließen.
- **4** Berühren Sie ggf. **Fortfahren** in der Bedienerkonsole des Druckers.

#### **Papierstau in Abdeckung F (Papiertransport)**

**1** Öffnen Sie Abdeckung F.

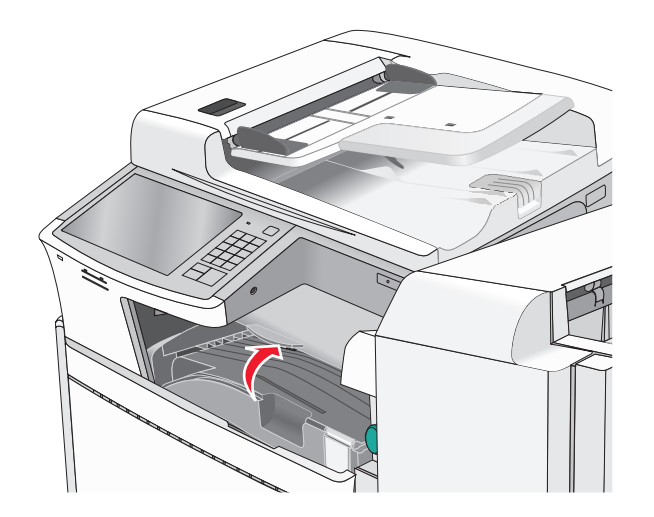

**2** Greifen Sie das gestaute Papier fest an beiden Seiten und ziehen Sie es vorsichtig heraus.

**Hinweis:** Stellen Sie sicher, dass alle Papierteile entfernt werden.

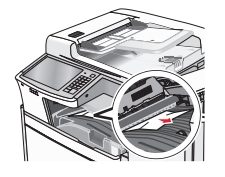

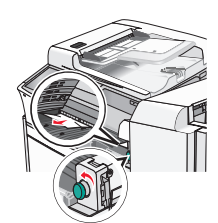

**Hinweis:** Wenn der Papierstau auf der rechten Seite schwierig zu entfernen ist, drehen Sie den Griff gegen den Uhrzeigersinn.

- **3** Schließen Sie Abdeckung F.
- **4** Berühren Sie ggf. **Fortfahren** in der Bedienerkonsole des Druckers.

## **4yy.xx Papierstaus**

Wenn Sie das gestaute Papier in einer der Papierablagen des Finishers sehen können, greifen Sie es auf beiden Seiten und ziehen Sie es vorsichtig heraus.

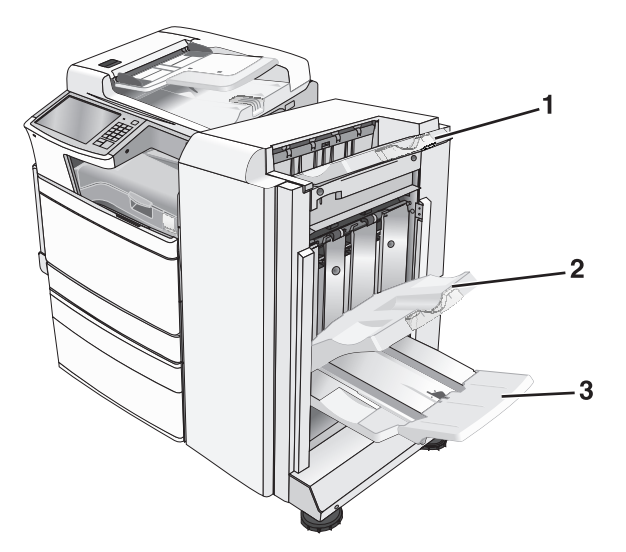

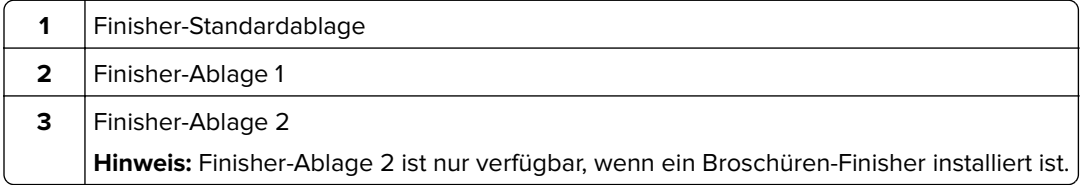

**Hinweis:** Stellen Sie sicher, dass alle Papierteile entfernt werden.

#### **Papierstau in Klappe H**

**1** Öffnen Sie Klappe H.

**Hinweis:** Klappe H befindet sich zwischen den Papierablagen des Finishers.

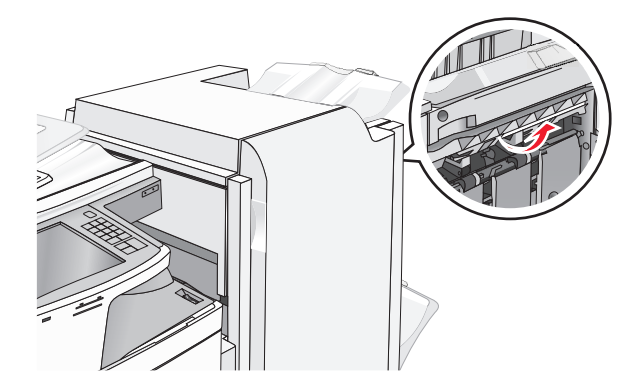

**2** Greifen Sie das gestaute Papier auf beiden Seiten, und ziehen Sie es vorsichtig heraus. **Hinweis:** Stellen Sie sicher, dass alle Papierteile entfernt werden.

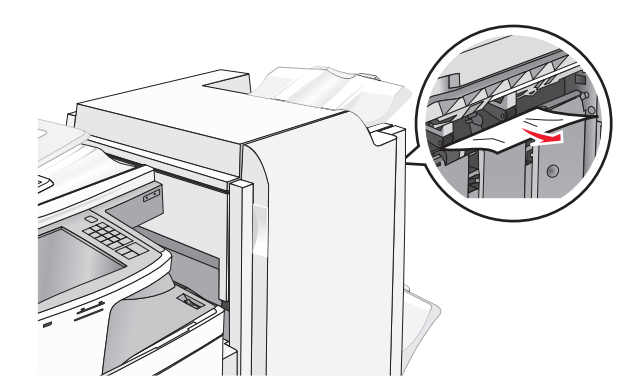

- Schließen Sie Klappe H.
- Berühren Sie ggf. **Fortfahren** in der Bedienerkonsole des Druckers.

#### **Papierstau in Klappe G**

Öffnen Sie Klappe G.

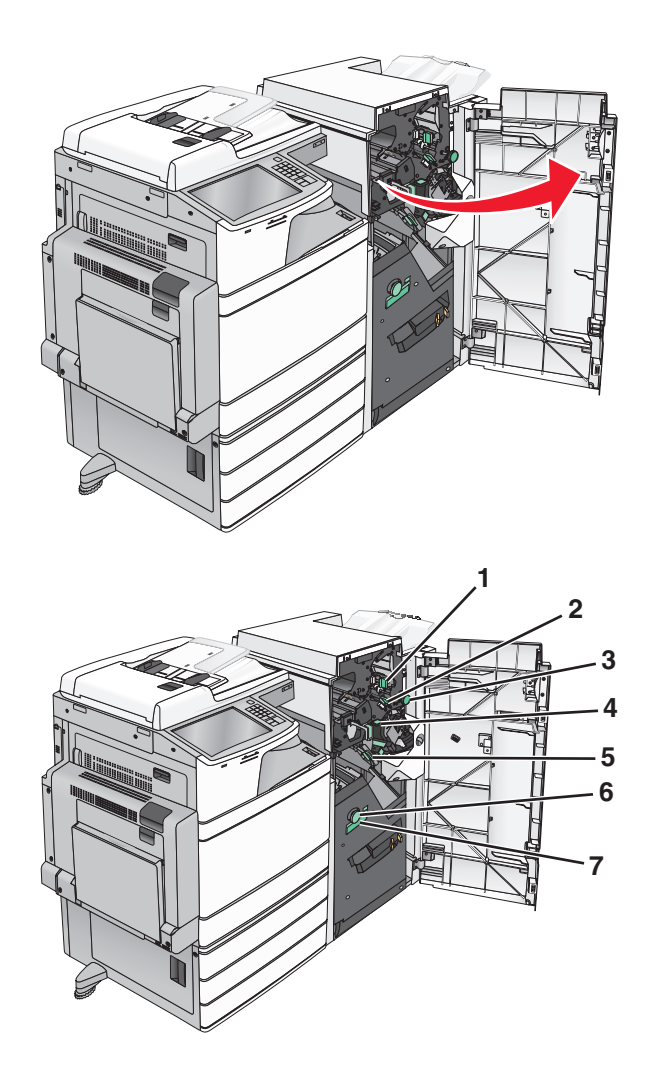

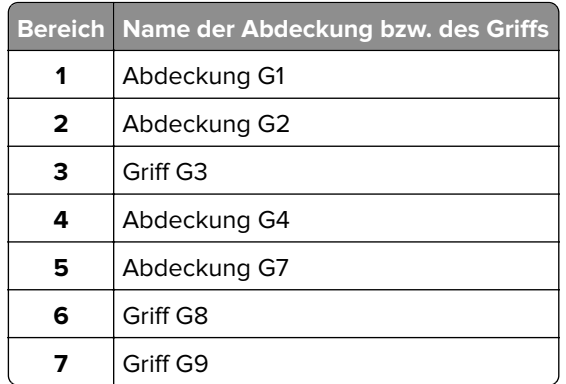

- Klappen Sie den Hebel der Abdeckung G1 hoch.
- Greifen Sie alles gestaute Papier und ziehen Sie es vorsichtig heraus.

**Hinweis:** Stellen Sie nach dem Herausziehen aller in Klappe G gestauten Blätter sicher, dass auch sämtliche Papierteile entfernt wurden.

- Bewegen Sie die Abdeckung G2 nach rechts und entfernen Sie dann sämtliches gestautes Papier. **Hinweis:** Wenn das Papier in den Rollen gestaut ist, drehen Sie Griff G3 entgegen dem Uhrzeigersinn.
- Drücken Sie die Abdeckung G4 nach unten und entfernen Sie dann sämtliches gestautes Papier.
- Bewegen Sie die Abdeckung G7 nach links und entfernen Sie dann sämtliches gestautes Papier.
- Ziehen Sie am Griff G9, bis das Fach vollständig geöffnet ist.

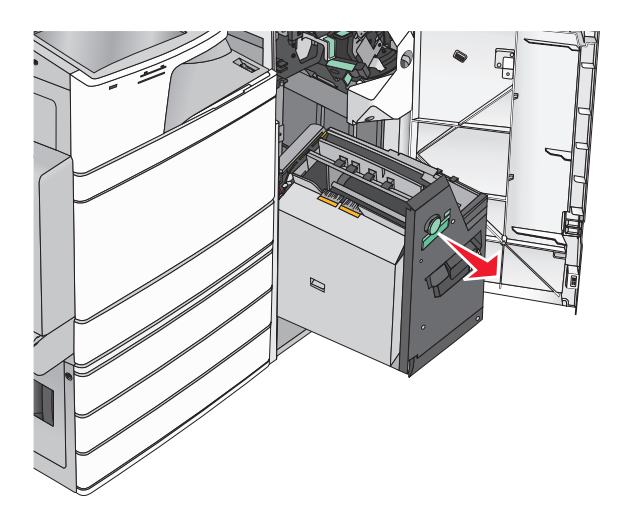

**8** Heben Sie die innere Abdeckung an. Wenn das Papier in den Rollen gestaut ist, drehen Sie Griff G8 entgegen dem Uhrzeigersinn und entfernen Sie dann das gestaute Papier.

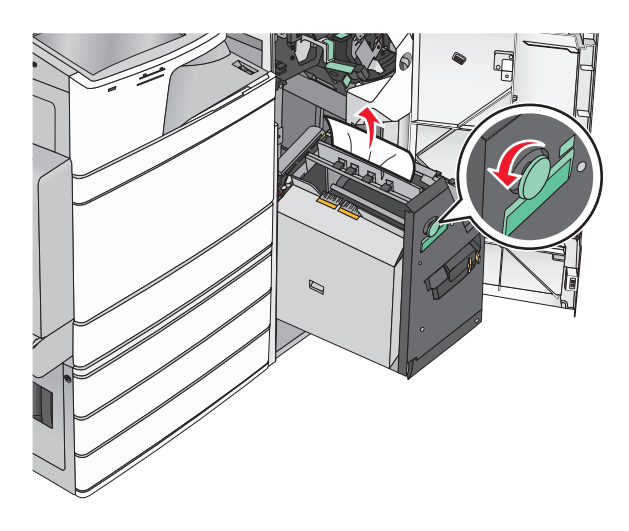

- **9** Schließen Sie Klappe G.
- **10** Berühren Sie ggf. **Fortfahren** in der Bedienerkonsole des Druckers.

#### **Papierstau in Abdeckung F (Papiertransport)**

**1** Öffnen Sie Abdeckung F.

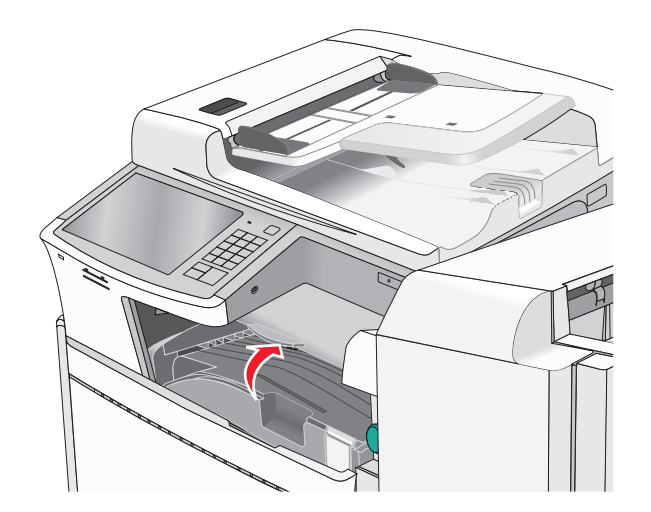

**2** Greifen Sie das gestaute Papier auf beiden Seiten, und ziehen Sie es vorsichtig heraus.

**Hinweis:** Stellen Sie sicher, dass alle Papierteile entfernt werden.

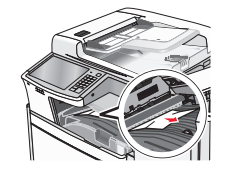

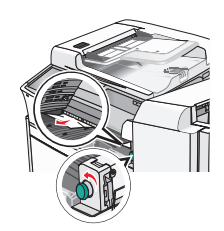

**Hinweis:** Wenn der Papierstau auf der rechten Seite schwierig zu entfernen ist, drehen Sie den Griff gegen den Uhrzeigersinn.

- **3** Schließen Sie Abdeckung F.
- **4** Berühren Sie ggf. **Fortfahren** in der Bedienerkonsole des Druckers.

## **455 Heftklammerstau**

**1** Öffnen Sie Klappe G.

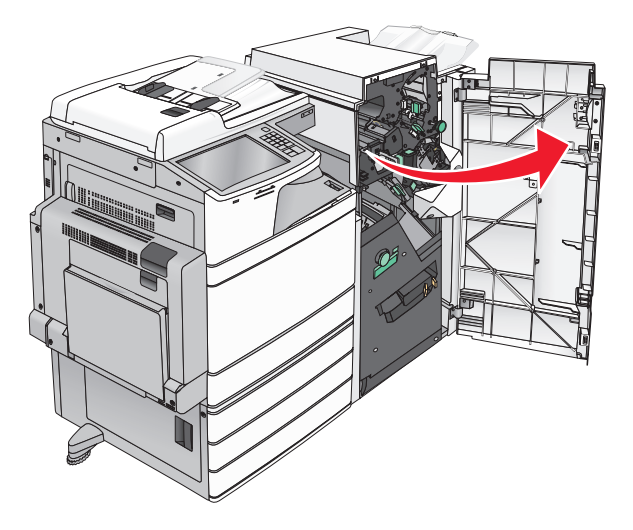

**2** Drücken Sie auf die Verriegelung, um die Hefterklappe zu öffnen.

**Hinweis:** Die Hefterklappe befindet sich hinter dem Finisher.

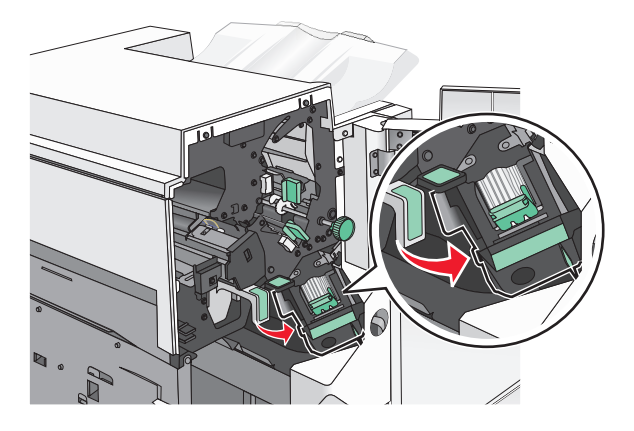

**3** Lösen Sie die Verriegelung der Heftklammerkassette und ziehen Sie die Heftklammerkassette aus dem Drucker heraus.

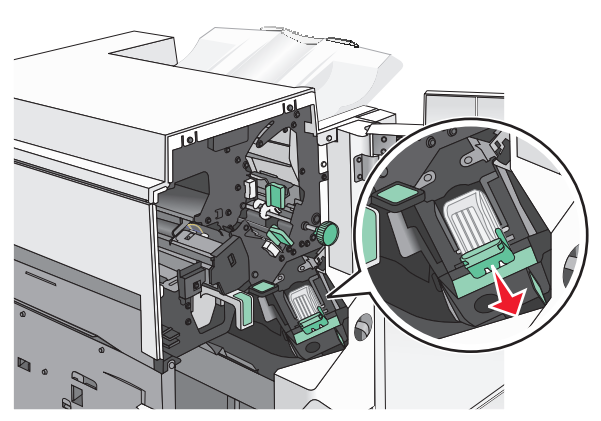

**4** Heben Sie den Heftklammerschutz mithilfe der Metalllasche hoch und entfernen Sie anschließend alle gestauten oder losen Heftklammern.

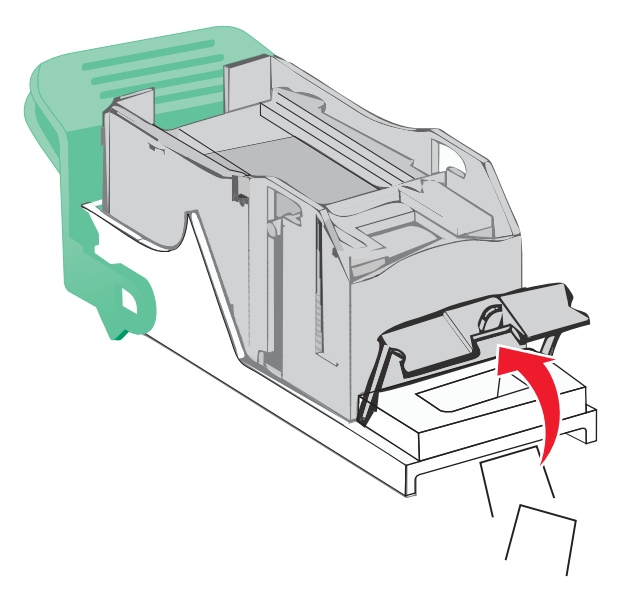

**5** Schließen Sie den Heftklammerschutz.

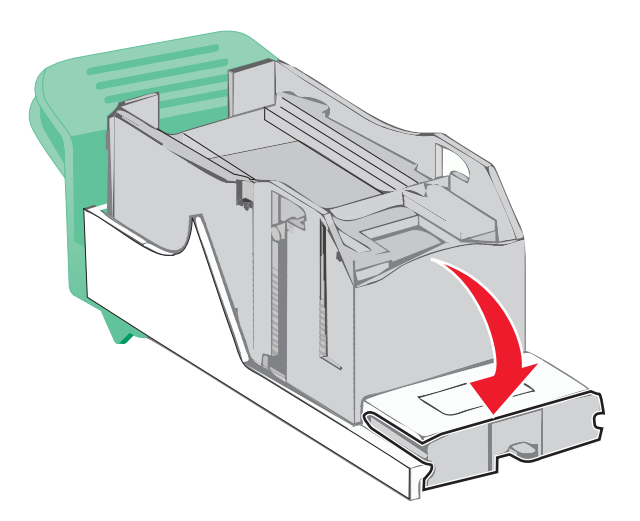

- Drücken Sie auf den Heftklammerschutz, bis er hörbar einrastet.
- Drücken Sie die Heftklammerkassette wieder fest in den Hefter, bis die Heftklammerkassette einrastet.

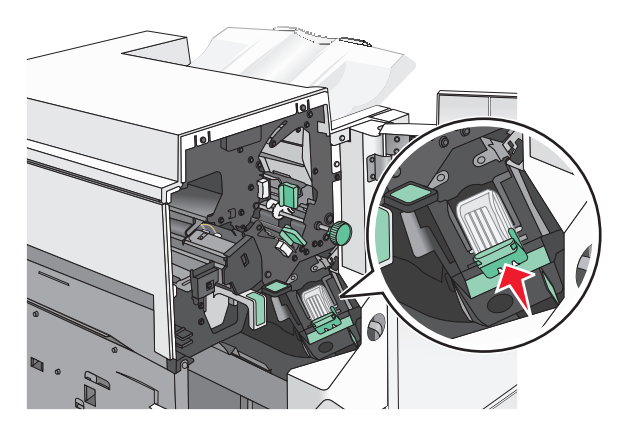

- Schließen Sie die Hefterklappe.
- Schließen Sie Klappe G.
- Berühren Sie ggf. **Papier entfernt, weiter** in der Bedienerkonsole des Druckers.

### **28y.xx Papierstaus**

Der Scanner konnte ein oder mehrere Seiten nicht über die ADZ einziehen.

Entfernen Sie alle Originaldokumente aus der ADZ.

**Hinweis:** Die Meldung wird nicht mehr angezeigt, wenn alle Seiten aus der ADZ entfernt wurden.

Öffnen Sie die ADZ-Abdeckung.

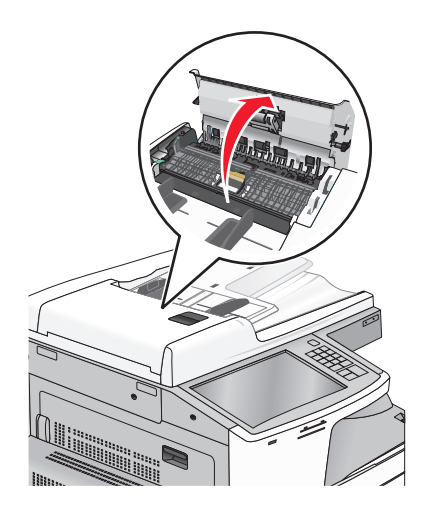

Greifen Sie das gestaute Papier auf beiden Seiten und ziehen Sie es vorsichtig heraus.

- Schließen Sie die ADZ-Abdeckung.
- Legen Sie die Originaldokumente erneut in die ADZ ein, gleichen Sie deren Kanten an und passen Sie die Papierführung an.
# **Fehlerbehebung**

## **Bedeutung der Druckermeldungen**

### **Farbe anpassen**

Warten Sie, bis der Vorgang abgeschlossen ist.

### **Ablage 2 kann nicht abgesenkt werden. Entfernen Sie das Papier, und überprüfen Sie auf störende Objekte.**

Probieren Sie eine oder mehrere der folgenden Methoden:

- **•** Entfernen Sie das Papier und entfernen Sie alle störenden Objekte aus der Ablage.
- **•** Berühren Sie **Fortfahren**, um die Meldung zu löschen und den Druckvorgang fortzusetzen.

### **[Papiereinzug] ändern auf [Name der Benutzersorte]**

Probieren Sie eine oder mehrere der folgenden Methoden aus:

- **•** Drücken Sie **Aktuellen [Papiereinzug] verwenden**, um die Meldung zu ignorieren und das für den Druckauftrag ausgewählte Fach zu verwenden.
- **•** Laden Sie Papier des korrekten Formats und der korrekten Sorte in das Fach, stellen Sie sicher, dass im Menü "Papier" in der Druckerbedienerkonsole Papierformat und Papiersorte korrekt angegeben sind, und drücken Sie anschließend auf **Papier gewechselt, Weiter**.
- **•** Drücken Sie **Auftrag abbrechen**, um den Druckauftrag abzubrechen.

### **[Papiereinzug] ändern auf [Name der Benutzersorte], [Ausrichtung] einlegen**

- **•** Drücken Sie **Aktuellen [Papiereinzug] verwenden**, um die Meldung zu ignorieren und das für den Druckauftrag ausgewählte Fach zu verwenden.
- **•** Laden Sie Papier des korrekten Formats und der korrekten Sorte in das Fach, stellen Sie sicher, dass im Menü "Papier" in der Druckerbedienerkonsole Papierformat und Papiersorte korrekt angegeben sind, und drücken Sie anschließend auf **Papier gewechselt, Weiter**.
- **•** Drücken Sie **Auftrag abbrechen**, um den Druckauftrag abzubrechen.

### **[Papiereinzug] ändern auf [benutzerdefinierte Zeichenfolge]**

Probieren Sie eine oder mehrere der folgenden Methoden aus:

- **•** Drücken Sie **Aktuellen [Papiereinzug] verwenden**, um die Meldung zu ignorieren und das für den Druckauftrag ausgewählte Fach zu verwenden.
- **•** Laden Sie Papier des korrekten Formats und der korrekten Sorte in das Fach, stellen Sie sicher, dass im Menü "Papier" in der Druckerbedienerkonsole Papierformat und Papiersorte korrekt angegeben sind, und drücken Sie anschließend auf **Papier gewechselt, Weiter**.
- **•** Drücken Sie **Auftrag abbrechen**, um den Druckauftrag abzubrechen.

### **[Papiereinzug] ändern auf [benutzerdefinierte Zeichenfolge], [Ausrichtung] einlegen**

Probieren Sie eine oder mehrere der folgenden Methoden aus:

- **•** Drücken Sie **Aktuellen [Papiereinzug] verwenden**, um die Meldung zu ignorieren und das für den Druckauftrag ausgewählte Fach zu verwenden.
- **•** Laden Sie Papier des korrekten Formats und der korrekten Sorte in das Fach, stellen Sie sicher, dass im Menü "Papier" in der Druckerbedienerkonsole Papierformat und Papiersorte korrekt angegeben sind, und drücken Sie anschließend auf **Papier gewechselt, Weiter**.
- **•** Drücken Sie **Auftrag abbrechen**, um den Druckauftrag abzubrechen.

### **[Papiereinzug] ändern auf [Papierformat]**

Probieren Sie eine oder mehrere der folgenden Methoden aus:

- **•** Drücken Sie **Aktuellen [Papiereinzug] verwenden**, um die Meldung zu ignorieren und das für den Druckauftrag ausgewählte Fach zu verwenden.
- **•** Laden Sie Papier des korrekten Formats und der korrekten Sorte in das Fach, stellen Sie sicher, dass im Menü "Papier" in der Druckerbedienerkonsole Papierformat und Papiersorte korrekt angegeben sind, und drücken Sie anschließend auf **Papier gewechselt, Weiter**.
- **•** Drücken Sie **Auftrag abbrechen**, um den Druckauftrag abzubrechen.

### **[Papiereinzug] ändern auf [Papierformat], [Ausrichtung] einlegen**

- **•** Drücken Sie **Aktuellen [Papiereinzug] verwenden**, um die Meldung zu ignorieren und das für den Druckauftrag ausgewählte Fach zu verwenden.
- **•** Laden Sie Papier des korrekten Formats und der korrekten Sorte in das Fach, stellen Sie sicher, dass im Menü "Papier" in der Druckerbedienerkonsole Papierformat und Papiersorte korrekt angegeben sind, und drücken Sie anschließend auf **Papier gewechselt, Weiter**.
- **•** Drücken Sie **Auftrag abbrechen**, um den Druckauftrag abzubrechen.

### **[Papiereinzug] ändern auf [Papierformat], [Papiersorte]**

Probieren Sie eine oder mehrere der folgenden Methoden aus:

- **•** Drücken Sie **Aktuellen [Papiereinzug] verwenden**, um die Meldung zu ignorieren und das für den Druckauftrag ausgewählte Fach zu verwenden.
- **•** Laden Sie Papier des korrekten Formats und der korrekten Sorte in das Fach, stellen Sie sicher, dass im Menü "Papier" in der Druckerbedienerkonsole Papierformat und Papiersorte korrekt angegeben sind, und drücken Sie anschließend auf **Papier gewechselt, Weiter**.
- **•** Drücken Sie **Auftrag abbrechen**, um den Druckauftrag abzubrechen.

## **[Papiereinzug] ändern auf [Papierformat], [Papiersorte], [Ausrichtung] einlegen**

Probieren Sie eine oder mehrere der folgenden Methoden aus:

- **•** Drücken Sie **Aktuellen [Papiereinzug] verwenden**, um die Meldung zu ignorieren und das für den Druckauftrag ausgewählte Fach zu verwenden.
- **•** Laden Sie Papier des korrekten Formats und der korrekten Sorte in das Fach, stellen Sie sicher, dass im Menü "Papier" in der Druckerbedienerkonsole Papierformat und Papiersorte korrekt angegeben sind, und drücken Sie anschließend auf **Papier gewechselt, Weiter**.
- **•** Drücken Sie **Auftrag abbrechen**, um den Druckauftrag abzubrechen.

### **Führungsschienen oder Ausrichtung von [Zuführung] überprüfen**

Probieren Sie eine oder mehrere der folgenden Methoden aus:

- **•** Bringen Sie die Papierführungen im Fach in die richtige Position für das eingelegte Papierformat.
- **•** Stellen Sie sicher, dass das ausgewählte Papierformat dem im Fach eingelegten Papier entspricht.
	- **1** Überprüfen Sie an der Bedienerkonsole des Druckers im "Menü Papier" die Einstellungen für das Papierformat.
	- **2** Stellen Sie das richtige Format ein, bevor Sie den Druckauftrag senden:
		- **–** Windows-Benutzer: Geben Sie das Papierformat in den Druckeigenschaften an.
		- **–** Macintosh-Benutzer: Geben Sie das Papierformat im Dialogfeld "Seite einrichten" an.

### **Abdeckung [x] schließen**

Schließen Sie die angegebene Abdeckung des Druckers, um die Meldung zu löschen.

### **Klappe [x] schließen**

Schließen Sie die angegebene Klappe.

### **Festplatte beschädigt**

Der Drucker hat versucht eine beschädigte Festplatte wiederherzustellen und die Festplatte kann nicht repariert werden. Eine Neuformatierung der Festplatte ist erforderlich.

Drücken Sie **Festplatte formatieren**, um die Druckerfestplatte neu zu formatieren und die Meldung zu löschen.

**Hinweis:** Durch die Formatierung der Festplatte werden alle auf der Druckerfestplatte gespeicherten Dateien gelöscht.

### **Locherbehälter leeren**

**1** Leeren Sie den Locherbehälter.

Anweisungen zum Leeren des Locherbehälters erhalten Sie, indem Sie auf dem Druckerbedienfeld **Weitere Informationen** drücken.

**2** Setzen Sie den Locherbehälter wieder in den Finisher ein und drücken Sie **Fortfahren**, um die Meldung zu löschen.

### **Fehler beim Lesen des USB-Laufwerks. USB entfernen.**

Es wurde ein nicht unterstütztes USB-Gerät eingesetzt. Nehmen Sie das USB-Gerät heraus und setzen Sie ein geeignetes ein.

### **Fehler beim Lesen des USB-Hubs. Entfernen Sie den Hub.**

Es wurde ein nicht unterstützter USB-Hub eingesetzt. Nehmen Sie den USB-Hub heraus, und setzen Sie einen geeigneten ein.

### **Faxspeicher voll**

Der Faxauftrag konnte nicht gesendet werden, da nicht genügend Speicher zur Verfügung steht.

Berühren Sie zum Löschen der Meldung die Option **Fortfahren**.

### **Fax-Partition nicht verfügbar, System-Administrator kontaktieren.**

Die Fax-Partition ist unter Umständen beschädigt. Probieren Sie eine oder mehrere der folgenden Methoden aus:

- **•** Berühren Sie zum Löschen der Meldung die Option **Fortfahren**.
- **•** Schalten Sie den Drucker aus und wieder ein, um ihn zurückzusetzen.Wenn die Meldung erneut angezeigt wird, setzen Sie sich mit dem Systemsupport-Mitarbeiter in Verbindung.

### **Fax-Server-Option 'In Format' nicht eingerichtet. System-Administrator kontaktieren.**

Der Drucker befindet sich im Fax-Server-Modus, die Fax-Server-Konfiguration ist jedoch noch nicht vollständig abgeschlossen.

- **•** Berühren Sie zum Löschen der Meldung die Option **Fortfahren**.
- **•** Vervollständigen Sie die Fax-Server-Konfiguration. Wenn die Meldung erneut angezeigt wird, setzen Sie sich mit dem Systemsupport-Mitarbeiter in Verbindung.

### **Faxstationsname nicht konfiguriert.**

Der Name der Faxstation wurde nicht angegeben. Das Senden und Empfangen von Faxen ist erst wieder möglich, wenn die Faxeinstellungen richtig konfiguriert sind.

Probieren Sie eine oder mehrere der folgenden Methoden aus:

- **•** Berühren Sie zum Löschen der Meldung die Option **Fortfahren**.
- **•** Vervollständigen Sie die analoge Fax-Konfiguration. Wenn die Meldung erneut angezeigt wird, setzen Sie sich mit dem Systemsupport-Mitarbeiter in Verbindung.

### **Faxstationsnummer nicht konfiguriert.**

Die Nummer der Faxstation wurde nicht angegeben. Das Senden und Empfangen von Faxen ist erst wieder möglich, wenn die Faxeinstellungen richtig konfiguriert sind.

Probieren Sie eine oder mehrere der folgenden Methoden aus:

- **•** Berühren Sie zum Löschen der Meldung die Option **Fortfahren**.
- **•** Vervollständigen Sie die analoge Fax-Konfiguration. Wenn die Meldung erneut angezeigt wird, setzen Sie sich mit dem Systemsupport-Mitarbeiter in Verbindung.

### **Fach [x] einsetzen**

Schieben Sie das angegebene Papierfach in den Drucker.

### **Locherbehälter einsetzen**

Setzen Sie den Locherbehälter in den Finisher ein und drücken Sie **Fortfahren**, um die Meldung zu löschen.

### **Fach [x] installieren**

- **•** Installieren Sie das angegebene Fach:
	- **1** Schalten Sie den Drucker aus.
	- **2** Ziehen Sie den Netzstecker aus der Steckdose.
	- **3** Installieren Sie das angegebene Fach.
	- **4** Schließen Sie das Netzkabel an eine ordnungsgemäß geerdete Netzsteckdose an.
	- **5** Schalten Sie den Drucker wieder ein.
- **•** Brechen Sie den Druckauftrag ab.

### **[Zuführung] auffüllen mit [Name der benutzerdefinierten Sorte]**

Probieren Sie eine oder mehrere der folgenden Methoden aus:

- **•** Legen Sie das angegebene Papier in das Fach oder die Zuführung ein.
- **•** Drücken Sie **Papier eingelegt, weiter**, um die Meldung zu löschen und den Druckvorgang fortzusetzen.

Wenn der Drucker ein Fach findet, in das Papier der richtigen Sorte und des erforderlichen Formats eingelegt ist, zieht er das Papier aus diesem Fach ein. Wenn der Drucker kein Fach mit Papier findet, das die richtige Sorte und das richtige Format enthält, druckt er auf Papier, das sich im Standardpapiereinzug befindet.

**•** Brechen Sie den Druckauftrag ab.

### **[Zuführung] auffüllen mit [benutzerdefinierte Zeichenfolge]**

Probieren Sie eine oder mehrere der folgenden Methoden aus:

- **•** Legen Sie das angegebene Papier in das Fach oder die Zuführung ein.
- **•** Drücken Sie **Papier eingelegt, weiter**, um die Meldung zu löschen und den Druckvorgang fortzusetzen. Wenn der Drucker ein Fach findet, in das Papier der richtigen Sorte und des erforderlichen Formats eingelegt ist, zieht er das Papier aus diesem Fach ein. Wenn der Drucker kein Fach mit Papier findet, das die richtige Sorte und das richtige Format enthält, druckt er auf Papier, das sich im
- Standardpapiereinzug befindet. **•** Brechen Sie den Druckauftrag ab.

### **[Zuführung] auffüllen mit [Format]**

Probieren Sie eine oder mehrere der folgenden Methoden aus:

- **•** Legen Sie das angegebene Papier in das Fach oder die Zuführung ein.
- **•** Drücken Sie **Papier eingelegt, weiter**, um die Meldung zu löschen und den Druckvorgang fortzusetzen.

Wenn der Drucker ein Fach findet, in das Papier der richtigen Sorte und des erforderlichen Formats eingelegt ist, zieht er das Papier aus diesem Fach ein. Wenn der Drucker kein Fach mit Papier findet, das die richtige Sorte und das richtige Format enthält, zieht er Papier aus dem Standardpapiereinzug in.

**•** Brechen Sie den Druckauftrag ab.

## **[Zuführung] auffüllen mit [Sorte] [Format]**

Probieren Sie eine oder mehrere der folgenden Methoden aus:

- **•** Legen Sie das angegebene Papier in das Fach oder die Zuführung ein.
- **•** Drücken Sie **Papier eingelegt, weiter**, um die Meldung zu löschen und den Druckvorgang fortzusetzen.

Wenn der Drucker ein Fach findet, in das Papier der richtigen Sorte und des erforderlichen Formats eingelegt ist, zieht er das Papier aus diesem Fach ein. Wenn der Drucker kein Fach mit Papier findet, das die richtige Sorte und das richtige Format enthält, zieht er Papier aus dem Standardpapiereinzug in.

**•** Brechen Sie den Druckauftrag ab.

### **Manu. Zuf. auffüllen mit [Name der Benutzersorte]**

Probieren Sie eine oder mehrere der folgenden Methoden aus:

- **•** Legen Sie Papier der angegebenen Sorte in die manuelle Zuführung ein.
- **•** Drücken Sie auf **Aufforderung für jede Seite, Papier eingelegt** oder **Nicht aufford., Papier eingel.**, um die Meldung zu löschen und den Druckvorgang fortzusetzen.
- **•** Drücken Sie auf **Papier automatisch auswählen**, um das im Fach eingelegte Papier zu verwenden.
- **•** Brechen Sie den Druckauftrag ab.

### **Manu. Zuf. auffüllen mit [benutzerdefinierte Zeichenfolge]**

Probieren Sie eine oder mehrere der folgenden Methoden aus:

- **•** Legen Sie Papier der angegebenen Sorte in die manuelle Zuführung ein.
- **•** Drücken Sie auf **Aufforderung für jede Seite, Papier eingelegt** oder **Nicht aufford., Papier eingel.**, um die Meldung zu löschen und den Druckvorgang fortzusetzen.
- **•** Drücken Sie auf **Papier automatisch auswählen**, um das im Fach eingelegte Papier zu verwenden.
- **•** Brechen Sie den Druckauftrag ab.

### **Manuelle Zuführung auffüllen mit [Papierformat>]**

Probieren Sie eine oder mehrere der folgenden Methoden aus:

- **•** Legen Sie Papier der angegebenen Sorte in die manuelle Zuführung ein.
- **•** Drücken Sie auf **Aufforderung für jede Seite, Papier eingelegt** oder **Nicht aufford., Papier eingel.**, um die Meldung zu löschen und den Druckvorgang fortzusetzen.
- **•** Drücken Sie auf **Papier automatisch auswählen**, um das im Fach eingelegte Papier zu verwenden.
- **•** Brechen Sie den Druckauftrag ab.

### **Manuelle Zuführung auffüllen mit [Papiersorte], [Papierformat]**

Probieren Sie eine oder mehrere der folgenden Methoden aus:

- **•** Legen Sie Papier der angegebenen Sorte in die manuelle Zuführung ein.
- **•** Drücken Sie auf **Aufforderung für jede Seite, Papier eingelegt** oder **Nicht aufford., Papier eingel.**, um die Meldung zu löschen und den Druckvorgang fortzusetzen.
- **•** Drücken Sie auf **Papier automatisch auswählen**, um das im Fach eingelegte Papier zu verwenden.
- **•** Brechen Sie den Druckauftrag ab.

### **Auffüllen von Heftklammern**

Probieren Sie eine oder mehrere der folgenden Methoden aus:

- **•** Ersetzen Sie die angegebene Heftklammerkassette im Finisher.
- **•** Berühren Sie **Fortfahren**, um die Meldung zu löschen und den Druckvorgang fortzusetzen.

**Hinweis:** Der Druckjob wird geheftet, wenn die Heftklammerkassette ersetzt oder eingesetzt wird.

**•** Drücken Sie **Auftrag abbrechen**, um den Druckauftrag abzubrechen.

## **Manuelle Zuführung erwartet [Papierformat]. Führungen [Papiereinzug] überprüfen**

Probieren Sie eine oder mehrere der folgenden Methoden aus:

- **•** Legen Sie Papier des angegebenen Formats in die manuelle Zuführung ein.
- **•** Stellen Sie die Führungen von [Papiereinzug] auf ein erkanntes Papierformat ein.
- **•** Berühren Sie **Fortfahren**, um die Meldung zu löschen und den Druckvorgang fortzusetzen.

Wenn der Drucker ein Fach findet, in das Papier der richtigen Sorte und des erforderlichen Formats eingelegt ist, zieht er das Papier aus diesem Fach ein. Wenn der Drucker kein Fach mit Papier der richtigen Sorte und des erforderlichen Formats findet, druckt er auf Papier, das sich in der Standardzuführung befindet.

## **Speicher voll, Faxdruck nicht möglich**

Der Faxauftrag konnte nicht gedruckt werden, da nicht genügend Speicher zur Verfügung steht.

Berühren Sie **Fortfahren**, um die Meldung zu löschen und den Druckauftrag abbrechen. Zurückgehaltene Faxe werden gedruckt, wenn der Drucker wieder eingeschaltet wird.

### **Ausschalten, 2 Sekunden warten, einschalten**

Schalten Sie den Drucker aus, und warten Sie 2 Sekunden, bevor Sie ihn wieder einschalten.

### **Papier aus Standardablage entfernen**

Entfernen Sie den Papierstapel aus der Standardablage.

## **Papier aus Ablage [x] entfernen**

Entfernen Sie das Papier aus der angegebenen Ablage. Der Drucker stellt das Entfernen von Papier automatisch fest und nimmt den Druckvorgang wieder auf.

Wenn die Meldung auch nach dem Entfernen des Papiers weiterhin angezeigt wird, drücken Sie **Fortfahren**.

## **Papier entfernen: [Name des Satzes verbundener Ablagen]**

Entfernen Sie Papier aus der angegebenen Ablage. Der Drucker stellt das Entfernen von Papier automatisch fest und nimmt den Druckvorgang wieder auf.

Wenn die Meldung auch nach dem Entfernen des Papiers weiterhin angezeigt wird, drücken Sie **Fortfahren**.

### **Entfernen Sie das Papier aus allen Ablagen**

Entfernen Sie das Papier aus allen Ablagen. Der Drucker stellt das Entfernen von Papier automatisch fest und nimmt den Druckvorgang wieder auf.

Wenn die Meldung auch nach dem Entfernen des Papiers weiterhin angezeigt wird, wählen Sie **Fortfahren** aus.

### **Angehaltene Jobs wiederherstellen?**

Probieren Sie eine oder mehrere der folgenden Methoden aus:

- **•** Berühren Sie **Wiederherstellen**, um alle auf der Druckerfestplatte gespeicherten angehaltenen Aufträge wiederherzustellen.
- **•** Berühren Sie **Nicht wiederherstellen**, wenn keine Druckaufträge wiederhergestellt werden sollen.

### **Abdeckung der Scanner-ADZ offen**

Die ADZ-Abdeckung ist geöffnet. Die Meldung wird ausgeblendet, wenn die Abdeckung geschlossen wird.

### **Scandokument zu lang**

Die Anzahl der im Scanauftrag enthaltenen Seiten übersteigt die maximale Seitenanzahl. Berühren Sie zum Löschen der Meldung die Option **Auftrag abbrechen**.

### **SMTP-Server nicht eingerichtet. System-Administrator kontaktieren.**

Auf dem SMTP-Server ist ein Fehler aufgetreten oder der SMTP-Server wurde nicht ordnungsgemäß konfiguriert. Berühren Sie zum Löschen der Meldung die Option **Fortfahren**. Wenn die Meldung erneut angezeigt wird, setzen Sie sich mit dem Systemsupport-Mitarbeiter in Verbindung.

### **Einige angehaltene Aufträge wurden nicht wiederhergestellt.**

Drücken Sie **Fortfahren**, um den angegebenen Auftrag zu löschen.

**Hinweis:** Angehaltene Aufträge, die nicht wiederhergestellt werden, verbleiben auf der Festplatte, ohne dass darauf zugegriffen werden kann.

### **Nicht unterstützter Datenträger**

Es wurde eine nicht unterstützte Druckerfestplatte installiert. Nehmen Sie die nicht unterstütze Festplatte heraus und setzen Sie eine geeignete ein.

### **31.xx [Farbe] Kassette fehlt oder beschädigt**

Probieren Sie eine oder mehrere der folgenden Methoden aus:

**1** Nehmen Sie die angegebene Druckkassette heraus und setzen Sie sie wieder ein.

Anweisungen zum Entfernen einer Druckkassette erhalten Sie, indem Sie **Weitere Informationen** drücken.

**2** Drücken Sie **Fortfahren**, um die Meldung zu löschen.

**Hinweis:** Wenn die Meldung weiterhin angezeigt wird, tauschen Sie die defekte Druckpatrone aus.

### **32.xx Teilenummer der Druckkassette [Farbe] von Gerät nicht unterstützt**

Nehmen Sie die nicht unterstützte Tonerkassette heraus und setzen Sie eine neue, unterstützte Tonerkassette ein.

### **34 Falsches Papierformat, [Papiereinzug] überprüfen**

Probieren Sie eine oder mehrere der folgenden Methoden aus:

- **•** Legen Sie das entsprechende Papier oder Spezialdruckmedien in das richtige Fach ein.
- **•** Stellen Sie sicher, dass das Rad an Fach 1 auf die Größe des in das Fach eingelegten Papierformats eingestellt ist. Stellen Sie sicher, dass das Papierformat dem zu druckenden Dokument entspricht.
- **•** Drücken Sie **Fortfahren**, um die Meldung zu löschen und Papier aus einem anderen Fach einzuziehen.
- **•** Überprüfen Sie die Längen- und Seitenführungen, und stellen Sie sicher, dass das Papier korrekt im Fach eingelegt ist.
- **•** Stellen Sie sicher, dass in den Einstellungen des Dialogfeldes "Druckeigenschaften" bzw. "Drucken" Papierformat und Papiersorte korrekt vorgegeben sind.
- **•** Stellen Sie sicher, dass das Papierformat korrekt eingestellt ist. Wenn beispielsweise "Univ.Zuf. Format" auf "Universal" eingestellt ist, stellen Sie sicher, dass das Papier groß genug für die gedruckten Daten ist.
- **•** Brechen Sie den Druckauftrag ab.

### **34 Falsche Papiersorte, [Papiereinzug] überprüfen**

Probieren Sie eine oder mehrere der folgenden Methoden aus:

- **•** Legen Sie das entsprechende Papier oder Spezialdruckmedien in das richtige Fach ein.
- **•** Stellen Sie sicher, dass das Rad in Fach 1 auf die Sorte des in das Fach eingelegten Papiers eingestellt ist. Stellen Sie sicher, dass die Papiersorte dem zu druckenden Dokument entspricht.
- **•** Drücken Sie **Fortfahren**, um die Meldung zu löschen und Papier aus einem anderen Fach einzuziehen.
- **•** Überprüfen Sie die Längen- und Seitenführungen, und stellen Sie sicher, dass das Papier korrekt im Fach eingelegt ist.
- **•** Stellen Sie sicher, dass in den Einstellungen des Dialogfeldes "Druckeigenschaften" bzw. "Drucken" Papierformat und Papiersorte korrekt vorgegeben sind.
- **•** Stellen Sie sicher, dass die Papiersorte korrekt eingestellt ist. Wenn beispielsweise "Univ.Zuf. Sorte" auf "Universal" eingestellt ist, stellen Sie sicher, dass das Papier groß genug für die zu druckenden Daten ist.
- **•** Brechen Sie den Druckauftrag ab.

### **35 Nicht genug Speicher für 'Ressourcen speichern'**

- **•** Berühren Sie zum Deaktivieren der Funktion "Ressourcen speichern" und zum Fortsetzen des Druckvorgangs die Option **Fortfahren**.
- **•** Um "Ressourcen speichern" nach Erhalt dieser Meldung zu aktivieren, vergewissern Sie sich, dass die Verbindungspuffer auf "Automatisch" eingestellt sind, und schließen Sie dann die Menüs, um die Änderungen an den Verbindungspuffern zu aktivieren. Aktivieren Sie bei Anzeige von **Bereit** die Option "Ressourcen speichern".

**•** Installieren Sie zusätzlichen Speicher.

### **36 Druckerwartung erforderlich**

Drücken Sie **Fortfahren**, um die Meldung zu löschen oder sich an den Kundendienst zu wenden.

### **37 Nicht genügend Speicher zum Sortieren des Auftrags**

Probieren Sie eine oder mehrere der folgenden Methoden aus:

- **•** Berühren Sie zum Drucken des bereits gespeicherten Teils des Auftrags und zum Sortieren des restlichen Druckauftrags die Option **Fortfahren**.
- **•** Brechen Sie den aktuellen Druckauftrag ab.

### **37 Nicht genügend Speicher für Flash-Defragmentierung**

Probieren Sie eine oder mehrere der folgenden Methoden aus:

- **•** Berühren Sie zum Anhalten der Defragmentierung und zum Fortsetzen des Druckvorgangs die Taste **Fortfahren**.
- **•** Löschen Sie Schriftarten, Makros und andere Daten aus dem Druckerspeicher.
- **•** Installieren Sie zusätzlichen Druckerspeicher.

### **37 Nicht genug Speicher, einige angehaltene Druckaufträge wurden gelöscht**

Der Drucker löscht einige der angehaltenen Druckaufträge, um aktuelle Druckaufträge zu verarbeiten.

Berühren Sie zum Löschen der Meldung die Option **Fortfahren**.

### **37 Nicht genug Speicher, einige angeh. Jobs werden nicht wiederhergestellt.**

Der Drucker konnte einige oder alle der vertraulichen oder angehaltenen Druckaufträge auf der Festplatte des Druckers nicht wiederherstellen.

Berühren Sie zum Löschen der Meldung die Option **Fortfahren**.

### **38 Speicher voll**

- **•** Berühren Sie zum Löschen der Meldung die Option **Auftrag abbrechen**.
- **•** Installieren Sie zusätzlichen Druckerspeicher.

### **39 Komplexe Seite, einige Daten wurden u. U. nicht gedruckt**

Probieren Sie eine oder mehrere der folgenden Methoden aus:

- **•** Berühren Sie **Fortfahren**, um die Meldung zu löschen und den Druckvorgang fortzusetzen.
- **•** Brechen Sie den aktuellen Druckauftrag ab.
- **•** Installieren Sie zusätzlichen Druckerspeicher.

### **40 [Farbe] Auffüllen unzulässig, Kassette wechseln**

Tauschen Sie die angegebene Kassette aus, um den Druckauftrag fortzusetzen.

### **51 Beschädigter Flash-Speicher gefunden**

Probieren Sie eine oder mehrere der folgenden Methoden aus:

- **•** Berühren Sie **Fortfahren**, um die Meldung zu löschen und den Druckvorgang fortzusetzen.
- **•** Brechen Sie den aktuellen Druckauftrag ab.

### **52 Nicht genügend freier Flash-Speicher für Ressourcen**

Probieren Sie eine oder mehrere der folgenden Methoden aus:

- **•** Berühren Sie **Fortfahren**, um die Meldung zu löschen und den Druckvorgang fortzusetzen. Geladene Schriftarten und Makros, die zuvor nicht in den Flash-Speicher geschrieben wurden, werden gelöscht.
- **•** Löschen Sie Schriftarten, Makros und andere Daten, die im Flash-Speicher abgelegt sind.
- **•** Installieren Sie eine größere Flash-Speicherkarte.

### **53 Unformatierter Flash-Speicher gefunden**

Probieren Sie eine oder mehrere der folgenden Methoden aus:

- **•** Berühren Sie zum Anhalten der Defragmentierung und zum Fortsetzen des Druckvorgangs die Taste **Fortfahren**.
- **•** Formatieren Sie den Flash-Speicher. Wenn die Fehlermeldung weiterhin angezeigt wird, ist der Flash-Speicher möglicherweise beschädigt und muss ausgetauscht werden.

### **54 Netzwerk [x] Softwarefehler**

- **•** Drücken Sie **Fortfahren**, um den Druck fortzusetzen.
- **•** Schalten Sie den Drucker aus, warten Sie etwa 10 Sekunden und schalten Sie den Drucker wieder ein.
- **•** Aktualisieren Sie die Netzwerk-Firmware auf dem Drucker.

### **54 Fehler Seriell Option [x]**

Probieren Sie eine oder mehrere der folgenden Methoden aus:

- **•** Stellen Sie sicher, dass das serielle Kabel ordnungsgemäß angeschlossen ist und dass es sich um ein für den seriellen Anschluss geeignetes Kabel handelt.
- **•** Stellen Sie sicher, dass die seriellen Schnittstellenparameter (Protokoll, Baud, Parität und Datenbits) am Drucker und am Host-Computer korrekt eingestellt sind.
- **•** Drücken Sie **Fortfahren**, um den Druck fortzusetzen.
- **•** Schalten Sie den Drucker aus und wieder ein, um ihn zurückzusetzen.

### **54 Standard-Netzwerk Softwarefehler**

Probieren Sie eine oder mehrere der folgenden Methoden aus:

- **•** Berühren Sie **Fortfahren**, um den Druckauftrag fortzusetzen.
- **•** Schalten Sie den Drucker aus und wieder ein, um ihn zurückzusetzen.
- **•** Aktualisieren Sie die Netzwerk-Firmware auf dem Drucker bzw. Druckserver.

### **55 Nicht unterst. Option an Platz [x]**

- **1** Schalten Sie den Drucker aus.
- **2** Ziehen Sie den Netzstecker aus der Steckdose.
- **3** Entfernen Sie die nicht unterstützte Optionskarte von der Systemplatine des Druckers und ersetzen Sie sie durch eine unterstützte Karte.
- **4** Schließen Sie das Netzkabel an eine ordnungsgemäß geerdete Netzsteckdose an.
- **5** Schalten Sie den Drucker wieder ein.

### **56 Parallel-Anschluss [x] deaktiviert**

Probieren Sie eine oder mehrere der folgenden Methoden aus:

**•** Drücken Sie **Fortfahren**, um die Meldung zu löschen.

Der Drucker ignoriert alle über den parallelen Anschluss empfangenen Daten.

**•** Stellen Sie sicher, dass die Menüoption "Paralleler Puffer" nicht auf "Deaktiviert" gesetzt ist.

### **56 Serieller Anschluss [x] deaktiviert**

Probieren Sie eine oder mehrere der folgenden Methoden aus:

**•** Drücken Sie **Fortfahren**, um die Meldung zu löschen.

Der Drucker ignoriert alle über den seriellen Anschluss empfangenen Daten.

**•** Stellen Sie sicher, dass die Menüoption "Serieller Puffer" nicht auf "Deaktiviert" festgelegt ist.

### **56 Standard-USB-Anschluss deaktiviert**

Probieren Sie eine oder mehrere der folgenden Methoden aus:

- **•** Berühren Sie zum Löschen der Meldung die Option **Fortfahren**. Der Drucker verwirft alle an den USB-Anschluss gesendeten Daten.
- **•** Stellen Sie sicher, dass die Menüoption "USB-Puffer" nicht auf "Deaktiviert" gesetzt ist.

### **56 Standard-Parallel-Anschluss deaktiviert**

Probieren Sie eine oder mehrere der folgenden Methoden aus:

- **•** Berühren Sie zum Löschen der Meldung die Option **Fortfahren**. Der Drucker verwirft alle am Parallel-Anschluss empfangenen Daten.
- **•** Stellen Sie sicher, dass die Menüoption "Paralleler Puffer" nicht auf "Deaktiviert" gesetzt ist.

### **56 USB-Anschluss [x] deaktiviert**

Probieren Sie eine oder mehrere der folgenden Methoden aus:

- **•** Drücken Sie **Fortfahren**, um die Meldung zu löschen. Der Drucker ignoriert alle über den USB-Anschluss empfangenen Daten.
- **•** Stellen Sie sicher, dass die Menüoption "USB-Puffer" nicht auf "Deaktiviert" festgelegt ist.

### **58 Zu viele Festplatten installiert**

- **1** Schalten Sie den Drucker aus.
- **2** Ziehen Sie den Netzstecker aus der Steckdose.
- **3** Entfernen Sie die überzähligen Festplatten.
- **4** Schließen Sie das Netzkabel an eine ordnungsgemäß geerdete Netzsteckdose an.
- **5** Schalten Sie den Drucker wieder ein.

### **58 Zu viele Flash-Optionen installiert**

- **1** Schalten Sie den Drucker aus.
- **2** Ziehen Sie den Netzstecker aus der Steckdose.
- **3** Entfernen Sie die überzähligen Flash-Speichermodule.
- **4** Schließen Sie das Netzkabel an eine ordnungsgemäß geerdete Steckdose an.
- **5** Schalten Sie den Drucker wieder ein.

### **58 Zu viele Fächer eingesetzt**

- **1** Schalten Sie den Drucker aus.
- **2** Ziehen Sie den Netzstecker aus der Steckdose.
- **3** Entfernen Sie die zusätzlichen Fächer.
- **4** Schließen Sie das Netzkabel an eine ordnungsgemäß geerdete Steckdose an.
- **5** Schalten Sie den Drucker wieder ein.

### **59 Nicht kompatibles Fach [x]**

Probieren Sie eine oder mehrere der folgenden Methoden aus:

- **•** Entfernen Sie das angegebene Fach.
- **•** Berühren Sie **Fortfahren** aus, um die Meldung zu löschen und ohne das angegebene Fach zu drucken.

### **61 Defekte Festplatte entfernen**

Probieren Sie eine oder mehrere der folgenden Methoden aus:

- **•** Entfernen Sie die defekte Druckerfestplatte.
- **•** Installieren Sie eine andere Druckerfestplatte, bevor Sie Vorgänge durchführen, für die eine Druckerfestplatte erforderlich ist.

### **62 Festplatte voll**

Probieren Sie eine oder mehrere der folgenden Methoden aus:

- **•** Drücken Sie **Fortfahren**, um die Meldung zu löschen und die Verarbeitung fortzusetzen.
- **•** Löschen Sie Schriftarten, Makros und andere Daten, die auf der Druckerfestplatte abgelegt sind.
- **•** Setzen Sie eine Druckerfestplatte mit höherer Kapazität ein.

### **63 Festplatte unformatiert**

Probieren Sie eine oder mehrere der folgenden Methoden aus:

- **•** Berühren Sie **Fortfahren**, um die Meldung zu löschen und den Druckvorgang fortzusetzen.
- **•** Formatieren Sie die Festplatte des Druckers.

Wenn die Fehlermeldung weiterhin angezeigt wird, ist die Festplatte möglicherweise beschädigt und muss ausgetauscht werden.

### **80.xx Fixierstation erneuern**

- **•** Bestellen Sie umgehend eine neue Fixierstation. Wenn die Druckqualität vermindert ist, installieren Sie die neue Fixierstation anhand der mitgelieferten Kurzanleitung.
- **•** Drücken Sie **Fortfahren**, um die Meldung zu löschen und den Druckvorgang fortzusetzen.

### **80 Fixierstation austauschen**

- **1** Tauschen Sie die Fixierstation anhand der mitgelieferten Kurzanleitung aus.
- **2** Berühren Sie **Fortfahren**, um die Meldung zu löschen und den Druckvorgang fortzusetzen.

### **80 Wartung Scanner erforderlich, ADZ-Kit verwenden**

Wenden Sie sich unter Angabe der Meldung an den Kundendienst. Für den Drucker ist eine planmäßige Wartung fällig.

### **80 Planmäßige Wartung [x]**

Wenden Sie sich unter Angabe der Meldung an den Kundendienst. Für den Drucker ist eine planmäßige Wartung fällig.

### **80 Austauschen der Papiereinzugsrollen in [Papiereinzug], Verwenden von Ersatzteilen und Anweisungen in Fach 1**

Probieren Sie eine oder mehrere der folgenden Methoden aus:

**•** Berühren Sie **Fortfahren und später austauschen**, um die Meldung zu ignorieren und den Druckvorgang fortzusetzen.

**Hinweis:** Abgenutzte oder defekte Papiereinzugsrollen können Papierstaus verursachen.

**•** Tauschen Sie abgenutzte oder defekte Papiereinzugsrollen aus, und berühren Sie dann **Rollen ausgetauscht**, um die Meldung zu löschen und den Druckvorgang fortzusetzen.

### **82.xx Resttonerbehälter austauschen**

**1** Tauschen Sie den Behälter aus.

Anweisungen zum Austauschen des Resttonerbehälters erhalten Sie, indem Sie auf dem Druckerbedienfeld **Weitere Informationen** drücken.

**2** Drücken Sie **Fortfahren**, um die Meldung zu löschen und den Druckvorgang fortzusetzen.

### **82.xx Resttonerbehälter fehlt**

Setzen Sie den Resttonerbehälter wieder in den Drucker ein.

### **82.xx Resttonerbehälter fast voll**

Bestellen Sie umgehend einen neuen Resttonerbehälter.

**1** Tauschen Sie den Behälter aus.

Anweisungen um Einsetzen des Resttonerbehälters erhalten Sie, indem Sie auf dem Druckerbedienfeld **Weitere Informationen** drücken.

**2** Drücken Sie **Fortfahren**, um die Meldung zu löschen und den Druckvorgang fortzusetzen.

### **84 Fotoleiter [Farbe] nicht unterstützt**

Nehmen Sie den angegebenen Fotoleiter heraus, und setzen Sie einen unterstützten Fotoleiter ein.

### **84.xx Fotoleiter [Farbe] fehlt**

Setzen Sie den angegebenen Fotoleiter anhand der mitgelieferten Kurzanleitung ein.

### **84.xx Fotoleiter [Farbe] fast verbraucht**

- **1** Bestellen Sie eine neuen Fotoleiter.
- **2** Wenn die Druckqualität vermindert ist, installieren Sie den neuen Fotoleiter anhand der mitgelieferten Kurzanleitung.
- **3** Berühren Sie **Fortfahren**, um die Meldung zu löschen und den Druckvorgang fortzusetzen.

### **84.xx Fotoleiter [Farbe] verbraucht**

- **1** Bestellen Sie umgehend einen neuen Fotoleiter.
- **2** Wenn die Druckqualität vermindert ist, installieren Sie den neuen Fotoleiter anhand der mitgelieferten Kurzanleitung.
- **3** Berühren Sie **Fortfahren**, um die Meldung zu löschen und den Druckvorgang fortzusetzen.

### **83.xx Transfermodul fehlt**

Setzen Sie das Transfermodul in den Drucker ein.

### **84.xx Fotoleiter [Farbe] austauschen**

- **1** Tauschen Sie den Fotoleiter anhand der mitgelieferten Kurzanleitung aus.
- **2** Drücken Sie an der Bedienerkonsole des Druckers auf **Fortfahren**, um die Meldung zu löschen und den Druckvorgang fortzusetzen.

### **88.2x [Farbe] Kassette austauschen**

Die angegebene Tonerkassette ist leer.

- **1** Tauschen Sie die angegebene Tonerkassette aus.
- **2** Drücken Sie **Fortfahren**, um die Meldung zu löschen und den Druckvorgang fortzusetzen.

### **88.xx Wenig [Farbe] Toner**

- **1** Bestellen Sie umgehend eine neue Tonerkassette.
- **2** Berühren Sie **Fortfahren**, um die Meldung zu löschen und den Druckvorgang fortzusetzen.

**Hinweis:** Fahren Sie mit dem Druckvorgang fort, bis die Meldung **88.xx Kassette [Farbe] sehr wenig Toner** angezeigt wird.

### **88.xx Kassette [Farbe] sehr wenig Toner**

Die angegebene Druckkassette enthält sehr wenig Toner. Bestellen Sie unverzüglich eine Ersatztonerkassette, wenn Sie keine mehr vorrätig haben.

- **1** Anweisungen zum Austauschen der Druckkassette erhalten Sie, indem Sie auf dem Druckerbedienfeld **Weitere Informationen** drücken.
- **2** Berühren Sie **Fortfahren**, um die Meldung zu löschen und den Druckvorgang fortzusetzen.

### **2yy.xx Flachbettabdeckung schließen und bei Auftragsneustart Originale neu einlegen**

Probieren Sie eine oder mehrere der folgenden Methoden aus:

- **•** Berühren Sie **Auftrag abbrechen**, um den Auftrag abzubrechen und die Meldung zu löschen.
- **•** Berühren Sie **Über automatische Dokumentzuführung scannen**, um den Scanauftrag über die ADZ unmittelbar nach der letzten erfolgreich gescannten Seite fortzusetzen.
- **•** Berühren Sie **Über Flachbett scannen**, um den Scanauftrag über das Scannerglas unmittelbar nach der letzten erfolgreich gescannten Seite fortzusetzen.
- **•** Berühren Sie **Auftrag ohne weiteres Scannen fertig stellen**, um den Scanauftrag nach der letzten erfolgreich gescannten Seite zu beenden.

**Hinweis:** Dadurch wird der Scanauftrag nicht abgebrochen. Alle erfolgreich gescannten Seiten werden für das Kopieren, Faxen oder Versenden per E-Mail weiter verarbeitet.

### **280.06 Papier fehlt**

Probieren Sie eine oder mehrere der folgenden Methoden aus:

- **•** Berühren Sie zum Löschen der Meldung die Option **Fortfahren**.
- **•** Berühren Sie **Auftrag abbrechen**, um den Auftrag abzubrechen und die Meldung zu löschen.
- **•** Berühren Sie **Über automatische Dokumentzuführung scannen**, um den Scanauftrag über die ADZ unmittelbar nach der letzten erfolgreich gescannten Seite fortzusetzen.
- **•** Berühren Sie **Über Flachbett scannen**, um den Scanauftrag über das Scannerglas unmittelbar nach der letzten erfolgreich gescannten Seite fortzusetzen.
- **•** Berühren Sie **Auftrag ohne weiteres Scannen fertig stellen**, um den Scanauftrag nach der letzten erfolgreich gescannten Seite zu beenden.

**Hinweis:** Dadurch wird der Scanauftrag nicht abgebrochen. Alle erfolgreich gescannten Seiten werden für das Kopieren, Faxen oder Versenden per E-Mail weiter verarbeitet.

**•** Berühren Sie **Auftrag neu starten**, um die Meldung zu löschen und einen neuen Scanauftrag mit denselben Einstellungen wie beim letzten Auftrag zu starten.

### **840.01 Scanner deaktiviert durch Admin**

Führen Sie Druckaufträge ohne Verwendung des Scanners aus oder wenden Sie sich an den Systemadministrator.

### **840.02 Scanner deaktiviert. Wenden Sie sich bei Problemen an den Systemadministrator.**

Probieren Sie eine oder mehrere der folgenden Methoden aus:

- **•** Berühren Sie **Mit deaktiviert. Scanner fortsetz.**, um zum Startbildschirm zurückzukehren, und wenden Sie sich dann an den zuständigen Systemsupport-Mitarbeiter.
- **•** Berühren Sie **Scanner neu starten u. automat. aktivieren**, um den Auftrag abzubrechen.

**Hinweis:** Dadurch wird versucht, den Scanner wieder in den Online-Modus zu schalten.

## **1565 Emulationsfehler, Emul-Option laden**

Der Drucker löscht die Meldung automatisch nach 30 Sekunden und deaktiviert anschließend den ladbaren Emulator auf der Firmware-Karte.

## **Lösen von grundlegenden Druckerproblemen**

Stellen Sie Folgendes sicher, wenn es sich um grundlegende Druckerprobleme handelt bzw. der Drucker nicht antwortet:

- **•** Ist das Netzkabel des Druckers an den Drucker und an eine ordnungsgemäß geerdete Steckdose angeschlossen?
- **•** Ist die Stromversorgung nicht durch einen Schutzschalter oder einen anderen Schalter unterbrochen?
- **•** Wurde der Drucker versehentlich an einen Ableiter, eine ununterbrochene Stromzufuhr oder ein Verlängerungskabel angeschlossen?
- **•** Funktionieren andere elektrische Geräte, die an diese Steckdose angeschlossen werden?
- **•** Ist der Drucker eingeschaltet? Überprüfen Sie den Netzschalter des Druckers.
- **•** Ist das Druckerkabel richtig an den Drucker und an den Host-Computer, Druckserver, die Option oder ein anderes Netzwerkgerät angeschlossen?
- **•** Sind alle Optionen ordnungsgemäß installiert?
- **•** Sind die Druckertreibereinstellungen korrekt?

Nachdem Sie alle möglichen Ursachen überprüft haben, schalten Sie den Drucker aus, warten Sie ca. 10 Sekunden und schalten Sie den Drucker dann wieder ein. Auf diese Weise können viele Probleme bereits behoben werden.

## **Lösen von Druckproblemen**

### **Mehrsprachige PDF-Dateien werden nicht gedruckt**

Die PDF-Dateien können nicht verfügbare Schriftarten enthalten.

- **1** Öffnen Sie das Dokument, das Sie drucken möchten, in Adobe Acrobat.
- **2** Klicken Sie auf das Druckersymbol > **Erweitert** > **Als Bild drucken** > **OK** > **OK**.

### **Die Bedienerkonsolenanzeige ist leer oder enthält nur Rauten**

Der Druckerselbsttest ist fehlgeschlagen. Schalten Sie den Drucker aus, warten Sie etwa 10 Sekunden und schalten Sie anschließend den Drucker wieder ein.

Wenn die Meldung **Bereit** nicht angezeigt wird, schalten Sie den Drucker aus und wenden Sie sich an den Kundendienst.

### **Fehlermeldung beim Lesen des USB-Laufwerks**

Stellen Sie sicher, dass das Flash-Laufwerk unterstützt wird.

### **Druckaufträge werden nicht gedruckt**

Probieren Sie eine oder mehrere der folgenden Methoden aus:

#### **Vergewissern Sie sich, dass kein Problem mit dem Drucker vorliegt.**

Überprüfen Sie auf der Druckerbedienerkonsole den Status. Befolgen Sie ggf. die Wiederherstellungsanweisungen.

#### **Stellen Sie sicher, dass der Drucker druckbereit ist.**

Vergewissern Sie sich vor dem Senden eines Druckauftrags, dass **Bereit** auf dem Display angezeigt wird.

#### **Überprüfen Sie, ob ein Verbrauchsmaterial fehlt oder ersetzt werden muss.**

Entfernen Sie das Verbrauchsmaterial, und setzen Sie es wieder ein, oder ersetzen Sie es.

#### **Überprüfen, ob die Standardablage voll ist**

Entfernen Sie den Papierstapel aus der Standardablage.

#### **Überprüfen, ob das Papierfach leer ist**

Legen Sie Papier in das Fach ein.

#### **Stellen Sie sicher, dass die richtige Druckersoftware installiert ist.**

- **•** Stellen Sie sicher, dass Sie die richtige Druckersoftware verwenden.
- **•** Wenn der Drucker über einen USB-Anschluss an den Computer angeschlossen ist, stellen Sie sicher, dass das ausgeführte Betriebssystem unterstützt wird und die Druckersoftware kompatibel ist.

#### **Überprüfen, ob der interne Druckserver ordnungsgemäß funktioniert**

- **•** Stellen Sie sicher, dass der interne Druckserver ordnungsgemäß installiert ist und der Drucker mit dem Netzwerk verbunden ist.
- **•** Drucken Sie eine Netzwerk-Konfigurationsseite und stellen Sie sicher, dass der Status **Verbunden** angezeigt wird. Wenn der Status **Nicht verbunden** lautet, überprüfen Sie die Netzwerkkabel, und versuchen Sie erneut, die Netzwerkeinrichtungsseite zu drucken. Wenden Sie sich an den zuständigen Systemsupport-Mitarbeiter, um sicherzustellen, dass das Netzwerk richtig funktioniert.

Die Druckersoftware finden Sie auf der Lexmark Website unter **<http://support.lexmark.com>**.

#### **Stellen Sie sicher, dass Sie ein empfohlenes serielles, USB- oder Ethernet-Kabel verwenden.**

Weitere Informationen sind auf der Lexmark Website unter **<http://support.lexmark.com>**.

#### **Stellen Sie sicher, dass die Druckerkabel ordnungsgemäß angeschlossen sind.**

Überprüfen Sie die Kabelverbindungen zum Drucker und zum Druckserver, um sicherzustellen, dass sie ordnungsgemäß angeschlossen sind.

Weitere Informationen finden Sie in dem im Lieferumfang des Druckers enthaltenem Installationshandbuch.

### **Vertrauliche Druckaufträge und andere angehaltene Druckaufträge werden nicht gedruckt**

Folgende Lösungen sind möglich. Probieren Sie eine oder mehrere der folgenden Methoden aus:

#### **Teilauftrag, kein Auftrag oder Leerseitendruck**

Der Druckauftrag enthält möglicherweise einen Formatierungsfehler oder ungültige Daten.

- **•** Löschen Sie den Druckauftrag und drucken Sie ihn erneut.
- **•** Bei PDF-Dokumenten erstellen Sie die PDF neu und drucken Sie sie anschließend erneut.

Beim Drucken über das Internet interpretiert der Drucker unter Umständen mehrere Auftragstitel als Duplikate und löscht alle Aufträge bis auf den ersten.

- **•** Unter Windows: Öffnen Sie das Dialogfeld mit den Druckeigenschaften. Aktivieren Sie im Dialogfeld "Drucken und Halten" unter dem Textfeld "Benutzername" das Kontrollkästchen "Doppelte Dokumente beibehalten", bevor Sie eine PIN-Nummer eingeben.
- **•** Für Macintosh-Benutzer: Speichern Sie jeden Druckerauftrag unter einem anderen Namen und senden Sie sie dann an den Drucker.

#### **Stellen Sie sicher, dass genügend Druckerspeicher vorhanden ist.**

Geben Sie zusätzlichen Druckerspeicher frei, indem Sie durch die Liste der angehaltenen Druckaufträge blättern und einige Druckaufträge löschen.

### **Druckauftrag dauert länger als erwartet**

Probieren Sie eine oder mehrere der folgenden Methoden aus:

#### **Einfachere Gestaltung des Druckauftrags**

Reduzieren Sie die Anzahl und Größe der Schriftarten, wählen Sie weniger und einfachere Bilder und verringern Sie die Seitenanzahl des Druckauftrags.

#### **Deaktivieren der Einstellung "Seitenschutz"**

Wechseln Sie auf dem Startbildschirm zu:

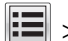

## > **Einstellungen** > **Allgemeine Einstellungen** > **Druck-Wiederherstellung** > **Seitenschutz** >

**Aus** >  $\mathbb{\sqrt{}}$ 

#### **Ändern der energiesparenden Einstellungen**

Im Sparmodus oder stillen Modus kann es zu einer verminderten Druckerleistung kommen.

### **Auftrag wird aus dem falschen Fach oder auf falschem Papier gedruckt**

#### **Überprüfen Sie die Einstellungen für Papiersorte und Papierformat.**

Stellen Sie sicher, dass die ausgewählte Papiersorte dem im Fach eingelegten Papier entspricht.

- **1** Überprüfen Sie über die Druckerbedienkonsole im Menü "Papier" die Papiersorten- und Gewichtseinstellung.
- **2** Stellen Sie die korrekte Sorte ein, bevor Sie einen Druckauftrag senden:
	- **•** Windows-Benutzer: Geben Sie die Papiersorte in den Druckeigenschaften an.
	- **•** Macintosh-Benutzer: Geben Sie die Papiersorte im Dialogfeld "Drucken" an.

### **Es werden falsche Zeichen gedruckt**

- **•** Stellen Sie sicher, dass der Drucker sich nicht im Hex Trace-Modus befindet. Wenn **Bereit Hex** angezeigt wird, müssen Sie erst den Hex Trace-Modus beenden, bevor Sie Ihren Auftrag drucken können. Schalten Sie den Drucker aus und wieder ein, um den Hex Trace-Modus zu beenden.
- **•** Stellen Sie sicher, dass die SmartSwitch-Einstellung in den Menüs "Netzwerk" und "USB" auf "Ein" gesetzt ist.

### **Die Fachverbindung funktioniert nicht**

Es gibt verschiedene Lösungen. Probieren Sie eine oder mehrere der folgenden Methoden aus:

#### **Legen Sie Papier desselben Formats und derselben Sorte ein.**

- **•** Legen Sie Papier desselben Formats und derselben Sorte in jedes zu verbindende Fach ein.
- **•** Schieben Sie die Papierführungen an die jeweils richtige Position.

#### **Wählen Sie die gleichen Einstellungen für "Papierformat" und "Papiersorte" aus.**

- **•** Drucken Sie eine Menüeinstellungsseite, und vergleichen Sie die Einstellungen für jedes Fach.
- **•** Passen Sie die Einstellungen gegebenenfalls im Menü "Papierformat/Sorte" an.

**Hinweis:** Das Standard-550-Blatt-Fach und die Universalzuführung erkennen das Format des eingelegten Papiers nicht automatisch. Sie müssen das Format im Menü "Papierformat/Sorte" einstellen.

### **Große Druckaufträge werden nicht sortiert**

Es gibt verschiedene Lösungen. Probieren Sie eine oder mehrere der folgenden Methoden aus:

#### **Vergewissern Sie sich, dass die Option "Sortieren" auf "Ein" gesetzt ist.**

Aktivieren Sie die Option "Sortieren" im "Menü Papierausgabe" oder in den Druckeinstellungen.

**Hinweis:** Wenn Sie die Option "Sortieren" in der Software auf "Aus" setzen, wird die Einstellung im "Menü Papierausgabe" außer Kraft gesetzt.

#### **Gestalten Sie den Druckauftrag einfacher**

Gestalten Sie den Druckauftrag einfacher, indem Sie die Anzahl und Größe der Schriftarten reduzieren, weniger und einfachere Bilder wählen und die Seitenanzahl des Auftrags verringern.

#### **Stellen Sie sicher, dass genügend Druckerspeicher vorhanden ist.**

Rüsten Sie den Druckerspeicher auf, oder installieren Sie eine optionale Festplatte.

### **Unerwartete Seitenumbrüche**

#### **Erhöhen des Werts für die Druckzeitsperre**

- **1** Wechseln Sie auf dem Startbildschirm zu:
	- > **Einstellungen** > **Allgemeine Einstellungen** > **Zeitsperren**
- **2** Berühren Sie die Nach-rechts- oder Nach-links-Pfeilschaltfläche neben der Option **Druckzeitsperre**, bis der gewünschte Wert angezeigt wird.
- **3** Berühren Sie **Übernehmen**.

## **Lösen von Kopierproblemen**

### **Kopierer antwortet nicht**

Folgende Lösungen sind möglich. Probieren Sie eine oder mehrere der folgenden Methoden aus:

#### **Prüfen Sie die Anzeige auf Fehlermeldungen**

Löschen Sie alle Fehlermeldungen.

#### **Überprüfen der Stromversorgung**

Vergewissern Sie sich, dass der Drucker an die Stromversorgung angeschlossen ist, dass der Drucker eingeschaltet ist und der Status **Bereit** angezeigt wird.

### **Scannereinheit lässt sich nicht schließen**

Vergewissern Sie sich, dass diese nicht durch Gegenstände blockiert wird.

- **1** Heben Sie die Scannereinheit an.
- **2** Entfernen Sie alle Gegenstände, die das Schließen der Scannereinheit verhindern.
- **3** Klappen Sie die Scannereinheit zu.

### **Schlechte Kopierqualität**

Dies sind einige Beispiele für schlechte Kopierqualität:

- **•** Leere Seiten
- **•** Schachbrettmuster
- **•** Verzerrte Grafiken oder Bilder
- **•** Fehlende Zeichen
- **•** Zu heller Druck
- **•** Zu dunkler Druck
- **•** Verzerrte Linien
- **•** Verlaufene Stellen
- **•** Streifen
- **•** Unerwartete Zeichen
- **•** Weiße Zeilen im Druck

Versuchen Sie es mit einer der folgenden Lösungsmöglichkeiten:

#### **Löschen Sie alle Fehlermeldungen.**

Überprüfen Sie das Display auf Fehlermeldungen und löschen Sie diese.

#### **Tauschen Sie die Toner- oder Druckkassette aus.**

Wenn der Ausdruck blass bleibt, tauschen Sie die Toner- oder Druckkassette aus.

#### **Reinigen Sie das Scannerglas.**

Das Scannerglas könnte verschmutzt sein. Reinigen Sie das Scannerglas mit einem sauberen, fusselfreien Tuch, das leicht mit Wasser befeuchtet ist.

Weitere Informationen finden Sie unter ["Reinigen des Scannerglases" auf Seite 232.](#page-231-0)

#### **Passen Sie den Tonerauftrag der Kopie an.**

Passen Sie den Tonerauftrag über die Kopiermenüs an.

#### **Vergewissern Sie sich, dass die Qualität des Originaldokuments zufriedenstellend ist.**

Überprüfen Sie die Qualität des Originaldokuments.

#### **Legen Sie das Originaldokument richtig ein.**

Stellen Sie sicher, dass das Dokument oder Foto mit der bedruckten Seite nach unten in der oberen linken Ecke auf dem Scannerglas liegt.

#### **Stellen Sie sicher, dass Sie geeignete Kopiereinstellungen verwenden.**

Wenn auf der Ausgabe Muster (Moiré-Effekte) erscheinen:

- **•** Vergewissern Sie sich auf dem Bildschirm "Kopieren", dass die Einstellungen "Inhaltstyp" und "Inhaltsquelle" für das zu scannende Dokument geeignet sind.
- **•** Wechseln Sie auf dem Bildschirm "Kopieren" zu:

**Erweiterte Optionen** > **Erweiterte Bildfunktionen** > **Schärfe** > Schärfe verringern

**•** Vergewissern Sie sich auf dem Bildschirm "Kopieren", dass keine Skalierung ausgewählt ist.

Wenn der Text hell ist oder schwächer wird:

**•** Wechseln Sie auf dem Bildschirm "Kopieren" zu:

**Inhalt** > **Text** >  $\sqrt{\ }$  > geeignete Quelle für das zu kopierende Originaldokument auswählen >  $\sqrt{\ }$ 

- **•** Wechseln Sie auf dem Bildschirm "Kopieren" zu:
- **Erweiterte Optionen** > **Erweiterte Bildfunktionen** > **Schärfe** > aktuelle Einstellung erhöhen
- **•** Wechseln Sie auf dem Bildschirm "Kopieren" zu:

**Erweiterte Optionen** > **Erweiterte Bildfunktionen** > **Hintergrund entfernen**> aktuelle Einstellung verringern

**•** Wechseln Sie auf dem Bildschirm "Kopieren" zu:

**Erweiterte Optionen** > **Erweiterte Bildfunktionen** > **Kontrast** > aktuelle Einstellung erhöhen

**•** Wechseln Sie auf dem Bildschirm "Kopieren" zu:

**Erweiterte Optionen** > **Erweiterte Bildfunktionen** > **Schattendetails** > aktuelle Einstellung verringern

Wenn die Ausgabe verblichen oder überbelichtet erscheint:

- **•** Vergewissern Sie sich auf dem Bildschirm "Kopieren", dass die Einstellungen "Inhaltstyp" und "Inhaltsquelle" für das zu scannende Dokument geeignet sind.
- **•** Passen Sie auf dem Bildschirm "Kopieren" die Einstellung für den Tonerauftrag an.
- **•** Wechseln Sie auf dem Bildschirm "Kopieren" zu:

**Erweiterte Optionen** > **Erweiterte Bildfunktionen** > **Schattendetails** > aktuelle Einstellung verringern

**•** Wechseln Sie auf dem Bildschirm "Kopieren" zu:

**Erweiterte Optionen** > **Erweiterte Bildfunktionen** > **Hintergrund entfernen** > aktuelle Einstellung verringern

### **Teildokument oder Fotokopien**

Folgende Lösungen sind möglich. Probieren Sie eine oder mehrere der folgenden Methoden aus:

#### **Überprüfen der Dokumentposition**

Stellen Sie sicher, dass das Dokument oder Foto mit der bedruckten Seite nach unten in der oberen linken Ecke auf dem Scannerglas liegt.

#### **Überprüfen Sie, ob das richtige Papierformat ausgewählt ist.**

Stellen Sie sicher, dass das ausgewählte Papierformat dem im Fach eingelegten Papier entspricht.

- **1** Überprüfen Sie an der Bedienerkonsole des Druckers im Papier-Menü die Einstellungen für das Papierformat.
- **2** Stellen Sie das korrekte Format ein, bevor Sie einen Druckauftrag senden:
	- **•** Unter Windows: Stellen Sie das Format in den Druckeigenschaften ein.
	- **•** Für Macintosh-Benutzer: Geben Sie das Format im Dialogfeld "Drucken" an.

## **Lösen von Scannerproblemen**

### **Überprüfen eines nicht reagierenden Scanners**

Wenn Ihr Scanner nicht reagiert, sollten Sie Folgendes überprüfen:

- **•** Ist der Drucker eingeschaltet?
- **•** Ist das Druckerkabel richtig an den Drucker und an den Host-Computer, Druckserver, die Option oder ein anderes Netzwerkgerät angeschlossen?
- **•** Ist das Netzkabel des Druckers an den Drucker und an eine ordnungsgemäß geerdete Steckdose angeschlossen?
- **•** Wurde die Stromversorgung durch einen Schutzschalter oder einen anderen Schalter unterbrochen?
- **•** Wurde der Drucker versehentlich an einen Überspannungsschutz, eine unterbrechungsfreie Stromversorgung oder ein Verlängerungskabel angeschlossen?
- **•** Funktionieren andere elektronische Geräte, die an diese Steckdose angeschlossen werden?

Nachdem Sie alle diese möglichen Ursachen überprüft haben, schalten Sie den Drucker aus und wieder ein. Auf diese Weise können viele Probleme mit dem Scanner bereits behoben werden.

### **Probleme beim Scannen**

Es gibt verschiedene Lösungen. Probieren Sie eine oder mehrere der folgenden Methoden aus:

#### **Alle Kabelverbindungen überprüfen**

Vergewissern Sie sich, dass das Netzwerk- oder USB-Kabel ordnungsgemäß an den Computer und an den Drucker angeschlossen ist.

#### **Fehler im Programm**

Schalten Sie den Computer aus und starten Sie ihn neu.

### **Das Scannen dauert zu lange oder der Computer stürzt ab**

Folgende Lösungen sind möglich. Probieren Sie eine oder mehrere der folgenden Methoden aus:

#### **Andere Software-Programme stören unter Umständen den Scanvorgang.**

Schließen Sie alle Programme, die Sie nicht benötigen.

#### **Die Auflösung für den Scan ist eventuell zu hoch**

Wählen Sie eine niedrigere Auflösung für den Scan aus.

### **Schlechte Qualität des gescannten Bildes**

Folgende Lösungen sind möglich. Probieren Sie eine oder mehrere der folgenden Methoden aus:

#### **Prüfen Sie die Anzeige auf Fehlermeldungen**

Löschen Sie alle Fehlermeldungen.

#### **Das Scannerglas könnte verschmutzt sein**

Reinigen Sie das Scannerglas mit einem mit Wasser befeuchteten, sauberem, fusselfreiem Tuch ab. Weitere Informationen finden Sie unter ["Reinigen des Scannerglases" auf Seite 232.](#page-231-0)

#### **Anpassen der Scanauflösung**

Erhöhen Sie die Auflösung für den Scan, um eine hochwertigere Ausgabe zu erzielen.

#### **Überprüfen der Qualität des Originaldokuments**

Vergewissern Sie sich, dass die Qualität des Originaldokuments zufriedenstellend ist.

#### **Überprüfen der Dokumentposition**

Stellen Sie sicher, dass das Dokument oder Foto mit der bedruckten Seite nach unten in der oberen linken Ecke auf dem Scannerglas liegt.

### **Teildokument oder Fotoscans**

Folgende Lösungen sind möglich. Probieren Sie eine oder mehrere der folgenden Methoden aus:

#### **Überprüfen der Dokumentposition**

Stellen Sie sicher, dass das Dokument oder Foto mit der bedruckten Seite nach unten in der oberen linken Ecke auf dem Scannerglas liegt.

#### **Überprüfen Sie, ob das richtige Papierformat ausgewählt ist.**

Stellen Sie sicher, dass das ausgewählte Papierformat dem im Fach eingelegten Papier entspricht.

- **1** Überprüfen Sie an der Bedienerkonsole des Druckers im Papier-Menü die Einstellungen für das Papierformat.
- **2** Stellen Sie das korrekte Format ein, bevor Sie einen Druckauftrag senden:
	- **•** Unter Windows: Stellen Sie das Format in den Druckeigenschaften ein.
	- **•** Für Macintosh-Benutzer: Geben Sie das Format im Dialogfeld "Drucken" an.

### **Scannen mit dem Computer ist nicht möglich**

Folgende Lösungen sind möglich. Probieren Sie eine oder mehrere der folgenden Methoden aus:

#### **Prüfen Sie die Anzeige auf Fehlermeldungen**

Löschen Sie alle Fehlermeldungen.

#### **Überprüfen der Stromversorgung**

Vergewissern Sie sich, dass der Drucker an die Stromversorgung angeschlossen ist, dass der Drucker eingeschaltet ist und der Status **Bereit** angezeigt wird.

#### **Alle Kabelverbindungen überprüfen**

Vergewissern Sie sich, dass das Netzwerk- oder USB-Kabel ordnungsgemäß an den Computer und an den Drucker angeschlossen ist.

## **Lösen von Faxproblemen**

### **Fax- und E-Mail-Funktionen sind nicht eingerichtet**

Die Kontrollleuchte blinkt rot, bis Sie die Fax- und E-Mail-Funktion einrichten. Führen Sie folgende Schritte aus, um Fax und E-Mail einzurichten:

**Hinweis:** Stellen Sie zunächst sicher, dass die Faxkabel angeschlossen sind, bevor Sie diese Schritte für einen Netzwerkdrucker durchführen:

**1** Wechseln Sie auf dem Startbildschirm zu:

## > **Allgemeine Einstellungen** > **Startsetup ausführen** > **Ja** > **Übernehmen**

- **2** Schalten Sie den Drucker aus und anschließend wieder ein.
- **3** Wählen Sie am Druckerbedienfeld Ihre Sprache aus.
- **4** Drücken Sie Ihr Land oder Ihre Region und dann **Fortfahren**.
- **5** Wählen Sie die richtige Zeitzone aus, und drücken Sie danach auf **Fortfahren**.
- **6** Drücken Sie **Fax** und **E**‑**Mail**, um die Symbole zu löschen, und drücken Sie dann **Fortfahren**.

**Hinweis:** Die Fax- und E-Mail-Funktion wird auf die gleiche Weise deaktiviert.

### **Die Rufnummer wird nicht angezeigt**

Wenden Sie sich an Ihr Telekommunikationsunternehmen und vergewissern Sie sich, dass Ihre Telefonverbindung über eine Rufnummern-Identifikation verfügt.

Sollte Ihre Region mehrere Rufnummern-Identifikationsmuster aufweisen, müssen Sie ggf. die Standardeinstellung ändern. Es gibt zwei verfügbarer Muster: FSK (Muster 1) und DTMF (Muster 2). Die Verfügbarkeit dieser Einstellungen über Ihr Faxmenü hängt davon ab, ob in Ihrem Land oder Ihrer Region mehrere Rufnummern-Identifikationsmuster unterstützt werden. Wenden Sie sich an Ihr Telekommunikationsunternehmen und ermitteln Sie, welches Muster oder welche Einstellung zu verwenden ist.

### **Versenden und Empfangen von Faxen ist nicht möglich**

Folgende Lösungen sind möglich. Probieren Sie eine oder mehrere der folgenden Methoden aus:

#### **Prüfen Sie die Anzeige auf Fehlermeldungen**

Löschen Sie alle Fehlermeldungen.

#### **Überprüfen der Stromversorgung**

Vergewissern Sie sich, dass der Drucker an die Stromversorgung angeschlossen ist, dass der Drucker eingeschaltet ist und der Status **Bereit** angezeigt wird.

#### **Alle Druckerverbindungen überprüfen**

Vergewissern Sie sich, dass folgende Hardware, wenn vorhanden, ordnungsgemäß angeschlossen ist:

- **•** Telefon
- **•** Hörer
- **•** Anrufbeantworter

#### **Überprüfen der Telefonanschlussdose**

- **1** Verbinden Sie ein Telefon mit der Telefonanschlussdose.
- **2** Warten Sie auf das Freizeichen.
- **3** Wenn Sie kein Freizeichen hören, verbinden Sie ein anderes Telefon mit der Telefonanschlussdose.
- **4** Wenn Sie immer noch kein Freizeichen hören, verbinden Sie ein Telefon mit einer anderen Telefonanschlussdose.
- **5** Wenn Sie ein Freizeichen hören, verbinden Sie den Drucker mit dieser Telefonanschlussdose.

#### **Überprüfen der Prüfliste des digitalen Telefons**

Das Faxmodem ist ein analoges Gerät. Bestimmte Geräte können an den Drucker angeschlossen werden, so dass ein digitaler Telefondienst verwendet werden kann.

- **•** Wenn Sie einen ISDN-Anschluss verwenden, verbinden Sie den Drucker mit einem analogen Telefonanschluss (am R-Anschluss) eines ISDN-Adapters. Weitere Informationen sowie einen R-Anschluss erhalten Sie bei Ihrem ISDN-Anbieter.
- **•** Wenn Sie DSL verwenden, benötigen Sie einen Splitter oder einen Router, der analoge Endgeräte unterstützt. Weitere Informationen erhalten Sie bei Ihrem DSL-Anbieter.
- **•** Wenn Sie eine Nebenstellenanlage verwenden, vergewissern Sie sich, dass Sie das Gerät an einen analogen Anschluss der Nebenstellenanlage anschließen. Sollte kein analoger Anschluss vorhanden sein, sollten Sie für das Fax eine analoge Leitung installieren.

#### **Hören Sie ein Freizeichen?**

- **•** Rufen Sie probeweise die Nummer an, an die Sie das Fax senden möchten, um sicherzustellen, dass die Leitung einwandfrei funktioniert.
- **•** Wenn die Telefonleitung gerade von einem anderen Gerät verwendet wird, warten Sie, bis dieses seine Aufgabe beendet hat, bevor Sie Ihr Fax versenden.
- **•** Wenn Sie die Funktion "Wahl im Freisprechmodus" verwenden, stellen Sie die Lautstärke so ein, dass Sie den Wählton hören können.

#### **Vorübergehendes Trennen anderer Geräte**

Verbinden Sie den Drucker direkt mit der Telefonleitung, um sicherzugehen, dass er einwandfrei funktioniert. Trennen Sie alle Anrufbeantworter, Computer mit Modems oder Splitter von der Telefonleitung.

#### **Überprüfen auf Papierstaus**

Beheben Sie alle Papierstaus und achten Sie darauf, dass wieder **Bereit** angezeigt wird.

#### **Vorübergehendes Deaktivieren der Funktion "Anklopfen"**

Die Funktion "Anklopfen" kann Faxübertragungen stören. Deaktivieren Sie diese Funktion, bevor Sie ein Fax versenden oder empfangen. Die Tastenkombination, mit der Sie die Funktion "Anklopfen" vorübergehend deaktivieren können, erhalten Sie von Ihrer Telefongesellschaft.

#### **Der Sprachnachrichtendienst stört möglicherweise die Faxübertragung.**

Die von Ihrer lokalen Telefongesellschaft angebotenen Sprachnachrichten können Faxübertragungen stören. Wenn Sie Sprachnachrichten empfangen möchten und auch der Drucker Anrufe entgegennehmen soll, dann wäre eine zweite Telefonleitung für den Drucker empfehlenswert.

#### **Möglicherweise ist der Druckerspeicher voll.**

- **1** Wählen Sie die Faxnummer.
- **2** Scannen Sie jede Seite des Originaldokuments einzeln ein.

### **Versenden von Faxen möglich, Empfangen jedoch nicht**

Versuchen Sie es mit einer der folgenden Lösungsmöglichkeiten:

#### **Einlegen von Papier**

Legen Sie Papier ein, wenn das Fach oder die Zuführung leer ist.

#### **Überprüfen der Einstellungen in der Rufsignalverzögerung**

Die Rufsignalverzögerung bestimmt, wie oft das Telefon klingelt, bevor der Drucker antwortet. Wenn Sie ein Telefon auf der gleichen Nebenstelle wie das Fax oder die Rufunterscheidung der Telefongesellschaft verwenden, behalten Sie die Einstellung "4" für die Rufsignalverzögerung bei.

**1** Geben Sie die IP-Adresse des Druckers in das Adressfeld des Webbrowsers ein.

Wenn Sie die IP-Adresse des Druckers nicht kennen, können Sie wie folgt vorgehen:

- **•** Suchen Sie die IP-Adresse am Druckerbedienfeld im Abschnitt "TCP/IP" unter dem Menü "Netzwerk/Anschlüsse".
- **•** Drucken Sie eine Netzwerkeinrichtungsseite oder die die Menüeinstellungsseite aus und suchen Sie die IP-Adresse des Druckers im Abschnitt "TCP/IP".
- **2** Klicken Sie auf **Einstellungen** > **Faxeinstellungen** > **Analoge Faxeinrichtung**.
- **3** Geben Sie im Feld "Rufsignale bis Anrufannahme" ein, wie oft das Telefon klingeln soll, bevor der Anruf vom Drucker angenommen wird.
- **4** Klicken Sie auf **Übernehmen**.

#### **Austauschen der Toner- oder Druckkassette**

Tauschen Sie die Toner- oder Druckkassette aus.

### **Empfangen von Faxen möglich, Versenden nicht**

Folgende Lösungen sind möglich. Probieren Sie eine oder mehrere der folgenden Methoden aus:

#### **Befindet sich der Drucker nicht im Faxmodus?**

Berühren Sie im Startbildschirm die Option **Fax**, um den Drucker in den Faxmodus zu versetzen.

#### **Ist das Dokument richtig eingelegt?**

Legen Sie das Originaldokument mit der bedruckten Seite nach oben und der kurzen Kante zuerst in die automatische Dokumentzuführung (ADZ) ein oder mit der bedruckten Seite nach unten in die obere linke Ecke des Scannerglases.

**Hinweis:** Legen Sie keine Postkarten, Fotos, kleinen Zettel, Folien, dünnen Medien (wie z. B. Zeitungsausschnitte) oder Fotopapier in die ADZ ein. Legen Sie diese Medien auf das Scannerglas.

#### **Vergewissern Sie sich, dass die Kurzwahlnummer korrekt eingerichtet ist.**

- **•** Prüfen Sie, ob die Kurzwahlnummer für die Nummer programmiert wurde, die Sie wählen möchten.
- **•** Sie können die Nummer auch von Hand wählen.

### **Empfangenes Fax weist schlechte Druckqualität auf**

Versuchen Sie es mit einer der folgenden Lösungsmöglichkeiten:

#### **Senden Sie das Dokument erneut.**

Bitten Sie die Person, die Ihnen das Fax gesendet hat, um Folgendes:

- **•** Sich zu vergewissern, dass die Qualität des Originaldokuments zufriedenstellend ist.
- **•** Das Fax erneut zu senden. Möglicherweise war die Qualität der Telefonverbindung schlecht.
- **•** Nach Möglichkeit die Auflösung des Fax-Scans zu erhöhen.

#### **Tauschen Sie die Kassette aus.**

Tauschen Sie bei Anzeige von **88 Wenig Toner** oder bei zu blassem Ausdruck die Kassette aus.

#### **Vergewissern Sie sich, dass die Faxübertragungsgeschwindigkeit nicht zu hoch eingestellt ist.**

Verringern Sie die Faxübertragungsgeschwindigkeit:

**1** Geben Sie die IP-Adresse des Druckers in das Adressfeld des Webbrowsers ein.

**Hinweis:** Wenn Ihnen die IP-Adresse Ihres Druckers nicht bekannt ist, drucken Sie eine Netzwerk-Konfigurationsseite, und ermitteln Sie die IP-Adresse im Abschnitt "TCP/IP".

- **2** Klicken Sie auf **Einstellungen** > **Faxeinstellungen** > **Analoge Faxeinrichtung**.
- **3** Klicken Sie im Feld "Max. Geschwindigkeit" auf eine der folgenden Optionen:
	- **2400 4800 9600 14400 33600**
- **4** Klicken Sie auf **Übernehmen**.

## **Beheben von Problemen mit Startbildschirm-Anwendung**

### **Ein Anwendungsfehler ist aufgetreten**

#### **Suchen Sie im Systemprotokoll nach entsprechenden Angaben.**

- **1** Geben Sie die IP-Adresse oder den Hostnamen des Druckers in das Adressfeld des Webbrowsers ein. Wenn Sie die IP-Adresse oder den Hostnamen des Druckers nicht kennen, können Sie wie folgt vorgehen:
	- **•** Suchen Sie die benötigten Angaben auf der Startseite der Bedienerkonsole des Druckers im Abschnitt "TCP/IP" unter dem Menü "Netzwerk/Anschlüsse".
	- **•** Drucken Sie eine Netzwerkeinrichtungsseite oder eine Menüeinstellungsseite, und suchen Sie in Abschnitt "TCP/IP" nach den benötigten Angaben.
- **2** Klicken Sie auf **Einstellungen** oder **Konfiguration**.
- **3** Klicken Sie auf **Gerätelösungen** > **Lösungen (eSF)** > Registerkarte **System** > **Protokoll**.
- **4** Wählen Sie im Menü "Filter" einen Anwendungsstatus aus.
- **5** Wählen Sie im Menü "Anwendung" eine Anwendung aus, und klicken Sie anschließend auf **Übernehmen**.

#### **Der Name der Datei, in die gescannt werden soll, darf nicht bereits verwendet werden.**

Stellen Sie sicher, dass die Datei, in die gescannt werden soll, nicht in einer anderen Anwendung oder von einem anderen Benutzer geöffnet ist.

Um Fehler zu vermeiden, sollte "Zeitstempel anfügen" oder "Vorhandene Datei überschreiben" in den Einstellungen für die Zielkonfiguration ausgewählt sein.

#### **Anpassen der Scaneinstellungen**

Verringern Sie in den Einstellungen für die Zielkonfiguration die Scaneinstellungen. Verringern Sie beispielsweise die Scanauflösung, deaktivieren Sie Color (Farbe) oder ändern Sie den Inhaltstyp in Text.

#### **Kontaktaufnahme mit dem Kundendienst**

Wenn das Problem weiterhin besteht, wenden Sie sich an den Kundendienst.

## **Lösen von Optionsproblemen**

### **Eine Option funktioniert nach der Installation nicht ordnungsgemäß bzw. unterbricht den Betrieb.**

Probieren Sie eine oder mehrere der folgenden Methoden aus:

#### **Setzen Sie den Drucker zurück.**

Schalten Sie den Drucker aus, warten Sie etwa 10 Sekunden, und schalten Sie den Drucker wieder ein.

#### **Überprüfen Sie, ob die Option mit dem Drucker verbunden ist.**

- **1** Schalten Sie den Drucker mit dem Netzschalter aus.
- **2** Entfernen Sie das Netzkabel von der Steckdose und anschließend vom Drucker.
- **3** Überprüfen Sie die Verbindung zwischen der Option und dem Drucker.

#### **Vergewissern Sie sich, dass die Option richtig installiert ist.**

Drucken Sie eine Seite mit den Menüeinstellungen aus und überprüfen Sie, ob die Option in der Liste der installierten Optionen aufgeführt ist. Wenn die Option nicht aufgeführt ist, müssen Sie sie erneut installieren. Weitere Informationen finden Sie in dem im Lieferumfang der Option enthaltenen Hardware-Installationshandbuch oder auf dem Anweisungsblatt zur Option unter **[www.lexmark.com](http://www.lexmark.com)**.

#### **Vergewissern Sie sich, dass die Option ausgewählt ist.**

Wählen Sie die Option aus dem verwendeten Drucker aus.

Weitere Informationen finden Sie unter ["Aktualisieren von im Druckertreiber verfügbaren Optionen" auf](#page-46-0) [Seite 47.](#page-46-0)

### **Probleme mit Papierfächern**

Probieren Sie eine oder mehrere der folgenden Methoden aus:

#### **Das Papier muss richtig eingelegt sein**

- **1** Öffnen Sie das Papierfach.
- **2** Überprüfen Sie, ob Papierstaus oder Einzugsprobleme vorliegen.
- **3** Stellen Sie sicher, dass die Papierführungen am Rand des Papiers anliegen.
- **4** Stellen Sie sicher, dass das Papierfach ordnungsgemäß geschlossen wird.

#### **Zurücksetzen des Druckers**

Schalten Sie den Drucker aus, warten Sie etwa 10 Sekunden und schalten Sie anschließend den Drucker wieder ein.

#### **Das Papierfach muss richtig installiert sein**

Wenn das Papierfach auf der Seite mit den Menüeinstellungen aufgeführt ist, das Papier jedoch bei Einzug bzw. Auswurf aus dem Fach einen Papierstau verursacht, ist das Papierfach möglicherweise nicht richtig eingesetzt. Installieren Sie das Papierfach erneut. Weitere Informationen finden Sie in dem im Lieferumfang des Papierfachs enthaltenen Hardware-Installationshandbuch oder auf dem Anweisungsblatt zum Papierfach unter **<http://support.lexmark.com>**.

### **Probleme mit der 2000-Blatt-Zuführung**

#### **Überprüfen, ob die Zuführung richtig eingesetzt ist**

Überprüfen Sie, ob die 2000-Blatt-Zuführung ordnungsgemäß am Drucker angebracht ist.

#### **Einlegen von Papier**

Legen Sie Papier ein, wenn das Fach oder die Zuführung leer ist.

#### **Beseitigen von Papierstaus**

Öffnen Sie die Seitenklappe des Fachs oder der Zuführung und entfernen Sie das gestaute Papier.

#### **Vermeiden von Papierstaus**

- **•** Biegen Sie das Papier in beide Richtungen.
- **•** Stellen Sie sicher, dass die Zuführung richtig installiert ist.
- **•** Stellen Sie sicher, dass das Papier richtig eingelegt ist.
- **•** Stellen Sie sicher, dass der eingelegte Papierstapel die in dem Fach angegebene maximale Stapelhöhe nicht überschreitet.
- **•** Stellen Sie sicher, dass das Papier oder die Spezialdruckmedien den Spezifikationen entsprechen und nicht beschädigt sind.
- **•** Stellen Sie sicher, dass die Papierführungen für das im Papierfach eingelegte Papierformat richtig positioniert sind.

### **Speicherkarte**

Stellen Sie sicher, dass die Speicherkarte sicher an die Systemplatine des Druckers angeschlossen ist.

### **Flash-Speicherkarte wird nicht erkannt**

Stellen Sie sicher, dass die Flash-Speicherkarte sicher an die Systemplatine des Druckers angeschlossen ist.

### **Druckerfestplatte wird nicht erkannt**

Vergewissern Sie sich, dass die Druckerfestplatte sicher an die Systemplatine des Druckers angeschlossen ist.

### **Internal Solutions Port funktioniert nicht ordnungsgemäß**

Probieren Sie eine oder mehrere der folgenden Methoden aus:

#### **Überprüfen der Internal Solutions Port (ISP)-Verbindungen**

Stellen Sie sicher, dass der ISP sicher an die Systemplatine des Druckers angeschlossen ist.

#### **Überprüfen des Kabels**

Vergewissern Sie sich, dass Sie das richtige Kabel verwenden und dass das Kabel sicher an den Internal Solutions (ISP)-Port angeschlossen ist.

#### **Die Netzwerksoftware muss richtig konfiguriert sein**

Weitere Informationen zum Installieren der Software für den Netzwerkdruck finden Sie in der Netzwerkanleitung auf der CD Software und Dokumentation.

### **Der interne Druckserver funktioniert nicht ordnungsgemäß**

Probieren Sie eine oder mehrere der folgenden Methoden aus:

#### **Überprüfen der Verbindungen des Druckservers**

- **•** Stellen Sie sicher, dass der interne Druckserver richtig an die Systemplatine des Druckers angeschlossen ist.
- **•** Vergewissern Sie sich, dass Sie das richtige Kabel verwenden und es sicher angeschlossen ist.

#### **Die Netzwerksoftware muss richtig konfiguriert sein**

Hier finden Sie weitere Informationen zur Installation der Software für den Netzwerkdruck:

- **1** Öffnen Sie die CD Software und Dokumentation.
- **2** Klicken Sie auf **Zusätzliche Informationen**.
- **3** Wählen Sie auf der CD unter "Dokumentationen" **Netzwerkanleitung** aus.

### **USB-/Parallel-Schnittstellenkarte funktioniert nicht ordnungsgemäß**

#### **Überprüfen der Verbindung der USB-/Parallel-Schnittstellenkarte**

Stellen Sie sicher, dass die USB-/Parallel-Schnittstellenkarte sicher an die Systemplatine des Druckers angeschlossen ist.

#### **Überprüfen des Kabels**

Vergewissern Sie sich, dass Sie das richtige Kabel verwenden und es sicher angeschlossen ist.

## **Lösen von Problemen mit der Papierzufuhr**

### **Es kommt häufig zu Papierstaus**

Folgende Lösungen sind möglich. Probieren Sie eine oder mehrere der folgenden Methoden aus:

#### **Papier überprüfen**

Verwenden Sie empfohlenes Papier und empfohlene Spezialdruckmedien. Weitere Informationen finden Sie im Kapitel Anleitung für Papier und Spezialdruckmedien.

#### **Vergewissern Sie sich, dass sich nicht zuviel Papier im Papierfach befindet.**

Stellen Sie sicher, dass der eingelegte Papierstapel die in dem Fach oder auf der Universalzuführung angegebene maximale Stapelhöhe nicht überschreitet.

#### **Überprüfen Sie die Papierführungen.**

Bringen Sie die Führungen im Fach in die richtige Position für das eingelegte Papierformat.

#### **Das Papier ist aufgrund hoher Luftfeuchtigkeit feucht geworden.**

- **•** Legen Sie Papier aus einem neuen Paket in das Papierfach ein.
- **•** Bewahren Sie Papier in der Originalverpackung auf, bis Sie es verwenden.

### **Die Meldung "Papierstau" wird nach dem Beseitigen des Papierstaus weiterhin angezeigt**

#### **Papierpfad überprüfen**

Im Papierpfad befindet sich noch Papier. Entfernen Sie das gestaute Papier aus dem gesamten Papierpfad und berühren Sie dann **Fortfahren**.

### **Gestaute Seiten werden nicht neu gedruckt**

#### **Aktivieren von "Nach Stau weiter"**

**1** Wechseln Sie auf dem Startbildschirm zu:

> **Einstellungen** > **Allgemeine Einstellungen** > **Druck-Wiederherstellung**

- **2** Drücken Sie die Pfeile neben **Nach Stau weiter**, bis **Ein** oder **Auto** angezeigt wird.
- **3** Drücken Sie **Übernehmen**.
## <span id="page-324-0"></span>**Lösen von Problemen mit der Druckqualität**

Wenn sich das Problem mit den aufgeführten Vorschlägen nicht beheben lässt, wenden Sie sich an den Kundendienst. Es muss dann unter Umständen eine Druckerkomponente angepasst oder ausgetauscht werden.

## **Gedruckte Zeichen weisen gezackte oder ungleichmäßige Kanten auf**

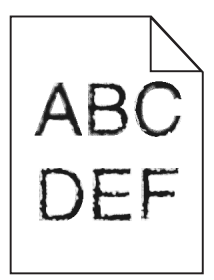

Wenn Sie mit geladenen Schriftarten arbeiten, sollten Sie überprüfen, ob die Schriftarten vom Drucker, vom Host-Computer und dem Softwareprogramm unterstützt werden.

## **Abgeschnittene Bilder**

Probieren Sie eine oder mehrere der folgenden Methoden aus:

#### **Überprüfen Sie die Papierführungen.**

Bringen Sie die Längen- und Seitenführungen im Fach in die richtige Position für das eingelegte Papierformat.

#### **Überprüfen Sie, ob das richtige Papierformat ausgewählt ist.**

Stellen Sie sicher, dass das ausgewählte Papierformat dem im Fach eingelegten Papier entspricht.

- **1** Überprüfen Sie an der Bedienerkonsole des Druckers im "Menü Papier" die Einstellungen für das Papierformat.
- **2** Stellen Sie das korrekte Format ein, bevor Sie einen Druckauftrag senden:
	- **•** Unter Windows: Stellen Sie das Format in den Druckeigenschaften ein.
	- **•** Für Macintosh-Benutzer: Geben Sie das Format im Dialogfeld "Drucken" an.

## **Auf farbigen Seiten erscheinen feine waagerechte Streifen**

Auf farbintensiven Fotografien oder Seiten kann es zur Bildung von feinen waagerechten Streifen. bei Verwendung von "Stiller Modus" kommen. Beheben Sie dieses Problem, indem Sie für "Stiller Modus" die Einstellung **Aus (Bild/Foto)** auswählen.

## <span id="page-325-0"></span>**Auf Ausdrucken erscheinen Schattenbilder**

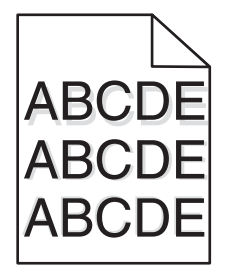

Versuchen Sie es mit einer der folgenden Lösungsmöglichkeiten:

#### **Überprüfen Sie die Einstellungen für Papiersorte und -gewicht.**

Stellen Sie sicher, dass die ausgewählte Papiersorte und das ausgewählte Papiergewicht dem im Fach oder in der Zuführung eingelegten Papier entsprechen:

- **1** Überprüfen Sie über das Druckerbedienfeld im Menü "Papier" die Einstellungen für Papiersorte und gewicht.
- **2** Stellen Sie die korrekte Papiersorte ein, bevor Sie den Druckauftrag senden:
	- **•** Windows-Benutzer: Stellen Sie die Papiersorte in den Druckeigenschaften ein.
	- **•** Macintosh-Benutzer: Geben Sie die Papiersorte im Dialogfeld "Drucken" an.

#### **Vergewissern Sie sich, dass die Druckkassette genügend Toner enthält.**

Falls **88.xx Wenig [Farbe]-Toner** angezeigt wird, achten Sie darauf, dass der Toner in allen vier Druckkassetten bzw. in der Kassette mit der Farbe, die die Schattenbilder erzeugt, gleichmäßig verteilt ist.

**1** Nehmen Sie die Druckkassette heraus.

**Warnung—Mögliche Schäden:** Berühren Sie nicht die Fotoleitertrommel. Dies kann Auswirkungen auf die Druckqualität zukünftiger Aufträge haben.

- **2** Schütteln Sie die Kassette mehrmals kräftig hin und her und auch vor und zurück, um den Toner gleichmäßig zu verteilen.
- **3** Setzen Sie die Druckkassette wieder ein.

**Hinweis:** Wenn sich die Druckqualität nicht verbessert, tauschen Sie die Druckkassette mit der Farbe aus, die einen Schatten erzeugt.

Wenn das Problem weiterhin besteht, muss der Drucker möglicherweise gewartet werden. Weitere Informationen erhalten Sie vom Kundendienst.

## **Grauer Hintergrund**

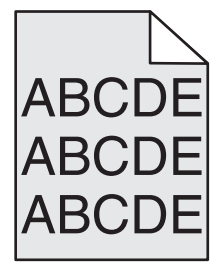

#### <span id="page-326-0"></span>**Einstellung für den Tonerauftrag überprüfen**

Wählen Sie eine hellere Einstellung für den Tonerauftrag aus:

- **•** Ändern Sie im Menü "Qualität" der Druckerbedienerkonsole die Einstellung.
- **•** Windows-Benutzer können diese Einstellung über die Druckereigenschaften vornehmen.
- **•** Macintosh-Benutzer können diese Einstellung über den Druck-Dialog vornehmen.

#### **Die Druckkassette ist u. U. abgenutzt oder beschädigt.**

Tauschen Sie die Druckkassette aus.

## **Fehlerhafte Ränder**

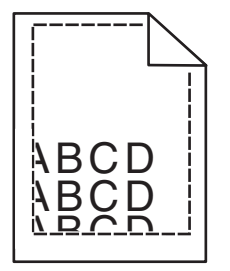

Folgende Lösungen sind möglich. Probieren Sie eine oder mehrere der folgenden Methoden aus:

#### **Überprüfen Sie die Papierführungen.**

Bringen Sie die Führungen im Fach in die richtige Position für das eingelegte Papierformat.

#### **Überprüfen Sie, ob das richtige Papierformat ausgewählt ist.**

Stellen Sie sicher, dass das ausgewählte Papierformat dem im Fach eingelegten Papier entspricht.

- **1** Überprüfen Sie an der Bedienerkonsole des Druckers im "Menü Papier" die Einstellungen für das Papierformat.
- **2** Stellen Sie das korrekte Format ein, bevor Sie einen Druckauftrag senden:
	- **•** Unter Windows: Stellen Sie das Format in den Druckeigenschaften ein.
	- **•** Für Macintosh-Benutzer: Geben Sie das Format im Dialogfeld "Drucken" an.

## **Heller farbiger Strich, weißer Strich oder Strich in der falschen Farbe auf dem Ausdruck**

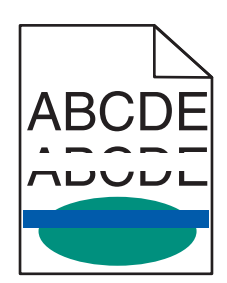

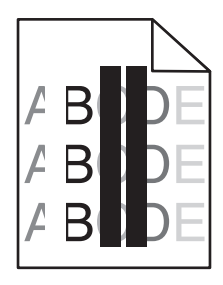

<span id="page-327-0"></span>Probieren Sie eine oder mehrere der folgenden Methoden aus:

#### **Keine der Tonerkassetten darf defekt sein**

Tauschen Sie die defekte Druckkassette aus.

#### **Überprüfen Sie, ob die Fotoleitereinheit defekt ist.**

Tauschen Sie die beschädigte Fotoleitereinheit aus.

#### **Das Transfermodul muss funktionsfähig sein**

Tauschen Sie das defekte Transfermodul aus.

#### **Reinigen Sie die Druckkopflinsen.**

- **1** Öffnen Sie die vordere Klappe und anschließend die interne Abdeckung.
- **2** Suchen Sie die Druckkopfwischblätter.
- **3** Ziehen Sie das Druckkopfwischblatt vorsichtig bis zum Anschlag heraus und schieben Sie es wieder langsam in seine ursprüngliche Position.
- **4** Reinigen Sie die anderen drei Druckkopflinsen auf die gleiche Weise.

## **Papier wellt sich**

Versuchen Sie es mit einer der folgenden Lösungsmöglichkeiten:

#### **Überprüfen Sie die Einstellungen für Papiersorte und -gewicht.**

Stellen Sie sicher, dass die ausgewählte Papiersorte und das ausgewählte Papiergewicht dem im Fach oder in der Zuführung eingelegten Papier entsprechen:

- **1** Überprüfen Sie über das Druckerbedienfeld im Menü "Papier" die Einstellungen für Papiersorte und gewicht.
- **2** Stellen Sie die korrekte Papiersorte ein, bevor Sie den Druckauftrag senden:
	- **•** Windows-Benutzer: Stellen Sie die Papiersorte in den Druckeigenschaften ein.
	- **•** Macintosh-Benutzer: Geben Sie die Papiersorte im Dialogfeld "Drucken" an.

#### **Legen Sie Papier aus einem neuen Paket ein.**

Das Papier ist aufgrund hoher Luftfeuchtigkeit feucht geworden. Bewahren Sie Papier bis zur Verwendung in der Originalverpackung auf.

## <span id="page-328-0"></span>**Unregelmäßigkeiten im Druck**

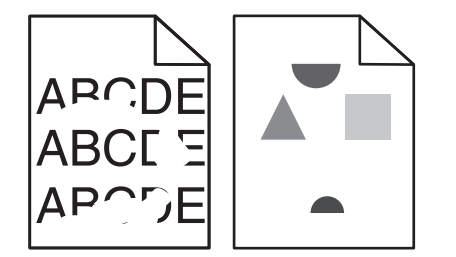

Probieren Sie eine oder mehrere der folgenden Methoden aus:

#### **Einlegen von Papier aus einem neuen Paket**

Das Papier ist aufgrund hoher Luftfeuchtigkeit feucht geworden. Bewahren Sie Papier bis zur Verwendung in der Originalverpackung auf.

#### **Überprüfen der Einstellungen für Papiersorte und -gewicht**

Stellen Sie sicher, dass die Einstellungen für Papiersorte und -gewicht dem im Fach oder in der Zuführung eingelegten Papier entsprechen:

- **1** Überprüfen Sie auf dem Druckerbedienfeld im Menü "Papier" die Einstellung für die Papiersorte und das Papiergewicht.
- **2** Geben Sie die richtige Papiersorte an, bevor Sie den Druckauftrag senden:
	- **•** Windows-Benutzer: Geben Sie die Papiersorte in den Druckeigenschaften an.
	- **•** Macintosh-Benutzer: Geben Sie die Papiersorte im Dialogfeld "Drucken" an.

#### **Vermeiden von strukturiertem Papier mit rauer Oberfläche**

#### **Keine der Tonerkassetten darf defekt sein**

Tauschen Sie die abgenutzten bzw. beschädigten Tonerkassetten aus.

#### **Das Transfermodul muss funktionsfähig sein**

Tauschen Sie das defekte Transfermodul aus. Weitere Informationen finden Sie in der Kurzanleitung, die im Lieferumfang des Ersatzteils enthalten ist.

#### **Die Fixierstation muss funktionsfähig sein**

Tauschen Sie die beschädigte Fixierstation aus. Weitere Informationen finden Sie in der Kurzanleitung, die im Lieferumfang des Ersatzteils enthalten ist.

## <span id="page-329-0"></span>**Ausdruck ist zu dunkel**

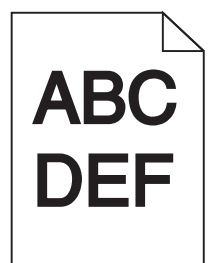

Probieren Sie eine oder mehrere der folgenden Methoden aus:

#### **Überprüfen Sie die Einstellungen für Deckung, Helligkeit und Kontrast**

Die Einstellung für den Tonerauftrag oder die Helligkeit kann zu dunkel oder die Einstellung für den Kontrast zu hoch sein.

- **•** Diese Einstellungen können über das Menü "Qualität" an der Bedienerkonsole geändert werden.
- **•** Unter Windows: Ändern Sie diese Einstellungen in den Druckeigenschaften.
- **•** Für Macintosh-Benutzer:
	- **1** Klicken Sie auf **Ablage** > **Drucken**.
	- **2** Wählen Sie im Menü "Ausrichtung" die Option **Druckerfunktionen** aus.
	- **3** Wählen Sie einen höheren Wert für Tonerauftrag, Helligkeit und Kontrast.

#### **Einlegen von Papier aus einem neuen Paket**

Das Papier ist aufgrund hoher Luftfeuchtigkeit feucht geworden. Bewahren Sie Papier in der Originalverpackung auf, bis Sie es verwenden.

#### **Vermeiden von strukturiertem Papier mit rauer Oberfläche**

#### **Überprüfen Sie, ob die richtige Papiersorte ausgewählt ist**

Stellen Sie sicher, dass die ausgewählte Papiersorte dem im Fach oder im Einzug eingelegten Papier entspricht:

- **•** Überprüfen Sie an der Bedienerkonsole des Druckers im "Menü Papier" die Einstellungen für die Papiersorte.
- **•** Windows-Benutzer: Überprüfen Sie diese Einstellung in den Druckeigenschaften.
- **•** Macintosh-Benutzer: Überprüfen Sie diese Einstellung im Dialogfeld "Drucken".

## <span id="page-330-0"></span>**Ausdruck ist zu hell**

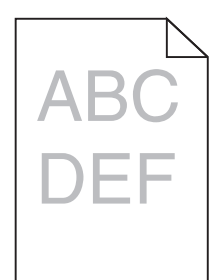

Probieren Sie eine oder mehrere der folgenden Methoden aus:

#### **Überprüfen Sie die Einstellungen für Deckung, Helligkeit und Kontrast**

Die Einstellung für den Tonerauftrag oder die Helligkeit kann zu hell oder die Einstellung für den Kontrast zu niedrig sein.

- **•** Diese Einstellungen können über das Menü "Qualität" an der Bedienerkonsole geändert werden.
- **•** Windows-Benutzer: Ändern Sie diese Einstellungen in den Druckeigenschaften.
- **•** Für Macintosh-Benutzer:
	- **1** Klicken Sie auf **Ablage** > **Drucken**.
	- **2** Wählen Sie im Dropdown-Menü für die Ausrichtung die Option **Druckerfunktionen**.
	- **3** Wählen Sie einen höheren Wert für Tonerauftrag, Helligkeit und Kontrast.

#### **Einlegen von Papier aus einem neuen Paket**

Das Papier ist möglicherweise aufgrund hoher Luftfeuchtigkeit feucht geworden. Bewahren Sie Papier in der Originalverpackung auf, bis Sie es verwenden.

#### **Vermeiden von strukturiertem Papier mit rauer Oberfläche**

#### **Überprüfen Sie, ob die richtige Papiersorte ausgewählt ist**

Stellen Sie sicher, dass die ausgewählte Papiersorte dem im Fach oder in der Zuführung eingelegten Papier entspricht:

- **•** Überprüfen Sie an der Bedienerkonsole des Druckers im "Menü Papier" die Einstellungen für die Papiersorte.
- **•** Windows-Benutzer: Überprüfen Sie diese Einstellung in den Druckeigenschaften.
- **•** Macintosh-Benutzer: Überprüfen Sie diese Einstellung im Dialogfeld "Drucken".

## **Drucker druckt leere Seiten**

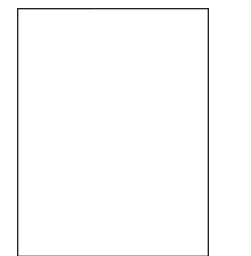

<span id="page-331-0"></span>Versuchen Sie es mit einer der folgenden Lösungsmöglichkeiten:

#### **Entfernen des gesamten Verpackungsmaterials von der Toner- oder Druckkassette**

Nehmen Sie die Kassette heraus und vergewissern Sie sich, dass Sie das Verpackungsmaterial entfernt haben. Setzen Sie die Kassette wieder ein.

#### **Die Toner- oder Druckkassette muss genügend Toner enthalten**

Stellen Sie bei der Meldung **88.xx Wenig [Farbe] Toner** sicher, dass alle vier Kassetten eine ähnliche Menge an Toner enthalten.

**1** Nehmen Sie die Kassette heraus.

**Warnung—Mögliche Schäden:** Berühren Sie nicht die Fotoleitertrommel. Dies kann Auswirkungen auf die Druckqualität zukünftiger Aufträge haben.

- **2** Schütteln Sie die Kassette mehrmals kräftig hin und her und auch vor und zurück, um den Toner gleichmäßig zu verteilen.
- **3** Setzen Sie die Druckkassette wieder ein.

**Hinweis:** Wenn die Druckqualität trotzdem nicht zufrieden stellend ist, tauschen Sie die Kassette mit der Farbe aus, die nicht gedruckt wird.

Wenn das Problem weiterhin besteht, muss der Drucker möglicherweise gewartet werden. Weitere Informationen erhalten Sie vom Kundendienst.

## **Wiederholungsfehler auf einer Seite**

Probieren Sie eine oder mehrere der folgenden Methoden aus:

#### **Überprüfen Sie, ob die Fotoleitereinheit defekt ist.**

Wenn wiederholt Flecken in nur einer Farbe auf der Seite auftreten, ist möglicherweise die Fotoleitereinheit defekt.

**•** Tauschen Sie die Fotoleitereinheit aus, wenn die Fehler in einem Abstand von 94,2 mm (3,71 Zoll) oder 37,68 mm (1,48 Zoll) auftreten.

#### **Die Fixierstation muss funktionsfähig sein**

Wenn die Flecken wiederholt in allen Farben auftreten, ist möglicherweise die Fixierstation defekt.

**•** Tauschen Sie die Fixierstation aus, wenn die Fehler alle 141 mm (5,55 Zoll) auftreten.

## **Verzerrter Ausdruck**

Probieren Sie eine oder mehrere der folgenden Methoden aus:

#### **Überprüfen der Papierführungen**

Bringen Sie die Längen- und Seitenführungen im Fach in die richtige Position für das eingelegte Papierformat.

- **•** Vergewissern Sie sich, dass der Abstand zwischen Führungen und Papierstapel nicht zu groß ist.
- **•** Vergewissern Sie sich, dass die Führungen nicht zu fest am Papierstapel anliegen.

#### **Papier überprüfen**

Vergewissern Sie sich, dass das verwendete Papier den Druckerspezifikationen entspricht.

#### **Sorgen Sie dafür, dass der Drucker sauber und nicht durch Papierstaub verschmutzt ist.**

#### **Reinigen des äußeren Druckergehäuses**

**1** Vergewissern Sie sich, dass der Drucker ausgeschaltet und nicht mit einer Steckdose verbunden ist.

**Warnung—Mögliche Schäden:** Um das Risiko eines elektrischen Schlags beim Reinigen des Druckergehäuses zu vermeiden, ziehen Sie das Netzkabel aus der Steckdose und alle Kabel vom Drucker ab, bevor Sie fortfahren.

- **2** Entfernen Sie das Papier aus der Standardablage.
- **3** Nehmen Sie ein fusselfreies Tuch und feuchten Sie es mit Wasser leicht an.

**Warnung—Mögliche Schäden:** Verwenden Sie keine Reinigungsmittel, da diese die Oberfläche des Druckers beschädigen können.

**4** Wischen Sie nur die Außenseite des Druckers sowie die Standardablage ab.

**Warnung—Mögliche Schäden:** Die Innenseite des Druckers sollte nicht mit einem feuchten Tuch gereinigt werden, da dies den Drucker beschädigen könnte.

**5** Bevor ein neuer Druckauftrag ausgeführt werden kann, muss die Papierstütze und Standardablage wieder trocken sein.

#### **Stellen Sie sicher, dass die Papiertransportrollen sauber und nicht verstaubt sind.**

- **1** Schalten Sie den Drucker aus und ziehen Sie den Netzstecker aus der Steckdose.
- **2** Bauen Sie die Papiertransportrollen aus.

**Hinweis:** Eine Anleitung für das Aus- und Wiedereinbauen der Papiertransportrollen finden Sie in der mit den Rollen gelieferten Installations-Kurzanleitung im Fachkasten von Fach 1.

- **3** Nehmen Sie ein fusselfreies Tuch und feuchten Sie es mit Wasser leicht an.
- **4** Reinigen Sie die Papiertransportrollen.

**Warnung—Mögliche Schäden:** Berühren Sie nicht die Gummiteile. Andernfalls könnten die Rollen beschädigt werden.

**5** Bauen Sie die Papiertransportrollen wieder ein.

**Hinweis:** Stellen Sie sicher, dass abgenutzte oder beschädigte Papiertransportrollen ausgetauscht werden.

## <span id="page-333-0"></span>**Vollflächige Farbseiten**

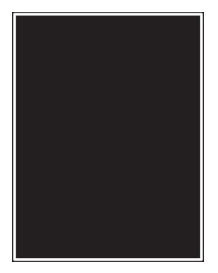

#### **Stellen Sie sicher, dass der Fotoleiter nicht defekt ist und korrekt installiert wurde.**

Nehmen Sie den Fotoleiter heraus, und setzen Sie ihn anschließend wieder ein. Besteht das Problem weiterhin, muss der Fotoleiter möglicherweise ersetzt werden.

## **Auf Folien oder Papier werden schwarze oder weiße Streifen angezeigt.**

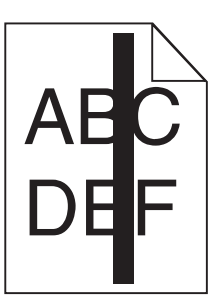

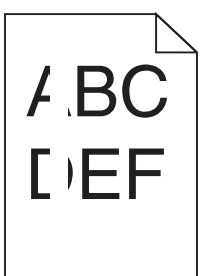

Probieren Sie eine oder mehrere der folgenden Methoden aus:

#### **Das Füllmuster muss richtig sein**

Wenn das Füllmuster falsch ist, wählen Sie im Softwareprogramm ein anderes aus.

#### **Überprüfen der Papiersorte**

- **•** Verwenden Sie nur die empfohlenen Folien.
- **•** Stellen Sie sicher, dass die Einstellung "Papiersorte" dem im Fach oder in der Zuführung eingelegten Papier entspricht.
- **•** Stellen Sie sicher, dass die Einstellung "Papierstruktur" für die im Fach oder in der Zuführung eingelegte Papiersorte oder die Spezialdruckmedien richtig ist.

#### **Die Druckkassette muss genügend Toner enthalten**

Stellen Sie bei der Meldung **88.xx Wenig [Farbe] Toner** sicher, dass der Toner gleichmäßig in der Druckkassette verteilt ist:

**1** Nehmen Sie die Druckkassette heraus.

**Warnung—Mögliche Schäden:** Berühren Sie nicht die Fotoleitertrommel. Dies kann Auswirkungen auf die Druckqualität zukünftiger Aufträge haben.

**2** Schütteln Sie die Kassette mehrmals kräftig hin und her und auch vor und zurück, um den Toner gleichmäßig zu verteilen.

<span id="page-334-0"></span>**3** Setzen Sie die Druckassette wieder ein.

Wenn das Problem weiterhin besteht, muss der Drucker möglicherweise gewartet werden. Weitere Informationen erhalten Sie vom Kundendienst.

## **Horizontale Querstreifen auf dem Ausdruck**

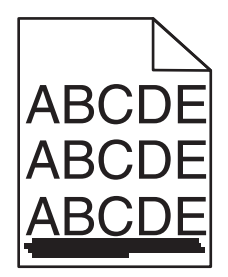

Probieren Sie eine oder mehrere der folgenden Methoden aus:

#### **Auswählen eines anderen Fachs oder einer anderen Zuführung**

- **•** Wählen Sie auf dem Druckerbedienfeld im Menü "Papier" die Option "Standardeinzug" aus.
- **•** Unter Windows: Wählen Sie den Papiereinzug in den Druckeigenschaften aus.
- **•** Für Macintosh-Benutzer: Wählen Sie den Papiereinzug im Dialogfeld "Drucken" und den Einblendmenüs aus.

#### **Keine der Tonerkassetten darf verbraucht, beschädigt oder leer sein**

Tauschen Sie die verbrauchte, beschädigte oder leere Tonerkassette aus.

#### **Überprüfen des Papierpfads im Bereich der Tonerkassette**

**VORSICHT – HEISSE OBERFLÄCHE:** Das Innere des Druckers kann sehr heiß sein. Vermeiden Sie Verletzungen, indem Sie heiße Komponenten stets abkühlen lassen, bevor Sie deren Oberfläche berühren.

Entfernen Sie sichtbares Papier oder Anhaftungen von Toner aus dem Papierpfad. Falls das Problem weiter besteht, wenden Sie sich an den Kundendienst.

## **Vertikale Querstreifen auf dem Ausdruck**

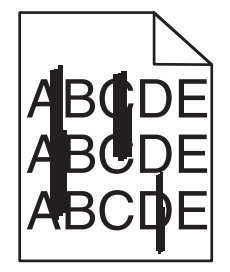

Probieren Sie eine oder mehrere der folgenden Methoden aus:

#### <span id="page-335-0"></span>**Auswählen eines anderen Fachs oder einer anderen Zuführung**

- **•** Wählen Sie auf dem Druckerbedienfeld im Menü "Papier" die Option "Standardeinzug" aus.
- **•** Unter Windows: Wählen Sie den Papiereinzug in den Druckeigenschaften aus.
- **•** Für Macintosh-Benutzer: Wählen Sie den Papiereinzug im Dialogfeld "Drucken" und den Einblendmenüs aus.

#### **Keine der Tonerkassetten darf verbraucht, beschädigt oder leer sein**

Tauschen Sie die verbrauchte, beschädigte oder leere Tonerkassette aus.

#### **Überprüfen des Papierpfads im Bereich der Tonerkassette**

Überprüfen Sie den Papierpfad im Bereich der Tonerkassette.

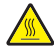

**VORSICHT – HEISSE OBERFLÄCHE:** Das Innere des Druckers kann sehr heiß sein. Vermeiden Sie Verletzungen, indem Sie heiße Komponenten stets abkühlen lassen, bevor Sie deren Oberfläche berühren.

Nehmen Sie sämtliches gestautes Papier heraus.

#### **Im Papierpfad darf sich kein Toner befinden**

## **Tonernebel oder Hintergrundschatten treten auf der Seite auf**

Probieren Sie eine oder mehrere der folgenden Methoden aus:

#### **Stellen Sie sicher, dass die Tonerkassette korrekt eingesetzt und nicht defekt ist.**

Setzen Sie die Kassette neu ein, oder tauschen Sie die defekte Kassette aus.

#### **Stellen Sie sicher, dass das Transfermodul nicht abgenutzt oder defekt ist.**

Tauschen Sie ein abgenutztes oder defektes Transfermodul aus.

#### **Stellen Sie sicher, dass die Fotoleitereinheit nicht abgenutzt oder defekt ist.**

Tauschen Sie eine abgenutzte oder defekte Fotoleitereinheit aus.

#### **Stellen Sie sicher, dass die Fixierstation nicht abgenutzt oder defekt ist.**

Tauschen Sie eine abgenutzte oder defekte Fixierstation aus.

#### **Stellen Sie sicher, dass der Drucker vor kurzem neu kalibriert wurde.**

Führen Sie eine Farbanpassung im Menü "Qualität" aus.

#### **Stellen Sie sicher, dass in der Anwendung kein cremefarbener Hintergrund angegeben ist.**

Überprüfen Sie die Anwendungseinstellungen.

#### **Stellen Sie sicher, dass sich kein Toner im Papierpfad befindet.**

Kontaktaufnahme mit dem Kundendienst

## <span id="page-336-0"></span>**Tonerabrieb**

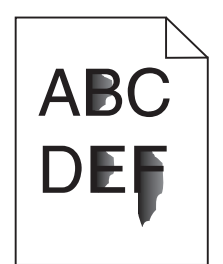

Versuchen Sie es mit einer der folgenden Lösungsmöglichkeiten:

#### **Überprüfen Sie die Einstellungen für Papiersorte und -gewicht.**

Stellen Sie sicher, dass die ausgewählte Papiersorte und das ausgewählte Papiergewicht dem im Fach oder in der Zuführung eingelegten Papier entsprechen:

- **1** Überprüfen Sie über das Druckerbedienfeld im Menü "Papier" die Einstellungen für Papiersorte und gewicht. Ändern Sie die Einstellung für "Papiergewicht" von "Normal" zu "Schwer".
- **2** Stellen Sie die korrekte Papiersorte ein, bevor Sie den Druckauftrag senden:
	- **•** Windows-Benutzer: Stellen Sie die Papiersorte in den Druckeigenschaften ein.
	- **•** Macintosh-Benutzer: Geben Sie die Papiersorte im Dialogfeld "Drucken" an.

#### **Überprüfen Sie, ob die richtige Papierstruktur ausgewählt ist.**

Vergewissern Sie sich am Druckerbedienfeld im Menü "Papier", dass die ausgewählte Papierstruktur mit dem in das Fach oder die Zuführung eingelegten Papier übereinstimmt. Ändern Sie gegebenenfalls die Einstellung für "Papierstruktur" von "Normal" zu "Rau".

#### **Die Fixierstation darf nicht abgenutzt oder beschädigt sein.**

Tauschen Sie die abgenutzte oder beschädigte Fixierstation aus. Weitere Informationen finden Sie in der Kurzanleitung, die im Lieferumfang des Ersatzteils enthalten ist.

## **Tonerflecken**

Probieren Sie eine oder mehrere der folgenden Methoden aus:

#### **Keine der Tonerkassetten darf defekt sein**

Tauschen Sie die beschädigten bzw. abgenutzten Druckkassetten aus.

#### **Überprüfen Sie, ob die Fotoleitereinheit defekt ist.**

Tauschen Sie die beschädigte Fotoleitereinheit aus.

#### **Wenden Sie sich an den Kundendienst.**

## <span id="page-337-0"></span>**Schlechte Foliendruckqualität**

Probieren Sie eine oder mehrere der folgenden Methoden aus:

#### **Überprüfen Sie die Folien**

Verwenden Sie ausschließlich Folien, die den Druckerspezifikationen entsprechen.

#### **Überprüfen Sie, ob die richtige Papiersorte ausgewählt ist.**

Stellen Sie sicher, dass die Option "Papiersorte" auf "Folien" eingestellt ist.

- **1** Überprüfen Sie über die Druckerbedienkonsole, Menü "Papier", die Papiersorteneinstellung.
- **2** Geben Sie die gewünschte Papiersorteneinstellung an, bevor Sie den Druckauftrag erteilen:
	- **•** Windows-Benutzer können die Papiersorteneinstellung über die Druckereigenschaften vornehmen.
	- **•** Macintosh-Benutzer können die Papiersorteneinstellung über den Druck-Dialog vornehmen.

## **Lösen von Problemen mit der Farbqualität**

## **Häufig gestellte Fragen (FAQ) zum Farbdruck**

#### **Was ist die RGB-Farbdarstellung?**

Rotes, grünes und blaues Licht kann in unterschiedlicher Intensität überlagert werden, um ein breites Spektrum an Farben zu erzeugen, die in der Natur vorkommen. Rotes und grünes Licht kann z. B. kombiniert werden, um gelbes Licht zu erzeugen. Farbfernseher und Computermonitore arbeiten nach diesem Prinzip. Die RGB-Farbdarstellung ist eine Methode, bei der Farben anhand der Intensität von rotem, grünem und blauem Licht beschrieben werden, das zur Erzeugung einer bestimmten Farbe erforderlich ist.

#### **Was ist die CMYK-Farbdarstellung?**

Tinten oder Toner in Cyan, Magenta, Gelb und Schwarz können in unterschiedlichen Mengen gedruckt werden, um ein breites Spektrum an Farben darzustellen, die in der Natur vorkommen. Cyan und Gelb können z. B. zum Erzeugen von Grün kombiniert werden. Druckmaschinen, Tintenstrahldrucker sowie Farblaserdrucker erzeugen auf diese Weise Farben. Die CMYK-Farbdarstellung ist eine Methode, bei der Farben anhand des Anteils an Cyan, Magenta, Gelb und Schwarz beschrieben werden, der zur Wiedergabe einer bestimmten Farbe erforderlich ist.

#### **Wie werden die Farben in einem zu druckenden Dokument angegeben?**

Softwareprogramme geben generell die Dokumentfarbe über RGB- bzw. CMYK-Farbkombinationen an. Die Farben der einzelnen Objekte eines Dokuments können darüber hinaus vom Benutzer geändert werden. Weitere Informationen finden Sie in der Hilfe des Softwareprogramms.

#### **Woher weiß der Drucker, welche Farbe er drucken soll?**

Wenn der Benutzer ein Dokument druckt, werden Informationen zum Typ und zur Farbe der einzelnen Objekte an den Drucker gesendet. Die Farbinformationen werden durch Farbumwandlungstabellen geleitet, mit denen die Farbe in die entsprechende Menge von Cyan-, Magenta-, Gelb- und Schwarz-Toner umgesetzt wird, die zur Erzeugung der gewünschten Farbe notwendig ist. Die jeweilige Anwendung der Farbumwandlungstabellen wird von den Objektinformationen bestimmt. So kann beispielsweise eine bestimmte Farbumwandlungstabelle auf Texte angewendet werden, während eine andere Farbumwandlungstabelle auf Fotos angewendet wird.

#### **Warum stimmt die gedruckte Farbe nicht mit der Farbe auf meinem Computerbildschirm überein?**

Mit den bei der automatischen Farbanpassung verwendeten Farbumwandlungstabellen wird im Allgemeinen ein Ergebnis ähnlich den Farben eines standardmäßigen Computermonitors erzeugt. Da jedoch zwischen Druckern und Monitoren technische Unterschiede bestehen, können viele Farben durch Monitorschwankungen und Lichtbedingungen beeinträchtigt werden. Informationen zur Verwendung von Farbmusterseiten beim Lösen von bestimmten Farbqualitätsproblemen finden Sie in der Antwort zur Frage "Wie erhalte ich eine bestimmte Farbe (z. B. in einem Unternehmens-Logo)?".

#### **Die gedruckte Seite scheint verfärbt zu sein. Kann ich die Farbe anpassen?**

Es kann vorkommen, dass eine gedruckte Seite verfärbt wirkt (der Druck scheint z. B. zu rot zu sein). Dies kann durch Umgebungs- oder Lichtfaktoren, Papiersorte oder Benutzereinstellungen verursacht werden. In diesen Fällen können Sie die Einstellungen im Menü "Farbausgleich" ändern, um eine bessere Farbdarstellung zu erreichen. Mit der Option "Farbausgleich" kann der Benutzer Feinanpassungen der in den einzelnen Farbebenen verwendeten Tonermenge vornehmen. Wenn Sie im Menü "Farbausgleich" positive oder negative Werte für Cyan, Magenta, Gelb und Schwarz (aus dem Menü "Farbausgleich") auswählen, wird die für die ausgewählte Farbe verwendete Tonermenge geringfügig erhöht oder verringert. Wenn eine gedruckte Seite z. B. zu rot erscheint, kann eine Verringerung der Werte für Magenta und Gelb zu einer Verbesserung des Farbausgleichs führen.

#### **Meine Farbfolien wirken bei der Projektion dunkel. Was kann ich zur Verbesserung der Farbqualität unternehmen?**

Dieses Problem entsteht bei der Projektion von Folien mit einem reflektierenden Tageslichtprojektor. Für die höchste Farbqualität bei Projektionen sind transmissive Tageslichtprojektoren empfehlenswert. Wenn Sie jedoch einen reflektierenden Projektor verwenden müssen, wählen Sie für "Tonerauftrag" die Einstellung "1", "2" oder "3". Dadurch werden die Folien aufgehellt. Drucken Sie nur auf den empfohlenen Farbfolien.

#### **Was versteht man unter der manuellen Farbanpassung?**

Ist die manuelle Farbanpassung aktiviert, verwendet der Drucker die benutzerdefinierten Farbumwandlungstabellen zur Objektverarbeitung. Die Farbanpassung muss jedoch auf "Manuell" eingestellt sein, da ansonsten keine benutzerdefinierte Farbumwandlung durchgeführt wird. Manuelle Farbkorrektureinstellungen hängen von dem zu druckenden Objekttyp (Text, Grafiken oder Bilder) und der Farbspezifikation des Objekts im Softwareprogramm (RGB- oder CMYK-Kombinationen) ab.

#### **Hinweise:**

- **•** Eine manuelle Farbanpassung ist nicht empfehlenswert, wenn im Softwareprogramm Farben nicht mit RGB- bzw. CMYK-Kombinationen angegeben werden. Sie ist auch dann nicht zu empfehlen, wenn die Farbanpassung durch das Softwareprogramm bzw. das Betriebssystem gesteuert wird.
- **•** Die Farbumwandlungstabellen die bei der standardmäßig aktivierten automatischen Farbanpassung auf Objekte angewendet werden – erzeugen bei den meisten Dokumenten die bevorzugte Farbe.

Wie man eine andere Farbumwandlungstabelle manuell anwendet:

- **1** Wählen Sie **Farbanpassung** aus dem Menü "Qualität" und wählen Sie dann **Manuell**.
- **2** Wählen Sie **Manuelle Farbe** aus dem Menü "Qualität" und wählen Sie dann die entsprechende Farbumwandlungstabelle für den betreffenden Objekttyp.

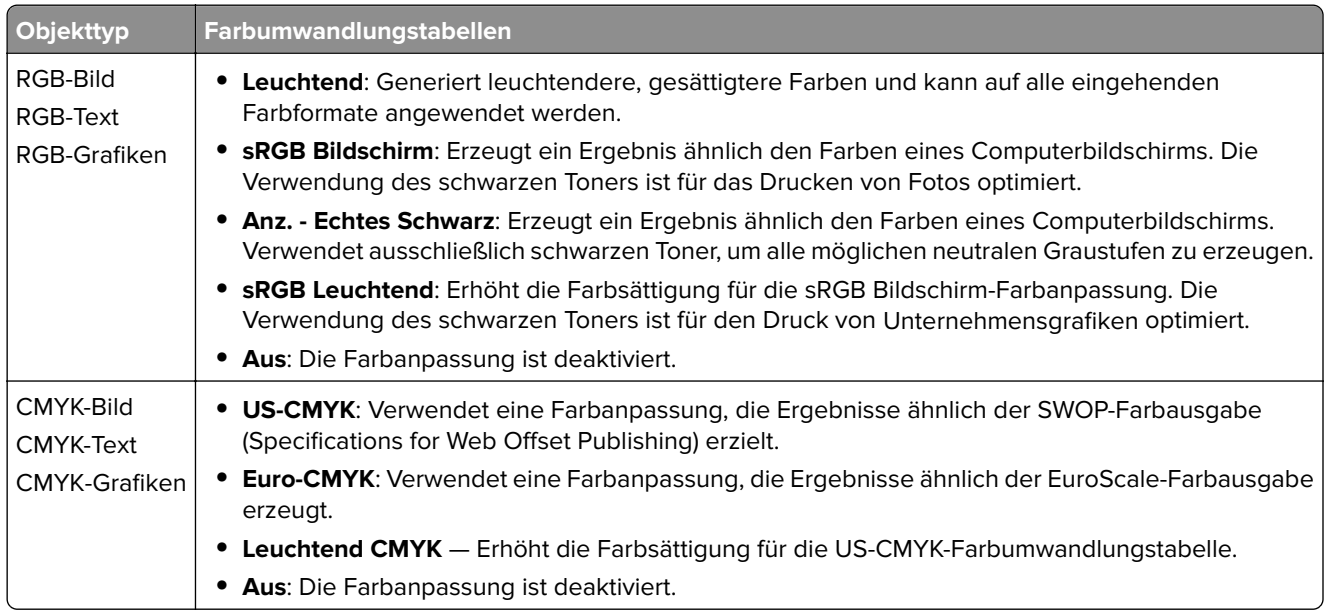

#### **Wie erhalte ich eine bestimmte Farbe (z. B. eine Farbe in einem Unternehmens-Logo)?**

Über das Druckermenü "Qualität" kann aus neun verschiedenen Farbmustervorlagen ausgewählt werden. Diese sind ebenfalls über die Farbmusterseite des Embedded Web Servers zugänglich. Die Auswahl einer Vorlage erzeugt einen mehrseitigen Ausdruck, der aus hunderten von Farbfeldern besteht. Je nach ausgewählter Tabelle befindet sich auf jedem Feld eine CMYK- bzw. RGB-Kombination. Die Farbe der einzelnen Felder wird durch das Durchleiten der auf dem Feld angegebenen CMYK- bzw. RGB-Kombination durch die ausgewählte Farbumwandlungstabelle erzeugt.

Der Benutzer kann auf der Farbmusterseite das Feld identifizieren, dessen Farbe der gewünschten Farbe am ehesten entspricht. Die auf dem Feld angegebene Farbkombination kann dann zum Ändern der Objektfarbe in einem Softwareprogramm verwendet werden. Weitere Informationen finden Sie in der Hilfe des Softwareprogramms. Unter Umständen ist eine manuelle Farbanpassung zur Verwendung der ausgewählten Farbumwandlungstabelle für bestimmte Objekte erforderlich.

Welche Farbmusterseiten für ein bestimmtes Farbübereinstimmungsproblem zu verwenden sind, hängt von der verwendeten Einstellung für die Farbanpassung ("Auto", "Aus" oder "Manuell"), dem zu druckenden Objekttyp (Text, Grafiken oder Bilder) und der Farbspezifikation des Objekts im Softwareprogramm (RGBoder CMYK-Kombinationen) ab. Wenn "Farbanpassung" am Drucker auf "Aus" eingestellt ist, basiert die Farbe auf den Druckauftragsinformationen und es wird keine Farbumwandlung durchgeführt.

**Hinweis:** Die Verwendung der Farbmusterseiten ist nicht zu empfehlen, wenn im Softwareprogramm Farben nicht mit RGB- bzw. CMYK-Kombinationen angegeben werden. Darüber hinaus kann es vorkommen, dass die im Softwareprogramm angegebenen RGB- bzw. CMYK-Kombinationen durch Farbverwaltung vom Programm bzw. Betriebssystem angepasst werden. Die gedruckte Farbe entspricht unter Umständen nicht exakt der Farbe auf den Farbmusterseiten.

#### <span id="page-340-0"></span>**Was sind detaillierte Farbmuster und wie kann ich darauf zugreifen?**

Auf detaillierte Farbmustervorlagen kann ausschließlich über den Embedded Web Server eines Netzwerkdruckers zugegriffen werden. Eine detaillierte Farbmustervorlage beinhaltet verschiedene Farbabstufungen (als farbige Felder dargestellt), die den benutzerderfinierten RGB- oder CMYK-Werten ähnlich sind. Die Ähnlichkeit der Farben jeder Vorlage sind abhängig von den im RGB- oder CMYK-Inkrementfeld eingegebenen Werte.

Um über den Embedded Web Server auf eine detaillierte Farbmustervorlage zuzugreifen:

**1** Geben Sie die IP-Adresse oder den Hostnamen des Druckers in das Adressfeld des Webbrowsers ein.

**Hinweis:** Wenn Sie die IP-Adresse oder den Hostnamen des Druckers nicht kennen, können Sie wie folgt vorgehen:

- **•** Suchen Sie die IP-Adresse auf dem Startbildschirm des Druckerbedienfelds oder im Abschnitt "TCP/IP" unter dem Menü "Netzwerk/Anschlüsse".
- **•** Drucken Sie eine Netzwerk-Konfigurationsseite oder Menüeinstellungsseite, und suchen Sie die Informationen im Abschnitt "TCP/IP".
- **2** Klicken Sie auf **Konfiguration** > **Farbmuster** > **Detaillierte Optionen**.
- **3** Wählen Sie eine Farbumwandlungstabelle aus.
- **4** Geben Sie die RGB- oder CMYK-Faben-Nummer ein.
- **5** Geben Sie einen Inkrementwert zwischen 1 und 255 ein.

**Hinweis:** Je näher der Inkrementwert an 1 ist, desto geringer ist die Breite der Farbmuster.

**6** Klicken Sie auf **Drucken**.

## **Embedded Web Server kann nicht geöffnet werden**

Probieren Sie eine oder mehrere der folgenden Methoden aus:

#### **Überprüfen der Netzwerkverbindung**

Stellen Sie sicher, dass der Computer und der Drucker eingeschaltet sind und dass sie an dasselbe Netzwerk angeschlossen sind.

#### **Überprüfen der in den Webbrowser eingegebenen Adresse**

- **•** Je nach den Netzwerkseinstellungen müssen Sie möglicherweise vor der IP-Adresse des Druckers "**https://**" anstelle von "**http://**" eingeben, um auf den Embedded Web Server zuzugreifen. Weitere Informationen erhalten Sie beim Systemadministrator.
- **•** Stellen Sie sicher, dass die IP-Adresse des Druckers stimmt.

#### **Vorübergehendes Deaktivieren der Webproxyserver**

Proxyserver können Sie daran hindern, auf bestimmte Websites, z. B. für den Embedded Web Server, zuzugreifen. Weitere Informationen erhalten Sie beim Systemadministrator.

## <span id="page-341-0"></span>**Kontaktaufnahme mit dem Kundendienst**

Wenn Sie sich an den Kundendienst wenden, beschreiben Sie das Problem, die Signalfolge der Kontrollleuchten am Druckerbedienfeld sowie die Schritte, die Sie bereits zur Lösung des Problems unternommen haben.

Sie müssen das Modell und die Seriennummer Ihres Druckers kennen. Diese Informationen finden Sie auf dem Etikett, das auf der Innenseite der oberen vorderen Abdeckung des Druckers angebracht ist. Die Seriennummer ist zudem auf der Seite mit den Menüeinstellungen aufgeführt.

Lexmark bietet verschiedene Möglichkeiten, Druckprobleme zu beheben. Besuchen Sie die Lexmark Website unter **<http://support.lexmark.com>** und wählen Sie unter folgenden Optionen:

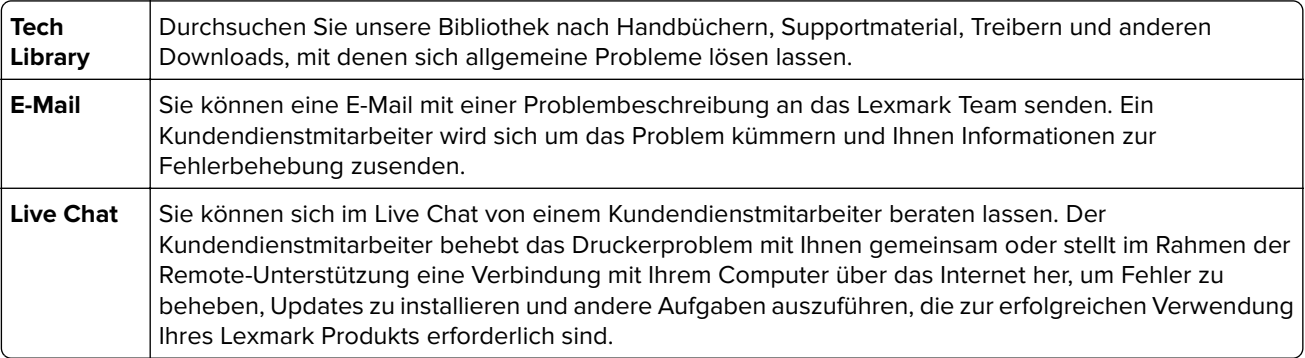

Zusätzlich ist der telefonische Kundendienst verfügbar. In den USA oder Kanada erreichen Sie den Kundendienst unter der Telefonnummer 1-800-539-6275. Informationen zu anderen Ländern oder Regionen finden Sie auf der Lexmark Website unter **<http://support.lexmark.com>**.

## **Hinweise**

## **Produktinformationen**

Produktname:

Lexmark X950de, X952dte, X954dhe, XS955de und XS955dhe

Gerätetyp:

7558

Modelle:

032, 036, 232, 236, 432, 436

## **Hinweis zur Ausgabe**

Juli 2017

**Der folgende Abschnitt gilt nicht für Länder, in denen diese Bestimmungen mit dem dort geltenden Recht unvereinbar sind:** LEXMARK INTERNATIONAL, INC., STELLT DIESE VERÖFFENTLICHUNG OHNE MANGELGEWÄHR ZUR VERFÜGUNG UND ÜBERNIMMT KEINERLEI GARANTIE, WEDER AUSDRÜCKLICH NOCH STILLSCHWEIGEND, EINSCHLIESSLICH, JEDOCH NICHT BESCHRÄNKT AUF, DER GESETZLICHEN GARANTIE FÜR MARKTGÄNGIGKEIT EINES PRODUKTS ODER SEINER EIGNUNG FÜR EINEN BESTIMMTEN ZWECK. In einigen Staaten ist der Ausschluss von ausdrücklichen oder stillschweigenden Garantien bei bestimmten Rechtsgeschäften nicht zulässig. Deshalb besitzt diese Aussage für Sie möglicherweise keine Gültigkeit.

Diese Publikation kann technische Ungenauigkeiten oder typografische Fehler enthalten. Die hierin enthaltenen Informationen werden regelmäßig geändert; diese Änderungen werden in höheren Versionen aufgenommen. Verbesserungen oder Änderungen an den beschriebenen Produkten oder Programmen können jederzeit vorgenommen werden.

Die in dieser Softwaredokumentation enthaltenen Verweise auf Produkte, Programme und Dienstleistungen besagen nicht, dass der Hersteller beabsichtigt, diese in allen Ländern zugänglich zu machen, in denen diese Softwaredokumentation angeboten wird. Kein Verweis auf ein Produkt, Programm oder einen Dienst besagt oder impliziert, dass nur dieses Produkt, Programm oder dieser Dienst verwendet werden darf. Sämtliche Produkte, Programme oder Dienste mit denselben Funktionen, die nicht gegen vorhandenen Beschränkungen bezüglich geistigen Eigentums verstoßen, können stattdessen verwendet werden. Bei Verwendung anderer Produkte, Programme und Dienstleistungen als den ausdrücklich vom Hersteller empfohlenen ist der Benutzer für die Beurteilung und Prüfung der Funktionsfähigkeit selbst zuständig.

Den technischen Support von Lexmark finden Sie unter **<http://support.lexmark.com>**.

Unter **[www.lexmark.com](http://www.lexmark.com)** erhalten Sie Informationen zu Zubehör und Downloads.

**© 2010 Lexmark International, Inc.**

**Alle Rechte vorbehalten.**

## **Marken**

Lexmark, Lexmark mit der Raute und MarkVision sind in den USA und/oder anderen Ländern eingetragene Marken von Lexmark International, Inc.

ScanBack ist eine Marke von Lexmark International, Inc.

Mac und das Mac-Logo sind Marken von Apple Inc., eingetragen in den USA und anderen Ländern.

PCL® ist eine eingetragene Marke der Hewlett-Packard Company. PCL ist die Bezeichnung der Hewlett-Packard Company für einen Satz von in den Druckerprodukten enthaltenen Druckerbefehlen (Sprache) und Funktionen. Dieser Drucker wurde im Hinblick auf Kompatibilität mit der PCL-Sprache entwickelt. Der Drucker erkennt also in verschiedenen Anwendungsprogrammen verwendete PCL-Befehle und emuliert die den Befehlen entsprechenden Funktionen.

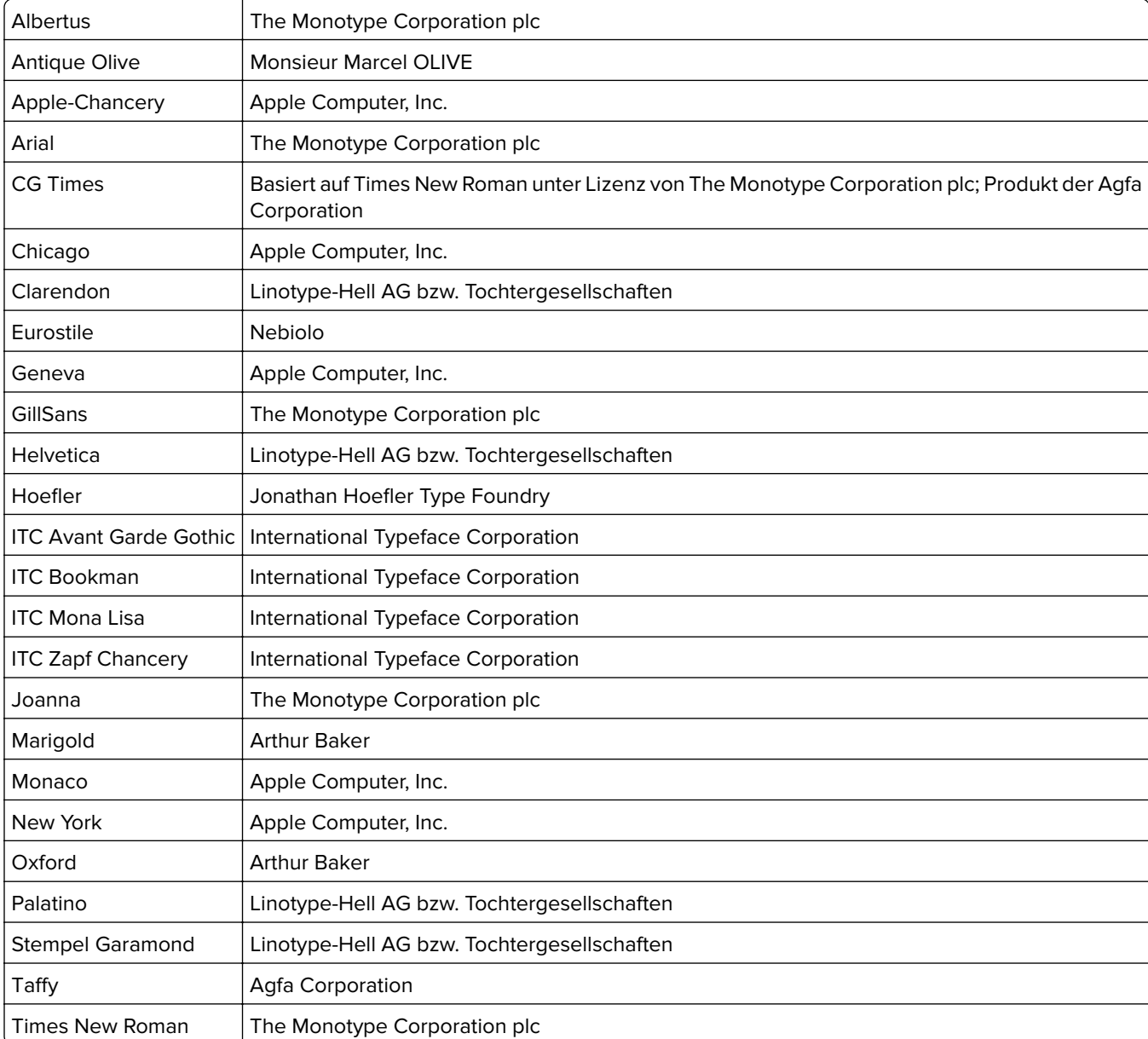

Die folgenden Begriffe sind Marken bzw. eingetragene Marken der genannten Unternehmen:

<span id="page-344-0"></span>

Univers | Linotype-Hell AG bzw. Tochtergesellschaften

Alle anderen Marken sind das Eigentum ihrer jeweiligen Inhaber.

AirPrint und das AirPrint-Logo sind Marken von Apple Inc.

## **Hinweis zu modularen Komponenten**

Dieses Produkt kann folgende modulare Komponente(n) enthalten:

Lexmark Regulatory Type/Model LEX-M01-003; FCC ID:IYLM01003; IC:2376A-M01003

Lexmark Regulatory Type/Model LEX-M05-001; FCC ID:IYLLEXM05001; IC:2376A-M05001

Lexmark Regulatory Type/Model LEX-M05-002; FCC ID:IYLLEXM05002; IC:2376A-M05002

## **Lizenzhinweise**

Alle Lizenzhinweise zu diesem Produkt finden Sie im CD:\LEGAL-Verzeichnis der Installationssoftware-CD.

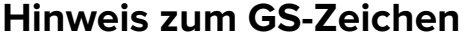

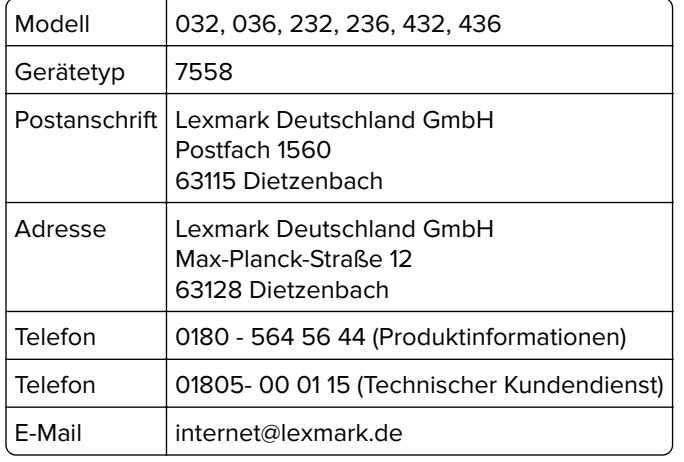

## **Geräuschemissionspegel**

Die folgenden Messungen wurden gemäß ISO 7779 durchgeführt und gemäß ISO 9296 berichtet.

**Hinweis:** Einige Modi gelten u.U. nicht für Ihr Produkt.

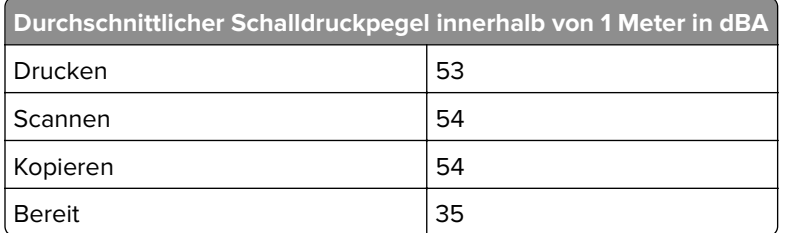

Änderung der Werte vorbehalten. Unter **[www.lexmark.com](http://www.lexmark.com)** erhalten Sie die aktuellen Werte.

## **Die Elektronikschrottverordnung (WEEE)**

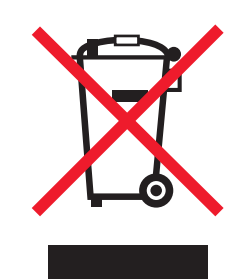

Das WEEE-Logo kennzeichnet bestimmte Recycling-Programme und Recycling-Vorgänge für elektronische Produkte in Ländern der Europäischen Union. Wir fördern das Recycling unserer Produkte.

Bei Fragen zu Recycling-Möglichkeiten finden Sie auf der Lexmark Website unter **[www.lexmark.com](http://www.lexmark.com)** die Telefonnummer Ihres örtlichen Vertriebsbüros.

## **India E-Waste notice**

This product complies with the India E-Waste (Management and Handling) Rules, 2011, which prohibit use of lead, mercury, hexavalent chromium, polybrominated biphenyls, or polybrominated diphenyl ethers in concentrations exceeding 0.1% by weight and 0.01% by weight for cadmium, except for the exemption set in Schedule II of the Rules.

## **Hinweis zur empfindlichen Reaktion auf statische Entladungen**

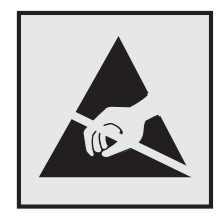

Mit diesem Symbol sind Teile gekennzeichnet, die gegen statische Aufladungen empfindlich sind. Berühren Sie die Bereiche um diese Symbole erst, nachdem Sie den Metallrahmen des Druckers angefasst haben.

## **ENERGY STAR**

Alle Lexmark Produkte mit dem ENERGY STAR-Symbol auf dem Produkt oder auf dem Startbildschirm sind zertifiziert und erfüllen in der von Lexmark gelieferten Konfiguration die ENERGY STAR-Anforderungen der Umweltschutzbehörde EPA (Environmental Protection Agency).

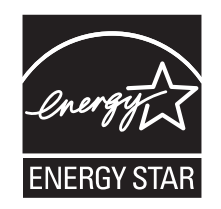

## **Temperaturinformationen**

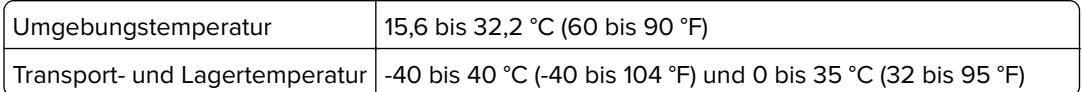

## **Energieverbrauch**

#### **Stromverbrauch des Produkts**

In der folgenden Tabelle werden die Eigenschaften des Stromverbrauchs des Produkts beschrieben.

**Hinweis:** Einige Modi gelten u.U. nicht für Ihr Produkt.

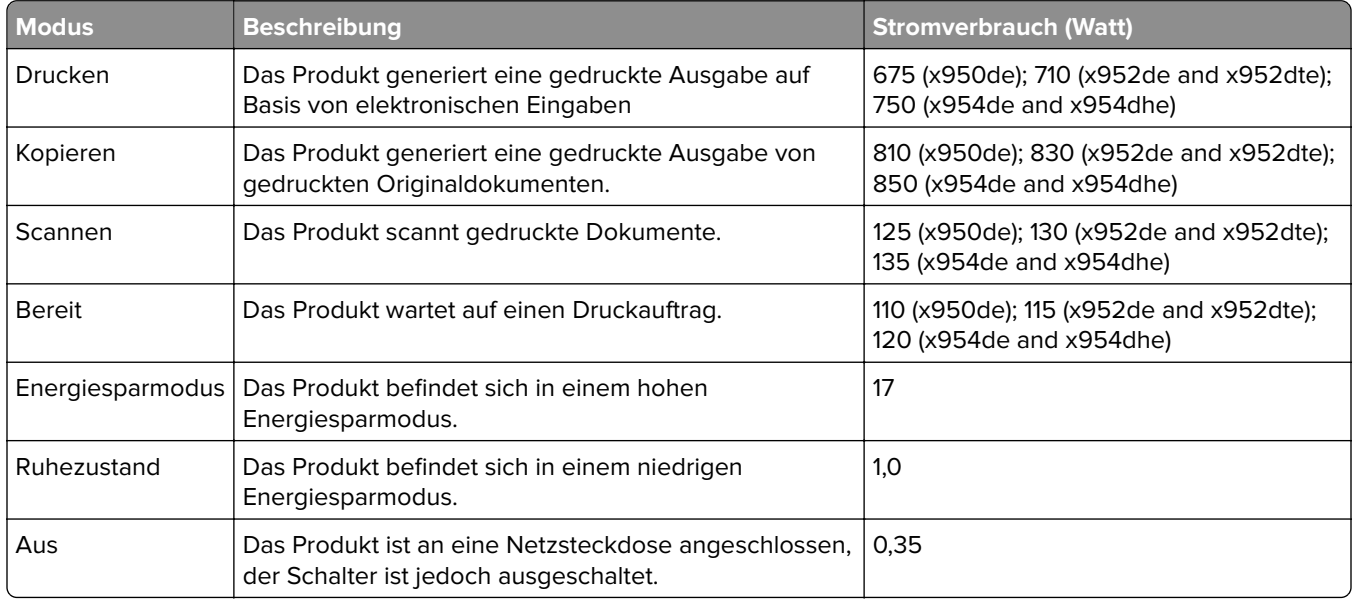

Der in der vorangehenden Tabelle aufgelistete Stromverbrauch stellt durchschnittliche Zeitmessungen dar. Die spontane Leistungsaufnahme kann wesentlich höher liegen als der Durchschnitt.

Änderung der Werte vorbehalten. Unter **[www.lexmark.com](http://www.lexmark.com)** erhalten Sie die aktuellen Werte.

#### **Aus-Modus**

Verfügt das Produkt über einen Aus-Modus, bei dem dennoch ein geringer Stromverbrauch vorhanden ist, ziehen Sie das Stromkabel aus der Wandsteckdose heraus. Somit wird der Stromverbrauch unterbrochen.

#### **Ruhemodus**

Dieses Produkt verfügt über einen Energiesparmodus, der als Ruhemodus bezeichnet wird. Im Ruhemodus wird Energie gespart, indem der Energieverbrauch bei längerer Inaktivität reduziert wird. Der Ruhemodus wird automatisch aktiviert, wenn das Produkt über einen festgelegten Zeitraum, der auch als Zeitlimit für den Ruhemodus bezeichnet wird, nicht verwendet wurde.

Werksseitig ist das Zeitlimit für den Ruhemodus des Produkts wie folgt festgelegt (in Minuten): 5

<span id="page-347-0"></span>Über die Konfigurationsmenüs kann das Zeitlimit für den Ruhemodus auf einen Wert zwischen 1 Minute und 120 Minuten eingestellt werden. Wenn das Zeitlimit für den Ruhemodus auf einen niedrigen Wert eingestellt wird, verringert sich zwar der Energieverbrauch, während die Reaktionszeit des Produkts jedoch verlängert werden kann. Bei einem hohen Wert für das Zeitlimit ist die Reaktionszeit zwar kurz, gleichzeitig wird jedoch mehr Energie verbraucht.

#### **Ruhemodus**

Dieses Produkt verfügt über einen Betriebsmodus mit sehr niedrigem Stromverbrauch, der als Ruhemodus bezeichnet wird. Im Ruhemodus werden alle anderen Systeme und Geräte sicher ausgeschaltet.

Verwenden Sie eine der folgenden Methoden, um den Ruhemodus zu aktivieren:

- **•** Einstellung "Zeit für Ruhezustand"
- **•** Option "Energiemodus planen"
- **•** Energiespar- und Ruhemodustaste

Werksvorgabe für die Ruhemodus-Zeitsperre für dieses Produkt in allen Ländern oder Regionen. 3 Tage

Die Zeit, die verstreichen muss, bis der Drucker nach der Ausgabe eines Auftrags in den Ruhemodus wechselt, kann von einer Stunde bis zu einem Monat betragen.

#### **Gesamter Stromverbrauch**

Manchmal ist es hilfreich, den gesamten Stromverbrauch des Produkts zu berechnen. Da die Stromverbrauchsangaben in Watt-Einheiten angegeben werden, wird zur Berechnung des Stromverbrauchs der Stromverbrauch mit der Zeit multipliziert, die das Produkt in jedem Modus verbringt. Der gesamte Stromverbrauch des Produkts ist die Summe des Stromverbrauchs der einzelnen Modi.

## **Übereinstimmung mit den Richtlinien der Europäischen Gemeinschaft (EG)**

Dieses Produkt erfüllt die Schutzanforderungen der EG-Richtlinien 2004/108/EG, 2006/95/EG und 2011/65/EG des EG-Rates zur Annäherung und Harmonisierung der Gesetze der Mitgliedsstaaten hinsichtlich der elektromagnetischen Verträglichkeit, der Sicherheit von elektrischen Komponenten, die für den Einsatz in bestimmten Spannungsbereichen ausgelegt sind, sowie zu Einschränkungen beim Einsatz bestimmter gefährlicher Substanzen in elektrischen und elektronischen Geräten.

Der Hersteller dieses Produkts ist: Lexmark International, Inc., 740 West New Circle Road, Lexington, KY, 40550 USA. Der bevollmächtigte Vertreter ist: Lexmark International Technology Hungária Kft., 8 Lechner Ödön fasor, Millennium Tower III, 1095 Budapest, UNGARN. Eine Konformitätserklärung hinsichtlich der Anforderungen der Richtlinien wird vom bevollmächtigten Vertreter zur Verfügung gestellt.

Dieses Produkt erfüllt die Grenzwerte der Norm EN 55022 für Geräte der Klasse A und die Sicherheitsanforderungen der Norm EN 60950-1.

## **Hinweis zu Störungen des Radio- und Fernsehempfangs**

**Warnung**

<span id="page-348-0"></span>Dieses Produkt erfüllt die Emissionsanforderungen gemäß den Grenzwerten der Norm EN 55022 für Geräte der Klasse A und die Immunitätsanforderungen der Norm EN 55024. Dieses Produkt darf nicht in Wohngebieten verwendet werden.

Dies ist ein Gerät der Klasse A. In Wohngebieten kann dieses Gerät Störungen des Radio- und Fernsehempfangs verursachen. Der Benutzer muss in diesem Fall geeignete Maßnahmen ergreifen.

## **Verwendung dieses Produkts in Deutschland**

Für dieses Produkt muss ein deutscher Billing Tone Filter zur Zählzeichenübertragung (Lexmark Teilenummer 80D1888) für jede Leitung installiert werden, über die in Deutschland Zeitsteuertakte übertragen werden. Zeitsteuertakte sind in analogen Leitungen in Deutschland möglicherweise nicht vorhanden. Der Teilnehmer kann die Bereitstellung von Zeitsteuertakten veranlassen oder beim deutschen Netzanbieter telefonisch deren Deaktivierung beantragen. Im Regelfall werden Zeitsteuertakte nur dann bereitgestellt, wenn dies vom Teilnehmer bei der Installation ausdrücklich erwünscht wird.

## **Hinweis für Benutzer in der Europäischen Union**

Produkte mit dem CE-Zeichen erfüllen die Schutzanforderungen der Richtlinien 2004/108/EG, 2006/95/EG, 1999/5/EG und 2011/65/EG des EG-Rates zur Annäherung und Harmonisierung der Gesetze der Mitgliedsstaaten hinsichtlich der elektromagnetischen Verträglichkeit, der Sicherheit von elektrischen Komponenten, die für den Einsatz in bestimmten Spannungsbereichen ausgelegt sind, sowie zu Funkanlagen und Telekommunikationsendgeräten und zu Einschränkungen beim Einsatz bestimmter gefährlicher Substanzen in elektrischen und elektronischen Geräten.

Die Einhaltung dieser Richtlinien wird mit dem CE-Zeichen gekennzeichnet.

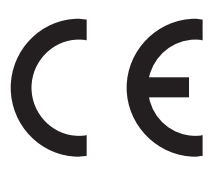

Der Hersteller dieses Produkts ist: Lexmark International, Inc., 740 West New Circle Road, Lexington, KY, 40550 USA. Der bevollmächtigte Vertreter ist: Lexmark International Technology Hungária Kft., 8 Lechner Ödön fasor, Millennium Tower III, 1095 Budapest, UNGARN. Eine Konformitätserklärung gemäß den Anforderungen der Richtlinien erhalten Sie auf Anfrage beim bevollmächtigten Vertreter.

Dieses Produkt erfüllt die Grenzwerte der Norm EN 55022 für Geräte der Klasse A und die Sicherheitsanforderungen der Norm EN 60950-1.

Weitere Konformitätsinformationen finden Sie in der Tabelle am Ende dieses Abschnitts.

## **Technische Hinweise zu WLAN-Produkten**

Dieser Abschnitt enthält die folgenden Informationen zu WLAN-Produkten, die beispielsweise Transmitter oder auch WLAN-Karten oder Transponderkartenleser enthalten.

## **Radiofrequenzstrahlung**

Die Ausgangsstromstrahlung dieses Geräts liegt deutlich unter den von der FCC und anderen Regulierungsbehörden festgelegten Grenzwerten für Radiofrequenzstrahlung. Zwischen der Antenne und den

<span id="page-349-0"></span>Bedienern des Geräts muss ein Mindestabstand von 20 cm eingehalten werden, um die Anforderungen der FCC und anderer Regulierungsbehörden zur Radiofrequenzstrahlung zu erfüllen.

## **Hinweis für Benutzer in der Europäischen Union**

Produkte mit dem CE-Zeichen erfüllen die Schutzbestimmungen gemäß den EG-Richtlinien 2004/108/EG, 2006/95/EG und 1999/5/EG zur Angleichung der Rechtsvorschriften der Mitgliedstaaten hinsichtlich der elektromagnetischen Kompatibilität und der Sicherheit elektrischer Geräte, die für den Einsatz innerhalb bestimmter Spannungsgrenzen ausgelegt sind, sowie von Funkvorrichtungen und Telekommunikationsendgeräten.

Die Einhaltung dieser Richtlinien wird mit dem CE-Zeichen gekennzeichnet.

# $\epsilon$

Der Hersteller dieses Produkts ist: Lexmark International, Inc., 740 West New Circle Road, Lexington, KY, 40550 USA. Der bevollmächtigte Vertreter ist: Lexmark International Technology Hungária Kft., 8 Lechner Ödön fasor, Millennium Tower III, 1095 Budapest, UNGARN. Eine Konformitätserklärung hinsichtlich der Anforderungen der Richtlinien wird vom bevollmächtigten Vertreter zur Verfügung gestellt.

Dieses Produkt erfüllt die Grenzwerte der Norm EN 55022 für Geräte der Klasse A und die Sicherheitsanforderungen der Norm EN 60950.

Produkte, die über eine Option für 2,4 GHz Wireless LAN verfügen, erfüllen die Schutzbestimmungen gemäß den EG-Richtlinien 2004/108/EG, 2006/95/EG und 1999/5/EG zur Angleichung der Rechtsvorschriften der Mitgliedstaaten hinsichtlich der elektromagnetischen Kompatibilität und der Sicherheit elektrischer Geräte, die für den Einsatz innerhalb bestimmter Spannungsgrenzen ausgelegt sind, sowie von Funkvorrichtungen und Telekommunikationsendgeräten.

Die Einhaltung dieser Richtlinien wird mit dem CE-Zeichen gekennzeichnet.

## $C \in \Theta$

Der Betrieb ist in allen EU- und EFTA-Ländern erlaubt, jedoch nur innerhalb von Gebäuden.

Der Hersteller dieses Produkts ist: Lexmark International, Inc., 740 West New Circle Road, Lexington, KY, 40550 USA. Der bevollmächtigte Vertreter ist: Lexmark International Technology Hungária Kft., 8 Lechner Ödön fasor, Millennium Tower III, 1095 Budapest, UNGARN. Eine Konformitätserklärung hinsichtlich der Anforderungen der Richtlinien wird vom bevollmächtigten Vertreter zur Verfügung gestellt.

Dieses Produkt kann in den in der folgenden Tabelle angegebenen Ländern verwendet werden.

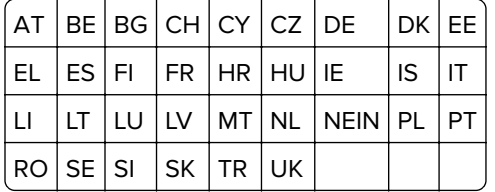

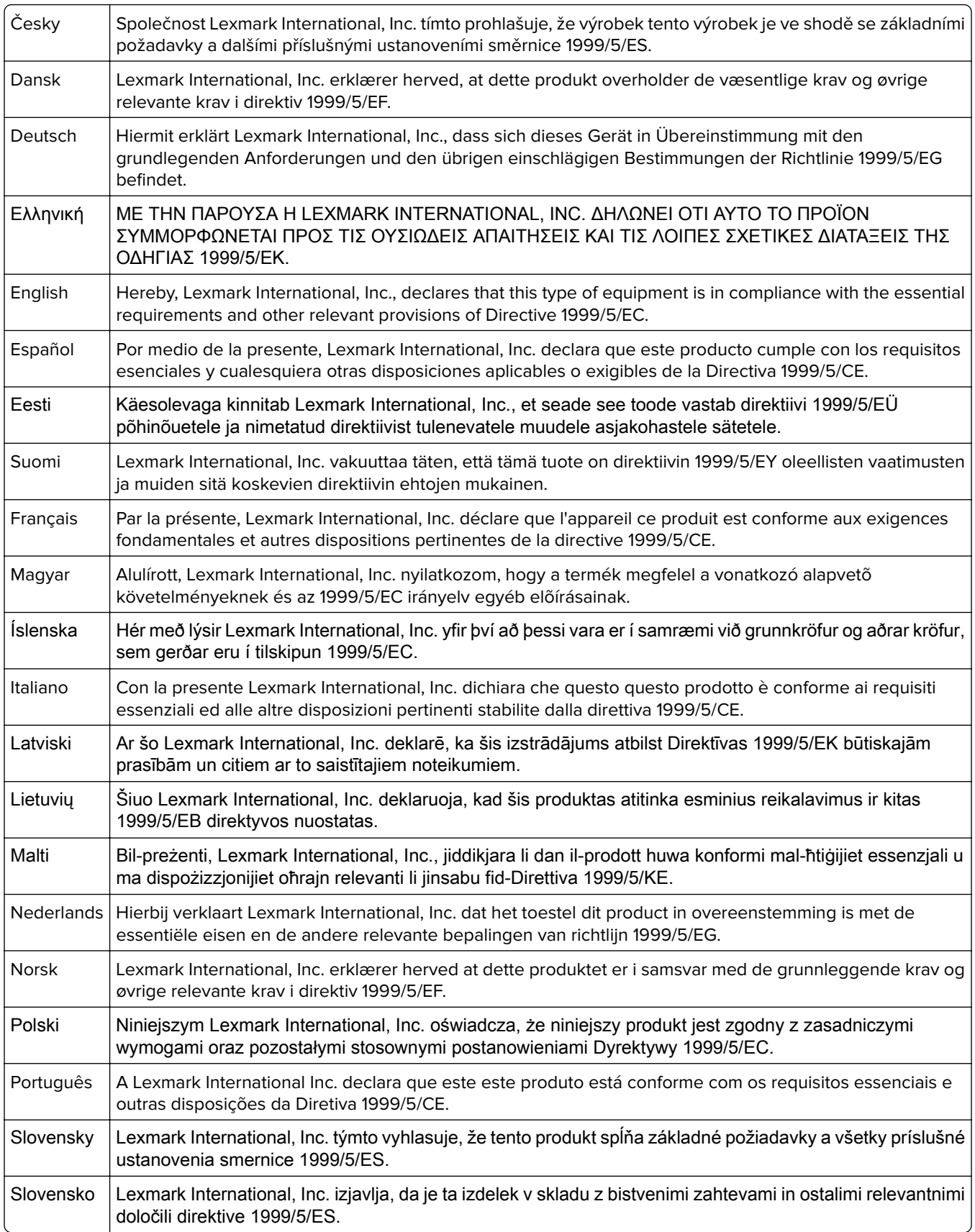

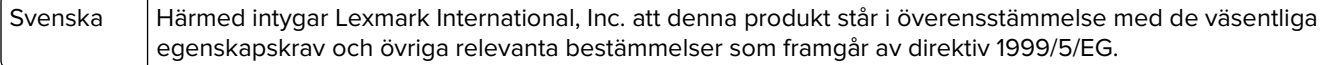

## **Patent acknowledgment**

The use of this product or service is subject to the reasonable, non-discriminatory terms in the Intellectual Property Rights (IPR) Disclosure of Certicom Corp. at the IETF for Elliptic Curve Cryptography (ECC) Cipher Suites for Transport Layer Security (TLS) implemented in the product or service.

The use of this product or service is subject to the reasonable, non-discriminatory terms in the Intellectual Property Rights (IPR) Disclosure of Certicom Corp. at the IETF for TLS Elliptic Curve Cipher Suites with SHA-256/382 and AES Galois Counter Mode (GCM) implemented in the product or service.

The use of this product or service is subject to the reasonable, non-discriminatory terms in the Intellectual Property Rights (IPR) Disclosure of Certicom Corp. at the IETF for TLS Suite B Profile for Transport Layer Security (TLS) implemented in the product or service.

The use of this product or service is subject to the reasonable, non-discriminatory terms in the Intellectual Property Rights (IPR) Disclosure of Certicom Corp. at the IETF for Addition of the Camellia Cipher Suites to Transport Layer Security (TLS) implemented in the product or service.

The use of certain patents in this product or service is subject to the reasonable, non-discriminatory terms in the Intellectual Property Rights (IPR) Disclosure of Certicom Corp. at the IETF for AES-CCM ECC Cipher Suites for TLS implemented in the product or service.

The use of this product or service is subject to the reasonable, non-discriminatory terms in the Intellectual Property Rights (IPR) Disclosure of Certicom Corp. at the IETF for IKE and IKEv2 Authentication Using the Eliptic Curve Digital Signature Algorithm (ECDSA) implemented in the product or service.

The use of this product or service is subject to the reasonable, non-discriminatory terms in the Intellectual Property Rights (IPR) Disclosure of Certicom Corp. at the IETF for Suite B Cryptographic Suites for IPSec implemented in the product or service.

The use of this product or service is subject to the reasonable, non-discriminatory terms in the Intellectual Property Rights (IPR) Disclosure of Certicom Corp. at the IETF for Algorithms for Internet Key Exchange version 1 (IKEv1) implemented in the product or service.

## **Index**

#### **Ziffern**

1565 Emulationsfehler, Emul-Option laden [307](#page-306-0) 1-Fach-Modul installieren [42](#page-41-0) 2.000-Blatt-Zuführung mit hoher Kapazität installieren [42](#page-41-0) 2000-Blatt-Zuführung mit hoher Kapazität einlegen [68](#page-67-0) 201–202 Papierstaus [268](#page-267-0) 203 Papierstau [270](#page-269-0) 230 Papierstau [271](#page-270-0) 231 Papierstau [271](#page-270-0) 24x Papierstau [273](#page-272-0) 250 Papierstau [279](#page-278-0) 280.06 Papier fehlt [306](#page-305-0) 281 Papierstau [279](#page-278-0) 28y.xx Papierstaus [288](#page-287-0) 2yy.xx Flachbettabdeckung schließen und bei Auftragsneustart Originale neu einlegen [306](#page-305-0) 31.xx [Farbe] Kassette fehlt oder beschädigt [297](#page-296-0) 32.xx Teilenummer der Druckkassette [Farbe] von Gerät nicht unterstützt [298](#page-297-0) 34 Falsche Papiersorte, [Papiereinzug] überprüfen [298](#page-297-0) 34 Falsches Papierformat, [Papiereinzug] überprüfen [298](#page-297-0) 35 Nicht genug Speicher für "Ressourcen speichern" [298](#page-297-0) 36 Druckerwartung erforderlich [299](#page-298-0) 37 Nicht genug Speicher, einige angehaltene Aufträge werden nicht wiederhergestellt. [299](#page-298-0) 37 Nicht genug Speicher, einige angehaltene Druckaufträge wurden gelöscht [299](#page-298-0) 37 Nicht genug Speicher für Flash-Defragmentierung [299](#page-298-0) 37 Nicht genug Speicher zum Sortieren [299](#page-298-0) 38 Speicher voll [299](#page-298-0)

39 Komplexe Seite, einige Daten wurden u. U. nicht gedruckt [300](#page-299-0) 3-Fach-Modul installieren [42](#page-41-0) 40 [Farbe] Auffüllen unzulässig, Kassette wechseln [300](#page-299-0) 455 Heftklammerstau [286](#page-285-0) 4yy.xx Papierstaus [281](#page-280-0) 51 Beschädigter Flash-Speicher gefunden [300](#page-299-0) 520-Blatt-Fach (Standard oder optional) einlegen [62](#page-61-0) 52 Nicht genug freier Platz in Flash-Speicher für Ressourcen [300](#page-299-0) 53 Unformatierter Flash-Speicher gefunden [300](#page-299-0) 54 Fehler Seriell Option [x] [301](#page-300-0) 54 Netzwerk [x] Softwarefehler [300](#page-299-0) 54 Standard-Netzwerk Softwarefehler [301](#page-300-0) 55 Nicht unterst. Option an Platz [x] [301](#page-300-0) 56 Parallel-Anschluss [x] deaktiviert [301](#page-300-0) 56 Serieller Anschluss [x] deaktiviert [301](#page-300-0) 56 Standard-Parallel-Anschluss deaktiviert [302](#page-301-0) 56 Standard-USB-Anschluss deaktiviert [302](#page-301-0) 56 USB-Anschluss [x] deaktiviert [302](#page-301-0) 58 Zu viele Fächer eingesetzt [302](#page-301-0) 58 Zu viele Festplatten installiert [302](#page-301-0) 58 Zu viele Flash-Optionen installiert [302](#page-301-0) 59 Nicht kompatibles Fach [x] [303](#page-302-0) 61 Defekte Festplatte entfernen [303](#page-302-0) 62 Festplatte voll [303](#page-302-0) 63 Festplatte unformatiert [303](#page-302-0) 80.xx Fixierstation erneuern [303](#page-302-0)

80 Austauschen der Papiereinzugsrollen in [Papiereinzug] [304](#page-303-0) 80 Fixierstation austauschen [303](#page-302-0) 80 Planmäßige Wartung [x] [304](#page-303-0) 80 Wartung Scanner erforderlich [304](#page-303-0) 82.xx Resttonerbehälter austauschen [304](#page-303-0) 82.xx Resttonerbehälter fast voll [304](#page-303-0) 82.xx Resttonerbehälter fehlt [304](#page-303-0) 83.xx Transfermodul fehlt [305](#page-304-0) 84.xx Fotoleiter [Farbe] austauschen [305](#page-304-0) 84.xx Fotoleiter [Farbe] fast verbraucht [305](#page-304-0) 84.xx Fotoleiter [Farbe] fehlt [305](#page-304-0) 84.xx Fotoleiter [Farbe] verbraucht [305](#page-304-0) 840.01 Scanner deaktiviert durch Admin [306](#page-305-0) 840.02 Scanner deaktiviert. Wenden Sie sich bei Problemen an den Systemadministrator. [307](#page-306-0) 84 Nicht unterstützter Fotoleiter [Farbe] [304](#page-303-0) 88.2x [Farbe] Kassette austauschen [305](#page-304-0)

## **[**

[Papiereinzug] ändern auf [benutzerdefinierte Zeichenfolge] [290](#page-289-0) [Papiereinzug] ändern auf [benutzerdefinierte Zeichenfolge], [Ausrichtung] einlegen [290](#page-289-0) [Papiereinzug] ändern auf [Name der Benutzersorte] [289](#page-288-0) [Papiereinzug] ändern auf [Name der Benutzersorte], [Ausrichtung] einlegen [289](#page-288-0) [Papiereinzug] ändern auf [Papierformat] [290](#page-289-0)

[Papiereinzug] ändern auf [Papierformat], [Ausrichtung] einlegen [290](#page-289-0) [Papiereinzug] ändern auf [Papierformat] [Papiersorte] [291](#page-290-0) [Papiereinzug] ändern auf [Papierformat] [Papiersorte], [Ausrichtung] einlegen [291](#page-290-0)

## **A**

abbrechen Druckauftrag über den Computer [98](#page-97-0) Abbrechen einer E-Mail [115](#page-114-0) Abbrechen eines Druckauftrags über das Druckerbedienfeld [98](#page-97-0) über einen Computer [98](#page-97-0) Abdeckung [x] schließen [291](#page-290-0) Ablage 2 kann nicht abgesenkt werden. [289](#page-288-0) Ablagen [88](#page-87-0) Administratoreinstellungen Embedded Web Server [264](#page-263-0) Adressbuch verwenden [114](#page-113-0) Versenden von Faxen [127](#page-126-0) ADZ kopieren [99](#page-98-0) ADZ-Abdeckung des Scanners geöffnet [297](#page-296-0) Aktualisieren von Optionen im Druckertreiber [47](#page-46-0) Allgemeine Einstellungen (Menü) [174](#page-173-0) an Flash-Laufwerk scannen [137](#page-136-0) An-Format auf Faxserver nicht eingerichtet. Systemadministrator benachrichtigen. [292](#page-291-0) Angehaltene Aufträge [96](#page-95-0) unter Macintosh drucken [96](#page-95-0) unter Windows drucken [96](#page-95-0) Angehaltene Aufträge wiederherstellen? [297](#page-296-0) Anpassen der Kopierqualität [104](#page-103-0) Anpassen des Energiesparmodus [58](#page-57-0) Anschließen von Kabeln [45](#page-44-0) **Anschluss** Ethernet [45](#page-44-0) Faxen [45](#page-44-0) Telefon [45](#page-44-0) USB [45](#page-44-0)

Anzeige, Druckerbedienfeld [15](#page-14-0) Helligkeit anpassen [59](#page-58-0) Anzeige, Problemlösung Anzeige enthält nur Rauten [308](#page-307-0) Anzeige ist leer [308](#page-307-0) Anzeigen Berichte [265](#page-264-0) Aufbewahren Papier [80](#page-79-0) Verbrauchsmaterial [238](#page-237-0) Auffüllen von Heftklammern [295](#page-294-0) Aufheben der Verbindungen von Fächern [73](#page-72-0) Auflösung, Fax ändern [128](#page-127-0) Auftragsabrechnung (Menü) [213](#page-212-0) Ausblenden von Symbolen auf dem Startbildschirm [21](#page-20-0) Ausgabedateityp ändern [114](#page-113-0) Gescanntes Bild [139](#page-138-0) Ausgabedateityp ändern per E-Mail senden [114](#page-113-0) Ausschalten, 2 Sekunden warten, einschalten [296](#page-295-0) Austauschen des Resttonerbehälters [249](#page-248-0) Austauschen einer Heftklammerkassette [254](#page-253-0) Austauschen einer Tonerkassette [247](#page-246-0) Austauschen von Verbrauchsmaterial Heftklammerkassette [254](#page-253-0) Resttonerbehälter [249](#page-248-0) Tonerkassette [247](#page-246-0) Auswahl eines Druckerstandorts [10](#page-9-0) Auswählen des Papiers [77](#page-76-0)

## **Ä**

äußeres Druckergehäuse reinigen [231](#page-230-0)

#### **B**

Bedeutungen der Schaltflächen und Symbole des Startbildschirms [16](#page-15-0) Bedienfeld des Druckers [15](#page-14-0)

Beidseitiges Kopieren (Duplex) [103](#page-102-0) Benutzerdefinierter Name konfigurieren [74](#page-73-0) Benutzerdefinierter Name für die Papiersorte erstellen [74](#page-73-0) Benutzerdefiniertes Scan-Format (Menü) [152](#page-151-0) Benutzersorte [x] Namen ändern [74](#page-73-0) Papiersorte ändern [74](#page-73-0) Berichte Anzeigen [265](#page-264-0) Beschädigte Druckerfestplatte [291](#page-290-0) Bestätigen von Druckaufträgen [96](#page-95-0) unter Macintosh drucken [96](#page-95-0) unter Windows drucken [96](#page-95-0) bestellen Heftklammerkassetten [240](#page-239-0) Resttonerbehälter [240](#page-239-0) Tonerkassetten [239](#page-238-0) Wartungskit [241](#page-240-0) Bestellen von Fotoleitereinheiten [240](#page-239-0) Betreff und Nachricht zur E-Mail hinzufügen [114](#page-113-0) Briefbogen einlegen, Fächer [93](#page-92-0) einlegen, in die 2000-Blatt-Zuführung mit hoher Kapazität [68](#page-67-0) einlegen, Universalzuführung [93](#page-92-0) Kopieren auf [101](#page-100-0) Briefumschläge einlegen, Universalzuführung [70](#page-69-0) Tipps [94](#page-93-0)

## **D**

Datum/Uhrzeit einstellen (Menü) [172](#page-171-0) Datums- und Uhrzeitstempel hinzufügen [107](#page-106-0) Datum und Uhrzeit, Fax einstellen [124](#page-123-0) Dokumentationen finden [9](#page-8-0)

Dokumente, drucken unter Macintosh [89](#page-88-0) unter Windows [89](#page-88-0) Drahtlosnetzwerk Installation, auf dem Macintosh [51](#page-50-0) Installation, unter Windows [50](#page-49-0) Konfigurationsinformationen [49](#page-48-0) Druckauftrag über Computer abbrechen [98](#page-97-0) Druckaufträge des Typs "Reservierter Druck" [96](#page-95-0) unter Macintosh drucken [96](#page-95-0) unter Windows drucken [96](#page-95-0) Drucken Liste mit Schriftartbeispielen [97](#page-96-0) Max. Geschwindigkeit und Max. Kapazität [90](#page-89-0) Menüeinstellungsseite [46](#page-45-0) Netzwerk-Konfigurationsseite [46](#page-45-0) Schwarzweiß [89](#page-88-0) über das Druckerbedienfeld abbrechen [98](#page-97-0) über Flash-Laufwerk [91](#page-90-0) unter Macintosh [89](#page-88-0) unter Windows [89](#page-88-0) Verzeichnisliste [97](#page-96-0) von einem Mobilgerät [90](#page-89-0) Drucken, Fehlerbehebung angehaltene Druckaufträge werden nicht gedruckt [309](#page-308-0) Auftrag wird auf falschem Papier gedruckt [310](#page-309-0) Auftrag wird aus falschem Fach gedruckt [310](#page-309-0) Druckauftrag dauert länger als erwartet [309](#page-308-0) Druckaufträge werden nicht gedruckt [308](#page-307-0) Fachverbindung funktioniert nicht [310](#page-309-0) falsche Zeichen werden gedruckt [310](#page-309-0) Fehler beim Lesen des Flash-Laufwerks [308](#page-307-0) fehlerhafte Ränder [327](#page-326-0) gestaute Seiten werden nicht neu gedruckt [324](#page-323-0) Große Druckaufträge werden nicht sortiert [310](#page-309-0) häufige Papierstaus [324](#page-323-0)

mehrsprachige PDF-Dateien werden nicht gedruckt [307](#page-306-0) Papier wellt sich [328](#page-327-0) unerwartete Seitenumbrüche [311](#page-310-0) Drucken einer Liste mit Schriftartbeispielen [97](#page-96-0) Drucken einer Menüeinstellungsseite [46](#page-45-0) Drucken einer Verzeichnisliste [97](#page-96-0) Drucken über ein Mobilgerät [90](#page-89-0) Drucken von Dokumenten [89](#page-88-0) Drucken von einem Flash-Laufwerk [91](#page-90-0) Drucken von vertraulichen und anderen angehaltenen Druckaufträgen unter Windows [96](#page-95-0) von einem Macintosh-Computer [96](#page-95-0) Drucker einschalten [26](#page-25-0) Grundmodell [11](#page-10-0) Mindestabstand [10](#page-9-0) Standort auswählen [10](#page-9-0) Transport [263](#page-262-0) umsetzen [10,](#page-9-0) [262,](#page-261-0) [263](#page-262-0) vollständig konfiguriert [11](#page-10-0) Druckerbedienfeld [15](#page-14-0) Werksvorgaben wiederherstellen [265](#page-264-0) Druckerfernes Bedienfeld Einrichten [24](#page-23-0) Druckerfestplatte Entfernen [39](#page-38-0) entsorgen [227](#page-226-0) Fehlerbehebung [323](#page-322-0) installieren [35](#page-34-0) reinigen [229](#page-228-0) verschlüsseln [229](#page-228-0) Druckerfestplattenspeicher löschen [229](#page-228-0) Druckerfestplatte verschlüsseln [229](#page-228-0) Druckerinformationen finden [9](#page-8-0) Druckerkonfigurationen [11](#page-10-0) Druckermeldungen [Papiereinzug] ändern auf [benutzerdefinierte Zeichenfolge] [290](#page-289-0)

[Papiereinzug] ändern auf [benutzerdefinierte Zeichenfolge], [Ausrichtung] einlegen [290](#page-289-0) [Papiereinzug] ändern auf [Name der Benutzersorte] [289](#page-288-0) [Papiereinzug] ändern auf [Name der Benutzersorte], [Ausrichtung] einlegen [289](#page-288-0) [Papiereinzug] ändern auf [Papierformat] [290](#page-289-0) [Papiereinzug] ändern auf [Papierformat], [Ausrichtung] einlegen [290](#page-289-0) [Papiereinzug] ändern auf [Papierformat] [Papiersorte] [291](#page-290-0) [Papiereinzug] ändern auf [Papierformat] [Papiersorte], [Ausrichtung] einlegen [291](#page-290-0) [Zuführung] auffüllen mit [benutzerdefinierte Zeichenfolge] [294](#page-293-0) [Zuführung] auffüllen mit [Format] [294](#page-293-0) [Zuführung] auffüllen mit [Name der benutzerdefinierten Sorte] [294](#page-293-0) [Zuführung] auffüllen mit [Sorte] [Format] [294](#page-293-0) 1565 Emulationsfehler, Emul-Option laden [307](#page-306-0) 280.06 Papier fehlt [306](#page-305-0) 2yy.xx Flachbettabdeckung schließen und bei Auftragsneustart Originale neu einlegen [306](#page-305-0) 31.xx [Farbe] Kassette fehlt oder beschädigt [297](#page-296-0) 32.xx Teilenummer der Druckkassette [Farbe] von Gerät nicht unterstützt [298](#page-297-0) 34 Falsche Papiersorte, [Papiereinzug] überprüfen [298](#page-297-0) 34 Falsches Papierformat, [Papiereinzug] überprüfen [298](#page-297-0) 35 Nicht genug Speicher für "Ressourcen speichern" [298](#page-297-0) 36 Druckerwartung erforderlich [299](#page-298-0)

37 Nicht genug Speicher, einige angehaltene Aufträge werden nicht wiederhergestellt. [299](#page-298-0) 37 Nicht genug Speicher, einige angehaltene Druckaufträge wurden gelöscht [299](#page-298-0) 37 Nicht genug Speicher für Flash-Defragmentierung [299](#page-298-0) 37 Nicht genug Speicher zum Sortieren [299](#page-298-0) 38 Speicher voll [299](#page-298-0) 39 Komplexe Seite, einige Daten wurden u. U. nicht gedruckt [300](#page-299-0) 40 [Farbe] Auffüllen unzulässig, Kassette wechseln [300](#page-299-0) 51 Beschädigter Flash-Speicher gefunden [300](#page-299-0) 52 Nicht genug freier Platz in Flash-Speicher für Ressourcen [300](#page-299-0) 53 Unformatierter Flash-Speicher gefunden [300](#page-299-0) 54 Fehler Seriell Option [x] [301](#page-300-0) 54 Netzwerk [x] Softwarefehler [300](#page-299-0) 54 Standard-Netzwerk Softwarefehler [301](#page-300-0) 55 Nicht unterst. Option an Platz [x] [301](#page-300-0) 56 Parallel-Anschluss [x] deaktiviert [301](#page-300-0) 56 Serieller Anschluss [x] deaktiviert [301](#page-300-0) 56 Standard-Parallel-Anschluss deaktiviert [302](#page-301-0) 56 Standard-USB-Anschluss deaktiviert [302](#page-301-0) 56 USB-Anschluss [x] deaktiviert [302](#page-301-0) 58 Zu viele Fächer eingesetzt [302](#page-301-0) 58 Zu viele Festplatten installiert [302](#page-301-0) 58 Zu viele Flash-Optionen installiert [302](#page-301-0) 59 Nicht kompatibles Fach [x] [303](#page-302-0) 61 Defekte Festplatte entfernen [303](#page-302-0) 62 Festplatte voll [303](#page-302-0) 63 Festplatte unformatiert [303](#page-302-0)

80.xx Fixierstation erneuern [303](#page-302-0) 80 Austauschen der Papiereinzugsrollen in [Papiereinzug] [304](#page-303-0) 80 Fixierstation austauschen [303](#page-302-0) 80 Planmäßige Wartung [x] [304](#page-303-0) 80 Wartung Scanner erforderlich, ADZ-Kit verwenden [304](#page-303-0) 82.xx Resttonerbehälter austauschen [304](#page-303-0) 82.xx Resttonerbehälter fast voll [304](#page-303-0) 82.xx Resttonerbehälter fehlt [304](#page-303-0) 83.xx Transfermodul fehlt [305](#page-304-0) 84.xx Fotoleiter [Farbe] austauschen [305](#page-304-0) 84.xx Fotoleiter [Farbe] fast verbraucht [305](#page-304-0) 84.xx Fotoleiter [Farbe] fehlt [305](#page-304-0) 84.xx Fotoleiter [Farbe] verbraucht [305](#page-304-0) 84 <Farbe> Fotoleitereinheit austauschen [241](#page-240-0) 840.01 Scanner deaktiviert durch Admin [306](#page-305-0) 840.02 Scanner deaktiviert. Wenden Sie sich bei Problemen an den Systemadministrator. [307](#page-306-0) 84 Nicht unterstützter Fotoleiter [Farbe] [304](#page-303-0) 84 Schwarze FL-Einheit austauschen [241](#page-240-0) 88.2x [Farbe] Kassette austauschen [305](#page-304-0) Abdeckung [x] schließen [291](#page-290-0) Ablage 2 kann nicht abgesenkt werden. [289](#page-288-0) ADZ-Abdeckung des Scanners geöffnet [297](#page-296-0) An-Format auf Faxserver nicht eingerichtet. Systemadministrator benachrichtigen. [292](#page-291-0) Angehaltene Aufträge wiederherstellen? [297](#page-296-0)

Auffüllen von Heftklammern [295](#page-294-0) Ausschalten, 2 Sekunden warten, einschalten [296](#page-295-0) Einige angehaltene Aufträge wurden nicht wiederhergestellt. [297](#page-296-0) Einsetzen des Locherbehälters [293](#page-292-0) Entfernen Sie das Papier aus allen Ablagen [296](#page-295-0) Fach [x] einsetzen [293](#page-292-0) Fach [x] installieren [293](#page-292-0) Farbe anpassen [289](#page-288-0) Faxfunktion nicht betriebsfähig. Systemadministrator benachrichtigen. [292](#page-291-0) Faxspeicher voll [292](#page-291-0) Faxstationsname nicht konfiguriert. [293](#page-292-0) Faxstationsnummer nicht konfiguriert. [293](#page-292-0) Fehler beim Lesen des USB-Hubs. Entfernen Sie den Hub. [292](#page-291-0) Festplatte beschädigt [291](#page-290-0) Führungsschienen oder Ausrichtung von [Zuführung] überprüfen [291](#page-290-0) Klappe [x] schließen [291](#page-290-0) Locherbehälter leeren [292](#page-291-0) Manu. Zuf. auffüllen mit [benutzerdefinierte Zeichenfolge] [295](#page-294-0) Manu. Zuf. auffüllen mit [Name der Benutzersorte] [295](#page-294-0) Manuelle Zuführung auffüllen mit [Papierformat] [295](#page-294-0) Manuelle Zuführung auffüllen mit [Papiersorte] [Papierformat] [295](#page-294-0) Manuelle Zuführung erwartet [Papierformat]. Führungsschienen von [Papiereinzug] überprüfen [296](#page-295-0) Nicht unterstützter Datenträger [297](#page-296-0) Nicht unterstützter USB-Hub, bitte entfernen [292](#page-291-0) Nicht unterstütztes USB-Gerät, bitte entfernen [292](#page-291-0)

Papier aus Ablage [x] entfernen [296](#page-295-0) Papier aus Standardablage entfernen [296](#page-295-0) Papier entfernen: [Name des Satzes verbundener Ablagen] [296](#page-295-0) Scandokument zu lang [297](#page-296-0) SMTP-Server nicht eingerichtet. Systemadministrator benachrichtigen. [297](#page-296-0) Speicher voll, Faxe können nicht gedruckt werden [296](#page-295-0) Druckeroptionen, Problemlösung Druckerfestplatte wird nicht erkannt [323](#page-322-0) Flash-Speicherkarte wird nicht erkannt [322](#page-321-0) Internal Solutions Port [323](#page-322-0) interner Druckserver [323](#page-322-0) Option funktioniert nicht [321](#page-320-0) Probleme mit der 2000-Blatt-Zuführung [322](#page-321-0) Probleme mit Papierfächern [321](#page-320-0) Speicherkarte [322](#page-321-0) USB-/Parallel-Schnittstellenkarte [323](#page-322-0) Druckerprobleme, lösen grundlegender [307](#page-306-0) Druckerstatus überprüfen Embedded Web Server [264](#page-263-0) Druckkopflinsen reinigen [233](#page-232-0) Druckkopflinsen reinigen [233](#page-232-0) Druckqualität Austauschen einer Fotoleitereinheit [241](#page-240-0) Scannerglas reinigen [232](#page-231-0) Druckqualität, Problemlösung abgeschnittene Bilder [325](#page-324-0) Ausdruck ist zu dunkel [330](#page-329-0) Ausdruck ist zu schwach [331](#page-330-0) Druckkopflinsen reinigen [233](#page-232-0) feine waagerechte Streifen [325](#page-324-0) grauer Hintergrund [326](#page-325-0) Heller farbiger Strich, weißer Strich oder Strich in der falschen Farbe auf dem Ausdruck [327](#page-326-0) Horizontale Querstreifen auf dem Ausdruck [335](#page-334-0)

leere Seiten [331](#page-330-0) Schattenbilder auf dem Ausdruck [326](#page-325-0) schlechte Foliendruckqualität [338](#page-337-0) schwarze Streifen auf einer Seite [334](#page-333-0) Tonerabrieb [337](#page-336-0) Tonerflecken [337](#page-336-0) Tonernebel oder Hintergrundschatten treten auf der Seite auf [336](#page-335-0) Unregelmäßigkeiten im Druck [329](#page-328-0) vertikale Querstreifen auf dem Ausdruck [335](#page-334-0) verzerrter Ausdruck [332](#page-331-0) vollflächige Farbseiten [334](#page-333-0) weiße Streifen auf einer Seite [334](#page-333-0) Wiederholungsfehler auf einer Seite [332](#page-331-0) Zeichen weisen gezackte Kanten auf [325](#page-324-0) Duplex [103](#page-102-0)

## **E**

Einblenden von Symbolen auf dem Startbildschirm [21](#page-20-0) Eine Faxverbindung auswählen [120](#page-119-0) Einige angehaltene Aufträge wurden nicht wiederhergestellt. [297](#page-296-0) einlegen 2000-Blatt-Zuführung mit hoher Kapazität [68](#page-67-0) 520-Blatt-Fach (Standard oder optional) [62](#page-61-0) Briefbögen in die 2000-Blatt-Zuführung mit hoher Kapazität [68](#page-67-0) Briefumschläge, Universalzuführung [70](#page-69-0) Folien, Universalzuführung [70](#page-69-0) Karten, Universalzuführung [70](#page-69-0) optionales 1150-Blatt-Fach [66](#page-65-0) optionales 850-Blatt-Fach [66](#page-65-0) Universalzuführung [70](#page-69-0) Einlegen von Briefbögen Papierausrichtung [93](#page-92-0)

Einlegen von Druckmedien in das Standardfach [62](#page-61-0) Einlegen von Papier (Menü) [151](#page-150-0) Einrichten der Ablage Finisher [88](#page-87-0) Einrichten des seriellen Drucks [55](#page-54-0) Einrichten von E-Mail-Benachrichtigungen über den Embedded Web Server [265](#page-264-0) Einschalten des Druckers [26](#page-25-0) Einsetzen der 2000-Blatt-Zuführung mit hoher Kapazität [42](#page-41-0) Einsetzen der Druckerfestplatte [35](#page-34-0) Einsetzen des Locherbehälters [293](#page-292-0) Einsetzen einer Speicherkarte [29](#page-28-0) Einsparen von Verbrauchsmaterial [56](#page-55-0) einstellen TCP/IP-Adresse [158](#page-157-0) Einstellen des Fax- oder Stationsnamens für ausgehende Faxnachrichten [123](#page-122-0) E-Mail abbrechen [115](#page-114-0) E-Mail-Benachrichtigungen Einrichten [265](#page-264-0) niedriger Verbrauchsmaterialstatus [265](#page-264-0) Papierstau [265](#page-264-0) E-Mail-Bildschirm erweiterte Optionen [117](#page-116-0) Optionen [115](#page-114-0), [116](#page-115-0)[, 117](#page-116-0) E-Mail-Einstellungen konfigurieren [111](#page-110-0) E-Mail-Funktion Einrichten [111](#page-110-0) E-Mail-Kurzwahl, erstellen über Embedded Web Server [112](#page-111-0) E-Mail-Optionen Versenden als [116](#page-115-0) E-Mail senden Adressbuch verwenden [114](#page-113-0) mithilfe einer Kurzwahlnummer [113](#page-112-0) Touchscreen verwenden [113](#page-112-0)

Embedded Web Server Administratoreinstellungen [264](#page-263-0) aufrufen [21](#page-20-0) Druckerstatus überprüfen [264](#page-263-0) Einrichten von E-Mail-Benachrichtigungen [265](#page-264-0) E-Mail-Kurzwahl erstellen [112](#page-111-0) Ersteinrichtung des Faxgeräts [119](#page-118-0) Fax-Kurzwahl erstellen [125](#page-124-0) FTP-Kurzwahl erstellen [134](#page-133-0) Netzwerkeinstellungen [264](#page-263-0) Problem beim Aufrufen [341](#page-340-0) Überprüfen des Status der Teile [239](#page-238-0) Überprüfen des Verbrauchsmaterialstatus [239](#page-238-0) Embedded Web Server kann nicht geöffnet werden [341](#page-340-0) Embedded Web Server – Sicherheit: Administratorhandbuch finden [264](#page-263-0) Emissionshinweise [345,](#page-344-0) [348](#page-347-0)[,](#page-348-0)  [349](#page-348-0), [350](#page-349-0) Energiesparende Einstellungen Anzeigehelligkeit anpassen [59](#page-58-0) Einsparen von Verbrauchsmaterial [56](#page-55-0) Energiesparmodus [58](#page-57-0) Ruhemodus [59](#page-58-0) Sparmodus [57](#page-56-0) Stiller Modus [58](#page-57-0) Energiesparmodus Anpassen [58](#page-57-0) Entfernen der Druckerfestplatte [39](#page-38-0) Entfernen Sie das Papier aus allen Ablagen [296](#page-295-0) Entsorgen einer Druckerfestplatte [227](#page-226-0) Ersatzformat (Menü) [149](#page-148-0) Ersetzen Wartungskit [241](#page-240-0) Ersteinrichtung des Faxgeräts [119](#page-118-0) über Embedded Web Server [119](#page-118-0) Erstellen von Kopien auf Papier aus einem ausgewählten Fach [102](#page-101-0)

Erstellen von Profilen Verwenden des ScanBack-Dienstprogramms [138](#page-137-0) erweiterte Optionen Faxen [132](#page-131-0) FTP [141](#page-140-0) Kopien [110](#page-109-0) per E-Mail senden [117](#page-116-0) Ethernet-Anschluss [45](#page-44-0) Ethernet-Einrichtung Vorbereiten [48](#page-47-0) Ethernet-Netzwerk Vorbereitung zum Einrichten des Ethernet-Drucks [48](#page-47-0) Etiketten, Papier Tipps [94](#page-93-0) Exportieren einer Konfiguration über Embedded Web Server [24](#page-23-0)

**F**

Fach [x] installieren [293](#page-292-0) Fächer trennen [73](#page-72-0) verbinden [73](#page-72-0) Fachtrennung Zuweisen eines benutzerdefinierten Namens für die Papiersorte [74](#page-73-0) Fachverbindung Zuweisen eines benutzerdefinierten Namens für die Papiersorte [74](#page-73-0) Farbe anpassen [289](#page-288-0) Fax senden [126](#page-125-0) Fax, Problemlösung Empfangen von Faxen möglich, Versenden jedoch nicht [319](#page-318-0) Faxe versenden und empfangen nicht möglich [317](#page-316-0) Rufnummer wird nicht angezeigt [316](#page-315-0) schlechte Druckqualität des empfangenen Faxes [319](#page-318-0) Versenden von Faxen möglich, Empfangen jedoch nicht [318](#page-317-0) Faxanschluss [45](#page-44-0) Faxbildschirm erweiterte Optionen [131](#page-130-0) Optionen [130](#page-129-0)[, 131](#page-130-0), [132](#page-131-0) Faxen Auflösung ändern [128](#page-127-0)

Datum und Uhrzeit einstellen [124](#page-123-0) Drucker für die automatische Umstellung auf Sommerzeit einstellen [124](#page-123-0) Eine Faxverbindung auswählen [120](#page-119-0) Einstellen des Fax- oder Stationsnamens für ausgehende Faxnachrichten [123](#page-122-0) erweiterte Optionen [132](#page-131-0) Faxauftrag abbrechen [130](#page-129-0) Faxe aufhellen bzw. abdunkeln [128](#page-127-0) Faxen anhalten [132](#page-131-0) Fax-Konfiguration [119](#page-118-0) Faxprotokoll anzeigen [129](#page-128-0) Fax zu einer bestimmten Uhrzeit versenden [128](#page-127-0) Festlegen der Fax- oder Stationsnummer [123](#page-122-0) Kurzwahlen mithilfe des Touchscreens erstellen [125](#page-124-0) Kurzwahlen über den Embedded Web Server erstellen [125](#page-124-0) Rufunterscheidung [122](#page-121-0) Spam-Faxe blockieren [129](#page-128-0) über den Touchscreen senden [126](#page-125-0) Weiterleiten von Faxen [133](#page-132-0) Faxen anhalten [132](#page-131-0) Faxfunktion nicht betriebsfähig. Systemadministrator benachrichtigen. [292](#page-291-0) Fax-Kurzwahl erstellen über Embedded Web Server [125](#page-124-0) Fax-Modus (Fax-Server) (Menü) [194](#page-193-0) Faxnachricht senden [126](#page-125-0) Faxprotokoll Anzeigen [129](#page-128-0) Faxprotokoll anzeigen [129](#page-128-0) Faxspeicher voll [292](#page-291-0) Faxstationsname nicht konfiguriert. [293](#page-292-0) Faxstationsnummer nicht konfiguriert. [293](#page-292-0) Fax- und E-Mail-Funktionen Einrichten [316](#page-315-0)

Fax- und E-Mail-Funktionen einrichten [316](#page-315-0) Fax- und E-Mail-Funktionen sind nicht eingerichtet [316](#page-315-0) Faxverbindung Drucker mit Telefonanschlussdose verbinden [121](#page-120-0) mit DSL verbinden [121](#page-120-0) mit PBX oder ISDN verbinden [121](#page-120-0) Faxverbindungen regionale Adapter [122](#page-121-0) FCC-Hinweise [349](#page-348-0) Fehlerbehebung Anwendungsfehler [320](#page-319-0) Embedded Web Server kann nicht geöffnet werden [341](#page-340-0) Fax- und E-Mail-Funktionen sind nicht eingerichtet [316](#page-315-0) Häufig gestellte Fragen (FAQ) zum Farbdruck [338](#page-337-0) Lösen von grundlegenden Druckerproblemen [307](#page-306-0) nicht reagierenden Drucker überprüfen [307](#page-306-0) Nicht reagierenden Scanner überprüfen [314](#page-313-0) Scannen an Netzwerk [320](#page-319-0) Fehlerbehebung beim Drucken angehaltene Druckaufträge werden nicht gedruckt [309](#page-308-0) Auftrag wird auf falschem Papier gedruckt [310](#page-309-0) Auftrag wird aus falschem Fach gedruckt [310](#page-309-0) Druckauftrag dauert länger als erwartet [309](#page-308-0) Druckaufträge werden nicht gedruckt [308](#page-307-0) Fachverbindung funktioniert nicht [310](#page-309-0) falsche Zeichen werden gedruckt [310](#page-309-0) Fehler beim Lesen des Flash-Laufwerks [308](#page-307-0) fehlerhafte Ränder [327](#page-326-0) gestaute Seiten werden nicht neu gedruckt [324](#page-323-0) Große Druckaufträge werden nicht sortiert [310](#page-309-0) häufige Papierstaus [324](#page-323-0)

mehrsprachige PDF-Dateien werden nicht gedruckt [307](#page-306-0) Papier wellt sich [328](#page-327-0) unerwartete Seitenumbrüche [311](#page-310-0) Fehler beim Lesen des USB-Hubs. Entfernen Sie den Hub. [292](#page-291-0) Festlegen der Fax- oder Stationsnummer [123](#page-122-0) Festlegen der Papiersorte [62](#page-61-0) Festlegen des Papierformats [62](#page-61-0) Festlegen des Papierformats "Universal" [62](#page-61-0) Festplatte formatieren [229](#page-228-0) Finisher Ablagen [88](#page-87-0) Papierausgabefunktionen [85](#page-84-0) unterstützte Papierformate [85](#page-84-0) Firmware-Karte installieren [31](#page-30-0) Flash-Laufwerk drucken unter [91](#page-90-0) Flash-Laufwerk (Menü) [205](#page-204-0) Flash-Laufwerke unterstützte Dateitypen [92](#page-91-0) Flash-Speicherkarte Fehlerbehebung [322](#page-321-0) installieren [31](#page-30-0) Flüchtiger Speicher [227](#page-226-0) Hinweis [227](#page-226-0) löschen [228](#page-227-0) Folien einlegen [93](#page-92-0) einlegen, Universalzuführung [70](#page-69-0) Kopieren auf [100](#page-99-0) verwenden [93](#page-92-0) Verwendungstipps [93](#page-92-0) Formulare und Favoriten Einrichten [22](#page-21-0) Fotoleitereinheit Ersetzen [241](#page-240-0) Fotoleitereinheiten bestellen [240](#page-239-0) Fotos Kopien [100](#page-99-0) Fotos kopieren [100](#page-99-0) FTP erweiterte Optionen [141](#page-140-0) mithilfe des Adressbuchs scannen [136](#page-135-0)

FTP-Adresse Kurzwahlen mithilfe des Touchscreens erstellen [135](#page-134-0) FTP-Bildschirm Optionen [139,](#page-138-0) [140,](#page-139-0) [141](#page-140-0) FTP-Kurzwahl erstellen über Embedded Web Server [134](#page-133-0) Führungsschienen oder Ausrichtung von [Zuführung] überprüfen [291](#page-290-0) Funktionen Scan Center [138](#page-137-0)

#### **G**

Geräuschemissionspegel [345](#page-344-0) Gescanntes Bild Ausgabedateityp [139](#page-138-0)

## **H**

Häufig gestellte Fragen (FAQ) zum Farbdruck [338](#page-337-0) Heftklammerkassette Ersetzen [254](#page-253-0) Heftklammerkassetten bestellen [240](#page-239-0) Heftklammerstau, beseitigen 455 Heftklammerstau [286](#page-285-0) Heller farbiger Strich, weißer Strich oder Strich in der falschen Farbe auf dem Ausdruck [327](#page-326-0) Helligkeit anpassen Druckerdisplay [59](#page-58-0) Embedded Web Server [59](#page-58-0) Hilfe (Menü) [226](#page-225-0) Hinweis zu flüchtigem Speicher [227](#page-226-0) Horizontale Querstreifen auf dem Ausdruck [335](#page-334-0)

## **I**

Importieren einer Konfiguration über Embedded Web Server [24](#page-23-0) Installation von Druckersoftware (Windows) [46](#page-45-0) Installieren des 1-Fach-Moduls [42](#page-41-0) Installieren des 3-Fach-Moduls [42](#page-41-0) Installieren des Druckers WLAN [50](#page-49-0)

Installieren des Druckers in einem WLAN unter Macintosh [51](#page-50-0) Installieren des Tandem-Fach-Moduls [42](#page-41-0) Installieren eines Internal Solutions Port [32](#page-31-0) Installieren in einem WLAN unter Windows [50](#page-49-0) Installieren von Druckersoftware Hinzufügen von Optionen [47](#page-46-0) Installieren von Druckersoftware (Windows) [46](#page-45-0) Installieren von Optionen Reihenfolge der Installation [41](#page-40-0) Internal Solutions Port Fehlerbehebung [323](#page-322-0) installieren [32](#page-31-0) Porteinstellungen ändern [55](#page-54-0) interner Druckserver Fehlerbehebung [323](#page-322-0)

#### **K**

Kabel Ethernet [45](#page-44-0) USB [45](#page-44-0) Karten einlegen, Universalzuführung [70](#page-69-0) Tipps [95](#page-94-0) Klappe [x] schließen [291](#page-290-0) Konfigurationsinformationen Drahtlosnetzwerk [49](#page-48-0) Konfigurieren von Anschlusseinstellungen [55](#page-54-0) Kontakt mit dem Kundendienst aufnehmen [342](#page-341-0) Kontrollleuchte [15](#page-14-0) Kopien auf Briefbögen [101](#page-100-0) auf Folien [100](#page-99-0) auf verschiedene Formate [101](#page-100-0) beidseitig (Duplex) [103](#page-102-0) Benutzerauftrag (Auftragserstellung) [106](#page-105-0) Datums- und Uhrzeitstempel hinzufügen [107](#page-106-0) erweiterte Optionen [110](#page-109-0) Fach auswählen [102](#page-101-0) Fotos [100](#page-99-0) Kopiervorgang abbrechen [107](#page-106-0), [108](#page-107-0)

Mehrere Seiten auf einem Blatt [105](#page-104-0) Qualität anpassen [104](#page-103-0) Schablonenmitteilung hinzufügen [107](#page-106-0) Schnellkopie [99](#page-98-0) Sortieren von Kopien [104](#page-103-0) Trennseiten zwischen Kopien einfügen [105](#page-104-0) über das Scannerglas (Flachbett) [100](#page-99-0) über die ADZ [99](#page-98-0) vergrößern [103](#page-102-0) verkleinern [103](#page-102-0) verschiedene Papierformate [102](#page-101-0) Kopierbildschirm Optionen [108](#page-107-0), [109,](#page-108-0) [110](#page-109-0), [139](#page-138-0) Kopiereinstellungen (Menü) [181](#page-180-0) Kopieren, Problemlösung Kopierer antwortet nicht [311](#page-310-0) Scannereinheit lässt sich nicht schließen [311](#page-310-0) schlechte Druckqualität [312](#page-311-0) schlechte Qualität des gescannten Bildes [315](#page-314-0) Teildokument oder Fotokopien [313](#page-312-0) Kopieren auf Briefbögen [101](#page-100-0) Kopieren auf Folien [100](#page-99-0) Kopieren mehrerer Seiten auf ein Blatt [105](#page-104-0) Kopieren verschiedener Papierformate [102](#page-101-0) Kopierqualität Anpassen [104](#page-103-0) Kundendienst Kontakt aufnehmen [342](#page-341-0) Kurzwahlen erstellen E-Mail [112](#page-111-0) Faxadresse [125](#page-124-0) FTP-Adresse [135](#page-134-0), [134](#page-133-0) Kurzwahlen verwenden Versenden von Faxen [127](#page-126-0)

#### **L**

Leeren des Locherbehälters [237](#page-236-0) leere Seiten [331](#page-330-0) Liste mit Schriftartbeispielen Drucken [97](#page-96-0) Locherbehälter Leeren [237](#page-236-0)

Locherbehälter leeren [292](#page-291-0) Löschen der Druckerfestplatte [229](#page-228-0) Löschen des Festplattenspeichers [229](#page-228-0) Löschen des flüchtigen Speichers [228](#page-227-0) Löschen des nicht flüchtigen Speichers [228](#page-227-0)

## **M**

Manu. Zuf. auffüllen mit **[benutzerdefinierte** Zeichenfolge] [295](#page-294-0) Manu. Zuf. auffüllen mit [Name der Benutzersorte] [295](#page-294-0) Manuelle Zuführung auffüllen mit [Papierformat] [295](#page-294-0) Manuelle Zuführung auffüllen mit [Papiersorte] [Papierformat] [295](#page-294-0) Manuelle Zuführung erwartet [Papierformat]. Führungsschienen von [Papiereinzug] überprüfen [296](#page-295-0) Max. Geschwindigkeit verwenden [90](#page-89-0) Max. Kapazität verwenden [90](#page-89-0) Mein Multifunktionsdrucker Einrichten [23](#page-22-0) Menü "Ablageneinrichtung" [153](#page-152-0) Menü "Aktive Netzwerkkarte" [155](#page-154-0) Menü "Benutzerdefinierte Namen" [152](#page-151-0) Menü "Benutzersorten" [152](#page-151-0) Menü "Berichte" [154](#page-153-0) Menü "Bild" [224](#page-223-0) Menü "Broschürenanpassungen" [225](#page-224-0) Menü "Einstellungen" [211](#page-210-0) Menü "E-Mail-Einstellungen" [195](#page-194-0) Menü "Fax-Modus" (Analoge Fax-Konfiguration) [186](#page-185-0) Menü "FTP-Einstellungen" [201](#page-200-0) Menü "HTML" [223](#page-222-0) Menü "IPv6" [159](#page-158-0) Menü "Netzwerkkarte" [158](#page-157-0) Menü "Papierausgabe" [214](#page-213-0) Menü "PCL-Emulation" [221](#page-220-0) Menü "PDF" [220](#page-219-0) Menü "PostScript" [220](#page-219-0)
Menü "Qualität" [217](#page-216-0) Menü "SMTP-Setup" [167](#page-166-0) Menü "Standardeinzug" [145](#page-144-0) Menü "Standard-Netzwerk" [155](#page-154-0) Menü "Standard-USB" [161](#page-160-0) Menü "Universaleinrichtung" [153](#page-152-0) Menü "Universal-Zufuhr konfigurieren" [148](#page-147-0) Menü "Verbrauchsmat." [143](#page-142-0) Menü "WLAN-Optionen" [159](#page-158-0) Menü AppleTalk [160](#page-159-0) Menü Dienstprogramm [219](#page-218-0) Menüeinstellungsseite Drucken [46](#page-45-0) Menüs Ablageneinrichtung [153](#page-152-0) Aktive Netzwerkkarte [155](#page-154-0) Allgemeine Einstellungen [174](#page-173-0) AppleTalk [160](#page-159-0) Auftragsabrechnung [213](#page-212-0) Benutzerdefinierte Namen [152](#page-151-0) Benutzerdefinierte Scangröße [152](#page-151-0) Benutzersorten [152](#page-151-0) Berichte [154](#page-153-0) Bild [224](#page-223-0) Broschürenanpassungen [225](#page-224-0) Datum/Uhrzeit festlegen [172](#page-171-0) Dienstprogramme [219](#page-218-0) Einstellungen [211](#page-210-0) E-Mail-Einstellungen [195](#page-194-0) Ersatzformat [149](#page-148-0) Fax-Modus (Analoge Fax-Konfiguration) [186](#page-185-0) Fax-Modus (Fax-Server) [194](#page-193-0) Flash-Laufwerk [205](#page-204-0) FTP-Einstellungen [201](#page-200-0) Hilfe [226](#page-225-0) HTML [223](#page-222-0) IPv6 [159](#page-158-0) Kopiereinstellungen [181](#page-180-0) Menü "SMTP-Setup" [167](#page-166-0) Netzwerk [x] [155](#page-154-0) Netzwerkberichte [157](#page-156-0) Netzwerkkarte [158](#page-157-0) OCR-Einstellungen [210](#page-209-0) Papierausgabe [214](#page-213-0) Papierauswahl [151](#page-150-0) Papierformat/-sorte [145](#page-144-0) Papierstruktur [149](#page-148-0) Parallel [x] [163](#page-162-0) PCL-Emulation [221](#page-220-0)

PDF [220](#page-219-0) PostScript [220](#page-219-0) Qualität [217](#page-216-0) Seriell [x] [165](#page-164-0) Sicherheitseinstellungen bearbeiten [168](#page-167-0) Sicherheitsüberwachungsproto koll [172](#page-171-0) Standardeinzug [145](#page-144-0) Standard-Netzwerk [155](#page-154-0) Standard-USB [161](#page-160-0) TCP/IP [158](#page-157-0) Temporäre Dateien löschen [171](#page-170-0) Übersicht [142](#page-141-0) Universaleinrichtung [153](#page-152-0) Universal-Zufuhr konfigurieren [148](#page-147-0) Verbrauchsmaterial [143](#page-142-0) Verschiedenes [169](#page-168-0) Vertraulicher Druck [170](#page-169-0) WLAN [159](#page-158-0) XPS [220](#page-219-0) Menüs, Übersicht [142](#page-141-0) Menü Temporäre Dateien löschen [171](#page-170-0) mit dem Eco-Mode [57](#page-56-0) Mobiles Gerät drucken unter [90](#page-89-0)

# **N**

Netzwerk [x] (Menü) [155](#page-154-0) Netzwerkanleitung finden [264](#page-263-0) Netzwerkberichte (Menü) [157](#page-156-0) Netzwerkeinrichtungsseite drucken [46](#page-45-0) Netzwerkeinstellungen Embedded Web Server [264](#page-263-0) Netzwerk-Konfigurationsseite Drucken [46](#page-45-0) Netzwerkoptionen [27](#page-26-0) Nicht flüchtiger Speicher [227](#page-226-0) löschen [228](#page-227-0) nicht reagierenden Drucker überprüfen [307](#page-306-0) Nicht reagierenden Scanner überprüfen [314](#page-313-0) Nicht unterstützter Datenträger [297](#page-296-0) Nicht unterstützter USB-Hub, bitte entfernen [292](#page-291-0)

Nicht unterstütztes USB-Gerät, bitte entfernen [292](#page-291-0) Nutzen unterschiedlicher Rufsignale auf dem Drucker [122](#page-121-0)

# **O**

OCR-Einstellungen (Menü) [210](#page-209-0) optionales 1150-Blatt-Fach einlegen [66](#page-65-0) optionales 850-Blatt-Fach einlegen [66](#page-65-0) Optionen 1-Fach-Modul installieren [42](#page-41-0) 2000-Blatt-Zuführung mit hoher Kapazität einsetzen [42](#page-41-0) 3-Fach-Modul installieren [42](#page-41-0) Druckerfestplatte, einsetzen [35](#page-34-0) Druckerfestplatte, entfernen [39](#page-38-0) Firmware-Karte [31](#page-30-0) Firmware-Karten [27](#page-26-0) Flash-Speicherkarte [31](#page-30-0) im Druckertreiber aktualisieren [47](#page-46-0) Installieren der Speicherkarte [29](#page-28-0) Internal Solutions Port installieren [32](#page-31-0) Liste [27](#page-26-0) Netzwerk [27](#page-26-0) Ports [27](#page-26-0) Reihenfolge der Installation [41](#page-40-0) Speicherkarten [27](#page-26-0) Tandem-Fach-Modul installieren [42](#page-41-0) Optionen, Touchscreen E-Mail [115](#page-114-0), [116,](#page-115-0) [117](#page-116-0) Fax [130](#page-129-0)[, 131](#page-130-0), [132](#page-131-0) FTP [139](#page-138-0), [140](#page-139-0), [141](#page-140-0) kopieren [108](#page-107-0)[, 109](#page-108-0), [110](#page-109-0), [139](#page-138-0)

# **Ö**

Ökologische Einstellungen Einsparen von Verbrauchsmaterial [56](#page-55-0) Energiesparmodus [58](#page-57-0), [59](#page-58-0) Helligkeit anpassen [59](#page-58-0) Sparmodus [57](#page-56-0) Stiller Modus [58](#page-57-0)

#### **P**

Papier Aufbewahren [80](#page-79-0) Auswählen [77](#page-76-0) Briefbogen [78](#page-77-0) Eigenschaften [76](#page-75-0) Papierausgabefunktionen [85](#page-84-0) Recycling-Papier [78](#page-77-0) Recyclingpapier verwenden [56](#page-55-0) Speichern [105](#page-104-0) Universal (Formateinstellung) [62](#page-61-0) unzulässig [77](#page-76-0), [78](#page-77-0) verschiedene Papierformate, kopieren [102](#page-101-0) vorgedruckte Formulare [78](#page-77-0) Papier aus Ablage [x] entfernen [296](#page-295-0) Papier aus Standardablage entfernen [296](#page-295-0) Papier entfernen: [Name des Satzes verbundener Ablagen] [296](#page-295-0) Papierformat einstellen [62](#page-61-0) Universal [153](#page-152-0) Papierformat/-sorte (Menü) [145](#page-144-0) Papierformate Unterstützung [80](#page-79-0) Papiersorte einstellen [62](#page-61-0) Papiersorten Einzugsbereich [83](#page-82-0) Unterstützt vom Finisher [83](#page-82-0) Unterstützung für Duplexdruck [83](#page-82-0) von Drucker unterstützt [83](#page-82-0) Papierstaus Bereiche [267](#page-266-0) Identifizieren von Papierstaubereichen [267](#page-266-0) Nummern [267](#page-266-0) vermeiden [266](#page-265-0) Papierstaus, beseitigen 201–202 Papierstaus [268](#page-267-0) 203 Papierstau [270](#page-269-0) 230 Papierstau [271](#page-270-0) 231 Papierstau [271](#page-270-0) 24x Papierstau [273](#page-272-0) 250 Papierstau [279](#page-278-0) 281 Papierstau [279](#page-278-0)

28y.xx Papierstaus [288](#page-287-0) 4yy.xx Papierstaus [281](#page-280-0) Papierstruktur (Menü) [149](#page-148-0) Papierzuführung, Problemlösung Meldung wird nach dem Beseitigen des Papierstaus weiterhin angezeigt [324](#page-323-0) Parallel [x] (Menü) [163](#page-162-0) per E-Mail senden Adressbuch verwenden [114](#page-113-0) Betreffzeile hinzufügen [114](#page-113-0) E-Mail-Einstellungen konfigurieren [111](#page-110-0) E-Mail-Funktion einrichten [111](#page-110-0) erweiterte Optionen [117](#page-116-0) Kurzwahlen mithilfe des Touchscreens erstellen [112](#page-111-0) Kurzwahlen über den Embedded Web Server erstellen [112](#page-111-0) mithilfe einer Kurzwahlnummer [113](#page-112-0) Nachricht hinzufügen [114](#page-113-0) Touchscreen verwenden [113](#page-112-0) Porteinstellungen konfigurieren [55](#page-54-0) Problemlösung, Anzeige Anzeige enthält nur Rauten [308](#page-307-0) Anzeige ist leer [308](#page-307-0) Problemlösung, Druckeroptionen Druckerfestplatte wird nicht erkannt [323](#page-322-0) Flash-Speicherkarte wird nicht erkannt [322](#page-321-0) Internal Solutions Port [323](#page-322-0) interner Druckserver [323](#page-322-0) Option funktioniert nicht [321](#page-320-0) Probleme mit der 2000-Blatt-Zuführung [322](#page-321-0) Probleme mit Papierfächern [321](#page-320-0) Speicherkarte [322](#page-321-0) USB-/Parallel-Schnittstellenkarte [323](#page-322-0) Problemlösung, Druckqualität abgeschnittene Bilder [325](#page-324-0) Ausdruck ist zu dunkel [330](#page-329-0) Ausdruck ist zu schwach [331](#page-330-0) feine waagerechte Streifen [325](#page-324-0) grauer Hintergrund [326](#page-325-0)

Heller farbiger Strich, weißer Strich oder Strich in der falschen Farbe auf dem Ausdruck [327](#page-326-0) Horizontale Querstreifen auf dem Ausdruck [335](#page-334-0) leere Seiten [331](#page-330-0) Schattenbilder auf dem Ausdruck [326](#page-325-0) schlechte Foliendruckqualität [338](#page-337-0) schwarze Streifen auf einer Seite [334](#page-333-0) Tonerabrieb [337](#page-336-0) Tonerflecken [337](#page-336-0) Tonernebel oder Hintergrundschatten treten auf der Seite auf [336](#page-335-0) Unregelmäßigkeiten im Druck [329](#page-328-0) vertikale Querstreifen auf dem Ausdruck [335](#page-334-0) verzerrter Ausdruck [332](#page-331-0) vollflächige Farbseiten [334](#page-333-0) weiße Streifen auf einer Seite [334](#page-333-0) Wiederholungsfehler auf einer Seite [332](#page-331-0) Zeichen weisen gezackte Kanten auf [325](#page-324-0) Problemlösung, Fax Empfangen von Faxen möglich, Versenden jedoch nicht [319](#page-318-0) Faxe versenden und empfangen nicht möglich [317](#page-316-0) Rufnummer wird nicht angezeigt [316](#page-315-0) schlechte Druckqualität des empfangenen Faxes [319](#page-318-0) Versenden von Faxen möglich, Empfangen jedoch nicht [318](#page-317-0) Problemlösung, Kopieren Kopierer antwortet nicht [311](#page-310-0) Scannereinheit lässt sich nicht schließen [311](#page-310-0) schlechte Druckqualität [312](#page-311-0) schlechte Qualität des gescannten Bildes [315](#page-314-0) Teildokument oder Fotokopien [313](#page-312-0)

Problemlösung, Papierzuführung Meldung wird nach dem Beseitigen des Papierstaus weiterhin angezeigt [324](#page-323-0) Problemlösung, Scannen Probleme beim Scannen [314](#page-313-0) Scannen dauert zu lange oder Computer stürzt ab [314](#page-313-0) Scannen mit Computer nicht möglich [316](#page-315-0) Scannereinheit lässt sich nicht schließen [311](#page-310-0) Teildokument oder Fotoscans [315](#page-314-0)

## **R**

Recycling Lexmark Produkte [60](#page-59-0) Tonerkassetten [61](#page-60-0) Verpackung von Lexmark [60](#page-59-0) WEEE-Erklärung [346](#page-345-0) Recycling-Papier verwenden [56](#page-55-0), [78](#page-77-0) Recycling-Papier verwenden [56](#page-55-0) Reduzieren des Geräuschpegels [58](#page-57-0) reinigen äußeres Druckergehäuse [231](#page-230-0) Scannerglas [232](#page-231-0) Resttonerbehälter bestellen [240](#page-239-0) Ersetzen [249](#page-248-0) Ruhemodus verwenden [59](#page-58-0)

#### **S**

ScanBack-Dienstprogramm verwenden [138](#page-137-0) Scan Center-Funktionen [138](#page-137-0) Scandokument zu lang [297](#page-296-0) Scannen an eine FTP-Adresse [135](#page-134-0) an einen Computer [137](#page-136-0) an FTP, mithilfe des Adressbuchs [136](#page-135-0) Schnellkopie [99](#page-98-0) von einem Flash-Laufwerk [137](#page-136-0) Scannen an einen Computer [137](#page-136-0) Scannen an FTP-Adresse Adressbuch verwenden [136](#page-135-0)

Kurzwahlen mit dem Computer erstellen [134](#page-133-0) Kurzwahlnummern verwenden [136](#page-135-0) Touchscreen verwenden [135](#page-134-0) Scannen an Netzwerk Einrichten [22](#page-21-0) **Scanner** Automatische Dokumentzuführung (ADZ) [14](#page-13-0) Funktionen [13](#page-12-0) Scannerglas [14](#page-13-0) **Scannerglas** reinigen [232](#page-231-0) Scannerglas (Flachbett) kopieren [100](#page-99-0) Scanoptionen Versenden als [139](#page-138-0) Scan-Problemlösung Probleme beim Scannen [314](#page-313-0) Scannen dauert zu lange oder Computer stürzt ab [314](#page-313-0) Scannen mit Computer nicht möglich [316](#page-315-0) Scannereinheit lässt sich nicht schließen [311](#page-310-0) Teildokument oder Fotoscans [315](#page-314-0) Schaltflächen, Druckerbedienerkonsole [15](#page-14-0) Schaltflächen, Touchscreen verwenden [18](#page-17-0) Schaltflächen und Symbole des Startbildschirms Beschreibung [16](#page-15-0) Schattenbilder auf dem Ausdruck [326](#page-325-0) Schwarzweißdruck [89](#page-88-0) Schwarzweiß-Druck [89](#page-88-0) Senden einer Faxnachricht über den Touchscreen [126](#page-125-0) Senden einer Faxnachricht zu einer bestimmten Uhrzeit [128](#page-127-0) Seriell [x] (Menü) [165](#page-164-0) serieller Druck Einrichten [55](#page-54-0) Sicherheit [7](#page-6-0), [8](#page-7-0) Sicherheitseinstellungen bearbeiten (Menü) [168](#page-167-0) Sicherheitsüberwachungsprotok oll (Menü) [172](#page-171-0)

SMTP-Server nicht eingerichtet. Systemadministrator benachrichtigen. [297](#page-296-0) Sommerzeit, Faxbetrieb [124](#page-123-0) Sortieren von Kopien [104](#page-103-0) Spam-Faxe blockieren [129](#page-128-0) Sparen von Papier [105](#page-104-0) Sparmodus (Einstellung) [57](#page-56-0) Speicher im Drucker installierte Speichertypen [227](#page-226-0) Speicherkarte Fehlerbehebung [322](#page-321-0) installieren [29](#page-28-0) Speichern von Druckaufträgen [96](#page-95-0) Speicher voll, Faxe können nicht gedruckt werden [296](#page-295-0) Standardmagazin einlegen [62](#page-61-0) Startbildschirm Ausblenden von Symbolen [21](#page-20-0) Einblenden von Symbolen [21](#page-20-0) Status der Teile Prüfen [239](#page-238-0) Status des Verbrauchsmaterials Prüfen [239](#page-238-0) Staus, beseitigen 201–202 Papierstaus [268](#page-267-0) 203 Papierstau [270](#page-269-0) 230 Papierstau [271](#page-270-0) 231 Papierstau [271](#page-270-0) 24x Papierstau [273](#page-272-0) 250 Papierstau [279](#page-278-0) 281 Papierstau [279](#page-278-0) 28y.xx Papierstaus [288](#page-287-0) 455 Heftklammerstau [286](#page-285-0) 4yy.xx Papierstaus [281](#page-280-0) Stiller Modus Druckqualität, Problemlösung [325](#page-324-0) Streifen auf einer Seite [334](#page-333-0) Suchen zusätzlicher Informationen über den Drucker [9](#page-8-0) Symbole auf dem Startbildschirm anzeigen [21](#page-20-0) ausblenden [21](#page-20-0) Systemplatine aufrufen [27](#page-26-0) Systemplatinenabdeckung wieder anbringen [27](#page-26-0)

#### **T**

Tandem-Fach-Modul installieren [42](#page-41-0) TCP/IP (Menü) [158](#page-157-0) **Teile** auf dem Druckerbedienfeld überprüfen [239](#page-238-0) mithilfe von Embedded Web Server überprüfen [239](#page-238-0) Status überprüfen [239](#page-238-0) Teile ersetzen Wartungskit [241](#page-240-0) Telefonanschluss [45](#page-44-0) Telekommunikationshinweise [349](#page-348-0) **Tipps** Briefbögen verwenden [93](#page-92-0) Briefumschläge [94](#page-93-0) Etiketten, Papier [94](#page-93-0) Folien verwenden [93](#page-92-0) Karten [95](#page-94-0) Tipps für das Verwenden von Briefbögen [93](#page-92-0) Tonerabrieb [337](#page-336-0) **Tonerauftrag** Anpassen [89](#page-88-0) Tonerauftrag anpassen [89](#page-88-0) Tonerflecken [337](#page-336-0) **Tonerkassette** Ersetzen [247](#page-246-0) **Tonerkassetten** bestellen [239](#page-238-0) Recycling [61](#page-60-0) Tonernebel oder Hintergrundschatten treten auf der Seite auf [336](#page-335-0) Touchscreen Schaltflächen [18](#page-17-0) Transportieren des Druckers [263](#page-262-0) Trennseiten zwischen Kopien einfügen [105](#page-104-0)

#### **U**

Umsetzen des Druckers [10](#page-9-0), [262](#page-261-0), [263](#page-262-0) Umweltbewusste Einstellungen Ruhemodus [59](#page-58-0) Sparmodus [57](#page-56-0) Stiller Modus [58](#page-57-0) Universal (Papierformat) [153](#page-152-0) einstellen [62](#page-61-0)

Universalzuführung einlegen [70](#page-69-0) Unterschiedliche Rufsignale, Faxbetrieb Verbindung herstellen [122](#page-121-0) Unterstützte Flash-Laufwerke [92](#page-91-0) unterstützte Papierformate [80](#page-79-0) Unterstützte Papiersorten und gewichte [83](#page-82-0) USB-/Parallel-Schnittstellenkarte Fehlerbehebung [323](#page-322-0) USB-Anschluss [45](#page-44-0)

# **Ü**

Überprüfen des Druckerstatus mithilfe von Embedded Web Server [264](#page-263-0) Überprüfen des Status der Druckerverbrauchsmaterialien und -teile [239](#page-238-0) Überprüfen des Status der Verbrauchsmaterial und Teile [239](#page-238-0) Überprüfen des virtuellen Displays über Embedded Web Server [264](#page-263-0)

## **V**

Verbinden des Druckers mit regionale Adapter [122](#page-121-0) Verbinden von Fächern [73](#page-72-0) Verbrauchsmaterial Aufbewahren [238](#page-237-0) auf dem Druckerbedienfeld überprüfen [239](#page-238-0) einsparen [56](#page-55-0) mithilfe von Embedded Web Server überprüfen [239](#page-238-0) Recycling-Papier verwenden [56](#page-55-0) Status überprüfen [239](#page-238-0) Verbrauchsmaterialien bestellen Fotoleitereinheiten [240](#page-239-0) Heftklammerkassetten [240](#page-239-0) Resttonerbehälter [240](#page-239-0) Tonerkassetten [239](#page-238-0) Wartungskit [241](#page-240-0) Verfügbare interne Optionen [27](#page-26-0) Vergrößern von Kopien [103](#page-102-0) Verkleinern von Kopien [103](#page-102-0)

Vermeiden von Papierstaus [80](#page-79-0)[, 266](#page-265-0) Verschiedene Papierformate, kopieren [102](#page-101-0) Verschiedenes (Menü) [169](#page-168-0) Verschlüsseln der Druckerfestplatte [229](#page-228-0) Versenden als E-Mail-Optionen [116](#page-115-0) Scanoptionen [139](#page-138-0) Versenden eines Faxes über Kurzwahlen [127](#page-126-0) Versenden von Faxen Adressbuch verwenden [127](#page-126-0) Kurzwahlen verwenden [127](#page-126-0) Versenden von Faxen über das Adressbuch [127](#page-126-0) Vertraulich (Menü) [170](#page-169-0) Vertrauliche Druckaufträge [96](#page-95-0) unter Macintosh drucken [96](#page-95-0) unter Windows drucken [96](#page-95-0) Verwenden der Touchscreen-Schaltflächen [18](#page-17-0) Verwenden des Ruhemodus [59](#page-58-0) Verwenden des ScanBack-Dienstprogramms [138](#page-137-0) Verwenden des stillen Modus [58](#page-57-0) Verwenden von "Max. Geschwindigkeit" und "Max. Kapazität" [90](#page-89-0) Verzeichnisliste Drucken [97](#page-96-0) Virtuelles Display mithilfe von Embedded Web Server überprüfen [264](#page-263-0) Vorbereiten der Druckereinrichtung in einem Ethernet-Netzwerk [48](#page-47-0)

#### **W**

Wartungskit bestellen [241](#page-240-0) Ersetzen [241](#page-240-0) Weiterleiten von Faxen [133](#page-132-0) Werksvorgaben wiederherstellen [265](#page-264-0) Wiederherstellen von Werksvorgaben [265](#page-264-0) Wiederholen von Druckaufträgen [96](#page-95-0) unter Macintosh drucken [96](#page-95-0) unter Windows drucken [96](#page-95-0)

WLAN-Drucker einrichten Macintosh [51](#page-50-0) WLAN-Einrichtung unter Windows [50](#page-49-0) WS-Scan über [23](#page-22-0)

## **X**

XPS (Menü) [220](#page-219-0)

## **Z**

Zugang zur Systemplatine [27](#page-26-0) Zugriff auf den Embedded Web Server [21](#page-20-0) Zuweisen eines benutzerdefinierten Namens für die Papiersorte [74](#page-73-0)